# **Dell™ Color Laser Printer 5110cn Brugervejledning**

#### Bemærk, OBS og Forsigtig

Klik på linkene til venstre for information om egenskaberne, alternativerne og anvendelsen af din printer. Se "Hvordan man finder information" angående information om anden dokumentation, som følger med din printer.

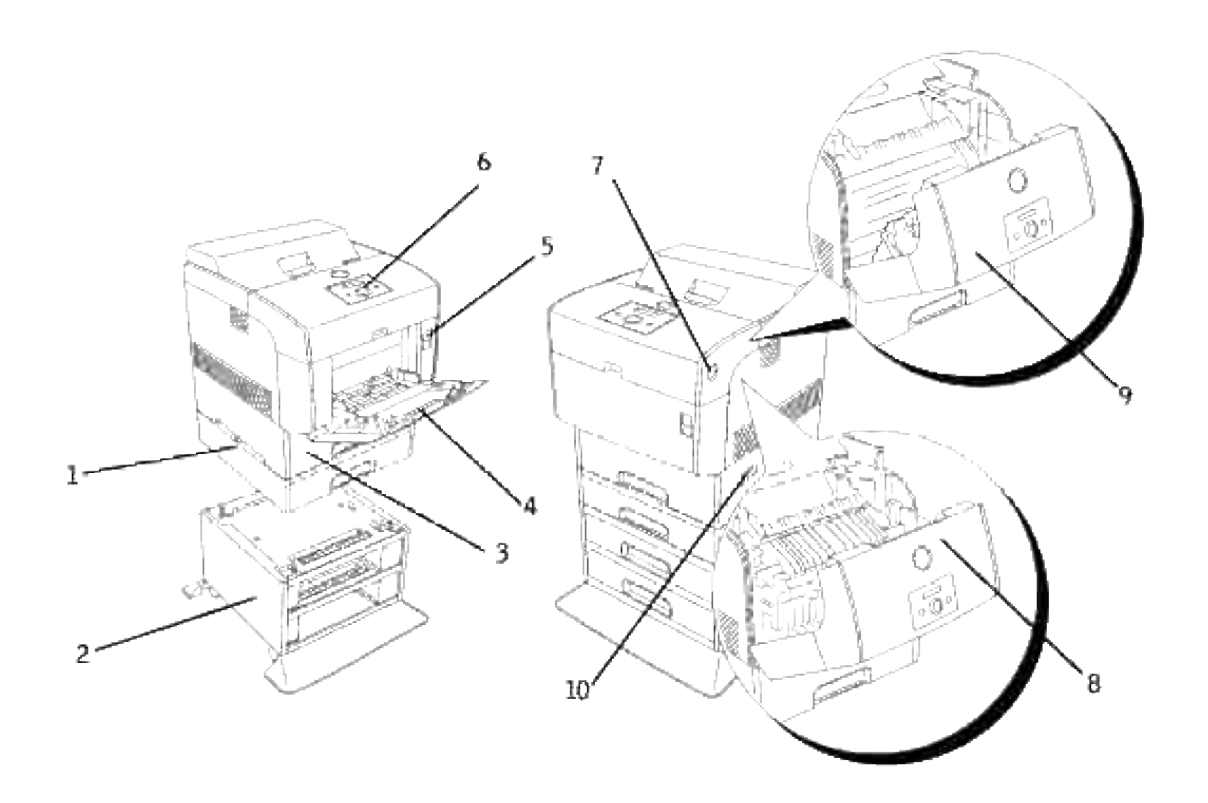

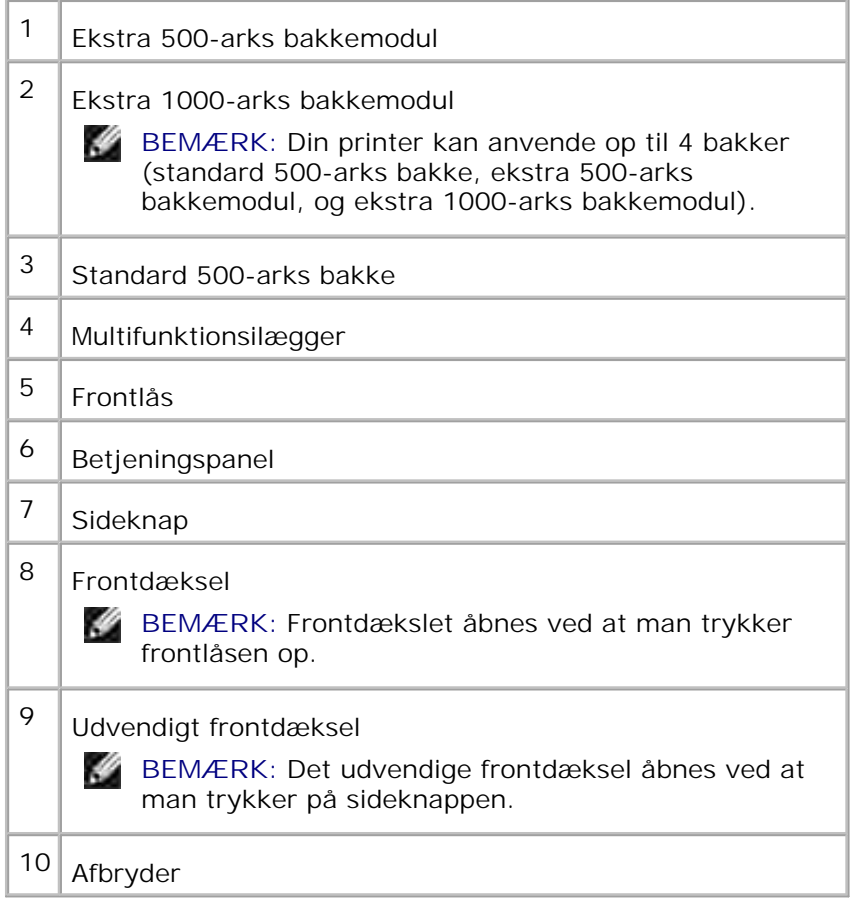

Bestilling af udskiftningstonerpatroner eller dele fra Dell:

1. Dobbeltklik på ikonet på dit skrivebord.

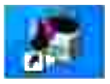

2. Besøg Dells websted eller bestil Dell-printerdele telefonisk.

**www.dell.com/supplies**

Få den bedste service ved at have din Dell servicetag klar.

Se "Ekspres servicekode og servicetag nummer" angående hjælp til at finde dit servicetagnummer.

# **Bemærk, OBS og Forsigtig**

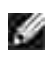

**BEMÆRK: BEMÆRK** angiver vigtig information, som hjælper dig med at gøre bedre brug af din printer.

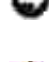

**OBS: OBS** angiver enten potentiel skade på hardwaren eller tab af data og informerer dig om, hvordan problemet undgås.

**FORSIGTIG: FORSIGTIG angiver potentiel materialeskade, personskade eller død.**

**Informationen i dette dokument kan ændres uden varsel.**

**© 2007 Dell Inc. Alle rettigheder forbeholdes.**

Alle former for gengivelse uden skriftlig tilladelse fra Dell Inc. er strengt forbudt.

Varemærker, som anvendes i denne tekst: *Dell* og *DELL* logoet er varemæker tilhørende Dell Inc.; *Microsoft* og *Windows* er varemærker tilhørende Microsoft Corporation; *Macintosh, MacOS, EtherTalk* og *TrueType* er varemærker tilhørende Apple Inc.,registreret i USA og andre lande; *AppleTalk* er et registreret varemærke tilhørende Apple Inc., registreret i USA og andre lande; *UNIX* er et registreret varemærke tilhørende The Open Group i USA og andre lande; *Red Hat* og *RPM* er varemærker eller registrerede varemærker tilhørende Red Hat Inc. i USA og andre lande;*Linux* er varemærke eller registreret varemærke tilhørende Linus Torvalds i USA og andre lande; *Det almindelige UNIX Printing System, CUPS,* og *CUPS* logoet er varemærker tilhørende Easy Software Products; *ENERGY STAR* er et registreret varemærke tilhørende U.S. Environmental Protection Agency. Som ENERGY STAR partner har Dell bestemt, at dette produkt er i overensstemmelse med ENERGY STAR-retningslinjerne for energieffektivitet. PLC er et registreret varemærke i USA tilhørende Hewlett-Packard Company.

Vores printersoftware anvender koder der er skabt af Independent JPEG Group.

Angående libtiff

Copyright © 1988-1997 Sam Leffler

Copyright © 1991-1997 Silicon Graphics, Inc.

SOFTWAREN LEVERES SOM "DEN ER" OG UDEN GARANTI AF NOGEN SLAGS, UDTRYKKELIG, ANTYDET ELLER PÅ ANDEN MÅDE, INKLUSIVE BEGRÆNSNING, NOGEN SOM HELST GARANTI FOR SALGBARHED ELLER EGNETHED TIL SPECIELLE FORMÅL.

SAM LEFFLER ELLER SILICON GRAGHICS KAN UNDER INGEN OMSTÆNDIGHEDER HOLDES ANSVARLIGE FOR SPECIELLE, TILFÆLDIGE, INDIREKTE ELLER SEKUNDÆRE SKADER AF NOGEN ART, ELLER SKADER, SOM ER ET RESULTAT AF TAB AF BRUG, DATA ELLER PROFIT, HVORVIDT ELLER IKKE INFORMERET OM MULIGHEDEN FOR BESKADIGELSE, OG OM NOGEN ANSVARLIGHEDSTEORI, SOM KAN FØRES TILBAGE TIL BRUGEN ELLER YDELSEN AF DENNE SOFTWARE.

Andre varemærker og firmanavne kan være anvendt i dette dokument til at refere til enten de firmaer, som har mærkerne, eller til deres produkter. Dell Inc. fraskriver sig enhver ejendomsinteresse i andre varemærker og firmanavne end dets egne.

### **UNITED STATES GOVERNMENT BEGRÆNSEDE RETTIGHEDER**

Denne software og dokumentation leveres med BEGRÆNSEDE RETTIGHEDER. Brug, duplikation eller offentliggørelse er af regeringen underkastet begænsninger som nedfældet i punkt (c)(1)(ii) i Rights in Technical Data and Computer Software (Rettigheder i teknisk data og computersoftware) bestemmelsen i DFARS 252.227-7013 og er anvendelig i FAR-bestemmelserne: Dell Inc., One Dell Way, Round Rock, Texas, 78682, USA.

Dette udstyr er blevet afprøvet og fundet i oveensstemmelse med grænserne for et klasse B-digitalt apparat, i henhold til del 15 i FCC-reglerne.

August 2007 Rev. A02

# **Hvordan man finder information**

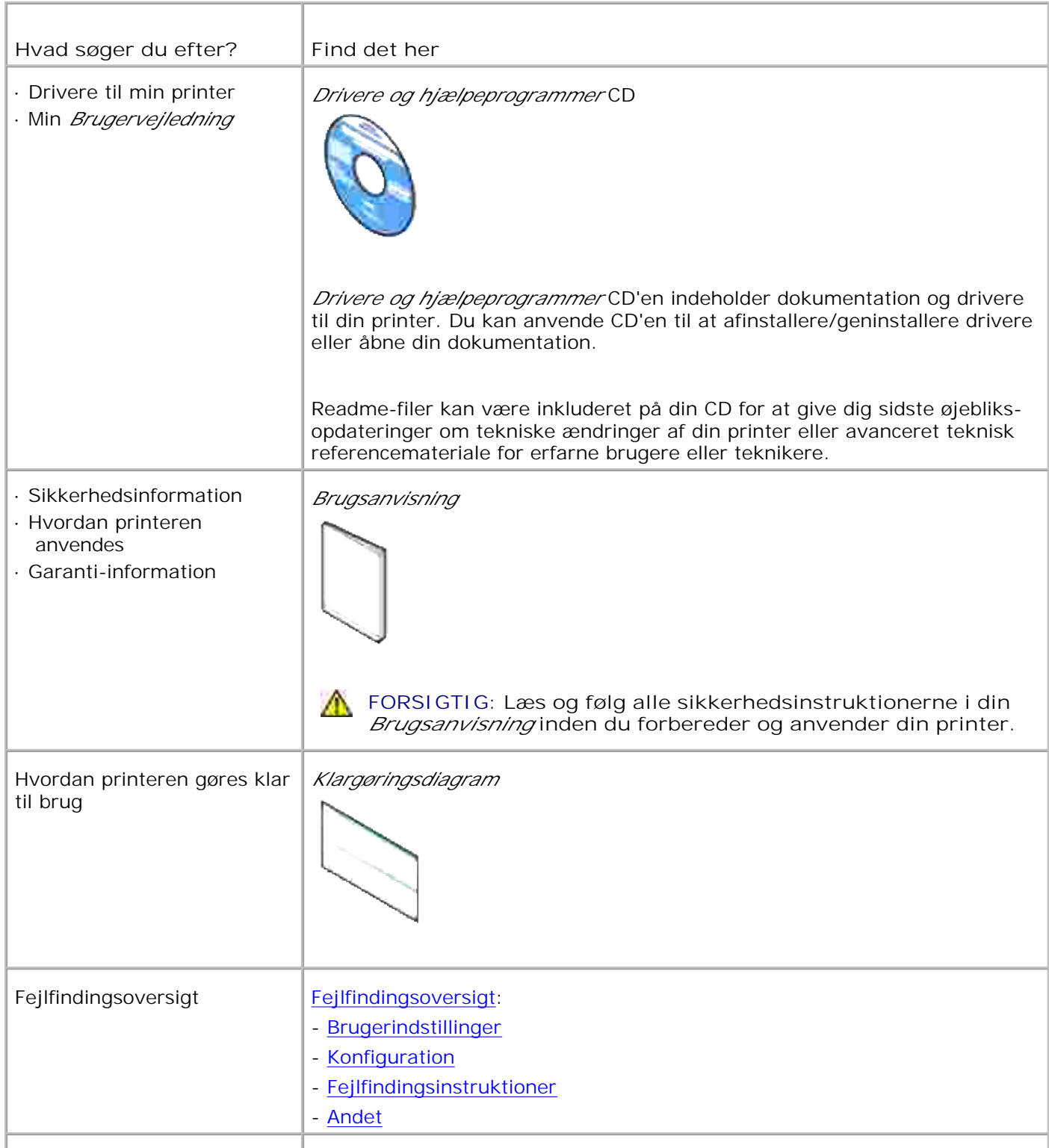

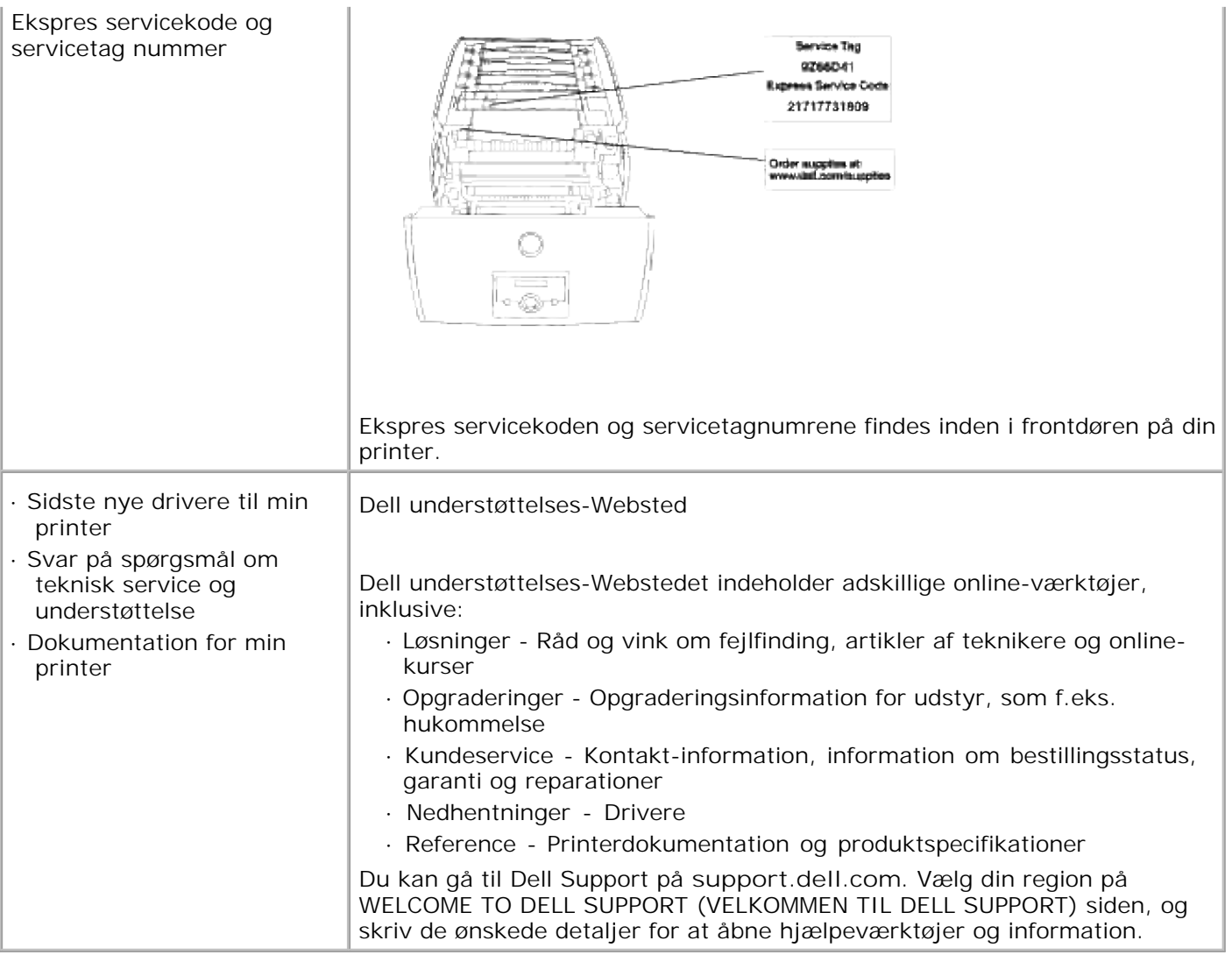

# **Dell Printer Configuration Web Tool**

Anvendelse af Dell Printer Configuration Web Tool

En af funktionerne i **Dell Printer konfiguration Web-værktøj** er E-Mail Alarm klargøring, som sender dig eller tastoperatøren en e-mail, når printeren behøver dele eller intervention.

Hvis du udfylder printerfortegnelsesrapporter, som kræver aktivtagnummer for alle printere i dit område, skal du anvende Printerinformation-egenskaben i **Dell Printer Configuration Web Tool**. Du behøver blot at skrive IP-adressen på hver printer i netværket for at vise aktivtagnummeret.

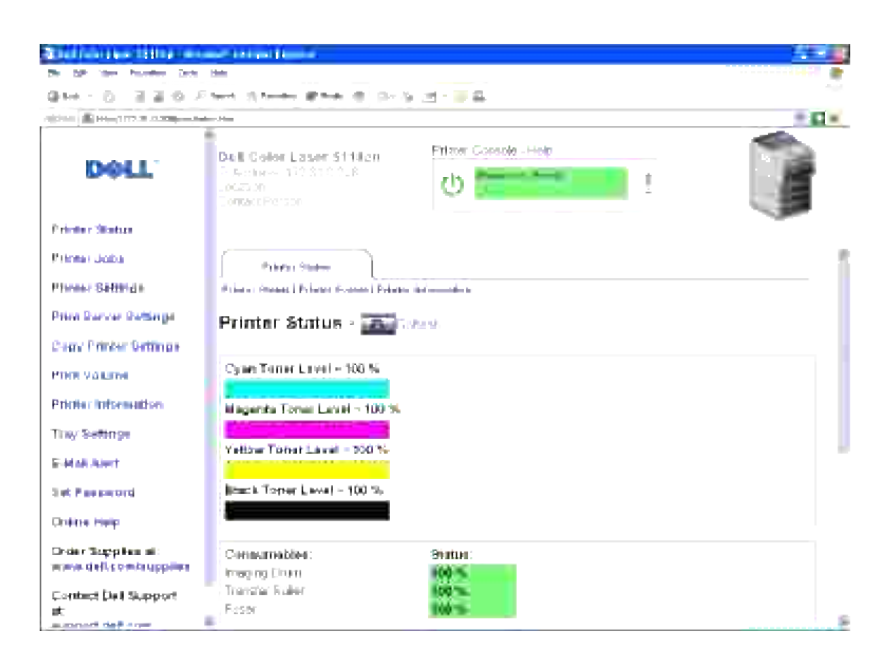

**Dell Printer Configuration Web Tool** egenskaben giver dig også mulighed for at ændre printerindstillingerne og holde regnskab med udskrivningstendenserne. Hvis du er netværksadministrator, kan du nemt kopiere printerens indstillinger til en af printerne eller alle printerne i netværk – lige fra din Web browser.

For at iværksætte **Dell Printer Configuration Web Tool**, behøver du blot at skrive din netværkprinters IPadresse i din web browser.

Hvis du ikke kender din printers IP-adresse, skal du udskrive en Printerindstillinger-side, som indeholder IPadressen:

- 1. Tryk på **Menu**.
- 2. Tryk på  $\blacktriangledown$  indtil Printerindstilling er kommet frem, og tryk derefter på  $\blacktriangleright$  eller  $\blacktriangledown$ .
- 3. Printerindstillinger vises. Tryk på  $\blacktriangledown$ .

Printerindstillinger-siden udskrives.

Hvis IP-adressen viser0.0.0.0 (standarden indstilliet på fabrikken), betyder det, at der ikke er tildelt nogen standard. Se "Tildel en IP-adresse" angående, hvordan en standard tildeles printeren.

Anvend **Dell Printer Configuration Web Tool** for:

# **Printerstatus**

Få øjeblikkelig feedback på printerforsyningsstatus. Når toneren er ved at være opbrugt, skal du klikke på Bestil tilbehør linket på den første skærm for at bestille ekstra tonerpatroner.

# **Printerjobs**

**Printerjob** -menuen indeholder information om **Job-liste** side og **Fuldførte jobs** siden. Disse sider viser detaljerne i status mht. hver protokol eller udskrivningsjobbene.

# **Printerindstillinger**

For at ændre printerindstillinger, se betjeningspanelet fjernt.

# **Udskrivningsserver-indstillinger**

Anvend **Udskrivningsserverindstillinger** menuen for at indstille typen af printer-interface og de nødvendige betingelser for kommunikation.

# **Kopier printerindstillinger**

Kopier hurtigt printerens indstillinger til en anden printer eller printere i netværket ved blot at skrive hver printers IP-adresse.

**BEMÆRK:** Du skal være netværksadministrator for at anvende denne egenskab.

# **Udskrivningsvolumen**

Hold regnskab med udskrivningstendenserne, som f.eks.papiranvendelse og den type job, som udskrives.

# **Dell ColorTrack**

×

Bergrænsning for brugere af farveindstilling og det højeste antal ark, der kan udskrives. DU kan åbne Dell ColorTrack-siden fra Udskrivningsvolumen-menuen.

# **Printerinformation**

Få den ønskede information til serviceopkald, fortegnelsesrapporter eller status af den aktuelle hukommelse og motorkodeniveauer.

# **Bakke-indstillinger**

Få information om papirtypen og -størrelsen for hver bakke.

# **E-mail alarm**

Modtag en e-mail, når printeren behøver tilbehør eller intervention. Skriv dit navn eller tastoperatørens navn i den e-mail-listeboks, som skal underrettes.

# **Indstil kodeord**

Lås betjeningspanelet med et kodeord, så andre brugere ikke uforvarende ændrer dine valgte printerindstillinger.

D **BEMÆRK:** Du skal være netværksadministrator for at anvende denne egenskab.

# **Online hjælp**

Klik på **Hjælp** for at besøge Dells webside og se the *Brugsanvisning* på den side for at verificere de konfigurerede indstillinger.

# **Bestil tilbehør på:**

**www.dell.com/supplies**

## **Kontakt Dell-understøttelse på:**

**support.dell.com**

# **Anvendelse af Dell Printer Configuration Web Tool**

# **Omgivelsesindstillinger for Web-browsere**

Dell anbefaler, at du konfigurerer omgivelsesindstillingerne for din Web-browser, inden du begynder at anvende Dell Printer Configuration Web Tool.

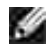

**BEMÆRK:** De indlejrede Web-server (EWS) sider kan fremtræde ulæselige, hvis du browser de sider, som blev konfigureret ved anvendelse af en browser med en anden sprogindstilling end din browsers.

### **For Netscape Communicator 7.1**

#### **Indstilling af displaysproget**

- 1. Vælg **Præferencer** fra **Rediger** på menulinjen.
- 2. Vælg **Sprog** under **Navigator** gruppen.
- 3. Specificer displaysproget i præference-rækkefølge i **Sprog i præference-rækkefølge** listen.

This nonsense is untranslatable. Pls. provide correct English

#### **Indstilling af printerens IP-adresse til Non-Proxy**

- 1. Vælg **Præferencer** fra **Rediger** på menulinjen.
- 2. Vælg **Proxy-agenter** under **Advanceret** i **Navigator** gruppen.
- Vælg enten **Direkte tilslutning til internettet** eller **Manuel proxy-agent konfiguration**. Hvis du 3. vælger **Manuel proxy-agent konfiguration**, skal du specificere printerens IP-adresse i **Ingen Proxy-agent for:** kassen.

Når du er færdig med at indstille sproget og proxy-agenten, skal du skrive<http://nnn.nnn.nnn.nnn/> (printerens IP-adresse) i URL-indtastningsfeltet i den browser, som skal aktivere **Dell Printer Configuration Web Tool**.

### **For Internet Stifinder 6.0/7.0**

#### **Indstilling af displaysproget**

- 1. Vælg **Internet alternativer** fra **Værktøj** på menulinjen.
- 2. Vælg **Sprog** i **Generelt** fanebladet.
- 3. Specificer displaysproget i præference-rækkefølge i **Sprog** listen.

For eksempel:**Italiensk (Italien)[It] Spansk (tradionelt) [es] Tysk (Tyskland)[de]**

**Fransk (Frankrig) [fr] Engelsk [en]** eller **Engelsk (United States) [en-us]**

#### **Indstilling af printerens IP-adresse til Non-Proxy**

- 1. Vælg **Internet alternativer** fra **Værktøj** på menulinjen.
- 2. Vælg **Proxy-agent server** under **LAN-indstillinger** i **Tilslutninger** fanebladet.
- Gør et af følgende. 3.
	- Fjern markeringen i **Direkte tilslutning til internettet** afkrydsningsfeltet.
	- Klik på **Avanceret**, og specificer derefter printerens IP-adresse i **Anvend ikke proxy-agent server til adresser, der begynder med** feltet under **Undtagelser**.

Når du er færdig med at indstille sproget og proxy-agenten, skal du skrive<http://nnn.nnn.nnn.nnn/> (printerens IP-adresse) i URL-indtastningsfeltet i den browser, som skal aktivere **Dell Printer Configuration Web Tool**.

# **Sidedisplayformat**

Sidens layout er delt i tre sektioner.

#### **Topramme**

Øverst på alle siderne findes toprammen. Når **Dell Printer Configuration Web Tool** er aktiveret, vises den aktuelle status og printerens specifikationer i toprammen på hver side.

De følgende punkter vises i toprammen.

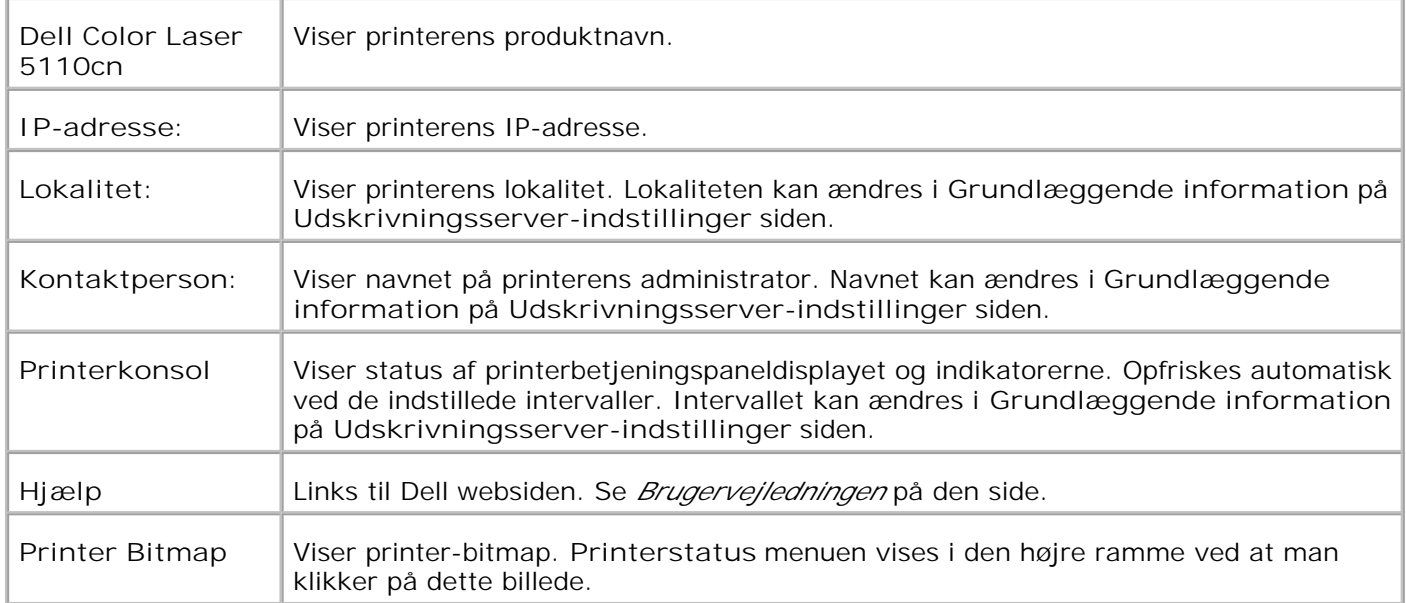

### **Venstre ramme**

I venstre side af alle siderne findes den venstre ramme. Titlerne på menuerne, som vises i den venstre ramme, er lænket til tilsvarende menuer og sider. Du kan gå til den tilsvarende side ved at klikke på deres tegn.

De følgende menuer vises i den venstre ramme.

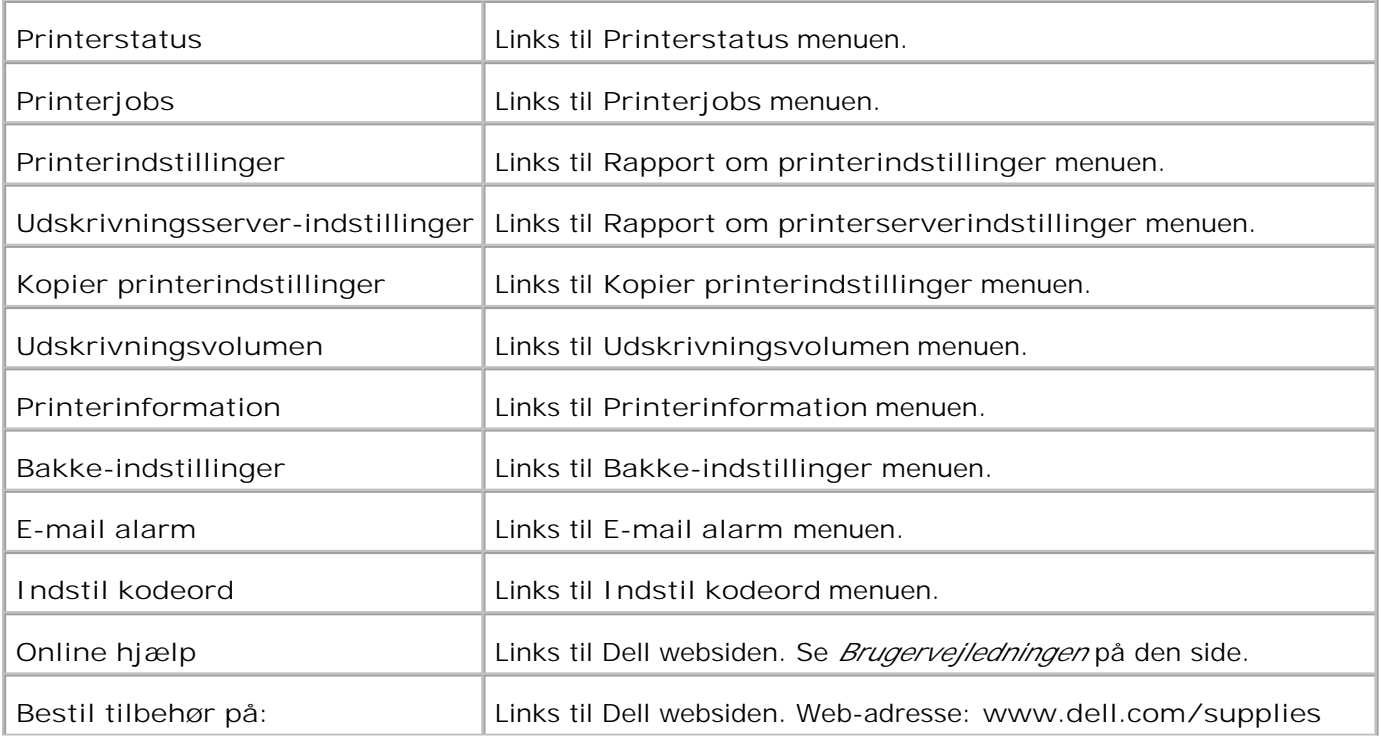

#### **Højre ramme**

I højre side af alle siderne findes den højre ramme. Indholdet af den højre ramme svarer til den menu, som du vælger i den venstre ramme. Se "Detaljer for menuposter." angående detaljer om de i den højre ramme viste punkter.

**Knapper på den højre ramme**

**Opfriskningsknap**

Modtager den aktuelle printerkonfiguration og opdaterer den sidste, nye information i den højre ramme.

**Anvend nye indstillinger-knap**

Giver nye indstillinger, som er udført på **Dell Printer Configuration Web Tool** til printeren. De gamle printerindstillinger vil blive erstattet af de nye indstillinger.

**Start printer igen for at anvende nye indstillinger. Knap**

Giver nye indstillinger, som er udført på **Dell Printer Configuration Web Tool** til printeren og booter printeren igen. De gamle printerindstillinger vil blive erstattet af de nye indstillinger.

**Gendan indstillinger-knap**

Gendanner de gamle indstillinger fra før ændringerne udførtes. Nye indstillinger vil ikke blive givet til printeren.

## **Ændring af indstillingerne af menuposterne**

Nogle menuer tillader dig at ændre printerindstillingerne via**Dell Printer Configuration Web Tool**. Når du åbner disse menuer, vil autenticitetsdialogen komme frem på skærmen. Skriv et brugernavn og kodeordet for printerens administrator ved at følge de promptord, som vises i dialogboksen.

Standardbrugernavnet er **admin**, og standardkodeordet er blankt (NUL). Du kan ændre udelukkende kodeordet i **Indstil kodeord** siden i the **Udskrivningsserver-indstillinger** menuen. Brugernavnet kan ikke ændres. Se "Indstil kodeord" angående yderligere information.

# **Detaljer for menuposter**

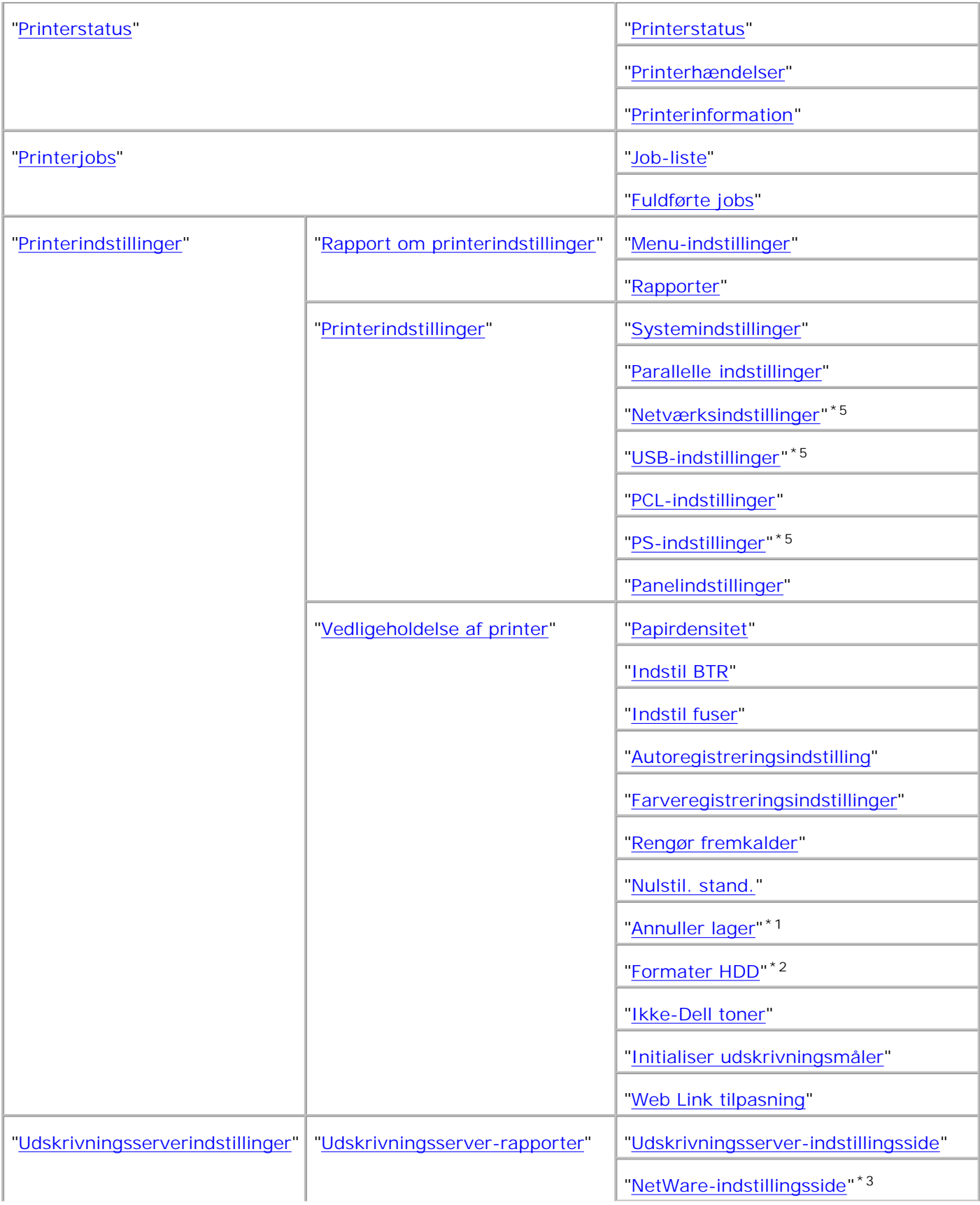

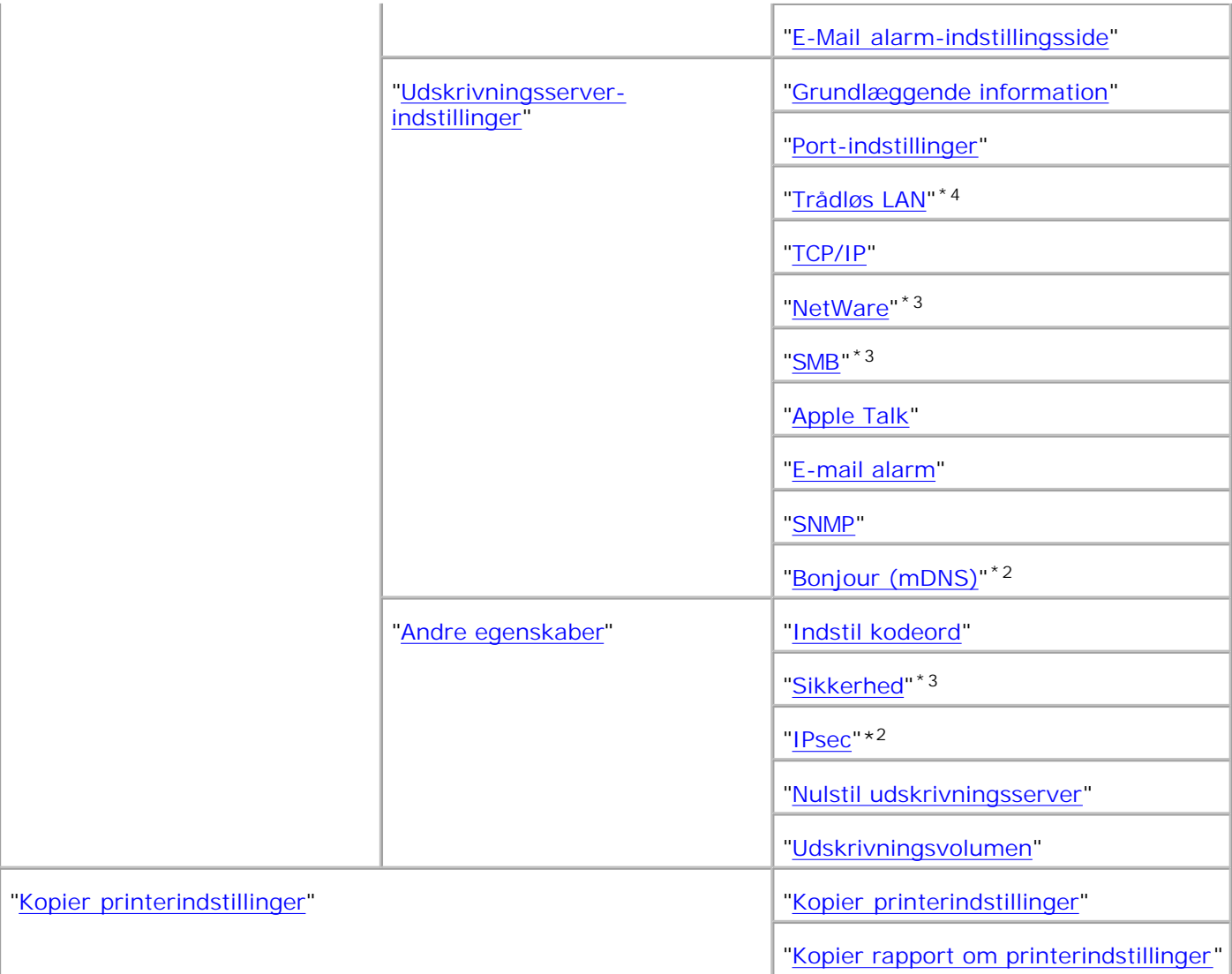

\* <sup>1</sup> Denne post er kun til rådighed, når RAM Disk er aktiveret eller den ekstra harddisk er installeret.

- \* <sup>2</sup> Denne post er kun til rådighed, når den ekstra harddisk er installeret.
- \* <sup>3</sup> Denne post er kun til rådighed, når det ekstra multiprotokolkort er installeret.
- \* <sup>4</sup>Denne post er kun til rådighed, når den ekstra trådløse printer-adapter er installeret.
- \* <sup>5</sup> Denne post er kun til rådighed med PostScript modeller.

### **Printerstatus**

Anvend **Printerstatus** menuen til at bekræfte status af forbrugsdele, hardware og printerens specifikationer.

De følgende sider vises i **Printerstatus** menuen.

#### **Printerstatus**

#### **Formål:**

At bekræfte status af tilbageværende forbrugsdele og bakker.

#### **Værdier:**

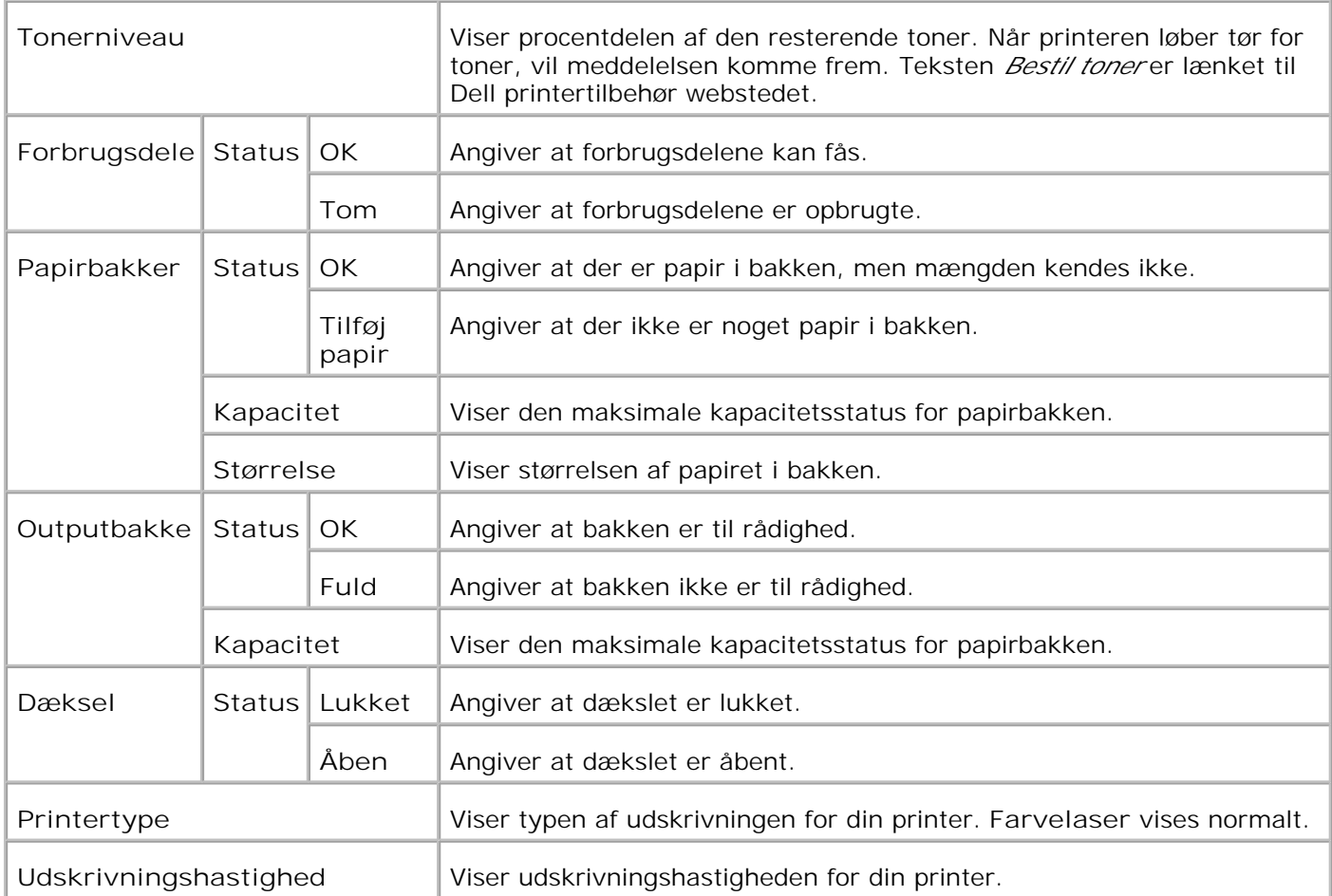

#### **Printerhændelser**

**Formål:**

Når der opstår en printerfejl som f.eks. *papirslut* eller *tonerslut*, viser detaljerne for alle alarmer eller indikeringer eller fejl i **Printer-hændelser** siden.

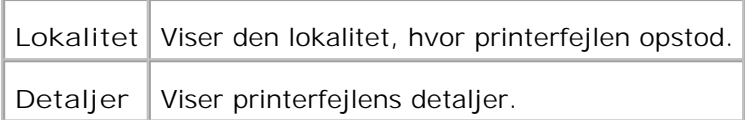

#### **Printerinformation**

**Formål:**

At verificere printerdetaljerne, som f.eks. hardware-konfiguration og software-version. Denne side kan også vises ved at man klikker på **Printerinformation** i den venstre ramme.

**Værdier:**

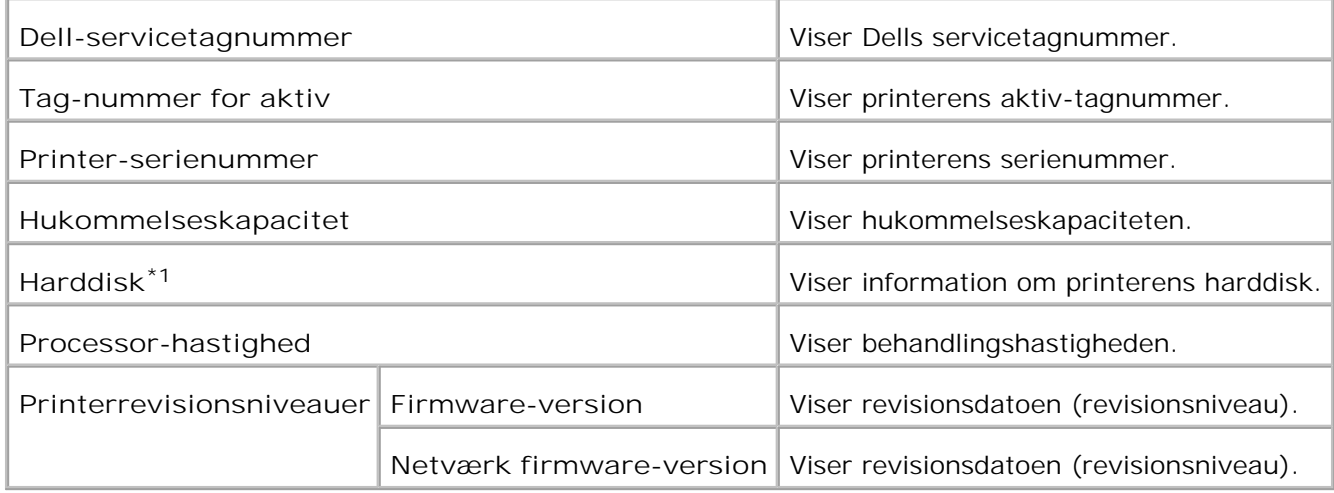

\* <sup>1</sup> **Harddiskdrive** vises kun, hvis et ekstra harddiskkort er sat i en HDD-installerbar model.

## **Printerjobs**

The **Printer Jobs** menuen indeholder information om **Job-liste** og **Fuldførte job** siderne. Disse sider viser detaljer om status angående hver protokol eller udskrivningsjobbene.

#### **Job-liste**

**Formål:**

At bekæfte de udskrivningsjob, som er ved at blive behandlet.

For at opdatere skærmen, skal du trykke på **Opfriskning** knappen.

**Værdier:**

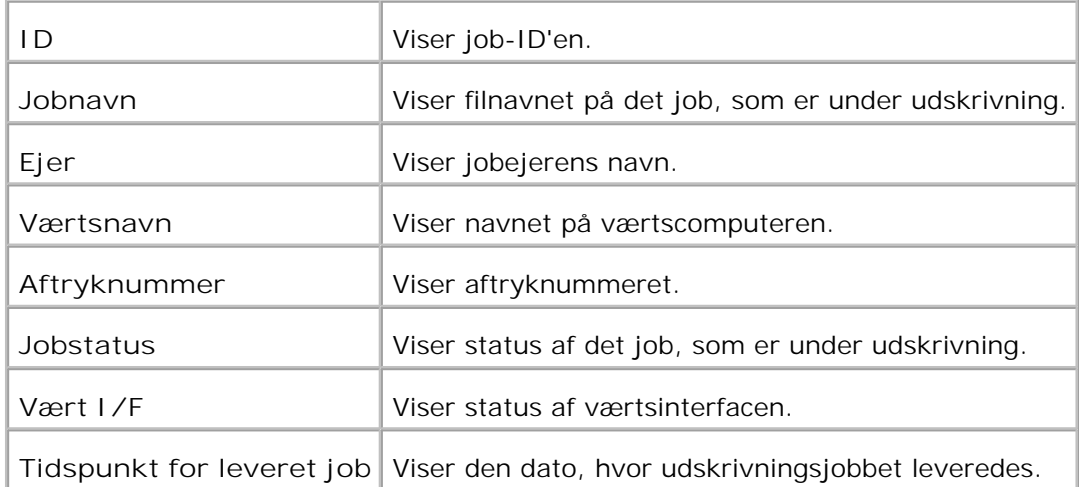

#### **Fuldførte jobs**

**Formål:**

At kontrollere de fuldførte job. Op til de sidste 22 udskrivningsjob vises.

For at opdatere skærmen, skal du trykke på **Opfriskning** knappen.

**Værdier:**

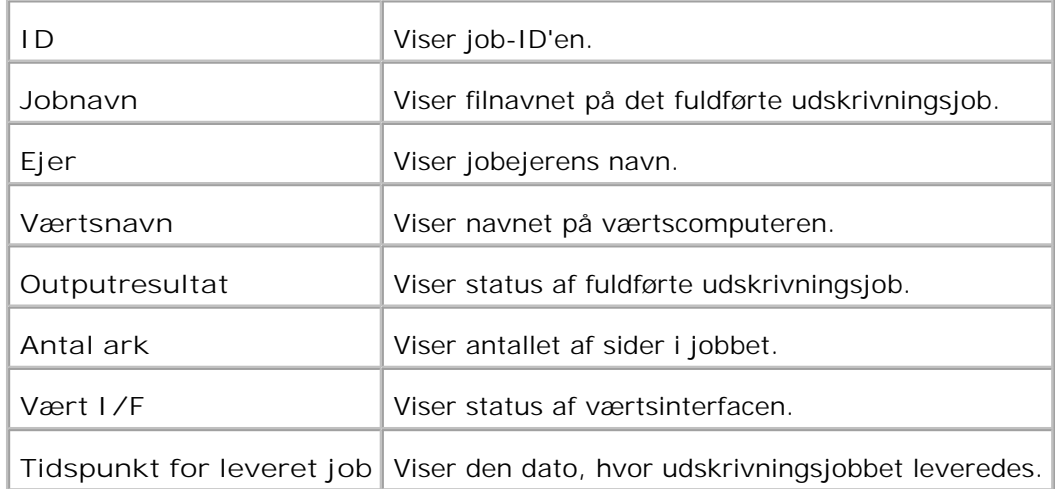

## **Printerindstillinger**

Anvend **Printerindstillinger** menuen til at vise rapporten om printerindstillinger og konfigurere

printerindstillingerne.

De følgende angivne sider vises øverst i den højre ramme.

#### **Rapport om printerindstillinger**

**Rapport om printerindstillinger** fanebladet indeholder **Menu-indstillinger** og **Rapporter**siden.

**Menu-indstillinger**

**Formål:**

At vise de aktuelle indstillinger af betjeningspanel menuerne.

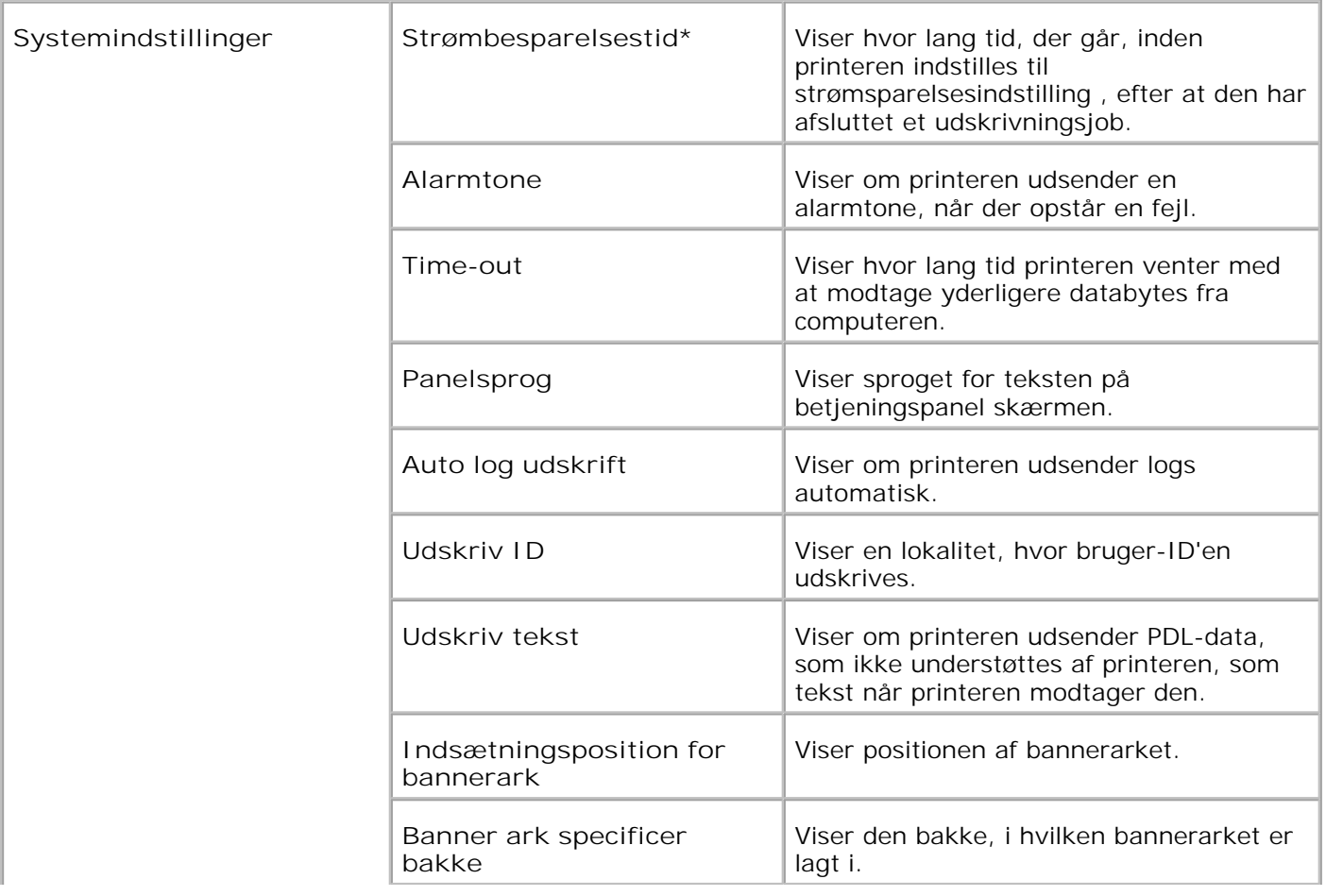

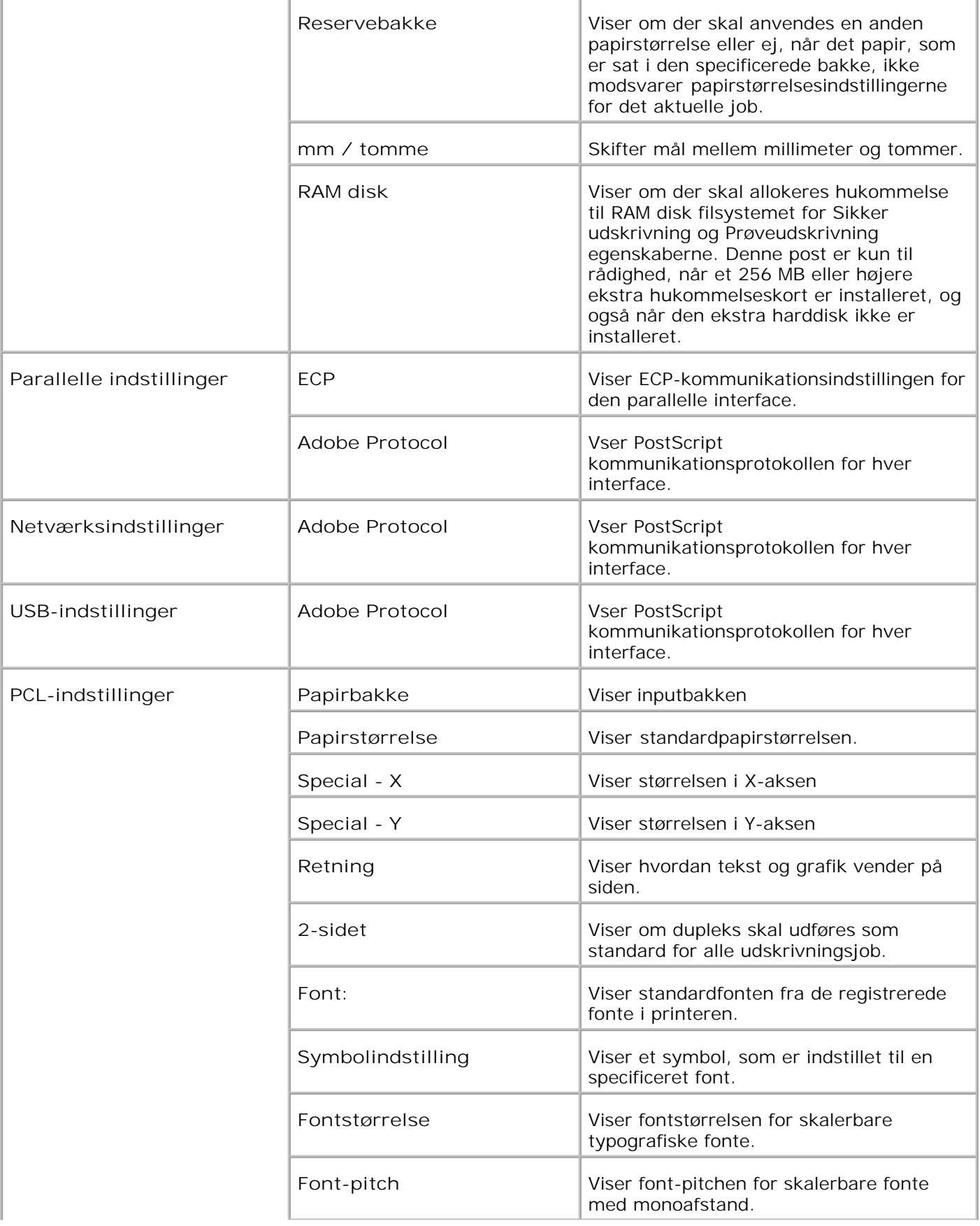

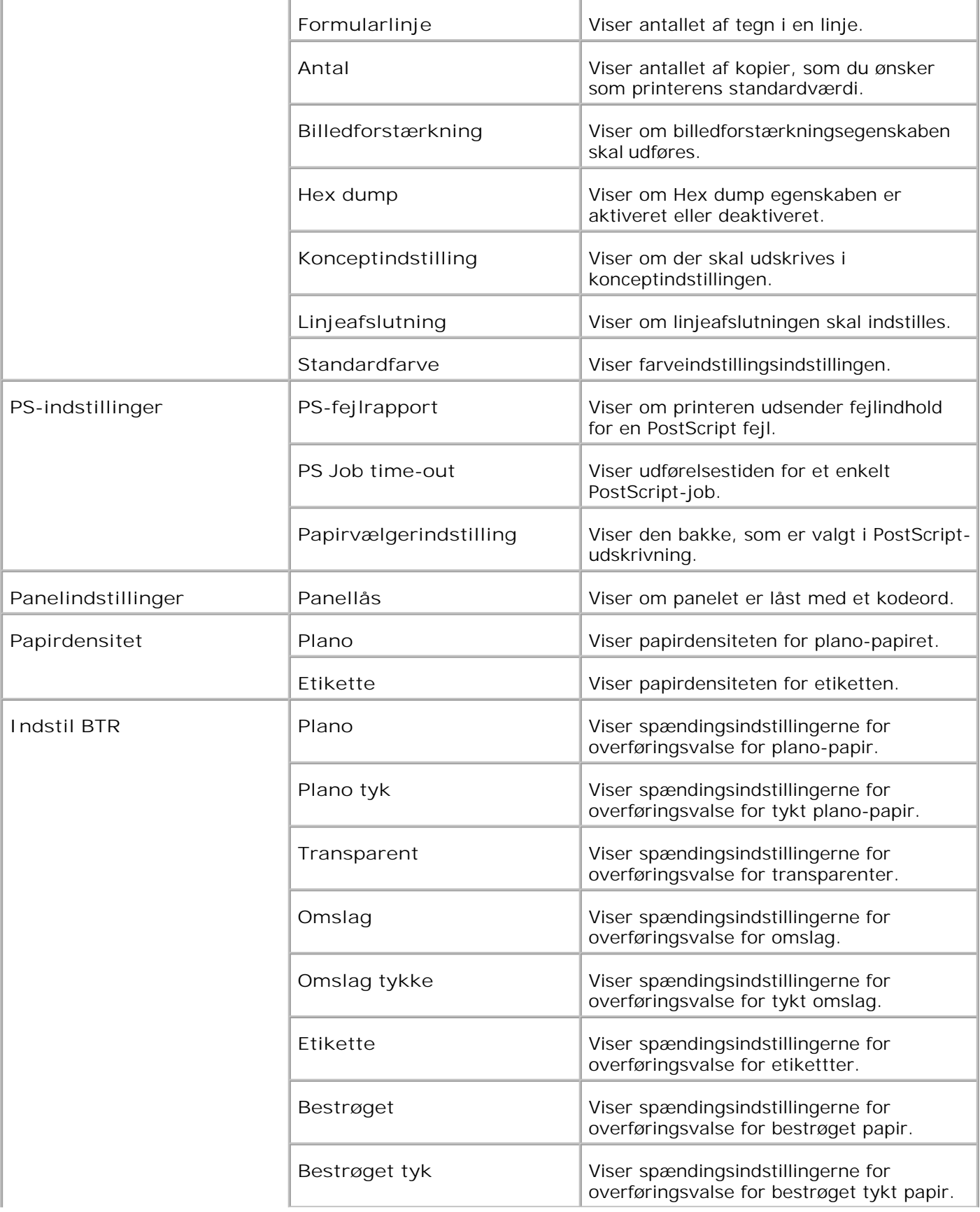

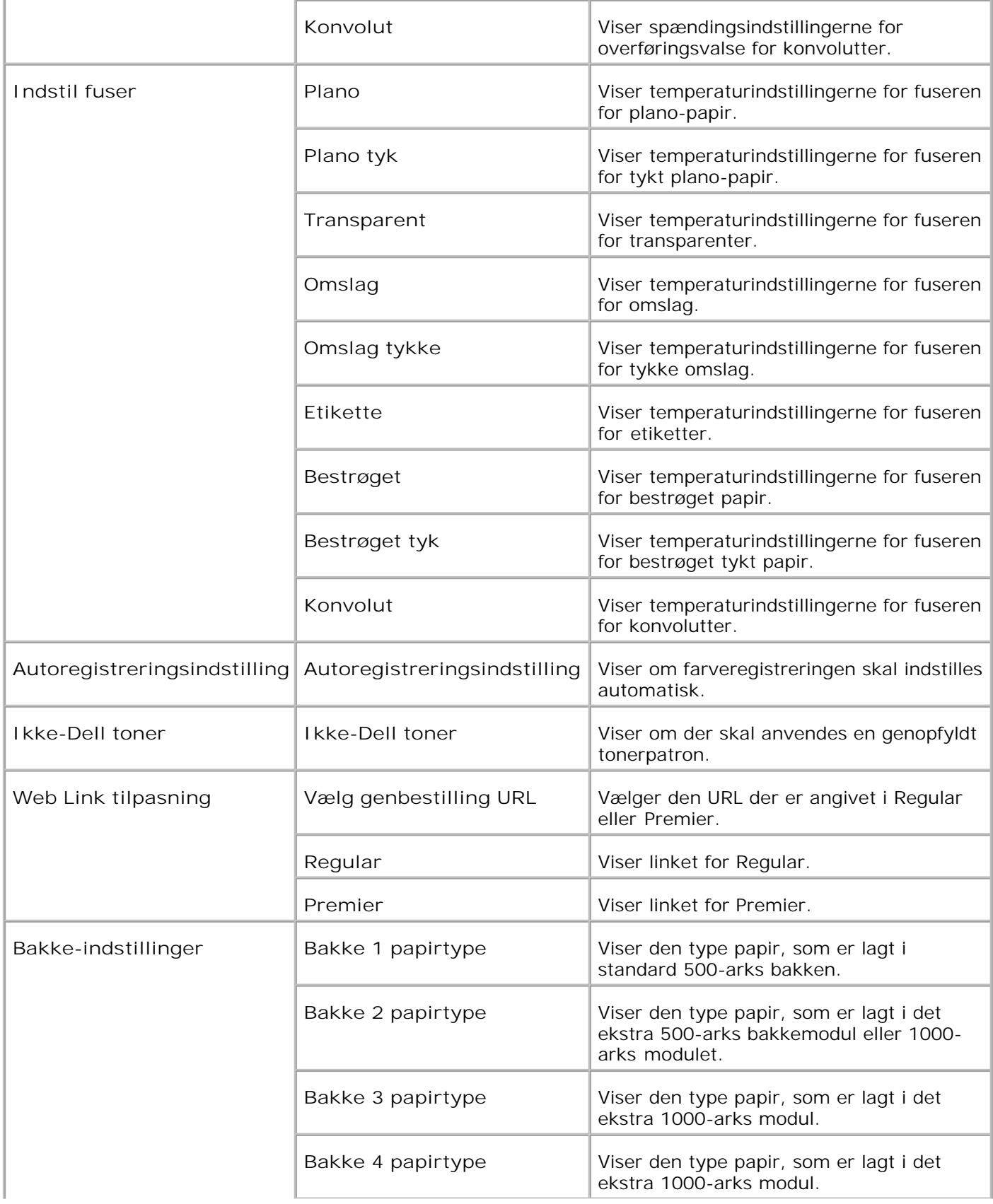

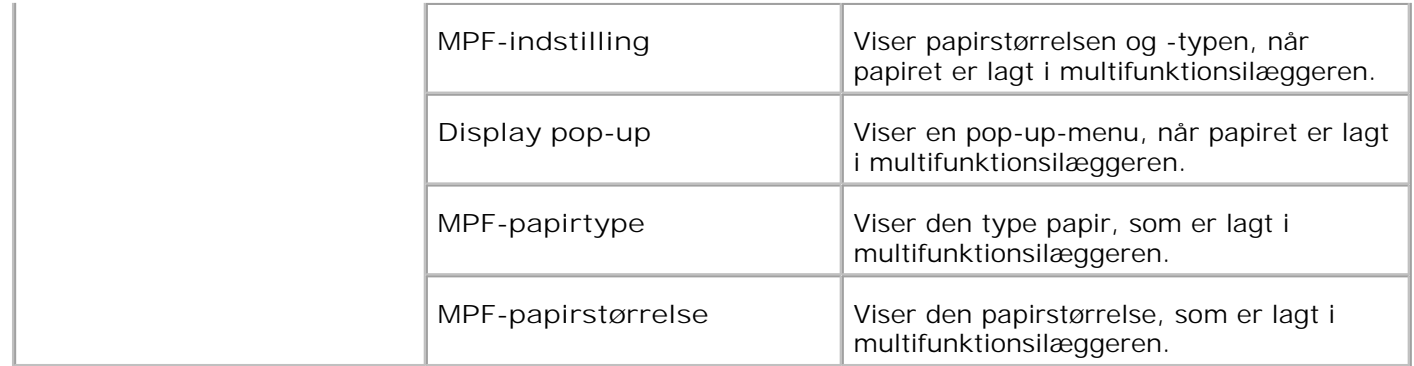

\*1 Når strømbespareindstilling er aktiv, kan du ikke ændre indstillingerne for Printerindstillinger, Kopier printerindstillinger (hvor indstillingerne er kopieret), Dell ColorTrack og Tran indstillinger. Sørg for at ændre indstillingerne efter at du har frigivet strømspareindstillingen.

**Rapporter**

**Formål:**

At udskrive forskellige typer rapporter og lister.

**Værdier:**

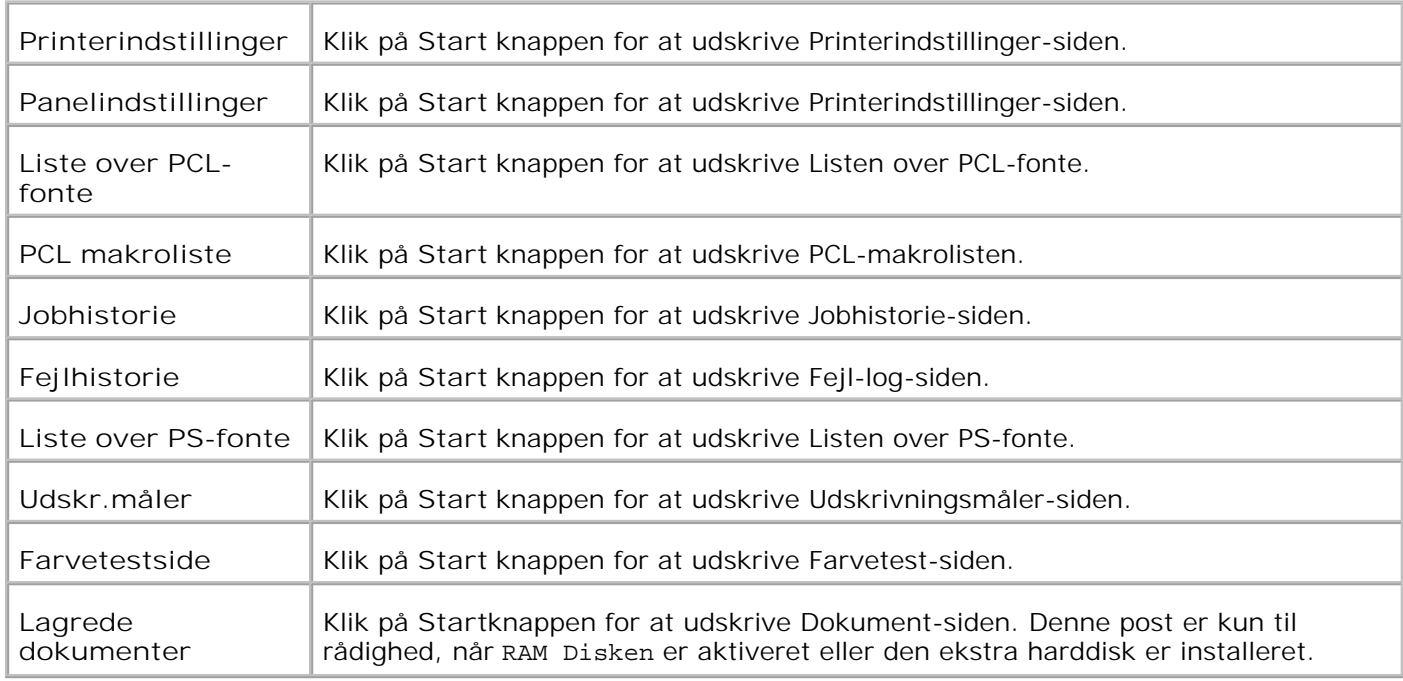

#### **Printerindstillinger**

**Printerindstillinger** fanebladet indeholder **Systemindstillinger**, **Parallelle indstillinger**,

**Netværksindstillinger, USB-indstillinger**, **PCL-indstillinger**, **PS-indstillinger**, og **Panelindstillinger** sider.

#### **Systemindstillinger**

**Formål:**

At konfigurere de grundlæggende printerindstillinger.

**Værdier:**

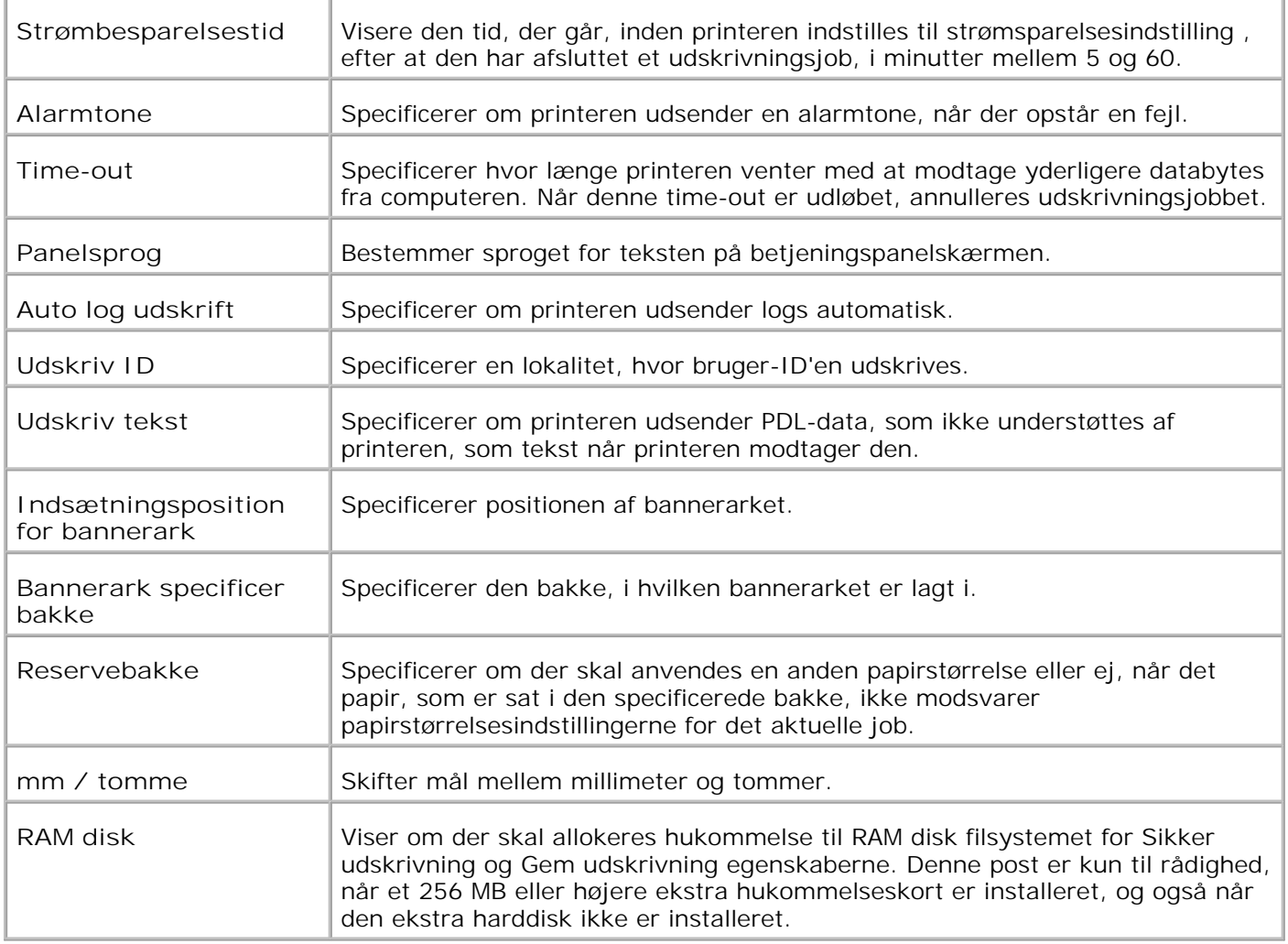

#### **Parallelle indstillinger**

**Formål:**

At konfigurere parallelgrænsefladen.

#### **Værdier:**

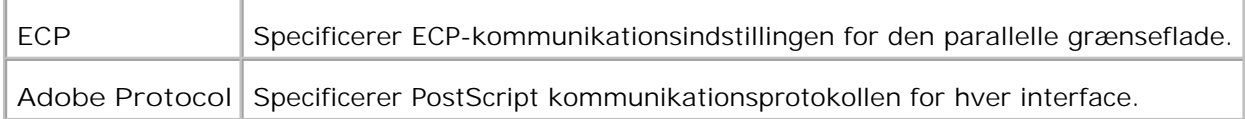

**Netværksindstillinger**

**Formål:**

At specificere PostScript kommunikationsprotokollen for denne printer.

#### **Værdier:**

**Adobe Protocol** Specificerer PostScript kommunikationsprotokollen for hver interface.

#### **USB-indstillinger**

**Formål:**

At ændre de printerinstillinger, som påvirker en USB-port.

**Værdier:**

**Adobe Protocol** Specificerer PostScript kommunikationsprotokollen for hver interface.

**PCL-indstillinger**

**Formål:**

At ændre de printerindstillinger, som kun påvirker jobs, som anvender PCL-efterlignings printersprog.

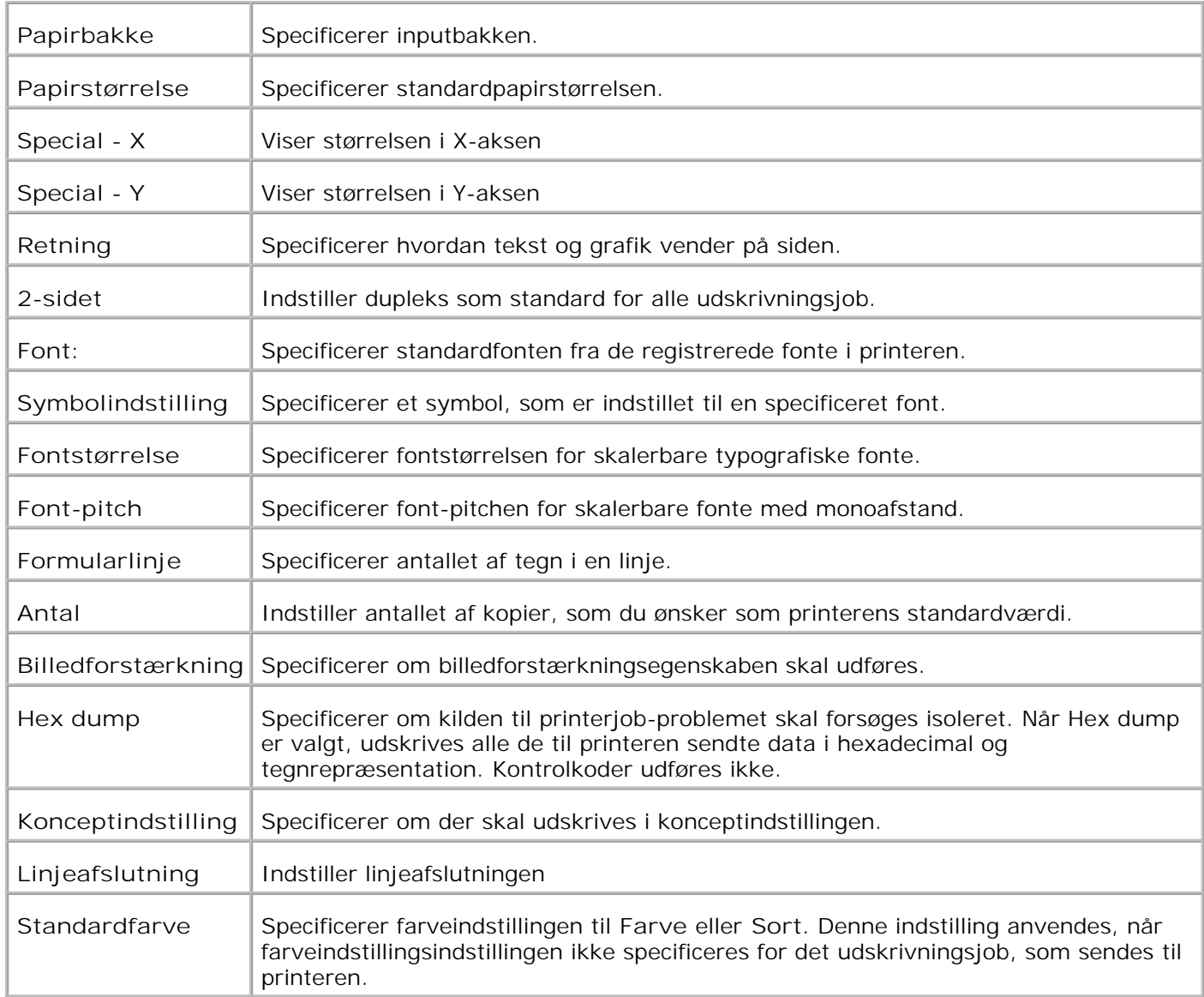

### **PS-indstillinger**

**Formål:**

At ændre de printerindstillinger, som kun påvirker jobs, som anvender PostScript efterlignings printersprog.

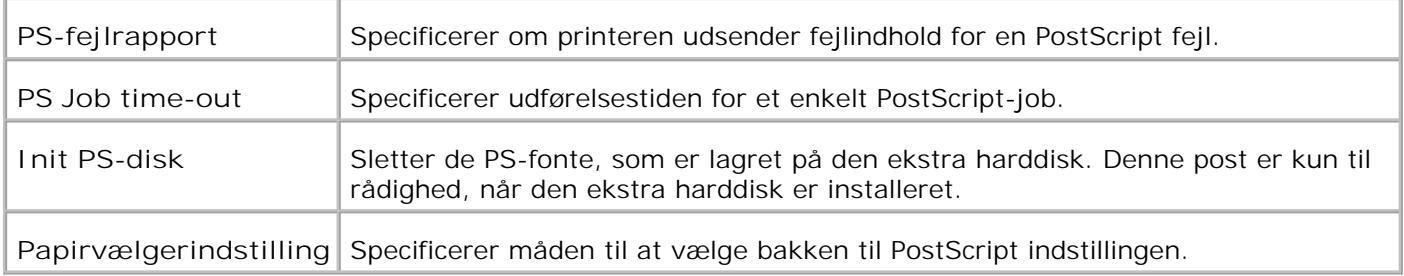

#### **Panelindstillinger**

**Formål:**

At indstille eller ændre kodeordet for at begrænse adgangen til menuerne fra betjeningspanelet.

Indstil kodeordet for **Dell Printer Configuration Web Tool** fra **Indstil kodeord** i **Udskrivningsserverindstillinger**.

**Værdier:**

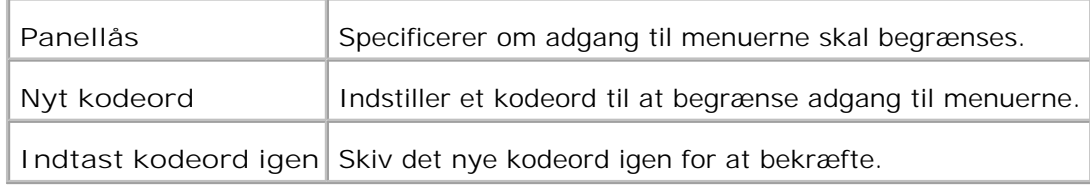

#### **Vedligeholdelse af printer**

**Vedligeholdelse af printer-fanebladet** indeholder **Papirdensitet**, **BTR-indstillinger**, **Fuserindstillinger**, **Autoregistreringsindstilling**, **Farveregistreringsindstillinger Rengøring af fremkalder**, **Nulstil standarder**, **Annuller lager**, **Formater HDD**, **Ikke-Dell toner**, **Initialiser udskrivningsmåler** og **Web Link tilpasningssider**.

**Papirdensitet**

**Formål:**

At specificere papirdensiteten.

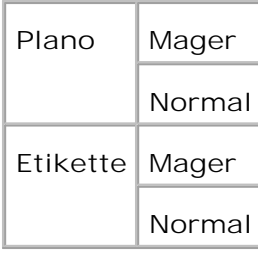

#### **Indstil BTR**

**Formål:**

At specificere indstillingerne af referencespændingen for overføringsvalsen.

**Værdier:**

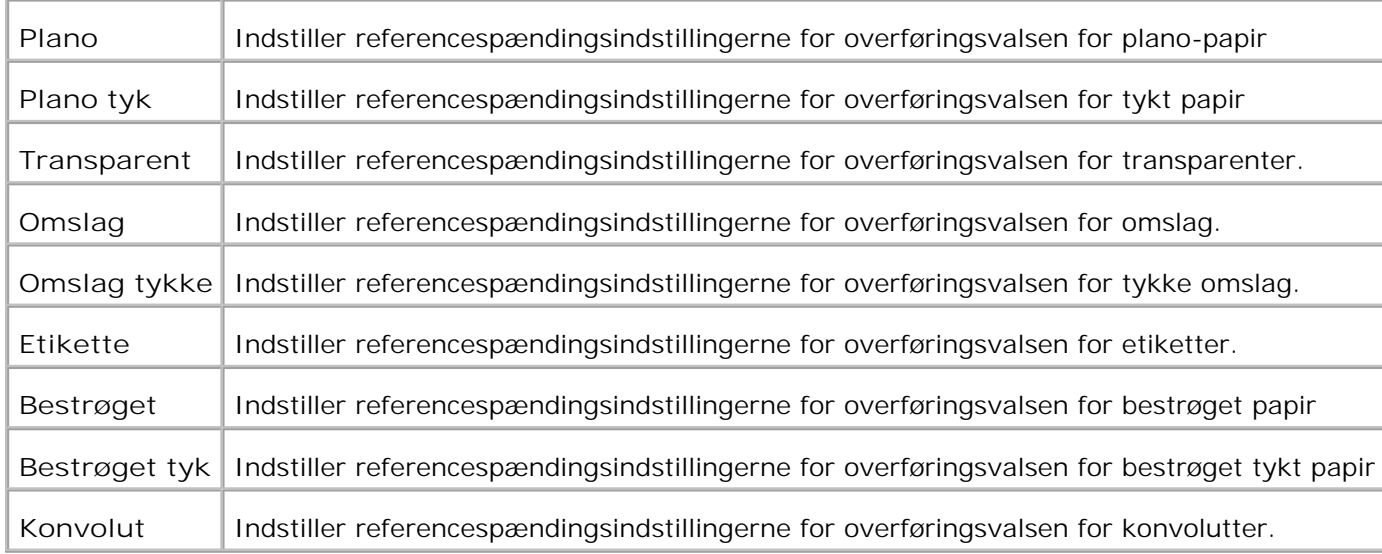

**Indstil fuser**

**Formål:**

At specificere temperaturindstillingsværdien for fuseren.

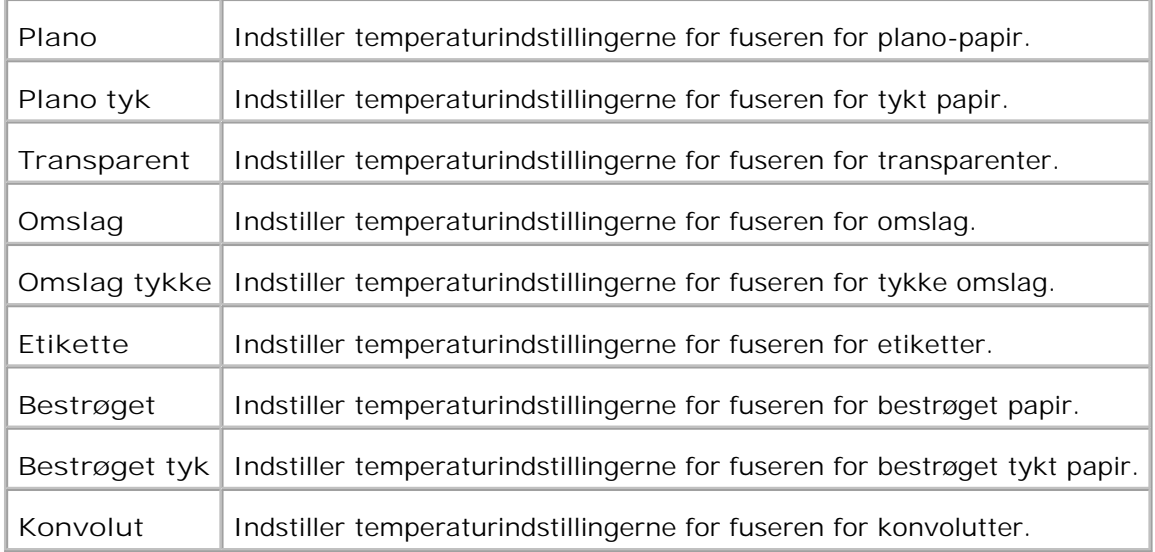

#### **Autoregistreringsindstilling**

**Formål:**

Specificerer om farveregistreringen skal indstilles automatisk.

**Værdier:**

Autoregistreringsindstilling Specificerer om farveregistreringen skal indstilles automatisk.

**Farveregistreringsindstillinger**

**Formål:**

At udskrive farveregistreringstabellen og indstille farveregistreringen ved anvendelse af tabellen.

Denne funktion er nødvendig efter at printeren er klargjort eller flyttet.

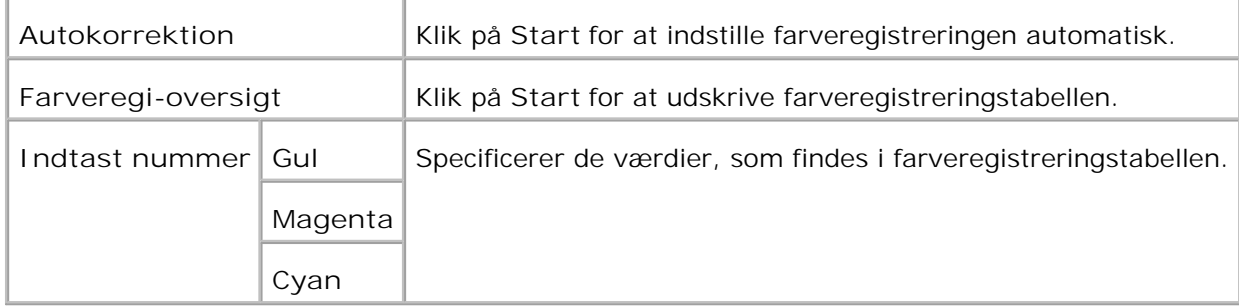

#### **Rengør fremkalder**

Formål:

Mens udskrivningen gentages, kan en farvetoner blive blandet i en anden farvetoner i fremkalderen. Anvend denne egenskab, hvis dette sker. Anvendelse af denne egenskab vil forbruge en del toner.

Værdier:

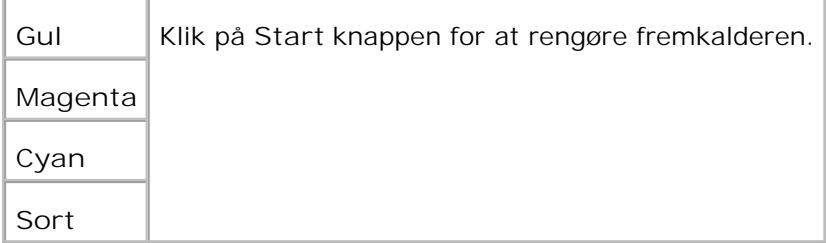

**Nulstil. stand.**

**Formål:**

At initialisere NV (ikke-flygtigt) lager. Efter at denne funktion er effektueret og reboot af printeren er fuldført, indstilles alle menu-parametrene igen til deres standardværdier.

**Værdier:**

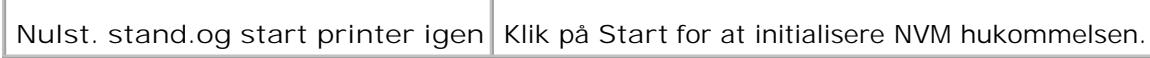

**Annuller lager**

**Formål:**

Til at slette alle filer, som er gemt som sikker udskrivning og prøveudskrivning på RAM-disken eller den ekstra harddisk. Dette er kun muligt, når RAM disken er sat til **Aktiver** eller den ekstra harddisk er installeret.

#### **Værdier:**

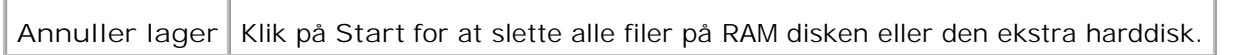

#### **Formater HDD**

**Formål:**

At formatere den ekstra harddisk. Alle fonte og filer for Sikker udskrivning og Prøveudskivning på den ekstra hard disk slettes. Den til PostScript relaterede data slettes ikke. Se "Init PS-disk" angående, hvordan man sletter den til PostScript relaterede data. Denne post er kun til rådighed, når den ekstra harddisk er installeret.

**Værdier:**

**Formater harddisk** Klik på **Start** for at formatere den ekstra harddisk.

**Ikke-Dell toner**

**Formål:**

At specificere, om den genopfyldte tonerpatron skal anvendes eller ej. Når denne indstilling er aktiveret, kan du anvende tonerpatroner fra andre fabrikanter.

**Værdier:**

**Ikke-Dell toner** Tilsidesætter tonerpatron fabriksindstilling Anvendelse af tonerpatroner af et andet mærke end Dell kan sætte visse printeregenskaber ud af kraft, nedsætte udskriftskvaliteten og bevirke, at din printer bliver mindre driftssikker. Dell anbefaler at du kun anvender nye Dell tonerpatroner i din printer. Dell yder ingen garanti for problemer, som er forårsaget af anvendelse af tilbehør, dele og komponenter, som ikke er fremstillet af Dell.

### **Initialiser udskrivningsmåler**

**Formål:**

At initialisere udskrivningsmåler.

## **Web Link tilpasning**

**Formål:**

At konfigurere det link, som anvendes til at bestille tilbehør.

**Værdier:**

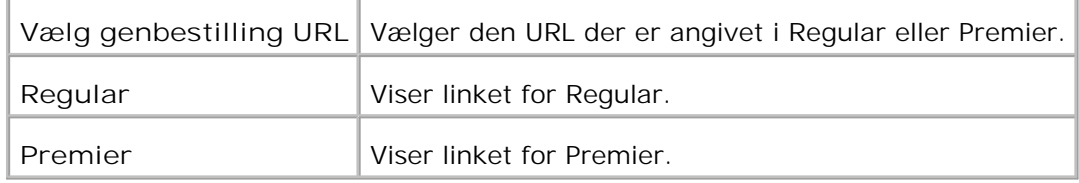

### **Kopier printerindstillinger**

**Kopier printerindstillinger**menuen indeholder **Kopier printerindstillinger**og **Kopier rapport om printerindstillinger** sider.

#### **Kopier printerindstillinger**

**Formål:**

At kopiere printerindstillingerne til en eller flere af den samme printermodel.

Anvend denne printers kodeord.

For at kopiere indstillingerne til en anden printer, skal du specificere den IP-adresse og det kodeord, hvortil indstillingerne kopieres i **IP-adresse** tekstboksen og **Kodeord** tekstboksen. Klik derefter på **Kopier indstillingerne til værten i ovenstående liste.** knappen. Kopiering af indstillingerne er fuldført. Tilslutnings time-out perioden er 60 sekunder. Efter dette kan du kontrollere, om indstillingerne blev kopierede eller ej på denne side. Og det er nødvendigt at markere **Kopier indstillingerne til værten i ovenstående liste og reboot maskinen.** menuen i **Dell Printer Configuration Web Tool** i destinationsprinteren for at verificere, om indstillingerne blev kopieret eller ej.

Hvis indstillingerne kan kopieres, men printerkonfigurationen er anderledes, vil kun indstillinger af de samme poster blive kopieret. Printerindstillinger kopieres samtidigt til printere med op til 10 IP-adresser.

#### **Kopier rapport om printerindstillinger**

**Formål:**

At verificere historien for kopiering og tænding af printeren.

### **Udskrivningsserverindstillinger**

Anvend **Udskrivningsserverindstillinger** menuen for at indstille typen af printer-interface og de nødvendige betingelser for kommunikation.

De følgende angivne sider vises øverst i den højre ramme.

#### **Udskrivningsserver-rapporter**

**Udskrivningserver-rapporter** fanebladet indeholder **Udskrivningsserver-indstillingsside**, **NetWareindstillingsside**, og **E-Mail alarm-indstillingsside**.

**Udskrivningsserver-indstillingsside**

**Formål:**

At verificere de aktuelle indstillinger af TCP/IP protokol- og udskrivningsporte. På denne side kan du kun verificere indstillingerne af posterne. Hvis du vil ændre indstillingerne, skal du gå til siderne i **Udskrivningsserverindstillinger** fanebladet.

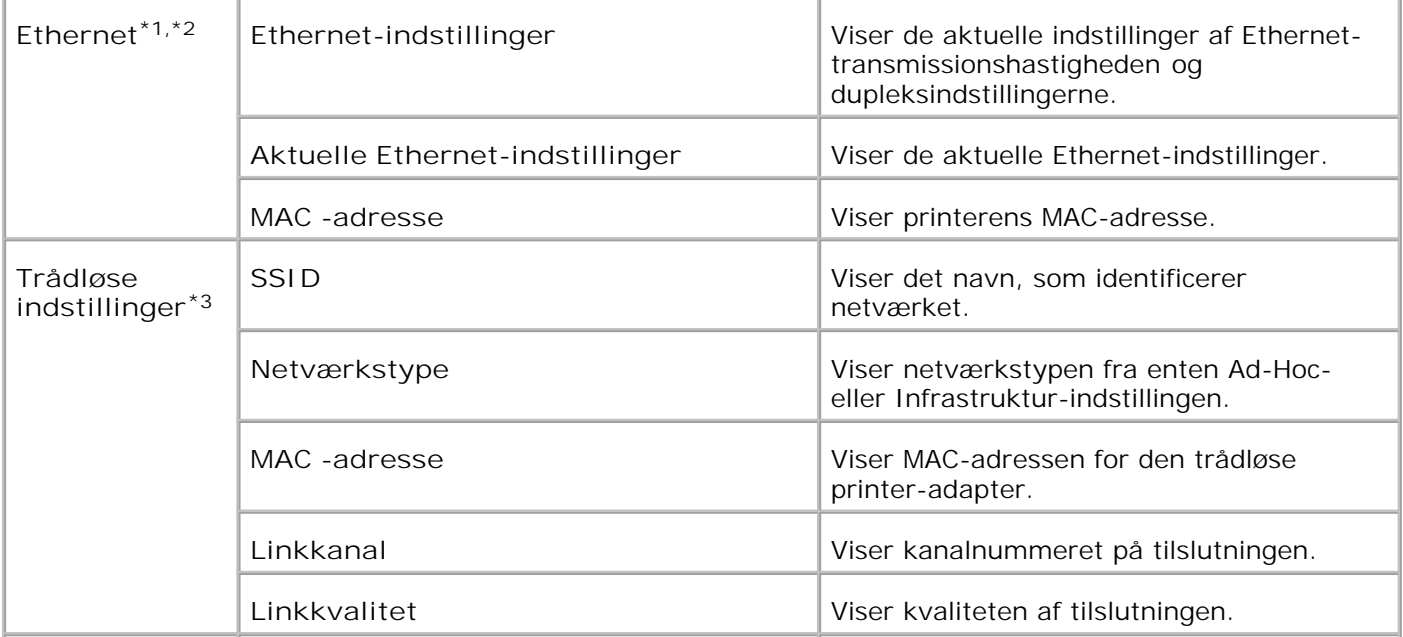

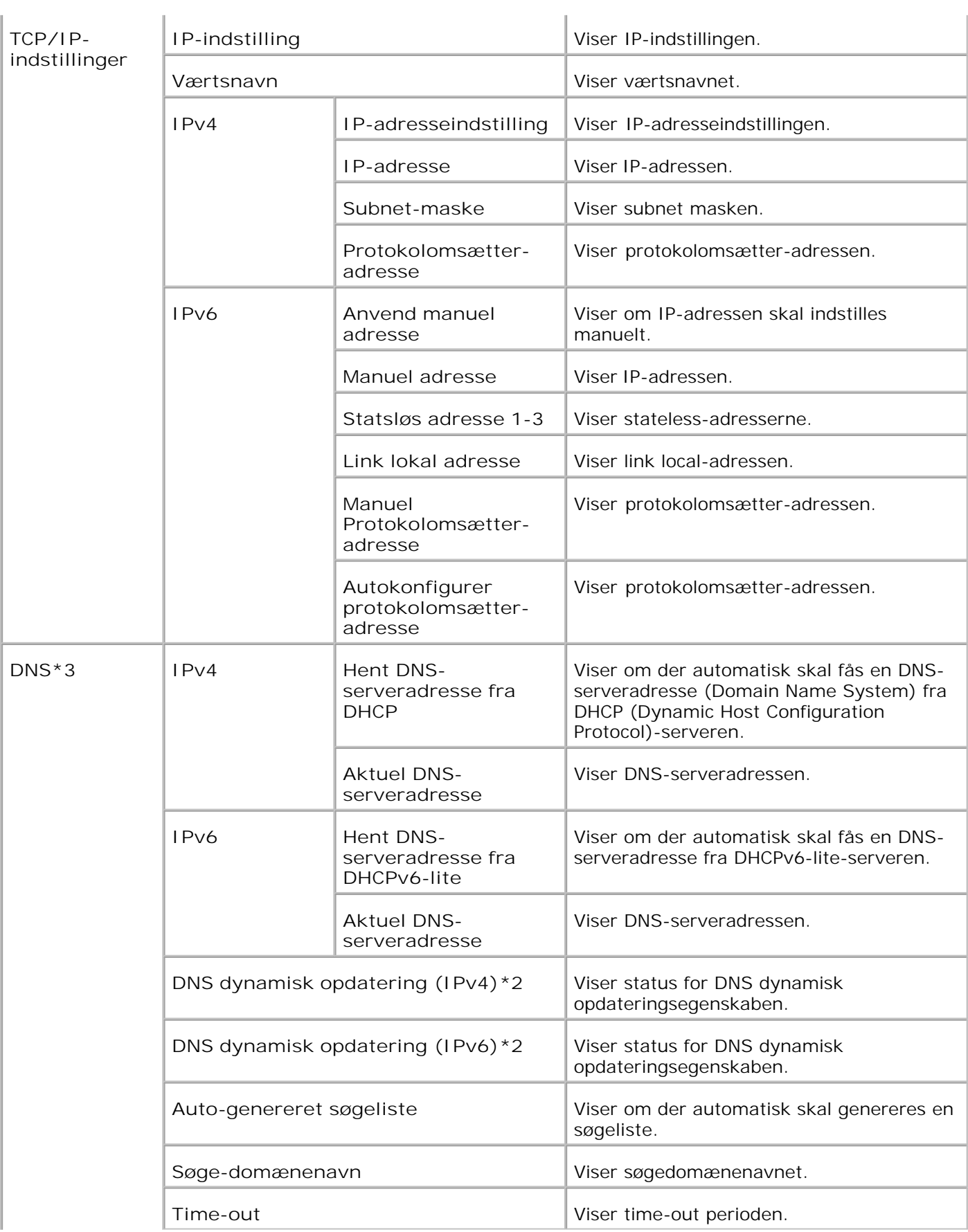

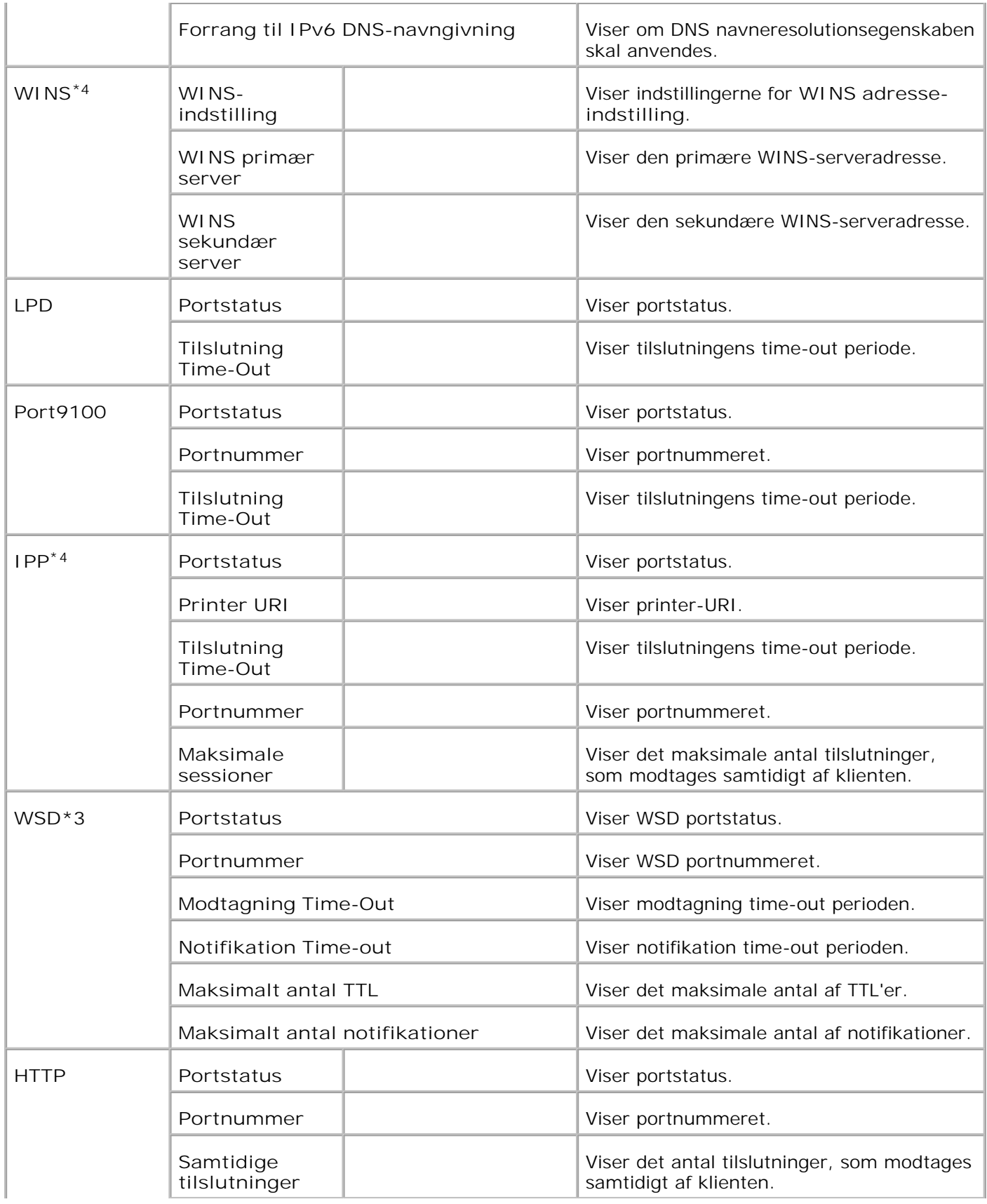

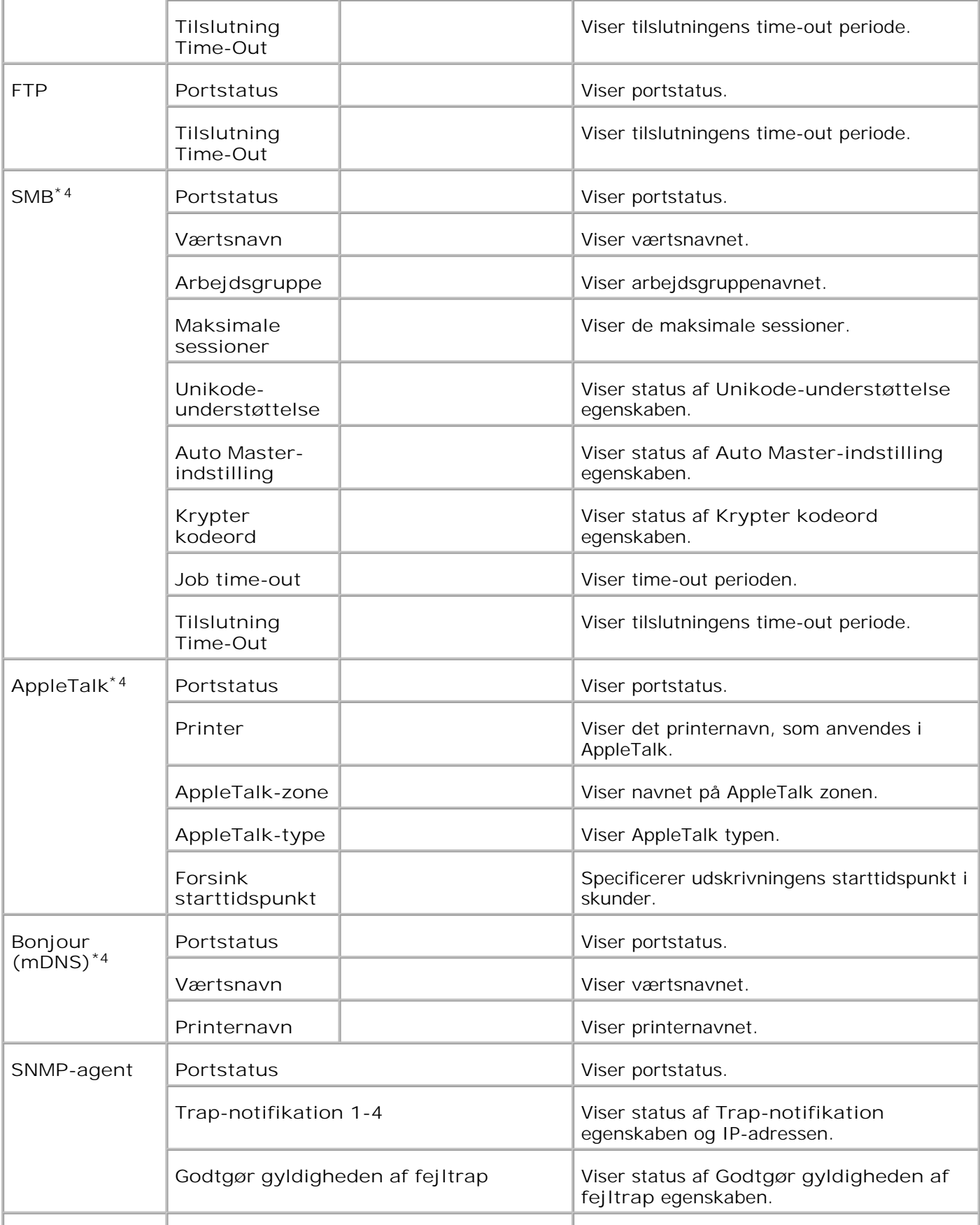
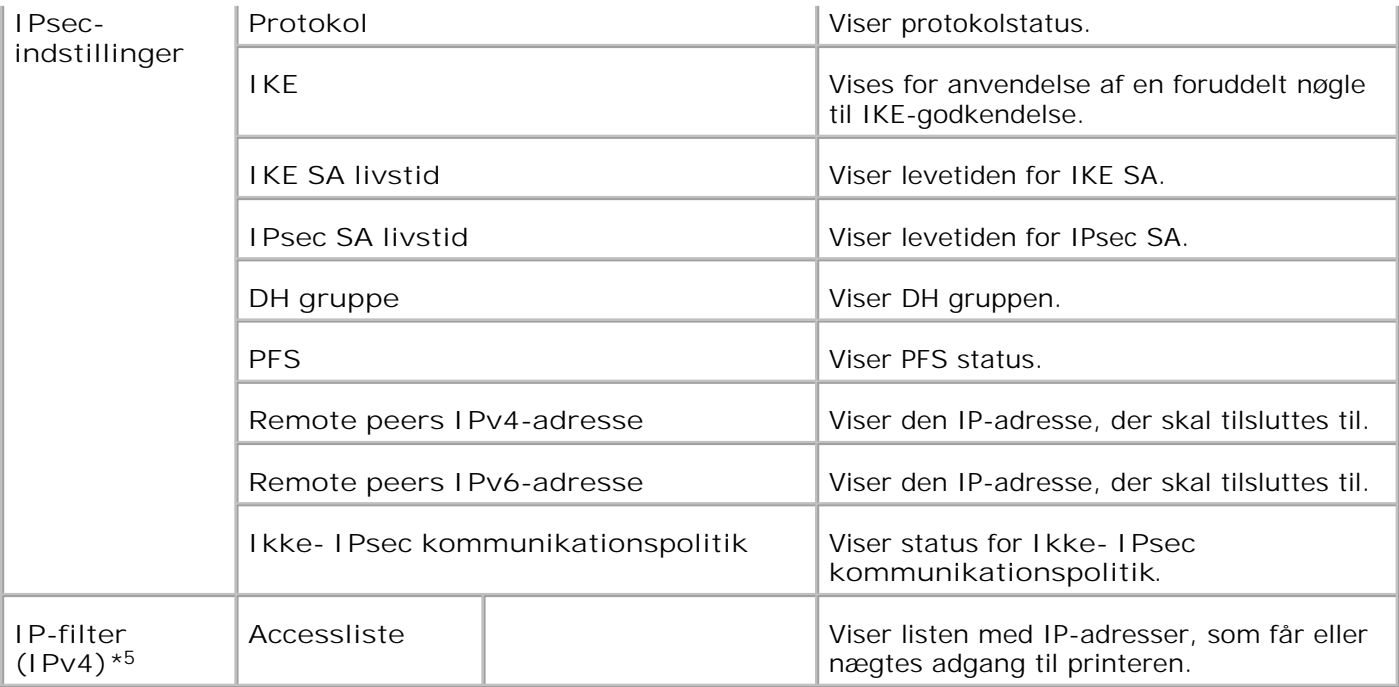

\* <sup>1</sup>**Ethernet** indstillingerne vises ikke, når den ekstra trådløse printer-adapter er installeret.

\* <sup>2</sup> Når du anvender tilsluttet LAN, vises Ethernet. Når du anvender trådløs LAN, vises trådløs LAN.

\* <sup>3</sup>En ekstra printer-adapter er nødvendig for at vise **Trådløs** indstillingerne.

\* <sup>4</sup>Et ekstra multiprotokolkort er nødvendigt for at vise disse poster.

\* <sup>5</sup>Denne post er kun til rådighed for LPD eller Port9100.

**NetWare-indstillingsside**

**Formål:**

At verificere de aktuelle indstillinger af IPX/SPX og Netware. I denne side kan du kun verificere indstillingerne af posterne. Hvis du vil ændre indstillingerne, skal du gå til siderne i **Udskrivningsserverindstillinger** fanebladet.

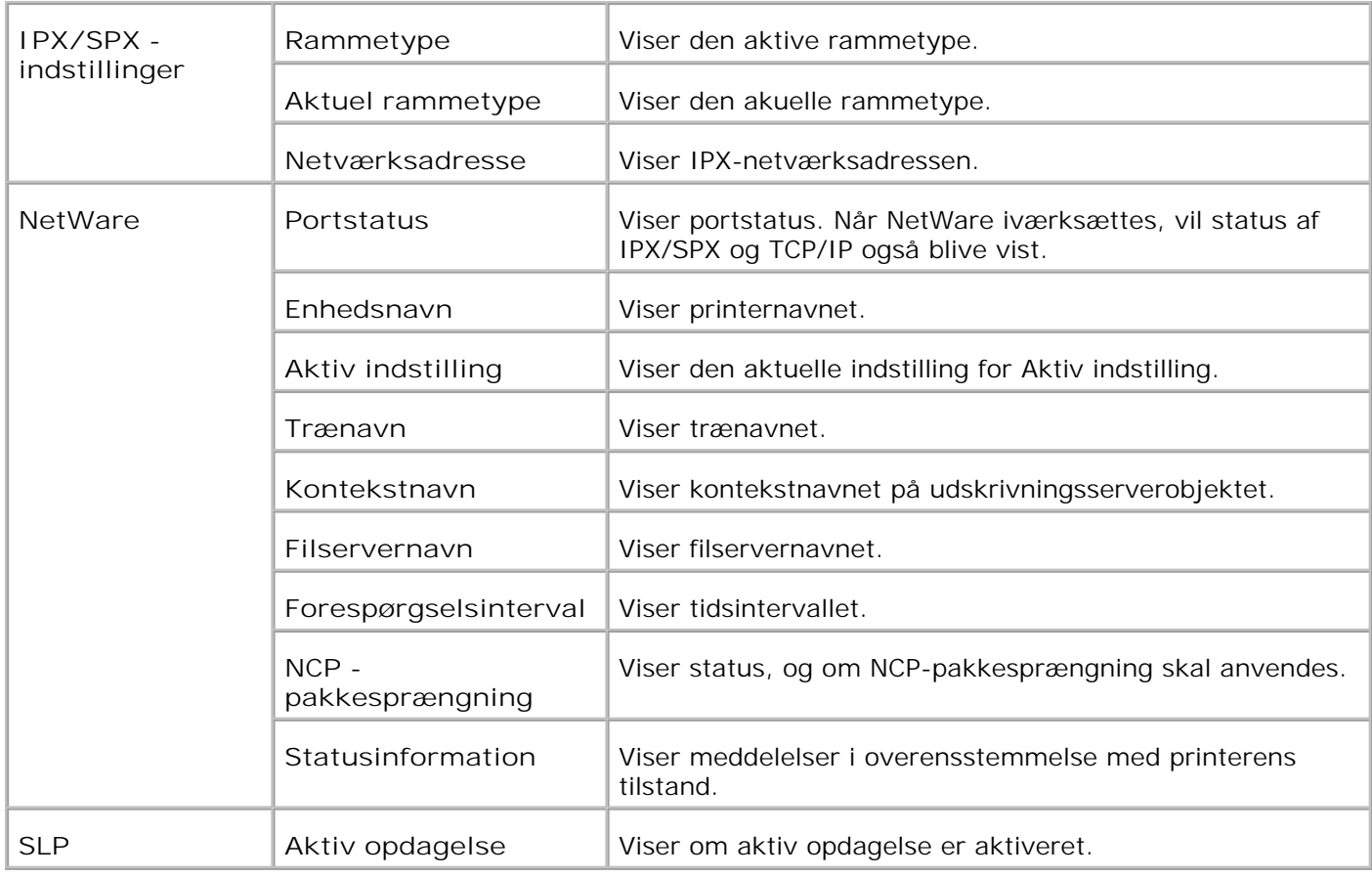

**BEMÆRK:** Et ekstra multiprotokolkort er nødvendigt for at vise **NetWare-indstilling** siden.

**E-Mail alarm-indstillingsside**

**Formål:**

At verificere de aktuelle indstillinger af SMTP/POP, som bruges til e-mail egenskaben og E-Mail alarm egenskaben. I denne side kan du kun verificere indstillingerne af posterne. Hvis du vil ændre indstillingerne, skal du gå til siderne i **Udskrivningsserverindstillinger** fanebladet.

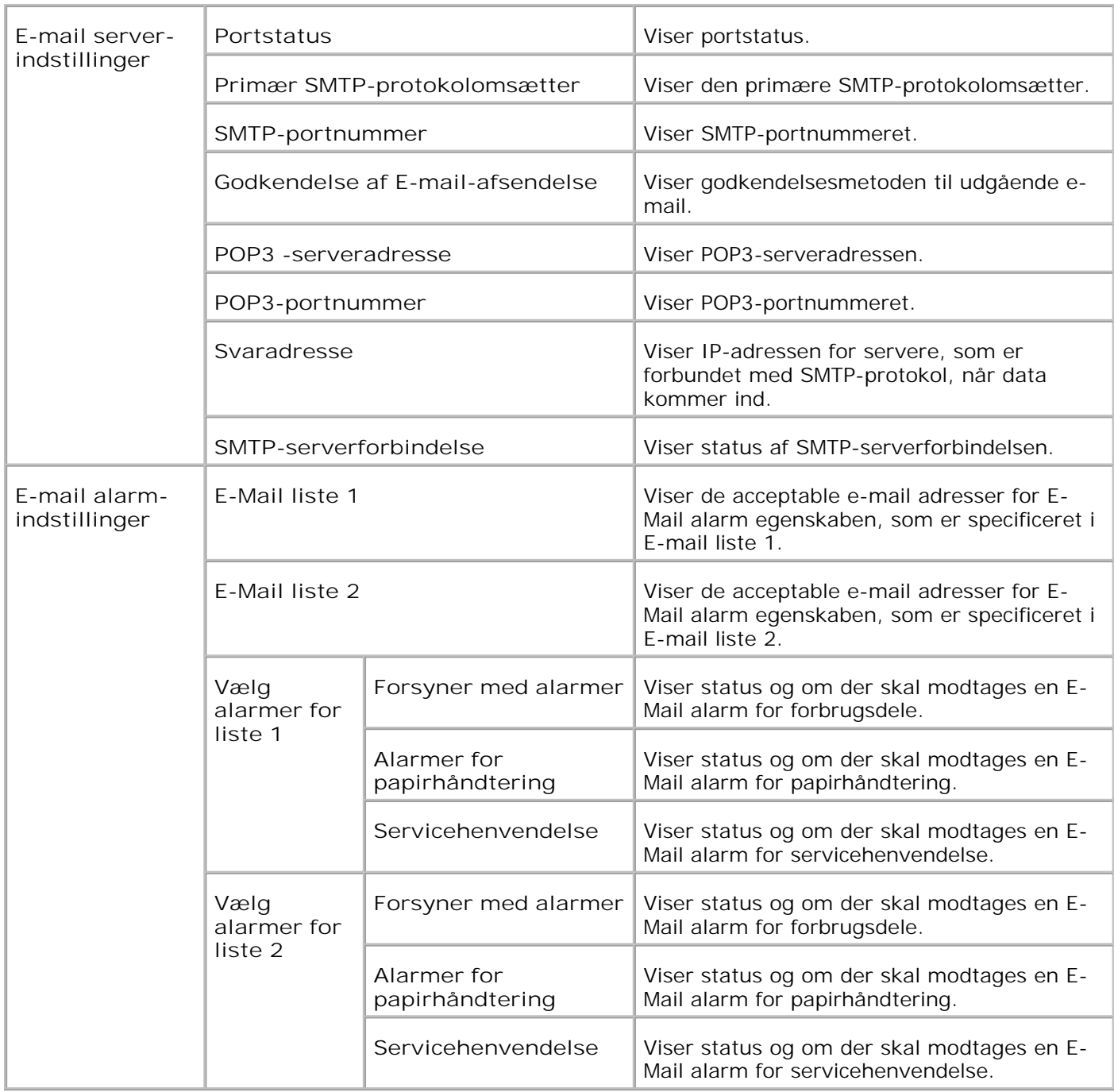

### **Udskrivningsserver-indstillinger**

**Udskrivningsserver-indstillinger** fanebladet indeholder **Grundlæggende information**, **Portindstillinger**, **Trådløs LAN**, **TCP/IP**, **NetWare**, **SMB**, **AppleTalk**, **E-Mail alarm**, **Bonjour (mDNS)**, og **SNMP** sider.

**Grundlæggende information**

**Formål:**

At konfigurere printerens grundlæggende information.

**Værdier:**

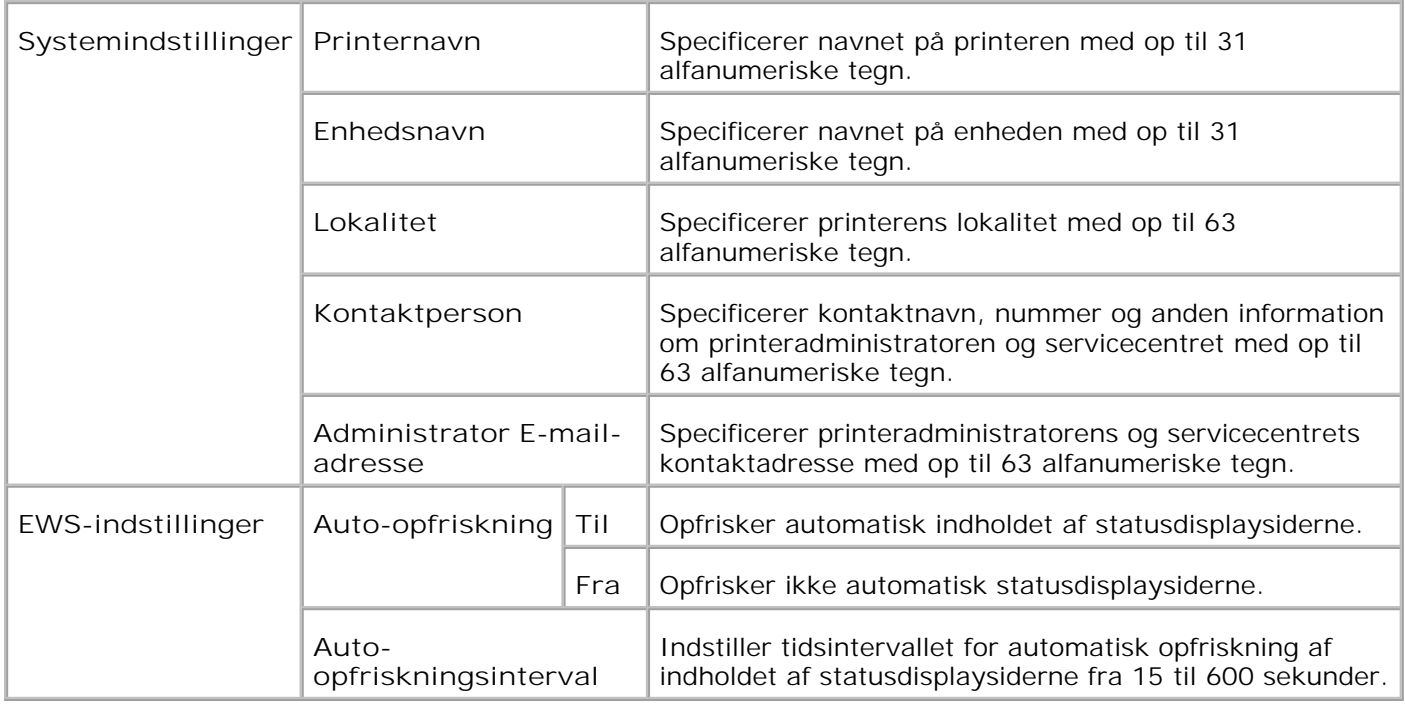

**BEMÆRK:** Auto-opfriskningsegenskaben er effektiv for indholdet af toprammen,**Printer-status** siden, H **Jobliste** siden, og **Fuldførte jobs** siden.

**Port-indstillinger**

**Formål:**

At specificere om udskrivningsporte- og styreprotokol-egenskaber skal aktiveres eller deaktiveres.

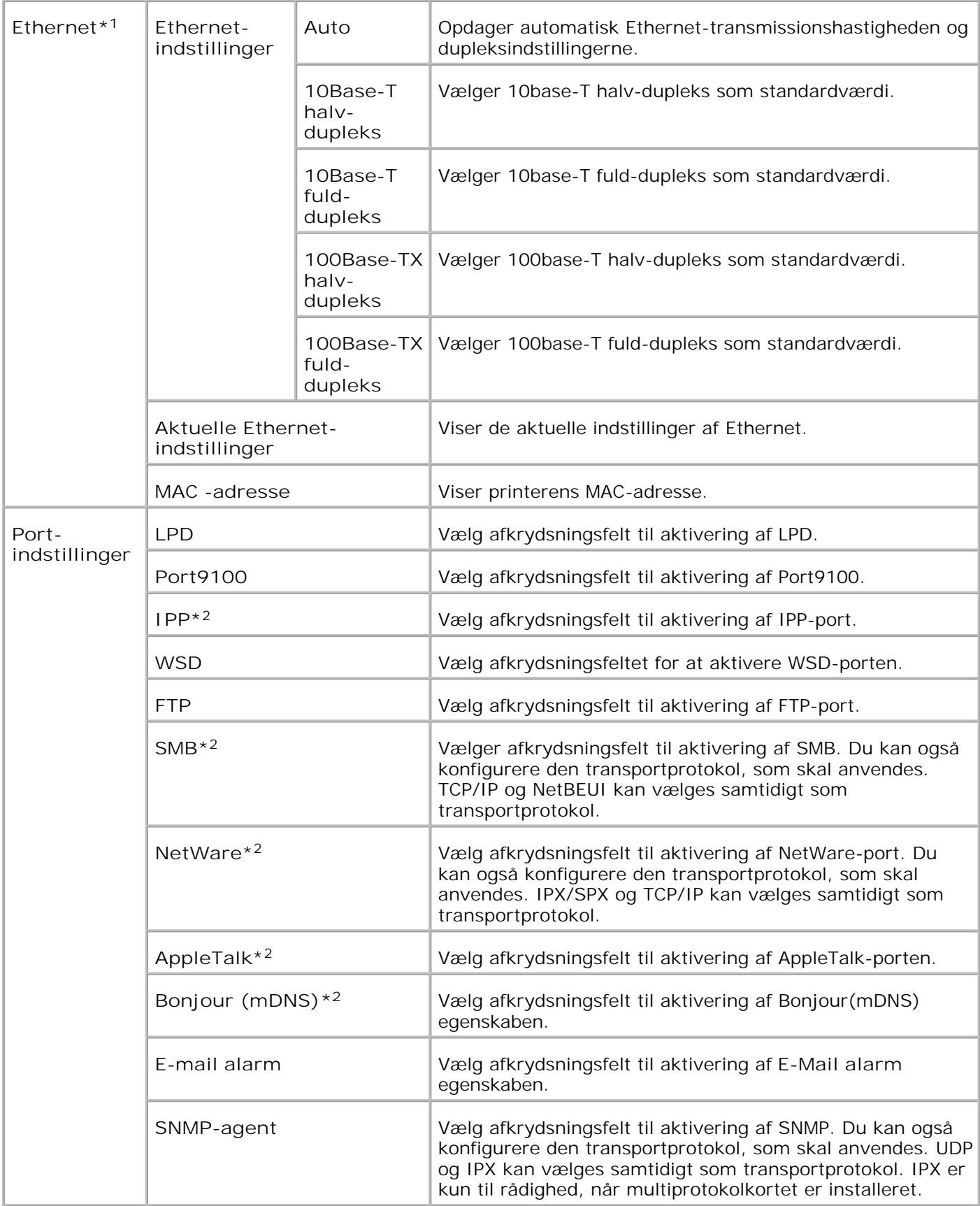

- \* <sup>1</sup>**Ethernet** indstillingerne vises ikke, når den ekstra trådløse printer-adapter er installeret.
- \* <sup>2</sup>Et ekstra multiprotokolkort er nødvendigt for at vise disse poster.
- **BEMÆRK:** Indstillingerne i **Port-indstillinger** posten er kun gyldige, når reboot af printeren er udført H Når du ændrer denne post, skal du klikke på **Start printer igen for at anvende nye indstillinger.** knappen for at anvende nye indstillinger.

**Trådløs LAN**

**Formål:**

At konfigurere den detaljerede indstilling for det trådløse netværk.

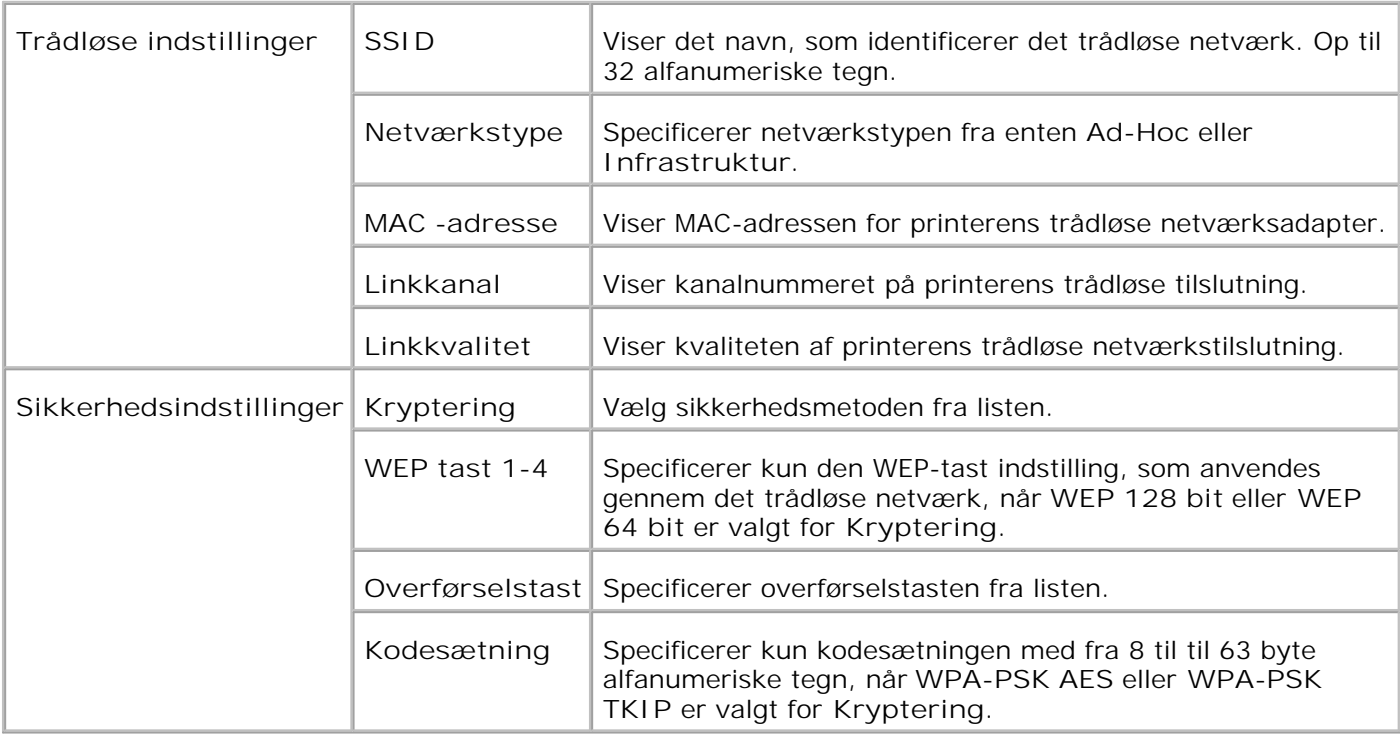

**BEMÆRK:** For at indstille WPA2-PSK, vælg WPA-PSK AES. D

**BEMÆRK:** En ekstra trådløs printer-adapter er nødvendig for at vise **Trådløs** siden.

**TCP/IP**

H

**Formål:**

At konfigurere printerens IP-adresse, subnet maske og protokolomsætter-adresse.

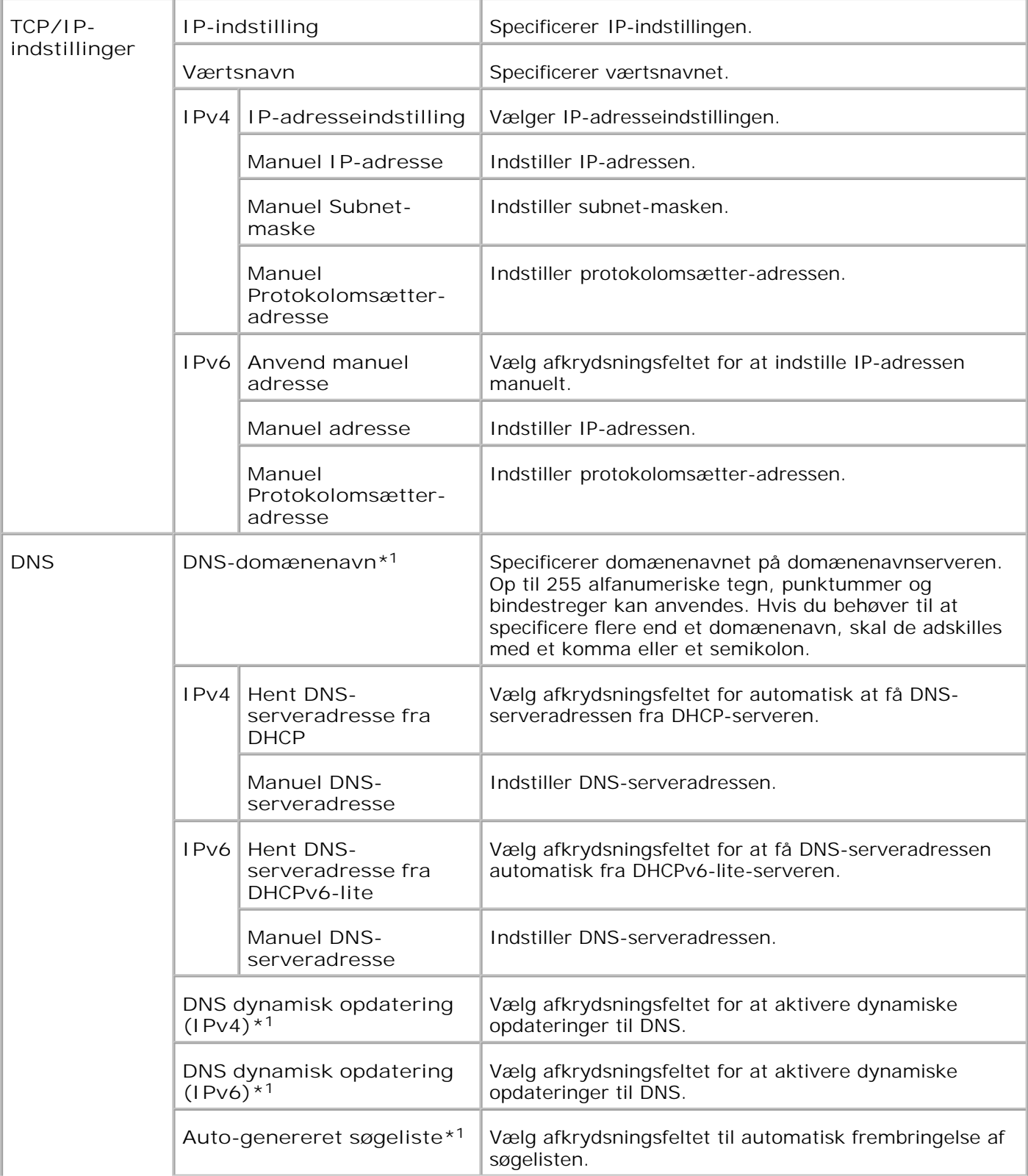

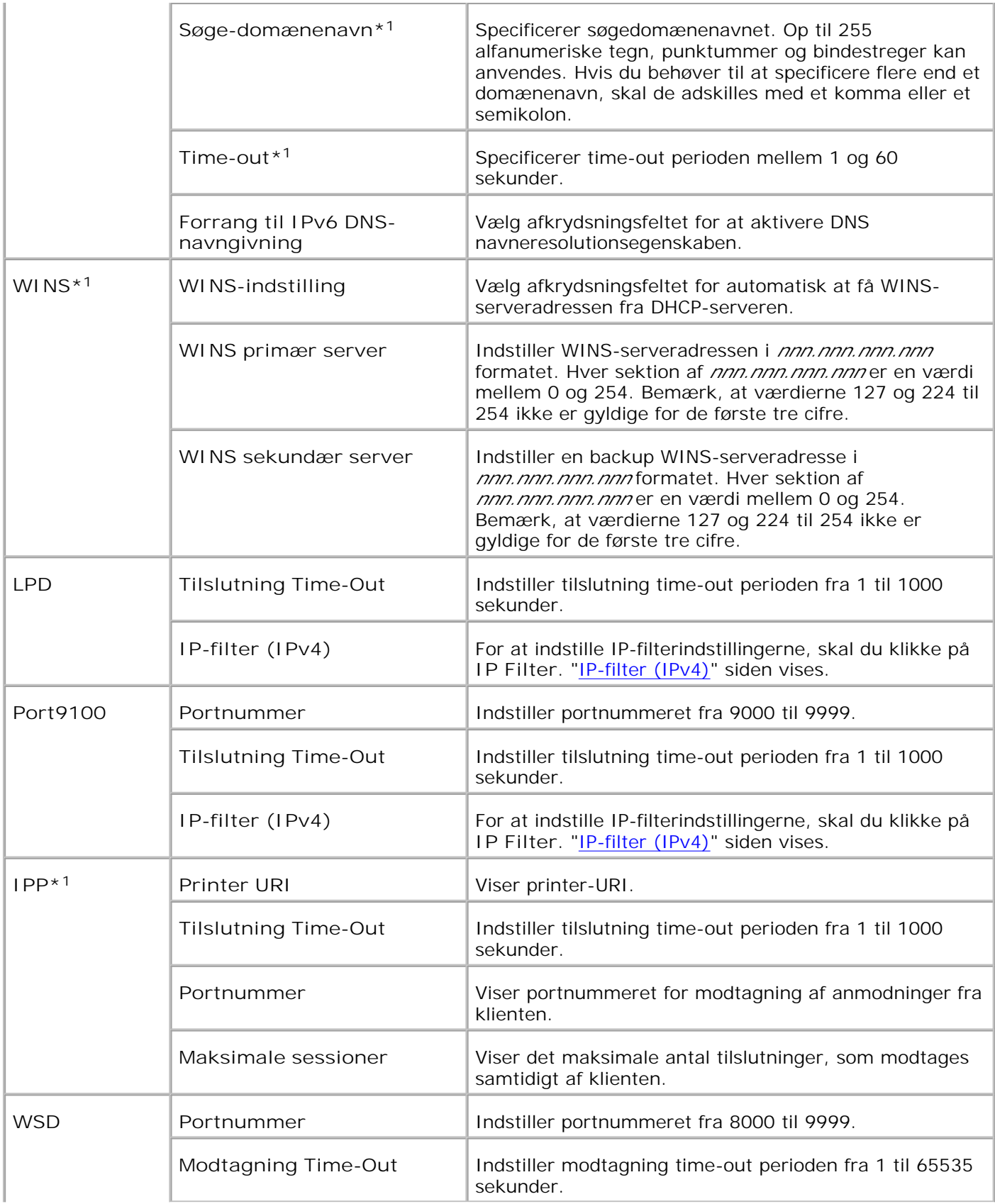

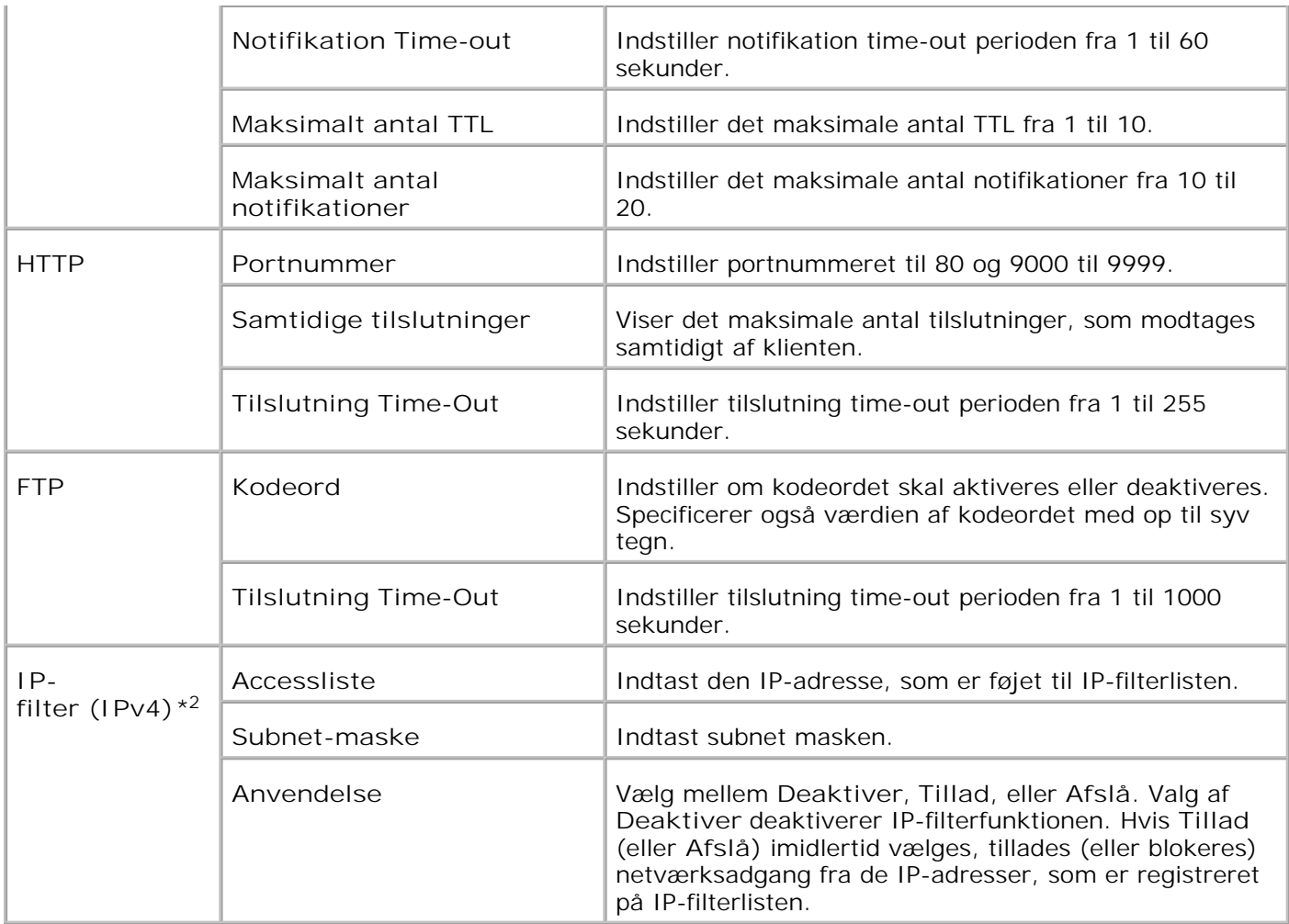

\*1 Et ekstra multiprotokolkort skal anvendes.

\*2 Denne post er kun til rådighed for LPD eller Port9100.

**NetWare**

**Formål:**

At konfigurere detaljerede indstillinger for IPX/SPX og NetWare.

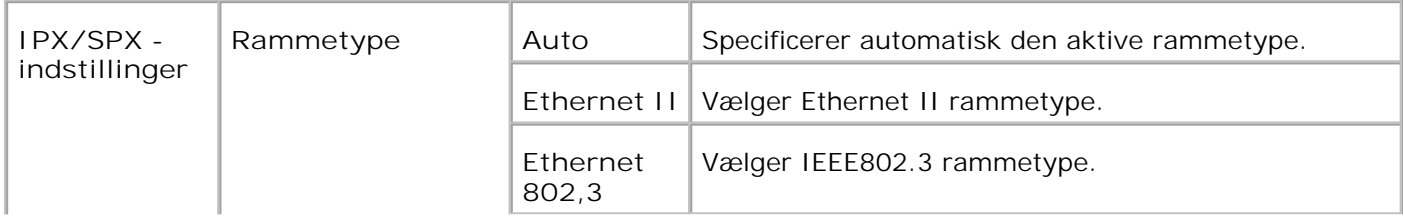

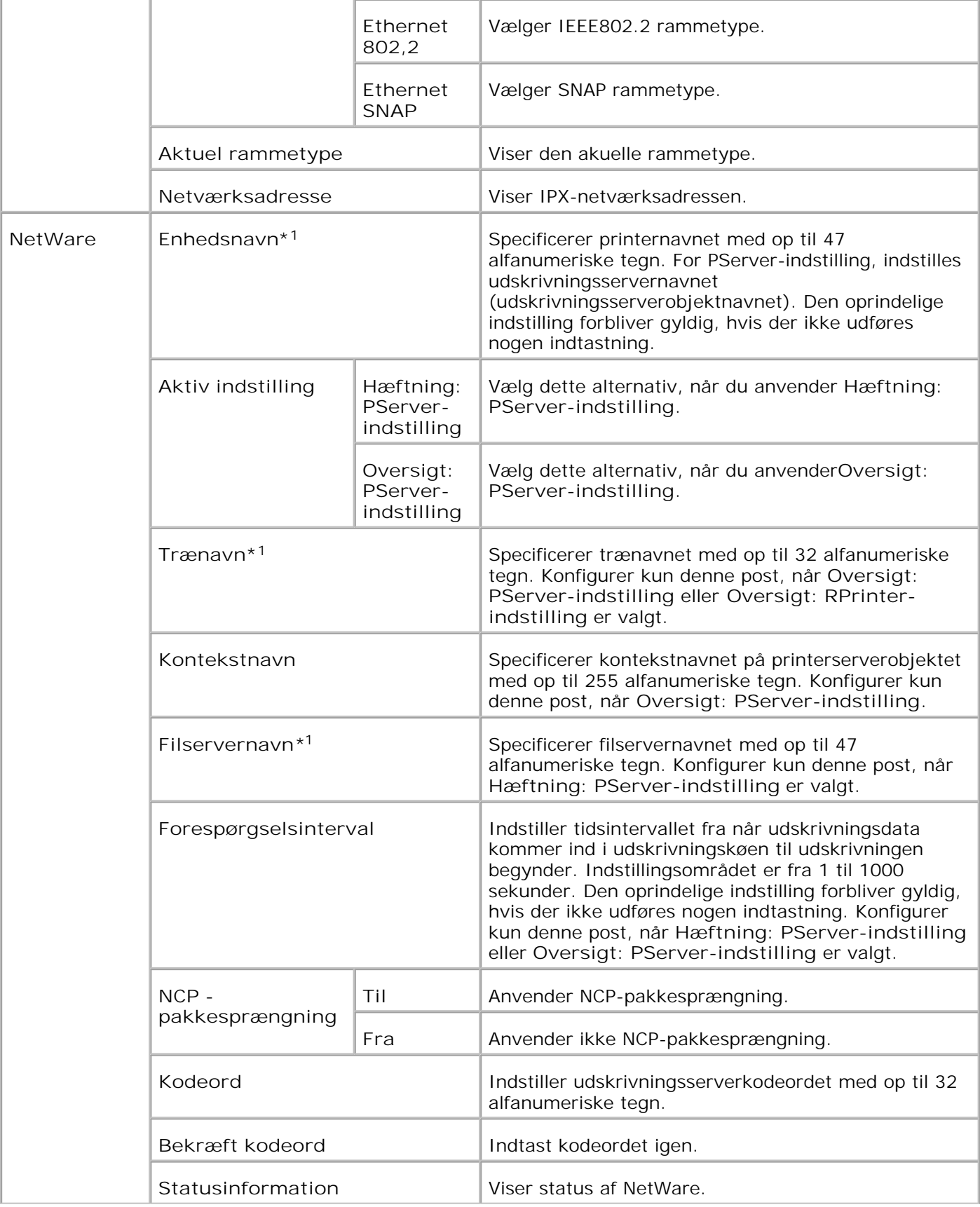

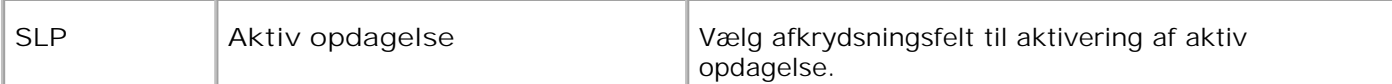

\*1 De følgende tegn er ugyldige: semikolon (;), kolon (:), asterisk (\*), spørgsmålstegn (?), punktum (.), komma (,), yen-tegn (¥), omvendt skråstreg (\), dobbelt citationstegn ("), sammenligningssymboler (< >), parenteser ([]), operationssymbols (+, =, or ~), rør (|), skråstreg (/), og mellemrum ().

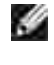

**BEMÆRK:** Indstillingerne i **NetWare** siden er kun gyldige, når reboot af NetWare eller printeren er udført. Klik på **Start printer igen for at anvende nye indstillinger** knappen for at anvende nye indstillinger.

H

**BEMÆRK:** Et ekstra multiprotokolkort er nødvendigt for at vise **NetWare**

**SMB**

**Formål:**

At konfigurere detaljerede indstillinger for SMB.

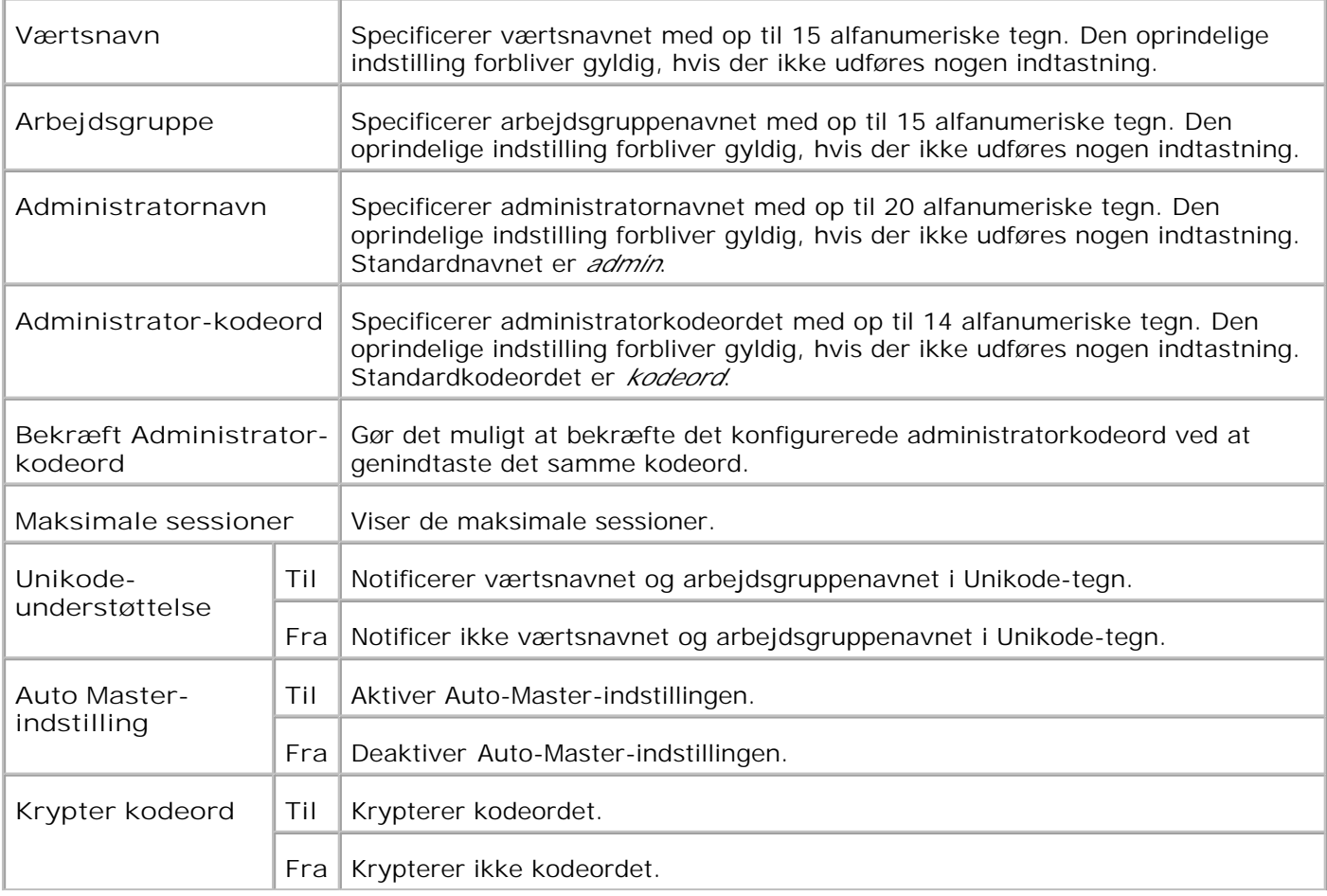

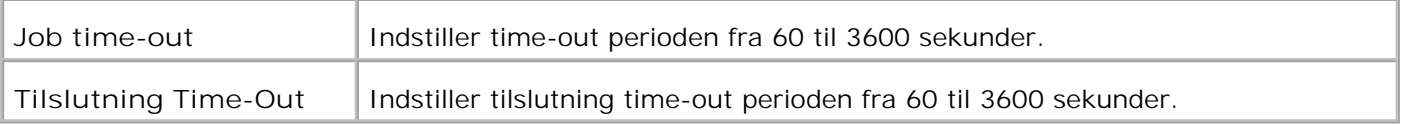

**SP BEMÆRK:** Indstillingerne i **SMB** siden er kun gyldige, når reboot af printeren er udført. Klik på **Start printer igen for at anvende nye indstillinger** knappen for at anvende nye indstillinger.

**SP BEMÆRK:** Et ekstra multiprotokolkort er nødvendigt for at vise **SMB** siden.

**Apple Talk**

**Formål:**

At konfigurere detaljerede indstillinger for AppleTalk.

**Værdier:**

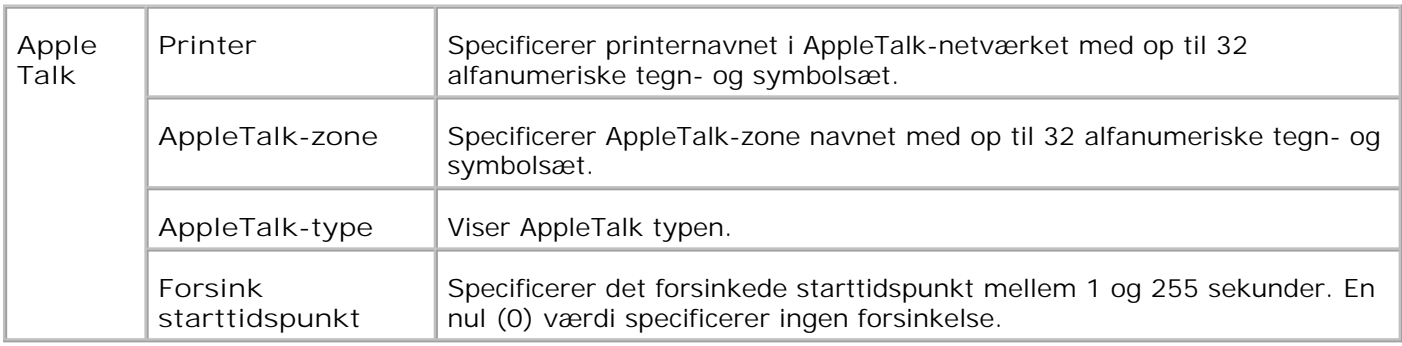

H **BEMÆRK:** Et ekstra multiprotokolkort er nødvendigt for at vise **AppleTalk**siden.

**E-mail alarm**

**Formål:**

At konfigurere detaljerede indstillinger for E-Mail alarm. Denne side kan også vises ved at man klikker på **E-Mail alarm** i den venstre ramme.

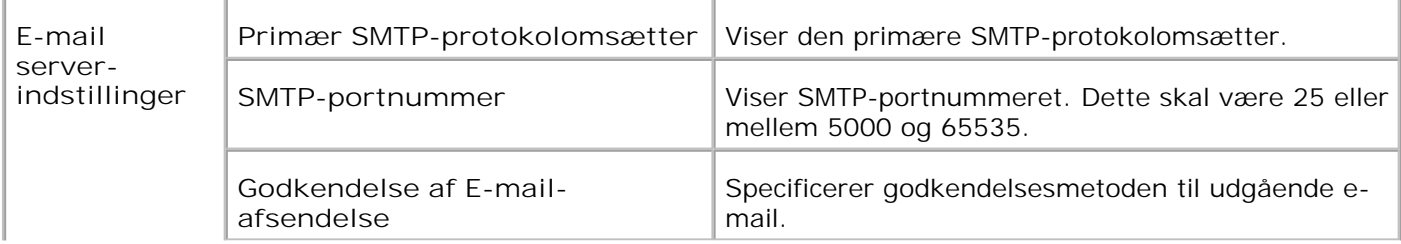

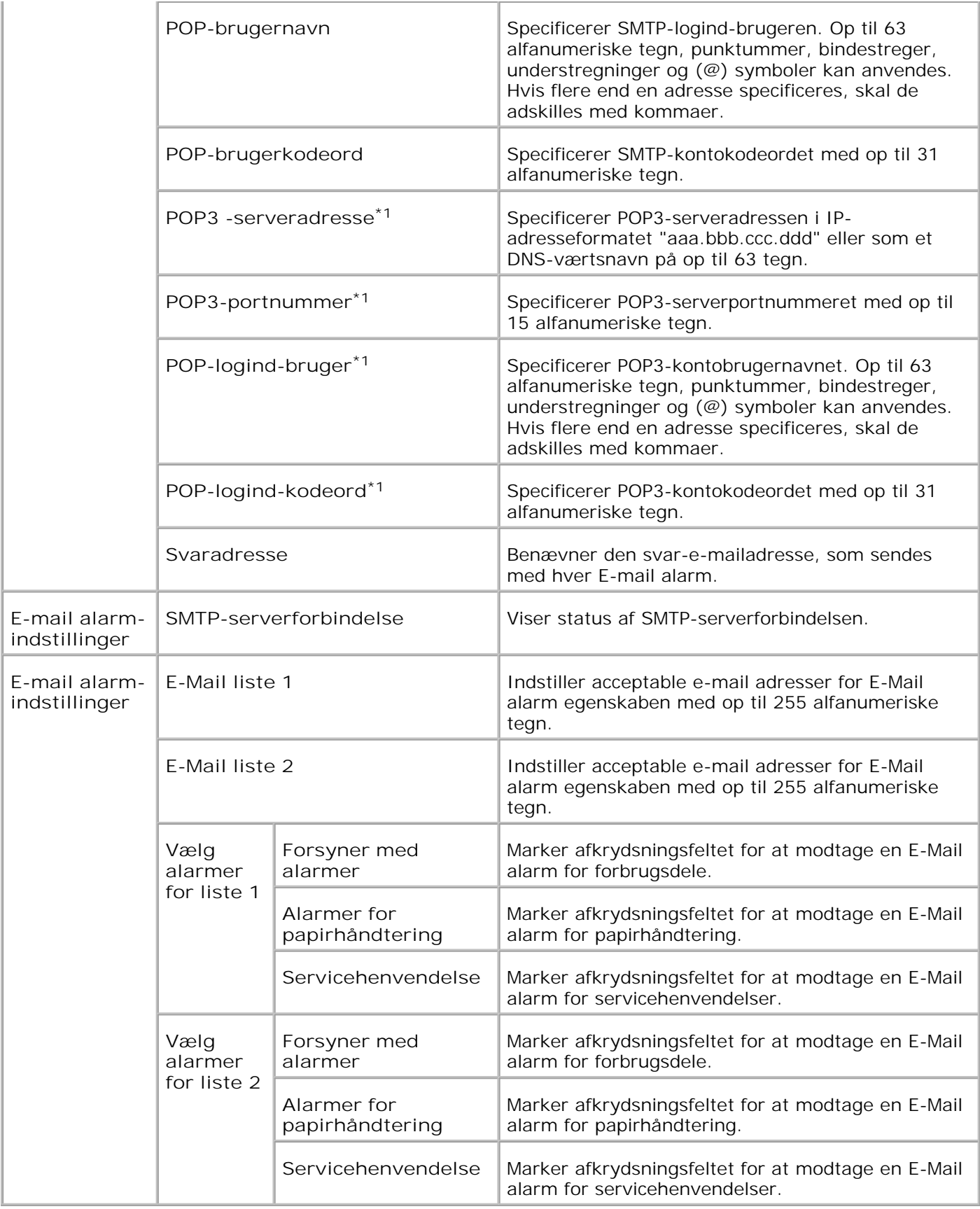

**\***<sup>1</sup> **Til rådighed når POP inden SMTP for Godkendelse af E-mail-afsendelse er valgt.**

**Bonjour (mDNS)**

**Formål:**

At konfigurere detaljerede indstillinger for Bonjour.

**Værdier:**

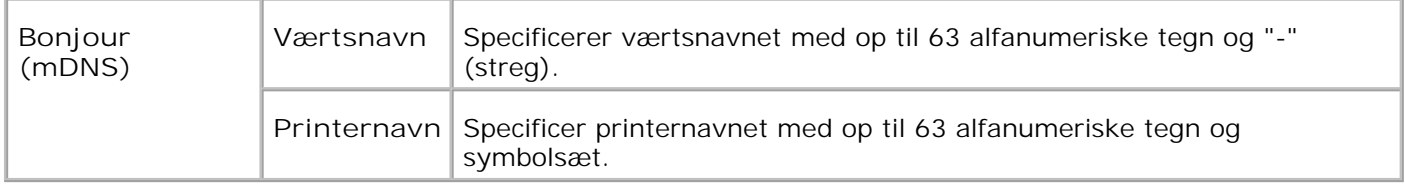

**BEMÆRK:** Et ekstra multiprotokolkort er nødvendigt for at vise Bonjour (mDNS) siden.

#### **SNMP**

**Formål:**

At konfigurere detaljerede indstillinger for SNMP.

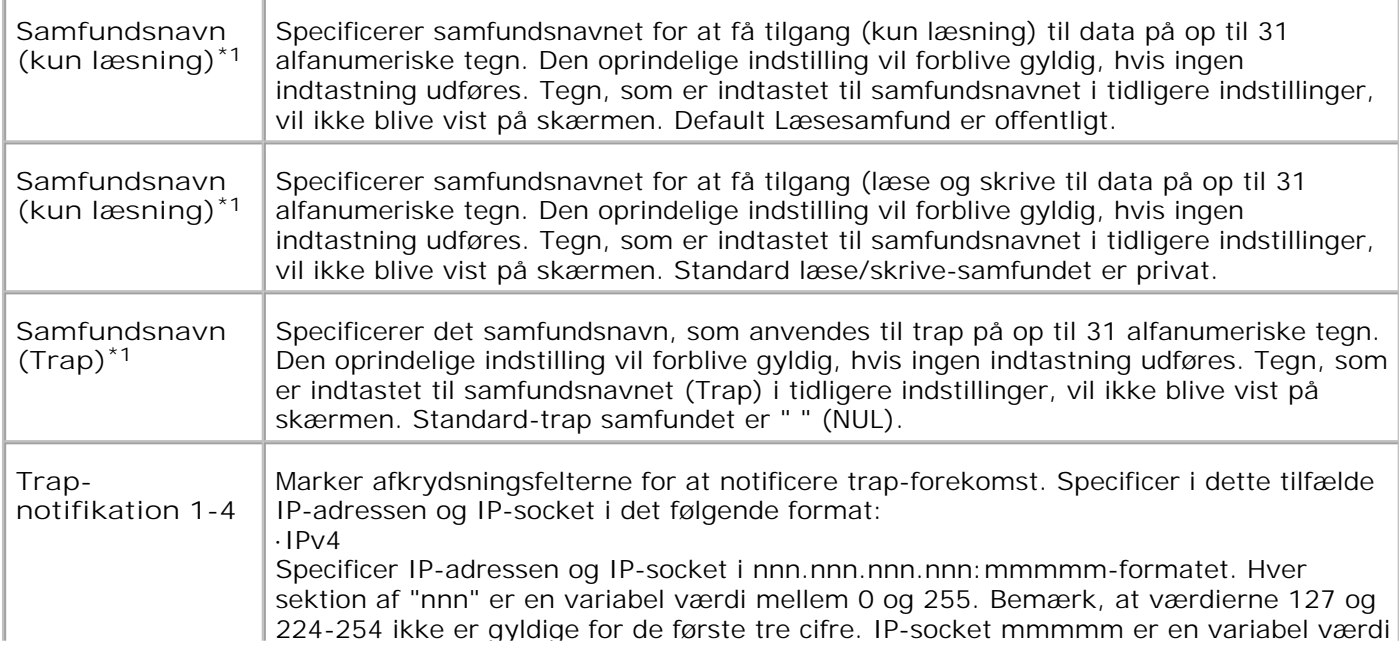

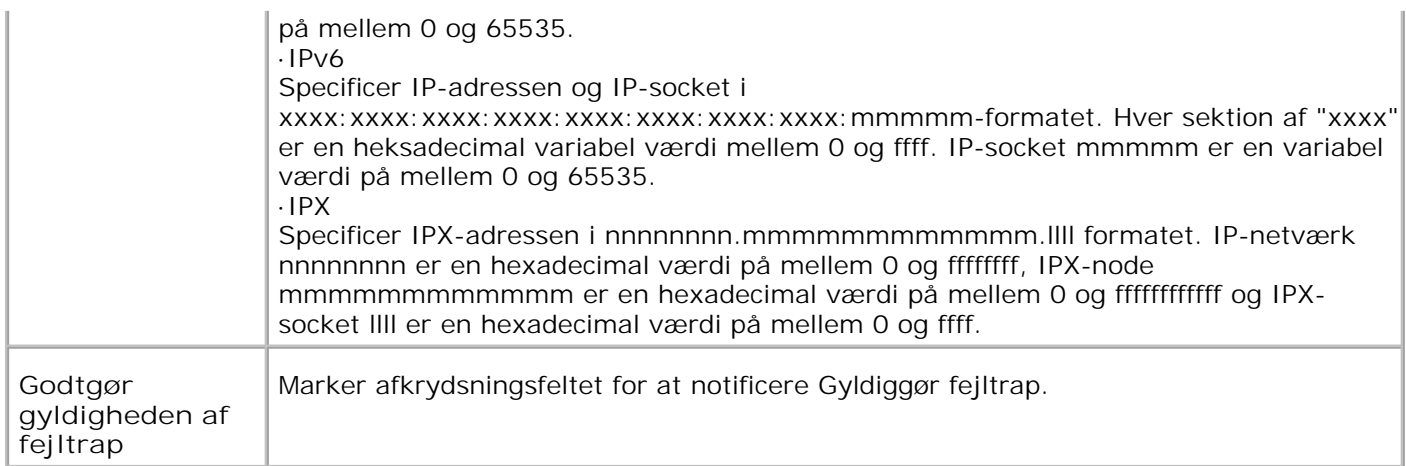

\*1 Standardværdien for hver post kan ændres ved anvendelse af Dell Printer Configuration Web Tool.

\*2 Et ekstra multiprotokolkort skal anvendes.

**IP-filter (IPv4)**

**Formål:**

At konfigurere de detaljerede indstillinger for det IP- filter som anvendes for LPD og Port9100 Denen side kan lænkes fra LPD og Port9100 indstillingerne på TCP/IP siden.

**Værdier:**

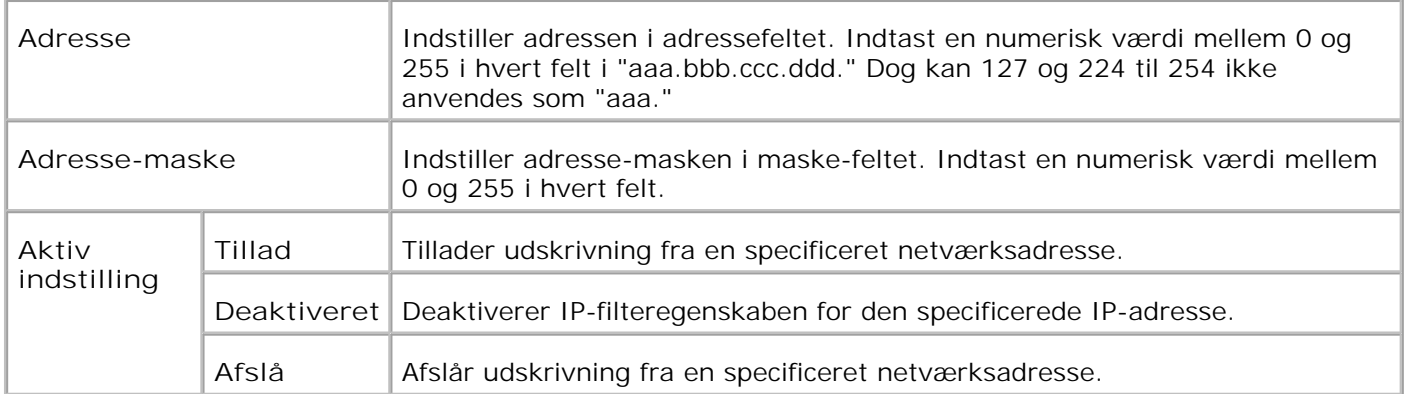

Når du udfører indstillinger for filteret, skal du indtaste IP-adressen på IP-filteret i **Adresse** feltet og subnetmasken i **Address-maske** feltet. Indtast en numerisk værdi mellem 0 og 255 i hvert felt. "\*" føjes til den aktuelle værdi.

**Fremgangsmåde for klargøring**

Du kan klargøre op til maks. fem poster og den første post har forrang. Indtast den korteste adresse først, inden du går videre til den næstlængste adresse, når du indstiller flere filtre.

I det følgende afsnit forklares det, hvordan **IP-filteret** fungerer.

### **IP-filter fremgangsmåde**

### *Muliggørelse af udskrivning fra en specificeret bruger*

I det følgende beskrives fremgangsmåden for kun at aktivere udskrivning fra "192.168.100.10"IP-adressen.

#### **Fremgangmåde:**

- 1. Klik på den første kolonne i **Accessliste** rækken **1**.
- 2. Indtast "192.168.100.10" i **Adresse** feltet og "255.255.255.255" i **Adresse-maske** feltet.
- 3. Vælg **Tillad**.
- 4. Klik på **Anvend nye indstillinger**.

#### *Deaktivering af udskrivning fra en specificeret bruger*

I det følgende beskrives fremgangsmåden for kun at deaktivere udskrivning fra "192.168.100.10"IPadressen.

#### **Fremgangmåde:**

- 1. Klik på den første kolonne i **Accessliste** rækken **1**.
- 2. Indtast "192.168.100.10" i **Adresse** feltet og "255.255.255.255" i **Adresse-maske** feltet.
- 3. Vælg **Tillad**.
- 4. Klik på den første kolonne i **Accessliste** rækken **2**.
- 5. Indtast "0.0.0.0" i **Adresse** feltet og "0.0.0.0" i **Adresse-maske** feltet.
- 6. Vælg **Tillad**.
- 7. Klik på **Anvend nye indstillinger**.

#### *Muliggørelse og deaktivering af udskrivning fra netværksadresser*

Du kan muliggøre udskrivning fra "192.168" netværksadresserne og deaktivere udskrivning fra "192.168"netværksadressen. Eksemplet herunder beskriver imidlertid, hvordan man muliggør udskrivning fra "192.168.200.10" IP-adressen.

**Fremgangmåde:**

- 1. Klik på den første kolonne i **Accessliste** rækken **1**.
- 2. Indtast "192.168.200.10" i **Adresse** feltet og "255.255.255.255" i **Adresse-maske** feltet.
- 3. Vælg **Tillad**.
- 4. Klik på den første kolonne i **Accessliste** rækken **2**.
- 5. Indtast "192.168.200.10" i **Adresse** feltet og "255.255.255.0" i **Adresse-maske** feltet.
- 6. Vælg **Tillad**.
- 7. Klik på den første kolonne i **Accessliste** rækken **3**.
- 8. Indtast "192.168.0.0" i **Adresse** feltet og "255.255.0.0" i **Adresse-maske** feltet.
- 9. Vælg **Tillad**.
- 10. Klik på **Anvend nye indstillinger**.

#### **Andre egenskaber**

**Andre egenskaber** fanen indeholder **Indstil kodeord**, **Sikkerhed**, **IPsec** og **Nulstil udskrivningsserver** sider.

**Indstil kodeord**

**Formål:**

At indstille eller ændre det kodeord, som er nødvendigt for at få adgang til printerklargøringsparametrene fra **Dell Printer Configuration Web Tool**.

Indstil kodeordet for betjeningspanelet fra **Panalindstillinger** i **Printerindstillinger**.

Denne side kan også vises ved at man klikker på **Indstil kodeord** i den venstre ramme.

H **BEMÆRK:** For at genoprette kodeordet til standard (NUL), skal du initialisere NVM-hukommelsen.

**Værdier:**

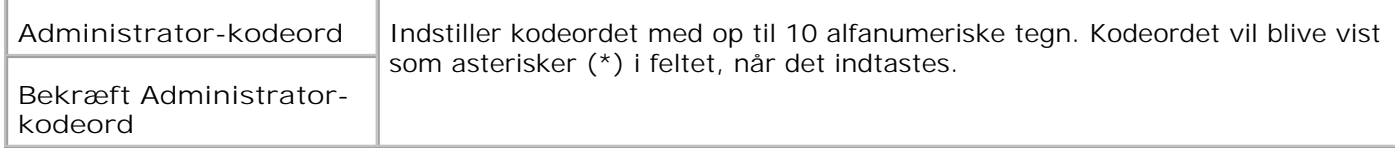

**Sikkerhed**

### **Formål:**

Anvendelse af SSL-kryptering. Du skal aktivere SSL på browswe-serveren.

#### **Værdier:**

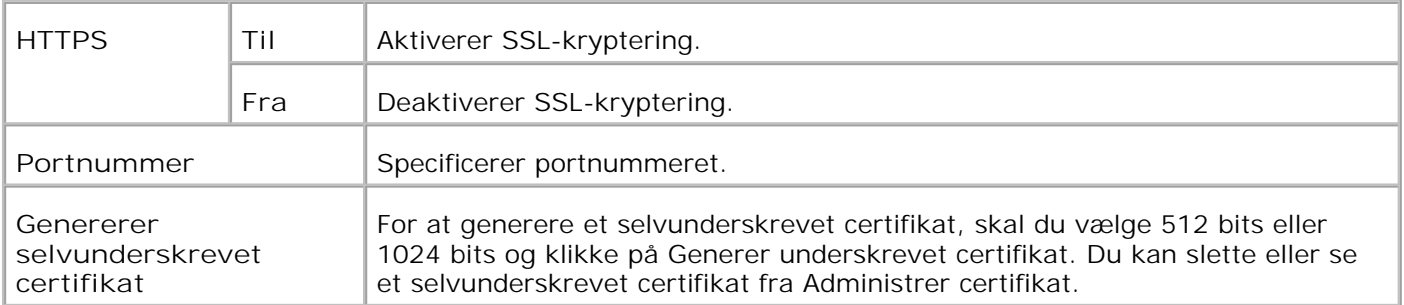

Ø **BEMÆRK:** Et ekstra multiprotokolkort er nødvendigt for at vise Sikkerhedssiden.

**IPsec**

**Formål:**

At specificere sikkerhedsarkitekturindstillingerne for internetprotokollen (IPsec) for krypteret kommunikation til printeren.

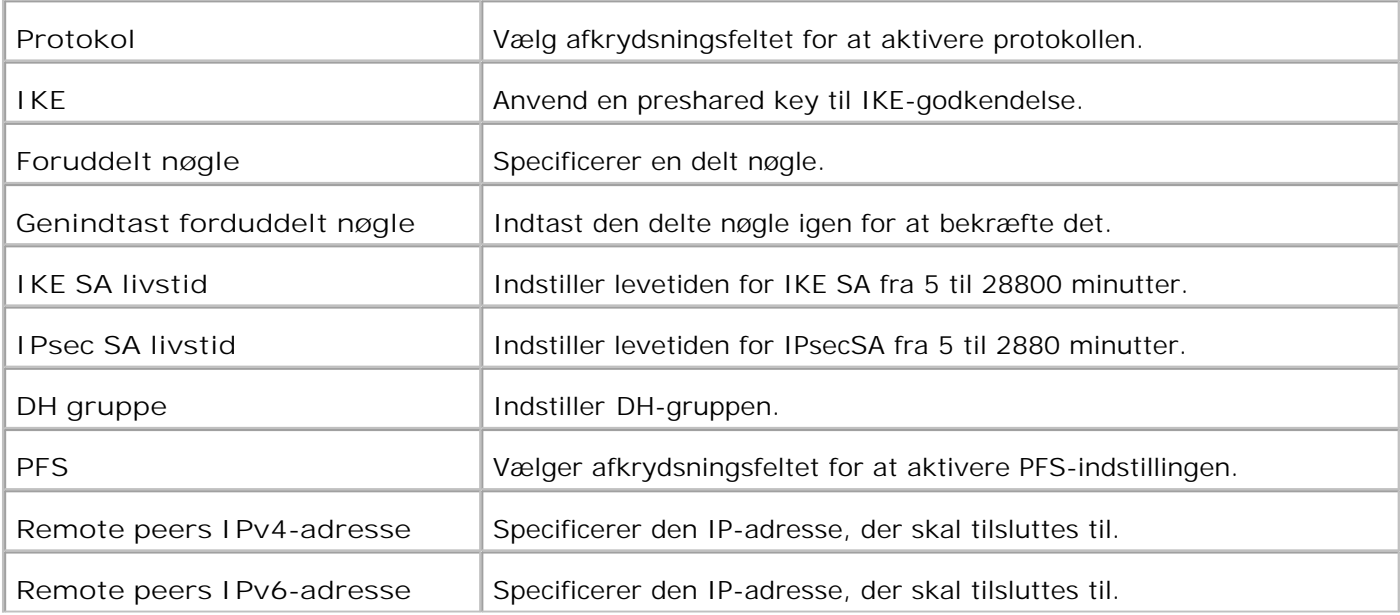

K.

**BEMÆRK:** Hvis IPsec er aktiveret med forkerte indstillinger, er du nødt til deaktivere den med menuen **Nulstil IPsec** på betjeningspanelet.

**Nulstil udskrivningsserver**

**Formål:**

At initialisere NVRAM for netværksegenskaben og reboote printeren.

Initialiser printerens NVRAM fra **Initialialiser NVM** i **Printerindstillinger**.

**Værdier:**

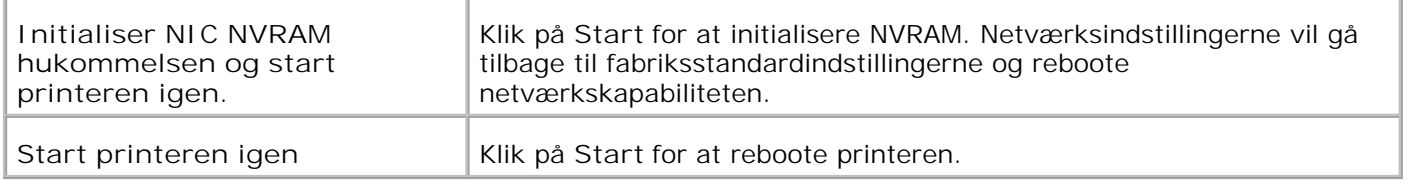

### **Udskrivningsvolumen**

**Formål:**

At verificere antallet af udskrevne sider. Denne side kan også vises ved at man klikker på **Udskrivningsvolumen** i den venstre ramme.

**Værdier:**

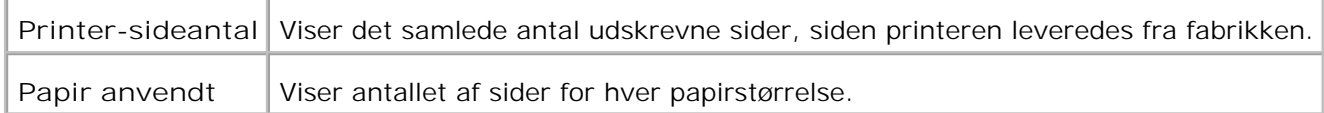

### **Dell ColorTrack**

Anvend Dell ColorTrack menuen til at begrænse brugere, farveindstilling og maks. volumener.

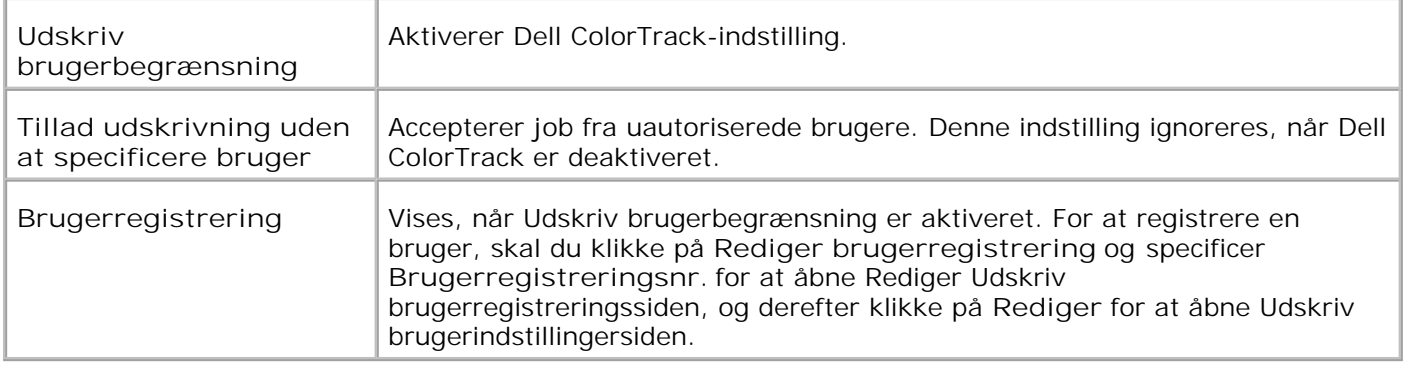

### **Bakke-indstillinger**

Anvend **Bakke-indstillinger** menuen til at indstille henholdsvis printermediatyper og størrelser af bakker.

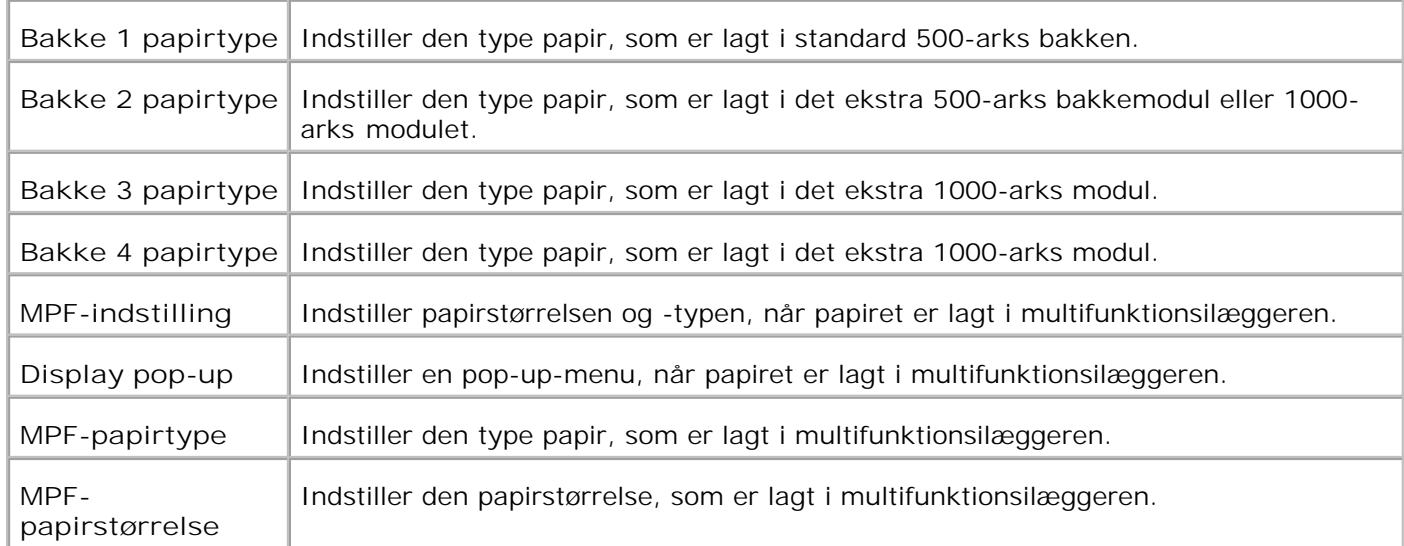

# **Om din printer**

De følgende illustrationer viser standard Dell Color Laser Printer 5110cn, med et ekstra 500-arks modul og 1000-arks modul.

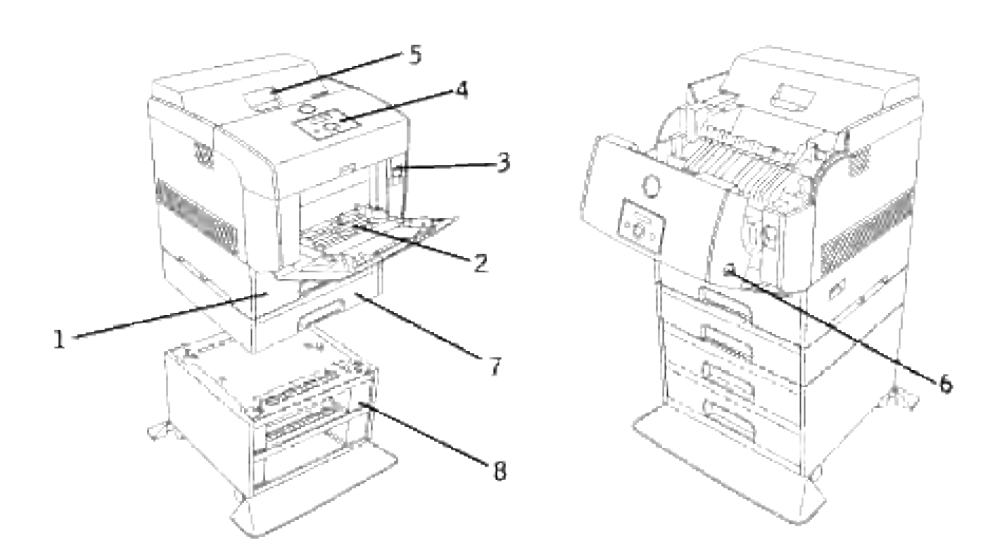

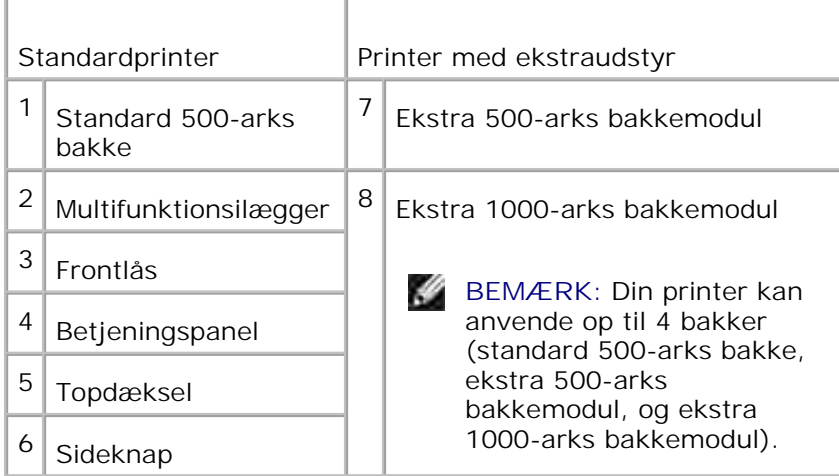

H

**BEMÆRK:** Når printeren anvendes med multifunktionsilæggeren åbnet, må printeren ikke stå i direkte sol. Dette kan føre til fejlfunktion og et unaturligt skærmbillede.

Lad der være nok plads til at åbne printerbakkerne, dækslerne og modulerne. Det er også vigtigt at sørge for plads omkring printeren, så ordentlig ventilation sikres.

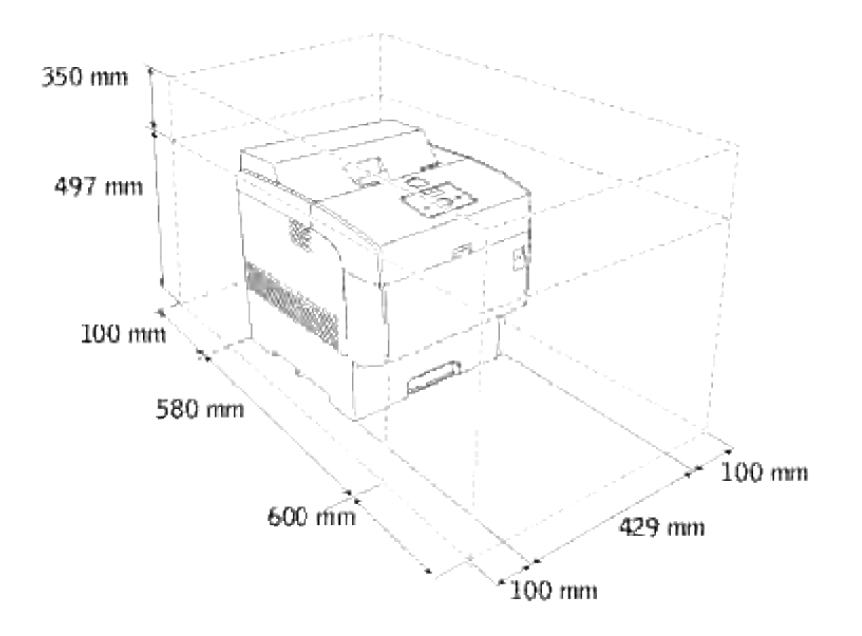

# **Installation af tonerpatroner og billedtromle**

- Installation af tonerpatronen
- Installation af billedtromlen

**FORSIGTIG: Inden du udfører nogen af de følgende procedurer, bør du læse og følge sikkerhedsforskrifterne i din** *Brugsanvisning***.**

### **Installation af tonerpatronen**

1. Fjern topdækslet.

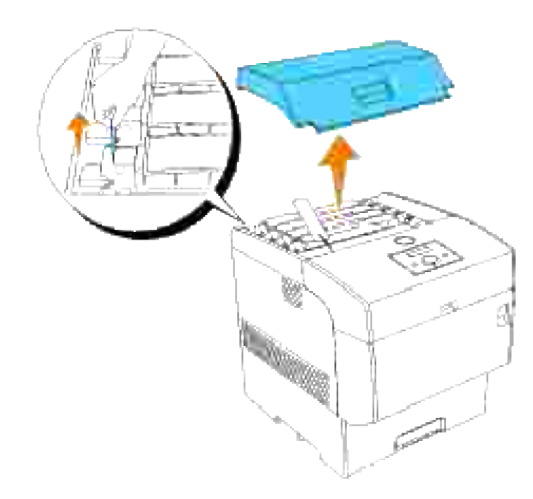

2. Træk tonerseglet for hver tonerpatron lige op for at fjerne det.

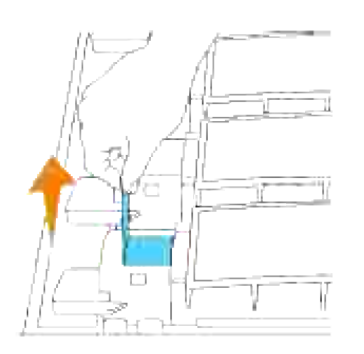

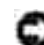

**OBS:** Træk tonerseglet lige op. Hvis tonerseglet trækkes i diagonal retning, kan det revne.

3. Sæt topdækslet tilbage på plads igen ved at sætte dets forside ind i printeren først.

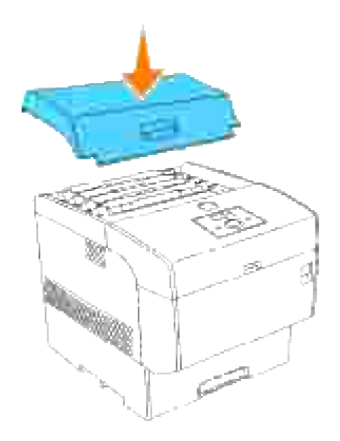

## **Installation af billedtromlen**

- **FORSIGTIG: Sørg for, at der ikke er noget der berører eller ridser overfladen af den lysfølsomme tromleoverflade (grøn valse) eller overføringsvalsen (sort valse). Ridser, snavs eller olie fra dine hænder på billedtromlen eller overføringsvalsen kan forringe udskrivningskvaliteten.**
- 1. Tryk frontlåsen op og åbn frontdækslet helt.

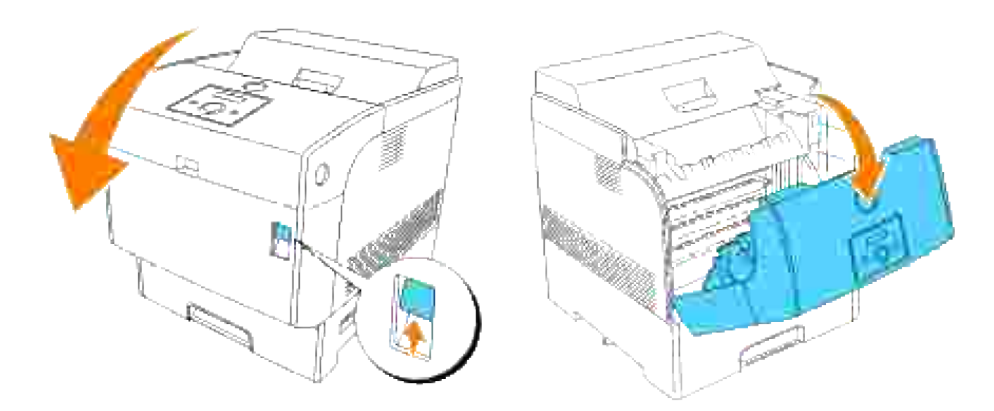

2. Tryk på knappen som vist på den følgende illustration og åbn topdækslet.

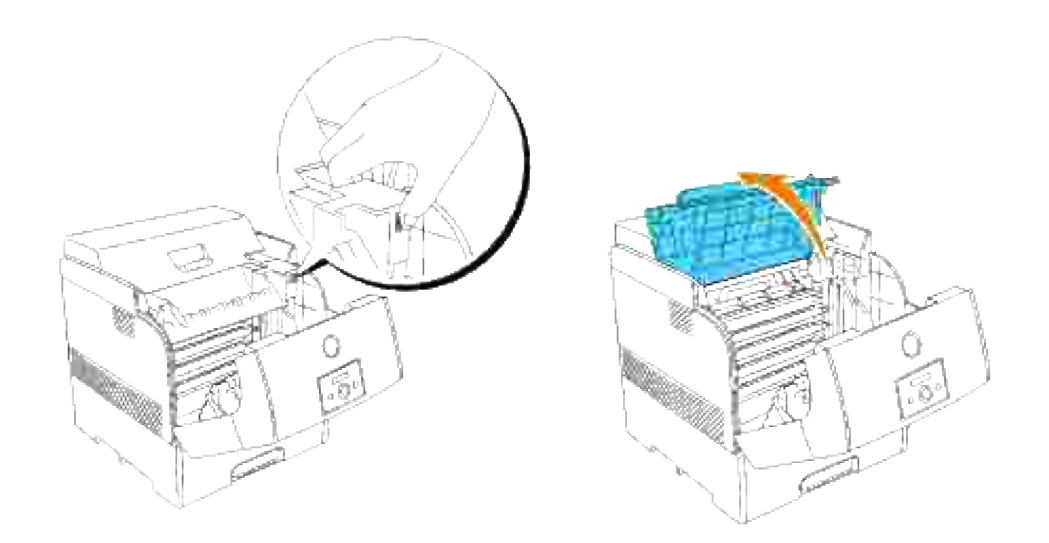

3. Fjern beskyttelsesdækslet fra billedtromlen.

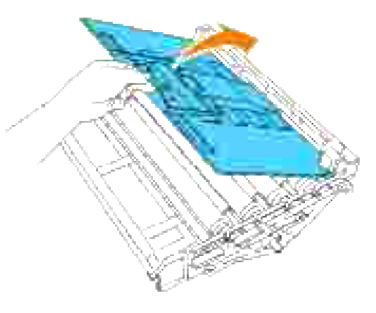

Hold billedtromlen i håndtaget med den flade del vendende mod bagsiden af printeren, og sæt plasticstyrene på begge sider af billedtromlen ud for åbningerne foran pilene på printeren. Sænk forsigtigt billedtromlen ind i printeren. 4.

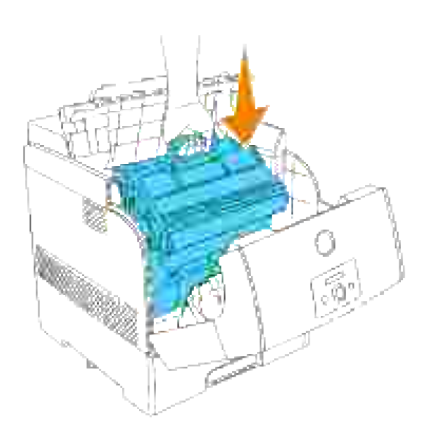

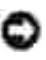

o

**OBS:** Hvis patronen sænkes ind i printeren, uden at valserne er i den rigtige stilling ud for åbningerne, kan patronen lide skade.

**OBS:** Lad ikke overfladen, som er dækket med beskyttelsesarket, komme i berøring med noget.

5. Træk beskyttelsesdækslet på billedtromlen lige op for at fjerne det.

**OBS:** Rør ikke ved overføringsvalsen (sort valse). Sørg for, at der ikke er noget, der berører eller ridser valseoverfladen. Ridser eller olie fra dine hænder på valsen vil bevirke, at udskrivningskvaliteten forringes.

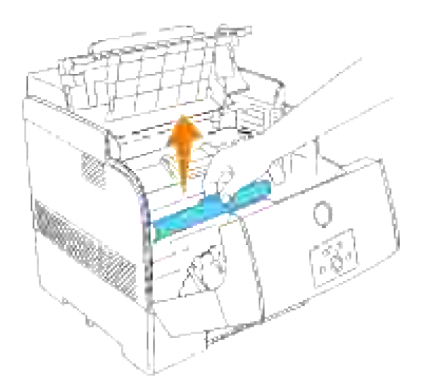

6. Fjern topdækslet.

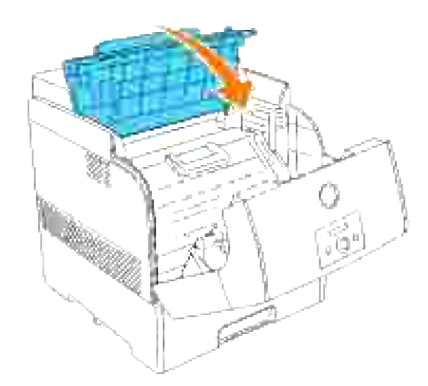

7. Luk frontdækslet.

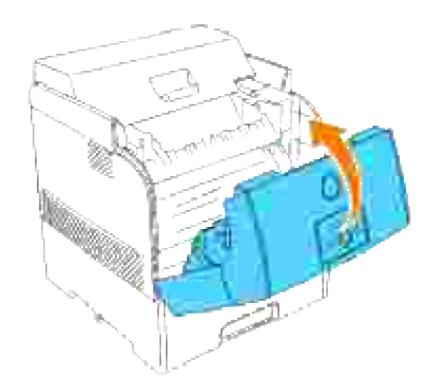

# **Tilslutning af din printer**

- Valg af det rigtige kabel
- **Tilslutning af printeren lokalt**
- **Tilslutning af printeren til netværket**

## **Valg af det rigtige kabel**

Dit Dell Color Laser Printer 5110cn forbindelseskabel skal opfylde følgende krav:

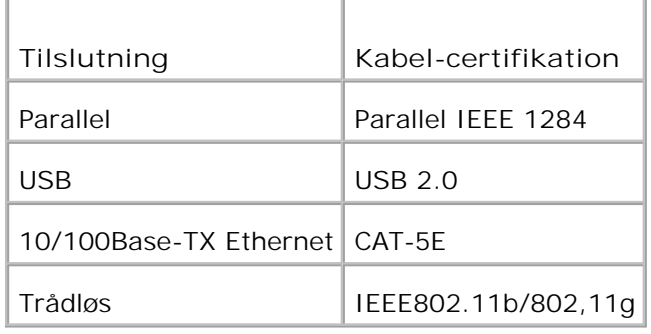

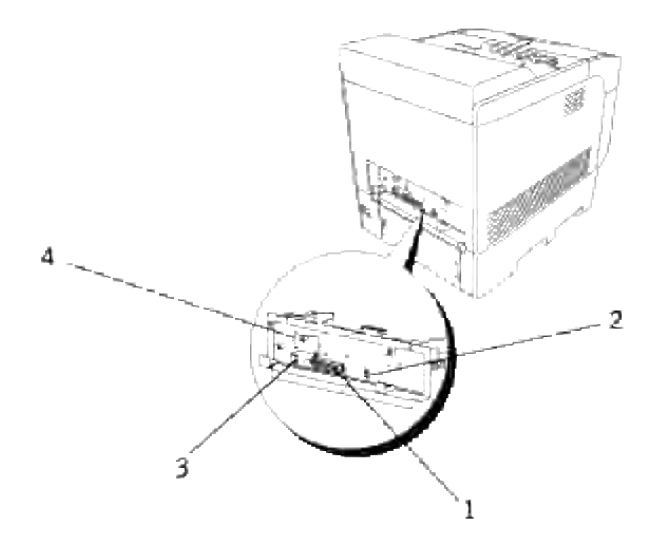

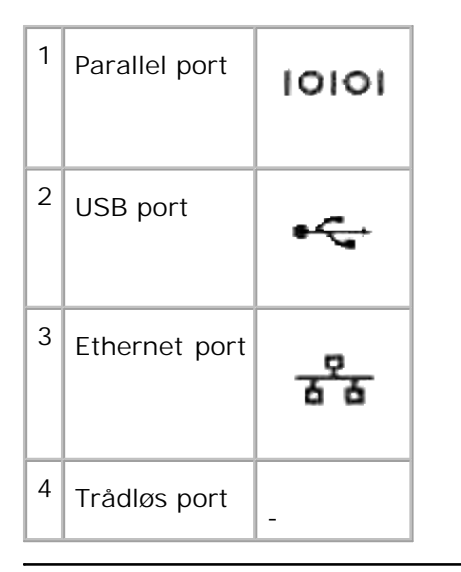

## **Tilslutning af printeren lokalt**

En lokal printer sluttes til din computer ved hjælp af et USB-kabel eller et parallelkabel. Hvis din printer er sluttet til et netværk i stedet for til din computer, skal du springe dette trin over og gå til "Tilslutning af printeren til netværket."

Microsoft<sup>®</sup> Windows<sup>®</sup> 2000, XP, Server 2003, XP x64, Server 2003 x64, Vista og Mac<sup>®</sup> OS X eller nyere operativsystemer understøtter USB-tilslutninger. Nogle UNIX® og Linux® computere understøtter også USBtilslutninger. Se dokumentationen for din computers operativsystem angående, om dit system understøtter USB.

Tilslutning af printeren til en computer:

- 1. Sørg for, at printeren, computeren og alle andre tilsluttede enheder er slukket og taget ud af forbindelse.
- 2. Slut printeren til en computer ved hjælp af et USB-kabel eller et parallelkabel.

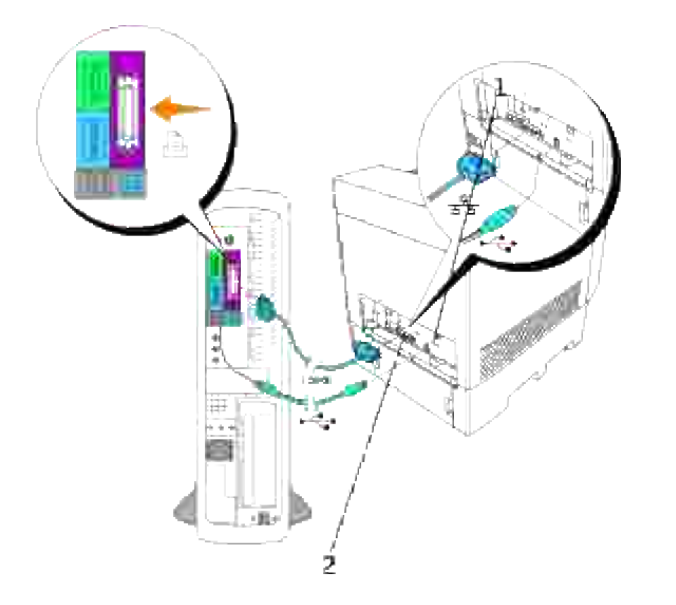

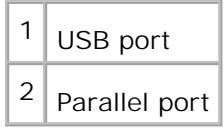

En USB/parallel port kræver et USB/parallelkabel. Sørg for, USB/parallel-symbolet på kablet modsvarer USB/parallel-symbolet på printeren.

Sæt den anden ende af kablet i en USB-port eller en parallelport på bagsiden af computeren. Et USB-kabel må ikke sættes i et USB-tastatur.

### **Tænd for printeren.**

Sæt den ene ende af printerens netledning i stikket på bagsiden af printeren og den anden ende i et 1. korrekt jordforbundet udtag.

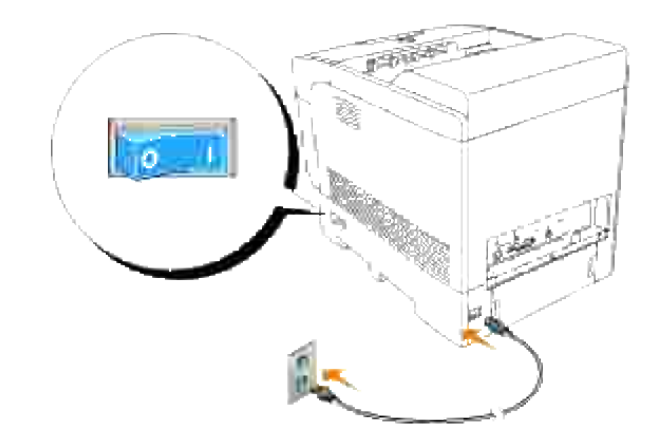

2. Tænd for computeren og printeren.

## **Tilslutning af printeren til netværket**

Tilslutning af printeren til et netværk:

- 1. Sørg for, at printeren, computeren og alle andre tilsluttede enheder er slukket og taget ud af forbindelse.
- 2. Sæt den ene ende af et standard kategori 5-kabel i en LAN-drop eller hub og den anden ende i Ethernet-porten på bagsiden af printeren. Printeren indstilles automatisk til netværkshastigheden.

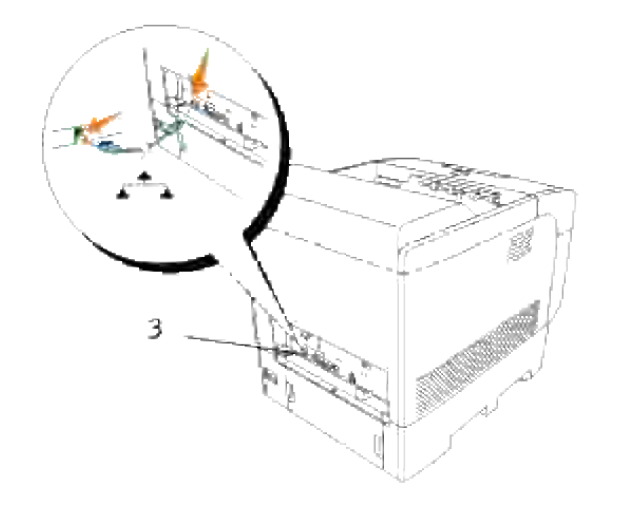

 $3$  Ethernet port

### **Udskriv og kontroller prinmterindstillinger-siden.**

Udskriv en printerindstillinger-side for at verificere netværkstilslutningen. Denne side indeholder også vigtig information, som hjælper dig med at udføre konfigurationer til netværksudskrivning.

- 1. Tryk på **Menu**.
- 2. Tryk på  $\blacktriangledown$  indtil Printerindstilling er kommet frem, og tryk derefter på  $\blacktriangleright$  eller  $\blacktriangledown$ .
- 3. Printerindstillinger vises. Tryk på  $\checkmark$ .

Printerindstillinger-siden udskrives.

4. Hvis IP-adressen viser noget andet end 0.0.0.0 (fabriksstandarden) eller 169.254.xx.xx, har printeren en tildelt og lagret IP-adresse. Gå til "Verificer IP-indstillingerne.."

### **Tildel en IP-adresse**

**BEMÆRK:** Når du tildeler en IP-adresse manuelt i **IPv6-indstilling**, skal du anvende **Dell Printer** K. **Configuration Web Tool**. For at åbne **Dell Printer Configuration Web Tool** skal du anvende link local-adressen. (For at kontrollere en link local-adresse, se "Udskriv og kontroller prinmterindstillinger-siden.".)

En IP-adresse er et unikt nummer, som består af fire afsnit, som er afgrænset af et punktum, og som kan indeholde op til tre cifre i hvert afsnit, f.eks. 111.222.33.44.

Tildeling af en IP-adresse, som allerede er i brug, kan påvirke netværksydelsen negativt.

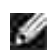

**BEMÆRK:** Tildeling af en IP-adresse anses for en avanceret funktion og udføres normalt af en system-administrator.

Se "Betjeningspanel" for mere information om anvendelse af dit betjeningspanel.

1. Tænd for printeren.

Klar til at udskrive kommer frem.

- 2. Tryk på **Menu**.
- 3. Tryk på  $\blacktriangledown$  indtil Admin Menu er kommet frem, og tryk derefter på  $\blacktriangleright$  eller  $\blacktriangledown$ .
- 4. Tryk på ▼ indtil Tilsluttet netværk eller Trådløst net er kommet frem, og tryk derefter på ▶ eller  $\checkmark$  .
- 5. Tryk på  $\blacktriangledown$  indtil TCP/IP er kommet frem, og tryk derefter på  $\blacktriangleright$  eller  $\blacktriangleright$ .
- 6. Tryk på  $\blacktriangledown$  indtil Hent IP-adresse er kommet frem, og tryk derefter på  $\blacktriangleright$  eller  $\blacktriangledown$ .
- 7. Tryk på  $\blacktriangledown$  indtil Panel er kommet frem, og tryk derefter på  $\blacktriangledown$ .
- 8. Tryk på  $\triangleleft$ .
- 9. Tryk på  $\blacktriangledown$  indtil IP-adresse er kommet frem, og tryk derefter på  $\blacktriangleright$  eller  $\blacktriangledown$ .
- 10. Cursoren placeres ved det første ciffer i IP-adressen. Tryk på ▲ ▼ for at indtaste tallene for IPadressen.
- 11. Tryk på  $\blacktriangleright$ .

Cursoren flytter til det næste ciffer.

- 12. Gentag trin 10 og 11 for at indtaste alle cifrene i IP-adressen, og tryk derefter på  $\blacktriangledown$ .
- 13. Tryk på  $\triangleleft$ .
- 14. Tryk på  $\blacktriangledown$  indtil Subnet-maske er kommet frem, og tryk derefter på  $\blacktriangleright$  eller  $\blacktriangledown$ .
- 15. Gentag trin 10 og 11 for at indstille Subnet-maske, og tryk derefter på  $\blacktriangledown$ .
- 16. Tryk på  $\triangleleft$ .
- 17. Tryk på  $\blacktriangledown$  indtil Protokolomsætter-adresse er kommet frem, og tryk derefter på  $\blacktriangleright$  eller  $\blacktriangledown$ .
- 18. Gentag trin 10 og 11 for at indstille Protokolomsætter-adresse, og tryk derefter på  $\blacktriangledown$ .
- 19. Sluk for printeren og tænd derefter for den igen.

IP-adressen tildeles din printer. For at verificere indstillingen, skal du åbne web-browseren på en hvilken som helst computer, som er sluttet til netværket, og indtaste IP-adressen i adresselinjen på browseren. Hvis IP-adressen er korrekt sat op, vil **Dell Printer Configuration Web Tool**blive vist i din browser.

Du kan tildele IP-adressen til printeren, når du installerer printerdriverne med installeren. Når du anvender **Netwærk Installation** egenskaben, og Hent IP-adresse er sat til AutoIP på betjeningspanel menuen, kan du indstille IP-adressen fra 0.0.0.0 til den ønskede IP-adresse på printervalgvinduet.

### **Verificer IP-indstillingerne.**

- 1. Udskriv endnu en Printerindstillinger side.
- 2. Se under TCP/IP overskriften på Printerindstillinger siden for at bekræfte, at IP-adressen, netmasken og protokolomsætteren er hvad du har forventet.

eller

1.

Ping printeren og verificer at den svarer. Skriv f.eks. ved et kommandopromptord på en netværkscomputer ping efterfulgt af den nye printer IP-adresse (f.eks. 192.168.0.11):

ping 192.168.0.11

Hvis printeren er aktiv på netværket, vil du modtage et svar.

# **Enterprise konsolstyremoduler**

De følgende enterprise konsolstyremoduler og brugervejledninger er til rådighed på din *Drivere and Hjælpeprogrammer* CD:

- IBM Tivoli<sup>®</sup> NetView<sup>®</sup>
- CA Unicenter<sup>®</sup>
- HP OpenView<sup>®</sup>

For at anvende modulerne, skal du gå til den følgende oversigt på din CD og køre hver **.exe** fil eller **.chm** fil.

IBM Tivoli: \Utilities\SnapIns\IBM Tivoli

CA Unicenter: \Utilities\SnapIns\CA Unicenter

HP OpenView: \Utilities\SnapIns\HP OpenView

# **Installation af det ekstra bakke-modul og kort**

- **•** Forsigtighedsregler
- Installation af det ekstra 500-arks bakke-modul
- Installation af det ekstra 1000-arks bakke-modul
- Installation af det ekstra 500-arks bakke-modul og 1000-arks bakke-modul
- Installering af et hukommelseskort
- Installation af et multiprotokolkort
- Installation af Dell trådløs printer-adapter 3310 USB
- Hvordan harddisken installeres

## **Forsigtighedsregler**

**BEMÆRK:** Hvis du anvender et ekstra 500-arks bakke-modul eller et 1000-arks bakke-modul, efter at **CO** printeren er klargjort, skal du huske at slukke for printeren, tage netledningen ud af forbindelse, og tage alle kabler ud af bagsiden af printeren, inden du udfører disse ting.

**FORSIGTIG: Der kræves to personer at løfte det ekstra 1000-arks bakke-modul på sikker**  $\sqrt{1}$ **vis.**

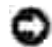

**OBS:** Anbring billedtromlen på en ren, plan overflade. Dæk ligeledes billedtromlen med f.eks. en avis for at holde direkte sol ude.

• Kun et ekstra 500-arks bakke-modul og et ekstra 1000-arks bakke-modul kan installeres under printeren.

Nogle instruktioner kan være anderledes, afhængigt af konfigurationen af bakke-modulet i din printer.

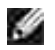

**BEMÆRK:** Nogle bakke-modul konfigurationer afviger fra dem, som er beskrevet i denne brugsanvisning.

## **Installation af det ekstra 500-arks bakke-modul**

- 1. Sørg for, at der er slukket for printeren, og tag alle kabler, inklusive netledningen, ud af bagsiden af printeren.
- 2. Løft printeren og sæt de fire styrestifter på 500-arks bakke-modulet ud for hullerne i undersiden af printeren. Sænk forsigtigt printeren ned på det ekstra 500-arks bakke-modul.
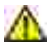

**FORSIGTIG: For at løfte printeren på sikker vis, skal du fjerne billedtromlen og lade to personer løfte den. Løft aldrig printeren, mens du vender front mod dens højre og venstre side.**

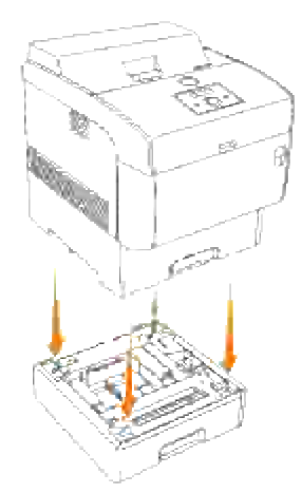

**SP BEMÆRK:** Vær påpasselig med ikke at få fingrene i klemme, når du sænker printeren ned på det ekstra 500-arks bakke-modul.

3. Hold i den øverste del af papirbakkedækslet og træk det fremad for at fjerne det fra bagsiden af printeren.

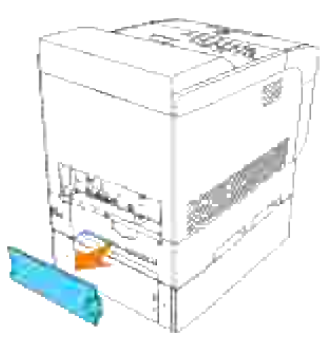

Træk printerens bakke ud, indtil den stopper. Hold i bakken med begge hænder, løft den forreste del 4. lidt op, og tag den ud af printeren.

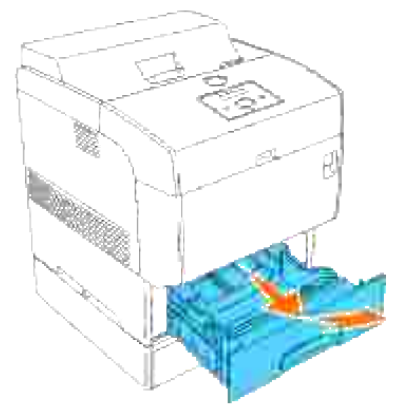

Sæt de fire medfølgende skruer ind i de fire huller inden i printeren og stram dem med en mønt, så printeren fastgøres til det ekstra 500-arks bakkemodul. 5.

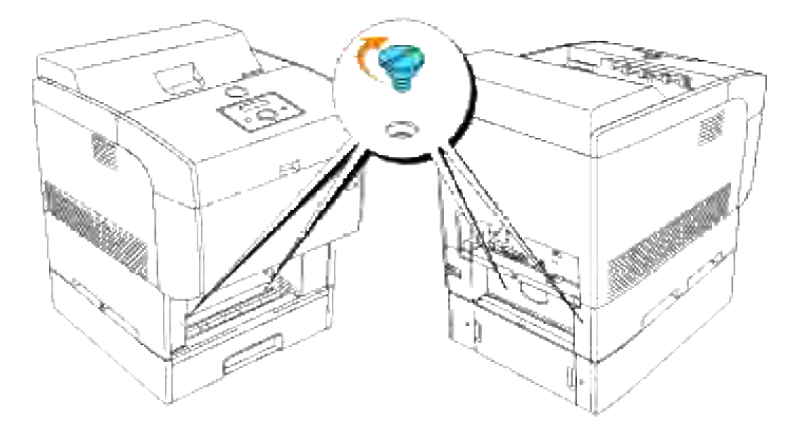

**BEMÆRK:** Kontroller at skruerne er strammet godt til.

6. Sæt bakken ind i printeren.

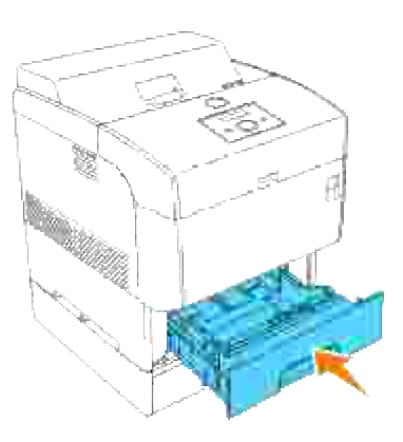

7. Sæt papirbakkedækslet tilbage på bagsiden af printeren.

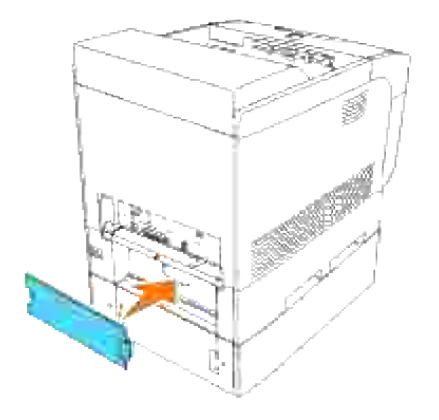

- 8. Tænd for printeren.
- **BEMÆRK:** Printeren registrerer automatisk den installerede bakke (bakker), men vil ikke registrere papirtypen.
- Udskriv en Printerindstillinger-side for at verificere at det ekstra 500-arks bakke-modul er korrekt 9. installeret.
	- a. Tryk på **Menu**.
	- b. Tryk på  $\blacktriangledown$  indtil Rapport/Liste er kommet frem, og tryk derefter på  $\blacktriangleright$  eller  $\blacktriangledown$  .
	- c. Printerindstilling vises. Tryk på  $\blacktriangledown$ . Printerindstillinger siden udskrives.
	- d. Verificer at 500-arks bakke-modul er angivet i printerindstillingerne under **Printeralternativer**.

Hvis bakke-modulerne ikke er angivet, skal du slukke for printeren, tage netledningen ud af forbindelse, og installere det ekstra 500-arks bakke-modul igen.

- 10. Specificer, når papiret er lagt i den installerede bakke, papirtypen fra printerbetjeningspanelet. Tryk på  $\blacktriangledown$  indtil papirtypen for den installerede bakke vises, og tryk derefter på  $\blacktriangledown$ .
- 11. Hvis du har installeret det ekstra 500-arks bakke-modul, efter at du har installeret printerdriveren, skal du opdatere din driver ved at følge instruktionerne for hvert operativsystem. Hvis printeren er på et netværk, skal du opdatere driveren for hver klient.

### **Når PCL-driveren anvendes**

#### **Windows Vista™**

- 1. Klik på **Start Control Panel Hardware and Sound Printere**.
- 2. Højreklik på dette printer-ikon og vælg **Properties**.
- 3. Klik på **Options** fanen, og vælg derefter **Get Information from Printer**.
- 4. Klik på **Apply** og klik derefter på **OK**.
- 5. Luk **Printers** mappen.

#### **Windows XP/XP x64/Server 2003/Server 2003 x64**

1. Klik på Start → Printere og faxmaskiner.

- 2. Højreklik på dette printer-ikon og vælg **Egenskaber**.
- 3. Klik på **Alternativer** fanebladet, og vælg derefter **Få information fra printer**.
- 4. Klik på **Anvend**, og klik derefter på**OK**.
- 5. Luk **Printere og faxmaskiner** mappen.

#### **Windows 2000/NT 4.0**

- 1. Klik på Start → Indstillinger → Printere.
- 2. Højreklik på dette printer-ikon og vælg **Egenskaber**.
- 3. Klik på **Alternativer** fanebladet, og vælg derefter **Få information fra printer**.
- 4. Klik på **Anvend**, og klik derefter på **OK**.
- 5. Luk **Printere** mappen.

### **Når PS-driveren anvendes**

#### **Windows Vista**

- 1. Klik på **Start Control Panel Hardware and Sound Printere**.
- 2. Højreklik på dette printer-ikon og vælg **Properties**.
- Klik på **Device Settings** fanen, og vælg derefter din bakke-konfiguration under **Installable Options**: 3. **Papirbakke-konfiguration**.
- 4. Klik på **Apply** og klik derefter på **OK**.

#### **Windows XP/XP x64/Server 2003/Server 2003 x64**

- 1. Klik på Start → Printere og faxmaskiner.
- 2. Højreklik på dette printer-ikon og vælg **Egenskaber**.
- Klik på **Enhedsindstillinger** fanebladet og vælg derefter din bakke-konfiguration under **Installerbare** 3. **alternativer: Papirbakke-konfiguration**.
- 4. Klik på **Anvend**, og klik derefter på**OK**.

#### **Windows 2000/NT 4.0**

- 1. Klik på Start → Indstillinger → Printere.
- 2. Højreklik på dette printer-ikon og vælg **Egenskaber**.
- Klik på **Enhedsindstillinger** fanebladet og vælg derefter din bakke-konfiguration under **Installerbare** 3. **alternativer: Papirbakke-konfiguration**.
- 4. Klik på **Anvend**, og klik derefter på**OK**.

#### **Mac OS X**

- Vælg printeren fra **Printerliste** skærmen i **Udskriv center** (eller 1. **Printerklargøringshjælpeprogram**).
- 2. Klik på Printere på Udskriv center (eller Printerklargøringshjælpeprogram) menulinjen og vælg **Vis info**.
- Vælg **Installerbare alternativer**, og vælg de alternativer, som er blevet installeret på printeren, og 3. klik derefter på **Anvend ændringer**.

# **Installation af det ekstra 1000-arks bakke-modul**

- 1. Sørg for, at der er slukket for printeren, og tag alle kabler, inklusive netledningen, ud af bagsiden af printeren.
- 2. Lås bremserne på de to hjul på den forreste del af det ekstra 1000-arks bakke-modul

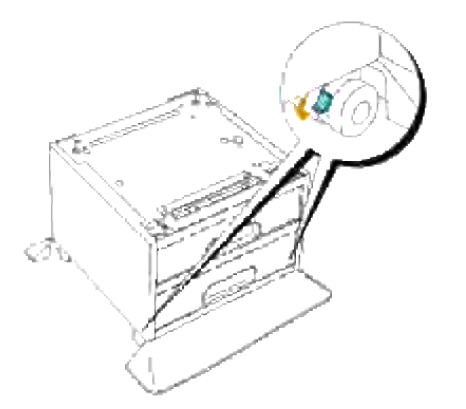

**FORSIGTIG: Hvis bremserne ikke låses, kan printeren pludselig begynde at bevæge sig, med personskade til følge.**

Løft printeren og sæt de fire styrestifter på 1000-arks bakke-modulet ud for hullerne i undersiden af 3.printeren. Sænk forsigtigt printeren ned på 1000-arks bakke-modulet.

**FORSIGTIG: For at løfte printeren på sikker vis, skal du fjerne billedtromlen og lade to personer løfte den. Løft aldrig printeren, mens du vender front mod dens højre og venstre side.**

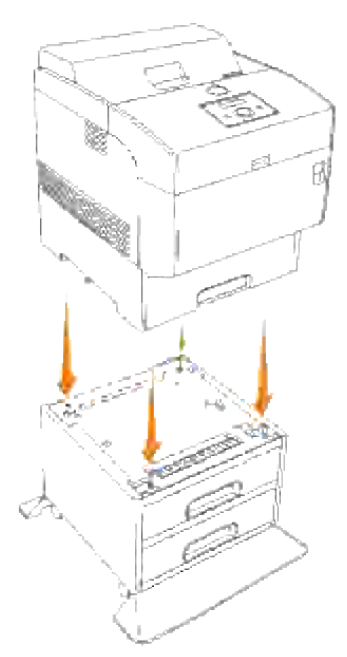

**BEMÆRK:** Vær påpasselig med ikke at få fingrene i klemme, når du sænker printeren ned på det ekstra 1000-arks bakke-modul.

4. Hold i den øverste del af papirbakkedækslet og træk det fremad for at fjerne det fra bagsiden af printeren.

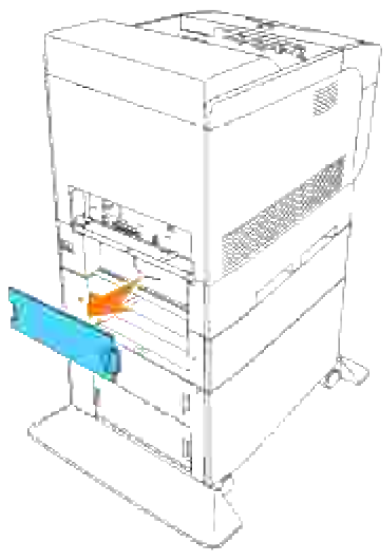

Træk printerens bakke ud, indtil den stopper. Hold i bakken med begge hænder, løft den forreste del 5.lidt op, og tag den ud af printeren.

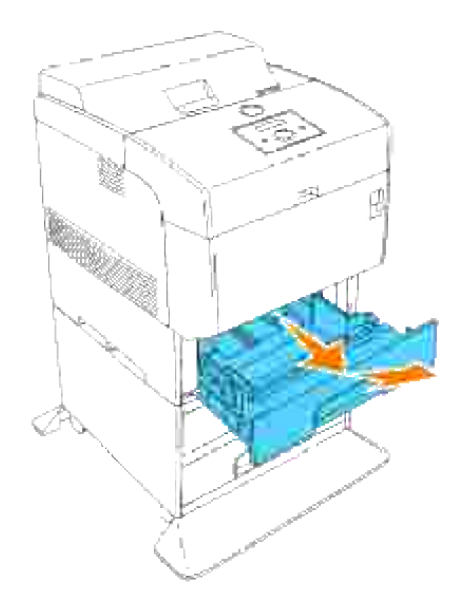

Sæt de fire medfølgende skruer ind i de fire huller inden i printeren og stram dem med en mønt, så printeren fastgøres til det ekstra 1000-arks bakkemodul. 6.

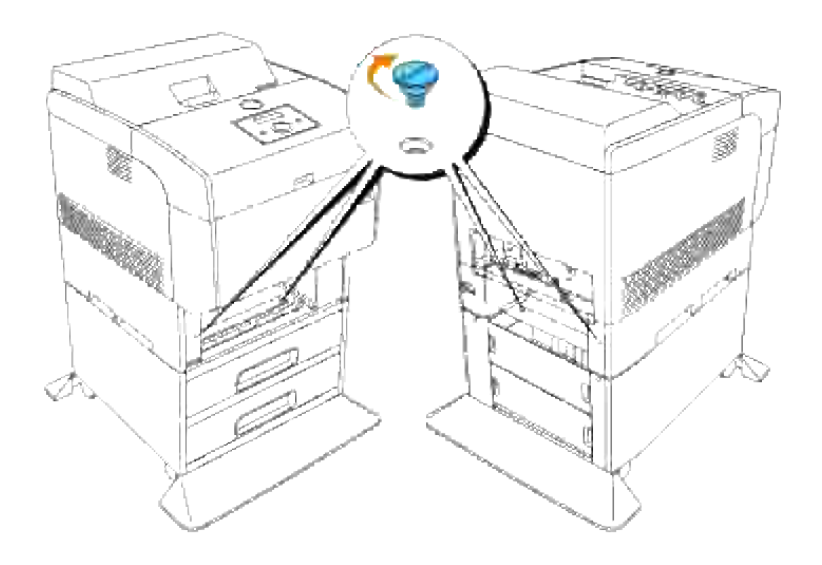

**BEMÆRK:** Kontroller at skruerne er strammet godt til. H

7. Sæt bakken ind i printeren.

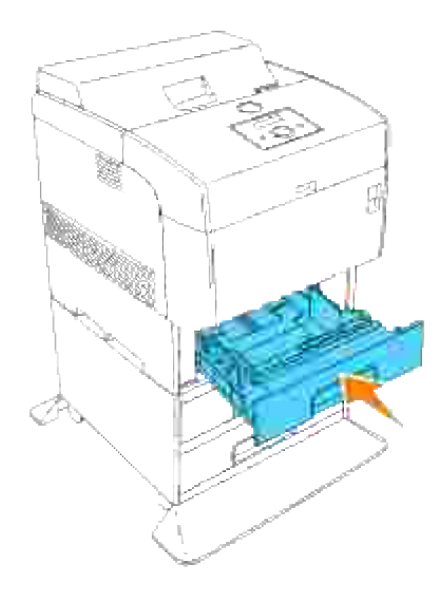

8. Sæt papirbakkedækslet tilbage på bagsiden af printeren.

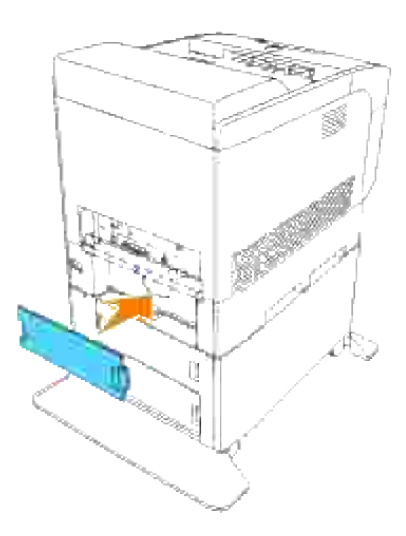

9. Fjern mylarfilmen på kabelkrogen og sæt kabelkrogen fast på bagsiden af af printeren.

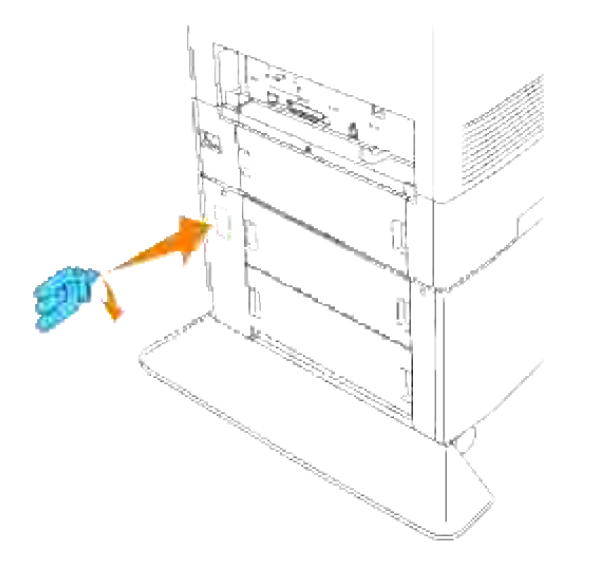

- 10. Sæt netledningen i forbindelse på korrekt vis.
	- a. Sæt netledningen i netledningsstikket på bagsiden af printeren.
	- b. Vikl netledningen på kabelkrogen som vist på illustrationen.
	- c. Træk let i netledningen.
	- d. Sæt derefter den anden ende af kablet i det jordforbundne udtag.

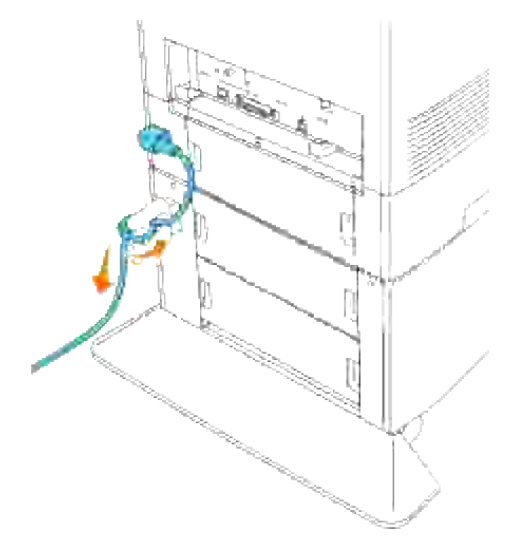

11. Tænd for printeren.

K.

**BEMÆRK:** Printeren registrerer automatisk den installerede bakke (bakker), men vil ikke registrere papirtypen.

- 12. Udskriv en Printerindstillinger-side for at verificere at det ekstra 1000-arks bakke-modul er korrekt installeret.
	- a. Tryk på **Menu**.
	- b. Rapport/Liste kommer frem. Tryk på  $\blacktriangleright$  eller  $\blacktriangleright$ .
	- c. Printerindstilling vises. Tryk på  $\blacktriangledown$ . Printerindstillinger siden udskrives.
	- d. Verificer at 1000-arks bakke-modul er angivet i printerindstillingerne under **Printeralternativer**.

Hvis bakke-modulerne ikke er angivet, skal du slukke for printeren, tage netledningen ud af forbindelse, og installere det ekstra 1000-arks bakke-modul igen.

- 13. Specificer, når papiret er lagt i den installerede bakke, papirtypen fra printerbetjeningspanelet. Tryk på  $\blacktriangledown$  indtil papirtypen for den installerede bakke vises, og tryk derefter på  $\blacktriangledown$ .
- 14. Hvis du har installeret det ekstra 1000-arks bakke-modul, efter at du har installeret printerdriveren, skal du opdatere din driver ved at følge instruktionerne for hvert operativsystem. Hvis printeren er på et netværk, skal du opdatere driveren for hver klient.

### **Når PCL-driveren anvendes**

#### **Windows Vista**

- 1. Klik på **Start Control Panel Hardware and Sound Printere**.
- 2. Højreklik på dette printer-ikon og vælg **Properties**.
- 3. Klik på **Options** fanen, og vælg derefter **Get Information from Printer**.
- 4. Klik på **Apply** og klik derefter på **OK**.
- 5. Luk **Printers** mappen.

#### **Windows XP/XP x64/Server 2003/Server 2003 x64**

- 1. Klik på Start → Printere og faxmaskiner.
- 2. Højreklik på dette printer-ikon og vælg **Egenskaber**.
- 3. Klik på **Alternativer** fanebladet, og vælg derefter **Få information fra printer**.
- 4. Klik på **Anvend**, og klik derefter på**OK**.
- 5. Luk **Printere og faxmaskiner** mappen.

#### **Windows 2000/NT 4.0**

- 1. Klik på Start → Indstillinger → Printere.
- 2. Højreklik på dette printer-ikon og vælg **Egenskaber**.
- 3. Klik på **Alternativer** fanebladet, og vælg derefter **Få information fra printer**.
- 4. Klik på **Anvend**, og klik derefter på **OK**.
- 5. Luk **Printere** mappen.

## **Når PS-driveren anvendes**

#### **Windows Vista**

- 1. Klik på **Start Control Panel Hardware and Sound Printere**.
- 2. Højreklik på dette printer-ikon og vælg **Properties**.
- 3. Klik på Device Settings fanen, og vælg derefter din bakke-konfiguration under Installable Options: **Papirbakke-konfiguration**.
- 4. Klik på **Apply** og klik derefter på **OK**.

#### **Windows XP/XP x64/Server 2003/Server 2003 x64**

- 1. Klik på Start → Printere og faxmaskiner.
- 2. Højreklik på dette printer-ikon og vælg **Egenskaber**.
- Klik på **Enhedsindstillinger** fanebladet og vælg derefter din bakke-konfiguration under **Installerbare** 3. **alternativer: Papirbakke-konfiguration**.
- Modificer dine bakke-tildelinger fra**Ikke til rådighed** til den rigtige form for hver bakke under**Form til** 4. **bakke-tildeling**.
- 5. Klik på **Anvend**, og klik derefter på**OK**.

#### **Windows 2000/NT 4.0**

- 1. Klik på Start → Indstillinger → Printere.
- 2. Højreklik på dette printer-ikon og vælg **Egenskaber**.
- Klik på **Enhedsindstillinger** fanebladet og vælg derefter din bakke-konfiguration under **Installerbare** 3. **alternativer: Papirbakke-konfiguration**.
- Modificer dine bakke-tildelinger fra**Ikke til rådighed** til den rigtige form for hver bakke under**Form til** 4. **bakke-tildeling**.
- 5. Klik på **Anvend**, og klik derefter på**OK**.

#### **Mac OS X**

 $\overline{\phantom{a}}$ 

- Vælg printeren fra **Printerliste** skærmen i **Udskriv center** (eller 1. **Printerklargøringshjælpeprogram**).
- Klik på **Printere** på **Udskriv center** (eller **Printerklargøringshjælpeprogram**) menulinjen og vælg 2. **Vis info**.
- Vælg **Installerbare alternativer**, og vælg de alternativer, som er blevet installeret på printeren, og 3. klik derefter på **Anvend ændringer**.

## **Installation af det ekstra 500-arks bakke-modul og 1000-arks bakke-modul**

- 1. Sørg for, at der er slukket for printeren, og tag alle kabler, inklusive netledningen, ud af bagsiden af printeren.
- 2. Lås bremserne på de to hjul på den forreste del af det ekstra 1000-arks bakke-modul

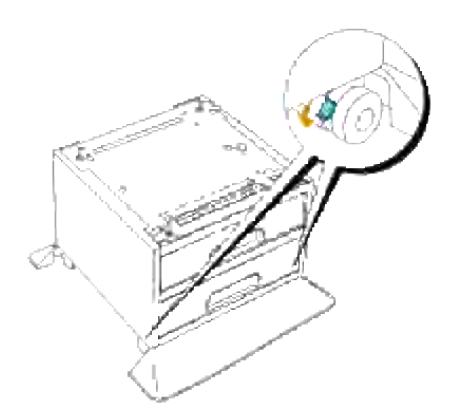

**FORSIGTIG: Hvis bremserne ikke låses, kan printeren pludselig begynde at bevæge sig, med personskade til følge.**

Hold i den øverste del af papirbakkedækslet og træk det fremad for at fjerne det fra bagsiden af 3.printeren.

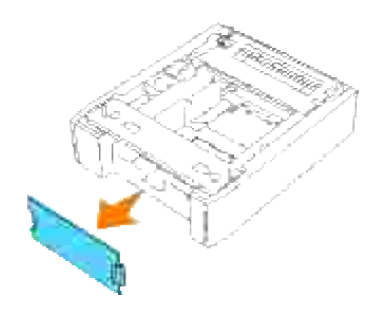

Træk forsigtigt bakken ud af det ekstra 500-arks bakke-modul, indtil den stopper. Hold i bakken med begge hænder, løft den forreste del lidt op, og tag den ud af bakke-modulet. 4.

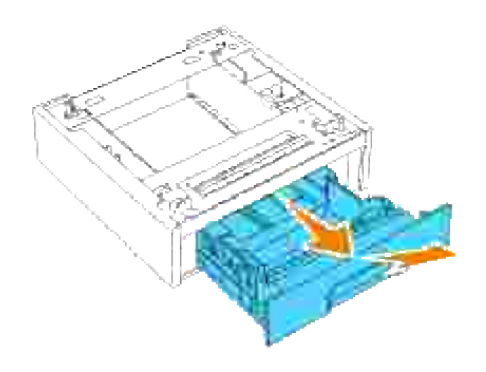

Løft det ekstra 500-arks bakke-modul og de fire styrestifter i det ekstra 1000-arks bakke-modul med hullerne nederst på 500-arks bakke-modulet. Sænk forsigtigt 500-arks bakke-modulet ned på 1000 arks bakke-modulet. 5.

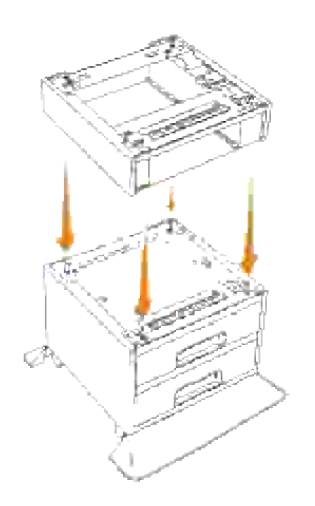

6. Sæt de fire medfølgende eskruer ind i de fire huller inden i det ekstra 500-arks bakke-modul og stram

dem med en mønt for at fastgøre 500-arks bakke-modulet til det ekstra 1000-arks bakke-modul.

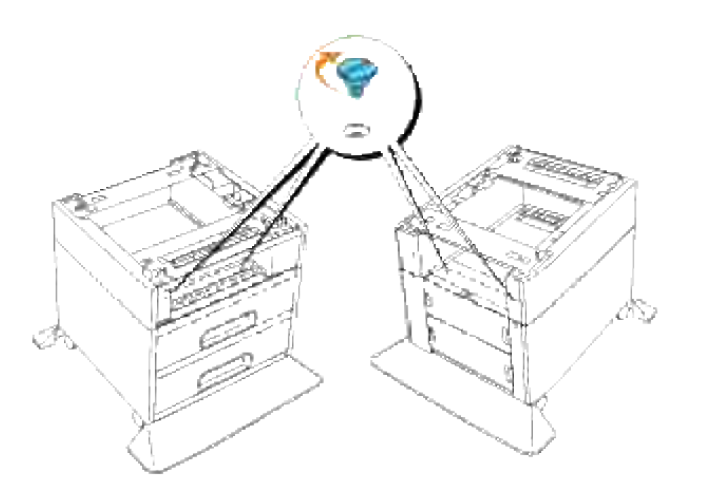

- 7. Løft printeren og sæt de fire styrestifter på 500-arks bakke-modulet ud for hullerne i undersiden af printeren. Sænk forsigtigt printeren ned på det ekstra 500-arks bakke-modul.
- **FORSIGTIG: For at løfte printeren på sikker vis, skal du fjerne billedtromlen og lade to personer løfte den. Løft aldrig printeren, mens du vender front mod dens højre og venstre side.**

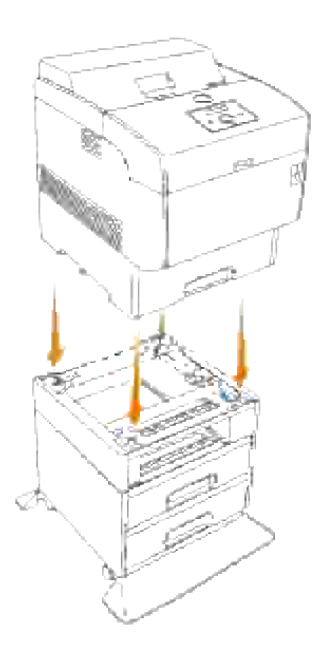

- **FORSIGTIG: Vær påpasselig med ikke at få fingrene i klemme, når du sænker printeren ned**  $\sqrt{N}$ **på det ekstra 1000-arks bakke-modul.**
- 8. Hold i den øverste del af papirbakkedækslet og træk det fremad for at fjerne det fra bagsiden af printeren.

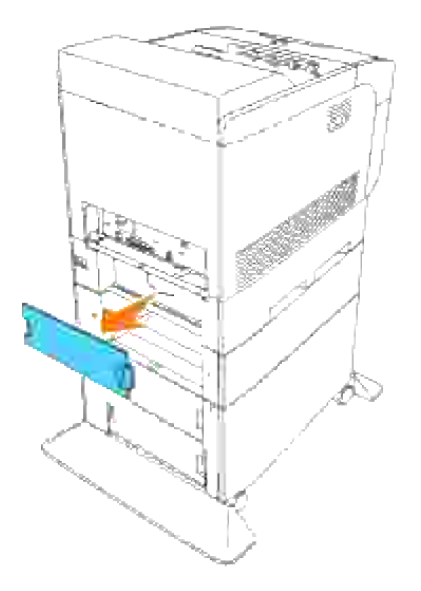

Træk printerens bakke ud, indtil den stopper. Hold i bakken med begge hænder, løft den forreste del 9. lidt op, og tag den ud af printeren.

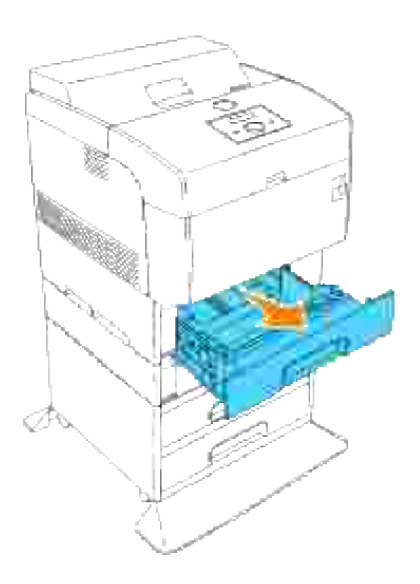

Sæt de fire medfølgende skruer ind i de fire huller inden i printeren og stram dem med en mønt, så printeren fastgøres til det ekstra 1000-arks bakkemodul. 10.

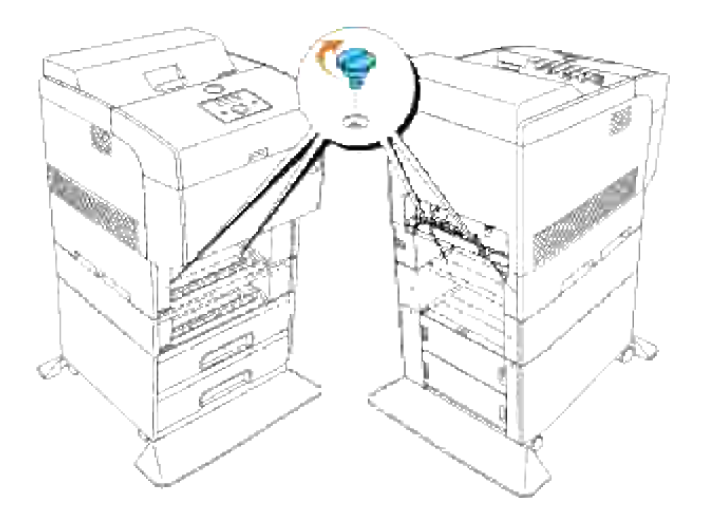

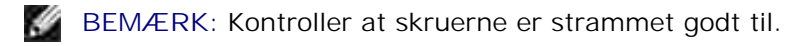

11. Sæt bakkerne ind i printeren.

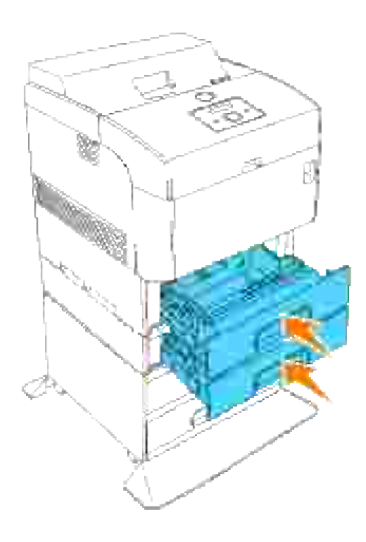

12. Sæt papirbakkedækslet tilbage på plads på bagsiden af printeren og det ekstra 500-arks bakke-modul.

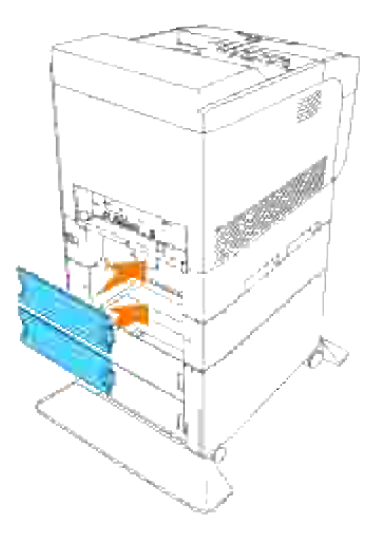

13. Fjern mylarfilmen på kabelkrogen og sæt kabelkrogen fast på bagsiden af af printeren.

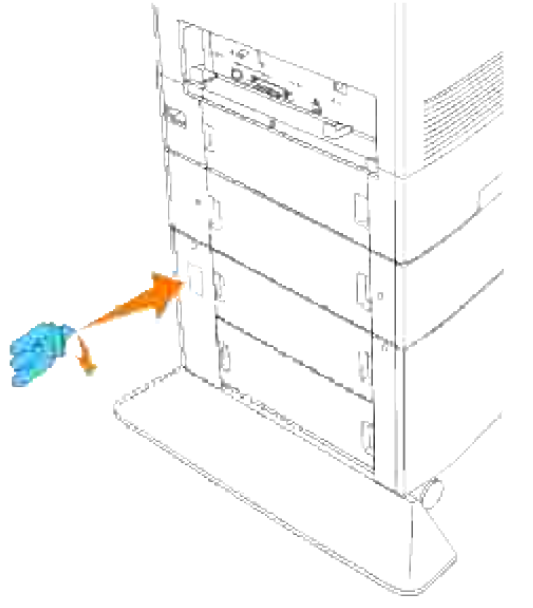

- Sæt netledningen i forbindelse på korrekt vis. 14.
	- a. Sæt netledningen i netledningsstikket på bagsiden af printeren.
	- b. Vikl netledningen på kabelkrogen som vist på illustrationen.
	- c. Træk let i netledningen.
	- d. Sæt derefter den anden ende af kablet i det jordforbundne udtag.

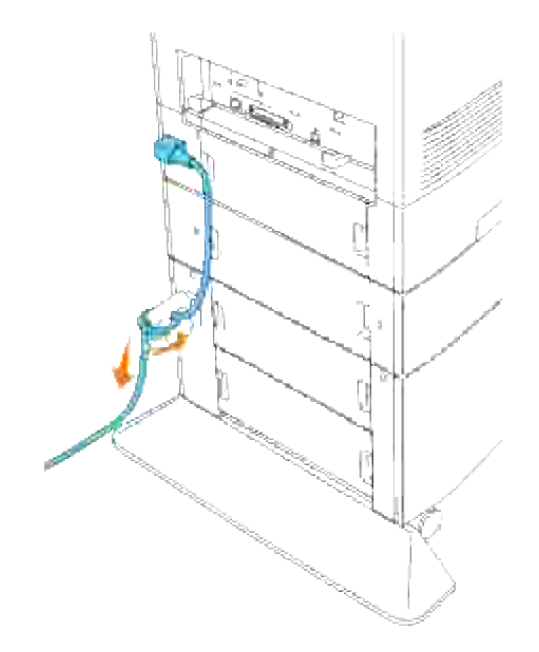

15. Tænd for printeren.

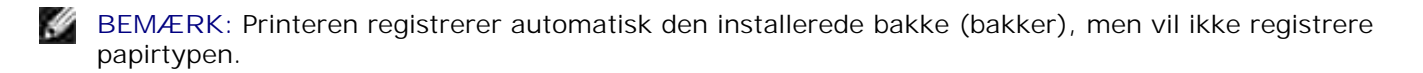

- 16. Udskriv en Printerindstillinger side for at verificere at det ekstra 500-arks bakke-moul eller1000-arks bakke-modulet er korrekt installeret.
	- a. Tryk på **Menu**.
	- b. Rapport/Liste kommer frem. Tryk på  $\blacktriangleright$  eller  $\blacktriangleright$ .
	- c. Printerindstillinger vises. Tryk på  $\blacktriangledown$ . Printerindstillinger siden udskrives.
	- d. Verificer at 500-arks bakke-modulet og 1000-arks bakke-modulet er angivet i printerindstillingerne under **Printeralternativer**.

Hvis bakke-modulerne ikke er angivet, skal du slukke for printeren, tage netledningen ud af forbindelse, og installere det ekstra 500-arks bakke-modul og 1000-arks bakke-modul.

- 17. Specificer, når du har lagt papir i den ekstra bakke, papirtypen fra printerbetjeningspanelet.
	- a. Tryk på  $\blacktriangledown$ , indtil papirtypen for den installerede bakke er kommet frem, og tryk derefter på  $\blacktriangledown$ .
- 18. Hvis du har installeret det ekstra 500-arks bakke-modul og 1000-arks bakke-modul efter at du har installeret printerdriveren, skal du opdatere din driver ved at følge instruktionerne for hvert operativsystem. Hvis printeren er på et netværk, skal du opdatere driveren for hver klient.

## **Når PCL-driveren anvendes**

#### **Windows Vista**

- 1. Klik på **Start Control Panel Hardware and Sound Printere**.
- 2. Højreklik på dette printer-ikon og vælg **Properties**.
- 3. Klik på **Options** fanen, og vælg derefter **Get Information from Printer**.
- 4. Klik på **Apply** og klik derefter på **OK**.
- 5. Luk **Printers** mappen.

#### **Windows XP/XP x64/Server 2003/Server 2003 x64**

- 1. Klik på Start → Printere og faxmaskiner.
- 2. Højreklik på dette printer-ikon og vælg **Egenskaber**.
- 3. Klik på **Alternativer** fanebladet, og vælg derefter **Få information fra printer**.
- 4. Klik på **Anvend**, og klik derefter på**OK**.
- 5. Luk **Printere og faxmaskiner** mappen.

#### **Windows 2000/NT 4.0**

- 1. Klik på Start → Indstillinger → Printere.
- 2. Højreklik på dette printer-ikon og vælg **Egenskaber**.
- 3. Klik på **Alternativer** fanebladet, og vælg derefter **Få information fra printer**.
- 4. Klik på **Anvend**, og klik derefter på **OK**.
- 5. Luk **Printere** mappen.

### **Når PS-driveren anvendes**

#### **Windows Vista**

- 1. Klik på **Start Control Panel Hardware and Sound Printere**.
- 2. Højreklik på dette printer-ikon og vælg **Properties**.
- Klik på **Device Settings** fanen, og vælg derefter din bakke-konfiguration under **Installable Options**: 3. **Papirbakke-konfiguration**.

4. Klik på **Apply** og klik derefter på **OK**.

2.

#### **Windows XP/XP x64/Server 2003/Server 2003 x64**

- 1. Klik på Start → Printere og faxmaskiner.
- 2. Højreklik på dette printer-ikon og vælg **Egenskaber**.
- Klik på **Enhedsindstillinger** fanebladet og vælg derefter din bakke-konfiguration under **Installerbare** 3. **alternativer: Papirbakke-konfiguration**.
- Modificer dine bakke-tildelinger fra**Ikke til rådighed** til den rigtige form for hver bakke under**Form til** 4. **bakke-tildeling**.
- 5. Klik på **Anvend**, og klik derefter på**OK**.

#### **Windows 2000/NT 4.0**

- 1. Klik på Start → Indstillinger → Printere.
- 2. Højreklik på dette printer-ikon og vælg **Egenskaber**.
- Klik på **Enhedsindstillinger** fanebladet og vælg derefter din bakke-konfiguration under **Installerbare** 3. **alternativer: Papirbakke-konfiguration**.
- Modificer dine bakke-tildelinger fra**Ikke til rådighed** til den rigtige form for hver bakke under**Form til** 4. **bakke-tildeling**.
- 5. Klik på **Anvend**, og klik derefter på**OK**.

#### **Mac OS X**

- Vælg printeren fra **Printerliste** skærmen i **Udskriv center** (eller 1. **Printerklargøringshjælpeprogram**).
- 2. Klik på Printere på Udskriv center (eller Printerklargøringshjælpeprogram) menulinjen og vælg **Vis info**.
- Vælg **Installerbare alternativer**, og vælg de alternativer, som er blevet installeret på printeren, og 3. klik derefter på **Anvend ændringer**.

## **Installering af et hukommelseskort**

Din printer understøtter 256 MB, 512 MB og 1024 MB ekstra hukommelseskort.

1. Sørg for, at der er slukket for printeren, og tag alle kabler, inklusive netledningen, ud af bagsiden af printeren.

2. Hold i den øverste del af papirbakkedækslet og træk det fremad for at fjerne det fra bagsiden af printeren.

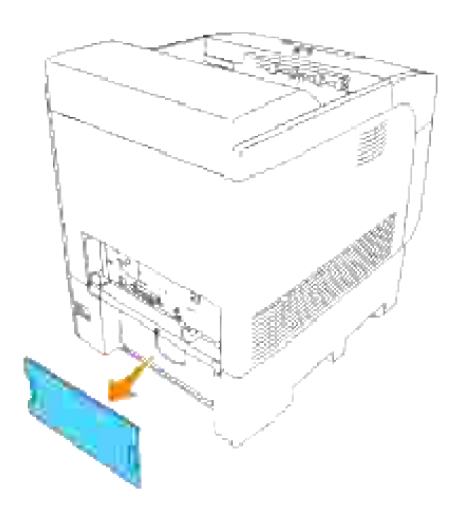

3. Fjern de fire skruer på kontrolenhedskortet fra bagsiden af printeren.

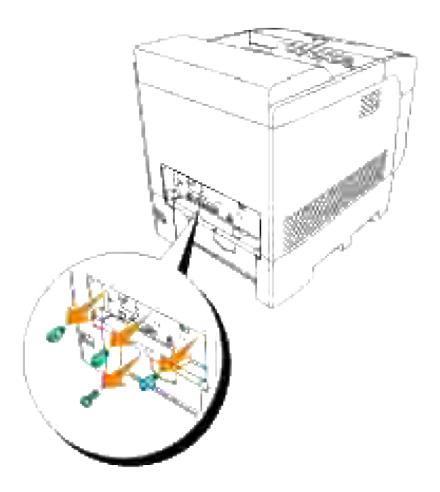

4. Fjern kontrolenhedskortet fra printeren ved at tage fat i håndtagene.

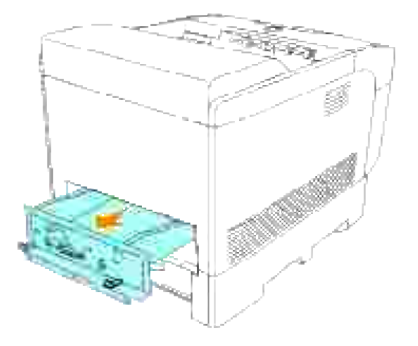

5. Anbring kontrolenhedskortet på et bord, så det ligger vandret og dets kanter hænger ud over kanten på bordet. Hold hukommelseskortet således, at dets rille er ud for konnektorribben i rillen på kontrolenhedskortet, og sæt hukommelseskortet ind i en vinkel på 30 grader.til det stopper.

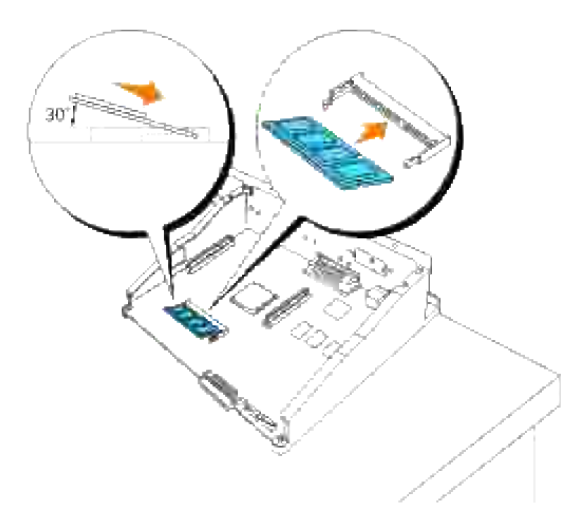

- **BEMÆRK:** Sørg for,at rillen i hukommelseskortet er ud for konnektorribben i åbningen. Hvis du sætter **SP** hukommelseskortetkortet omvendt ind, kan det ikke sættes korrekt ind, fordi rillen i hukommelseskortet ikke er ud for konnektorribben. Sørg for at sætte hukommelseskortet ind, indtil det stopper. Hvis du går til det næste trin uden at kortet er sat korrekt ind, kan hukommelseskortet og konnektoren lide skade.
	- Tryk rillen på hukommelseskortet på plads ved at trykke ned på hukommelseskortet, indtil det ligger 6.fladt og parallelt med kontrolenhedskortet. Hvis det er vanskeligt at trykke hukommelseskortet på plads, skal du trykke det ned med tommelfingrene som vist.

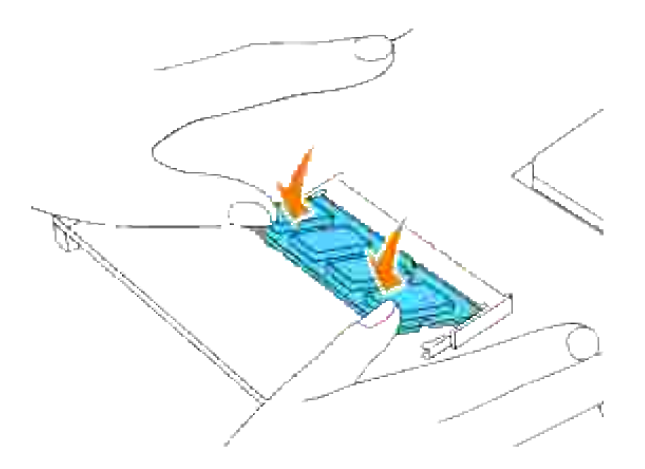

7. Sørg for, at hukommelseskortet er sat korrekt på plads.

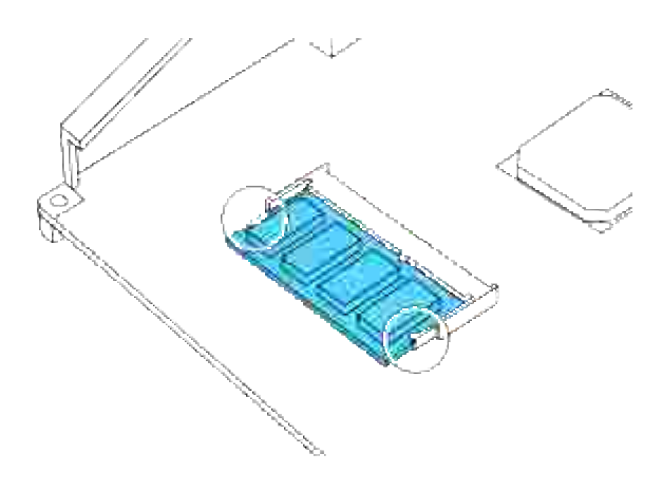

8. Sæt kontrolenhedskortet ind i printeren.

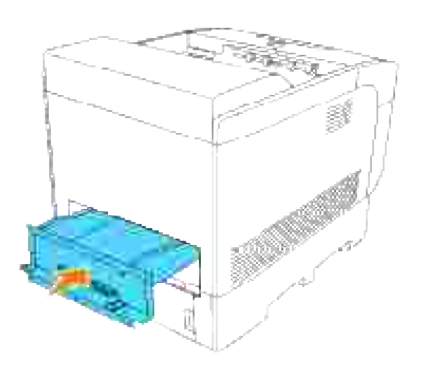

9. Stram de fire skruer på kontrolenhedskortet fra bagsiden af printeren. De tre øverste skruer har en

anden form end de nederste. Vær påpasselig med ikke at blande dem.

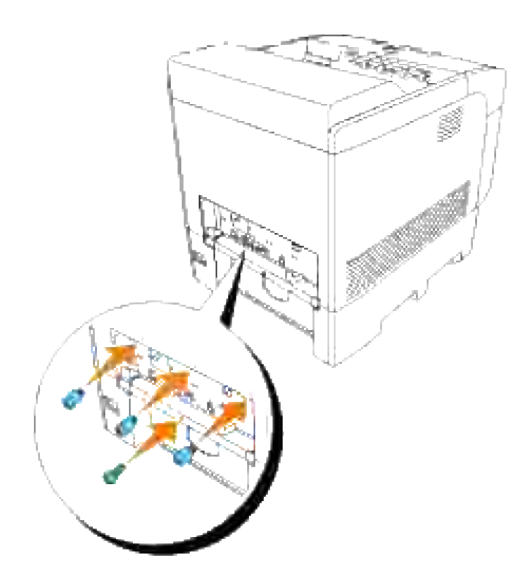

- **BEMÆRK:** Kontroller at skruerne er strammet godt til. D
- 10. Sæt papirbakkedækslet tilbage på bagsiden af printeren.

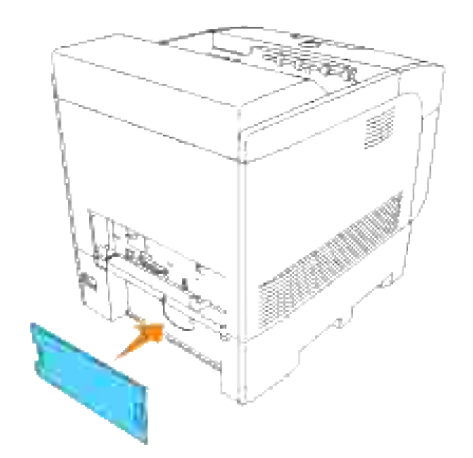

11. Tænd for printeren.

## **Når PCL-driveren anvendes**

#### **Windows Vista**

1. Klik på **Start Control Panel Hardware and Sound Printere**.

- 2. Højreklik på dette printer-ikon og vælg **Properties**.
- 3. Klik på **Options** fanen, og vælg derefter **Get Information from Printer**.
- 4. Klik på **Apply** og klik derefter på **OK**.
- 5. Luk **Printers** mappen.

#### **Windows XP/XP x64/Server 2003/Server 2003 x64**

- 1. Klik på Start → Printere og faxmaskiner.
- 2. Højreklik på dette printer-ikon og vælg **Egenskaber**.
- 3. Klik på **Alternativer** fanebladet, og vælg derefter **Få information fra printer**.
- 4. Klik på **Anvend**, og klik derefter på **OK**.
- 5. Luk **Printere og faxmaskiner** mappen.

#### **Windows 2000/NT 4.0**

- 1. Klik på Start → Indstillinger → Printere.
- 2. Højreklik på dette printer-ikon og vælg **Egenskaber**.
- 3. Klik på **Alternativer** fanebladet, og vælg derefter **Få information fra printer**.
- 4. Klik på **Anvend**, og klik derefter på **OK**.
- 5. Luk **Printere** mappen.

### **Når PS-driveren anvendes**

#### **Windows Vista**

- 1. Klik på **Start Control Panel Hardware and Sound Printere**.
- 2. Højreklik på dette printer-ikon og vælg **Properties**.
- 3. Klik på Device Settings fanen, og vælg derefter din bakke-konfiguration under Installable Options: **Papirbakke-konfiguration**.
- 4. Klik på **Apply** og klik derefter på **OK**.

#### **Windows XP/XP x64/Server 2003/Server 2003 x64**

1. Klik på Start → Printere og faxmaskiner.

- 2. Højreklik på dette printer-ikon og vælg **Egenskaber**.
- Klik på **Enhedsindstillinger** fanebladet og vælg derefter din bakke-konfiguration under **Installerbare** 3. **alternativer: Papirbakke-konfiguration**.
- Modificer dine bakke-tildelinger fra**Ikke til rådighed** til den rigtige form for hver bakke under **Form til** 4. **bakke-tildeling**.
- 5. Klik på **Anvend**, og klik derefter på **OK**.

#### **Windows 2000/NT 4.0**

- 1. Klik på Start → Indstillinger → Printere.
- 2. Højreklik på dette printer-ikon og vælg **Egenskaber**.
- Klik på **Enhedsindstillinger** fanebladet og vælg derefter din bakke-konfiguration under **Installerbare** 3. **alternativer: Papirbakke-konfiguration**.
- Modificer dine bakke-tildelinger fra**Ikke til rådighed** til den rigtige form for hver bakke under **Form til** 4. **bakke-tildeling**.
- 5. Klik på **Anvend**, og klik derefter på **OK**.

#### **Mac OS X**

- Vælg printeren fra **Printerliste** skærmen i **Udskriv center** (eller 1. **Printerklargøringshjælpeprogram**).
- Klik på **Printere** på **Udskriv center** (eller **Printerklargøringshjælpeprogram**) menulinjen og vælg 2. **Vis info**.
- Vælg **Installerbare alternativer**, og vælg de alternativer, som er blevet installeret på printeren, og 3. klik derefter på **Anvend ændringer**.

# **Installation af et multiprotokolkort**

Et multiprotokolkort giver dig mulighed for at anvende de følgende netværksprotokoller.

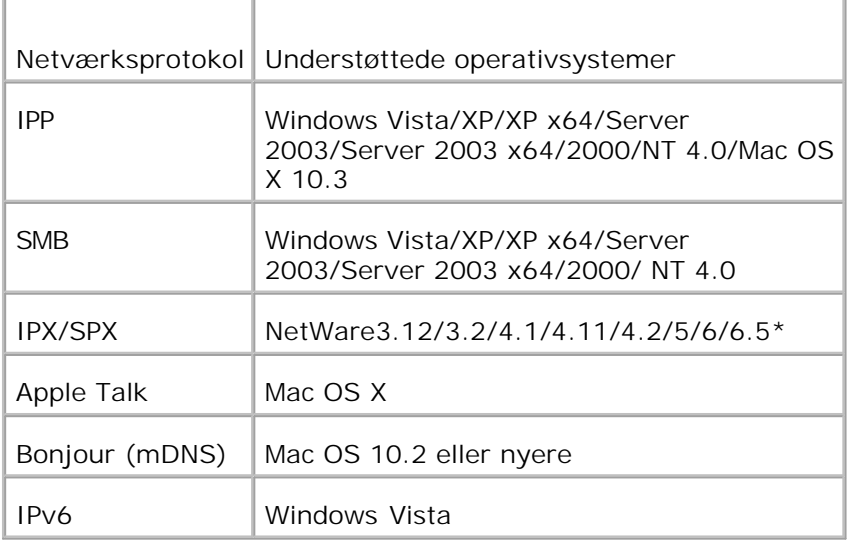

\*Understøtter kun Support Pack 1.1 eller nyere.

## **Hvordan multiprotokolkortet installeres**

- 1. Sørg for, at der er slukket for printeren, og tag alle kabler, inklusive netledningen, ud af bagsiden af printeren.
- 2. Hold i den øverste del af papirbakkedækslet og træk det fremad for at fjerne det fra bagsiden af printeren.

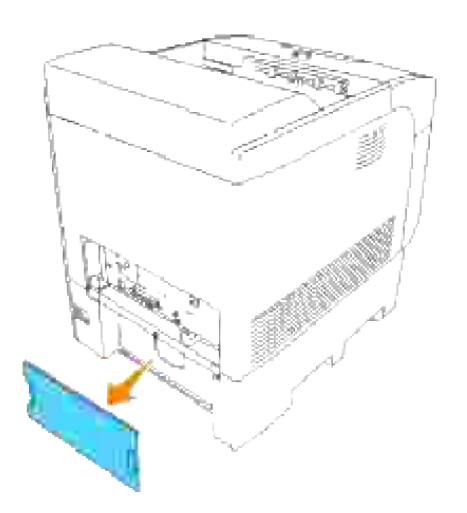

3. Fjern de fire skruer på kontrolenhedskortet fra bagsiden af printeren.

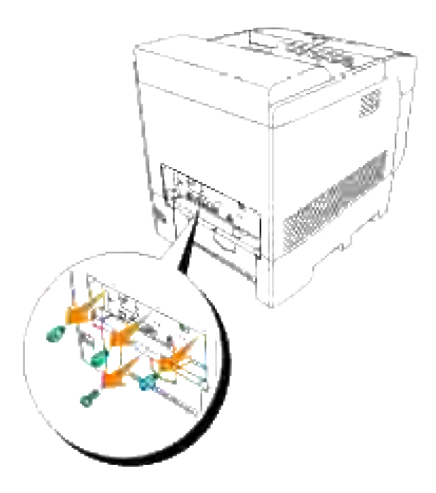

4. Fjern kontrolenhedskortet fra printeren ved at tage fat i håndtagene.

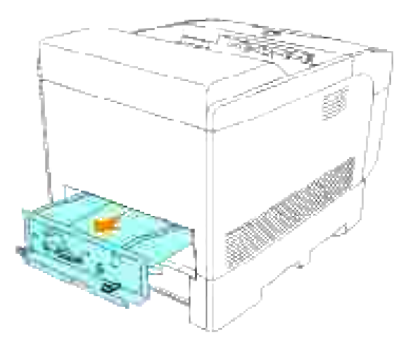

Anbring kontrolenhedskortet på bordet, så dets kant hænger ud over bordets kant og kontrolenhedskortet er vandret. 5.

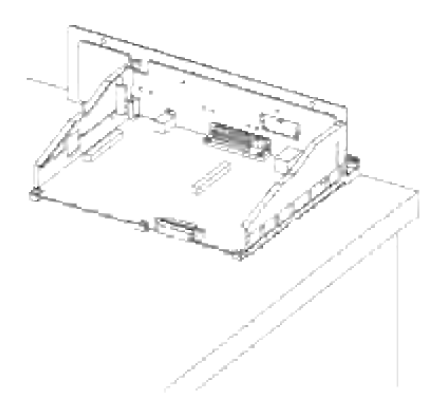

6. Hold multiprotokolkortet således, at dets konnektor er ud for rillen på kontrolenhedskortet (rør ikke

ved noget synligt kredsløb på pladen.

Inden du sætter multiprotokolkortet ind i åbningen, skal du bekræfte at justeringen er korrekt.

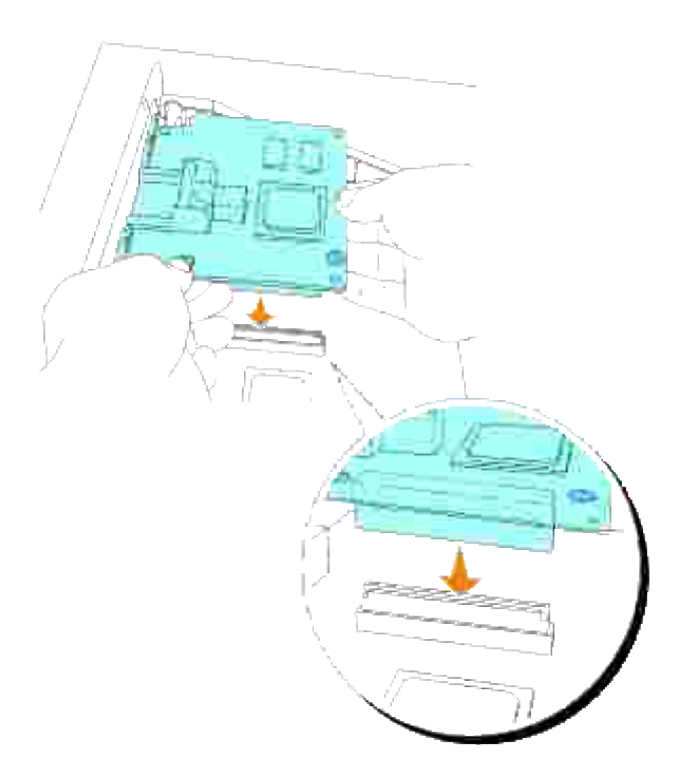

7. Tryk på de trykte cirkler med fingrene for at slutte multiprotokolkortet til åbningen.

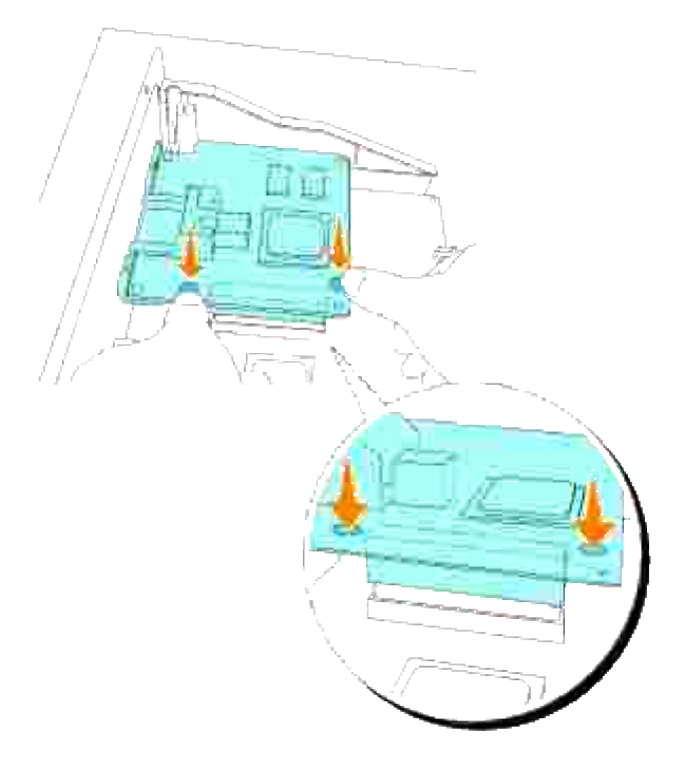

**BEMÆRK:** Sørg for at multiprotokolkortet er sat helt ind i rillen på kontrolenhedskortet.

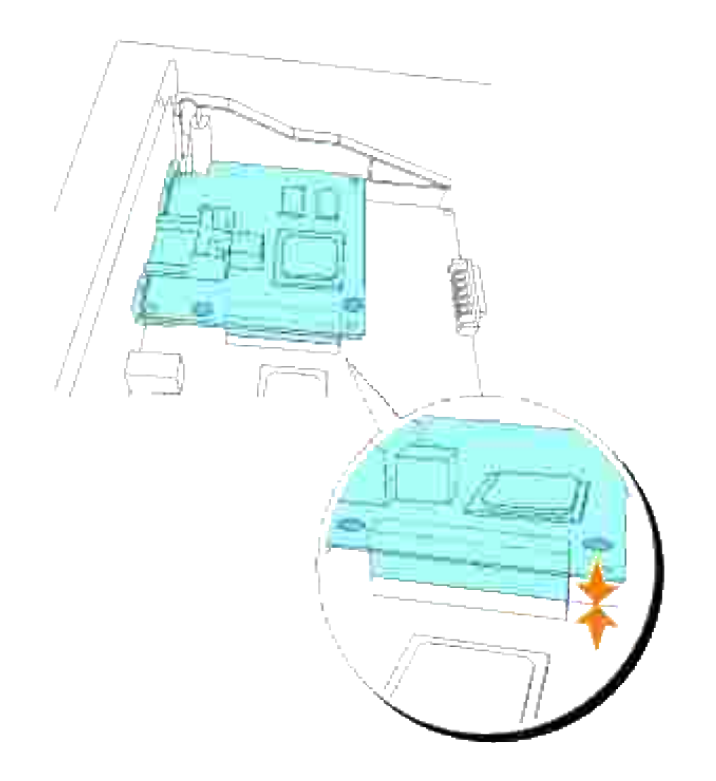

Sæt de to fremspring ud for hullerne på kontrolenhedskortet og stram derefter de to skruer fra bagsiden af kontrolenhedskotet. 8.

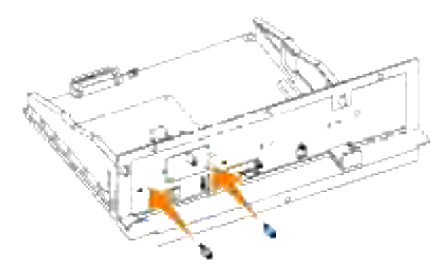

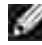

8.

**BEMÆRK:** Sørg for at multiprotokolkortet er sat helt ind i rillen på kontrolenhedskortet.

9. Sæt kontrolenhedskortet ind i printeren.

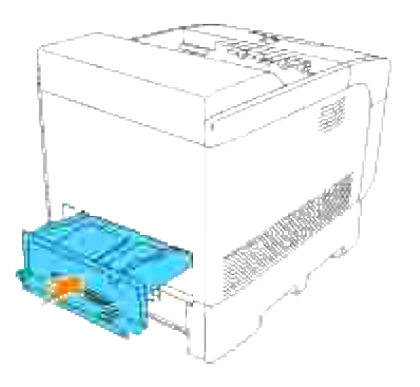

Stram de fire skruer på kontrolenhedskortet fra bagsiden af printeren. De tre øverste skruer har en anden form end den på den nederste side. Vær påpasselig med ikke at blande dem. 10.

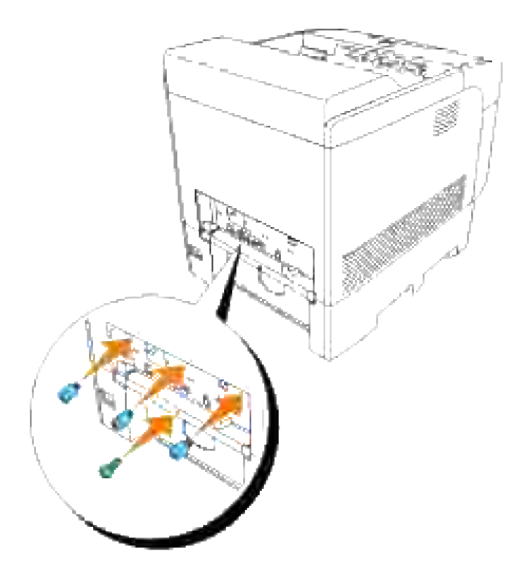

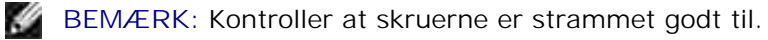

11. Sæt papirbakkedækslet tilbage på bagsiden af printeren.

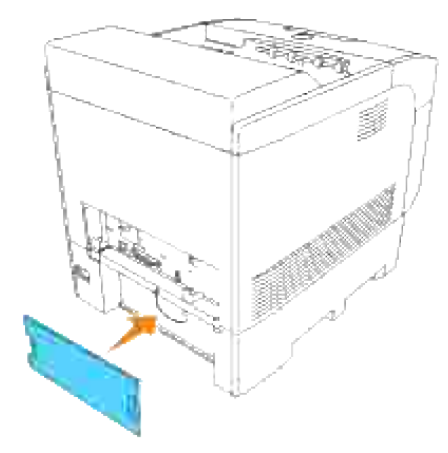

- 12. Tænd for printeren.
- 13. Udskriv en Printerindstillinger-side for at bekræfte, at den følgende information er angivet.

Tilsluttet netværk Firmware-version (MPC) Printeralternativer Multiprotokolkort

Se "Printerindstillinger" angående yderligere information.

Hvis ovenstående information ikke angives, er multiprotokolkortet ikke sat korrekt ind. Hvis dette er tilfældet, skal du sætte multiprotokolkortet ind igen fra trin 1.

# **Installation af Dell trådløs printer-adapter 3310 USB**

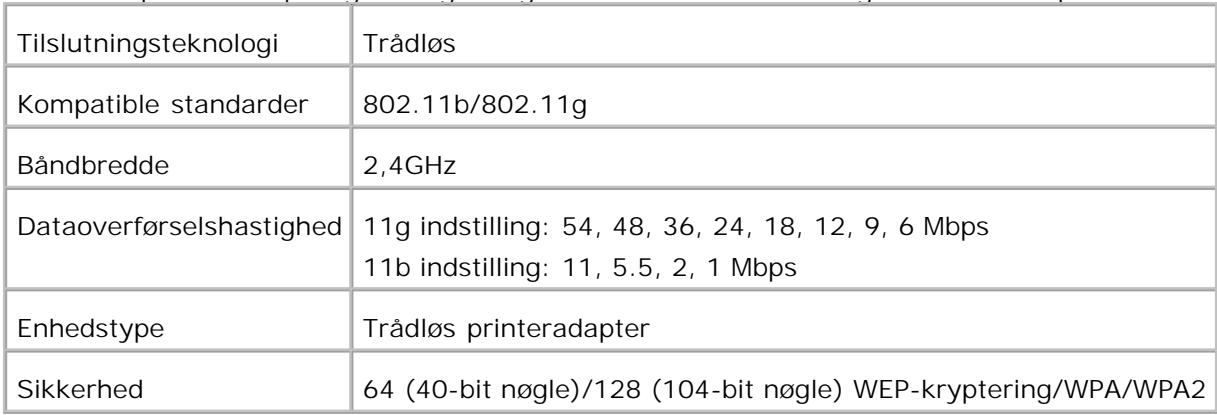

Et Trådløs printer-adapter giver dig mulighed for at anvende de følgende trådløse-protokoller.

For at kunne anvende den trådløse printer-adapter, er et ekstra multiprotokolkort påkrævet.

Hvis der ikke er installeret et ekstra multiprotokolkort, skal du installere et ved at gå frem som vist i "Installering af et hukommelseskort".

- 1. Sørg for, at der er slukket for printeren, og tag alle kabler, inklusive netledningen, ud af bagsiden af printeren.
- 2. Fjern den øverste skrue på den trådløse ports dæksel fra bagsiden af kontrolenhedskortet.

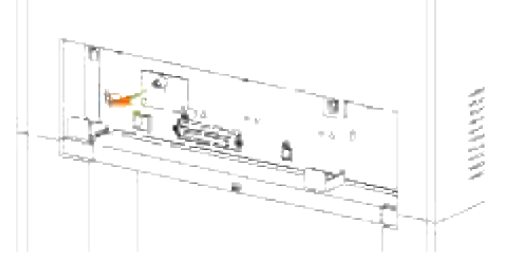

- 3. Tag dækslet af kontrolenhedskortet ved at tage fat i håndtagene.
- 4. Kontroller, at den trådløse printer-adapter er placeret med USB-mærket øverst, og sæt derefter adapteren ind, indtil den stopper.

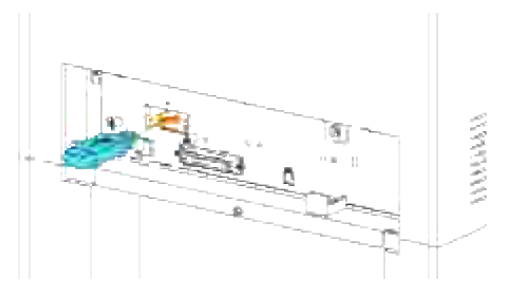

5. Kontroller, at hætten til den trådløse printer-adapter er placeret med ▶ mærket vendende opad, og sæt derefter hætten på så den klikker.

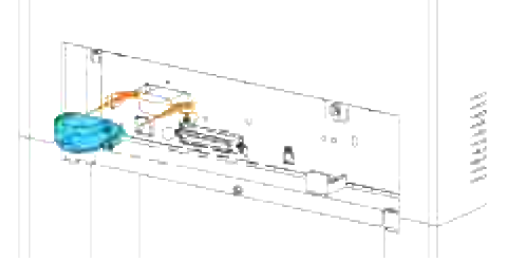

6. Når du har fuldført ovenstående trin, skal du køre den installationssoftware, som følger med den trådløse printer-adapter, og følg derefter instruktionerne på skærmen.

# **Hvordan harddisken installeres**

3.

- 1. Sørg for, at der er slukket for printeren, og tag alle kabler, inklusive netledningen, ud af bagsiden af printeren.
- 2. Hold i den øverste del af papirbakkedækslet og træk det fremad for at fjerne det fra bagsiden af printeren.

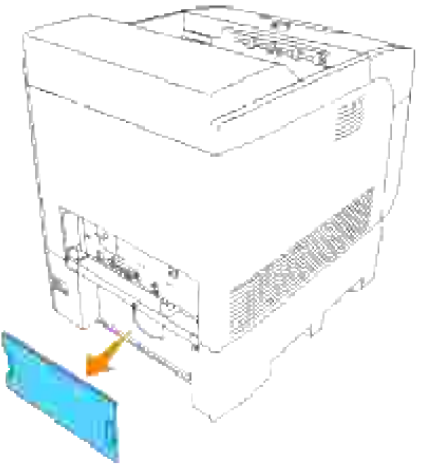

3. Fjern de fire skruer på kontrolenhedskortet fra bagsiden af printeren.

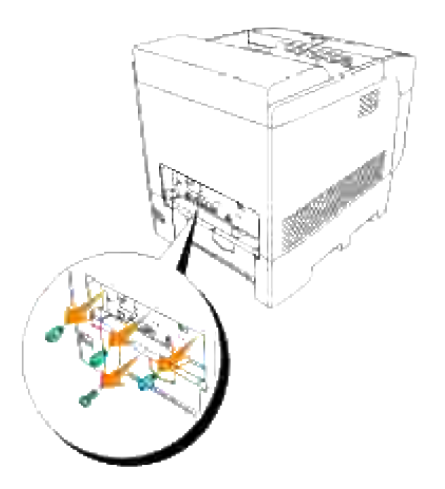

4. Fjern kontrolenhedskortet fra printeren ved at tage fat i håndtagene.

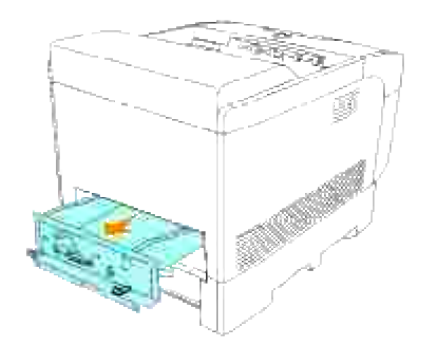

Anbring kontrolenhedskortet på bordet, så dets kant hænger ud over bordets kant og 5.kontrolenhedskortet er vandret. Hold multiprotokolkortet således, at dets konnektor er ud for rillen på kontrolenhedskortet, og tryk den mørke del ned (rør ikke ved noget synligt kredsløb på pladen.

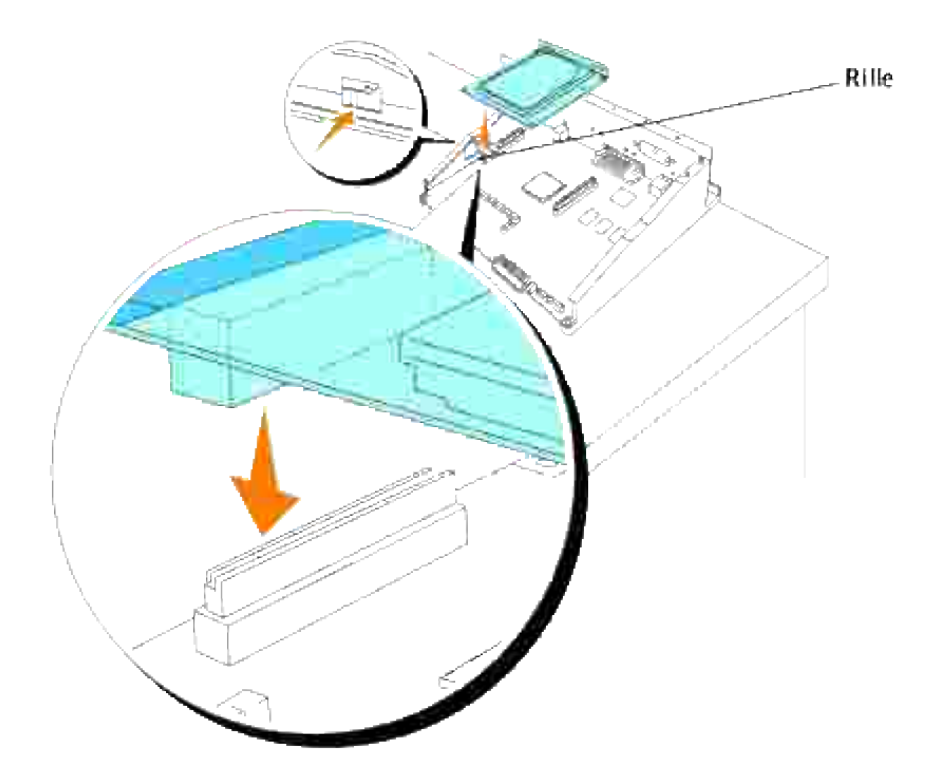

Sæt de to fremspring ud for hullerne på kontrolenhedskortet og stram derefter de to skruer fra bagsiden af kontrolenhedskortet. 6.

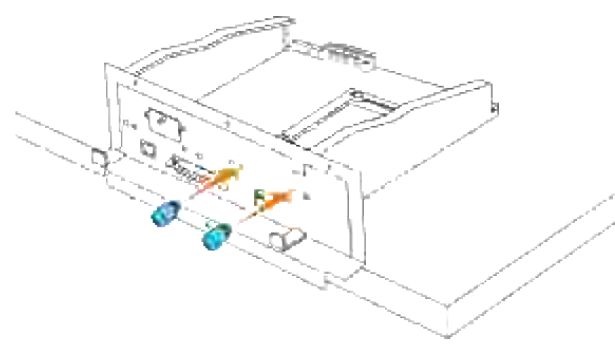

**BEMÆRK:** Sørg for at harddisken er sat helt ind i rillen på kontrolenhedskortet.

7. Sæt kontrolenhedskortet ind i printeren.
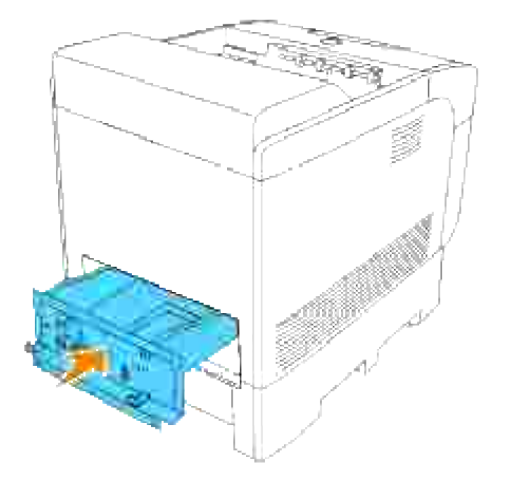

Stram de fire skruer på kontrolenhedskortet fra bagsiden af printeren. De tre øverste skruer har en anden form end den på den nederste side. Vær påpasselig med ikke at blande dem. 8.

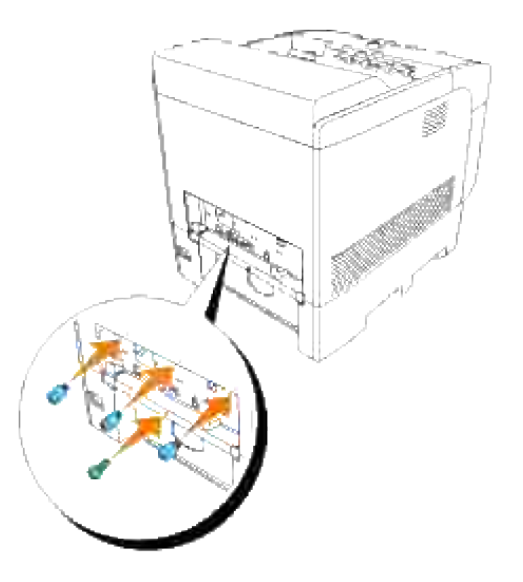

9. Sæt papirbakkedækslet tilbage på bagsiden af printeren.

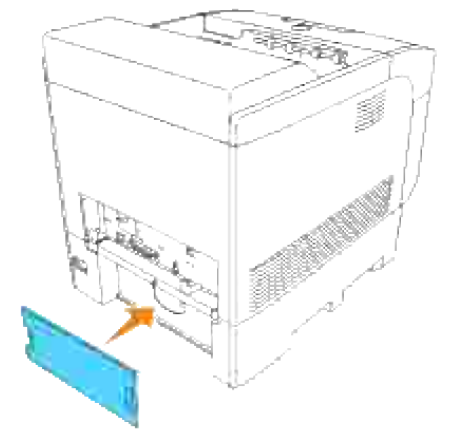

# **Udskrivningsmedia-retningslinier**

Udskrivningsmedia er bl.a. papir, transparenter, etiketter, konvolutter og bestrøget papir. Din printer sørger for en højkvalitets udskrivning på mange forskellige udskrivningsmedia. Anvendelse af den korrekte udskrivningsmedia i din printer bidrager til at undgå udskrivningsproblemer. I dette afsnit forklares det, hvordan man vælger udskivningsmedia, hvordan man behandler udskrivningsmedia, og hvordan man lægger udskrivningsmedia i standard 500-arks bakken, det ekstra 500-arks bakke-modul, eller 1000-arks bakkemodulet.

- **Papir**
- **Transparenter**
- Konvolutter
- Etiketter
- Lagring af udskrivningsmedia
- Indentifikation af udskrivningsmediakilder og specifikationer

# **Papir**

Den bedste udskrivningskvalitet opnås ved anvendelse af 75 g/m<sup>2</sup> (20 lb) xerografisk papir med lange fibre. Den bedste udskrivningskvalitet i sort-hvid opnås ved anvendelse af 90 g/m<sup>2</sup> (24 lb) xerografisk papir med lange fibre. Dell anbefaler, at du foretager en prøve, inden du køber store mængder udskrivningsmedia.

Når du lægger papir i, skal du identificere udskrivningssiden på papirpakken og ilægge papiret i overensstemmelse hermed. Se "Ilægning af udskrivningsmedia i standardbakken og de optionelle bakker" og "Isætning af multifunktionsilæggeren" angående detaljerede instruktioner om ilægning af papir.

## **Papiregenskaber**

De følgende papiregenskaber har indflydelse på kvaliteten og pålideligheden af udskrivningen. Dell anbefaler, at du følger disse retningslinier, når du anskaffer nyt papir.

## **Vægt**

Bakken fremfører automatisk papirvægt fra 60 to 163 g/m<sup>2</sup> (16 to 60 lb bond) lange fibre. Multifunktionsilæggeren fremfører automatisk papivægt fra 60 to 216 g/m<sup>2</sup> (16 to 80 lb bond) lange fibre. Papir, som er lettere end 60 g/m2 (16 lb), er muligvis ikke stift nok til at kunne fremføres korrekt og kan derfor forårsage papirstop. Den bedste ydelse opnås ved anvendelse af 75 g/m<sup>2</sup> (20 lb bond) papir med lange fibre.

## **Krumning**

Krumning er udskrivningsmediaens tendens til at krumme i kanterne. En kraftig krumning kan medføre

problemer med papirfremføringen. Krumning opstå normalt efter at papiret er passeret gennem printeren, hvor det udsættes for høje temperaturer. Hvis papir opbevares uden emballage under fugtige forhold, selv i papirbakken, kan dette bidrage til at papiret krummer inden udskrivningen og kan medføre problemer med udskrivningen.

## **Glathed**

Graden af papirets glathed har direkte indflydelse på udskrivningskvaliteten. Hvis papiret er for groft, indbrændes toneren ikke ordentligt på papiret, hvilket giver en dårlig udskrivningskvalitet. Hvis papiret er for glat, kan der blive problemer med fremføringen af papiret. En glathed mellem 150 og 250 Sheffield punkter giver den bedste udskrivningskvalitet.

## **Fugtighedsindhold**

Mængden af fugtighed i papiret påvirker både udskrivningskvaliteten og printerens evne til at fremføre papiret på korrekt vis. Lad papiret ligge i dets originale emballage, indtil det skal anvendes. Dette gør, at papirets udsættelse for fugtighedændringer, som kan forringe dets ydelse, begrænses.

## **Fiberretning**

Fiber hentyder til retningen af papirets fibre i et ark papir. Fibre er enten lange og løber i papirets længderetning, eller korte og løber i papirets bredderetning. Papir med lange fibre anbefales.

## **Fiberindhold**

Det meste xenografiske papir af høj kvalitet er lavet af 100% kemisk pulpet træ. Papir, som indeholder fibre, som f.eks. bomuld, har egenskaber, som kan resultere i forringet papirbehandling.

## **Anbefalet papir**

Den bedste udskrivningskvalitet og fremføringspålidelighed opnås ved anvendelse af 75 g/m<sup>2</sup> (20 lb) xerografisk papir. Forretningspapir, som er fremstillet til almindelige forretningssskrivelser, har ligeledes en acceptabel udskrivningskvalitet.

Udskriv altid flere prøver, inden du køber nogen type udskrivningsmedia i store mængder. Når du vælger udskrivningsmedia, bør du overveje vægten, fiberindholdet og farven.

Laserudskrivningsprocessen opvarmer papir til høje temperaturer på 225°C (437°F) for Magnetisk farvekaraktergenkendelse (MICR) programmer, og 205°C (401°F) for ikke-MICR programmer. Anvend kun papir, som kan modstå disse temperaturer uden misfarvning, blødning og frigørelse af farlig emission. Forhør dig hos fabrikanten eller forhandleren om, hvorvidt det papir, du har valgt, er acceptabelt til brug med laserprintere.

## **Uacceptabelt papir**

Følgende papirtyper kan ikke anbefales til brug i denne laserprinter.

- Kemisk bahandlet papir, som bruges il at lave kopier uden carbonpapir, også kendt som selvkopierende papir selvkopierende papir (CCP), eller ingen carbon påkrævet (NCR) papir
- Fortrykt papir med kemikalier, som kan forurene printeren.
- Fortrykt papir, som kan påvikes af temperaturen i printer fuseren
- Fortrykt papir, som kræver en registrering (det præcise udskrivningssted på siden), som er større end ±0.09 tommer., som f.eks. optisk karaktergenkendelse (OCR) former.

I nogle tilfælde kan du indstille registreringen med dit softwareprogram, så en korrekt udskivning på disse former kan opnås.

- Bestrøget papir (sletbart skrivemaskinepapir), syntetisk papir, termopapir
- Papir med gove kanter, grove eller kraftige overflader eller krøllet papir
- Genbrugspapir, som indeholder mere end 25% efter-forbrugs affald, som ikke opfylder kravene i DIN 19 309
- Formularer og dokumenter i flere dele

# **Valg af papir**

Korrekt papirvalg bidrager til at forhindre papirstop og sikre en problemfri udskrivning.

Følgende forholdsregler vil bidrage til at undgå papirstop og dårlig udskrivningskvalitet:

- Anvend altid nyt papir, som ikke er beskadiget.
- Identificer den anbefalede udskrivningsside på papiret, inden det lægges i. Denne information er normalt angivet på papirets emballage.
- Anvend ikke papir, som du selv har skåret eller klippet til.
- Bland ikke printmediastørrelser, -vægt eller -typer i den samme kilde. Dette kan føre til papirstop.
- Tag ikke bakker ud, mens et job er under udskrivning eller Udskrivning vises på betjeningspanelet.
- Kontroller at Papirtype indstillingen er korrekt. (Se "Bakke-indstillinger" angående detaljeret information om disse indstillinger).
- Sørg for, at papiret er lagt korrekt i bakken.
- Bøj papiret frem og tilbage og "luft" det derefter. Udglat hjørnerne af stakken på en plan flade.

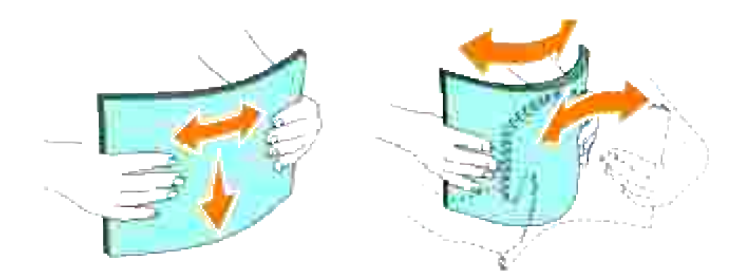

## **Valg af fortrykte formularer og brevhoveder**

Når der vælges fortrykt formular- og brevhovedpapir til printeren:

- Anvendelse af papir med lange fibre giver det bedste resultat.
- Kun formularer og brevhoveder, som er trykt med brug af en offset-litografisk eller graverings udskrivningsproces.
- Vælg papir, som absorberer farve, men ikke bløder.
- Undgå papir med grov og kraftig overflade.
- Anvend papir, som er udskrevet med varmeresistant farve til brug i xerografiske kopimaskiner. Farven skal kunne modstå temperaturer på 225°C (437°F) uden at smelte eller frigøre farlig emission.
- Anvend farve, som ikke påvikes af harpiksen i toneren eller siliconen i fuseren. Farve, som er oxidationssat eller oliebaseret bør opfylde disse krav. Det er ikke sikkert, at latexfarve gør det. Kontakt din papirleverandør, hvis du er i tvivl.

## **Udskrivning på brevhoved**

Forhør dig hos fabrikanten eller forhandleren om, hvorvidt det fortrykte brevhoved, du har valgt, er acceptabelt til brug med laserprintere.

Sideretningen er vigtig, når der udskrives på brevhoved. Anvend følgende oversigt som hjælp, når du lægger brevhoved i udskrivningsmediakilden.

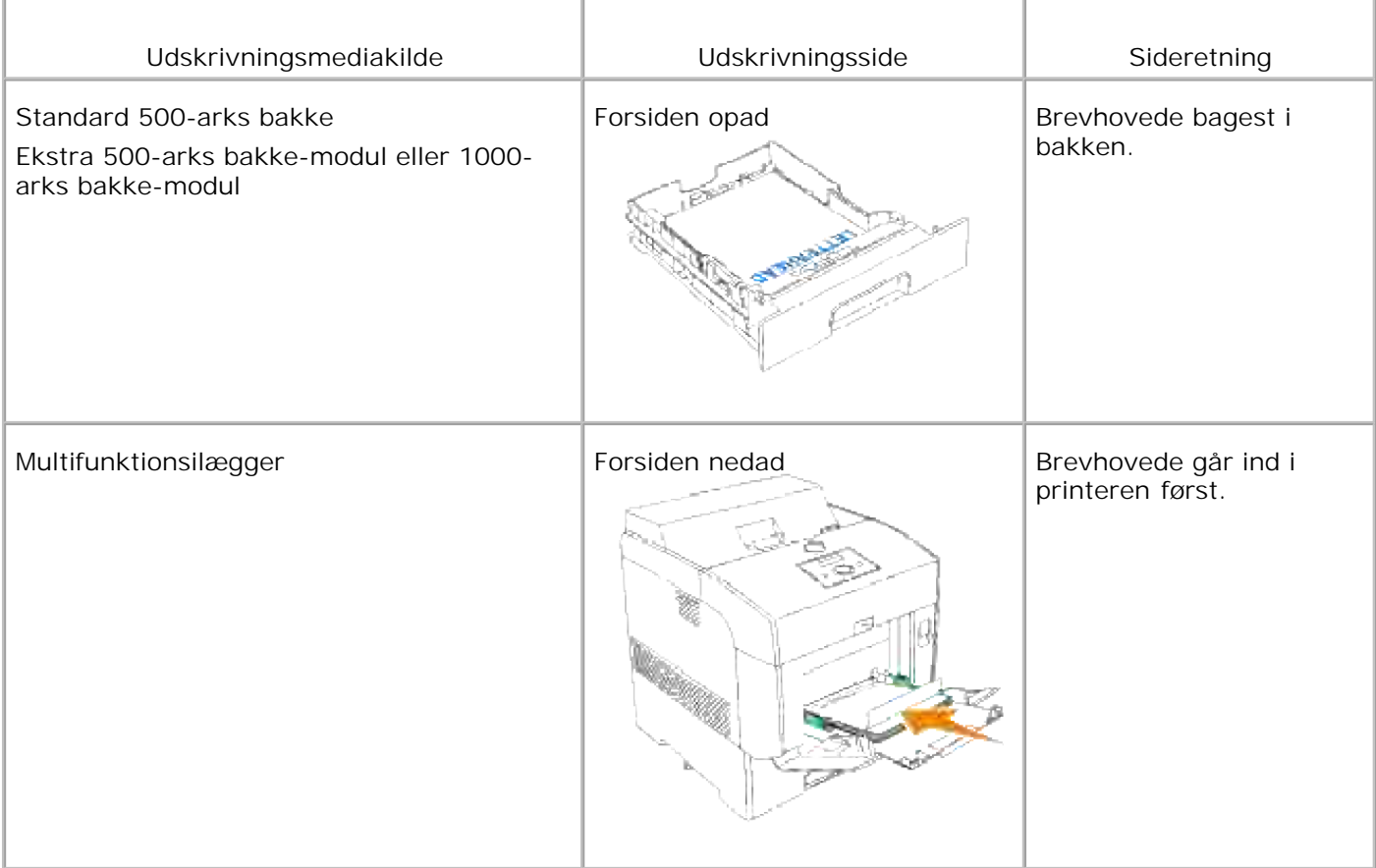

## **Valg af for-perforeret papir**

De forskellige mærker af for-perforeret papir kan afvige med hensyn til antal og placering af huller og fabrikationsteknik.

Hvordan man vælger og anvender for-perforeret papir:

- Test papir fra flere fabikanter, inden du bestiller og anvender store mængder af for-perforeret papir.
- Papir bør perforeres af papirets fabrikant og ikke bores i papir, som allerede er emballeret i et ris. Boret papir kan medføre papirstop, når flere ark går gennem printeren. Dette kan føre til papirstop.
- For-perforeret papir kan indeholde mere papirstøv end almindeligt papir. Det kan være nødvendigt at rengøre din printer oftere, og det er ikke sikkert, at fremføringspålideligheden er så god som med almindeligt papir.
- Vægt-retningslinierne for for-perforeret papir er de samme som for ikke-perforeret papir.

# **Transparenter**

Du kan ilægge op til 75 transparenter i multifunktionsilæggeren for et enkelt udskrivningsjob. Dell anbefaler, at du foretager en prøve, inden du køber store mængder udskrivningsmedia.

Når der udskrives på transparenter:

- Indstil **Papertype** til **Transparent** fra printerdriveren for at undgå at beskadige din printer.
- Anvend transparenter, som er specielt lavet til laserprintere. Anvend ikke almindelige transparenter. Transparenter skal kunne modstå temperaturer på 205°C (401°F) uden at smelte, misfarves, smitte af eller frigøre farlig emission.
- Undgå at sætte fingeraftryk på transparenterne. Dette kan resultere i en dårlig udskrivningskvalitet.
- Inden du lægger transparenter i, skal du "lufte" stakken for at forhindre arkene i at klæbe sammen.

## **Valg af transparenter**

Printeren kan udskrive direkte på transparenter, som er beregnet til anvendelse i laserprintere. Udskrivningskvalitet og holdbarhed afhænger af den anvendte transparent. Dell anbefaler, at du foretager en prøve, inden du køber store mængder udskrivningsmedia.

Papirtype indstillingen bør sættes til Transparent for at bidrage til at forhindre papirstop. (Se "Papirtype" angående detaljeret information om disse indstillinger). Forhør dig hos fabrikanten eller leverandøren om, hvorvidt dine transparenter er kompatible med laserprintere, hvis temperaturer når helt op på 205°C (401°F). Anvend kun transparenter, som kan modstå disse temperaturer uden at smelte, misfarves, smitte af og frigøre farlig emission.

## **Konvolutter**

Du kan lægge konvolutter i multifunktionsilæggeren for et enkelt udskrivningsjob. Dell anbefaler, at du foretager en prøve, inden du køber store mængder udskrivningsmedia. Se "Isætning af multifunktionsilæggeren" angående instruktioner om ilægning af konvolutter.

Når der udskrives på konvolutter:

- Anvend kun højkvalitets konvolutter, som er beregnet til brug i laserprintere.
- Indstil udskrivningsmediakilden til **MPF**. Indstil Papertypen til **Konvolut**, og vælg den korrekte konvolutstørrelse fra printerdriveren.
- Brug kun nye konvolutter, som ikke er beskadigede.
- Det bedste resultat opnås, hvis man ikke anvender konvolutter, som
	- Er for krumme eller bøjede
	- Er sammenklæbede eller på nogen måde beskadigede
	- o Indeholder vinduer, huller, perforeringer, udskæringer og prægetryk.
- o Har metalklips, bånd eller metalfoldeklips.
- Har et låsedesign
- Har påklæbede frimærker
- Har synligt klister, når flappen er i den forseglede eller lukkede position.
- Har flossede eller bøjede hjørner.
- Har grov, bølget eller vandmærke-finish.
- Anvend konvolutter, som kan modstå temperaturer på 205°C (401°F) uden at klæbe, krølles for meget, rynkes eller frigøre farlig emission. Forhør dig hos konvolutleverandøren, hvis du har nogen tvivl om de konvolutter, du påtænker at anvende.
- Indstil breddestyret, så konvolutbredden passer.
- For at lægge konvolutter i multifunktionsilæggeren, skal du enten lægge dem i med åbne flapper og bagi, eller med lukkede flapper og den korte kant på konvolutterne vendende ind mod printeren.
- Se "Isætning af multifunktionsilæggeren" angående instruktioner om ilægning af konvolutter.
- Anvend kun en konvolutstørrelse under et udskrivningsjob.
- Kontroller at luftfugtigheden er lav, da en høj luftfugtighed (højere end 60%) og de høje udskrivningstemperaturer kan lukke konvolutterne.

# **Etiketter**

Printeren kan udskrive på mange etiketter, som er beregnet til anvendelse i laserprintere. Etiketteklister, beskyttelsesark og toplag (udskrivbar papirmasse) skal kunne modstå temperaturer på 205°C (401°F) og et tryk på 25 pund pr. kvadrattomme (psi).

Dell anbefaler, at du foretager en prøve, inden du køber store mængder udskrivningsmedia.

Når der udskrives på etiketter:

- Indstil Papirtypen til Etikette i Bakke-indstillinger. Indstil Papertypen på printerdriveren
- Læg ikke etiketter i sammen med papir eller transparenter i den samme bakke. Dette kan føre til papirstop.
- Anvend ikke etiktteark med glat bagsidematerial.
- Anvend hele etiketteark. Delvise ark kan bevirke, at etiketterne går af under udskrivning, med papirstop som resultat. Delvise ark vil ligeledes fourene din pinter og patron med klister og kan desuden ugyldiggøre printer- og patrongarantierne.
- Anvend etiketter, som kan modstå temperaturer på 205°C (401°F) uden at klæbe, krølles for meget, rynkes eller frigøre farlig emission.
- Anvend ikke etiketteark, som har klister på kanten af arket. Dell anbefaler zonebestrygning af klister med mindst 1 mm (0.04 tomme) afstand fra kanterne. Klæbemateriale forurener din printer og kan ugyldiggøre garantien.
- Portræt-retning foretrækkes, specielt ved udskrivning af stregkoder.
- Anvend ikke etiketter, hvor klisteret er synligt.

# **Lagring af udskrivningsmedia**

For korrekt lagring af udskrivningsmedia, vil de følgende retningslinier hjælpe dig med at undgå problemer og uensartet udskrivningskvalitet.

- Det bedste resultat opnås ved at man gemmer udskrivningsmedia i omgivelser, hvor temperaturen er omkring 22°C og fugtighedsgraden er 55%.
- Opbevar papkasser med udskrivningsmedia på en palle eller en hylde i stedet for direkte på gulvet.
- Hvis du opbevarer enkelte pakker med udskrivningsmedia uden for den originale emballage, skal du sikre dig, at de står på en plan flade, så kanterne ikke bøjes eller krølles.
- Anbring ikke noget oven på pakkerne med udskrivningsmedia.

## **Indentifikation af udskrivningsmediakilder og specifikationer**

I de følgende oversigter finder du information om almindelige og ekstra udskrivningsmediakilder.

## **Størrelser og understøttelse af udskivningsmedia**

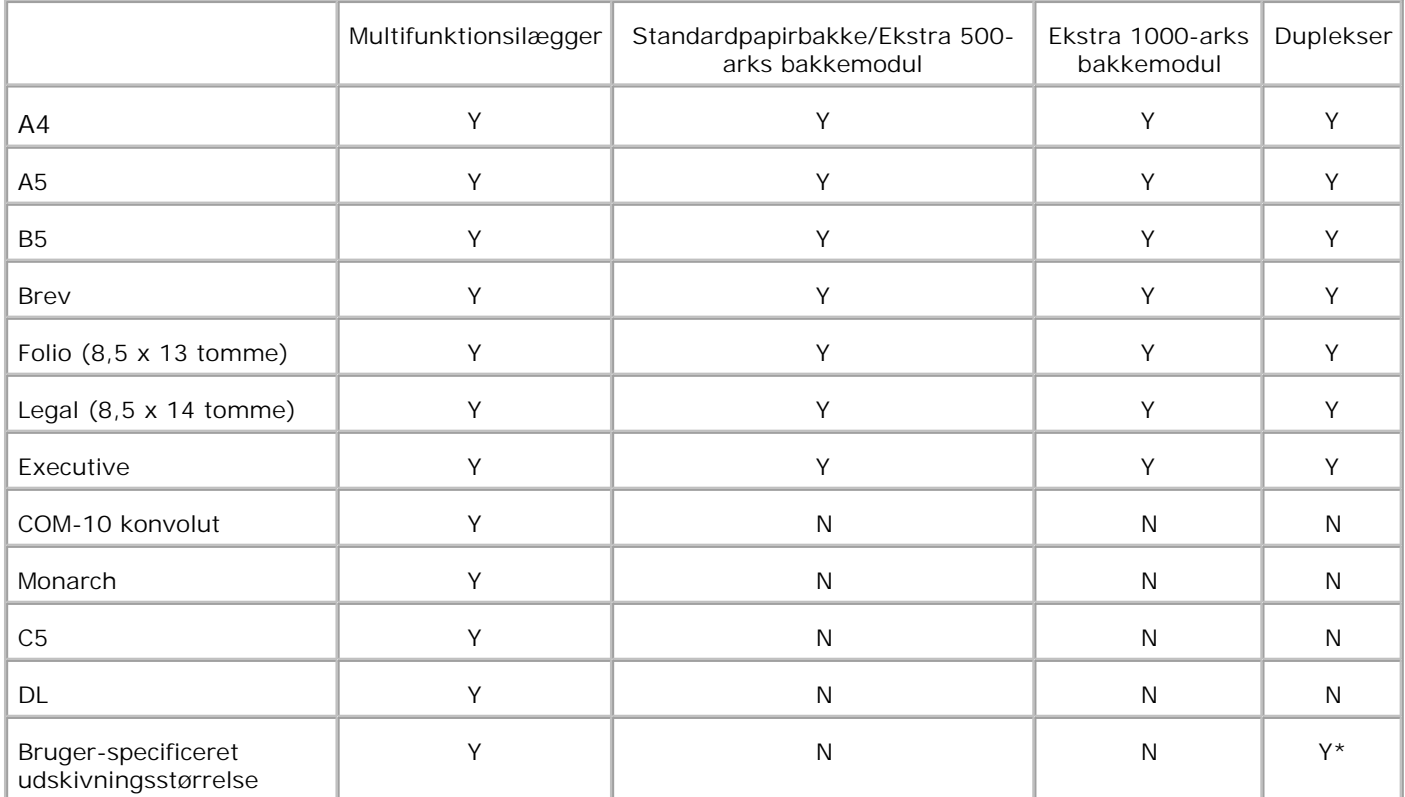

\* Duplekser understøttelse bruger-specificeret udskrivningsmedia er 149 mm to 220 mm brede og 210 mm to 355,6 mm lange.

# **Understøttet udskrivningsmedia**

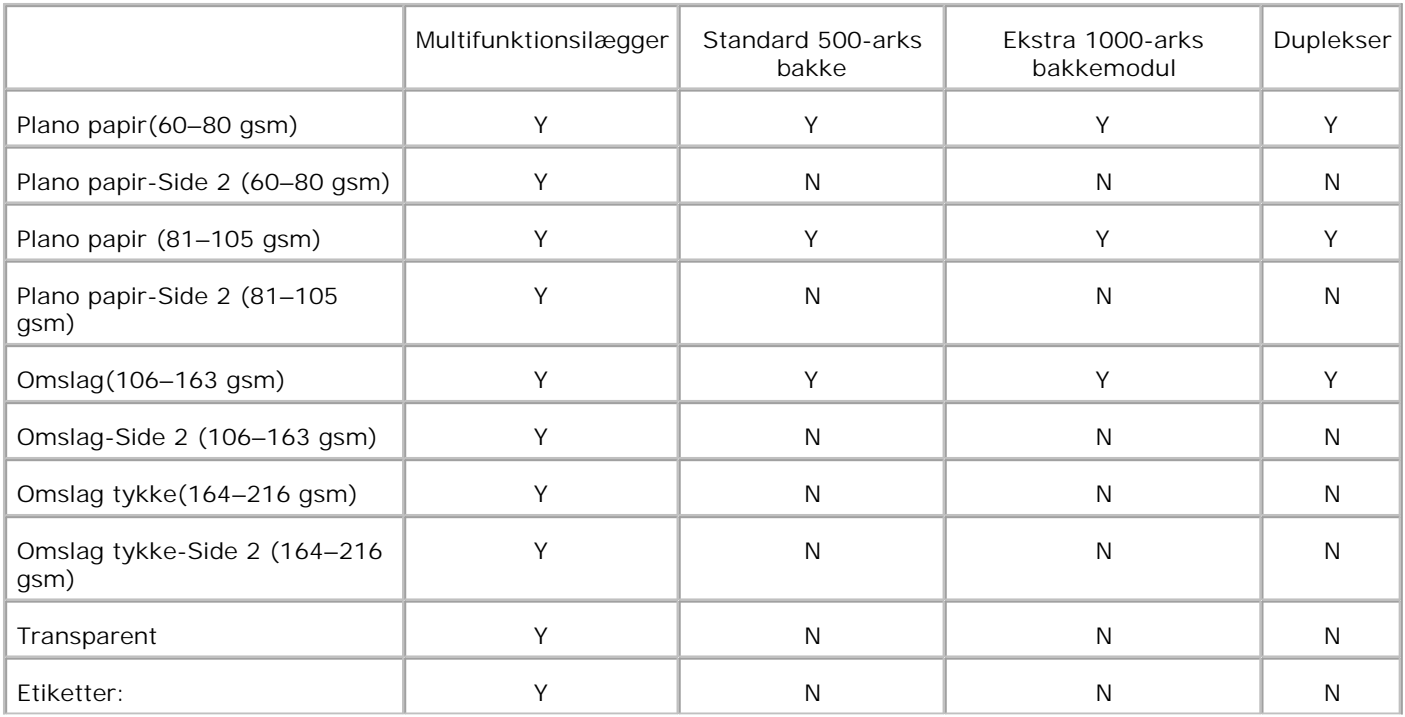

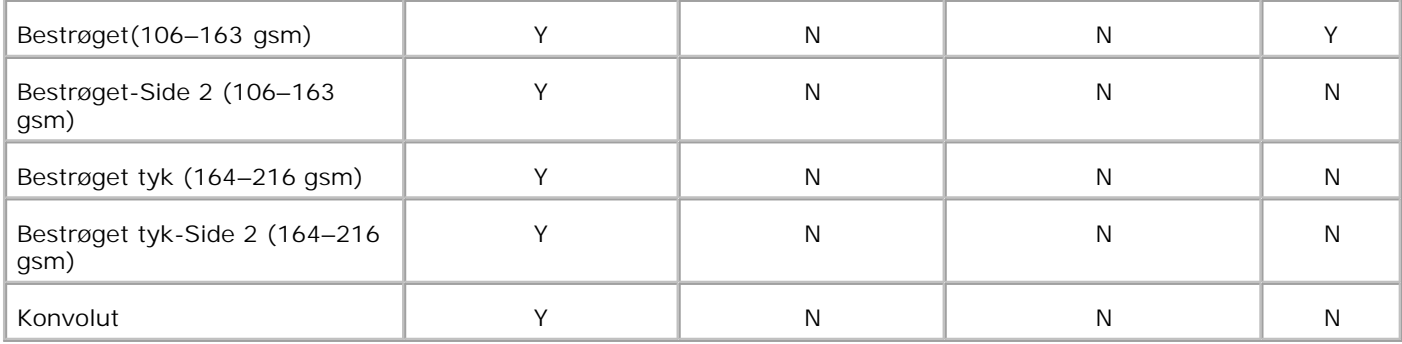

# **Klargør papirtype**

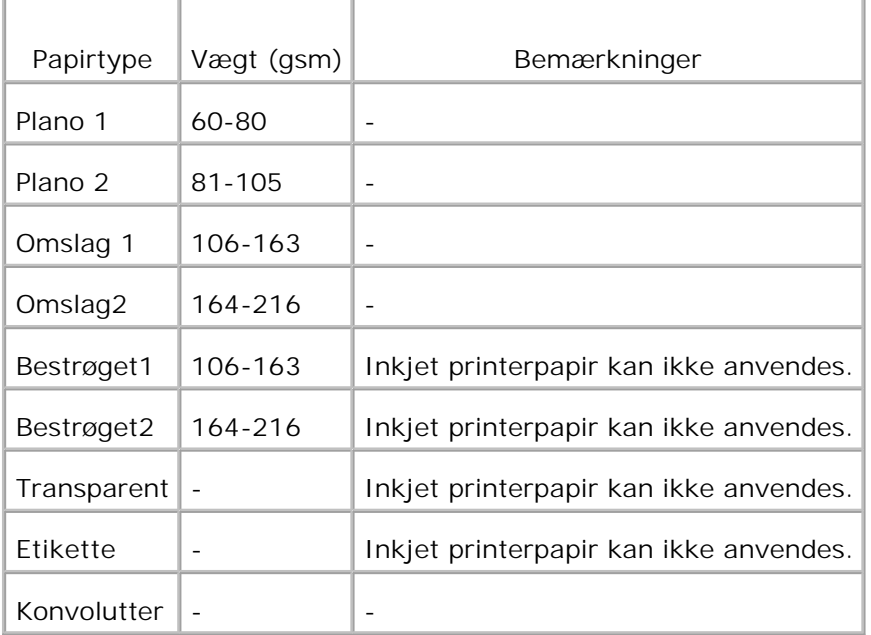

# **Ilægning af udskrivningsmedia**

Korrekt ilægning af udskrivningsmedia bidrager til at forhindre papirstop og sikre en problemfri udskrivning.

Identificer udskrivningsmediaens anbefalede udskrivningsside, inden du lægger udskrivningsmediaen i. Denne information er normalt angivet på udskivningsmediaens emballage.

- **Ilægning af udskrivningsmedia i standardbakken og de optionelle bakker**
- Multifunktionsilægger
- Isætning af multifunktionsilæggeren
- Anvendelse af multifunktionsilæggeren
- Sammenkædning af bakker
- Anvendelse af dupleks-funktionen
- Anvendelse af centeroutputbakken

**BEMÆRK:** Specificer, når du har lagt papir i bakken, den samme papirtype på betjeningspanelet.

# **Ilægning af udskrivningsmedia i standardbakken og de optionelle bakker**

**BEMÆRK:** For at undgå papirstop, må bakkerne ikke fjernes under et udskrivningsjob. w

Alle bakker sættes i på samme måde.

Træk printerens bakke ud, indtil den stopper. Hold i bakken med begge hænder, løft den forreste del 1. lidt op, og tag den ud af printeren.

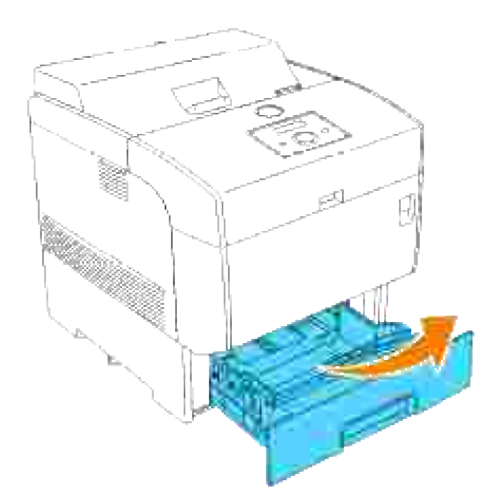

2. Flyt breddestyrene til kanten af bakken. Breddestyrene bør være helt udtrukne.

**BEMÆRK:** For A4/8,5" (brev) papir skal armen trykkes til A4/8,5" (brev) positionen. H

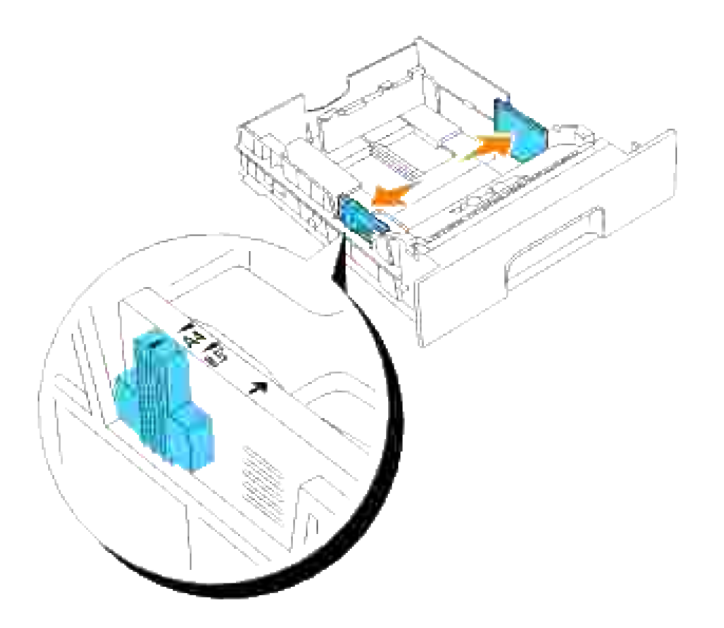

3. Tryk længdestyret sammen og flyt det til kanten af bakken.

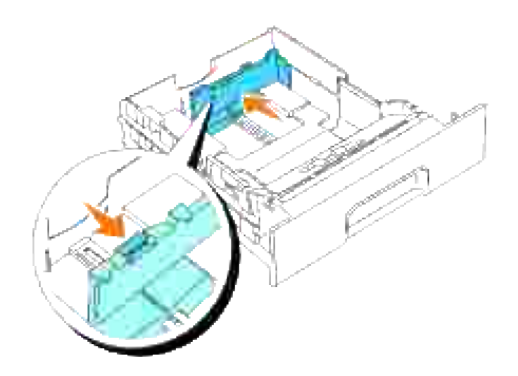

4. Bøj arkene frem og tilbage og "luft" dem derefter, inden du lægger udskrivningsmediaen i. Ret kanterne på stakken ud på en plan flade.

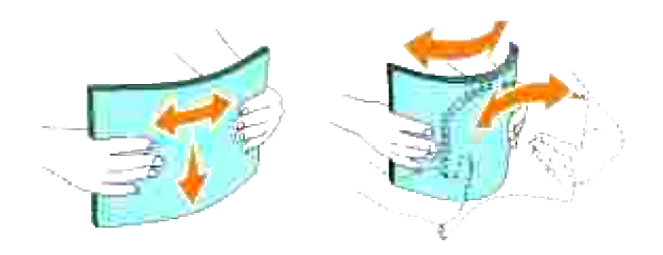

5. Læg udskrivningsmediaen i bakken med den anbefalede udskrivningsside opad.

H **BEMÆRK:** Overskrid ikke den maksimale ilægningslinie i bakken. Overopfyldning af bakken kan forårsage papirstop.

6. Flyt breddestyrene og længestyret, indtil de hviler let mod kanten af udskrivningsmedia-stakken.

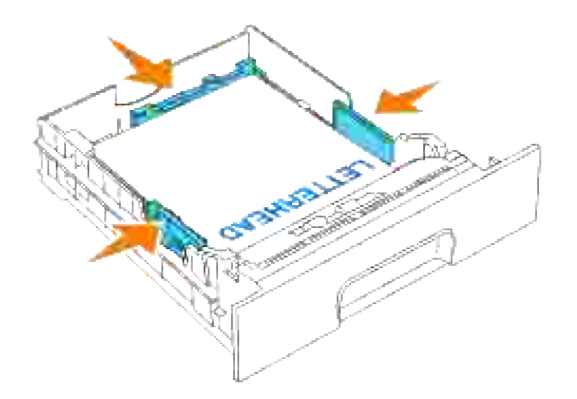

7. Sæt bakken ind i printeren og tryk på den, indtil den stopper.

Hvis du lægger udskrivningsmedia i bakken, skal du konfigurere Papirtype indstillingen for den bakke 8. i henhold til meddelelsen på betjeningspanelet.

# **Ilægning af brevhoved**

### Anbring den trykte side opad.

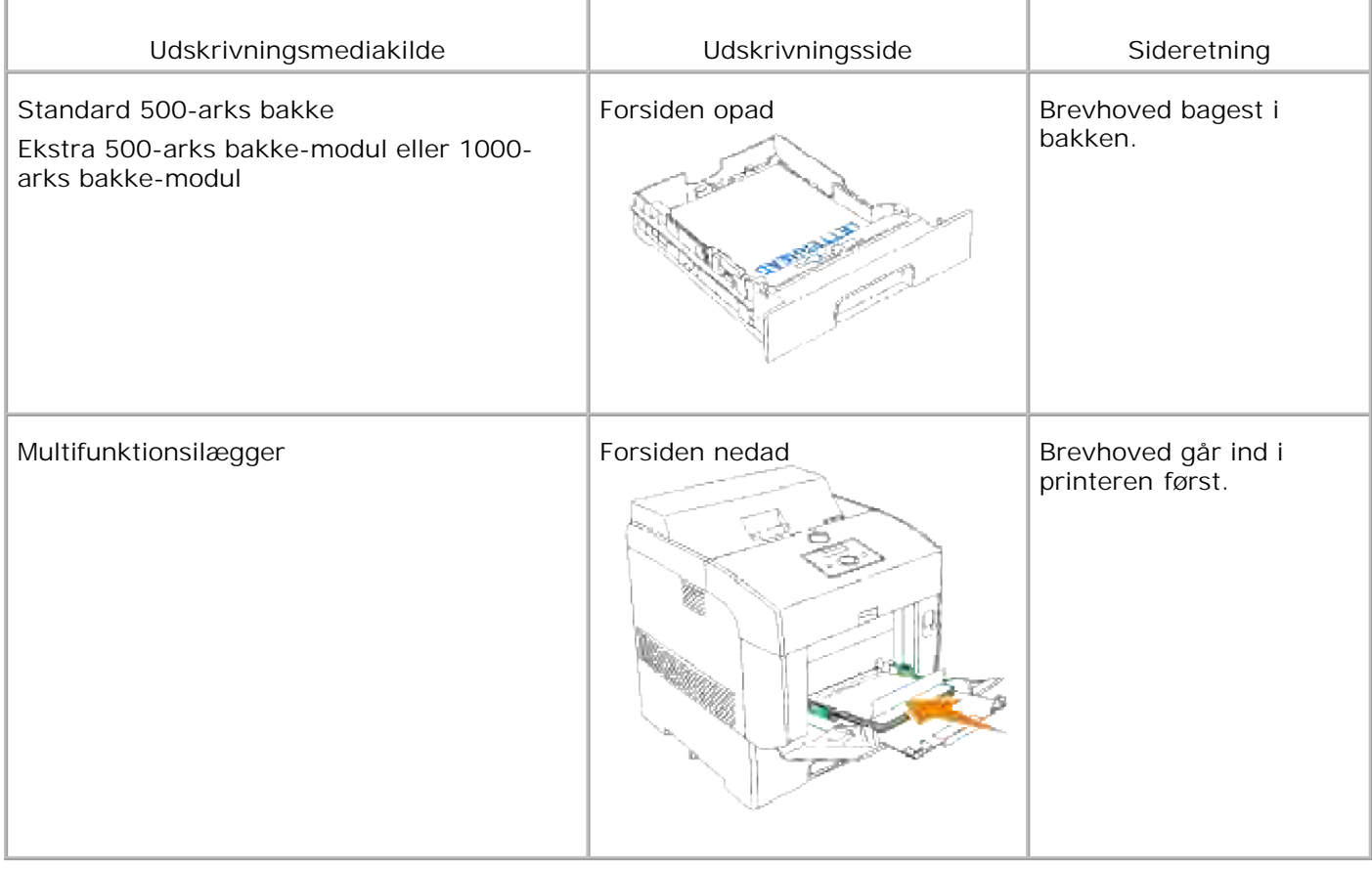

# **Multifunktionsilægger**

# **Kapacitet**

Den maksimale stakhøjde er 15 mm (0.6 tomme). Multifunktionsilæggeren kan rumme cirka:

 $\bullet$  150 ark eller en stak mindre end 15 mm (60 g/m<sup>2</sup> til 216 g/m<sup>2</sup>)papir.

## **Udskrivningsmediamål**

Multifunktionsilæggeren accepterer udskrivningsmedia inden for de følgende mål:

- $\bullet$  Bredde 88,9 til 220 mm
- $\bullet$  Længde 139,7 mm til 355,6 mm

# **Isætning af multifunktionsilæggeren**

I tilgift til plano papir kan multifunktionsilæggeren anvende forskellige andre størrelser og typer af udskrivningsmedia som f.eks. konvolutter og transparenter.

1. Træk forsigtigt dækslet til multifunktionsilæggeren åbent og træk forlængerbakken ud.

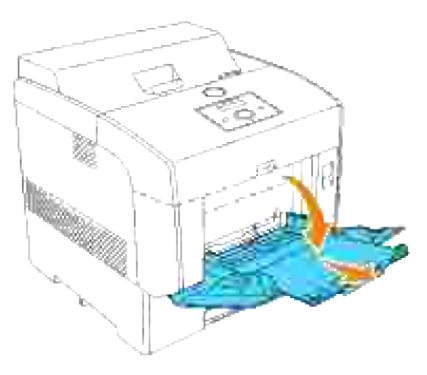

2. Flyt breddestyrene til kanten af bakken. Breddestyrene bør være helt udtrukne.

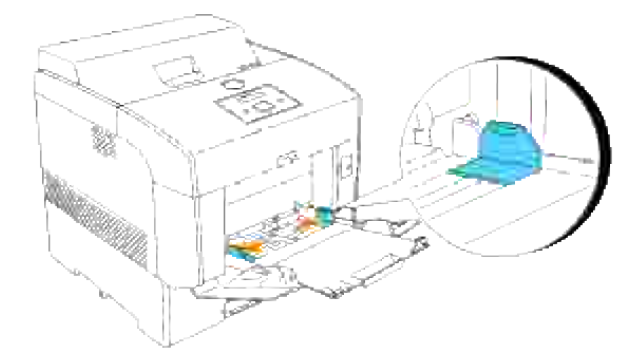

3. Læg alle media med forsiden nedad og topkanten først i multifunktionsilæggeren.

**BEMÆRK:** Tving ikke udskrivningsmediaen ind.

**K** 

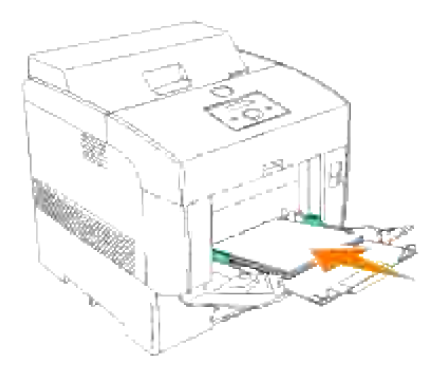

4. Flyt breddestyrene, indtil de hviler let mod kanten af udskrivningsmedia-stakken.

**BEMÆRK:** Vær påpasselig med ikke at bøje udskrivningsmediaen. H

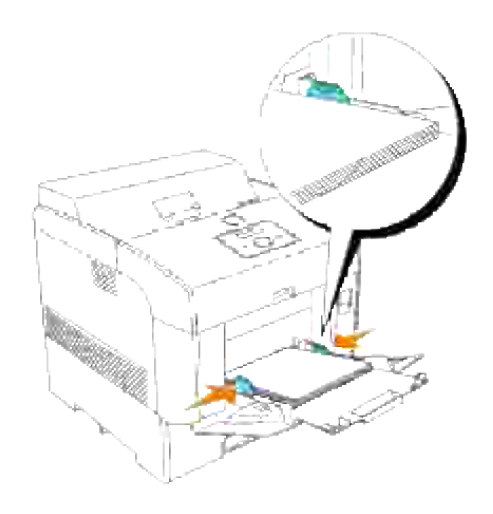

- 5. Sørg for, at sætningen for multifunktionsilæggeren er sat til den korrekte værdi for den udskrivningsmedia, du har lagt i.
- Vælg udskrivningsmediakilde, -størrelse og -type i dit softwareprogram og vælg 6. udskrivningsmediastørrelsen og -typen på printerens betjeningspanel.

## **Ilægning af konvolutter**

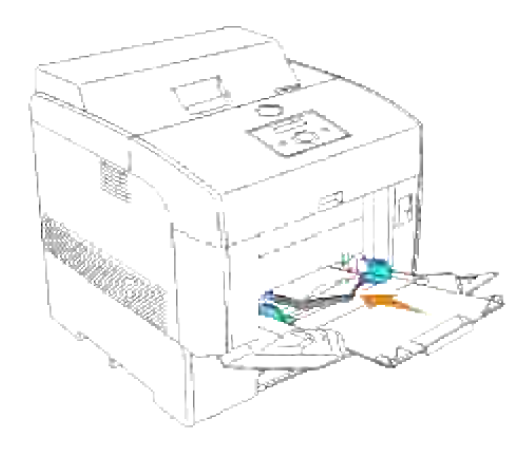

For at lægge konvolutter med en bredde på under 8,66 tommer (220 mm) i multifunktionsilæggeren, skal du lægge konvolutterne i enten med flapperne lukket og i højre side eller med flapperne åbne og bagest. For at lægge konvolutter med en bredde på over 8,66 tommer (220 mm) i multifunktionsilæggeren, skal du lægge konvolutterne i med flapperne lukket og den korte kant på konvolutterne vendende ind mod printeren. Den trykte side skal vende nedad. Du kan lægge konvolutter i op til den maksimale opfyldningslinie i bakken på en gang.

**BEMÆRK:** Sørg for, at konvolutflapperne er helt udfoldet.

**OBS:** Anvend aldrig konvolutter med ruder, bestrøgne kanter eller selvklæbende klister. Dette fører til papirstop og skade på printeren.

**OBS:** Hvis du isætter konvolutter med den lange kant vendende imod printeren (anvender DL eller Monarch), skal du i Hæfte/Plakat/Blandet dokument-dialogkassen for din printerdriver angive **Portræt & Landskab** (til konvolutter) i **Drej billede 180 grader**.

# **Anvendelse af multifunktionsilæggeren**

- Ilæg kun en størrelse og type af udskrivningsmedia under et enkelt udskrivningsjob.
- For at opnå den bedst mulige udskrivningskvalitet, må der kun anvendes højkvalitets udskrivningsmedia, som er beregnet til anvendelse i laserprintere. For flere retningslinier om udskrivningsmedia, se "Udskrivningsmedia-retningslinier."
- Lad være med at tilføje eller fjerne udskrivningsmedia, mens der stadig er udskrivningsmedia i multifunktionsilæggeren eller mens printeren udskriver fra multifunktionsilæggeren. Dette kan føre til papirstop.
- Udskrivningsmedia bør ilægges med den anbefalede udskrivningsside nedad og så toppen af udskrivningmediaen går ind i multifunktionsilæggeren først.
- Anbring ikke nogen genstande på multifunktionsilæggeren. Undgå ligeledes at trykke ned på eller anvende vold mod den.
- Tag ikke nogen bakke ud, mens et udskrivningsjob fra multifunktionsilæggeren eller Udskrivning vises på betjeningspanelet. Dette kan føre til papirstop.

Ikonerne på multifunktionsilæggeren identificerer, hvordan man fylder multifunktionsilæggeren med papir,

og hvordan man vender en konvolut til udskrivning.

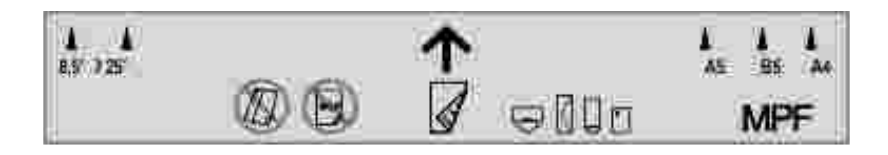

## **Sammenkædning af bakker**

Sammenkædning af bakker gør det muligt at ilægge den samme type udskrivningsmedia i flere kilder. Printeren sammenkæder automatisk kilden/bakkerne og anvender den første bakke, indtil den er tom, hvorefter den skifter til den sammenkædede bakke.

Hvis du lægger udskrivningsmedia af samme størrelse i hver bakke, skal du sørge for, at udskrivningsmediaen er af den samme type for at bakkerne kan sammenkædes.

Når de valgt bakker er fyldt med udskrivningsmedia af samme størrelse og type, skal du vælge Papirtype indstillingerne i Bakke-indstillingerne for hver kilde.

Hvis du vil deaktivere bakke-sammenkædning, skal du indstille Papirtypen til en unik værdi i hver af bakkerne. Hvis alle bakker ikke indeholder den samme type udskrivningsmedia når sammenkædet, kan du uforvarende komme til at udskrive et job på den forkerte type papir.

## **Anvendelse af dupleks-funktionen**

Dupleks-udskrivning (eller tosidet udskrivning) gør det muligt at udskrive på begge sider af et ark papir. For størrelser, som er acceptable til dupleks-udskrivning, se "Størrelser og understøttelse af udskivningsmedia."

## **Anvendelse af dupleks-hæftning**

Når du anvender dupleks-hæftning udskrivning i printerdriveren, skal du enten vælge **Vend på den korte kant** eller **Vend på den lange kant**. Hæftningskant i 2-sidet menuposten definerer den måde, hvorpå duplekssider hæftes, og hvordan udskrivningen på bagsiden af arket (sider med lige numre) vendes i forhold til udskrivningen på forsiden (sider med ulige numre).

De to værdier for Hæftningskant er:

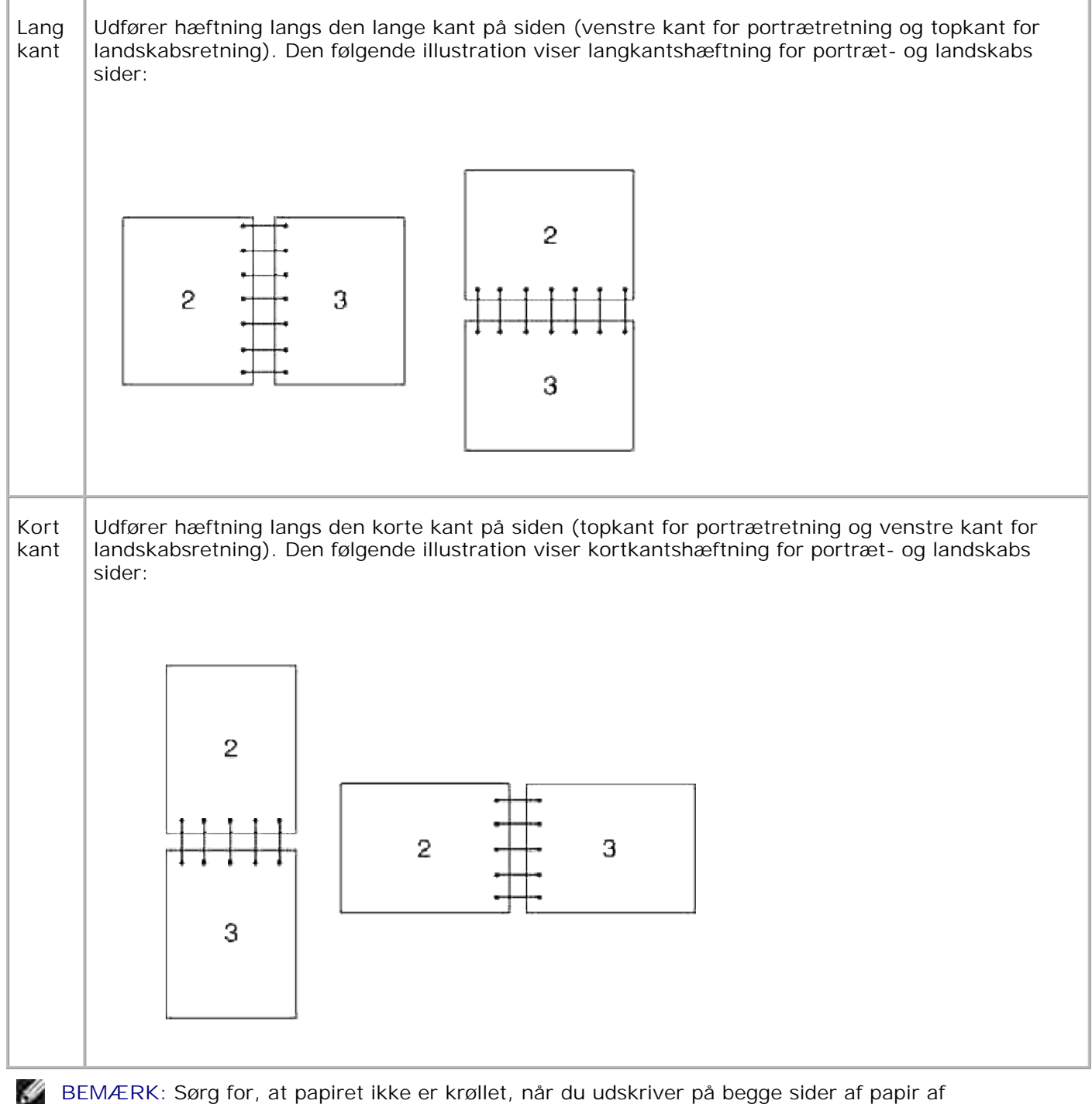

postkortstørrelse.

# **Anvendelse af centeroutputbakken**

Centeroutputbakken kan rumme op til:

• Plano papir: 250 ark (20 lb  $(75 \text{ g/m}^2)$ )

- Transparent: 36mm eller 25 ark
- Etikette: 36mm
- Konvolut: 36mm

# **Betjeningspanel**

- Anvendelse af betjeningspanelets knapper
- Udskrivning af en Printerindstillinger-side

## **Anvendelse af betjeningspanelets knapper**

Printerens betjeningspanel har et 2-linjers, 16-tegns flydende krystaldisplay (LCD), syv knapper og to indikatorer, som blinker, når printeren er klar til at udskrive og hvis der opstår fejl.

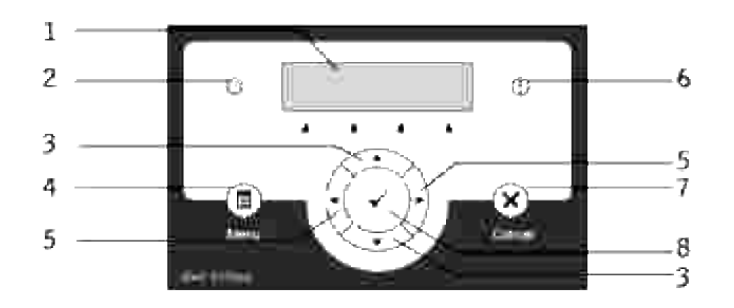

- 1. LCD display
- 2. Klar-indikator
	- Lyser grønt, når printeren er klar, og blinker, når data modtages.
- 3. ▼ ▲ knapper
	- o I menu-indstillingen rulles gennem menuer og poster.
- 4. Menu-knap
	- Skifter til menu-indstilling.
- $\bigstar$  knapper 5.
	- I menu-indstillingen vælges undermenuer og indstillingsværdier.
- 6. Fejlindikator
	- Lyser orange, hvis der opstår en fejl, og blinker, hvis der opstår en uoprettelig fejl.
- 7. Annulleringsknap
	- I menu-indstillingen skiftes til udskrivningsindstilling.
	- Annullerer det igangværende udskrivningsjob.
- 8. <sup>▼</sup> knap
	- o I menu-indstillingen vises den valgte menu eller den valgte post, og den valgte værdi bestemmes.
	- o I denne udskrivningsindstilling udskrives data, som er i printeren.

# **Udskrivning af en Printerindstillinger-side**

Panelindstillinger-siden viser gældende indstillinger for betjeningspanel menuerne.

- 1. Tryk på **Menu**.
- 2. Tryk på  $\blacktriangledown$  indtil Rapport/Liste er kommet frem, og tryk derefter på  $\blacktriangleright$  eller  $\blacktriangledown$ .
- 3. Tryk på ▼ indtil Panelindstillinger er kommet frem, og tryk derefter på ♥ .Panelindstillinger-siden udskrives.

# **Printerindstillinger**

Du kan ændre de fleste printerindstillinger fra dit softwareprogram eller printerdriveren. Hvis din printer er tilsluttet netværket, kan ud ændre indstillingerne fra **Dell Printer Configuration Web Tool**. For at iværksætte **Dell Printer Configuration Web Tool**, behøver du blot at skrive din printers IP-adresse i din web browser. Udskriv en Printerindstillinger-side for at finde din printers IP-adresse (se "Udskrivning af en Printer indstillinger side").

Fra softwareprogramudskrivningsindstillingerne vil de indstillinger, du foretager, kun gælde for det job, du forbereder til at sende til printeren.

Fra driverindstillingerne vil ændringer, som er foretaget til printerindstillingerne, tilsidesætte ændringer, som som er foretaget fra printerens betjeningspanel og kan kræve, at du ændrer betjeningspanelets standardindstillinger.

Hvis du ikke kan ændre en indstilling fra dit softwareprogram, skal du anvende printerens betjeningspanel eller **Dell Printer Configuration Web Tool**. Ændring af printerindstillingerne fra printerens betjeningspanel eller fra **Dell Printer Configuration Web Tool** gør denne indstilling til brugerstandardindstilling.

## **Udskrivning af en Printer indstillinger side**

Printerindstillinger-siden angiver alle de alternativer, du har købt eller installeret. Hvis en post eller et alternativ ikke angives, skal du kontrollere din installation.

- 1. Tryk på **Menu**.
- 2. Tryk på  $\blacktriangledown$  indtil Rapport/Liste er kommet frem, og tryk derefter på  $\blacktriangleright$  eller  $\blacktriangledown$ .
- 3. Printerindstilling vises. Tryk på  $\blacktriangledown$  . Printerindstillinger siden udskrives.
- 4. Verificer at de installerede alternativer er korrekt angivet under **Printeralternativer** .
- 5. Hvis et alternativ ikke er angivet, skal du slukke for printeren, taget netledningen ud og installere alternativet igen.
- 6. Verificer størrelsen af den installerede hukommelse er angivet under **Generelt**.

## **Anvendelse af betjeningspanelet til at ændre printerindstillingerne**

Du kan vælge menuposter og tilsvarende værdier fra betjeningspanelet.

Når du først går ind i printermenuerne fra betjeningspanelet, vil du se en asterisk (\*) ved siden af en værdi i menuerne.

Denne asterisk angiver fabriksstandard-menuindstillingen. Disse indstillinger er de originale printerindstillinger. (Fabriksstandardindstillingerne kan være forskellige fra land til land).

Når du vælger en ny indstilling fra betjeningspanelet, vil der komme en asterisk frem ved siden af indstillingen for at identificere den som den aktuelle brugerstandardmenuindstilling.

Disse indstillinger er gældende, indtil der vælges nye, eller fabriksstandardindstillingerne genoprettes.

Valg af en ny værdi som indstilling:

- 1. Tryk på **Menu**.
- 2. Tryk på  $\blacktriangledown$   $\blacktriangle$  indtil den ønskede menu er kommet frem, og tryk på  $\blacktriangleright$  eller  $\blacktriangledown$ .
- 3. Tryk på  $\blacktriangledown$   $\blacktriangle$  indtil den ønskede menu eller menupost er kommet frem, og tryk på  $\blacktriangleright$  eller  $\blacktriangledown$ .
	- Hvis valget er en menu, åbnes menuen og den første printerindstilling i menuen vises.
	- o Hvis valget er en menupost, vises standardmenuindstillingen for menuposten. (Den gældende standardmenuindstilling har en asterisk (\*) ved siden af).

Hver menupost har en liste med værdier for menuposten. En værdi kan være:

- En sætning eller et ord som beskrivelse af en indstilling
- En numerisk værdi, som kan ændres
- En til eller fra indstilling
- o Tryk på  $\blacktriangledown$   $\blacktriangle$  samtidigt. Dette vil genoprette fabriksstandard-menuindstillingerne. Tryk på  $\blacktriangledown$  for at returnere indstillingerne til fabriksstandardmenuindstillingerne.
- 4. Tryk på  $\blacktriangledown$   $\blacktriangle$  for at rulle, indtil den ønskede værdi vises.
- 5. Tryk på ♥ . Dette aktiverer den indstillingsværdi, som angives med en asterisk (\*) ved siden af indstillingsværdien.
- 6. Tryk på Annuller eller < for at gå tilbage til den foregående menu. For at fortsætte med at indstille andre poster, vælges den ønskede menu. Tryk på Annuller, hvis du vil holde op med at indstille nye værdier.

Driverindstillinger kan tilsidesætte tidligere foretagne ændringer og kan kræve, at du ændrer betjeningspanelets standardindstillinger.

**BEMÆRK:** Driverindstillinger, som du vælger fra dit softwareprogram, kan tilsidesætte de indstillinger, du vælger fra betjeningspanelet.

## **Anvendelse af Dell Printer Configuration Web Tool til at ændre printerindstillinger**

Hvis din printer er sluttet til netværket, kan du ændre betjeningspanelets indstillinger fra din web browser. Hvis du er netværksadministrator, kan du klone printerindstillingerne fra en eller alle printere på netværket.

Skriv din netværksprinters IP-adresse i din web browser. Vælg **Printerindstillinger** fra emnelisten, og vælg derefter de printerindstillinger, du vil ændre.

For at kopiere dine printerindstillinger til en anden printer på netværket, skal du vælge **Kopier printerindstillinger** fra emnelisten og derefter skrive den anden printers IP-adresse.

Hvis du ikke kender din printers IP-adresse, kan du finde den på Printerindstillinger-siden. Udskrivning af en printerindstillinger-side:

- 1. Tryk på **Menu**.
- 2. Tryk på  $\blacktriangledown$  indtil Rapport/Liste er kommet frem, og tryk derefter på  $\blacktriangleright$  eller  $\blacktriangledown$ .
- 3. Printerindstilling vises. Tryk på  $\blacktriangledown$  . Printerindstillinger siden udskrives.

## **Initialisering af NVRAM**

Du kan genoprette de originale fabriksstandardindstillinger ved initialisering af NVRAM.

- 1. Tryk på **Menu**.
- 2. Tryk på  $\blacktriangledown$  indtil Admin Menu er kommet frem, og tryk derefter på  $\blacktriangleright$  eller  $\blacktriangledown$ .
- 3. Tryk på  $\blacktriangledown$  indtil Vedligeholdelse er kommet frem, og tryk derefter på  $\blacktriangleright$  eller  $\blacktriangledown$ .
- 4. Tryk på  $\blacktriangledown$  indtil Nulstil standarder er kommet frem, og tryk derefter på  $\blacktriangleright$  eller  $\blacktriangledown$ .
- 5. Er du sikker? meddelelsen kommer frem på betjeningspanelet. Tryk på  $\checkmark$ .
- 6. Sluk for printeren og tænd derefter for den igen.

## **Sletning af NVRAM fra netværksindstillingerne**

Du kan initialisere IP-adressen og netværksrelaterede indstillinger ved at slette NVRAM fra netværksindstillingerne.

- 1. Tryk på **Menu**.
- 2. Tryk på  $\blacktriangledown$  indtil Admin Menu er kommet frem, og tryk derefter på  $\blacktriangleright$  eller  $\blacktriangleright$ .
- 3. Tryk på  $\bar{\P}$  indtil Tilsluttet netværk eller Trådløst net er kommet frem, og tryk derefter på  $\bar{\P}$  eller  $\checkmark$
- 4. Tyk på ▼ indtil Nulstil Lan (i Tilsluttet netværk) eller Nulstil MPC (i Trådløst net) er kommet frem, og tryk derefter på  $\blacktriangleright$  eller  $\blacktriangleright$ .
- 5. Er du sikker? meddelelsen kommer frem på betjeningspanelet. Tryk på  $\blacktriangledown$ .
- 6. Sluk for printeren og tænd derefter for den igen.

# **Forklaring af printermenuer**

Når din printer er konfigureret som en netværksprinter, som er til rådighed for flere brugere, kan adgangen til Admin menu menuerne begrænses. Dette forhindrer andre brugere i at anvende betjeningspanelet og uforvarende ændre en printerbrugerstandard, som er indstillet af administratoren. I dette tilfælde kan du kun åbne Lagret udskrift, og Bakke-indstillinger menuerne.

Du kan imidlertid godt anvende din printer til at tilsidesætte printerbrugerstandarder og vælge indstillinger til individuelle udskrivningsjob.

For at kunne fuldføre udskrivningsjobs, kan det være nødvendigt at modificere bakke-indstillinger.

- Anvendelse af Printer-menuerne
- **Indstilling af panellås**

## **Anvendelse af Printer-menuerne**

## **Rapport/Liste**

Anvend Rapport/Liste menuen til at udskrive forskellige typer rapporter og lister.

### **Printerindstillinger**

**Formål:**

At udskrive en liste med de aktuelle standardværdier, de installerede alternativer, mængden af installeret printerhukommelse og status af printertilbehøret.

### **Panelindstillinger**

**Formål:**

At udskrive en detaljeret liste med alle indstillingerne på betjeningspanelmenuerne.

### **Lover PLC-fonte**

**Formål:**

At udskrive et eksempel på de PLC-fonte, som er til rådighed.

#### **Se også:**

"Forklaring af fonte", "Uskrivning af en liste med eksempler på fonte"

**PCL makroliste**

**Formål:**

At udskrive information om de nedhentede PCL-makroer.

### **Liste over PS-fonte**

#### **Formål:**

At udskrive et eksempel på de PostScript-fonte, som er til rådighed.

**Se også:**

"Forklaring af fonte", "Uskrivning af en liste med eksempler på fonte"

**Jobhistorie**

#### **Formål:**

At udskrive en detaljeret liste med de færdiggjorte udskrivningsjob. Denne liste indeholder de sidste 20 udskrivningsjob.

### **Fejlhistorie**

**Formål:**

At udskrive en fejlhistorie.

### **Udskr.måler**

**Formål:**

For at udskrive samlede rapporter fra Udskrivningsmåler eller Dell ColorTrack. Du kan skifte imellem Udskrivningsmåler og Dell ColorTrack fra Dell Printer Configuration Web Tool.

### **Farvetestside**

**Formål:**

At udskrive en farveeksempelside.

#### **Lagrede dokumenter**

**Formål:**

At udskrive en liste med alle filer, som er gemt som Sikker, Gem, og Prøveudskrivning på RAM disken eller harddisken.

## **Lagret udskrift**

Denne menu indeholder anvendelige udskrivningsmuligheder som f.eks. as Sikker udskrivning og Prøveudskrivning.

## **Sikker udskrivning**

**Formål:**

At udskrive konfidentielle jobs. Printeren kan gemme jobbet i hukommelsen eller på harddisken indtil du kommer til printeren og skriver kodeordet på betjeningspanelet. Dette kræver en hardisk, RAM på 384 MB eller mere for at kunne aktiveres.

**Værdier:**

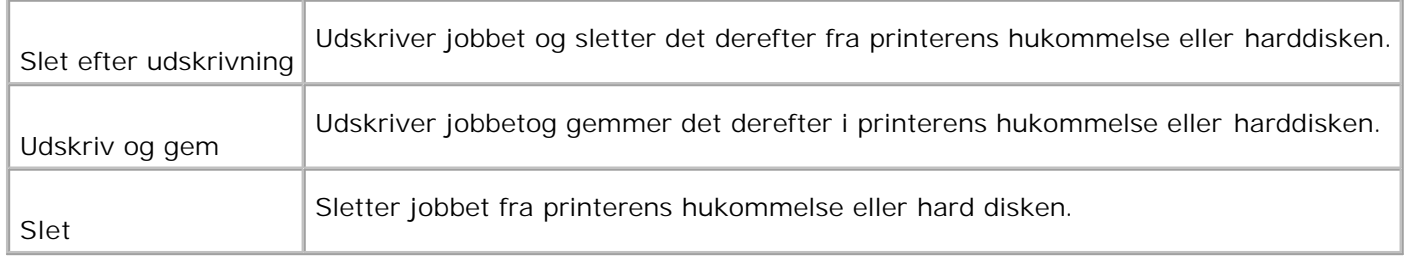

## **Prøveudskrivning**

**Formål:**

At udskrive kun et eksemplar og kontrollere udskrivningsresultatet, inden alle eksemplarer udskrives. Dette forhindrer, at et stort antal fejludskrevne eksemplarer udskrives på en gang. Dette kræver en hardisk, RAM på 384 MB eller mere for at kunne aktiveres.

**Værdier:**

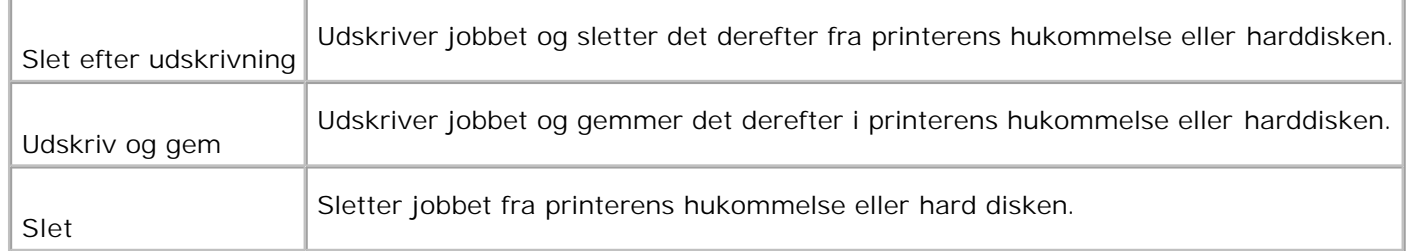

## **Bakke-indstillinger**

Anvend Bakke-indstillingermenuen til at definere den udskrivningsmedia, som er lagt i hver bakke.

D **BEMÆRK:** Værdier, som er mærket med en asterisk (\*) er fabriksstandard-menuindstillinger.

### **MPF**

**Formål:**

At specificere papir, som er lagt i multifunktionsilæggeren.

**Værdier:**

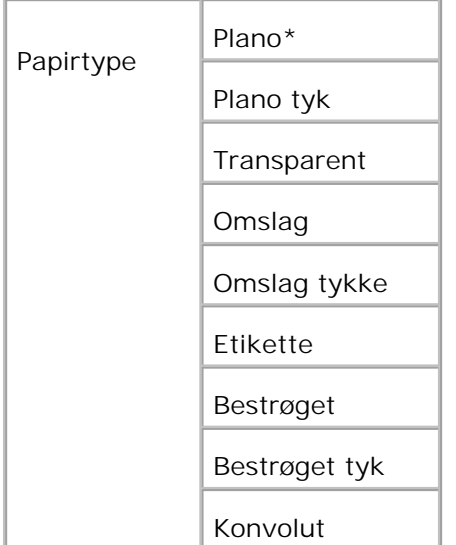

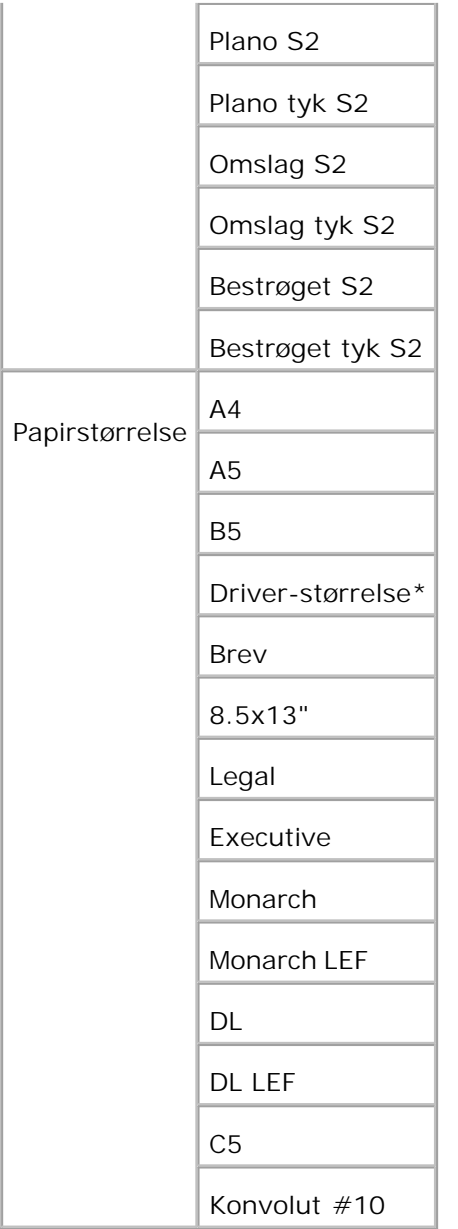

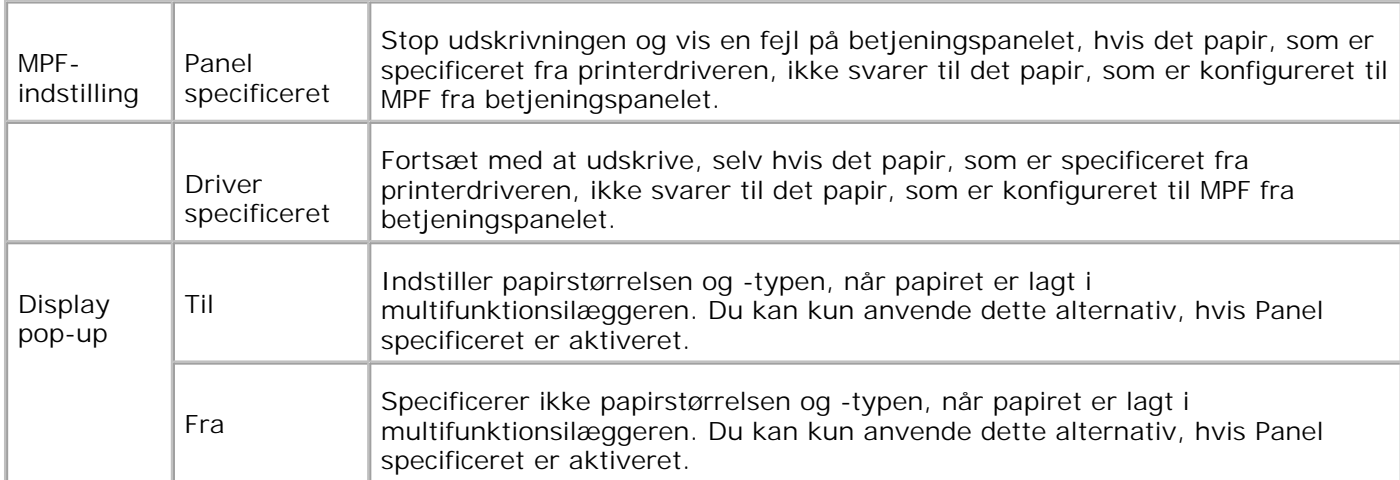

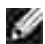

**BEMÆRK:** For standard 500-arks bakken, det ekstra 500-arke bakke-modul eller 1000-arks modulet, er det ikke nødvendigt at indstille papirstørrelsen. Disse bakker registrerer automatisk papirstørrelsen. For mere information om understøttet papirstørrelse for standardbakkerne og de ekstra bakker, se "Størrelser og understøttelse af udskivningsmedia."

**Anvend denne menupost til at:**

- Optimere udskrivningskvaliteten for det specificerede papir.
- Vælge papirkilde via dit softwareprogram ved at vælge type og størrelse.
- Automatisk ammenkædning af bakker. Printeren sammenkæder automatisk bakker, som indeholder den samme papirtype og papirstørrelse, hvis du har indstillet Papertypen til de korrekte værdier.

### **Bakke N**

**Formål:**

At specificere det papir, der er lagt i bakken  $N(Ner 1$  til 4).

**Værdier:**

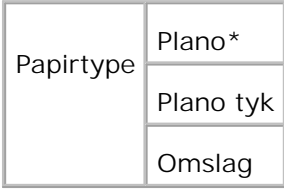

## **Administ. menu**

Anvend Admin menuen menuen til at konfigurere forskellige printer-egenskaber.

## **Systemindstillinger**

Anvend Systemindstillinger menuen til at konfigurere de basale printerindstillinger.

H **BEMÆRK:** Værdier, som er mærket med en asterisk (\*) er fabriksstandard-menuindstillinger.

### **Strømbesparelsestid**

**Formål:**

At specificere det tidsrum, som printeren venter, efter at et job er udskrevet, inden den indstilles til the strømbesparelsesindstilling.

**Værdier:**

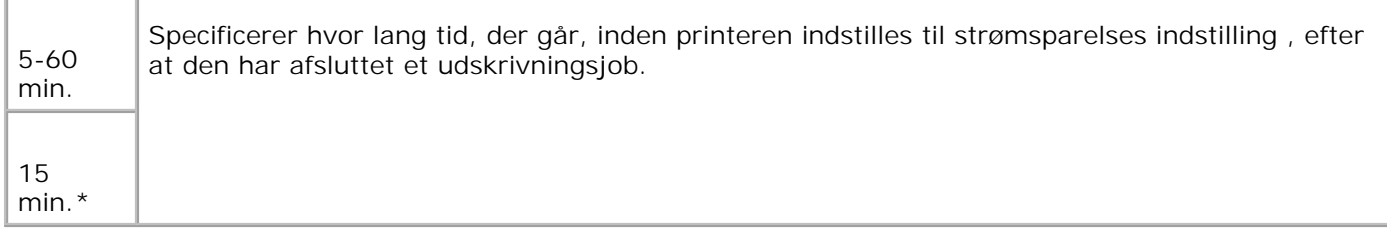

Indtast 5 for at indstille printeren til strømbesparelsesindstilling, når den har afsluttet et udskrivningsjob. Dette anvender betydelig mindre energi, men kræver en længere opvarmningstid for printeren. Indtast 5, hvis din printer deler et elektrisk kredsløb med rumbelysningen og du bemærker at lyset flimrer.

Vælg en høj værdi, hvis din printer er i konstant brug. Under de fleste forhold vil dette holde printeren parat til udskrivning med et mindstemål af opvarmningstid. Vælg en værdi mellem 5 og 60 minutter for strømbesparelsesindstilling, hvis du ønsker en balance mellem energi og forbrug og et kortere opvarmningstidsrum.

Printeren vender automatisk igen tilbage udskrivningsindstilling fra strømbesparelsesindstilling, når den modtager data fra computeren. Du kan også genindstille printeren til udskrivningsindstilling ved at trykke på en hvilken som helst knap på betjeningspanelet.

### **Alarmtone**

**Formål:**

At bekræfte om printeren udsender en alarmtone, når der opstår en fejl.

**Værdier:**

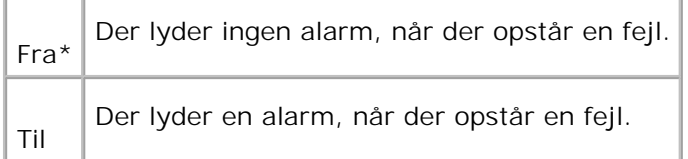

#### **Time-out**

**Formål:**

At specificere hvor lang tid printeren venter med at modtage yderligere databytes fra computeren. Når denne time-out er udløbet, annulleres udskrivningsjobbet.

### **Værdier:**

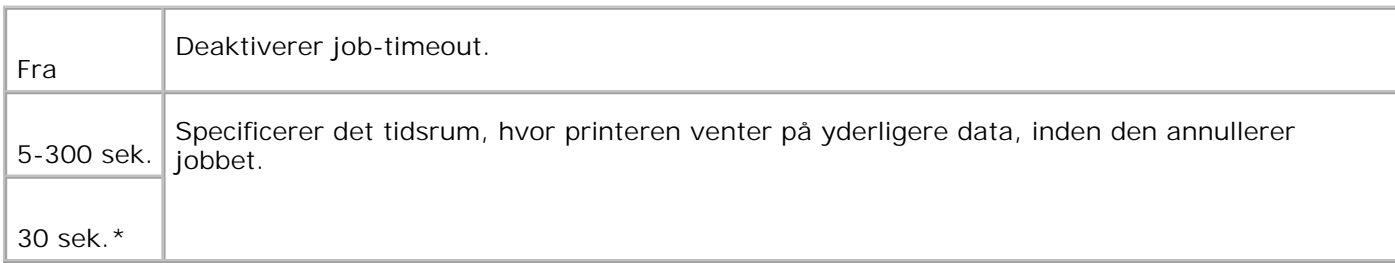

## **Panelsprog**

**Formål:**

At bestemme sproget for teksten på Betjeningspanel skærmen.

### **Værdier:**

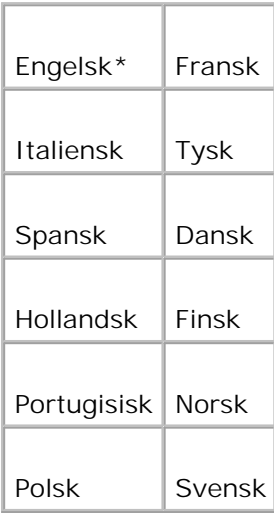

### **Auto log udskrift**

**Formål:**

At specificerer om printeren udsender logger automatisk.

**Værdier:**
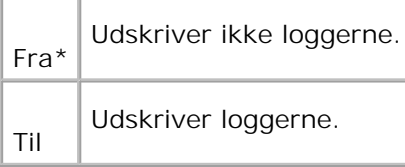

Udskrivningslogger kan også udskrives med brug af Rapport/liste-menuen.

#### **Se også:**

"Rapport/Liste"

### **Udskriv ID**

**Formål:**

At specificere en lokalitet, hvor bruger-ID'en udskrives. Denne egenskab er til rådighed for PCL-driveren og ikke til rådighed for PS-driveren.

**Værdier:**

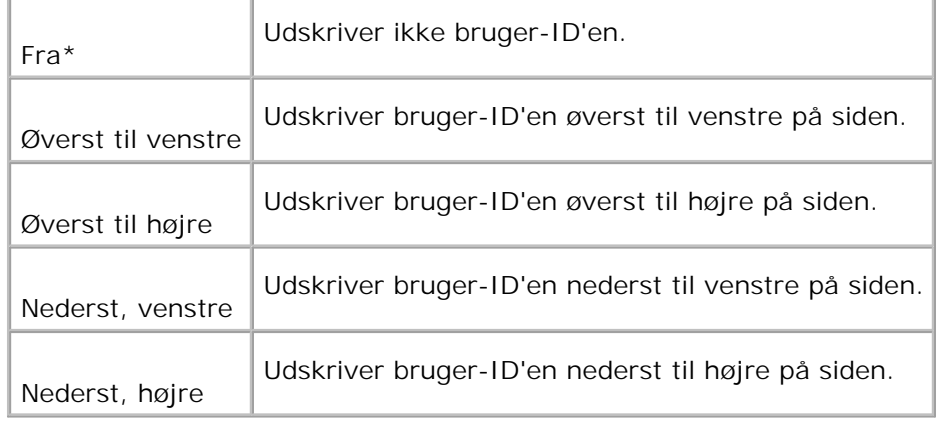

**BEMÆRK:** Når der udskrives på papir af DL-størrelse, vil en del af bruger-ID'en muligvis ikke blive H udskrevet korrekt.

#### **Udskriv tekst**

**Formål:**

At specificere om printeren udsender PDL-data, som ikke understøttes af printeren, som tekst når printeren modtager den. Tekstdata udskrives på A4 eller brev-størrelse papir.

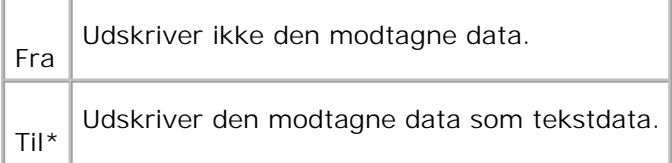

#### **Bannerark**

**Formål:**

At specificere positionen af bannerarket og også specificere den bakke, i hvilken bannerarket er lagt. Denne egenskab er til rådighed for PCL-driveren og ikke til rådighed for PS-driveren.

#### **Værdier:**

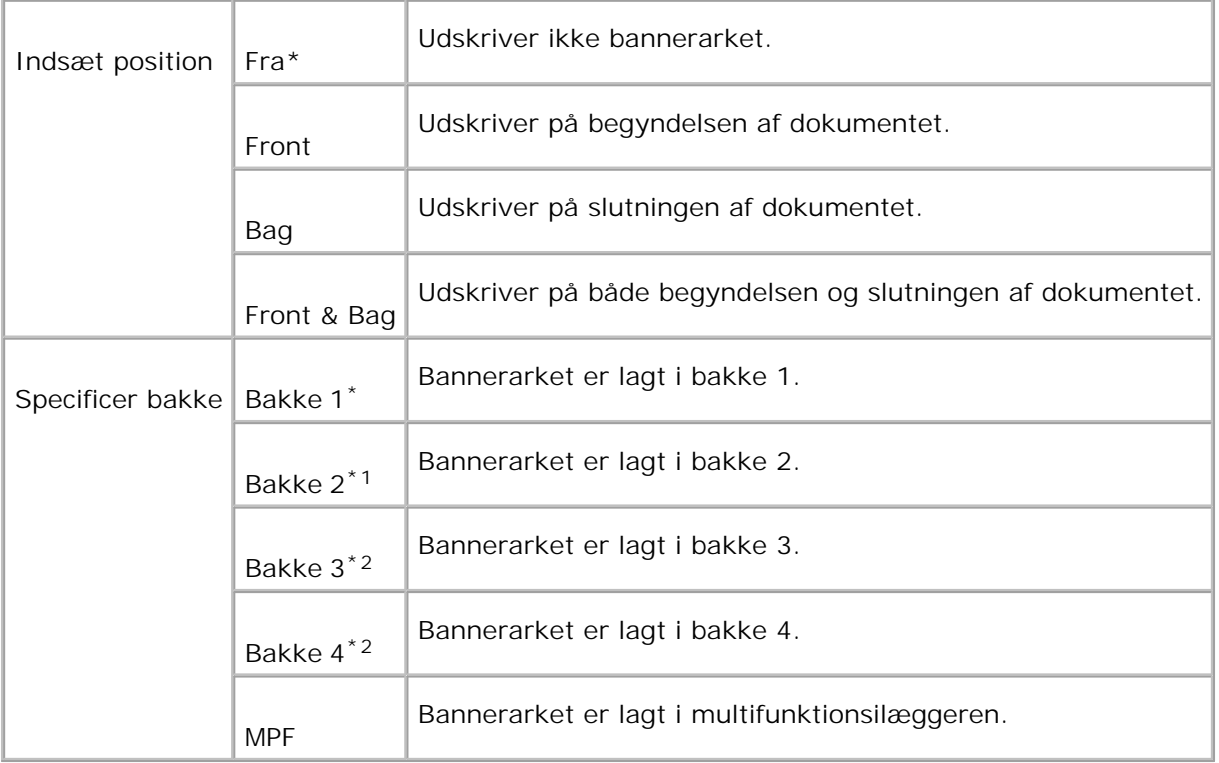

\*1 Vises kun, når et ekstra 500-arks bakke-modul eller 1000-arks modul er installeret i printeren.

\*2 Vises kun når et ekstra 1000-arks modul, eller både det ekstra 500-arks bakkemodul og 1000-arks modulet er sat i printeren.

#### **RAM Disk**

**Formål:**

At allokere hukommelse til RAM disk filsystemet for Sikker udskrivning og Prøveudskrivning egenskaberne. Ændringen bliver effektiv, når der slukkes for printeren og tændes for den igen.

**Værdier:**

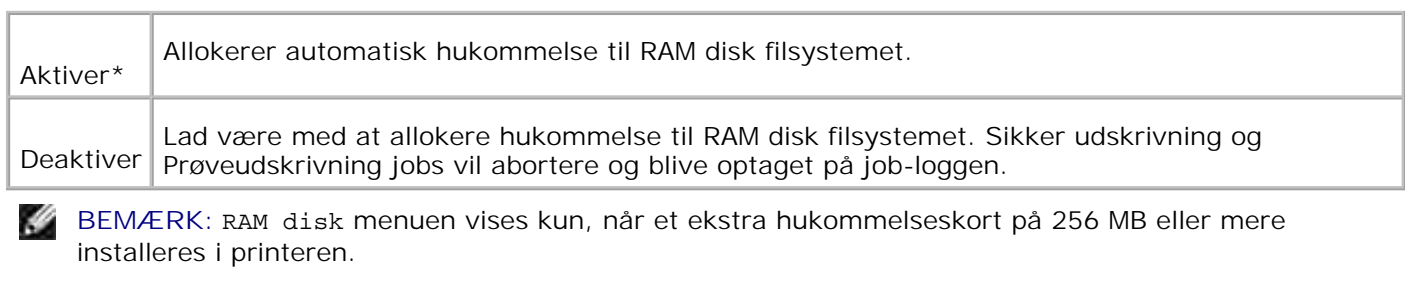

**SP BEMÆRK:** Start din printer igen, når du ændrer indstillingen for RAM disk menuen.

#### **Reservebakke**

**Formål:**

Specificerer om der skal anvendes en anden papirstørrelse eller ej, når det papir, som er sat i den specificerede bakke, ikke modsvarer papirstørrelsesindstillingerne for det aktuelle job.

#### **Værdier:**

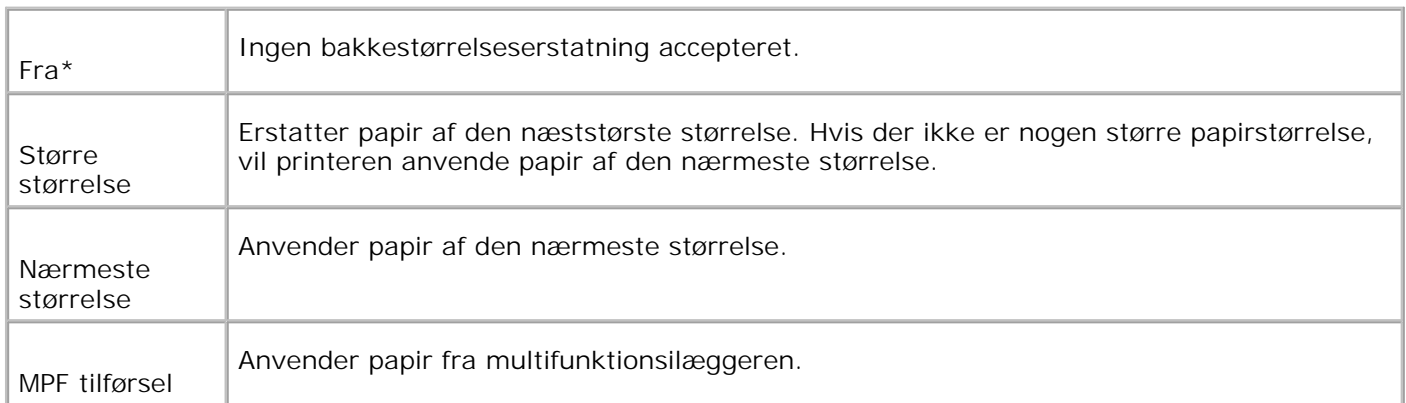

## **mm / tomme**

**Formål:**

Skifter mål mellem millimeter og tommer.

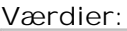

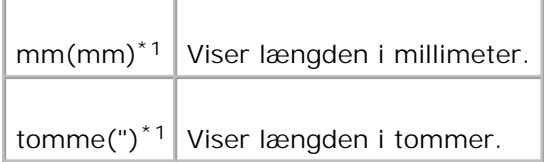

\*1 Betegner lande-specifikke fabriksstandardværdier.

## **Vedligeholdelse**

Anvend Vedligeholdelse menuen til at initialisere NV (ikke-flygtig) hukommelsen, konfigurere indstillingerne af planopapirets kvalitetsjusteringer og konfigurere sikkerhedsindstillingerne.

#### **Papirdensitet**

**Formål:**

At specificere papirdensiteten.

**Værdier:**

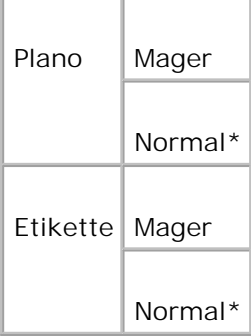

#### **Indstil BTR**

**Formål:**

At specificere indstillingerne af referencespændingen for overføringsvalsen.

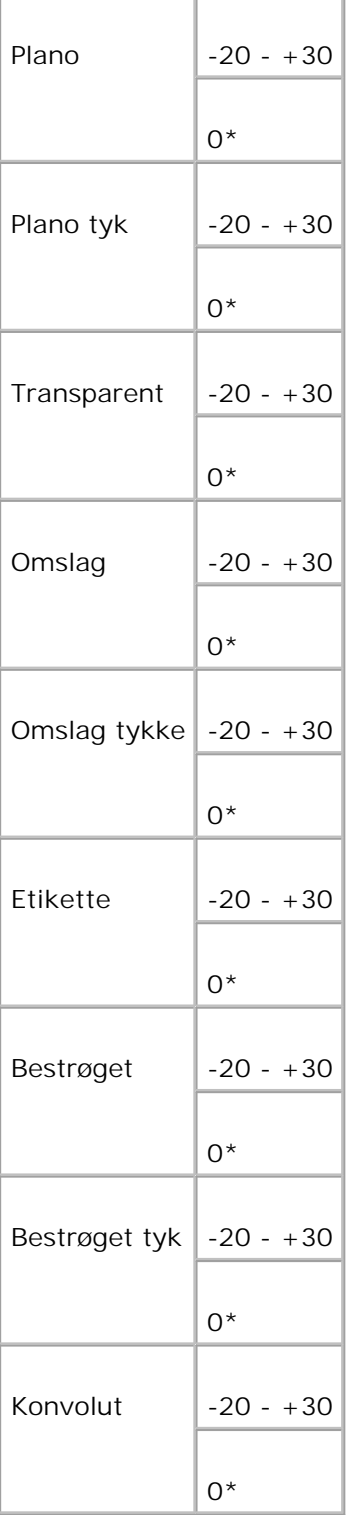

### **Indstil fuser**

**Formål:**

At specificere temperaturindstillingsværdien for fuseren.

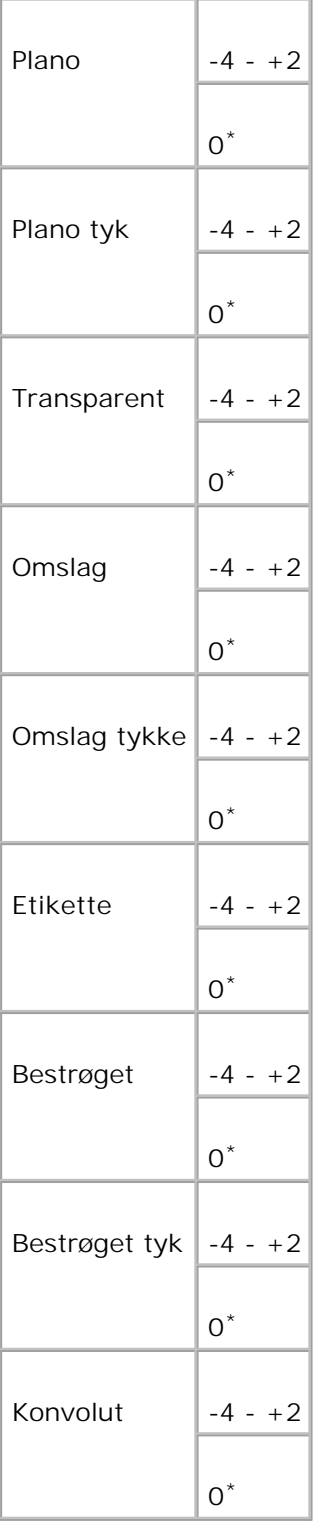

#### **Autoreg. indst.**

**Formål:**

At indstille registreringen automatisk.

**Værdier:**

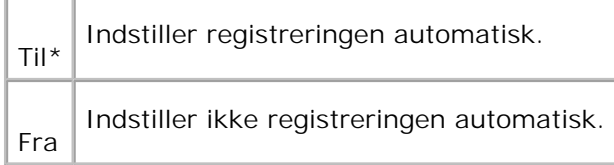

#### **Farvereg.indst.**

#### **Formål:**

At udskrive farveregistreringsoversigten og indstille farveregistreringen ved at anvende oversigten. Denne funktion er påkrævet, efter at printeren er klargjort eller flyttet.

#### **Værdier:**

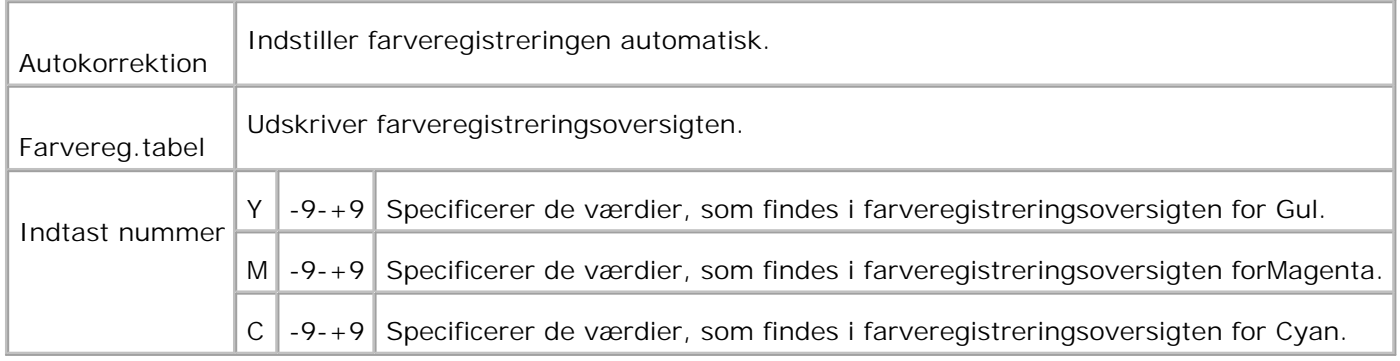

#### **Rengør fremkalder**

Formål:

Mens udskrivningen gentages, kan en farvetoner blive blandet i en anden farvetoner i fremkalderen. Anvend denne egenskab, hvis dette sker.

Anvendelse af denne egenskab forbruger en del toner.

#### Værdier:

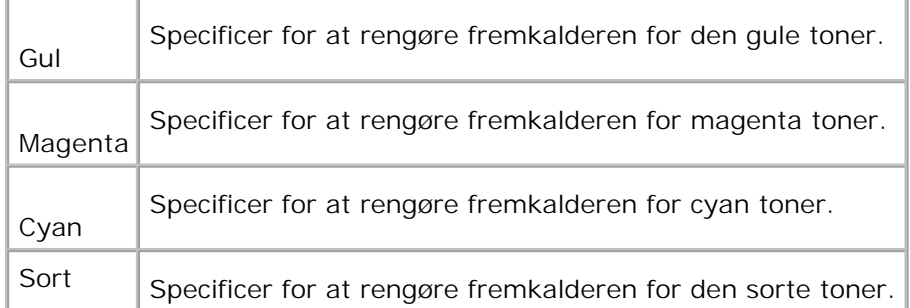

#### **Init udskr.måler**

**Formål:**

At initialisere udskrivningsmåler. Efter at denne funktion er effektueret og reboot af printeren er fuldført, indstilles alle menu-parametrene igen til deres standardværdier.

#### **Nulstil standarder**

**Formål:**

At initialisere NV (ikke-flygtigt) lager. Efter at denne funktion er effektueret og reboot af printeren er fuldført, indstilles alle menu-parametrene igen til deres standardværdier.

#### **Annuller lager**

**Formål:**

At annullere alle filer, som er gemt som Sikker, Gem, og Prøveudskrivning på RAM disken.

H **BEMÆRK:** Formater HDD menuen vises kun, når en ekstra harddisk er installeret på din printer.

#### **Formater HDD**

**Formål:**

At initialisere den ekstra harddisk.

D **BEMÆRK:** Formater HDD menuen vises kun, når en ekstra harddisk er installeret på din printer.

### **Ikke-Dell toner**

**Formål:**

At specificere, om den genopfyldte tonerpatron skal anvendes eller ej. Når denne indstilling er Til, kan du anvende tonerpatroner fra andre fabrikanter.

**Værdier:**

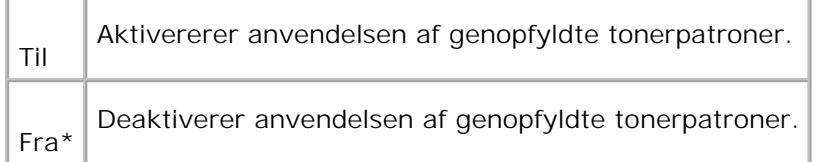

## **Parallel**

Parallel menuen kan indstilles til at konfigurere den parallelle grænseflade.

**SP BEMÆRK:** Værdier, som er mærket med en asterisk (\*) er fabriksstandard-menuindstillinger.

#### **ECP**

**Formål:**

At specificere ECP-kommunikationsindstillingen for den parallelle grænseflade. Ændringen bliver effektiv, når der slukkes for printeren og tændes for den igen.

**Værdier:**

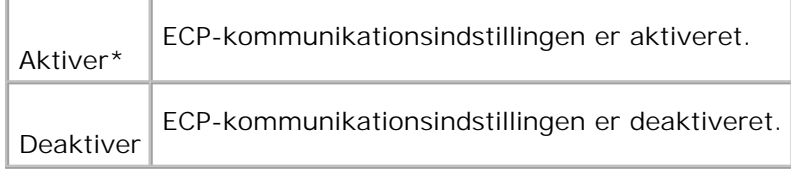

#### **Adobe protocol**

**Formål:**

At specificere PostScript kommunikationsprotokol for den parallelle grænseflade. Ændringen bliver effektiv,

når der slukkes for printeren og tændes for den igen.

**Værdier:**

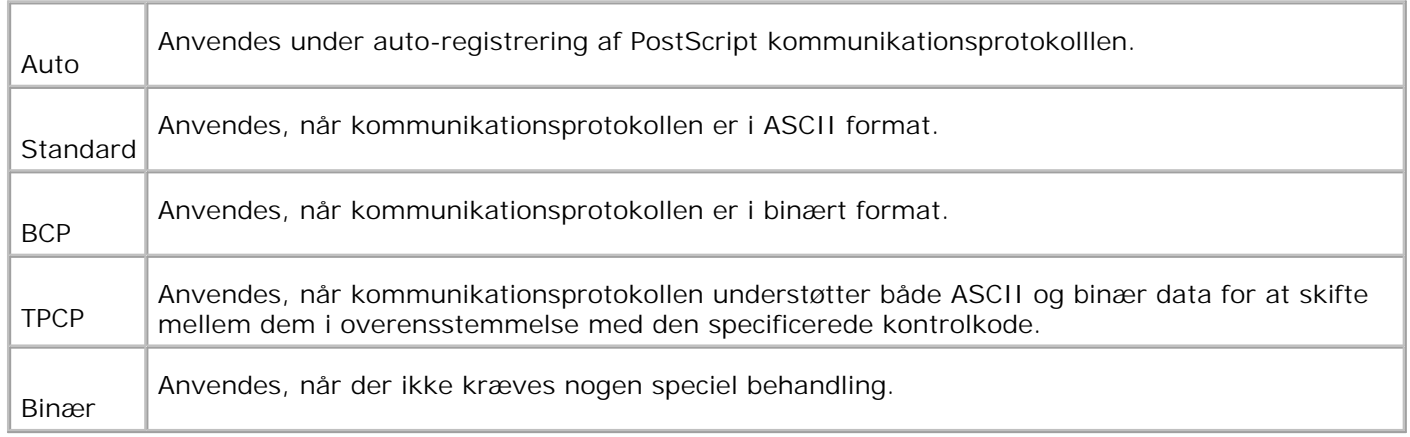

## **UUSB-indstillinger**

Anvend USB-indstillinger menuen til at ændre de printerindstillinger, som har indflydelse på en USB-port.

#### **Adobe protocol**

**Formål:**

At specificere PostScript kommunikationsprotokollen for hver interface. Ændringen bliver effektiv, når der slukkes for printeren og tændes for den igen.

**Værdier:**

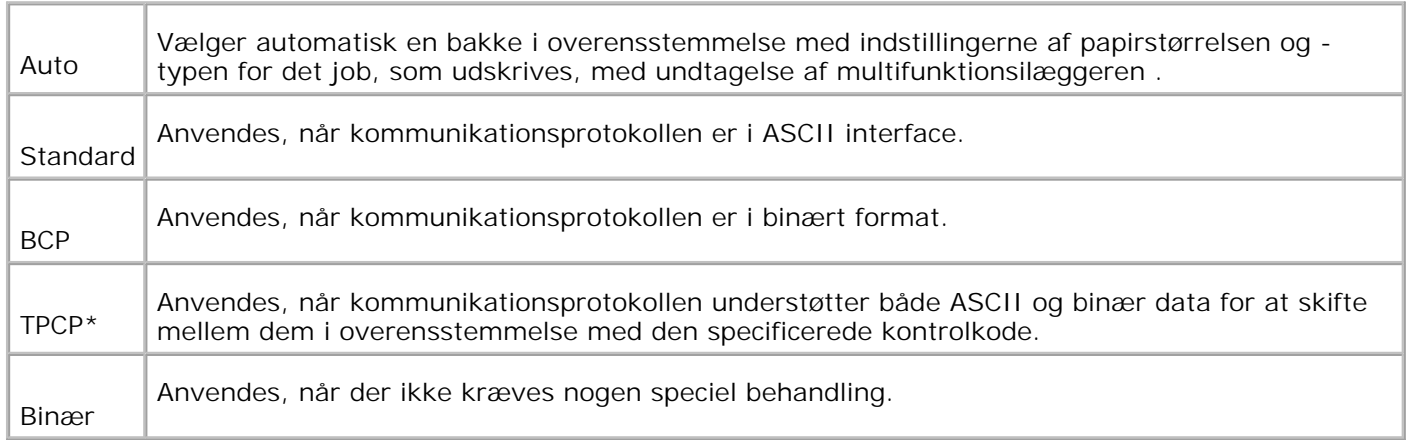

## **Tilsluttet Netværk**

Anvend Tilsluttet netværk menuen til at ændre printerindstillinger, som har indflydelse på jobs, som sendes til printeren gennem en tilsluttet netværksport.

#### **Ethernet**

**Formål:**

At specificere kommunikationshastigheds- og dupleksindstillingerne for Ethernet. Ændringen bliver effektiv, når der slukkes for printeren og tændes for den igen.

**Værdier:**

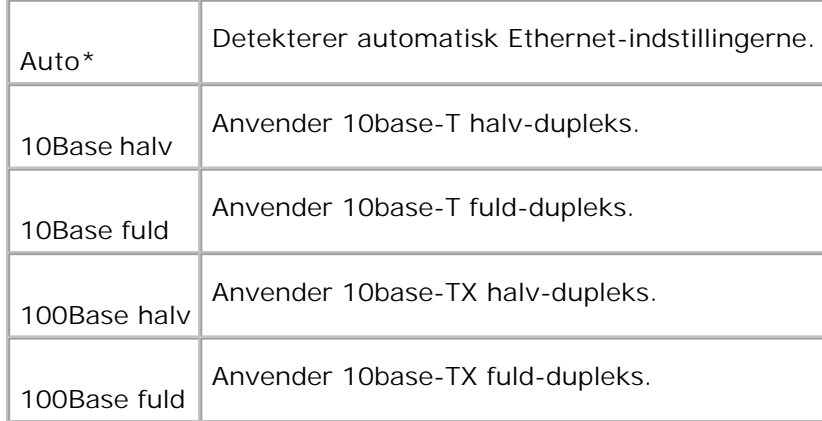

#### **TCP/IP**

**Formål:**

At specificere TCP/IP-indstillingerne. Ændringen bliver effektiv, når der slukkes for printeren og tændes for den igen.

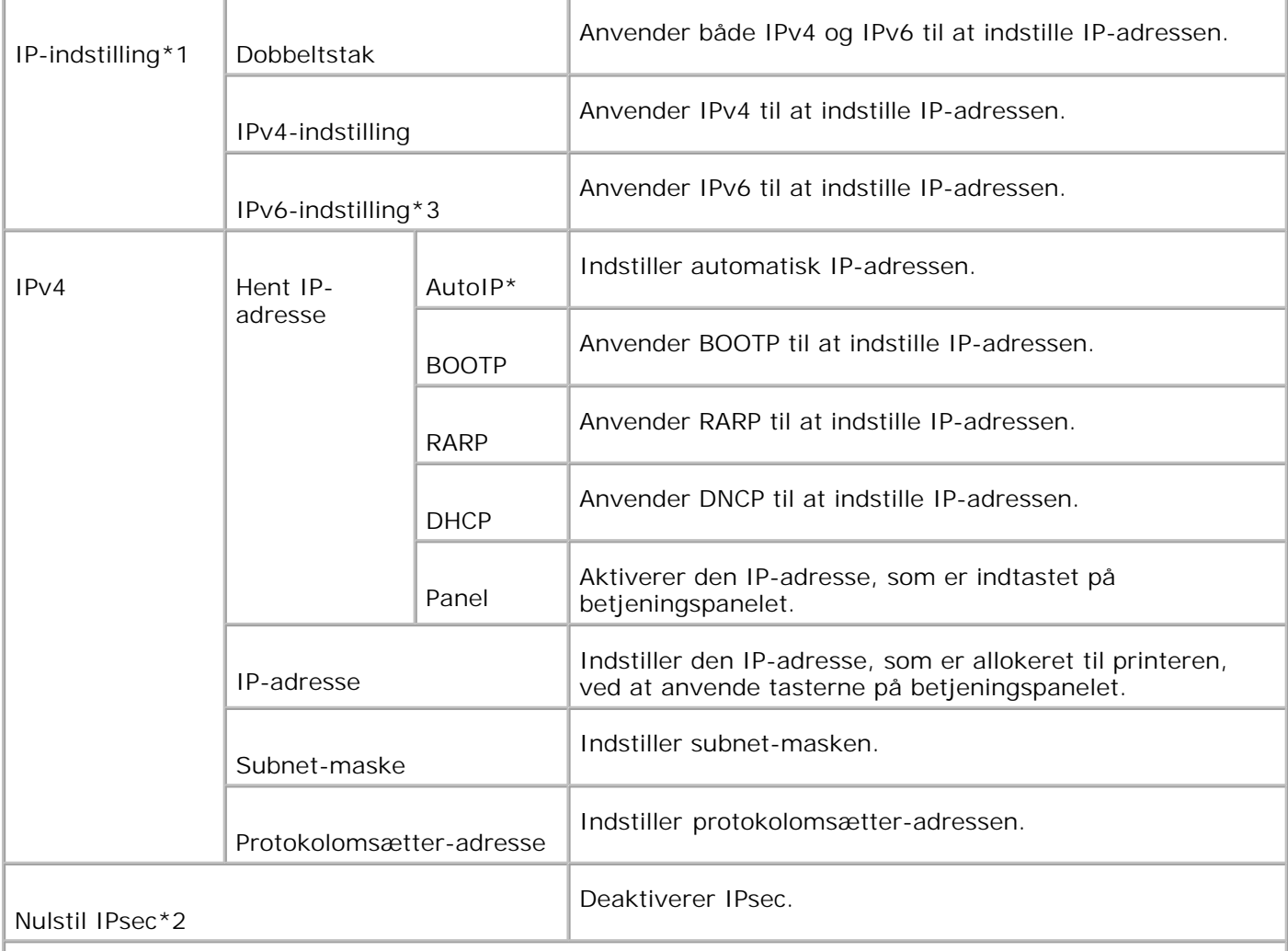

\* <sup>1</sup> Vises kun, når et ekstra multiprotokolkort er installeret på printeren.

\* <sup>2</sup> Vises kun, når IPsec er aktiveret.

\* <sup>3</sup> Denne indstilling er kun til rådighed, når firmware-version 200705311932 eller senere, samt netværk (MPC) firmware-version 16.03 eller senere er installeret. Da du ikke kan indstille IPsec i Windows Vista i denne indstilling, skal du anvende **Dell Printer Configuration Web Tool**. **Få information fra printer** funktionen på **Alternativer** fanen på printerdriveren er ikke tilgængelig, når du anvender denne indstilling.

#### **Protokol**

**Formål:**

At aktivere eller deaktivere hver post. Ændringen bliver effektiv, når der slukkes for printeren og tændes for den igen.

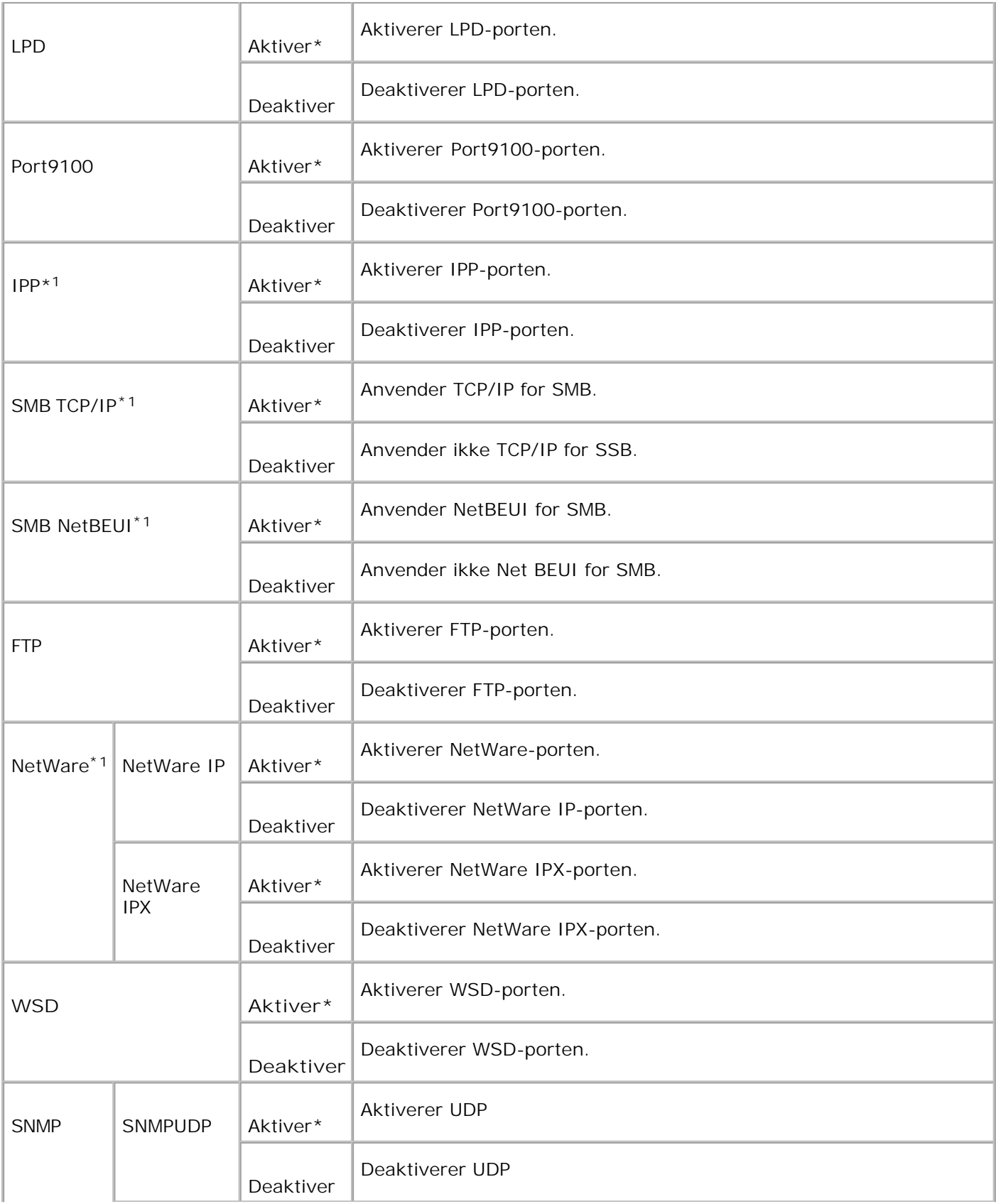

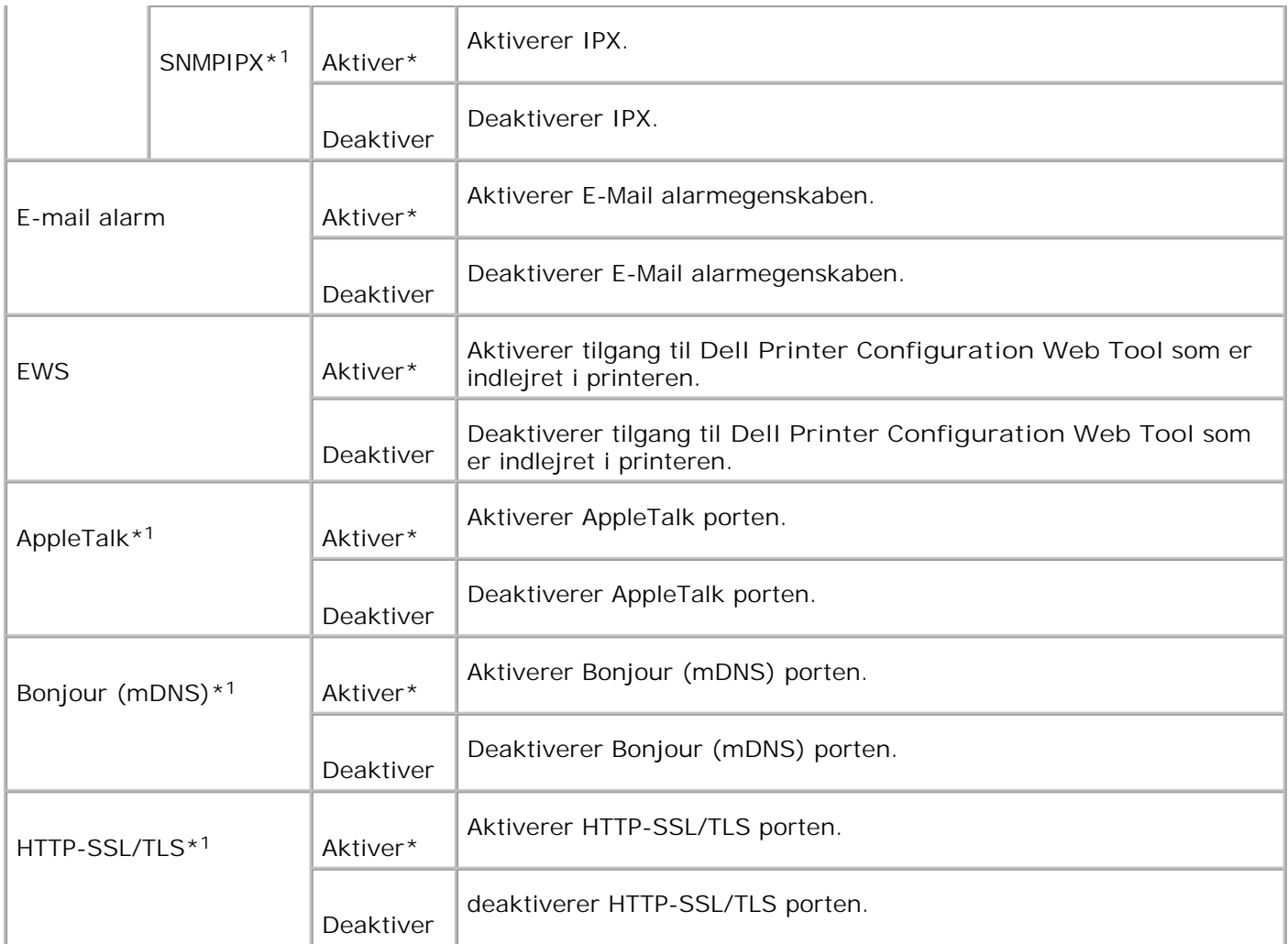

\*1 Vises kun, når et optionelt multiprotokolkort er installeret på printeren, og den optionelle, trådløse printer adapter ikke er installeret på kortet.

#### **IPX/SPX**

**Formål:**

At konfigurere IPX/SPX-indstillingerne. Ændringen bliver effektiv, når der slukkes for printeren og tændes for den igen.

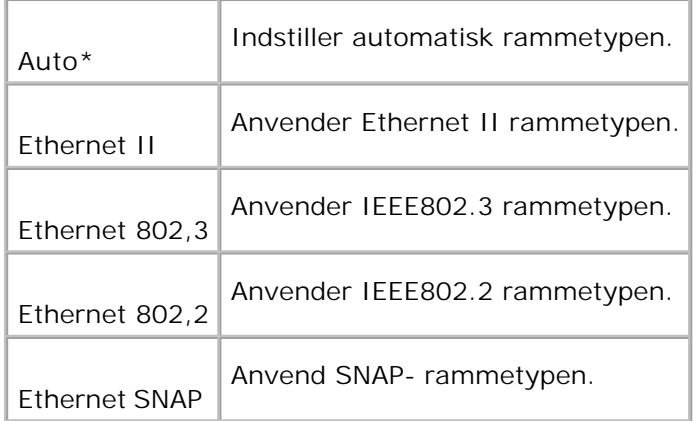

**BEMÆRK: IPX/SPX menuen vises kun, når der er installeret et ekstra multikontrolkort på printeren.** 

## **IP Filter (IPv4)**

**Formål:**

At specificere modtagningen af data fra visse IP-adresse til spærring. Du kan indstille op til fem IP-adresser. Ændringen bliver effektiv, når der slukkes for printeren og tændes for den igen.

**Værdier:**

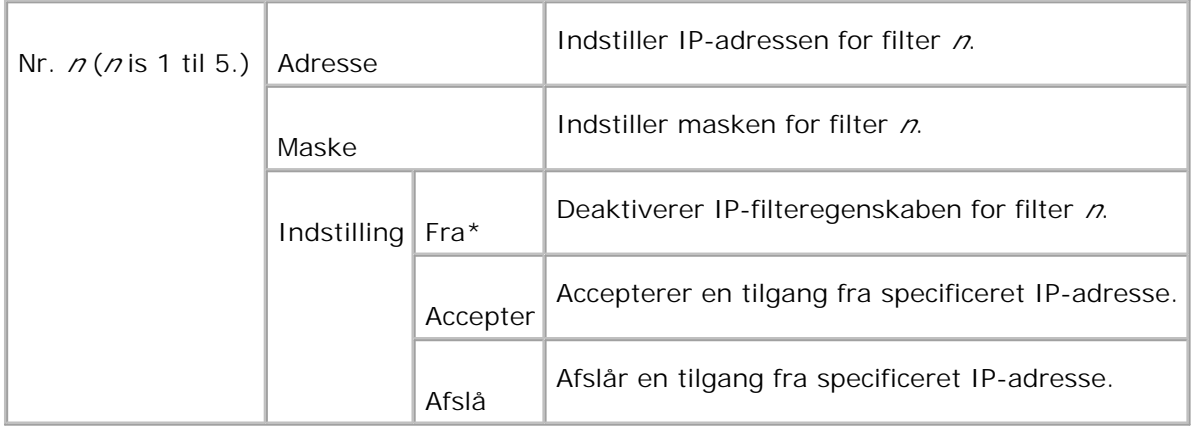

H **BEMÆRK:** Denne post er kun til rådighed for LPD eller Port9100.

#### **Nulstil LAN**

**Formål:**

At initialisere netværksdata, som er gemt i NVRAM.

#### **Adobe Protocol**

**Formål:**

At specificere PostScript kommunikationsprotokollen for hver interface. Du kan konfigurere **Adobe Protocol** indstillinger for **Network**. Ændringen bliver effektiv, når der slukkes for printeren og tændes for den igen.

**Værdier:**

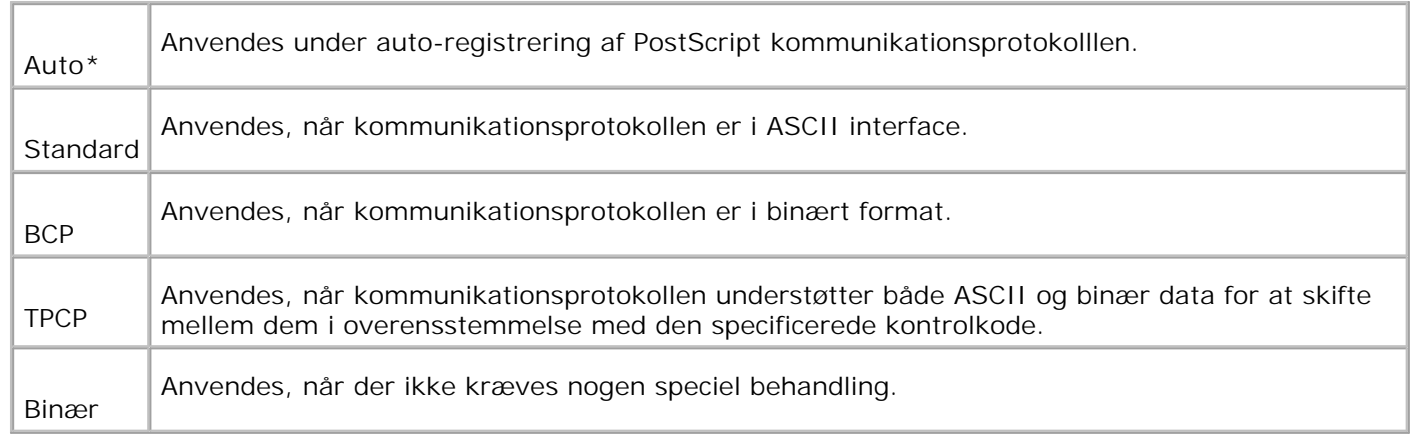

## **Trådløst net**

Anvend Trådløst net menuen til at ændre printerindstillinger, som har indflydelse på jobs, som sendes til printeren gennem en trådløs netværksport.

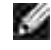

BEMÆRK: iTrådløs net menuen vises kun, når et optionelt multiprotokolkort er installeret på printeren, og den optionelle, trådløse printer adapter er installeret på kortet.

H **BEMÆRK:** Værdier, som er mærket med en asterisk (\*) er fabriksstandard-menuindstillinger.

#### **Status**

**Formål:**

At vise informationen om styrken af det tråløse signal. Der kan ikke udføres nogen ændringer på betjeningspanelet for at forbedre status af den trådløse tilslutning.

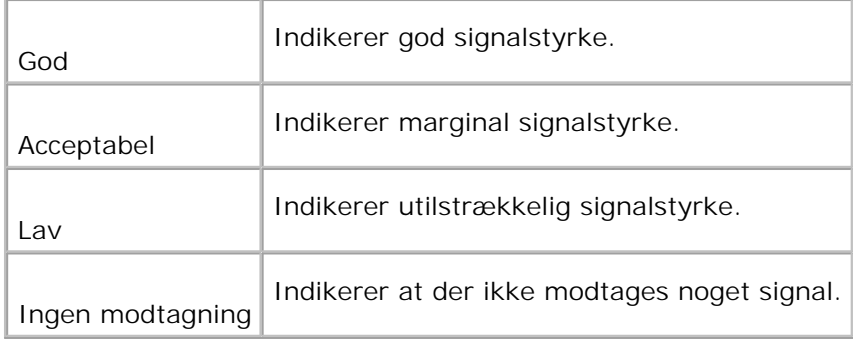

#### **Nulstil trådløs**

**Formål:**

At initialisere de trådløse netværksindstillinger. Efter at denne funktion er effektueret og reboot af printeren er fuldført, indstilles alle menu-parametrene igen til deres standardværdier.

#### **TCP/IP**

**Formål:**

At specificere TCP/IP-indstillingerne. Ændringen bliver effektiv, når der slukkes for printeren og tændes for den igen.

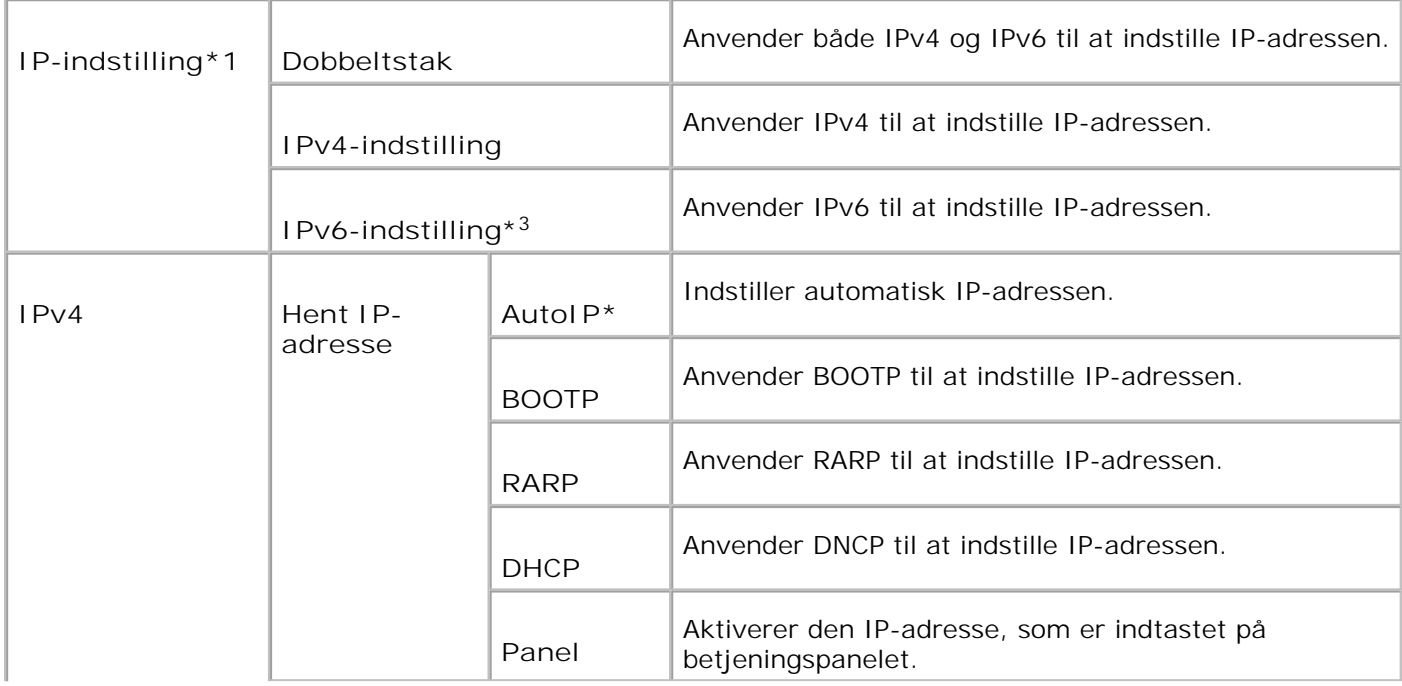

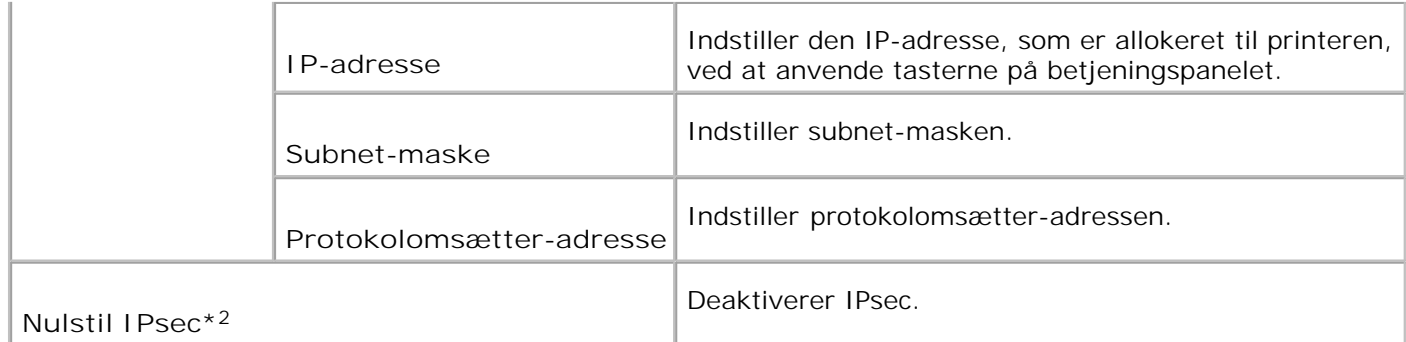

\* <sup>1</sup> Vises kun, når et ekstra multiprotokolkort er installeret på printeren.

\* <sup>2</sup> Vises kun, når IPsec er aktiveret.

\* <sup>3</sup> Denne indstilling er kun til rådighed, når firmware-version 200705311932 eller senere, samt netværk (MPC) firmware-version 16.03 eller senere er installeret. Da du ikke kan indstille IPsec i Windows Vista i denne indstilling, skal du anvende **Dell Printer Configuration Web Tool**. **Få information fra printer** funktionen på **Alternativer** fanen på printerdriveren er ikke tilgængelig, når du anvender denne indstilling.

#### **Protocol**

**Formål:**

At aktivere eller deaktivere hver post. Ændringen bliver effektiv, når der slukkes for printeren og tændes for den igen.

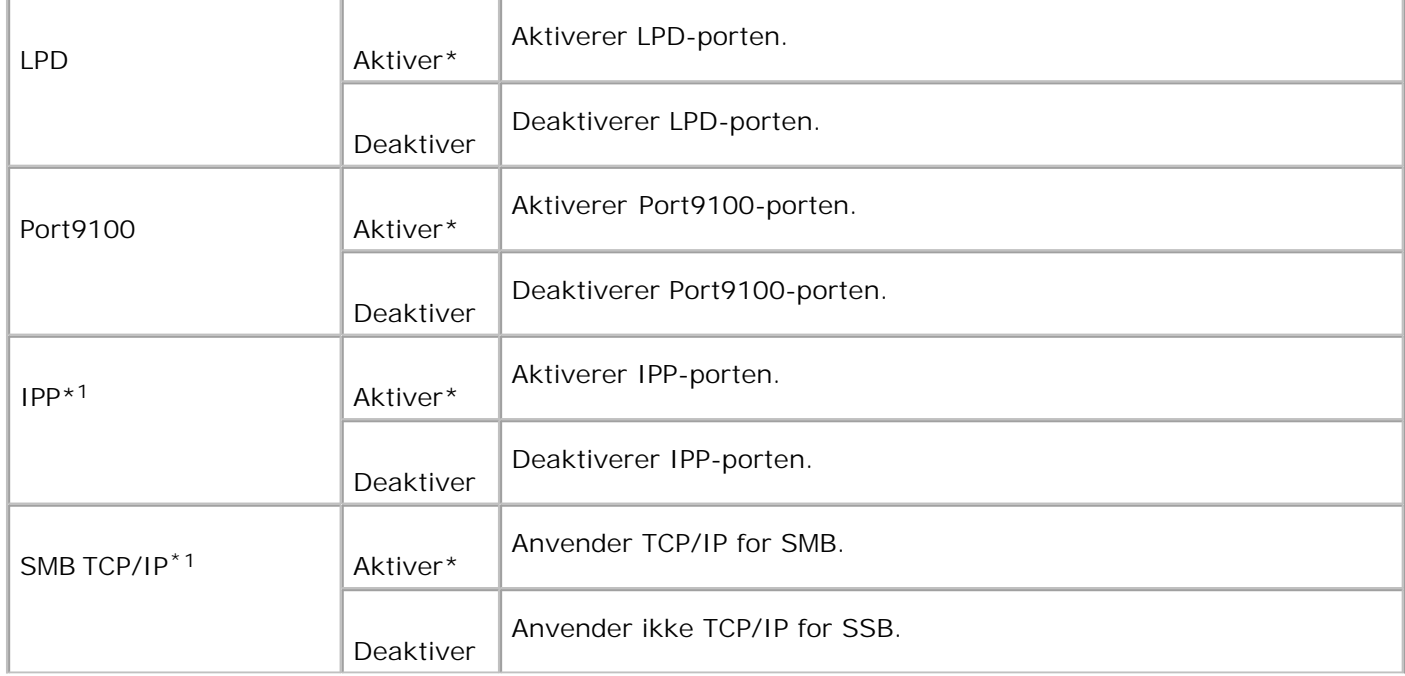

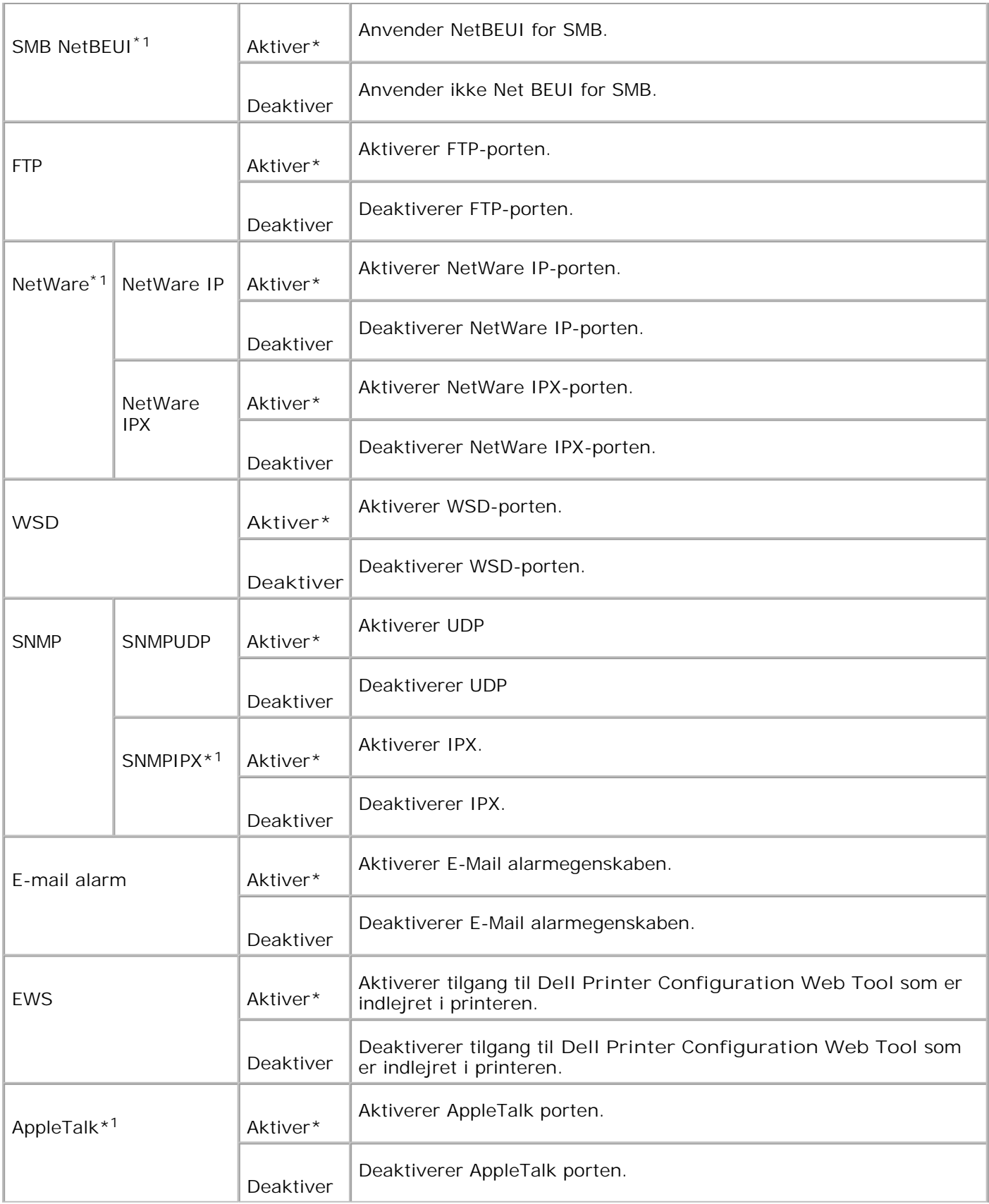

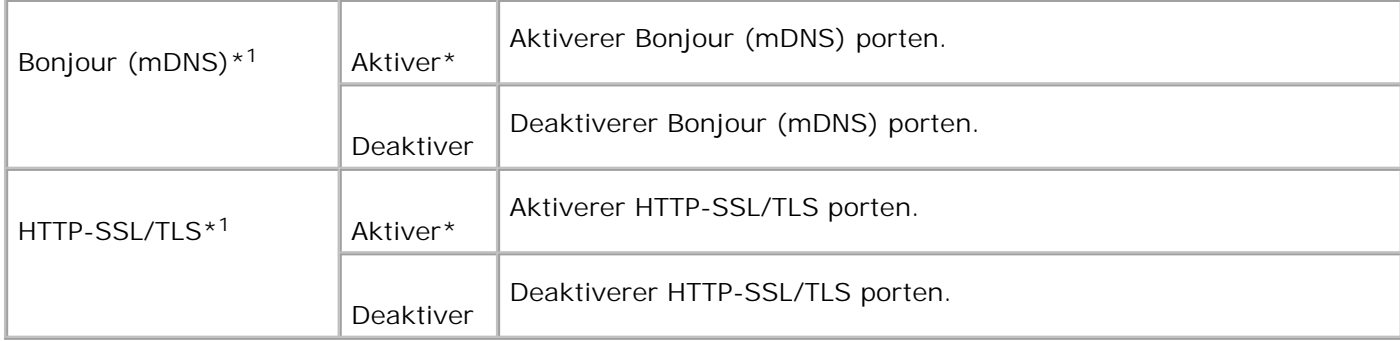

\*1 Vises kun, når et optionelt multiprotokolkort er installeret på printeren, og den optionelle, trådløse printer adapter ikke er installeret på kortet.

#### **IPX/SPX**

#### **Formål:**

At konfigurere IPX/SPX-indstillingerne. Ændringen bliver effektiv, når der slukkes for printeren og tændes for den igen.

**Værdier:**

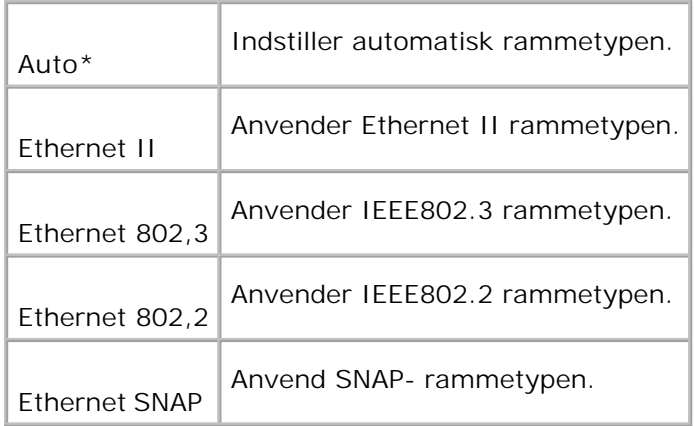

K. **BEMÆRK:** IPX/SPX menuen vises kun, når der er installeret et ekstra multikontrolkort på printeren.

#### **IP Filter (IPv4)**

**Formål:**

At specificere modtagningen af data fra visse IP-adresse til spærring. Du kan indstille op til fem IP-adresser. Ændringen bliver effektiv, når der slukkes for printeren og tændes for den igen.

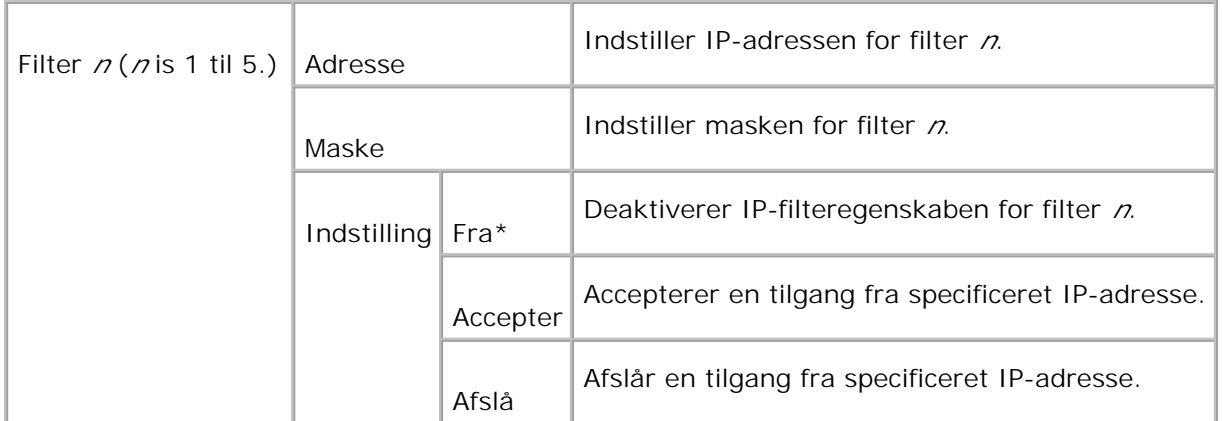

BEMÆRK: Denne post er kun til rådighed for LPD eller Port9100.

#### **Nulstil MPC**

**Formål:**

For at initialisere NVRAM på multiprotokolkortet.

#### **Adobe Protocol**

**Formål:**

At specificere PostScript kommunikationsprotokollen for hver interface. Du kan konfigurere **Adobe Protocol** indstillinger for **Network**. Ændringen bliver effektiv, når der slukkes for printeren og tændes for den igen.

**Værdier:**

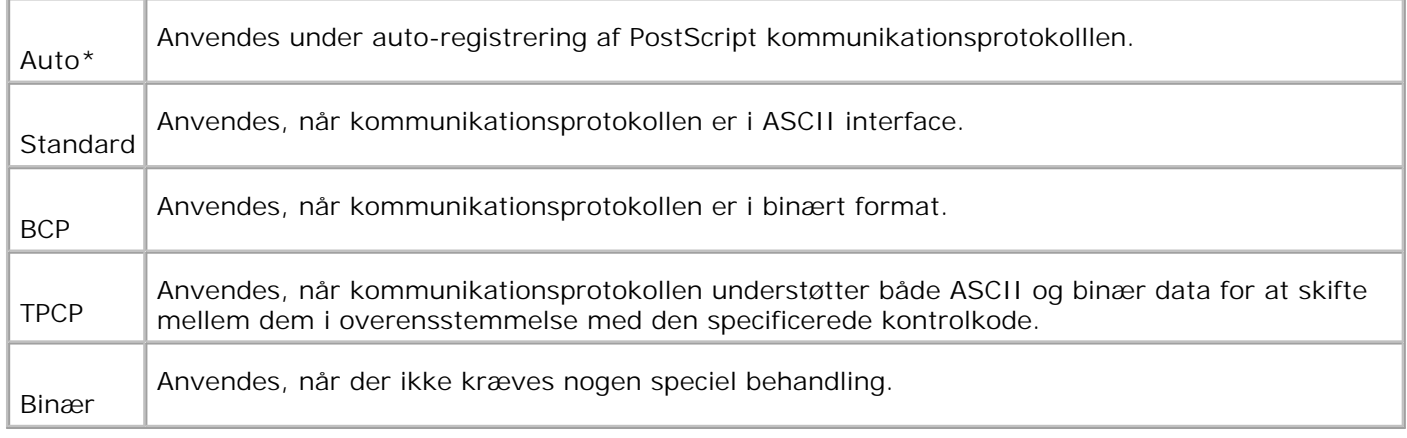

## **PCL**

Anvend PCL til at ændre de printerindstillinger, som kun påvirker jobs, som anvender PCL-efterlignings printersprog.

H **BEMÆRK:** Værdier, som er mærket med en asterisk (\*) er fabriksstandard-menuindstillinger.

#### **Papirbakke**

**Formål:**

#### At specificere inputbakken.

**Værdier:**

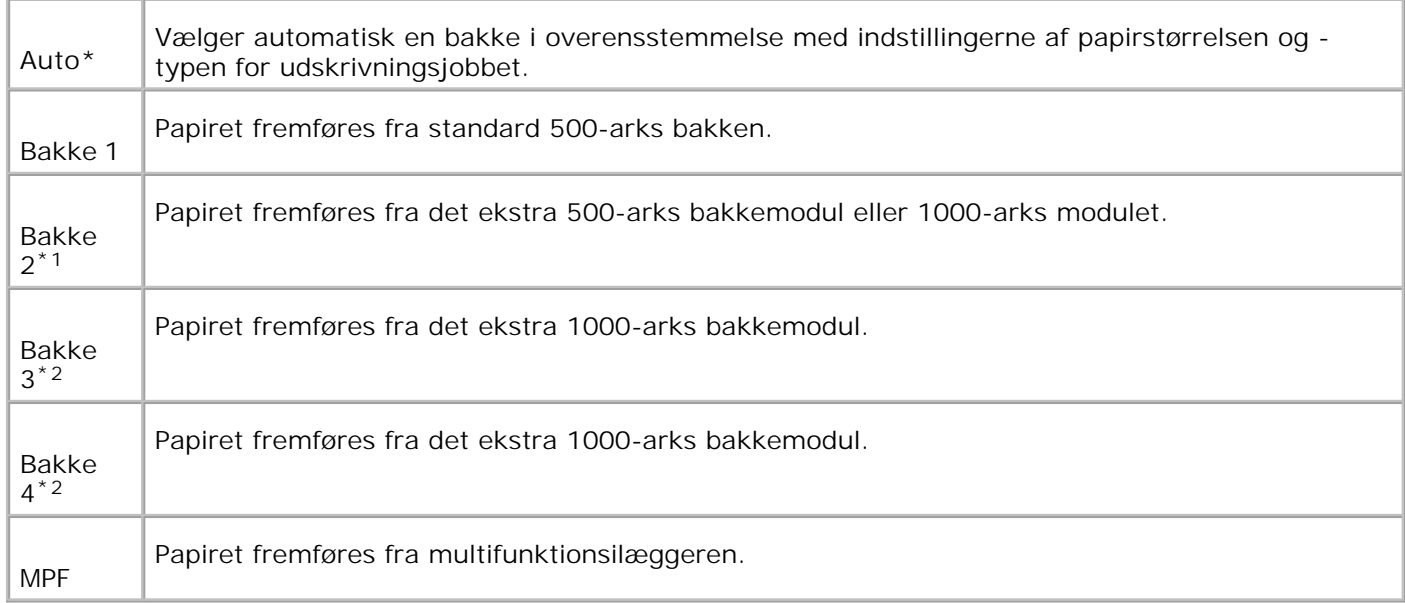

\*1 Vises kun, når et ekstra 500-arks bakke-modul eller 1000-arks modul er installeret i printeren.

\*2 Vises kun når et ekstra 1000-arks modul, eller både det ekstra 500-arks bakkemodul og 1000-arks modulet er sat i printeren.

#### **Papirstørrelse**

**Formål:**

At specificere standardpapirstørrelsen.

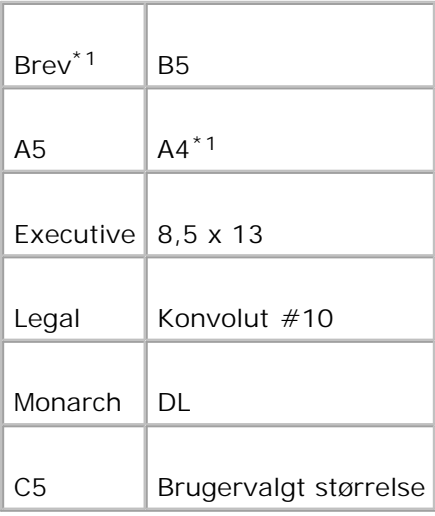

\*1 Betegner lande-specifikke fabriksstandardværdier.

### **Retning**

**Formål:**

At specificere hvordan tekst og grafik vender på siden.

**Værdier:**

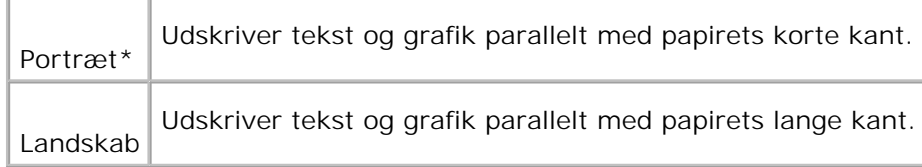

### **2-sidet**

**Formål:**

At indstille dupleks som standard for alle udskrivningsjob. (Vælg **2-sidet udskrivning** fra printerdriveren for kun at dupleksudskrive specifikke job).

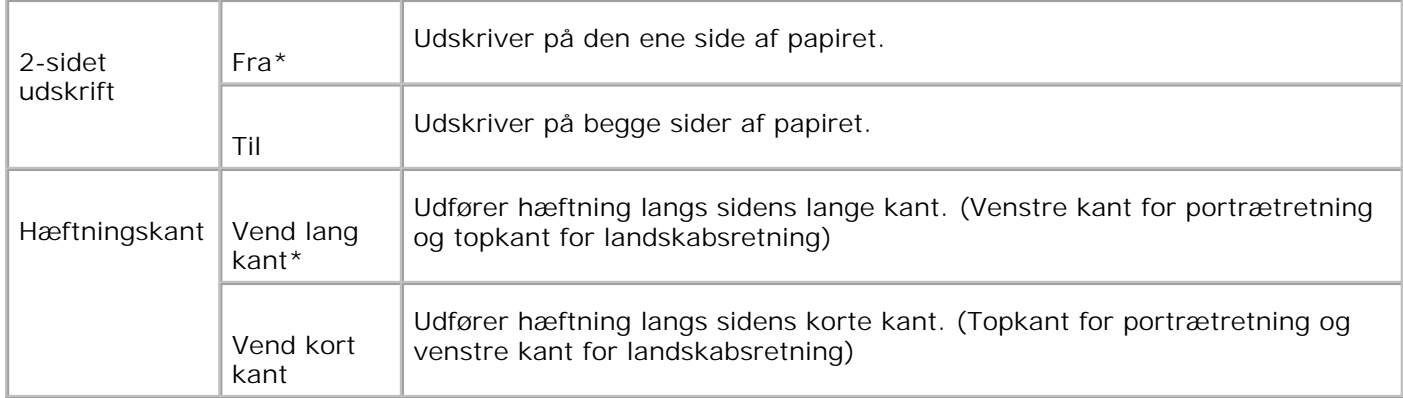

## **Font**

### **Formål:**

At specificere standardfonten fra de registrerede fonte i printeren.

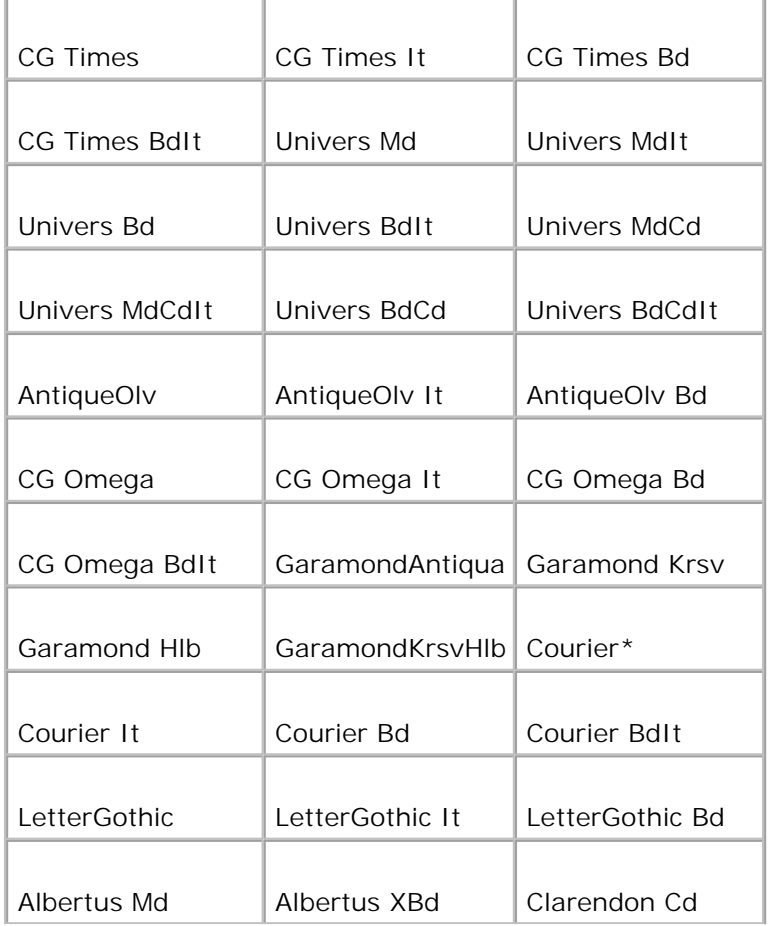

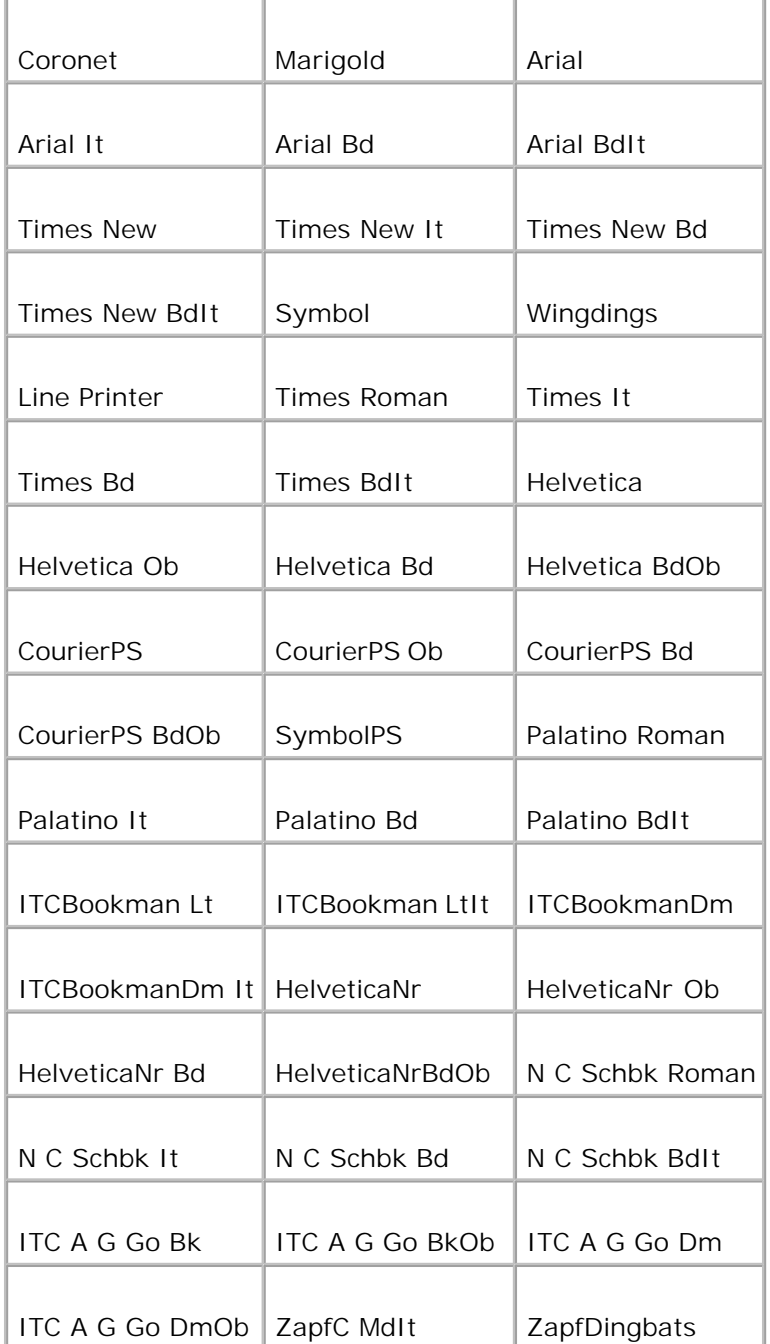

## **Symbolsæt**

**Formål:**

At specificere et symbol, som er indstillet til en specificeret font.

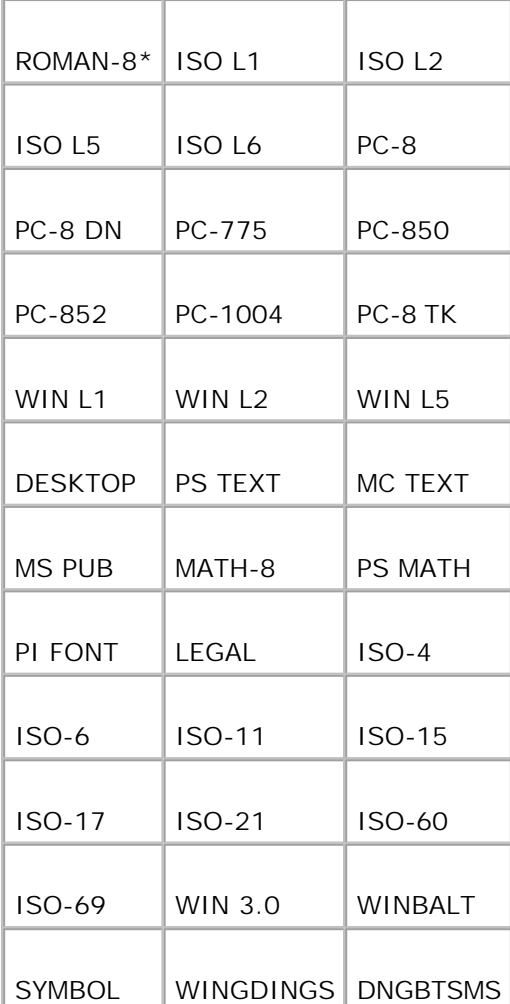

#### **Fontstørrelse**

**Formål:**

At specificere fontstørrelsen for skalerbare typografiske fonte.

**Værdier:**

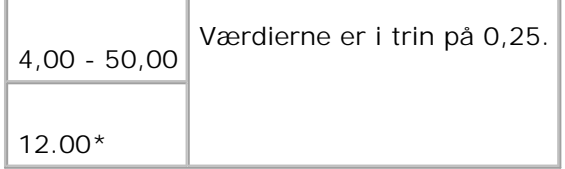

Fontstørrelse henviser til højden af tegnene i fonten. Et punkt er cirka det samme som 1/72 tomme.

**BEMÆRK:** Fontstørrelse menuen vises kun for typografiske fonte.H

**Se også:**

"Pitch og punkt størrelse"

**Font-pitch**

**Formål:**

At specificere font-pitchen for skalerbare fonte med monoafstand.

**Værdier:**

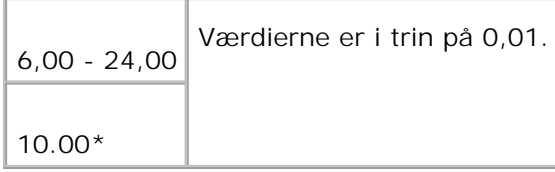

Font-pitch henviser til antallet af tegn med fast afstand på en vandret tommetype. For ikke-skalerbare monoafstandsfonte vises pitchen, men den kan ikke ændres.

H **BEMÆRK:** Font-pitch menuen vises kun for fastsatte fonte eller monoafstands fonte.

**Se også:**

"Pitch og punkt størrelse"

**Formularlinje**

**Formål:**

At indstille antallet af linjer på en side.

**Værdier:**

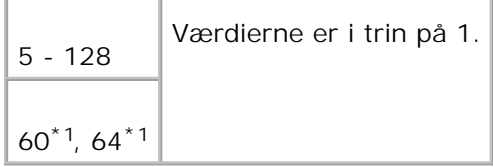

\*1 Betegner lande-specifikke fabriksstandardværdier.

Printeren indstiller størrelsen af afstanden mellem hver linje (lodret linjeafstand), baseret på Formularlinje og Retning menuposterne. Vælg den korrekte Formularlinje og Retning inden du ændrerFormularlinje.

**Se også:**

"Retning," "Anvend denne menupost til at:"

#### **Antal**

**Formål:**

At indstille antallet af kopier, som du ønsker som printerens standardværdi. (Indstiller det antal af kopier, som kræves til et specifikt job fra printerdriveren. Værdier, som er valgt fra printerdriveren, har altid forrang fremfor værdier, som er valgt fra betjeningspanelet.)

**Værdier:**

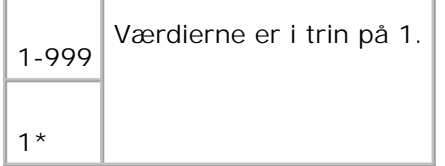

#### **Billedforstærkning**

**Formål:**

At specificere om billedforstærkningsegenskaben skal udføres. Billedforstærkning er en egenskab, som gør grænselinjen mellem sort og hvid jævnere, så flossede kanter reduceres og den visuelle fremtræden fremhæves.

**Værdier:**

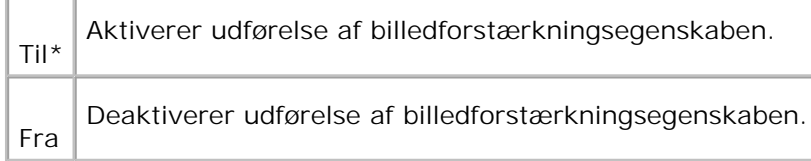

#### **Hex Dump**

**Formål:**

At bidrage til at kilden til printerjob-problemet isoleres. Når Hex dump er valgt, udskrives alle de til printeren sendte data i hexadecimal og tegnrepræsentation. Kontrolkoder udføres ikke.

**Værdier:**

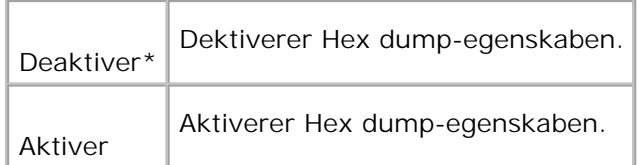

## **Konceptindstilling**

**Formål:**

At spare på toner ved at udskrive i konceptindstilling. Udskrivningskvaliteten vil blive reduceret, når der udskrives i konceptindstilling.

**Værdier:**

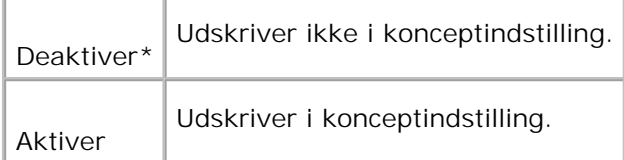

## **Linjeafslutning**

**Formål:**

At tilføje linjeafslutningskommandoerne.

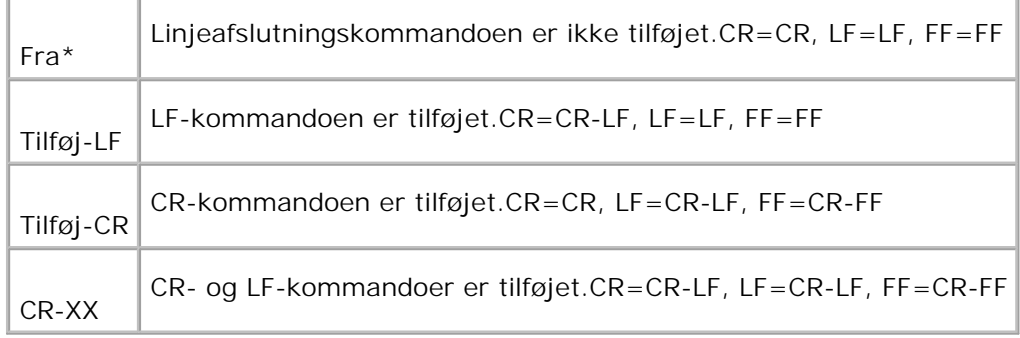

#### **Standardfarve**

**Formål:**

At specificere farveindstillingen til Farve eller Sort. Denne indstilling anvendes, når farveindstillingsindstillingen ikke specificeres for det udskrivningsjob, som sendes til printeren.

**Værdi:**

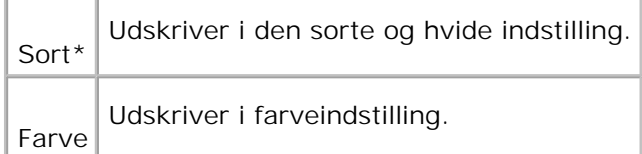

## **PostScript**

Anvend PostScript til at ændre de printerindstillinger, som kun påvirker jobs, som anvender PostScriptefterlignings printersprog.

K **BEMÆRK:** Værdier, som er mærket med en asterisk (\*) er fabriksstandard-menuindstillinger.

#### **PS-fejlrapport**

**Formål:**

At specificere om printeren udsender fejlindhold for en PostScript fejl. Ændringen bliver effektiv, når der slukkes for printeren og tændes for den igen.

**Værdier:**

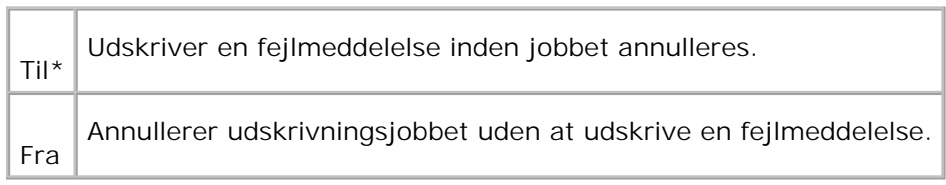

**BEMÆRK:** Disse instruktioner fra PS-driveren tilsidesætter de indstillinger, som er specificeret på K. betjeningspanelet.

**PS Job time-out**

#### **Formål:**

At specificere udførelsestiden for et enkelt PostScript-job. Ændringen bliver effektiv, når der slukkes for printeren og tændes for den igen.

**Værdier:**

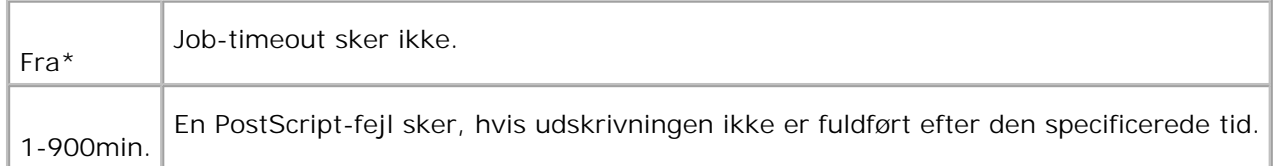

#### **Init PS-disk**

**Formål:**

At initialisere PostScript filsystemet på den optionelle harddisk.

H **BEMÆRK:** Init PS-disk menuen vises kun, når en ekstra harddisk er installeret på din printer.

### **Papirvælgerindstilling**

**Formål:**

At specificere måden til at vælge bakken til PostScript indstillingen. Ændringen bliver effektiv, når der slukkes for printeren og tændes for den igen.

**Værdi:**

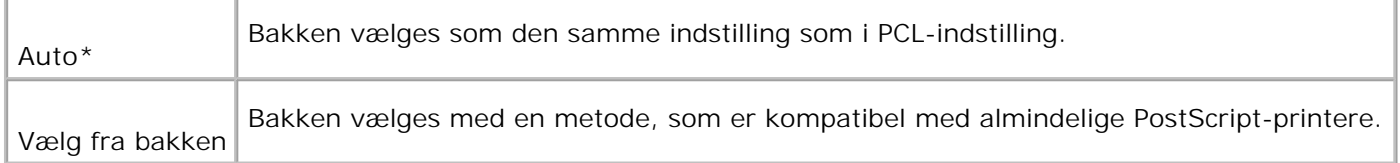

## **Panelindstillinger**

Anvend Panelindstillinger menuen til at indstille et kodeord for at begrænse adgangen til menuerne. Dette forhindrer, at poster ændres ved et uheld.

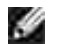

**BEMÆRK:** Værdier, som er mærket med en asterisk (\*) er fabriksstandard-menuindstillinger.

**Se også:**

"Indstilling af panellås"

#### **Panellås**

**Formål:**

At begrænse adgangen til menuerne.

**Værdier:**

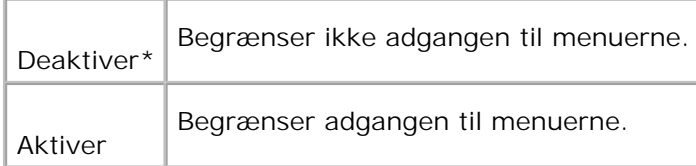

#### **Ændr kodeord**

**Formål:**

At indstille et kodeord til at begrænse adgang til menuerne.

**Værdier:**

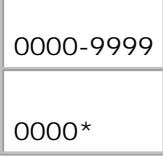

# **Indstilling af panellås**

Denne egenskab forhindrer uautoriserede personer i at ændre de indstillinger, som er foretaget af printeradministratoren. Til almindelig udskrivning kan man vælge poster fra menuen, og printerindstillingerne vil forblive uændrede. Til almindelig udskrivning kan posterne konfigureres med brug af printerdriveren.

- **BEMÆRK:** Deaktivering af betjeningspanelmenuerne forhindrer ikke adgang til Lagret udskriftog Bakke-indstillinger menuerne.
- 1. Tryk på **Menu**.
- 2. Tryk på  $\blacktriangledown$  indtil Admin Menu er kommet frem, og tryk derefter på  $\blacktriangleright$  eller  $\blacktriangleright$ .
- 3. Tryk på  $\blacktriangledown$  indtil Panelindstillinger er kommet frem, og tryk derefter på  $\blacktriangleright$  or  $\blacktriangledown$ .
- 4. Panellås vises. Tryk på  $\blacktriangleright$  eller  $\blacktriangleright$ .
- 5. Tryk på  $\blacktriangledown$  indtil Aktiver er kommet frem, og tryk derefter på  $\blacktriangledown$ .
- 6. Tryk på  $\triangleleft$ .
- 7. Tryk på  $\blacktriangledown$  indtil Admin Menu er kommet frem, og tryk derefter på  $\blacktriangleright$  eller  $\blacktriangledown$ .
- 8. Indtast det gamle kodeord (når du indtaster det for første gang, efter at du har foretaget indstillingerne, skal du indtaste 0000), og derefter trykke på  $\blacktriangledown$ .
- 9. Indtast det nye kodeord, og tryk derefter på  $\blacktriangledown$ .
- 10. Indtast kodeordet igen for at bekræfte det indtastede kodeord, og tryk derefter på ♥. Koderodet er nu ændret.
- $\mathscr{L}$ **BEMÆRK:** Sluk for printeren, hvis du har glemt kodeordet. Hold derefter **Menu** nede og tænd samtidigt for printeren. Fortsæt med at holde **Menu**nede, indtil displayet viser Er du sikker?. Slip Menu og tryk på **V**. Tryk på ◀ for at vælge Ja, og tryk derefter på **V**. Displayet viser kort Kodeord nulstillet. Dette vil genoprette fabriksstandardpanelkodeordet.

**BEMÆRK:** Hvis panellåsen er Til, er fabriksstandardkodeordet 0000.

**Se også:**

"Ændr kodeord"

## **Deaktivering af panellås**

- 1. Tryk på **Menu**.
- 2. Tryk på  $\blacktriangledown$  indtil Admin Menu er kommet frem, og tryk derefter på  $\blacktriangleright$  eller  $\blacktriangledown$ .
- 3. Tryk på  $\blacktriangledown$  indtil Panelindstillinger er kommet frem, og tryk derefter på  $\blacktriangleright$  eller  $\blacktriangledown$ .
- 4. Panellås vises. Tryk på  $\blacktriangleright$  eller  $\blacktriangleright$ .
- 5. Tryk på  $\blacktriangledown$  indtil Deaktiver er kommet frem, og tryk derefter på  $\blacktriangledown$ .

4.

# **Forklaring af din printer-software**

Anvend den *Drivere og hjælpeprogrammer* CD, som fulgte med din printer, til at installere en kombination af software-programmer, afhængigt af dit operativsystem.

De følgende software-programmer kan kun køre på Windows. De kan ikke køre på Macintosh, UNIX eller Linux.

## **Udskrivningsstatusvindue**

**Udskrivningsstatusvinduet** gør dig opmærksom på en fejl eller en advarsel, f.eks. hvis topdækslet er åbent eller toneren er ved at være opbrugt.

Du kan vælge, om **Printerstatusvinduet** skal vises eller ej under udskrivning. Når der opstår en fejl, kommer fejlmeddelelsen frem på **Udskrivningsstatusvinduet**.

## **Statusvindue**

På **Statusvinduet**, kan du kontrollere, hvor meget toner og papir, der er tilbage, eller konfigurationen af alternativer for den lokale printer.

## **Status Monitor Konsol**

Anvend **Statusmonitorkonsollen** til at styre flere **Statusvindue**.

- Vælg en printer fra listevisningen (eller **Printervalg**) ved at klikke på dens navn for at åbne et **Statusvindue** eller **Dell printerkonfiguration Web-værktøj** for en bestemt printer.
- Klik på **Start Programmer Dell printere Ekstra farvelasersoftware Dell Supplies Management System.**
- **Statusmonitorkonsollen** viser **Statusvinduet** for lokale tilslutninger, eller **Dell printerkonfiguration Web-værktøj** for netwærkstilslutninger.

## **Dell Supplies Management System**

Du kan åbne **Dell Supplies Management System** dialogkassen fra **Udskrivningsstatus Vinduet**,

**Programmer** menuen, eller skrivebordsikonet. Du kan også åbne det fra **Statusvinduet**, hvis en tonerfejl opstår.

Du kan bestille tilbehør pr. telefon eller fra webbet.

Klik på **Start Programmer Dell printere Ekstra farvelasersoftware Dell Supplies** 1. **Management System**

**Dell Supplies Management System** vinduet kommer frem.

- 2. Vælg din printer fra **Vælg printermodel** listen.
- Hvis du bestiller fra webbet: 3.
	- Hvis du ikke kan få information fra printeren automatisk via tovejs kommunikation, vil et vindue, a. der beder sig om at skrive servicetagnummeret komme frem. Skriv dit Dell printerservicetagnummer i det dertil beregnede felt. Dit servicetagnummer findes indeni printerens frontdør.
	- b. Vælg en URL fra **Vælg genbestil URL** listen.
	- c. Klik på **Besøg Dell-websted for bestilling af printertilbehør**.
- Hvis du bestiller pr. telefon, skal du dreje det nummer, som kommer frem under **Pr. telefon** 4. overskriften.

## **Værktøj til at lave brugeropsætningsdisk**

**Værktøj til at lave brugeropsætningsdisk** programmet, som findes i **LavDisk** mappen **Hjælpeprogrammer** mappen på *Drivere og hjælpeprogrammer* CD'en og printerdriverne, som findes på *Drivere og hjælpeprogrammer* CD'en, anvendes til at lave driverinstallationspakker, som indeholder brugerdriverindstillinger. En driverinstallationspakke kan indeholde en gruppe lagrede printerdriver-indstillinger og anden data for ting som f.eks.:

- Udskrivningsretning og flere-op (dokumentindstillinger)
- Vandmærker
- Font-referencer

Hvis du vil installere printerdriveren med de samme indstillinger for flere computere, som kører det samme operativsystem, skal du lave en opsætningsdisk i en floppy disk eller i en server på netværket. Anvendelse af den opsætningsdisk, du har lavet, vil reducere den arbejdsmængde, som kræves, når du installerer printerdriveren.
- Installer på forhånd Dell™ Color Laser Printer 5110cn printerdriveren i den computer, på hvilken opsætningsdisken skal laves.
- Opsætningsdisken kan kun anvendes på det operativsystem, på hvilket disken blev lavet, eller på computere, som kører det samme operativsystem. Lav en separat opsætningsdisk for andre typer operativsystemer.

## **Opdatering af software**

Firmware- og/eller driveropdateringer kan nedhentes fra **<http://www.dell.com/printers/>**.

# **Udskrivning**

Dette kapitel dækker tips til udskrivning, hvordan du udskriver visse lister med information fra din printer, og hvordan et udskrivningsjob annulleres.

- Tips for en succesfuld udskrivning
- Hvordan et job sendes til udskrivning
- Annullering af et udskrivningsjob
- Udskriving af en Printerindstillinger-side
- Uskrivning af en liste med eksempler på fonte
- Anvendelse af udskrivnings- og gemfunktionen

# **Tips for en succesfuld udskrivning**

### **Tips for Lagring af udskrivningsmedia**

Gem din udskrivningsmedia på korrekt vis. For mere information, se "Lagring af udskrivningsmedia."

### **Forebyggelse af papirstop**

**BEMÆRK:** Dell anbefaler, at du prøver en begrænset prøve på en udskrivningsmedia, som du **SP** påtænker at anvende med printeren, inden du køber store mængder.

Ved at vælge den rigtige udskrivningsmedia og lægge den i på korrekt vis, vil du kunne undgå de fleste papirstop. Se de følgende instruktioner for ilægning af udskrivningsmedia:

- "Ilægning af udskrivningsmedia i standardbakken og de optionelle bakker" (som indeholder standard  $\bullet$ 500-arks bakken, det ekstra 500-arks bakke-modul og 1000-arks modulet)
- "Isætning af multifunktionsilæggeren"
- "Forebyggelse af papirstop"

Se "Afhjælpning af papirstop" for instruktioner, hvis der opstår papirstop.

# **Hvordan et job sendes til udskrivning**

For at understøtte alle printer-egenskaberne, anvendes printerdriveren. Når du vælger **Udskriv** fra et softwareprogram, åbnes et vindue, som repræsenterer printerdriveren. Vælg de rigtige indstillinger for det

bestemte job, du sender til udskrivning. Udskrivningsindstillinger, som er valgt fra driveren tilsidesætter de standardmenuindstillinger, som er valgt fra printerens betjeningspanel.

Det kan være nødvendigt at klikke på **Egenskaber** eller **Setup** fra den indledende udskrivningskasse for at se alle de disponible printerindstillinger, som du kan ændre. Hvis du ikke er bekendt med en egenskab i printerdrivervinduet, skal du åbne online-Hjælp for yderligere information. Ændring af en papirstørrelse eller -type, som er anderledes end typeindstillingen i betjeningspanelet, kræver at brugeren ændrer brugerpanel bakkeindstillingen, inden jobbet kan udskrives.

Udskrivning af et job fra et typisk Windows program:

- 1. Åbn den fil, du vil udskrive.
- 2. Vælg fra **Fil** menuen **Udskriv**.
- 3. Verificer, at den rigtige printer er valgt i dialogkassen. Modificer printerindstillingerne som ønsket (f.eks. de sider, du vil udskrive, eller antallet af eksemplarer).
- 4. Klik på Egenskaber eller Opsætning for at indstille de printerindstillinger, som ikke er til rådighed fra den første skærm, og klik derefter på **OK**.
- 5. Klik på **OK** eller **Udskriv** for at sende jobbet til den valgte printer.

## **Annullering af et udskrivningsjob**

Et udskrivningsjob kan annulleres på flere forskellige måder.

### **Annullering fra printerens betjeningspanel**

Annullering af et udskrivningsjob, som allerede er påbegyndt:

Tryk på **Annuller**. Udskrivning annulleres kun for det aktuelle udskrivningsjob. Alle de følgende 1. udskrivningskøer forstsætter med at blive udskrevet.

### **Annullering af et job fra computer, som kører Windows**

#### **Annullering af et job fra proceslinjen**

Når du sender et job til udskrivning, kommer det et lille printer-ikon frem i det højre hjørne af proceslinjen.

- 1. Dobbeltklik på printer-ikonet. En liste med printerjobs kommer frem i printervinduet.
- 2. Vælg det job, du vil annullere.
- 3. Tryk på <Slettetasten> på tastaturet.

#### **Annullering af et job fra skrivebordet**

- 1. Minimer alle programmer for at synliggøre skrivebordet.
- 2. Klik på Start → Printere og faxmaskiner. Klik på Start → Control Panel → Hardware and Sound → Printere (for Windows Vista<sup>™</sup>). En liste med disponible printere kommer frem.
- Dobbeltklik på den printer, du valgte, da du sendte jobbet. En liste med udskrivningsjob kommer frem 3. i printervinduet
- 4. Vælg det job, du vil annullere.
- 5. Tryk på <Slettetasten> på tastaturet.

## **Udskriving af en Printerindstillinger-side**

Udskriv en Printerindstillinger-side for at verificere detaljerede printerindstillinger. En udskrevet Printerindstillinger-side gør det også muligt at verificere, om ekstaudstyr er blevet installeret korrekt eller ej.

Se "Forklaring af printermenuer" for at identificere displayet og betjeningspanel knapperne, hvis du har brug for hjælp.

- 1. Tryk på **Menu**.
- 2. Tryk på  $\blacktriangledown$  indtil Rapport/Liste er kommet frem, og tryk derefter på  $\blacktriangleright$  eller  $\blacktriangledown$ .
- 3. Printerindstilling vises, og tryk derefter på ✔ Printerindstillinger siden udskrives.

Medelelsen Printerindstillinger udskrives vises, mens siden udskrives. Printeren går tilbage til Klar til at udskrive meddelelsen, efter at Printerindstillinger siden er udskrevet.

Hvis en anden meddelelse kommer frem, når du udskriver denne side, se "Unrklaring af printermeddelelserne" for mere information.

## **Uskrivning af en liste med eksempler på fonte**

Udskrivning af eksempler på alle de fonte, som er til rådighed for din printer.

1. Tryk på **Menu**.

- 2. Tryk på  $\blacktriangledown$  indtil Rapport/Liste er kommet frem, og tryk derefter på  $\blacktriangleright$  eller  $\blacktriangledown$ .
- 3. Tryk på  $\blacktriangledown$  indtil enten Liste over PLC-fonte eller Liste over PCL-fonte er kommet frem.
	- Vælg Liste over PCL-fonte for at udskrive en liste over de fonte, som er til rådighed for PCL.
	- Vælg Liste over PCL-fonte for at udskrive en liste over de fonte, som er til rådighed for PostScript® 3™.
- 4. Tryk på  $\blacktriangledown$ .

Meddelelsen Udskrivning af liste over PS-fonte eller Udskrivning af liste over PS-fonte er kommet frem og forbliver på betjeningspanelet, indtil siden udskrives. Printeren går tilbage til Klar til at udskrive tilstanden, efter at listen over eksempler på fonte er udskrevet.

# **Anvendelse af udskrivnings- og gemfunktionen**

Når du sender et job til printeren, kan du specificere i driveren, at du ønsker at printeren skal gemme jobbet i hukommelsen eller harddisken. Når du er klar til at udskrive jobbet, skal du gå til printeren og anvende betjeningspanel menuerne til at identificere, hvilket job i hukommelsen eller harddisken du vil udskrive. Du kan anvende denne funktion til at udskrive et konfidentielt job (sikker udskrivning), udsætte et udskrivningsjob (Gem-udskrivning) eller verificere et eksempler, inden du udskriver flere eksemplarer (prøveudskrivning)

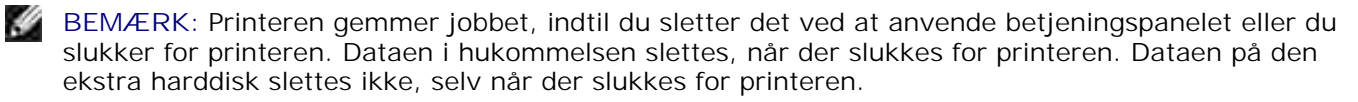

**BEMÆRK:** Udskrivnings- og gemfunktionerne kræver mindst 384 MB disponibel printerhukommelse eller harddisk. Desuden skal du konfigurere indstillingerne af RAM-disken på både betjeningspanelet og på printerdriveren.

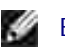

**BEMÆRK:** Afhængigt af dokumenterne kan jobbet være for stort for den disponible hukommelse. I dette tilfælde opstår der en fejl.

**BEMÆRK:** Hvis et dokumentnavn ikke er tildelt dit udskrivningsjob i printerdriveren, vil jobnavnet **CO** blive identificeret med brug af PC'ens tid og dato for afgivelse for at skelne det fra andre jobs, som du har gemt under dit navn.

### **Udskrivning og sletning af gemte job**

Når jobs først er gemt i printerhukommelsem eller eller harddisken, kan du anvende printerens betjeningspanel til at specificere, hvad du vil gøre med et eller flere af jobbene. Du kan vælge enten Sikker udskrivning og Prøveudskrivning fra "Lagret udskrift." Derefter vælger du dit brugernavn fra listen. Hvis du vælger Sikker udskrivning, skal du skrive det kodeord, du specificerede i driveren, da du sendte jobbet. Se "Sikker udskrivning" angående yderligere information.

Fra enten Sikker udskrivning, Gem udskrivning og Prøveudskrivning menuposterne, har du tre muligheder:

- Slet efter udskrivning
- Udskriv og gem
- Slet

# **Tilgang til gemte jobs fra betjeningspanelet**

- 1. Tryk på **Menu**.
- 2. Gemt udskrivning vises. Tryk på  $\blacktriangleright$  eller  $\blacktriangleright$ .
- 3. Sikker udskrivning vises. Tryk på  $\blacktriangleright$  eller  $\blacktriangleright$ .
- 4. Tryk på  $\blacktriangledown$  indtil dit brugernavn er kommet frem, og tryk derefter på  $\blacktriangleright$  eller  $\blacktriangledown$ .
- 5. Hvis du udskriver konfidentielle jobs (Sikker udskrivning jobs), skal du indtaste det kodeord, du har specificeret på printerdriveren og derefter trykke på  $\blacktriangledown$ .
- 6. Tryk på  $\blacktriangledown$  indtil det job, du vil udskrive, vises, og tryk derefter på  $\blacktriangleright$  eller  $\blacktriangledown$ .
- 7. Tryk på  $\blacktriangledown$  indtil den handling, du vil iværksætte, vises, og tryk derefter på  $\blacktriangledown$ .
- 8. Indtast udskrivningskvantiteten og tryk derefter på ♥ .Når du vælger vælg alle i trin 6 og udskrivningskvantiteten er indstillet på computeren, skal du vælge Standard i dok, og derefter trykke på ✔. Når du vælger et dokument i trin 6, vises det antal eksemplarer, som er specificeret i printerdriveren.

### **Tilgang til Prøveudskrivning-jobbene**

- 1. Tryk på **Menu**.
- 2. Gemt udskrivning vises. Tryk på  $\blacktriangleright$  eller  $\blacktriangleright$ .
- 3. Press  $\blacktriangledown$  indtil Prøveudskrivning er kommet frem, og tryk derefter på  $\blacktriangleright$  eller  $\blacktriangledown$ .
- 4. Tryk på  $\blacktriangledown$  indtil dit brugernavn er kommet frem, og tryk derefter på  $\blacktriangleright$  eller  $\blacktriangledown$ .
- 5. Tryk på  $\blacktriangledown$  indtil det job, du vil udskrive, vises, og tryk derefter på  $\blacktriangleright$  eller  $\blacktriangledown$ .
- 6. Tryk på  $\blacktriangledown$  indtil den handling, du vil iværksætte, vises, og tryk derefter på  $\blacktriangleright$ .
- 7. Indtast udskrivningskvantiteten og tryk derefter på ♥ .Når du vælger vælg alle i trin 5 og udskrivningskvantiteten er indstillet på computeren, skal du vælge Standard i dok, og derefter trykke

på  $\checkmark$ . Når du vælger et dokument i trin 5, vises det antal eksemplarer, som er specificeret i printerdriveren.

### **Gem udskrivning**

Hvis du sender et Gem udskrivning-job, udskriver printeren ikke jobbet med det samme, men gemmer det i hukommelsen eller harddisken så du kan udskrive det senere. Se "Udskrivning og sletning af gemte job" angående yderligere information.

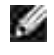

**BEMÆRK:** Printeren gemmer jobbet, indtil du sletter det ved at anvende betjeningspanelet eller du slukker for printeren.

**K** 

**BEMÆRK:** Når du vælger Slet efter udskrivning, vil det gemte job automatisk blive slettet efter at det er udskrevet.

**BEMÆRK:** Hvis du anvender Windows 9x, skal du sørge for at aktivere Saml i dit program, når du udfører Prøveudskrivning med Post Script.

### **Prøveudskrivning**

Hvis du sender et Prøveudskrivning job, udskriver printeren et eksemplar og gemmer de tilbageværende eksemplarer, som du bestilte fra printerdriveren i printerhukommelsen eller harddisken. Anvend Prøveudskrivning funktionen til at kontrollere det første eksemplar for at konstatere, om det er tilfredsstillende, inden du udskriver de tilbageværende eksemplarer.

Se "Udskrivning og sletning af gemte job" hvis du behøver hjælp til at udskrive de yderligere eksemplarer, som er gemt i hukommelsen eller harddisken.

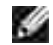

**BEMÆRK:** Printeren gemmer jobbet, indtil du sletter det ved at anvende betjeningspanelet eller du slukker for printeren. Dataen i hukommelsen slettes, når der slukkes for printeren. Dataen på den ekstra harddisk slettes ikke, selv når der slukkes for printeren.

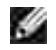

**BEMÆRK:** Når du vælger Slet efter udskrivning, vil det gemte job automatisk blive slettet efter at det er udskrevet.

### **Sikker udskrivning**

Når du sender et job til printeren, kan du specificere et kodeord fra driveren. Kodeordet skal indeholde mellem 1 og 12 cifre med brug af tallene 0 til 9. Jobbet gemmes derefter i printerens hukommelse eller harddisken, indtil du indtaster det samme numeriske kodeord fra printerens betjeningspanel og vælger at udskrive eller slette jobbet. Denne funktion kaldes "Gem udskrivning". Dette sikrer, at jobbet ikke udskrives, inden du er der til at hente det, og at andre, som anvender printeren, ikke kan udskrive det.

Når du vælger Sikker udskrivning fra Gemt udskrivning efter at have valgt dit brugernavn, vil den følgende prompt blive vist:

Kodeord[xxxxxxxxxxxx]

Anvend knapperne på betjeningspanelet til at indtaste det numeriske kodeord, som er tilknyttet dit konfidentielle job. Når du indtaster kodeordet, vil det kodeord, du indtastede, blive vist for at sikre konfidentialitet.

Hvis du indtaster et ugyldigt kodeord, vil Forkert kodeord komme frem. Vent tre sekunder eller tryk på V eller **Annuller** for at gå tilbage til skærmen til brugervalg.

Hvis du indtaster et ugyldigt kodeord, har du adgang til alle de udskrivningsjob, som modsvarer det brugernavn og kodeord, du har indtastet. De udskrivningsjob, som modsvarer det kodeord, du har indtastet, vises på skærmen. Du kan derefter vælge at udskrive eller slette jobs, som modsvarer det kodeord, du har indtastet. (Se "Udskrivning og sletning af gemte job" for mere information).

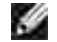

**BEMÆRK:** Printeren gemmer jobbet, indtil du sletter det ved at anvende betjeningspanelet eller du slukker for printeren. Dataen i hukommelsen slettes, når der slukkes for printeren. Dataen på den ekstra harddisk slettes ikke, selv når der slukkes for printeren.

**BEMÆRK:** Når du vælger Slet efter udskrivning, vil det gemte job automatisk blive slettet efter **SP** at det er udskrevet.

# **Klargøring til delt udskrivning**

- Peg og udskriv
- Peer-to-Peer

Du kan dele din nye printer på netværket ved at anvende *Drivere og hjælpeprogrammer* CD'en, som følger med din printer, eller anvende Microsofts peg og udskriv eller "peer-to-peer" metode. Hvis du imidlertid anvender en af Microsoft-metoderne, vil du ikke have alle egenskaberne, som f.eks. statusmonitor og andre printer-hjælpeprogrammer, som er installeret med *Drivere og hjælpeprogrammer* CD'en.

For at dele en lokal-tilsluttet printer på netværket, skal du dele printeren, og derefter installere den delte printer på netværksklienter:

- 1. Klik på **Start Indstillinger Printere** (**Egenskaber og faxmaskiner** for Windows XP).
- 2. Højreklik på dette printer-ikon og vælg **Egenskaber**.
- Fra **Deler** fanebladet, afkrydses **Delt**(**Del denne printer** for Windows XP) alternativknappen, og skriv 3. derefter et navn i **Delt** som (**Fælles navn** for Windows XP) tekstkassen.
- 4. Klik på Ekstra drivere og vælg operativsystemerne for alle netværksklienter, som udskriver til denne printer.
- 5. Klik på **OK**. Hvis du mangler filer, bedes du om at sætte serveroperativsystem-CD'en i.

#### **For Windows Vista™**

- 1. Klik på **Start Control Panel Hardware and Sound Printere**.
- 2. Højreklik på printerens ikon og vælg **Sharing**.
- 3. Klik på **Change sharing options** knappen.
- 4. Klik på **Continue** knappen.
- 5. Marker **Share this printer** afkrydsningsfeltet og skriv derefter et navn i **Share name** tekstkassen.
- 6. Klik på **OK**.

PLC-driveren understøtter en ekstra driver for Windows Vista (ikke inklusive Itanium). Følg nedenstående instruktioner for at registrere den ekstra driver.

- 1. Klik på **Start Control Panel Hardware and Sound Printere**.
- 2. Højreklik på printerens ikon og vælg Sharing.
- 3. Klik på **Change sharing options** knappen.
- 4. Klik på **Continue** knappen.
- 5. Klik på Additional Drivers og vælg processorerne for alle netværksklienter, som udskriver med denne printer.
- 6. Klik på **OK**.
- 7. Klik på **Browse** knappen og find driveren på *Drivere og hjælpeprogrammer* CD'en.

Bekræftelse af at printeren er deltes på korrekt vis:

- Sørg for, at printerobjektet i **Printere** (**Egenskaber og faxmaskiner** for Windows XP) mappen viser, at den deles. I Windows 2000, f.eks., vises en hånd nedenunder printer-ikonet.
- Browse **Netwærk Nabolag** (**Mine netværkssteder** for Windows XP). Find værtsnavnet på serveren og søg efter det delte navn, som du har forsynet printeren med.

Nu da printeren deles, kan du installere printeren på netværksklienter, som anvender peg og udskriv metoden eller peer-to-peer metoden.

### **Peg og udskriv**

Denne metode er sædvanligvis den bedste af systemresourcerne. Serveren håndterer driver-modifikationer og udskrivningsjob-behandling. Dette lader netværksklienter returnere til deres programmer meget hurtigere.

Hvis du anvender peg og udskriv metoden, kopieres et undersæt af driverinformation fra serveren til klientcomputeren. Dette er præcis nok information til at sende et udskrivningsjob til printeren.

- Dobbeltklik på Windows skrivebordet på klient-computeren på **Netværk Nabolag**.(**Mine** 1. **netværkssteder** for Windows XP).
- 2. Lokaliser værtsnavnet på server-computeren, og dobbeltklik derefter på værtsnavnet.
- Højreklik på den delte printers navn, og klik på **Installer**. Vent på at driverinformationsn skal blive 3. kopieret fra server-computeren til klient-computeren og på at et nyt printerobjekt skal blive føjet til **Printere**(**Egenskaber og faxmaskiner** for Windows XP) mappen. Den tid, det tager, varierer, baseret på netværkstrafik og andre faktorer. Luk**Netværk Nabolag**(**Mine netværkssteder** for Windows XP).
- 4. Udskriv en testside for at verificere udskrivningsinstallationen.
- 5. Klik på Start → Indstillinger → Printere (Egenskaber og faxmaskiner for Windows XP).
- 6. Vælg den printer, du netop har skabt.
- 7. Klik på **Fil Egenskaber**.
- 8. Fra **Generelt** fanebladet, klikkes på **Udskriv en testside** (**Udskriv testside** for Windows XP).

Når en testside er udskrevet korrekt, er printerinstallationen fuldført.

#### **For Windows Vista**

- 1. På Windows skrivebordet på klient-computeren, skal du klikke på **Start Network**.
- 2. Lokaliser værtsnavnet på server-computeren, og dobbeltklik derefter på værtsnavnet.
- 3. Højreklik på den delte printers navn, og klik på **Connect**.
- 4. Klik på **Installer driver**.
- 5. Klik på **Continue** i **User Account Control** dialogkassen.
- 6. Vent på at driverinformationen skal blive kopieret fra server-computeren til klient-computeren, og på at et nyt printerobjekt skal blive føjet til **Printere** mappen. Den tid, det tager, varierer, baseret på netværkstrafik og andre faktorer.
- 7. Udskriv en testside for at verificere printerdriverinstallationen.
- 8. Klik på **Start Control Panel Hardware and Sound Printere**.
- 9. Højreklik på den printer du lige har oprettet og vælg **Properties**.
- 10. Fra **Generelt** fanen, skal du klikke på **Print Test Page**.

Hvis testsiden er udskrives korrekt, er printerdriverinstallationen fuldført.

### **Peer-to-Peer**

Hvis du anvender peer-to-peer metoden, installeres printerdriveren helt på hver klient-computer. Netværksklienter bevarer kontrollen med driver-modifikationer. Klient-computeren håndterer behandlingen af udskrivningsjobbet.

- 1. Klik på Start → Indstillinger → Printere (Egenskaber og faxmaskiner for Windows XP).
- 2. Klik på **Tilføj printer** for at starte **Tilføj printer** wizard.
- 3. Klik på **Netværksudskrivningsserver** (For Windows XP, klikkes på **Næste**).
- Vælg netværksprinteren fra **Delte printere** listen (For Windows XP vælges **En netværksprinter** eller 4. **en printer, som er sluttet til en anden computer**,og der klikkes derefter på **Næste**). Hvis printeren ikke er angivet, skal du skrive printerens sti i tekstkassen. F.eks.: \\<serverværtsnavn>\<delt printers navn>Server-værtsnavnet er navnet på den server-computer, som identificerer den til netværket. Den delte printers navn er det navn, som er tildelt under server-installationsprocessen.
- Klik på **OK** (For Windows XP klikkes på **Browse efter en printer**,og klik derefter på **Ja**).Hvis dette er 5. den nye printer, kan du blive bedt om at installere en printerdriver. Hvis ingen systemdriver er til rådighed, er du nødt til at skaffe en sti til disponible drivere.
- 6. Vælg om du ønsker at denne printer skal være standardprinteren for klienten, og klik derefter på

**Afslut** (For Windows XP klikkes på **Næst**,hvorefter der klikkes på **Afslut**).

- Udskriv en testside for at verificere printerinstallationen: 7.
	- a. Klik på Start → Indstillinger → Printere (Egenskaber og faxmaskiner for Windows XP).
	- b. Vælg den printer, du netop har skabt.
	- c. Klik på **Fil Egenskaber**.
	- Fra **Generelt** fanebladet, klikkes på **Udskriv en testside**.(**Udskriv testside** for Windows XP) d. Når en testside er udskrevet korrekt, er printerinstallationen fuldført.

udskrevet korrekt, er printerinstallationen fuldført.

#### **For Windows Vista**

- 1. Klik på **Start Control Panel Hardware and Sound Printere**.
- 2. Klik på **Add a printer** for at starte guiden **Add Printer**.
- Vælg **Add a network, wireless or Bluetooth printer** og klik derefter på **Next**. Hvis printeren er på 3. listen, skal du vælge printeren og klikke på **Next**, eller vælge **The printer that I want isn't listed**, og indtaste navnet på printeren i **Select a shared printer by name** tekstkassen og klikke på **Next**.

For eksempel: \\< server-værtsnavn >\<delt printernavn>

Server-værtsnavnet er navnet på den server-computer, som identificerer den til netværket. Det delte printernavn er det navn, som er tildelt printeren under server-installationsprocessen.

- 4. Hvis dette er en ny printer, kan du blive bedt om at installere en printerdriver. Hvis ingen systemdriver er til rådighed, er du nødt til at tildele en sti til disponible drivere.
- 5. Vælg om du ønsker at denne printer skal være standardprinteren for klienten, og klik derefter på **Next**.
- 6. Hvis du ønsker at bekræfte printerdriverinstallationen, skal du klikke på **Print a test page**.
- 7. Klik på **Finish**.

# **Forklaring af fonte**

- Skrifttyper og fonte
- Bitmapfonte og skalerbare fonte
- **Permanente fonte**
- Symbolsæt

# **Skrifttyper og fonte**

En font er et sæt af tegn og symboler, som er lavet med et særskilt design. Det særskilte design kaldes en skrifttype. De skrifttyper, du vælger føjer personlighed til et dokument. Velvalgte skrifttyper gør det nemmere at læse et dokument.

Printeren har flere residente fonte i PCL 5/PCL 6 and PostScript 3. Se "Permanente fonte" angående en liste over alle residente fonte.

### **Vægt og stil**

Skrifttyper findes ofte i forskellig vægt og stil. Disse variationer modificerer den originale skrifttype, så du f.eks. kan fremhæve vigtige ord i teksten eller fremhæve bogtitler. Den forskellige vægt og stil er beregnet til at komplementere den originale skrifttype.

Vægt refererer til tykkelsen af de linjer, som danner tegnene. Tykkere linjer giver mørkere tegn. Nogle ord, som almindeligvis anvendes til at beskrive vægten af en skrifttype, er fed, medium, lys, sort og kraftig.

Stil refererer til andre modifikationer af skrifttypen, som f.eks. hældning og bredde. Kursiv og skrå er stilarter, hvor tegnene hælder. Smal, sammentrængt og bred er tre almindelige stilarter, som modificerer tegnbredderne.

Nogle fonte kombinerer flere vægt- og stilmodifikationerm f.eks. Helvetica Smal Fed Skrå. En gruppe af flere vægt- og stilvariationer af en enkelt skrifttype kaldes en skrifttype-familie. De fleste skrifttypefamilier har fire variationer: almindelig, kursiv (skrå), fed og fed kursiv (fed skrå). Nogle familier har flere variationer, som den følgende illustration af Helvetica skrifttype-familien viser:

> Helvetics. Helvetica Oblique Helvetica Bold Helvetica Bold Oblique Helvetica Narrow Helvetica Narrow Oblique Helvetica Narrow Bold

ABCDEFGHIJKLMNOabcdefghijkimno1234567890 ABCDEFGHIJKLMNOabcdefghijklmno1234567890 ABCDEFGHIJKLMNOabcdefghijklmno1234567890 ABCDEFGHIJKLMNOabcdefghijkimno1234567890 ABCDEFGHUKLMNOabcdefghijkImno1234567890 ABCDEFGHLIKLAtNOsbcdefghljklmno1234567890 ABCDEFGHIJKLMNQabcdefghijklmno1234567890 Helvetica Narrow Bold Oblique ABCDEFGHUKLMNOabcdefghijkimna1234567890

### **Pitch og punkt størrelse**

Størrelsen af en font er specificeret som enten en pitch eller en punkt størrelse, afhængigt af, om fonten er fast mellemrum eller proportional.

Ifast mellemrum fonte, har hvert tegn den samme bredde. Pitch anvendes til at specificere størrelsen af fonte med fast mellemrum. Den er et mål for det antal tegn, som vil blive udskrevet på en enkelt vandret tommetype. F.eks. udskriver alle 10-pitch fonte 10 tegn pr. tomme (cpi) og alle 12-pitch fonte udskriver 12 cpi:

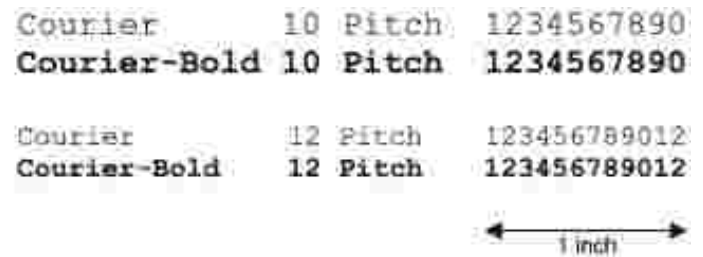

I proportionale (eller typografiske) fonte, kan hver karakter have en forskellig bredde. Da proportionale fonte har tegn med forskellige bredder, specificeres fontstørrelsen i punktstørrelse, ikke pitch. Punktstørrelse refererer til højden af tegnene i fonten. Et punkt defineres som 1/72 tomme. Tegnene i en font, som er udskrevet med 24-punkt, vil blive dobbelt så store som tegnene i den samme font, som er udskrevet med 12-punkt.

Den følgende illustration viser eksempler på en font, som er udskrevet i forskellige punktstørrelser:

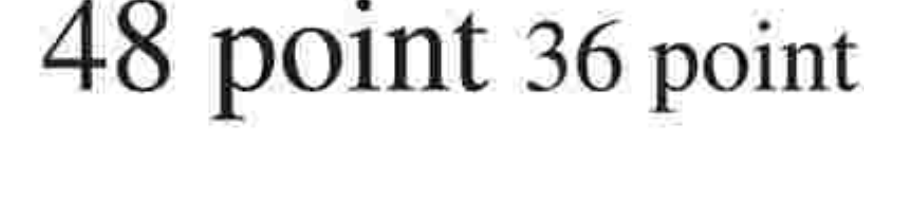

#### 24 point 18 point 12 point 10 point

Punktstørrelsen af en font er defineret som afstanden fra toppen af det højeste tegn til bunden af det laveste tegn i fonten. På grund af definitionen af punktstørrelsen kan forskellige fonte, som udskrives med den samme punktstørrelse, fremstå ret forskellige i størrelse. Dette skyldes, at der er andre fontparametre, som påvirker udseendet af fonten. Punktstørrelsen af en font er imidlertid en udmærket specifikation af den relative størrelse af en font. De følgende eksempler illustrerer to meget forskellige poportionale fonter 14 punkt:

# **Bitmapfonte og skalerbare fonte**

Denne printer anvendes både bitmapfonte og skalerbare fonte.

Bitmap fonte gemmes i printerens hukommelse som prædefinerede mønstre af dele, som repræsenterer en skrifttype med en specifik størrelse, stil og opløsning. Den følgende illustration viser et eksempel på et tegn fra en bipmapfont.

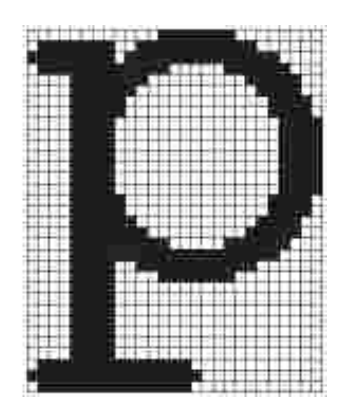

Bitmapfonte findes i forskellige skrifttypestil og punktstørrelser som fonte, der kan nedhentes. Kontakt den forretning, hvor du har købt printeren, og få mere information om fonte, der kan nedhentes.

Skalerbare fonte (også kaldet vektor fonte) gemmes som computerprogrammer, som definerer konturerne af tegnene i fonten. Hver gang du udskriver tegn fra en skalerbar font, laver printeren en bitmap med tegn i den punktstørrelse, du vælger, og gemmer den midlertidigt i printerens hukommelse.

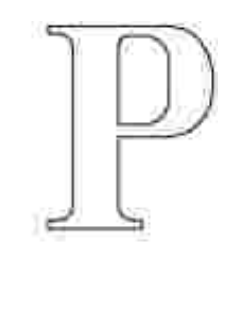

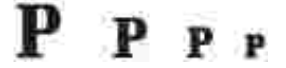

Disse midlertidige bitmapfonte slettes, når du slukker for eller nulstiller computeren. Skalerbare fonte giver udskrivningsfleksibilitet i mange forskellige punktstørrelsser.

Din printer anvender skalerbare fontformater til nedhentning af fonte til printeren. PCL 5/PCL 6 anvender Intellifont og TrueType skalerbare fonte. PostScript 3 anvender Type 1 og TrueType skalerbare fonte. Der er tusinder af forskellige skalerbare fonte til rådighed i disse forskellige fontformater fra forskellige fontproducenter.

Hvis du agter at anvende mange bitmapfonte og skalerbare fonte, der kan nedhentes, eller hvis du agter at anvende mange forskellige størrelser af konturfonte, kan det være nødvendigt at anskaffe ekstra hukommelse til din printer.

### **Permanente fonte**

Din printer er udstyret med permanente fonte, som er gemt permanent i printerens hukommelse. Forskellige fonte er til rådighed i PCL 5/PCL 6 og PostScript 3. Nogle af de mest populære skrifttyper, som f.eks. Courier og TimesNew (PCL 5/PCL 6)/Times New Roman (PostScript 3), er til rådighed for alle printersprog.

Den følgende oversigt viser alle de permanente fonte i din printer. Se "Uskrivning af en liste med eksempler på fonte" angående instruktioner for, hvordan man udskriver eksempler på fontene. Du kan vælge de permanente fonte fra dit softwareprogram, hvis du anvender PCL 5/PCL 6. Du kan også vælge de permanente fonte fra betjeningspanelet, hvis du anvender PCL 5.

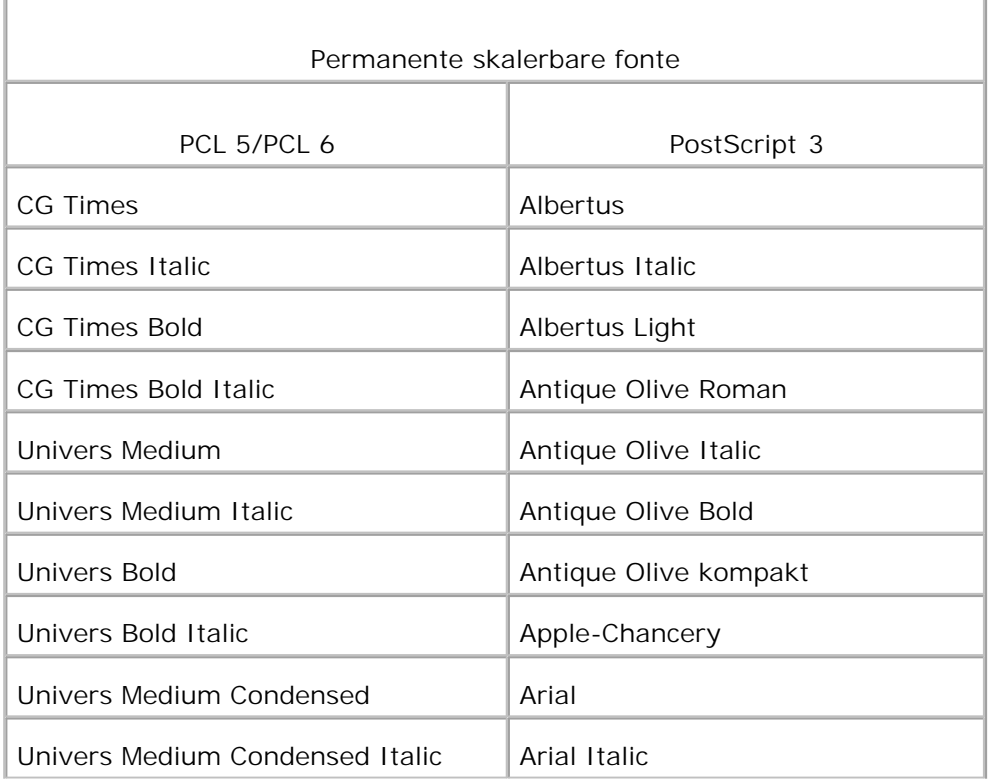

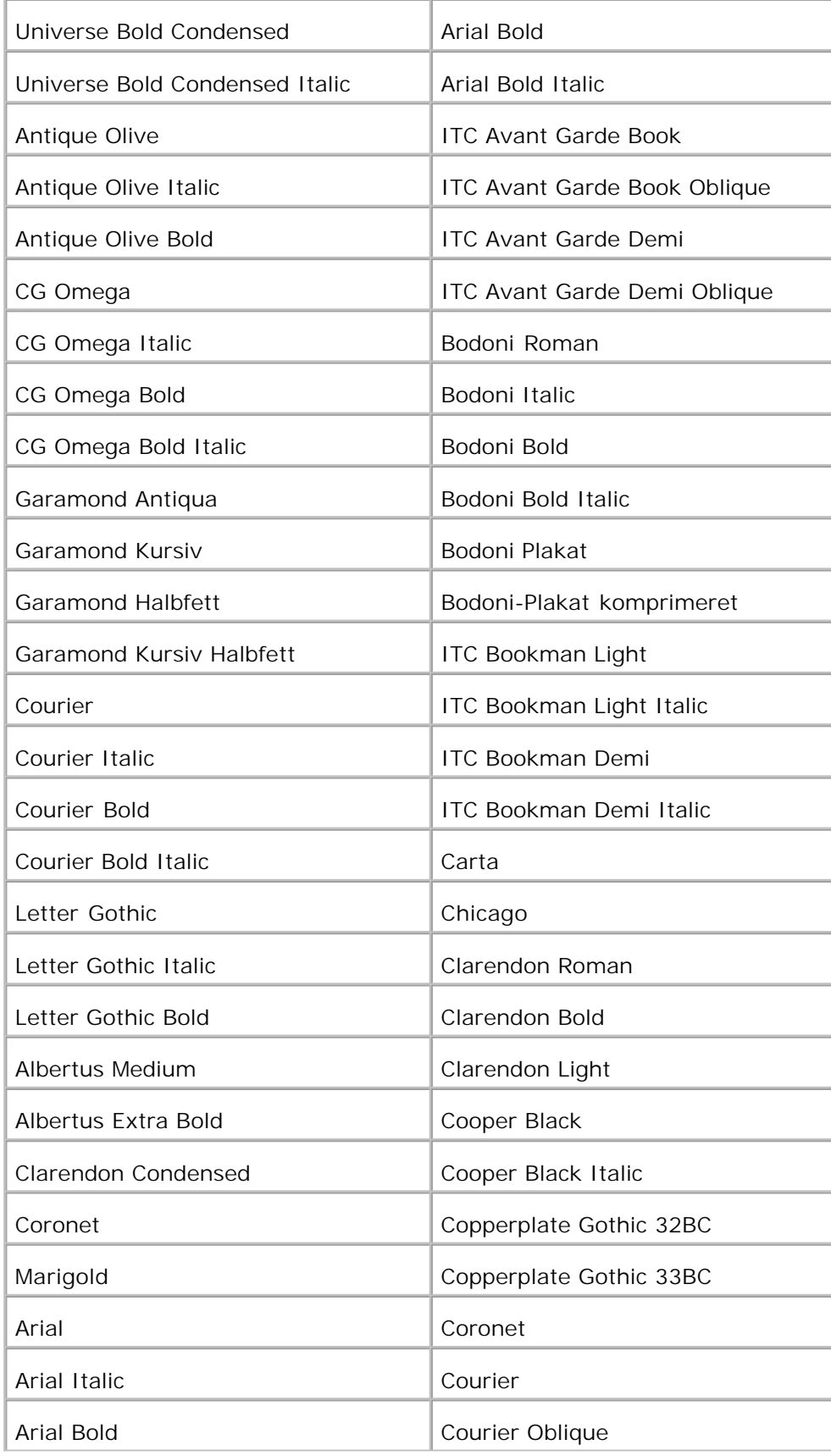

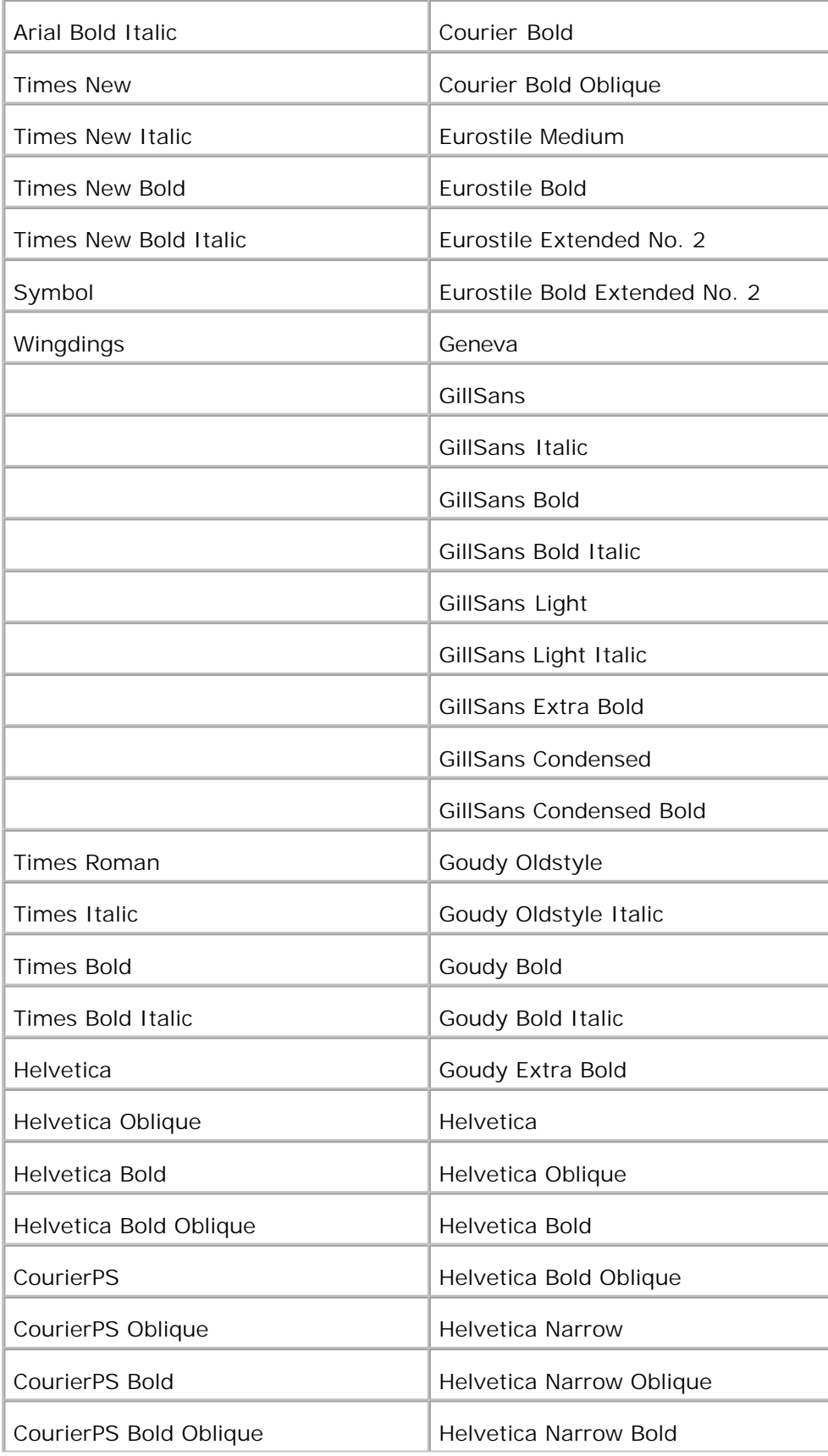

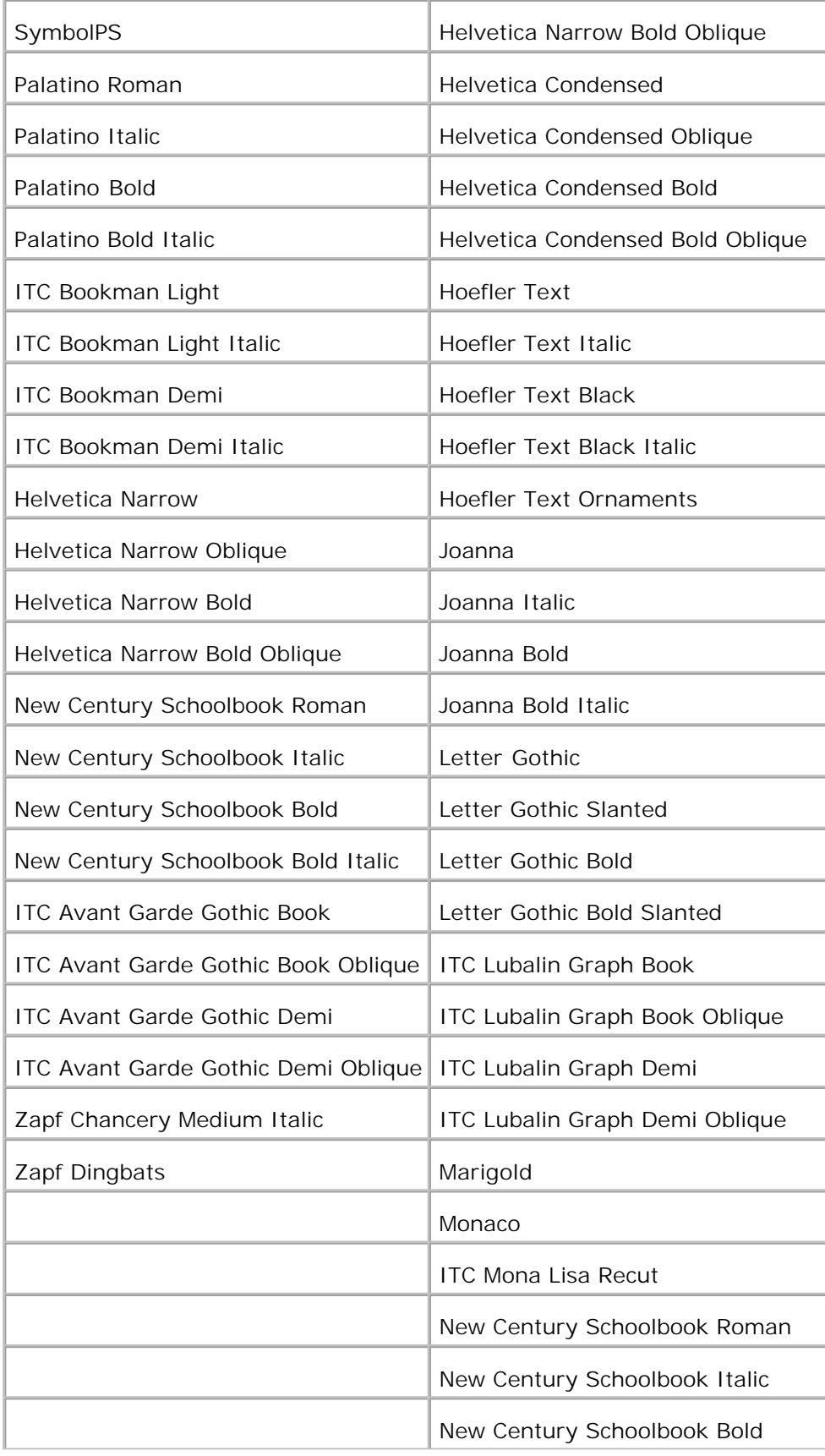

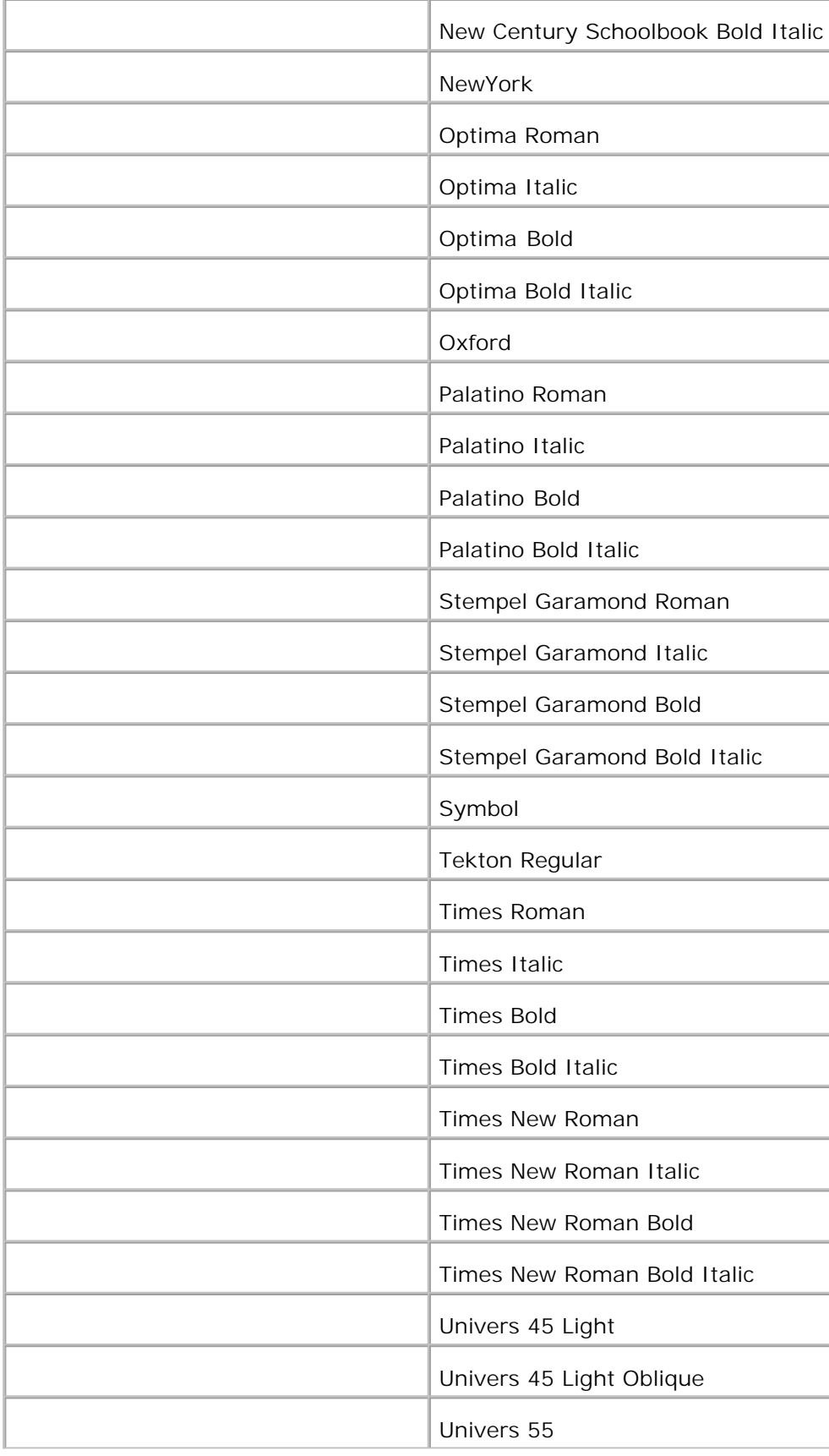

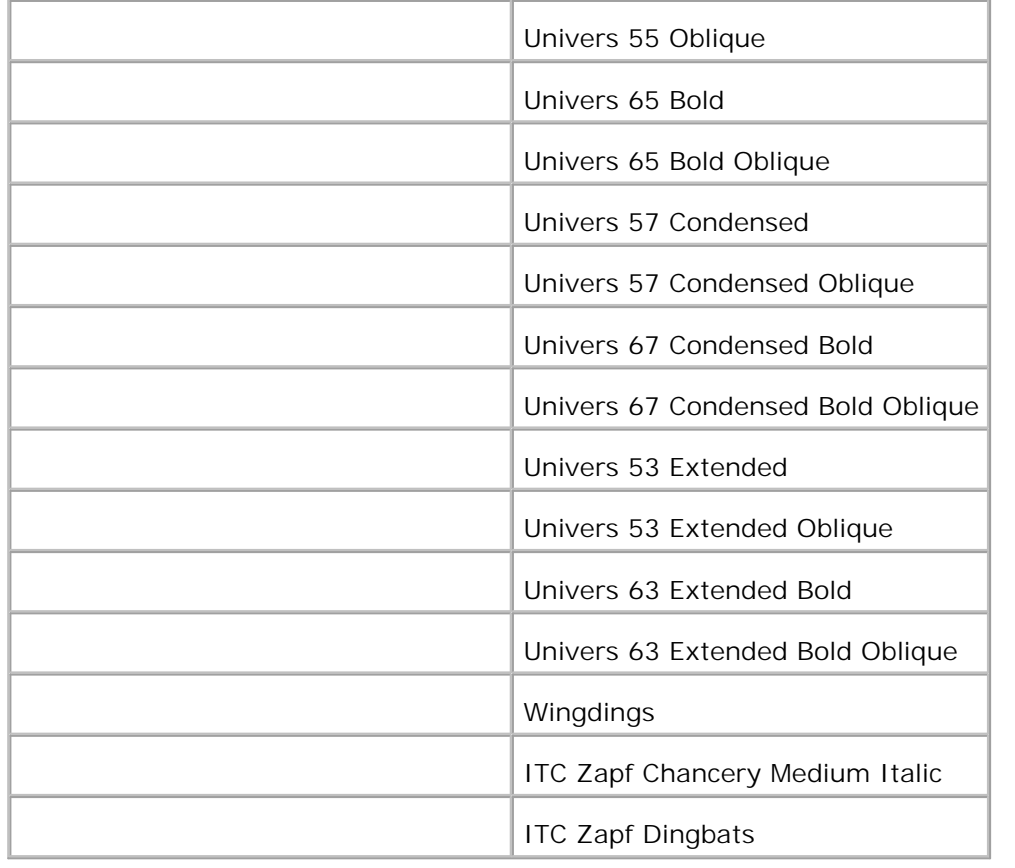

# **Symbolsæt**

Et symbolsæt er en samling af alfabetiske og numeriske tegn, tegnsætning og specielle tegn, som er til rådighed i den valgte font. Symbolsæt understøtter kravene om forskellige sprog eller specifikke programmer, som f.eks. matematiske symboler, som anvendes til videnskabelige tekster.

I PCL 5/PCL 6 definerer et symbolsæt også, hvilket tegn der udskrives for hver tast på tastaturet (eller mere specifikt, for hvert *kodepunkt*). Nogle programmer kræver forskellige tegn ved nogle kodepunkter. For at understøtte flere programmer og sprog, er din printer udstyret med 36 symbolsæt for de permanente PCL 5/PCL 6-fonte.

### **Symbolsæt for PCL 5/PCL 6**

Ikke alle fontnavne understøtter alle de angivne symbolsæt.

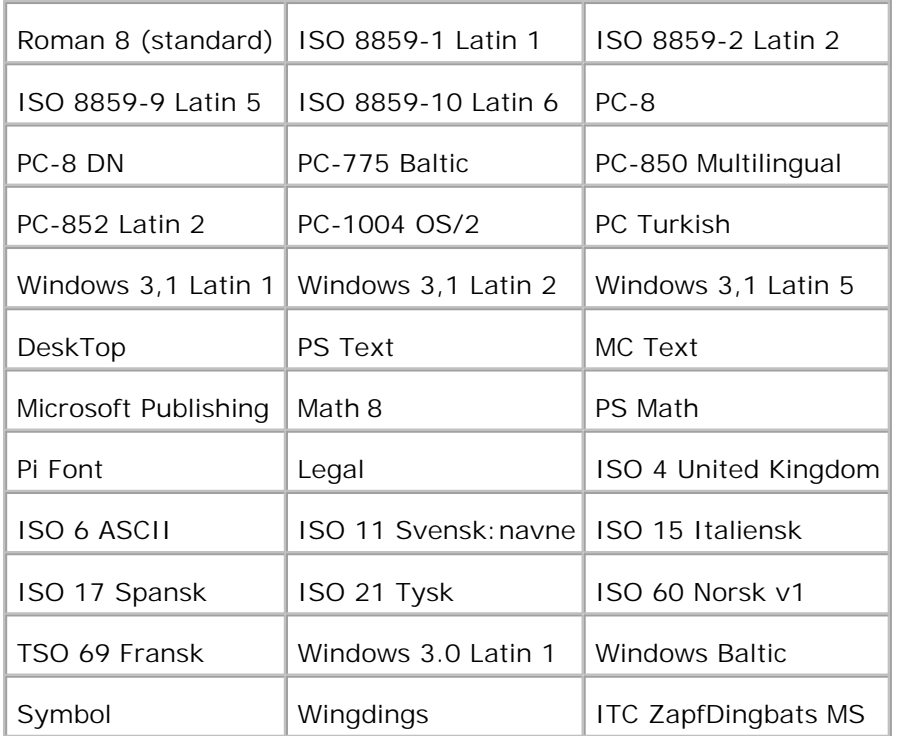

# **Unrklaring af printer-meddelelserne**

Printerens betjeningspanel viser meddelelser, som beskriver printerens aktuelle status og angiver mulige problemer med printeren, som du skal løse. Dette emne har en liste over alle printer-meddelelser, forklarer havd de betyder, og informerer om, hvordan man sletter meddelelserne.

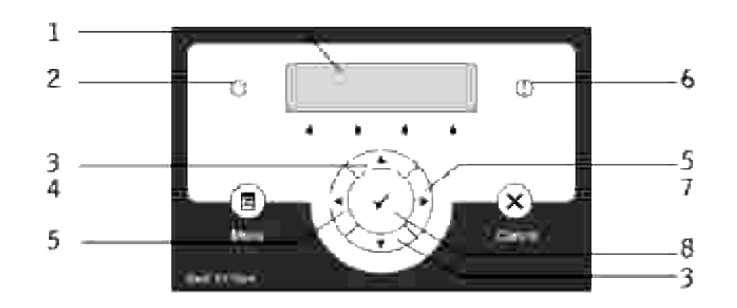

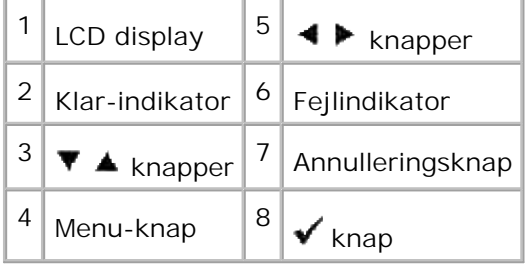

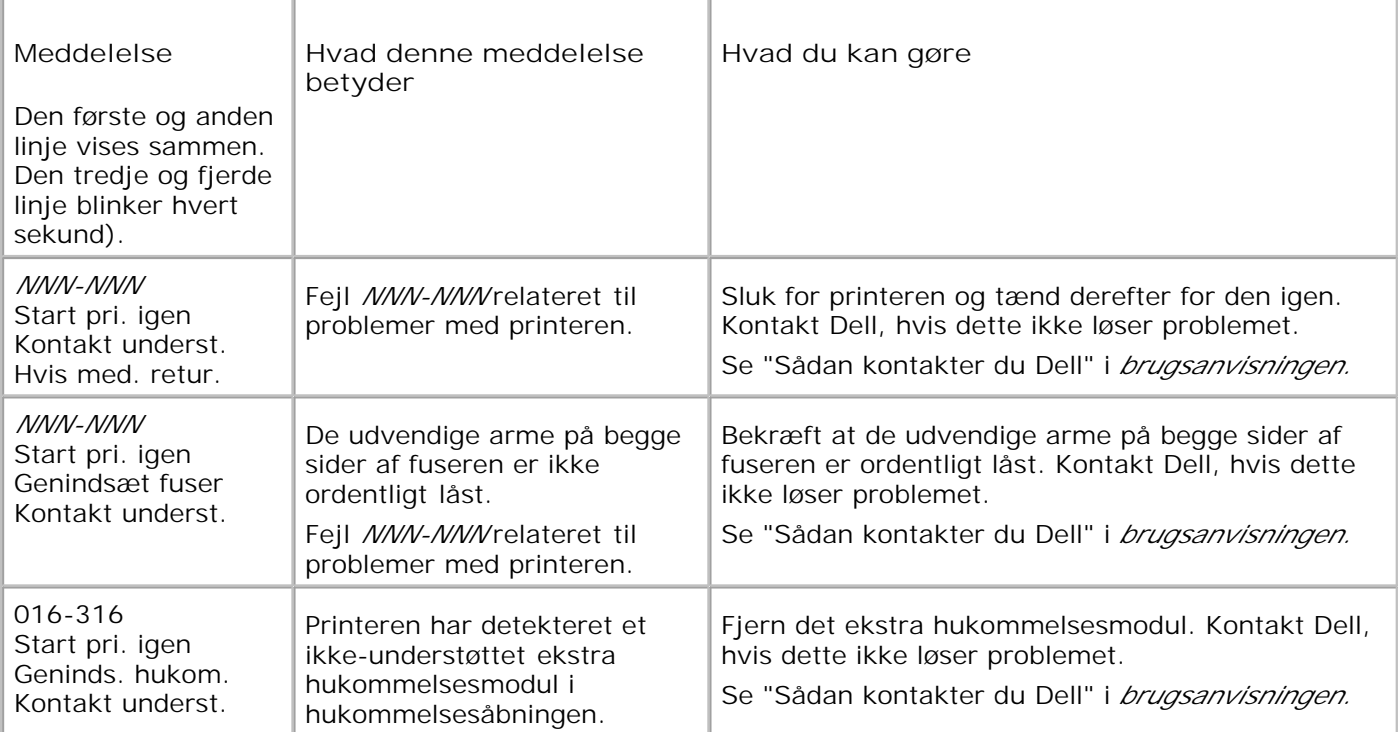

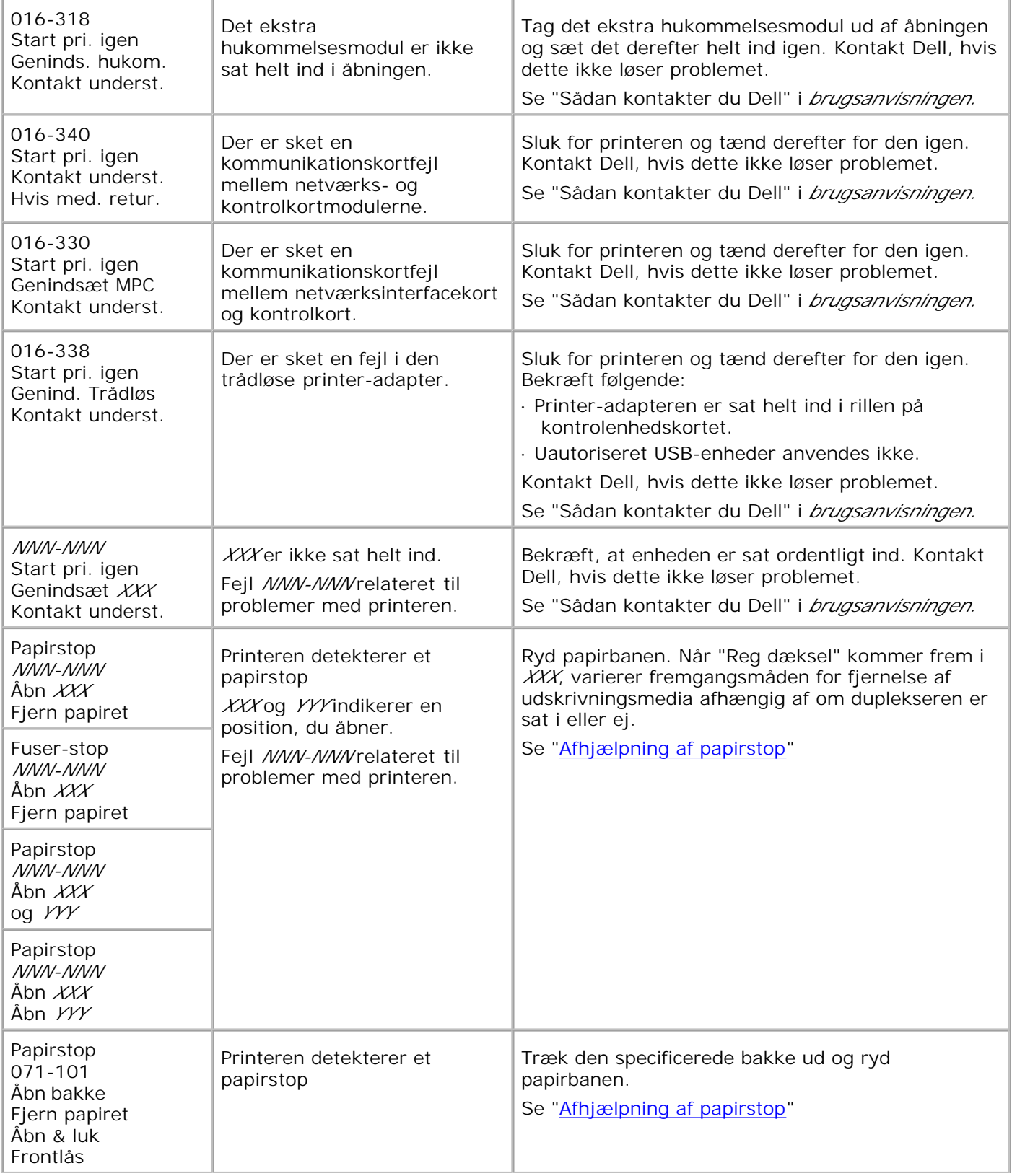

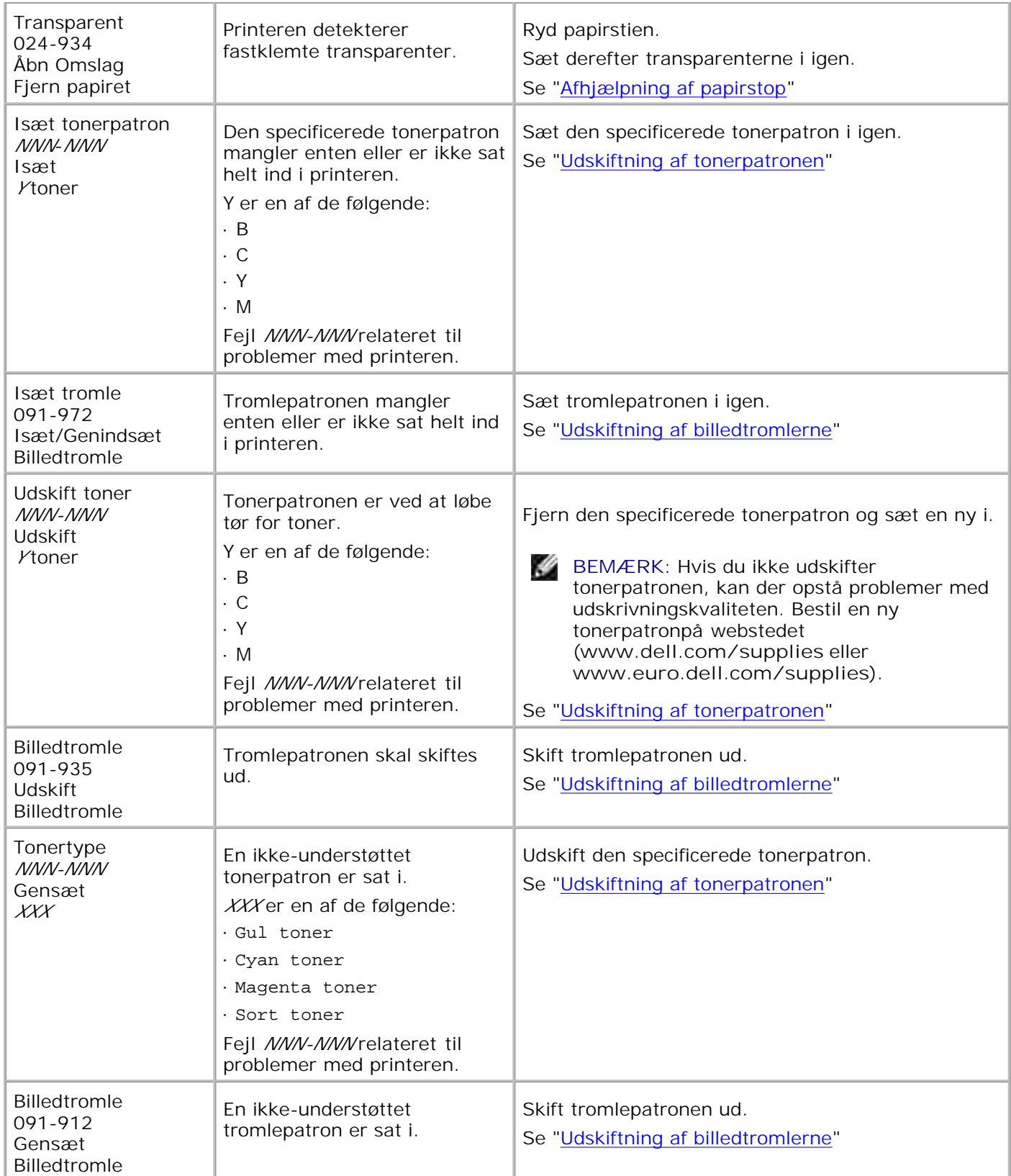

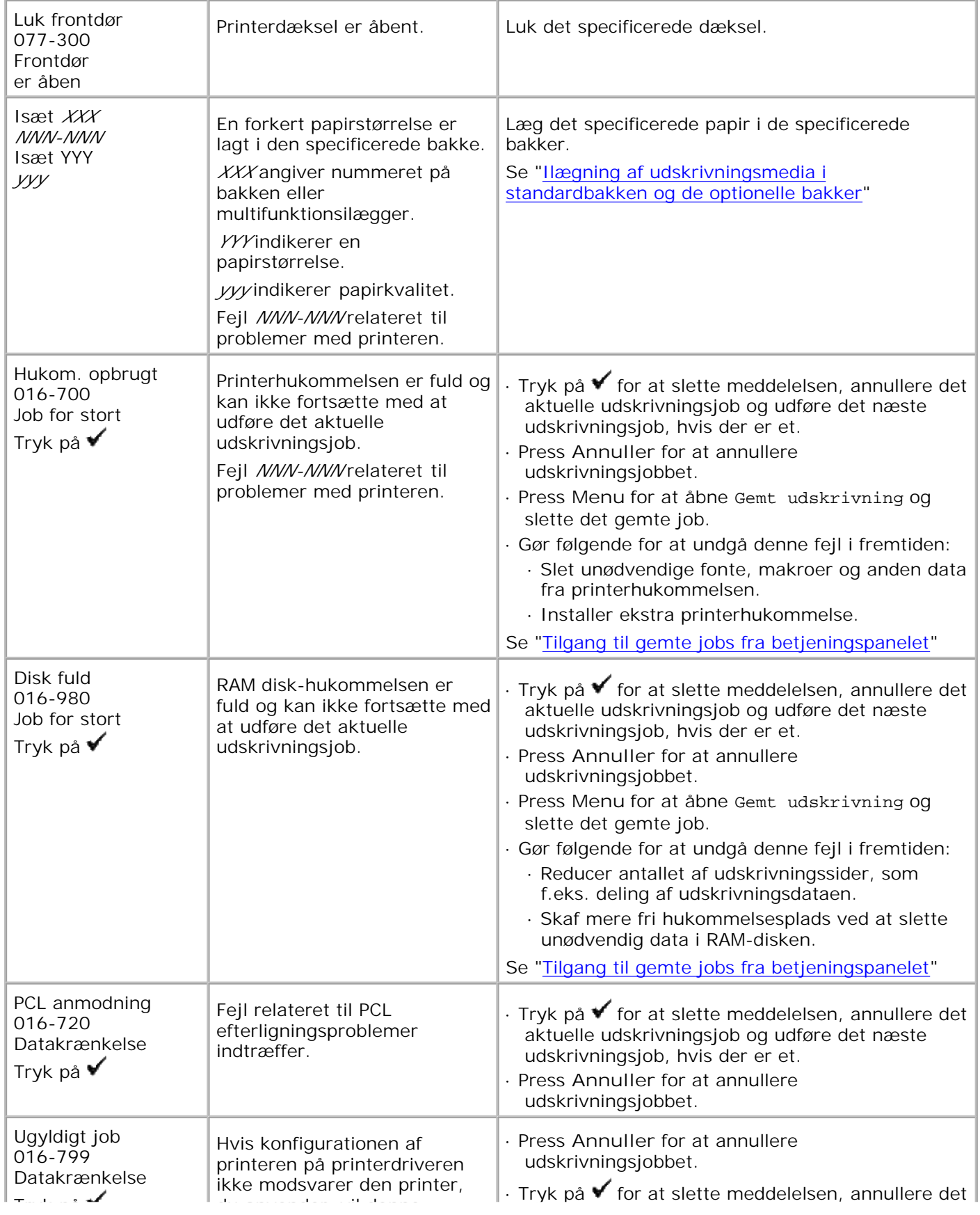

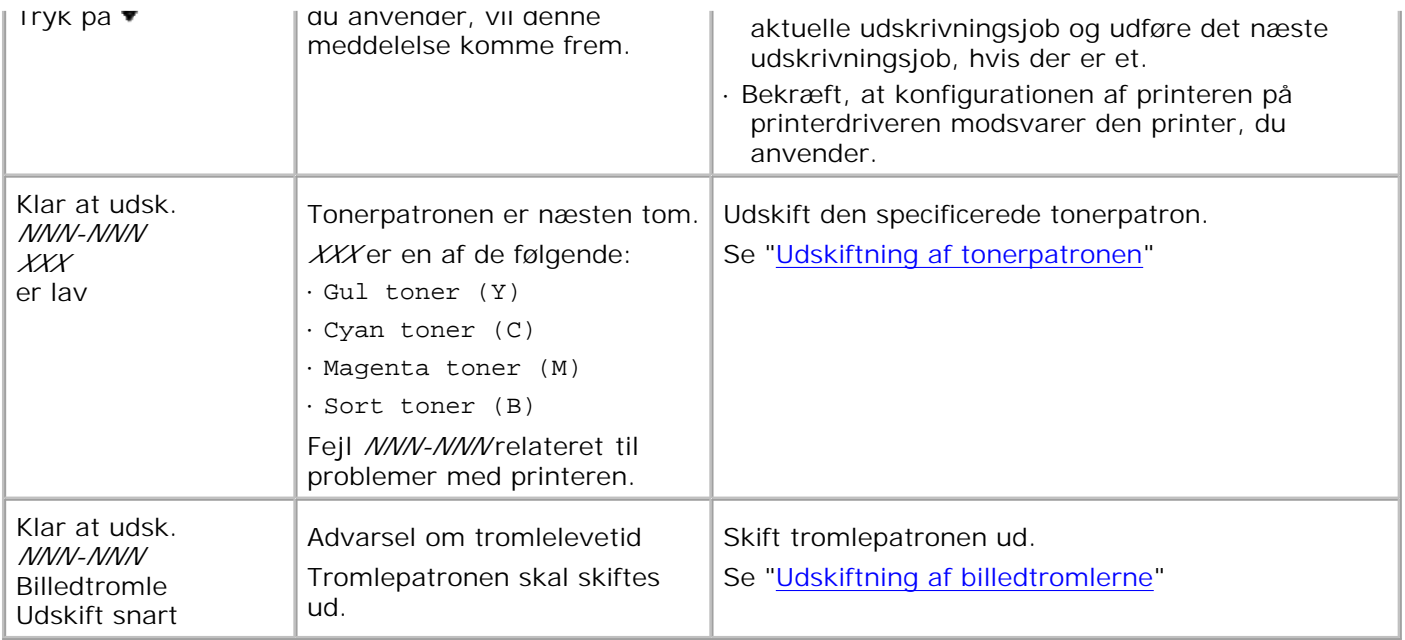

# **Afhjælpning af papirstop**

Omhyggeligt valg af udskrivningsmedia og korrekt papirilægning vil forebygge de fleste papirstop. Se"Udskrivningsmedia-retningslinier" angående yderligere information.

- Forebyggelse af papirstop
- Identifikation af stedet for papirstop
- Fjernelse af fastklemt papir fra multifunktionsilæggeren
- Fjernelse af fastklemt papir fra standardbakken
- Fjernelse af fastklemt papir mellem billedtromlem og fuseren
- **•** Fjernelse af fastklemt papir fra fuseren
- **P** Fjernelse af fastklemt papir fra duplekseren
- **•** Fjernelse af fastklemt papir fra de ekstra bakkemoduler

**BEMÆRK:** Dell anbefaler, at du foretager en prøve, inden du køber store mængder udskrivningsmedia.

# **Forebyggelse af papirstop**

- Anvend kun anbefalet udskrivningsmedia. Se"Udskrivningsmedia-retningslinier" angående yderligere information.
- Se "Ilægning af udskrivningsmedia i standardbakken og de optionelle bakker" og"Isætning af multifunktionsilæggeren" angående korrekt ilægning af udskrivningsmedia.
- Overbelast ikke udskrivningsmediakilderne. Sørg for, at stakken af udskrivningsmedia ikke overstiger den maksimale højde som indikeret af ilægningslinjemærkaterne i bakkerne.
- Læg ikke rynket, furet, fugtigt og krøllet udskrivningsmedia i.
- Bøj, udluft og udret udskrivningsmedia, inden det lægges i. Hvis der opstår papirstop i udskrivningsmediaen, kan du forsøge at ilægge et ark ad gangen gennem multifunktionsilæggeren.
- Anvend ikke udskrivningsmedia, som du selv har beskåret eller trimmet.
- Bland ikke udskrivningsmediastørrelser, -vægt eller -typer i den samme udskrivningsmediakilde.
- Sørg for, at den anbefalede udskrivningsside vender opad, når du lægger udskrivningsmediaen i. Når du imidlertid anvender multifunktionsilæggeren, skal den anbefalede udskrivningsside vende nedad.
- Opbevar altid udskrivningsmedia under acceptable forhold. For mere information, se "Lagring af udskrivningsmedia."
- Fjern ikke ilæggerbakken under et udskrivningsjob.
- Tryk alle bakker godt ind, når de er sat i.
- Sørg for, at alle kabler, som er sluttet til printeren, er korrekt tilsluttet.

Overstramning af styrene kan medføre papirstop.

# **Identifikation af stedet for papirstop**

Den følgende illustration viser, hvor der kan opstå papirstop langs udskrivningsmediastien.

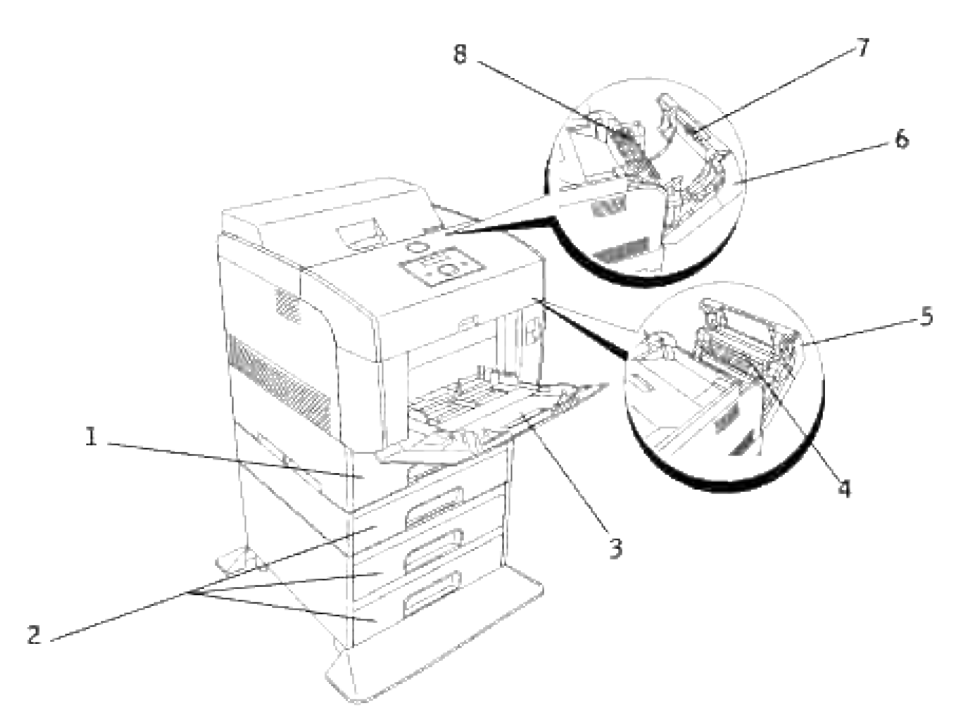

 $\Lambda$ **FORSIGTIG: Forsøg ikke at afhjælpe papirstop ved hjælp af værktøj eller instrumenter. Dette kan bevirke, at printeren lider permanent skade.**

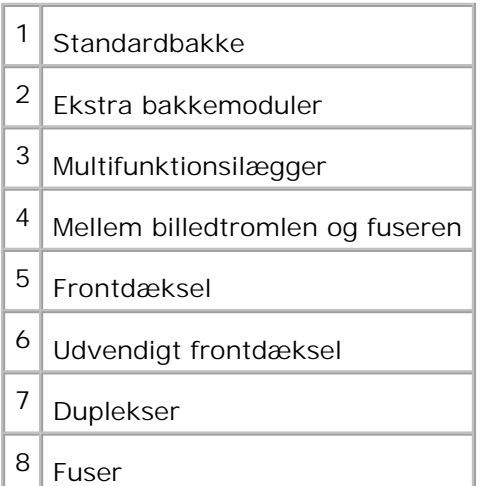

# **Fjernelse af fastklemt papir fra multifunktionsilæggeren**

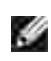

**BEMÆRK:** For at løse meddelelsen, som vises på betjeningspanelet, skal du fjerne alle udskrivningsmedia fra udskrivningsmediastien.

1. Træk det fastklemte papir ud af multifunktionsilæggeren.

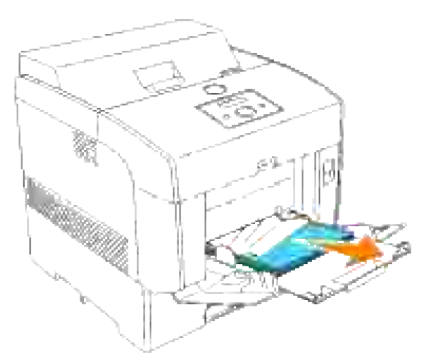

- 2. Luk multifunktionsilæggerens dæksel en gang.
- Tryk frontlåsen op og åbn frontdækslet helt. Bekræft, at der ikke er nogen papirrester tilbage inden i 3. printeren.

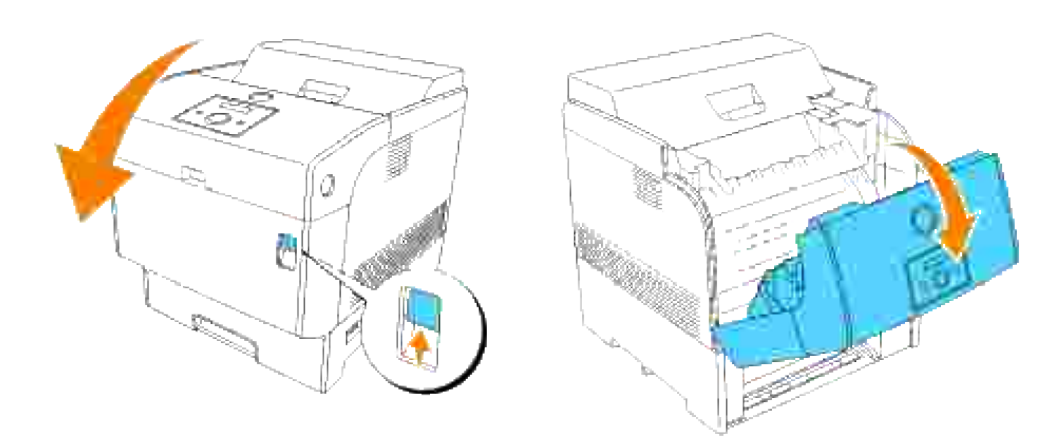

4. Luk frontdækslet.

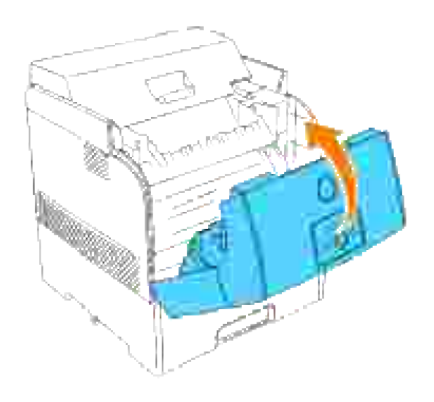

# **Fjernelse af fastklemt papir fra standardbakken**

**BEMÆRK:** For at løse meddelelsen, som vises på betjeningspanelet, skal du fjerne alle H udskrivningsmedia fra udskrivningsmediastien.

1. Tag papirbakken langsom og helt ud af printeren.

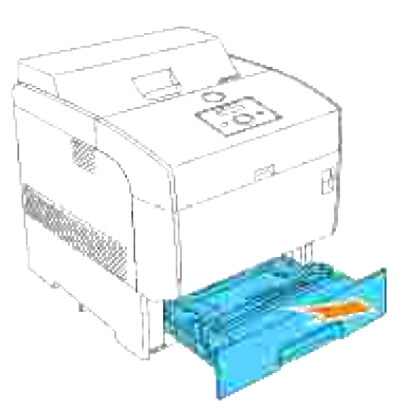

2. Fjern alt fastklemt og/eller krøllet papir fra bakken.

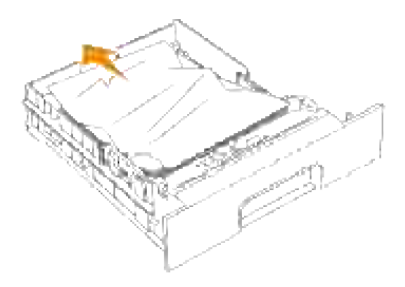

3. Hvis der er fastklemt papir inden i printeren, skal det trækkes forsigtigt ud, så det ikke rives over.

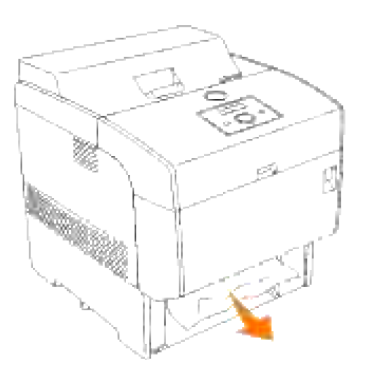

4. Hvis der ikke kan findes noget fastklemt papir, skal du trække det blå dæksel ned langs toppen af hullet, hvor bakkepatronen sad i printeren, og forsigtigt trække det fastklemte papir ud. Luk det blå dæksel, når du har fjernet det fastklemte papir.

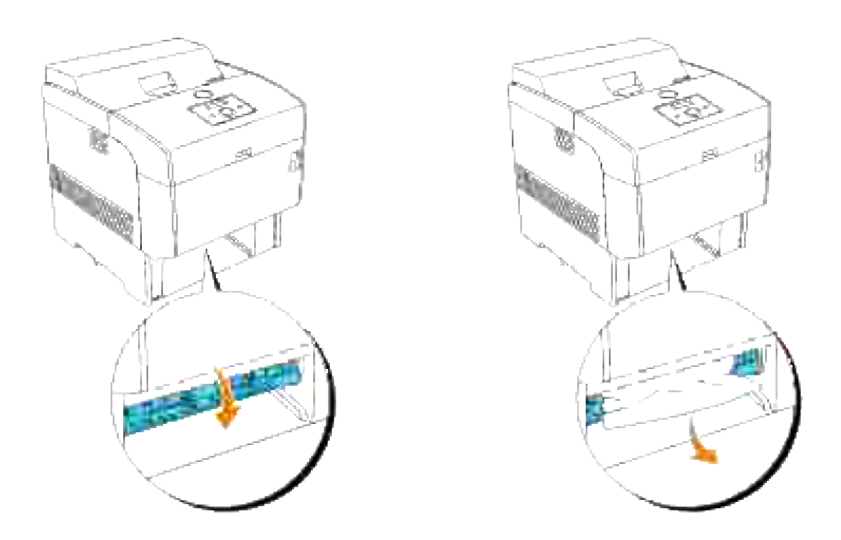

5. Tryk frontlåsen op og åbn frontdækslet helt. Bekræft, at der ikke er nogen papirrester tilbage inden i printeren.

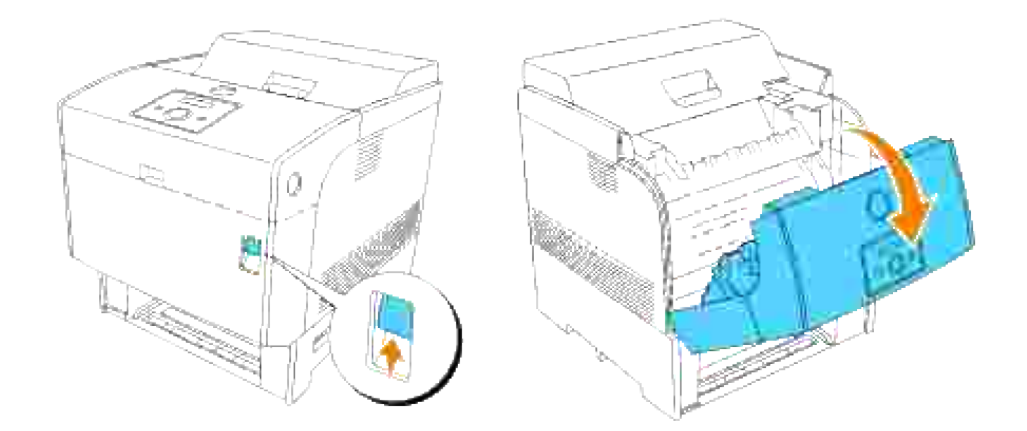

6. Luk frontdækslet.

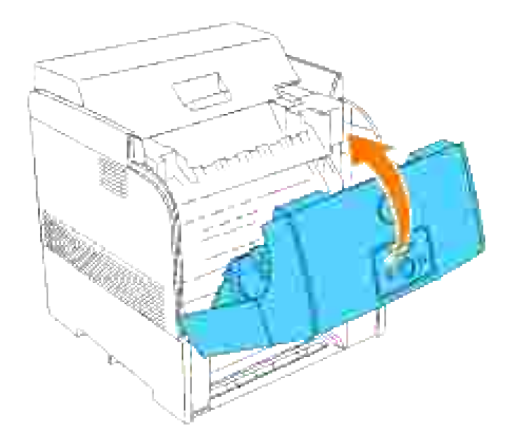

7. Sæt bakken ind i printeren og tryk på den, indtil den stopper.

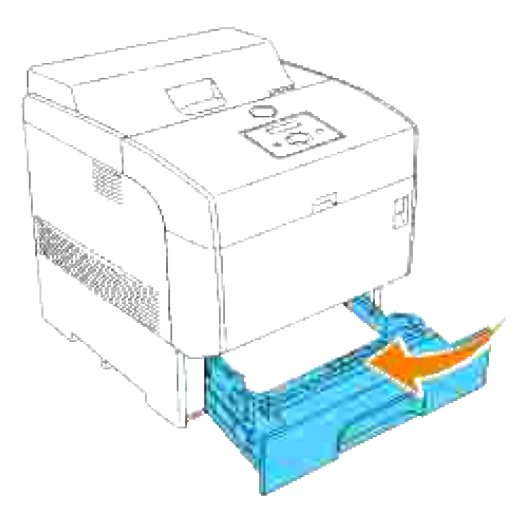

**FORSIGTIG: Brug ikke for megen magt på bakken. Dette kan bevirke, at bakken eller printerens indre lider skade.**

## **Fjernelse af fastklemt papir mellem billedtromlem og fuseren**

- **BEMÆRK:** For at løse meddelelsen, som vises på betjeningspanelet, skal du fjerne alle G udskrivningsmedia fra udskrivningsmediastien.
- 1. Sluk for printeren og vent 30 minutter.
- 2. Tryk frontlåsen op og åbn frontdækslet helt.

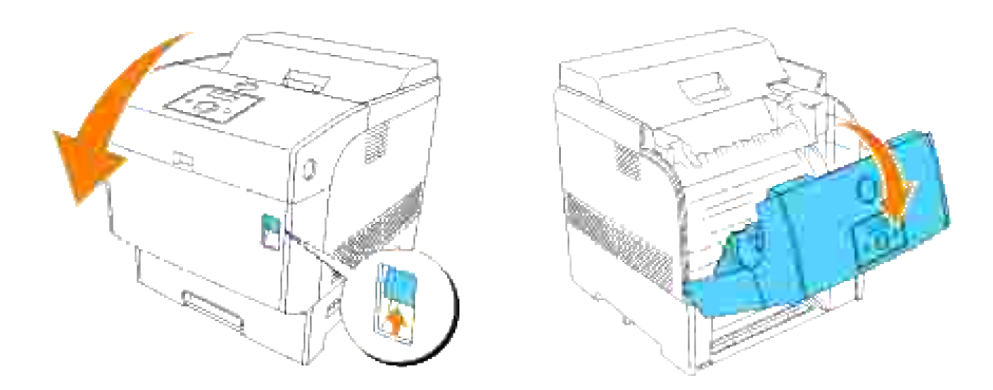

3. Flyt grebene i begge ender af fuseren til deres åbne stilling og fjern det fastklemte papir. Hvis papiret er iturevet, skal du fjerne alle papirstumper, som sidder inden i printeren.

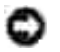

**OBS:** Sørg for at flytte grebene tilbage til lukket stilling, når du har fjernet det fastklemte papir fra fuseren.

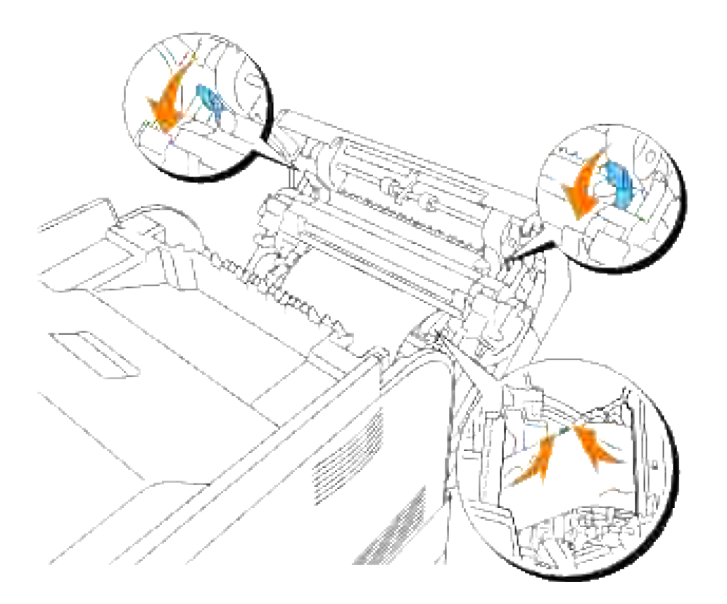

4. Luk frontdækslet.

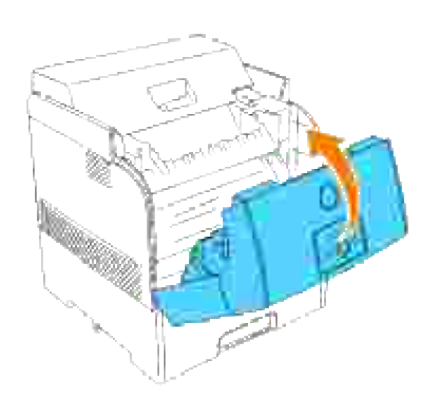

# **Fjernelse af fastklemt papir fra fuseren**

- **BEMÆRK:** For at løse meddelelsen, som vises på betjeningspanelet, skal du fjerne alle H udskrivningsmedia fra udskrivningsmediastien.
- 1. Sluk for printeren og vent 30 minutter.
- 2. Tryk på sideknappen og åbn det udvendige frontdæksel

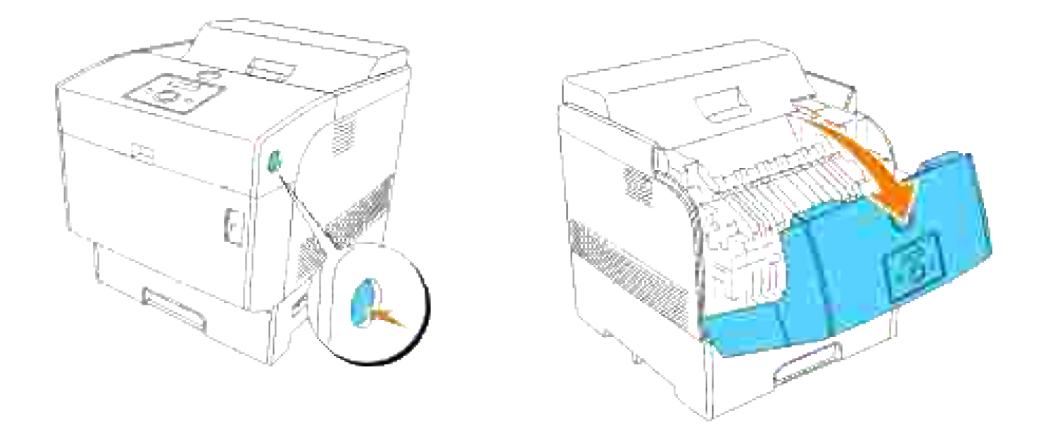

3. Løft grebene i begge ender af fuseren, og fjern det fastklemte papir. Hvis papiret er iturevet, skal du fjerne alle papirdele inden i printeren. Tryk grebene helt ned i begge ender af fuseren, og fjern det fastklemte papir.

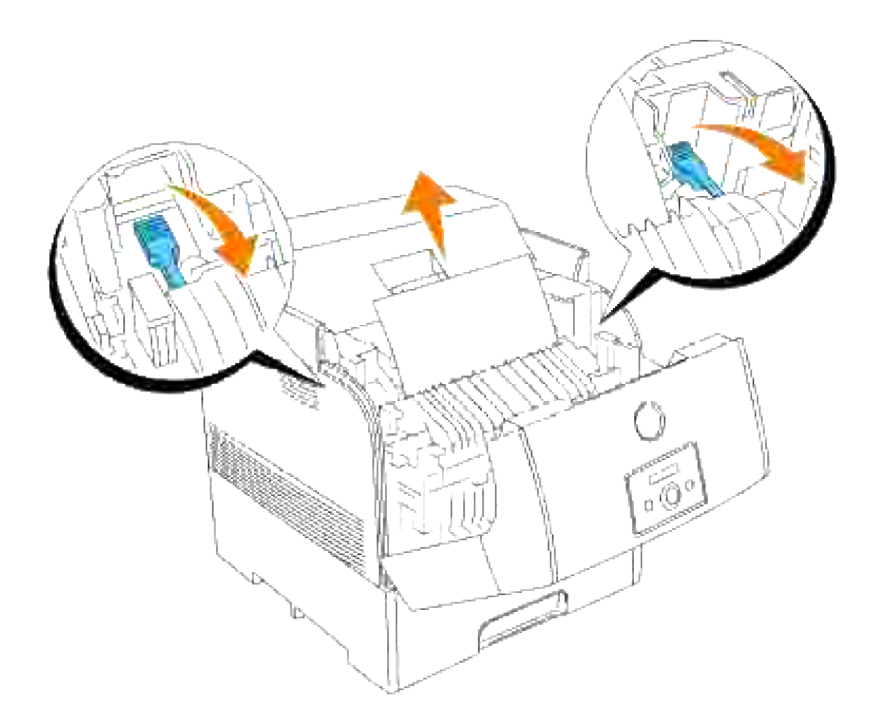

**A** FORSIGTIG: Fuseren er varm. Rør ikke ved fuseren, da du kan brænde dig.

**BEMÆRK:** Hvis kun en lille del af det fastklemte papir er synligt, og det er svært at fjerne, skal du H konsultere "Fjernelse af fastklemt papir mellem billedtromlem og fuseren" angående, hvordan det fastklemte papir fjernes.

4. Luk det udvendige frontdæksel. Hvis et ark papir allerede er fremført fra bakken, kan der komme en papirstopmeddelelse frem. Gå til trin 5.
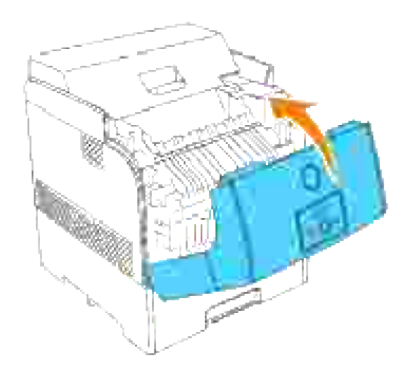

5. Hvis papirstopmeddelelsen vises, skal du trykke frontlåsen op og åbne frontdækslet helt.

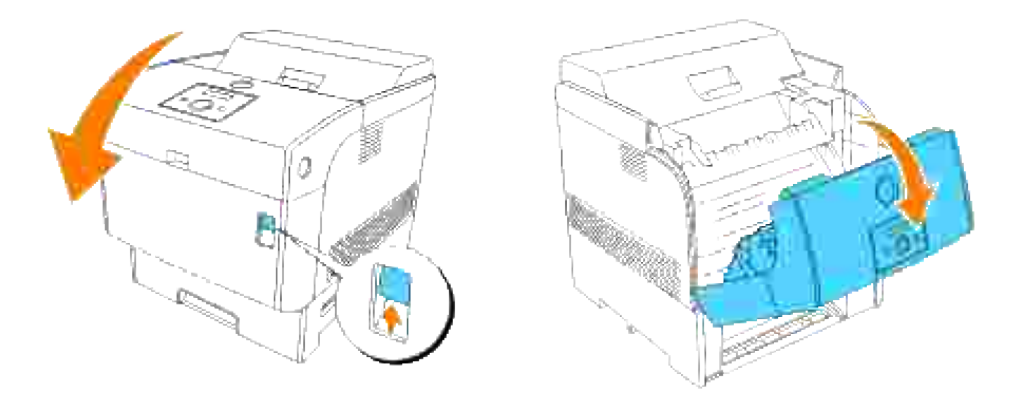

6. Fjernelse af fastklemt papir, hvis du ser det. Gå til trin 7, hvis du ikke kan se det fastklemte papir.

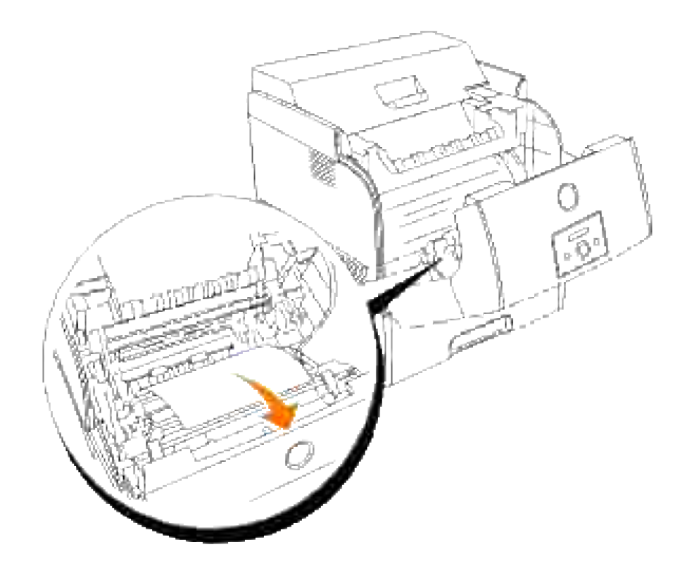

**SP BEMÆRK:** Hvis der opstår papirstop i fuser området, kan det skyldes, at der allerede er fremført et ark papir fra bakken. Sørg for, at der ikke er noget papir inden i printeren ved at gå frem efter trin 8 til og med 14.

7. Luk frontdækslet.

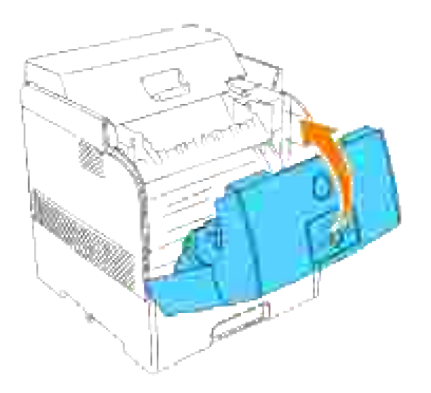

Tag bakken langsomt og helt ud af printeren. Hvis printeren er udstyret med et ekstra bakkemodul, 8.skal du fjerne bakkerne en efter en, begyndende med den nederste.

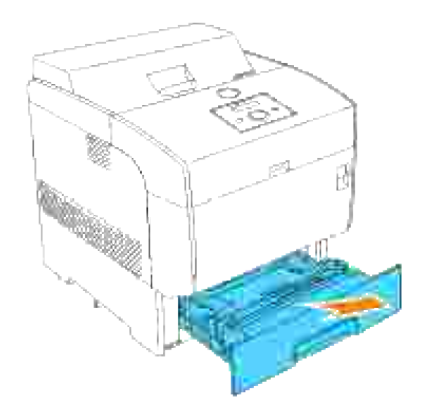

9. Fjern alt fastklemt og/eller krøllet papir fra bakken.

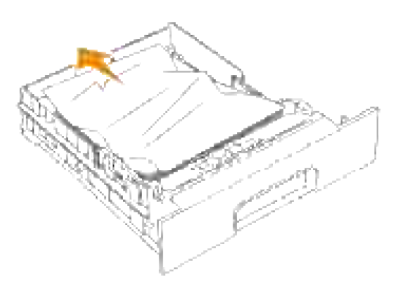

10. Hvis der er fastklemt papir inden i printeren, skal det trækkes forsigtigt ud, så det ikke rives over.

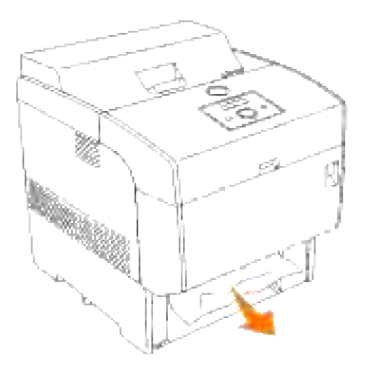

Hvis der ikke kan findes noget fastklemt papir, skal du trække det blå dæksel ned langs toppen af hullet, hvor bakkepatronen sad i printeren, og forsigtigt trække det fastklemte papir ud. Luk det blå dæksel, når du har fjernet det fastklemte papir. 11.

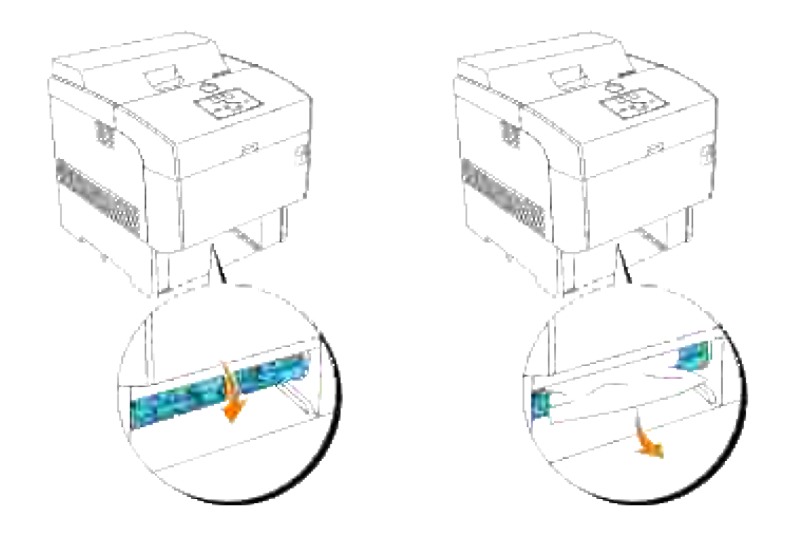

Tryk frontlåsen op og åbn frontdækslet helt. Bekræft, at der ikke er nogen papirrester tilbage inden i printeren. 12.

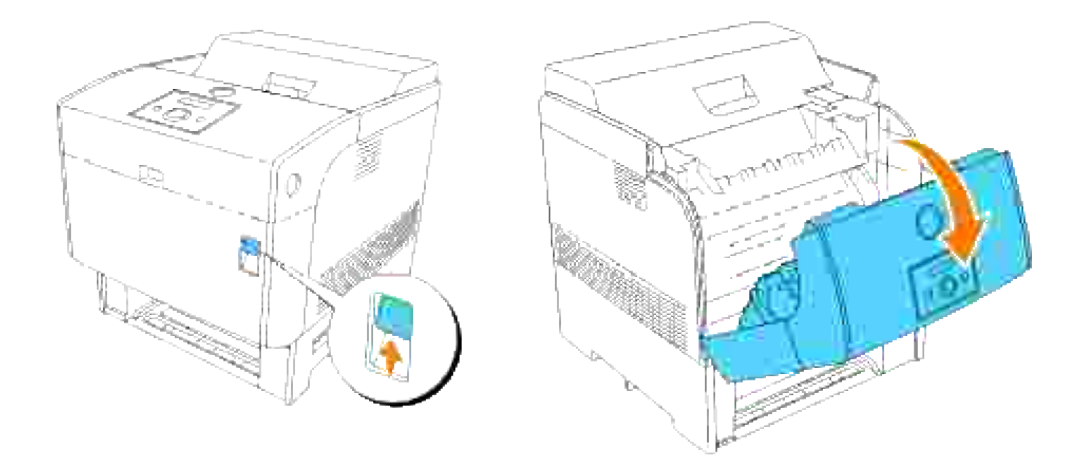

13. Luk frontdækslet.

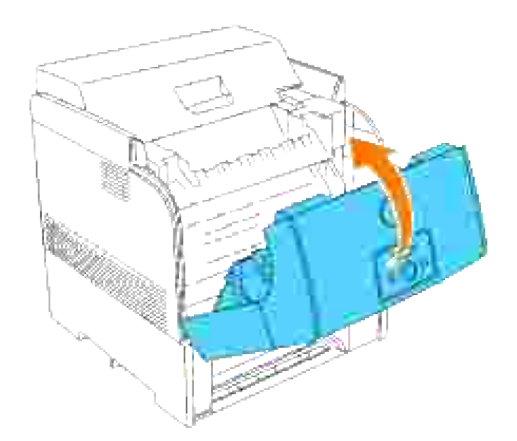

14. Sæt bakken ind i printeren og tryk på den, indtil den stopper.

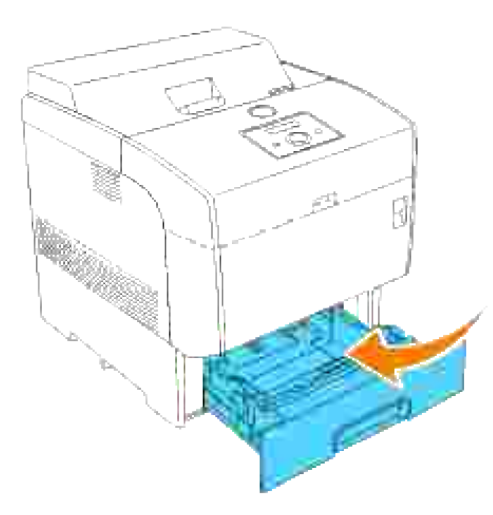

**OBS:** Brug ikke for megen magt på bakken. Dette kan bevirke, at bakken eller printerens indre lider skade.

## **Fjernelse af fastklemt papir fra duplekseren**

**BEMÆRK:** For at løse meddelelsen, som vises på betjeningspanelet, skal du fjerne alle H udskrivningsmedia fra udskrivningsmediastien.

1. Tryk på sideknappen og åbn det udvendige frontdæksel

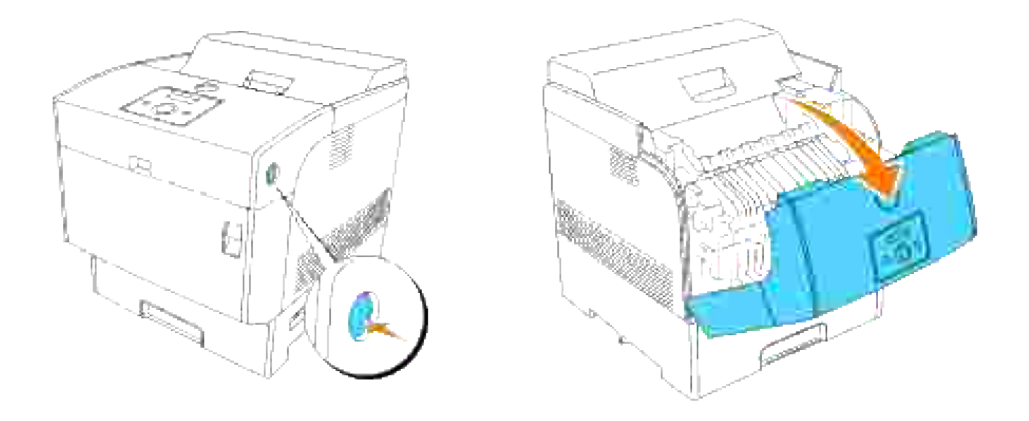

2. Fjern det fastklemte papir. Hvis papiret er iturevet, skal du fjerne alle papirdele inden i printeren.

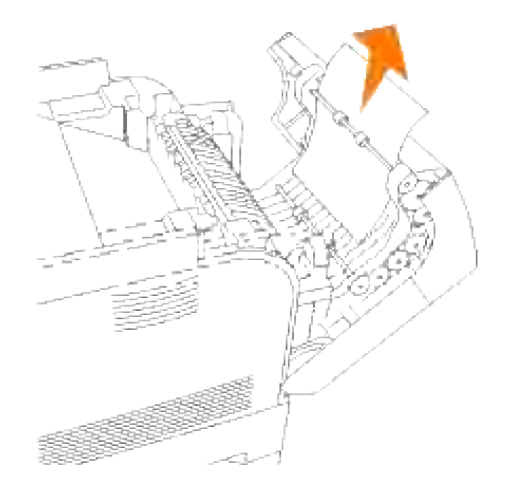

3. Lukfrontdækslet.

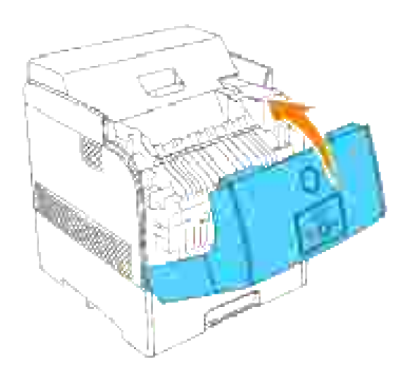

## **Fjernelse af fastklemt papir fra de ekstra bakkemoduler**

**BEMÆRK: For at løse meddelelsen, som vises på betjeningspanelet, skal du fjerne alle** udskrivningsmedia fra udskrivningsmediastien.

1. Åbn bakkerne, indtil du finder det fastklemte papir.

**SP BEMÆRK:** Papir i bakkemodulet fremføres til printeren fra den forreste del af bakkerne, hvorfor papir, som er klemt fast i den nederste bakke, kan blokere den øverste bakke i modulet eller bakken i printeren, så du ikke kan åbne dem. Søg efter det fastklemte papir i rækkefølge, begyndende med den nederste bakke.

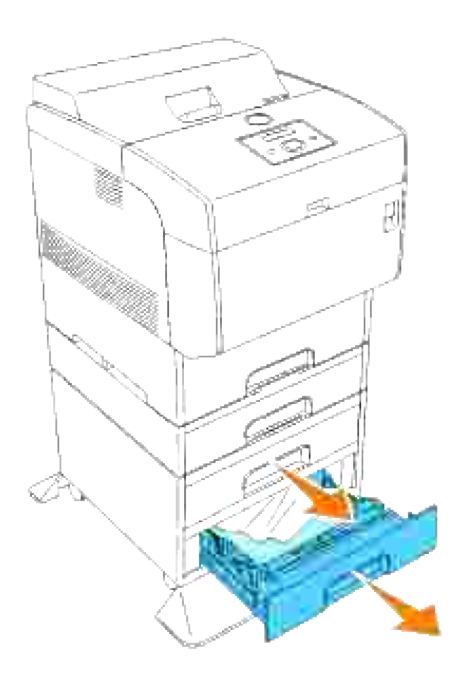

2. Fjern alt fastklemt og/eller krøllet papir fra bakken.

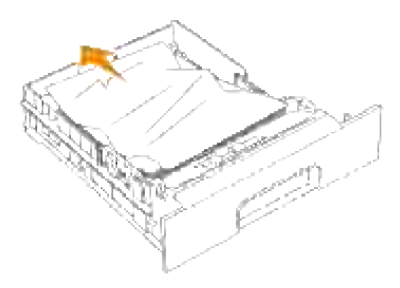

Træk forsigtigt det fastklemte papir ud, så det ikke går i stykker. Hvis det går i stykker, skal du 3.bekræfte, at ikke er nogen papirdele tilbage i printeren.

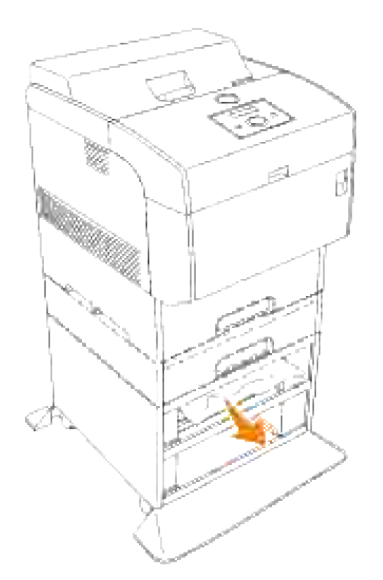

Tryk frontlåsen op og åbn frontdækslet helt. Bekræft, at der ikke er nogen papirrester tilbage inden i printeren. 4.

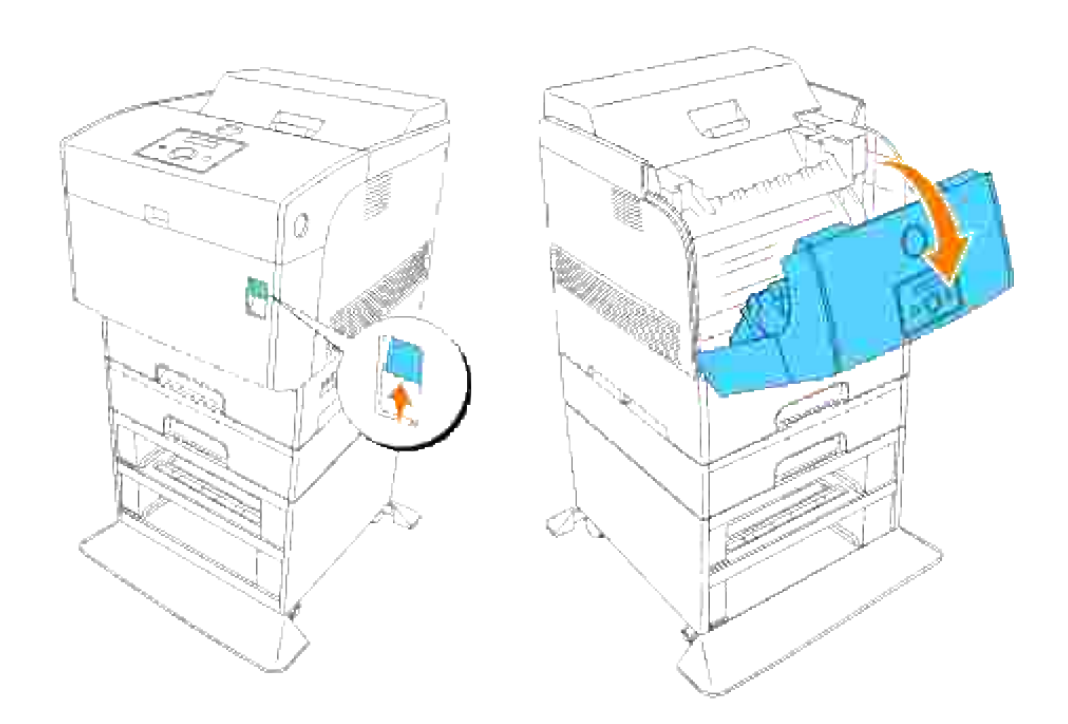

5. Luk frontdækslet.

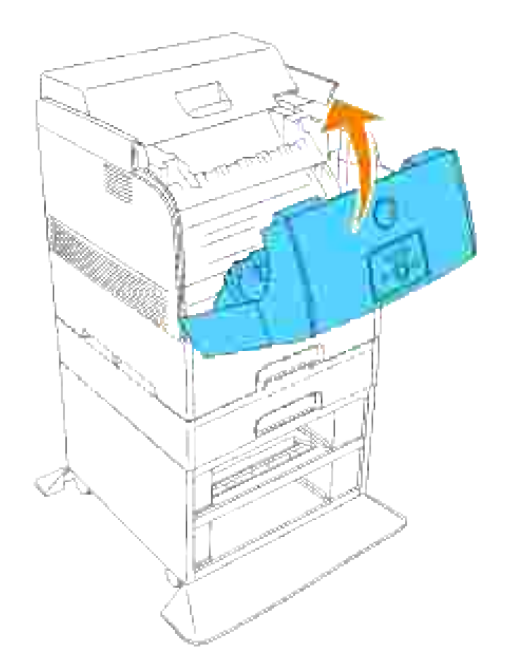

6. Sæt bakkerne ind i printeren. Tryk bakkerne ind, indtil de stopper.

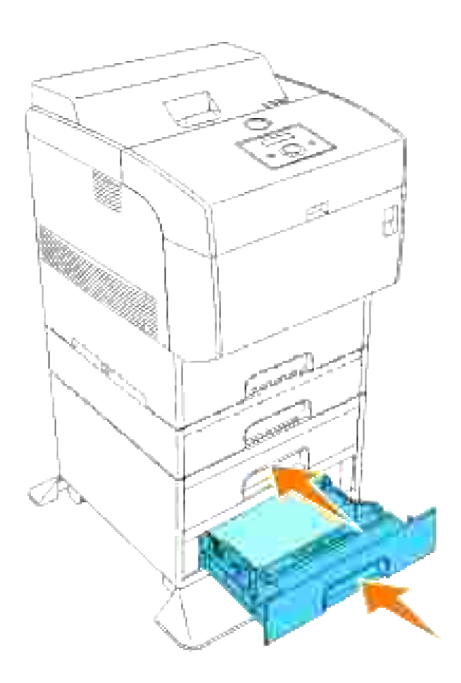

# **Fejlfinding**

# **Fejlfindingsoversigt**

Dette afsnit indeholder de følgende instruktioner.

#### Instruktioner for konfiguration af din printer

#### **Brugerindstillinger**

- o Menukort
- Klargøring til udskrivning af brev plano 1 fra multifunktionsilægger
- o Klargøring til udskrivning af brev plano 1 fra bakke 1
- o Klargøring til udskrivning af brev plano 1 fra bakke 2
- o Klargøring til udskrivning af transparenter fra multifunktionsilægger
- o Klargøring til udskrivning af konvolut fra multifunktionsilægger
- Klargøring af papirstørrelse
- o Klargør papirtype

#### **Konfiguration**

- o Parallel udskrivning
- USB udskrivning
- Klargøring af netværk
- Klargøring af sikkerhed

#### Fejlfindingsinstruktioner

- o Diagnostisk menukort (brugerindstilling)
- o Test af "Udskrivningskvalitet"
- Test af "Toner Pallet Kontrol" eller "Forurenings kontr."

#### Andet

- Hvordan billedtromlen skiftes ud
- Hvordan tonerpatronen installeres
- Hvordan overføringsvalsen installeres
- Hvordan fuseren installeres
- o Instuktioner for basal tonerrengøring

Dette afsnit vil hjælpe dig med at løse problemer med printeren, alternativerne og udskrivningskvaliteten.

- **•** Fejlfindingsoversigt
- Basale printerproblemer
- Udskrivningsproblemer
- Problemer med udskrivningskvaliteten
- Problem med trådløs adapter
- Andre problemer
- Kontakt til service
- Fejlfindingsoversigt
- **Installation af printer drivere**

### **Basale printerproblemer**

Nogle printerproblemer kan nemt løses. Kontroller følgende, hvis der opstår et problem med din printer:

- Hvis der kommer en meddelelse frem på betjeningspanelet, skal du se under "Unrklaring af printermeddelelserne."
- Printerens netledning er tilsluttet printeren og en korrekt jordet elektrisk stikkontakt.
- Der er tændt for printeren.
- Stikkontakten er ikke strømførende ved nogen kontakt eller afbryder.
- Andet elektrisk udstyr, som er tilsluttet kontakten, fungerer.
- Alle alternativer er korrekt installeret.
- Hvis du har kontrolleret alt ovenstående og der stadig er et problem, skal du slukke for printeren, vente 10 sekunder, og derefter tænde for printeren igen. Dette løser ofte problemet.

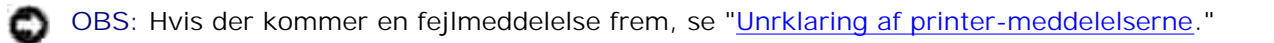

# **Udskrivningsproblemer**

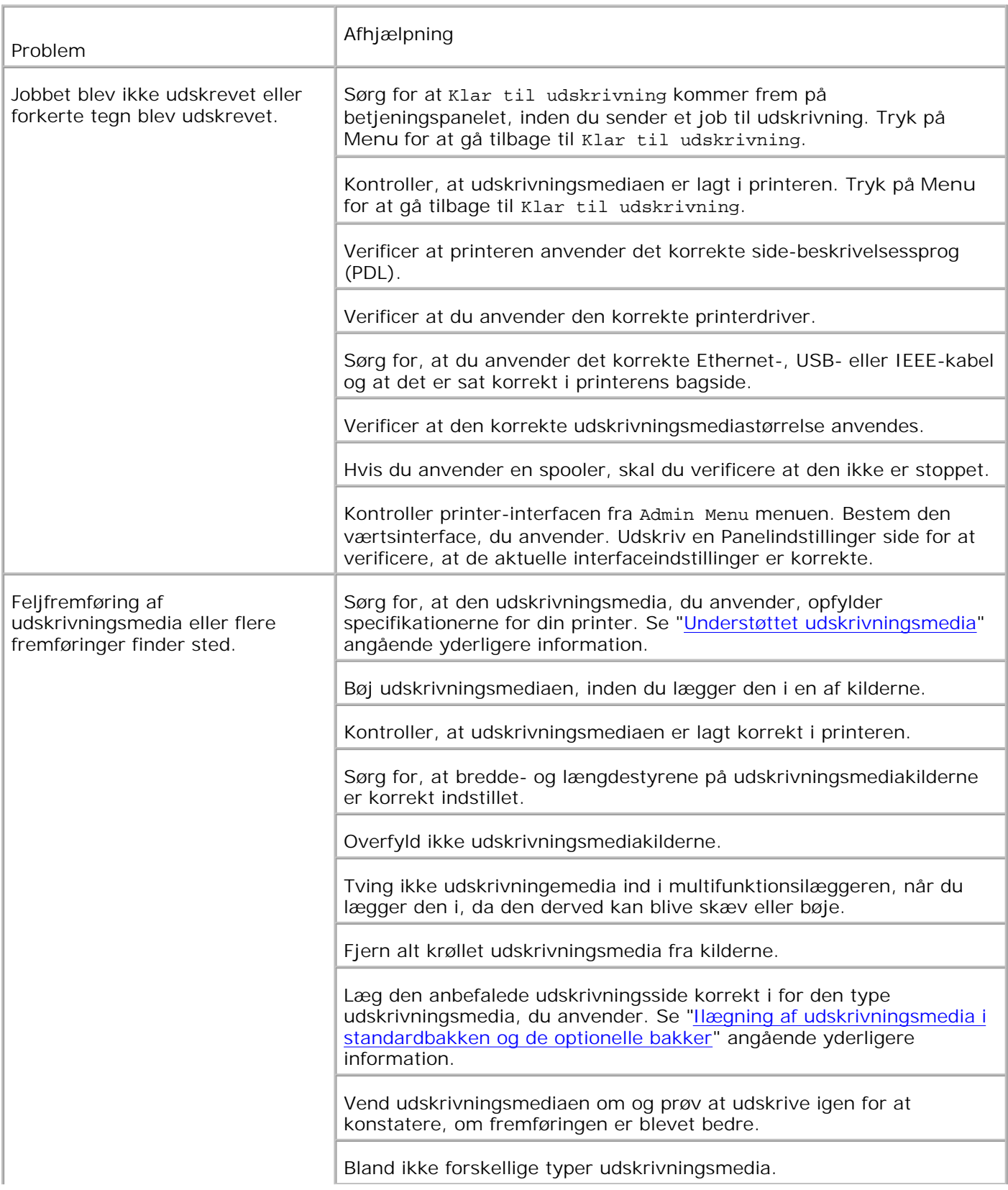

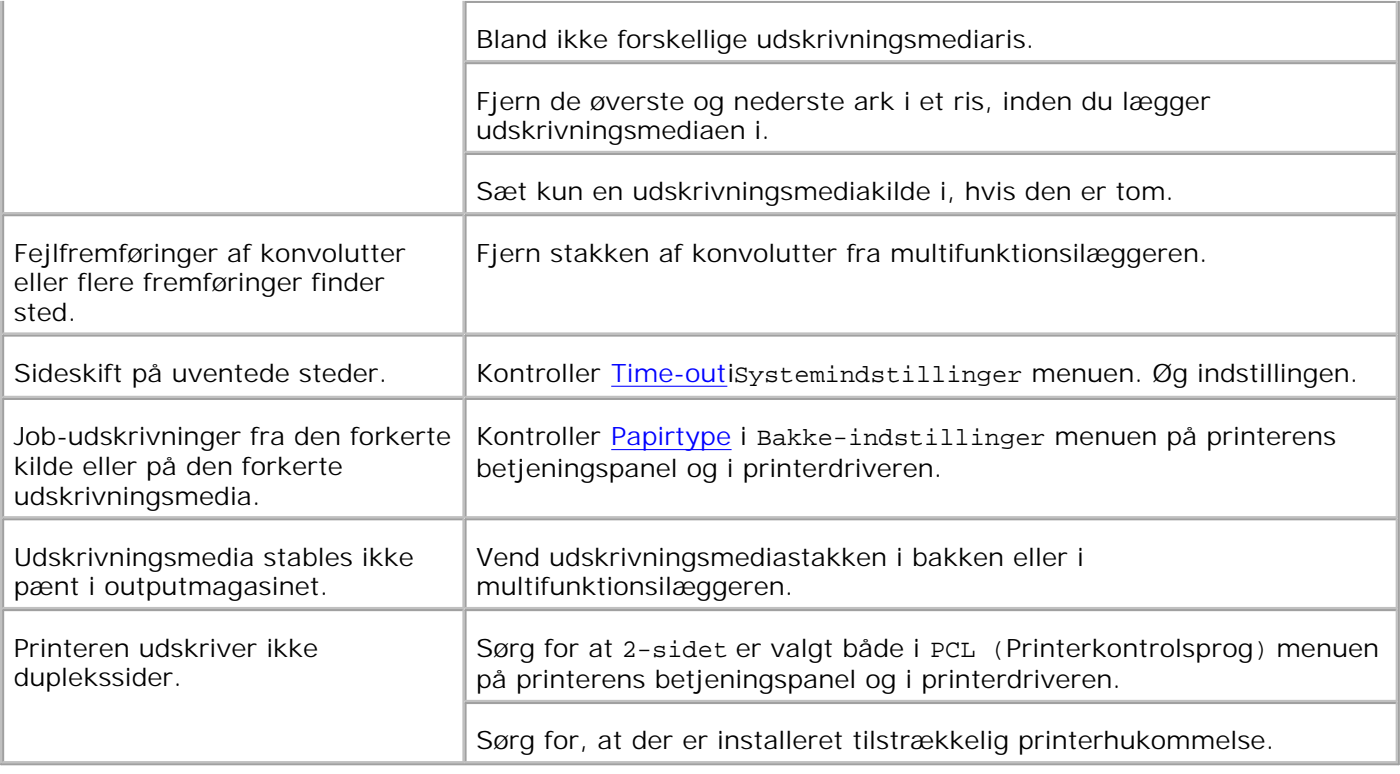

# **Problemer med udskrivningskvaliteten**

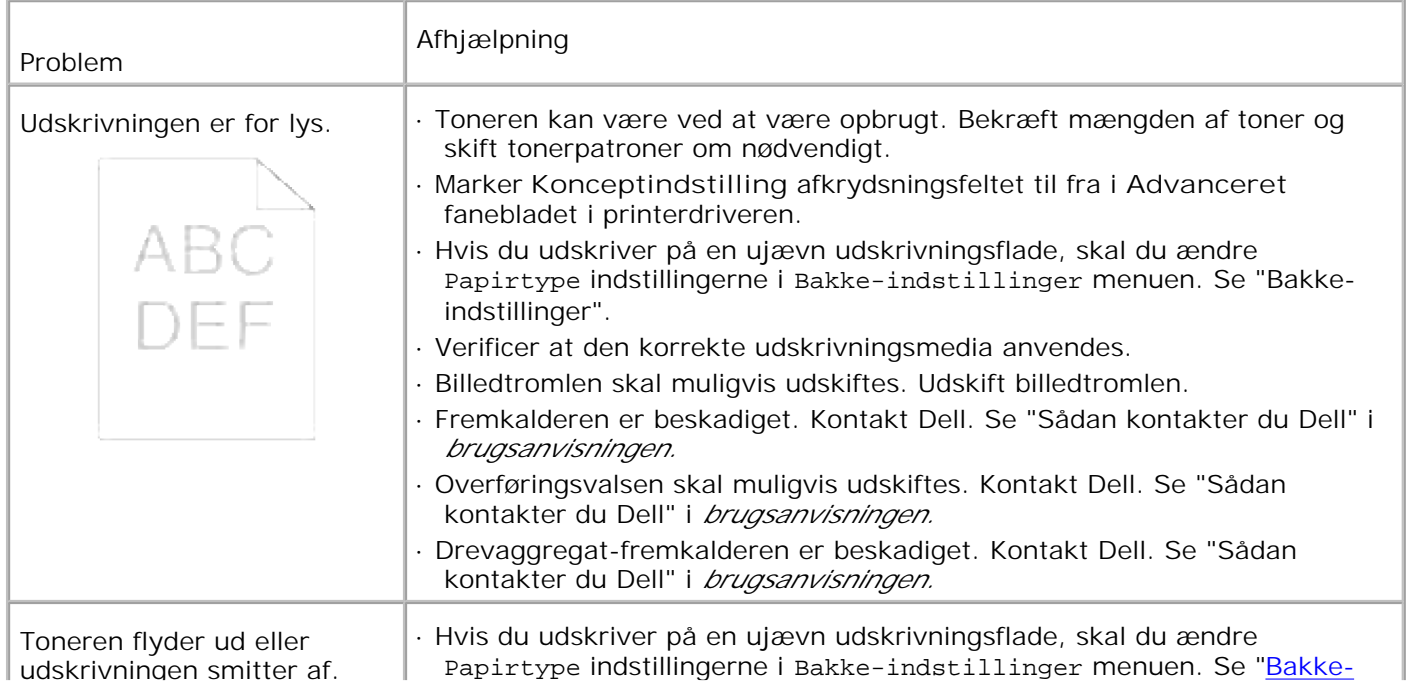

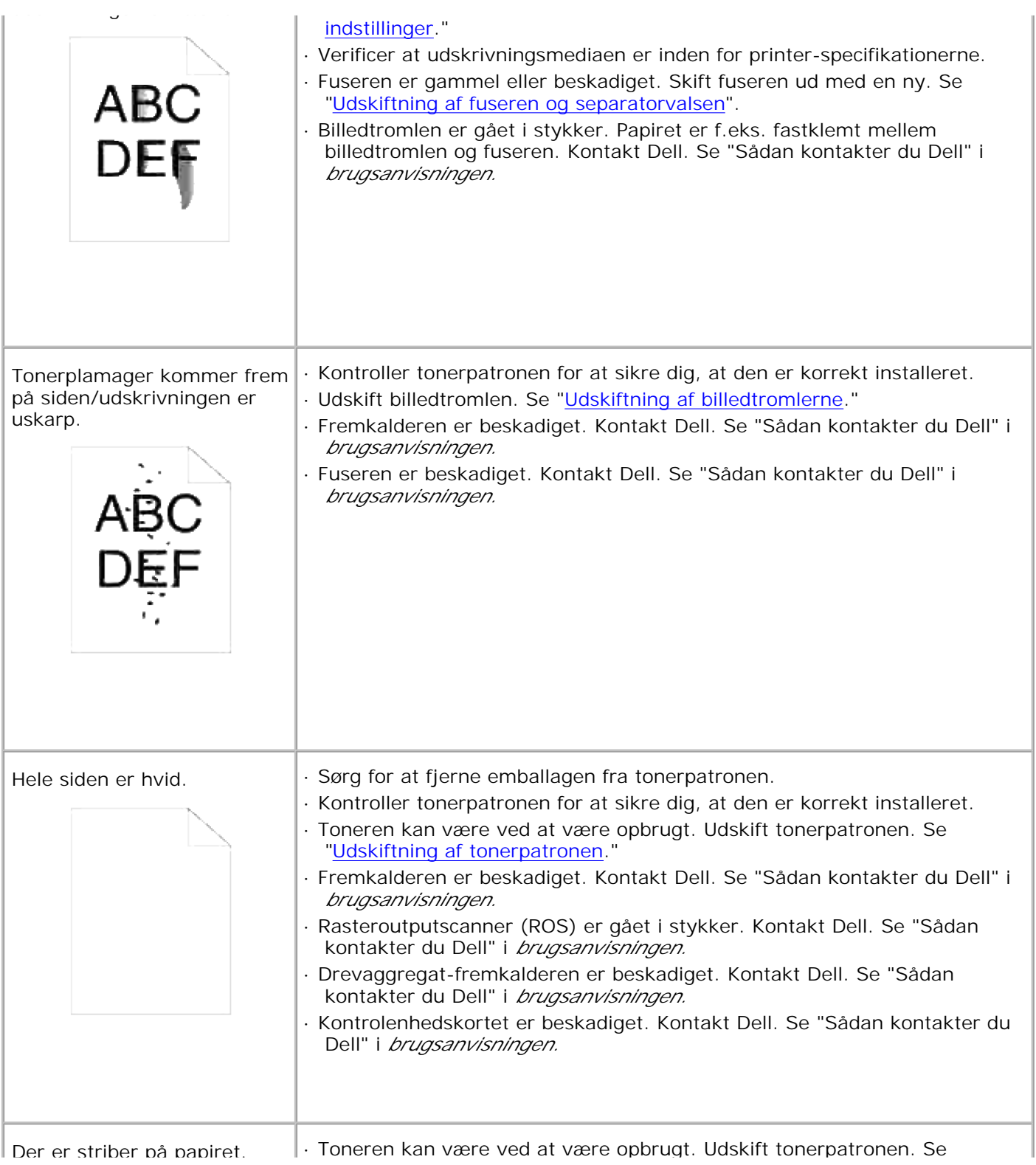

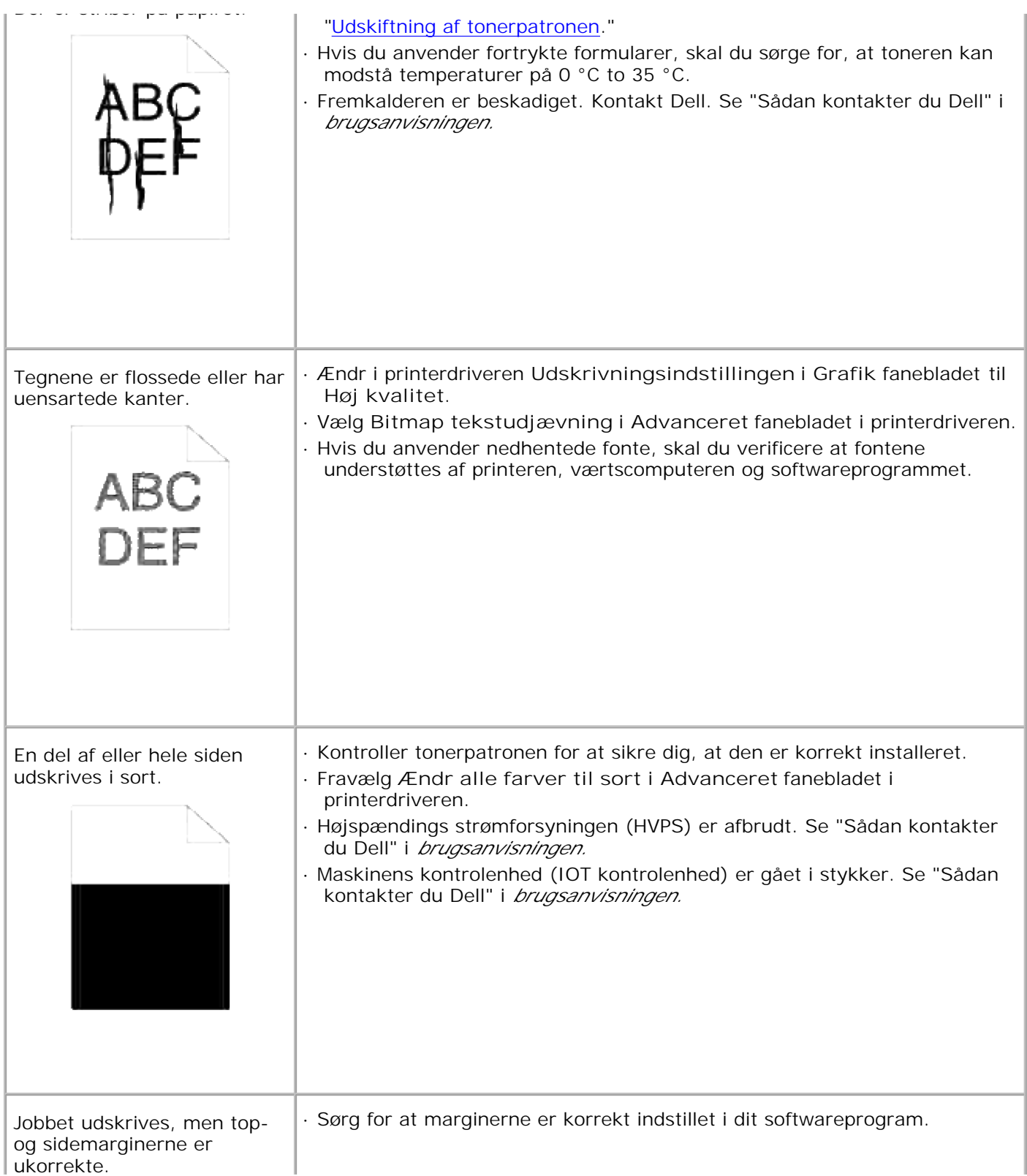

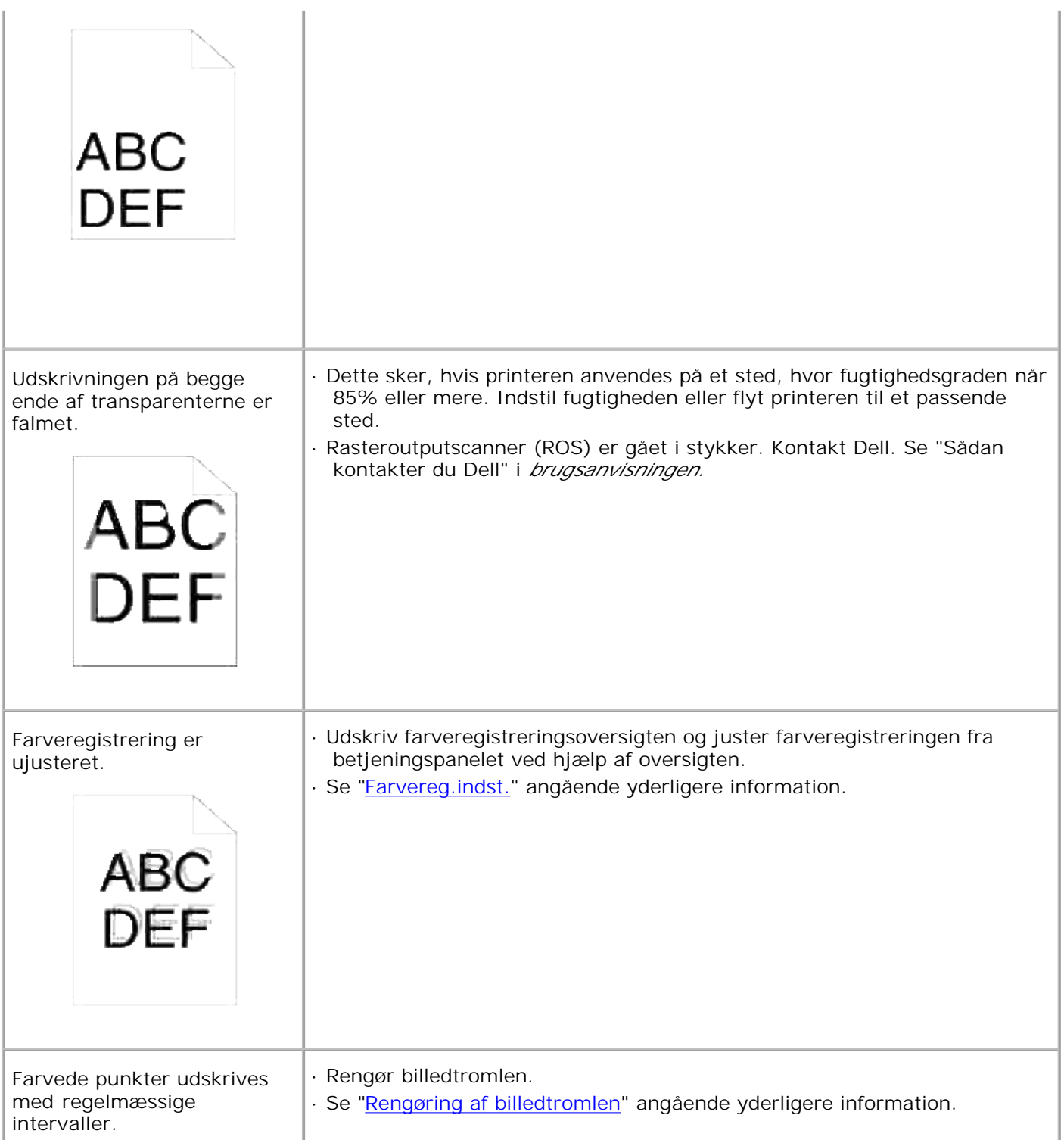

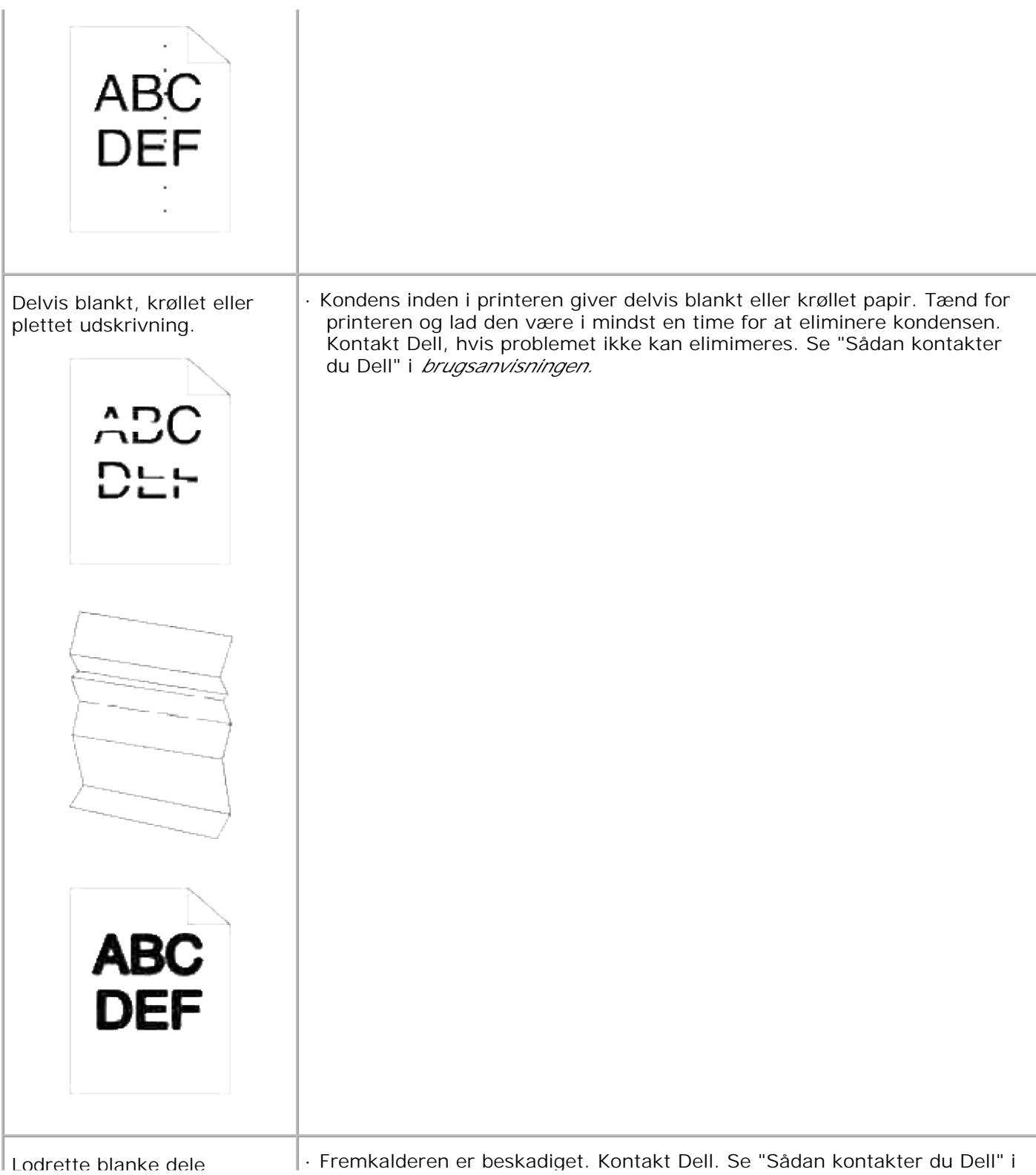

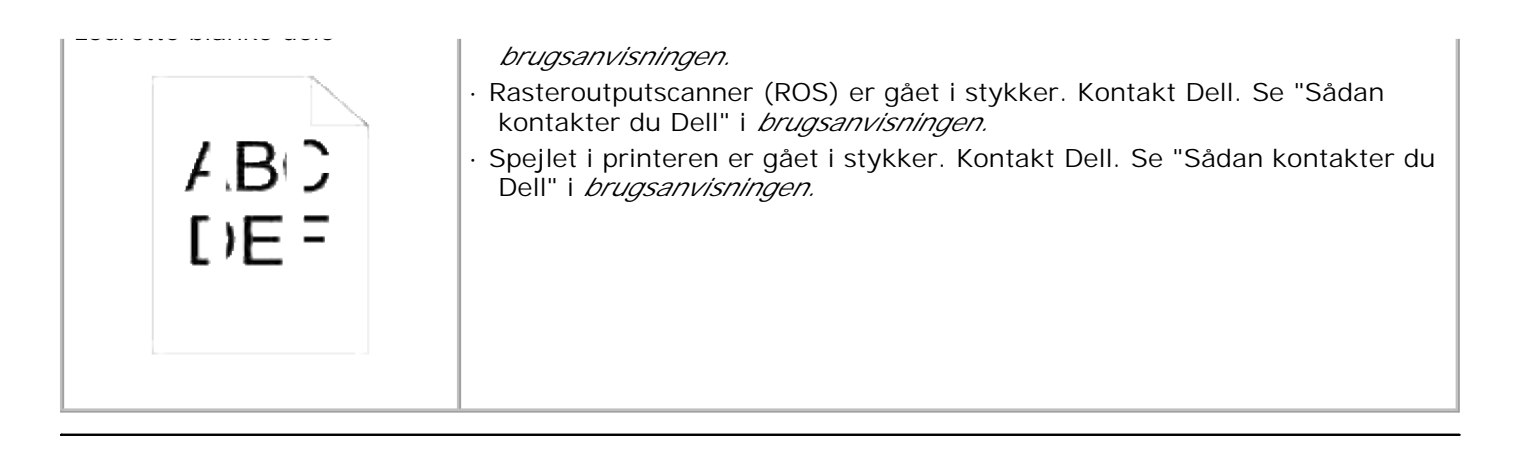

### **Problem med trådløs adapter**

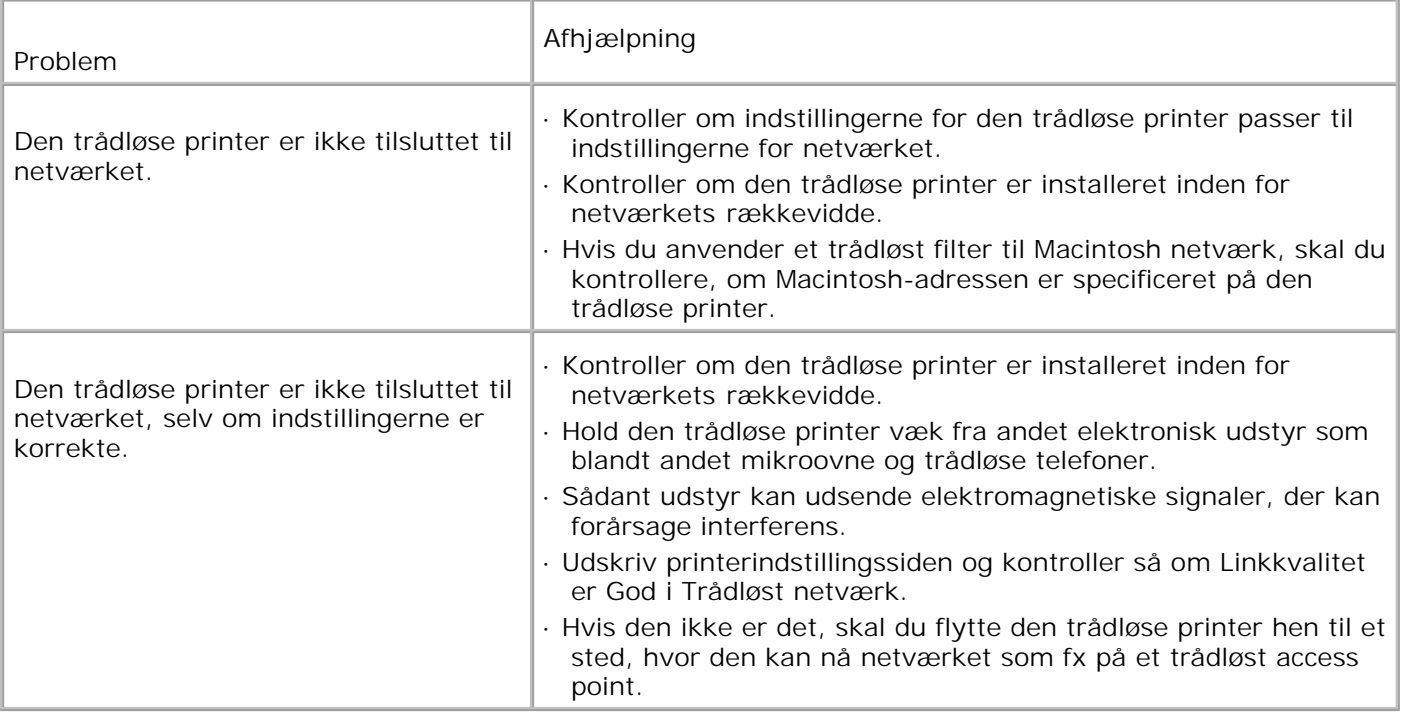

### **Andre problemer**

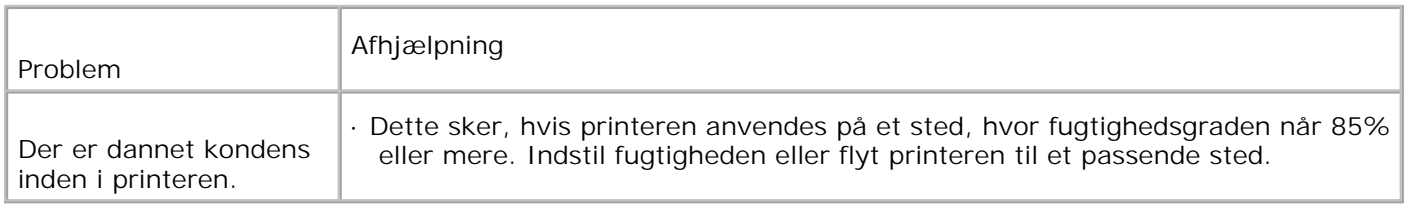

### **Kontakt til service**

Hvis du ringer efter printerservice, bør du være forberedt på at skulle beskrive det problem, du har, eller fejlmeddelelsen på displayet.

Du skal kende din printermodeltype og dens serienummer. Se mærkaten på bagsiden af printeren nær kontrolenhedkortet for denne information.

## **Fejlfindingsoversigt**

### **Instruktioner for konfiguration af din printer**

### **Brugerindstillinger**

Menukort

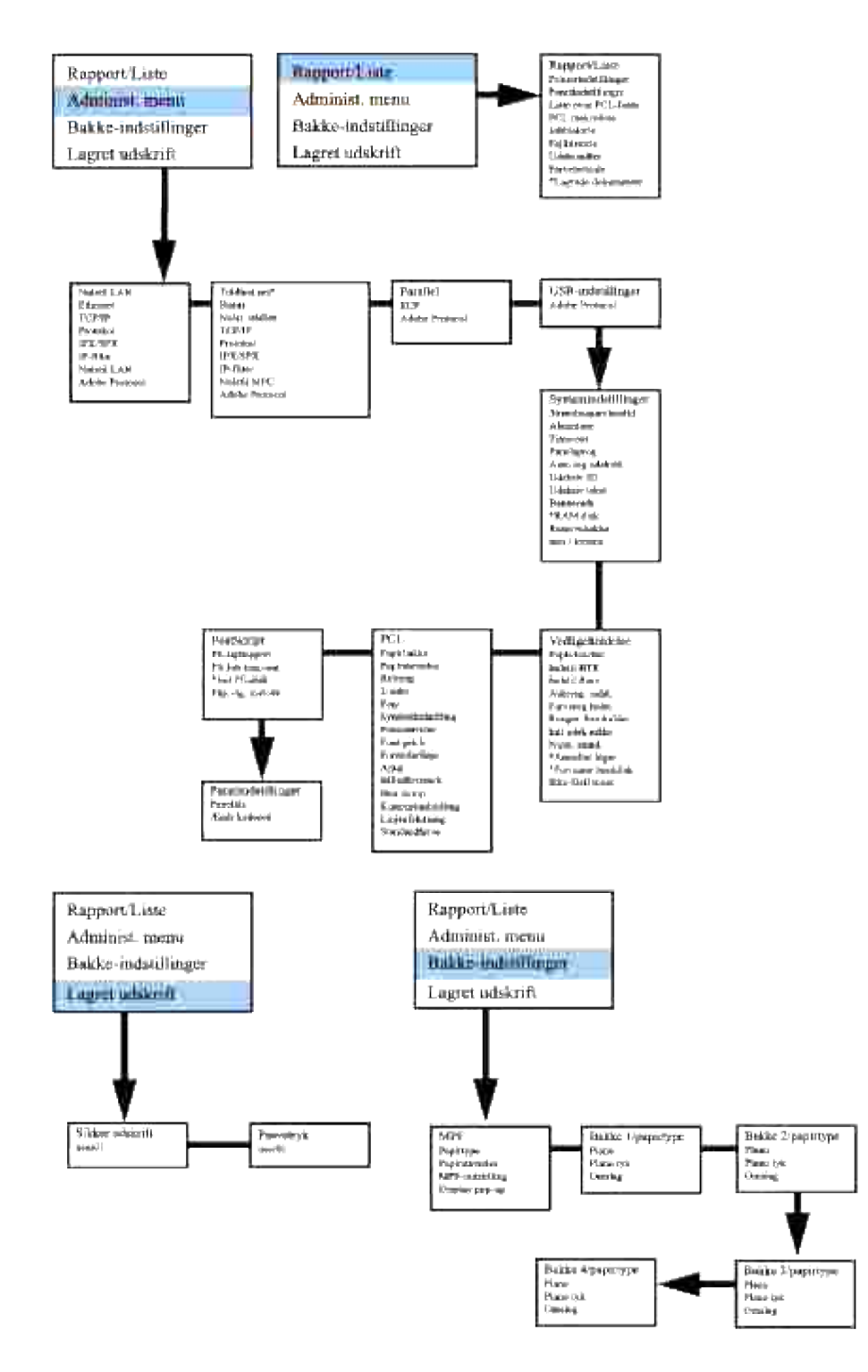

**Klargøring til udskrivning af brev plano 1 fra multifunktionsilægger**

- 1. Tryk på printerens betjeningspanel på **MENU**.
- 2. Tryk på  $\blacktriangledown$  for at komme til Bakke-indstillinger.
- 3. Tryk på  $\blacktriangleright$  for at vælge Bakke-indstillinger.
- 4. Tryk på  $\blacktriangledown$  for at komme til Papirstørrelse.
- 5. Tryk på ▶ for at vælge Papirstørrelse.
- 6. Tryk på  $\blacktriangledown$  for at komme til MPF.
- 7. Tryk på ▶ for at vælge MPF.
- 8. Vælg ved hjælp af  $\triangle$  og  $\nabla$  den rigtige papirstørrelse (brev).
- 9. Tryk på knappen i midten, **VÆLG**,, når Brev vises på den nederste linje. En \* placeres nu ved siden af.
- 10. Vi har indstillet MPF-størrelsen til Brev.
- 11. Tryk på på **MENU** for at komme tilbage til Bakke-indstillinger/Papirstørrelse.
- 12. Tryk på  $\blacktriangledown$  for at komme til Papirtype.
- 13. Tryk på ▶ for at vælge Papirtype.
- 14. Tryk på  $\blacktriangledown$  for at komme til MPF.
- 15. Tryk på  $\blacktriangledown$  for at vælge MPF.
- 16. Vælg ved hjælp af  $\triangle$  og  $\nabla$  den rigtige papirtype (plano 1).
- 17. Tryk en gang på **VÆLG**, når Plano 1 vises på den nederste linje.
- 18. Vi har nu indstillet MPF-typen til Plano 1.
- 19. Tryk nu på **MENU** for at komme tilbage til Klar til udskrivning
- 20. Ilæg nu papirstakken af brevstørrelse i MPF.
- 21. MPF/Brev vil komme frem på skærmen.
- 22. Tryk på **VÆLG** for at bekræfte dette.
- 23. MPF/Plano 1 vil nu komme frem på skærmen.
- 24. Tryk på **VÆLG** for at bekræfte dette.
- 25. Alle hardware-indstillingerne på printeren er nu korrekte.

Alle screenshots af softwareindstillingerne er nu fra WORD, dette udførtes i Word 2003. Hvis du imidlertid i et program går til Fil → Udskriv og derefter klikker på Egenskaber knappen, vil det samme driveregenskabervindue komme frem.

- 26. Åbn Word og opret et nyt dokument.
- 27. Gå til Fil → Udskriv.
- 28. Vælg Dell farvelaserprinteren fra listen med printere.
- 29. Klik på **Egenskaber** knappen til højre.
- 30. Dette frembringer Driver-egenskaber.
- 31. Klik på Papirbakke fanebladet
- 32. Ændr papirkilden til MPF.
- 33. Klik på Klargøring til udskrivning fanebladet
- 34. Vælg i papirstørrelse, Brev.
- 35. Vælg til Outputstørrelse, Samme som papirstørrelse.
- 36. Klik på **OK**.
- 37. Klik på **Luk**.
- 38. Printerdriveren er nu korrekt klargjort.
- 39. Gå til Fil → Side-klargøring.
- 40. Klik på Papir fanebladet
- 41. Ændr papirstørrelsen til Legal.
- 42. Ændr papirkildeindstillingerne BÅDE til "STANDARDBAKKE IFØLGE PRINTER".
- 43. Klik på **OK**.
- 44. Skriv et eller andet uforståeligt på dokumentet og klik på Udskriv!

#### **Klargøring til udskrivning af brev plano 1 fra bakke 1**

- 1. Tryk på printerens betjeningspanel på **MENU**.
- 2. Tryk på  $\blacktriangledown$  for at komme til Bakke-indstillinger.
- 3. Tryk på  $\blacktriangleright$  for at vælge Bakke-indstillinger.
- 4. Tryk på  $\blacktriangledown$  for at komme til Papirstørrelse.
- 5. Tryk på ▶ for at vælge Papirstørrelse.
- 6. Tryk på  $\blacktriangledown$  for at komme til Bakke 1.
- 7. Tryk på  $\blacktriangleright$  for at vælge Bakke 1.
- 8. Vælg ved hjælp af  $\triangle$  og  $\nabla$  den rigtige papirstørrelse (brev).
- 9. Tryk på knappen i midten, **VÆLG**,, når Brev vises på den nederste linje. En \* placeres nu ved siden af.
- 10. Vi har nu indstillet Bakke 1-størrelsen til Brev.
- 11. Tryk på på **MENU** for at komme tilbage til Bakke-indstillinger/Papirstørrelse.
- 12. Tryk på  $\blacktriangledown$  for at komme til Papirtype.
- 13. Tryk på ▶ for at vælge Papirtype.
- 14. Tryk på  $\blacktriangledown$  for at komme til Bakke 1.
- 15. Tryk på  $\blacktriangleright$  for at vælge Bakke 1.
- 16. Vælg ved hjælp af  $\triangle$  and  $\nabla$  den rigtige papirtype (plano 1).
- 17. Tryk en gang på **VÆLG**,når Plano 1 vises på den nederste linje.
- 18. Vi har nu indstillet Bakke 1-typen til Plano 1.
- 19. Tryk nu på **MENU** for at komme tilbage til Klar til udskrivning
- 20. Ilæg nu papirstakken af brevstørrelse i bakke 1.
- 21. Bakke 1/Brev vil komme frem på skærmen.
- 22. Tryk på **VÆLG** for at bekræfte dette.
- 23. Bakke 1/Plano 1 vil nu komme frem på skærmen.
- 24. Tryk på **VÆLG** for at bekræfte dette.
- 25. Alle hardware-indstillingerne på printeren er nu korrekte.

Alle screenshots af softwareindstillingerne er nu fra WORD, dette udførtes i Word 2003. Hvis du imidlertid i et program går til Fil → Udskriv og derefter klikker på Egenskaber knappen, vil det samme driveregenskabervindue komme frem.

- 26. Åbn Word og opret et nyt dokument.
- 27. Gå til Fil → Udskriv.
- 28. Vælg Dell farvelaserprinteren fra listen med printere.
- 29. Klik på **Egenskaber** knappen til højre.
- 30. Dette frembringer Driver-egenskaber.
- 31. Klik på Papirbakke fanebladet
- 32. Ændr papirkilden til Bakke 1.
- 33. Klik på Klargøring til udskrivning fanebladet
- 34. Vælg i papirstørrelse, Brev.
- 35. Vælg til Outputstørrelse, Samme som papirstørrelse.
- 36. Klik på **OK**.
- 37. Klik på **Luk**.
- 38. Printerdriveren er nu korrekt klargjort.
- 39. Gå nu til Fil → Side-klargøring.
- 40. Klik på Papir fanebladet
- 41. Ændr papirstørrelsen til Legal.
- 42. Ændr papirkildeindstillingerne BÅDE til "STANDARDBAKKE IFØLGE PRINTER".
- 43. Klik på **OK**.
- 44. Skriv et eller andet uforståeligt på dokumentet og klik på Udskriv!

#### **Klargøring til udskrivning af brev plano 1 fra bakke 2**

- 1. Tryk på printerens betjeningspanel på **MENU**.
- 2. Tryk på  $\blacktriangledown$  for at komme til Bakke-indstillinger.
- 3. Tryk på  $\blacktriangleright$  for at vælge Bakke-indstillinger.
- 4. Tryk på  $\blacktriangledown$  for at komme til Papirstørrelse.
- 5. Tryk på ▶ for at vælge Papirstørrelse.
- 6. Tryk på  $\blacktriangledown$  for at komme til Bakke 2.
- 7. Tryk på  $\blacktriangleright$  for at vælge Bakke 2.
- 8. Vælg ved hjælp af  $\triangle$  og  $\nabla$  den rigtige papirstørrelse (brev).
- 9. Tryk på knappen i midten, **VÆLG**,, når Brev vises på den nederste linje. En \* placeres nu ved siden af.
- 10. Vi har nu indstillet Bakke 2-størrelsen til Brev.
- 11. Tryk på **MENU** for at komme tilbage til Bakke-indstillinger/Papirstørrelse.
- 12. Tryk på  $\blacktriangledown$  for at komme til Papirtype.
- 13. Tryk på ▶ for at vælge Papirtype.
- 14. Tryk på ▼ for at komme til Bakke 2.
- 15. Tryk på  $\Psi$  for at vælge Bakke 2.
- 16. Vælg ved hjælp af  $\triangle$  og  $\nabla$  den rigtige papirtype (plano 1).
- 17. Tryk en gang på **VÆLG**,når Plano 1 vises på den nederste linje.
- 18. Vi har nu indstillet Bakke 2-typen til Plano 1.
- 19. Tryk nu på **MENU** for at komme tilbage til Klar til udskrivning
- 20. Ilæg nu papirstakken af brevstørrelse i bakke 2.
- 21. Bakke 2/Brev vil komme frem på skærmen.
- 22. Tryk på **VÆLG** for at bekræfte dette.
- 23. Bakke 2/Plano 1 vil nu komme frem på skærmen.
- 24. Tryk på **VÆLG** for at bekræfte dette.
- 25. Alle hardware-indstillingerne på printeren er nu korrekte.

Alle screenshots af softwareindstillingerne er nu fra WORD, dette udførtes i Word 2003. Hvis du imidlertid i et program går til Fil → Udskriv og derefter klikker på Egenskaber knappen, vil det samme driveregenskabervindue komme frem.

- 26. Åbn Word og opret et nyt dokument.
- 27. Gå til Fil → Udskriv.
- 28. Vælg Dell farvelaserprinteren fra listen med printere.
- 29. Klik på **Egenskaber** knappen til højre.
- 30. Dette frembringer Driver-egenskaber.
- 31. Klik på Papirbakke fanebladet
- 32. Ændr papirkilden til Bakke 2.
- 33. Klik på Klargøring til udskrivning fanebladet
- 34. Vælg i papirstørrelse, Brev.
- 35. Vælg til Outputstørrelse, Samme som papirstørrelse.
- 36. Klik på **OK**.
- 37. Klik på **Luk**.
- 38. Printerdriveren er nu korrekt klargjort.
- 39. Gå nu til Fil → Side-klargøring.
- 40. Klik på Papir fanebladet
- 41. Ændr papirstørrelsen til Legal.
- 42. Ændr papirkildeindstillingerne BÅDE til "STANDARDBAKKE IFØLGE PRINTER".
- 43. Klik på **OK**.
- 44. Skriv et eller andet uforståeligt på dokumentet og klik på Udskriv!

**Klargøring til udskrivning af transparenter fra multifunktionsilægger**

- 1. Tryk på printerens betjeningspanel på **MENU**.
- 2. Tryk på  $\P$  for at komme til Bakke-indstillinger.
- 3. Tryk på  $\blacktriangleright$  for at vælge Bakke-indstillinger.
- 4. Tryk på  $\blacktriangledown$  for at komme til Papirstørrelse.
- 5. Tryk på ▶ for at vælge Papirstørrelse.
- 6. Tryk på  $\blacktriangledown$  for at komme til MPF.
- 7. Tryk på  $\blacktriangleright$  for at vælge MPF.
- 8. Vælg ved hjælp af  $\triangle$  og  $\nabla$  den rigtige papirstørrelse (transparent).
- 9. Tryk på knappen i midten, VÆLG, når Transparent vises på den nederste linje. En \* placeres nu ved siden af.
- 10. Vi har nu indstillet MPF-størrelsen til Transparent.
- 11. Tryk på **MENU** for at komme tilbage til Bakke-indstillinger/Papirstørrelse.
- 12. Tryk på  $\blacktriangledown$  for at komme til Papirtype.
- 13. Tryk på ▶ for at vælge Papirtype.
- 14. Tryk på  $\blacktriangledown$  for at komme til MPF.
- 15. Tryk på  $\blacktriangledown$  for at vælge MPF.
- 16. Vælg ved hjælp af  $\triangle$  og  $\P$  den rigtige papirtype (plano 1).
- 17. Tryk en gang på **VÆLG**,når Plano 1 vises på den nederste linje.
- 18. Vi har nu indstillet MPF-typen til Plano 1.
- 19. Tryk nu på **MENU** for at komme tilbage til Klar til udskrivning
- 20. Ilæg nu papirstakken af transparent-størrelse i MPF.
- 21. MPF/Transparent vil komme frem på skærmen.
- 22. Tryk på **VÆLG** for at bekræfte dette.
- 23. MPF/Plano 1 vil nu komme frem på skærmen.
- 24. Tryk på **VÆLG** for at bekræfte dette.
- 25. Alle hardware-indstillingerne på printeren er nu korrekte.

Alle screenshots af softwareindstillingerne er nu fra WORD, dette udførtes i Word 2003. Hvis du imidlertid i et program går til Fil → Udskriv og derefter klikker på Egenskaber knappen, vil det samme

driveregenskabervindue komme frem.

- 26. Åbn Word og opret et nyt dokument.
- 27. Gå til Fil → Udskriv.
- 28. Vælg Dell farvelaserprinteren fra listen med printere.
- 29. Klik på **Egenskaber** knappen til højre.
- 30. Dette frembringer Driver-egenskaber.
- 31. Klik på Papirbakke fanebladet
- 32. Ændr papirkilden til MPF.
- 33. Klik på Klargøring til udskrivning fanebladet
- 34. Vælg i papirstørrelse, Transparent.
- 35. Vælg til Outputstørrelse, Samme som papirstørrelse.
- 36. Klik på **OK**.
- 37. Klik på **Luk**.
- 38. Printerdriveren er nu korrekt klargjort.
- 39. Gå nu til Fil → Side-klargøring.
- 40. Klik på Papir fanebladet
- 41. Ændr papirstørrelsen til Legal.
- 42. Ændr papirkildeindstillingerne BÅDE til "STANDARDBAKKE IFØLGE PRINTER".
- 43. Klik på **OK**.
- 44. Skriv et eller andet uforståeligt på dokumentet og klik på Udskriv!

#### **Klargøring til udskrivning af konvolut fra multifunktionsilægger**

- 1. Tryk på printerens betjeningspanel på **MENU**.
- 2. Tryk på  $\blacktriangledown$  for at komme til Bakke-indstillinger.
- 3. Tryk på  $\blacktriangleright$  for at vælge Bakke-indstillinger.
- 4. Tryk på  $\blacktriangledown$  for at komme til Papirstørrelse.
- 5. Tryk på ▶ for at vælge Papirstørrelse.
- 6. Tryk på  $\blacktriangledown$  for at komme til MPF.
- 7. Tryk på  $\blacktriangleright$  for at vælge MPF.
- 8. Vælg ved hjælp af  $\triangle$  og  $\nabla$  den rigtige papirstørrelse (konvolut).
- 9. Tryk på knappen i midten, VÆLG,, når Konvolut vises på den nederste linje. En \* placeres nu ved siden af.
- 10. Vi har indstillet MPF-størrelsen til Konvolut.
- 11. Tryk på **MENU** for at komme tilbage til Bakke-indstillinger/Papirstørrelse.
- 12. Tryk på  $\Psi$  for at komme til Papirtype.
- 13. Tryk på  $\blacktriangleright$  for at vælge Papirtype.
- 14. Tryk på  $\blacktriangledown$  for at komme til MPF.
- 15. Tryk på  $\blacktriangledown$  for at vælge MPF.
- 16. Vælg ved hjælp af  $\triangle$  og  $\nabla$  den rigtige papirtype (plano 1).
- 17. Tryk en gang på **VÆLG**,når Plano 1 vises på den nederste linje.
- 18. Vi har nu indstillet MPF-typen til Plano 1.
- 19. Tryk nu på **MENU** for at komme tilbage til Klar til udskrivning
- 20. Ilæg nu papirstakken af konvolutstørrelse i MPF.
- 21. MPF/Konvolut vil komme frem på skærmen.
- 22. Tryk på **VÆLG** for at bekræfte dette.
- 23. MPF/Plano 1 vil nu komme frem på skærmen.
- 24. Tryk på **VÆLG** for at bekræfte dette.
- 25. Alle hardware-indstillingerne på printeren er nu korrekte.

Alle screenshots af softwareindstillingerne er nu fra WORD, dette udførtes i Word 2003. Hvis du imidlertid i et program går til Fil → Udskriv og derefter klikker på Egenskaber knappen, vil det samme driveregenskabervindue komme frem.

- 26. Åbn Word og opret et nyt dokument.
- 27. Gå til Fil → Udskriv.
- 28. Vælg Dell farvelaserprinteren fra listen med printere.
- 29. Klik på **Egenskaber** knappen til højre.
- 30. Dette frembringer Driver-egenskaber.
- 31. Klik på Papirbakke fanebladet
- 32. Ændr papirkilden til MPF.
- 33. Klik på Klargøring til udskrivning fanebladet
- 34. Vælg i papirstørrelse, Konvolut.
- 35. Vælg til Outputstørrelse, Samme som papirstørrelse.
- 36. Klik på **OK**.
- 37. Klik på **Luk**.
- 38. Printerdriveren er nu korrekt klargjort.
- 39. Gå nu til Fil → Side-klargøring.
- 40. Klik på Papir fanebladet
- 41. Ændr papirstørrelsen til Legal.
- 42. Ændr papirkildeindstillingerne BÅDE til "STANDARDBAKKE IFØLGE PRINTER".
- 43. Klik på **OK**.
- 44. Skriv et eller andet uforståeligt på dokumentet og klik på Udskriv!

#### **Klargøring af papirstørrelse**

- 1. Start her
- 2. Tryk på printeren på **MENU**.
- 3. Tryk på  $\blacktriangledown$  for at komme til Bakke-indstillinger.
- 4. Tryk på  $\blacktriangleright$  for at vælge Bakke-indstillinger.
- 5. Tryk på ▼ for at komme til Papirstørrelse.
- 6. Tryk på  $\blacktriangleright$  for at vælge Papirstørrelse.
- 7. Tryk på  $\blacktriangledown$  for at komme til MPF.
- 8. Tryk på **for at vælge MPF.**
- 9. Vælg ved hjælp af  $\triangle$  og  $\nabla$  den rigtige papirstørrelse (brev).
- 10. Tryk på knappen i midten, **VÆLG**,, når Brev vises på den nederste linje. En \* placeres nu ved siden af.
- 11. Vi har indstillet MPF-størrelsen til Brev.
- 12. Tryk på **MENU** for at komme tilbage til Bakke-indstillinger/Papirstørrelse.
- 13. Tryk på  $\blacktriangledown$  for at komme til Papirtype.
- 14. Tryk på ▶ for at vælge Papirtype.
- 15. Tryk på  $\blacktriangledown$  for at komme til MPF.
- 16. Tryk på ▼ for at vælge MPF.
- 17. Vælg ved hjælp af  $\triangleq$  and  $\nabla$  den rigtige papirtype (plano 1).
- 18. Tryk en gang på **VÆLG**, når Plano 1 vises på den nederste linje.
- 19. Vi har nu indstillet MPF-typen til Plano 1.
- 20. Tryk nu på **MENU** for at komme tilbage til Klar til udskrivning
- 21. Ilæg nu papirstakken af brevstørrelse i MPF.
- 22. MPF/Brev vil komme frem på skærmen.
- 23. Tryk på **VÆLG** for at bekræfte dette.
- 24. MPF/Plano 1 vil nu komme frem på skærmen.
- 25. Tryk på **VÆLG** for at bekræfte dette.
- 26. Alle hardware-indstillingerne på printeren er nu korrekte.

Alle screenshots af softwareindstillingerne er nu fra WORD, dette udførtes i Word 2003. Hvis du imidlertid i et program går til Fil → Udskriv og derefter klikker på Egenskaber knappen, vil det samme driveregenskabervindue komme frem.

- 27. Åbn Word og opret et nyt dokument.
- 28. Gå til Fil → Udskriv.
- 29. Vælg Dell farvelaserprinteren fra listen med printere.
- 30. Klik på **Egenskaber** knappen til højre.
- 31. Dette frembringer Driver-egenskaber.
- 32. Klik på Papirbakke fanebladet
- 33. Ændr papirkilden til MPF.
- 34. Klik på **MPF-indstillinger** knappen.
- 35. Vælg Plano 1 fra listen med papirtyper.
- 36. Klik på **OK**.
- 37. Klik nu på Klargøring til udskrivning fanebladet
- 38. Vælg i papirstørrelse, Brev.
- 39. Vælg til Outputstørrelse, Samme som papirstørrelse.
- 40. Klik på **OK**.
- 41. Klik på **Luk**.

#### **Klargør papirtype**

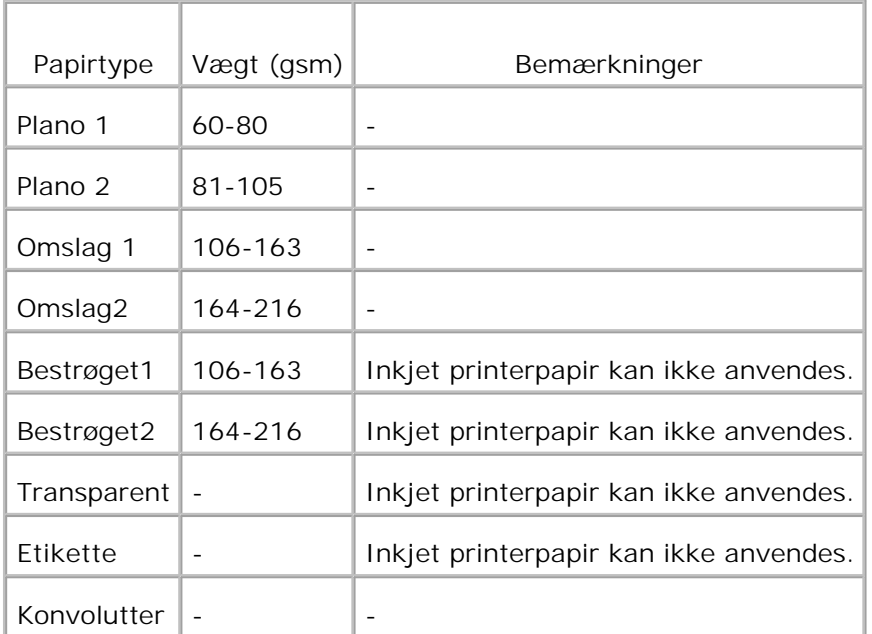

### **Konfiguration**

#### **Parallel udskrivning**

En lokal printer er en printer, som et sluttet til din computer eller en udskrivningsserver ved hjælp af et USBkabel eller et parallelkabel. Hvis din printer er tilsluttet til et netværk og ikke din computer, skal du se "Klargøring til netværksudskrivning" i brugsanvisningen.

## **Installation af printer drivere**

Når printerdriveren er installeret, skal du udføre indstillingerne af de installerbare alternativer i Printeregenskaber, som er nødvendige i henhold til de alternativer, du har installeret.

### **Microsoft® Windows Vista™**

1. Sæt *Drivere og hjælpeprogrammer* CD'en i din computer.

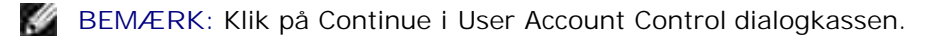

2. Klik på **Personal Installation**.

3. Slut din printer til din computer.

På dette tidspunkt aktiveres Plug and Play automatisk, og printeren installeres. Hvis Plug and Play ikke aktiveres, skal du klikke på **Install**.

Når Plug and Play er færdiggjort, går installationen automatisk videre til næste trin.

- Marker enten **Typical Installation** eller **Custom Installation** radioknappen, og klik derefter på **Next**. 4. Hvis du vælger **Custom Installation**, kan du vælge den bestemte software, du ønsker at installere.
- 5. Når Congratulations! skærmen vises, skal du om nødvendigt klikke på Print Test Page. Klik på **Finish**.

### **Windows XP, Windows XP 64-bit Edition, Windows Server® 2003, Windows Server 2003 64-bit Edition og Windows 2000**

- 1. Slut din printer til din computer.
- 2. Når **Ny Hardware Wizard fundet** vises, skal du klikke på **Annuller**.
- 3. Sæt *Drivere og hjælpeprogrammer* CD'en i din computer.
- 4. Klik på **Personlig installation**.
- 5. Klik på **Næste**.
- 6. Klik på **Installer**. **Ny Hardware Wizard fundet** vises.
- 7. Klik på **Næste**. Wizard finder og installerer automatisk den modsvarende printerdriver.
- 8. Når **Ny Hardware Wizard fundet** skærmen vises, skal du klikke på **Afslut**.
- Marker enten **Typisk installation** eller **Brugertilpasset installation** afkrydsningsfeltet, og klik 9. derefter på **Installer**. Hvis du vælger **Brugertilpasset installation**, kan du vælge den bestemte software, du ønsker at installere.
- 10. Når **Tillykke!** skærmen vises, skal du om nødvendigt klikke på **Udskriv testside**. Klik på **Afslut**.

#### **Windows NT® 4.0**

- 1. Slut din printer til din computer.
- 2. Sæt *Drivere og hjælpeprogrammer* CD'en i din computer.
- 3. Klik på **Personlig installation**.
- 4. Klik på **Næste**.
- Marker på **Tilføj printer** skærmen portnavnet fra **Portnavn** combo-afkrydsningsfeltet, og indstil 5. derefter printerens alternativer under **Printer-konfiguration**. Klik på **Næste**.
- 6. Marker enten **Typisk installation** eller **Brugertilpasset installation** afkrydsningsfeltet, og klik

derefter på **Installer**. Hvis du vælger **Brugertilpasset installation**, kan du vælge den bestemte software, du ønsker at installere.

- 7. Adobe-licensaftalen vises. Klik, hvis du kan acceptere aftalen, og klik derefter på **Installer**.
- 8. Når **Tillykke!** skærmen vises, skal du klikke på **Afslut**.

#### **USB udskrivning**

5.

En lokal printer er en printer, som et sluttet til din computer eller en udskrivningsserver ved hjælp af et USBkabel eller et parallelkabel. Hvis din printer er tilsluttet til et netværk og ikke din computer, skal du se "Klargøring til netværksudskrivning" i brugsanvisningen.

#### **Klargøring af netværk**

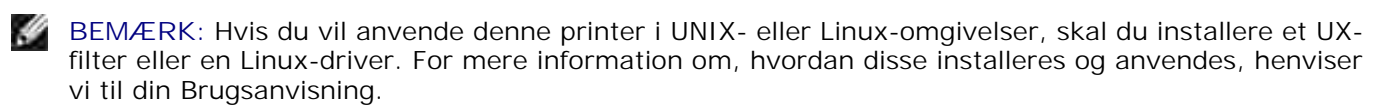

**BEMÆRK:** Når du anvender et CD-drev i Linux-omgivelser, skal du montere CD'en i overenstemmelse med dine systemomgivelser. Kommandostrengene er monter/media/cdrom.

Ø **BEMÆRK:** For ekstra konfigurationer af netværksopsætninger, henviser vi til din *Brugsanvisning*.

#### **Deaktiver Microsoft® Windows Vista eller Windows XP Firewall inden du installerer printersoftwaren**

**BEMÆRK:** Det er ikke sikkert, at dette trin er nødvendigt, hvis du har installeret Windows XP **SP** Servicepakke 2.

Hvis din multifunktionsprinter er sluttet direkte til et netværk, og den firewall, der er indbygget i operativsystemet, er aktiveret, kan du ikke se din netværkstilsluttede printer (printere), når du kører Dell™ printerinstallationssoftwaren. For at forhindre denne situation, skal du deaktivere den firewall, der er indbygget i operativsystemet, inden du installerer Dell-printersoftwaren. Udfør følgende trin for at deaktivere eller aktivere din firewall som er indbygget i operativsystemet:

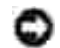

**OBS:** Dell anbefaler, at du aktiverer din firewall, der er indbygget i operativsystemet, efter at du har installeret printersoftwaren. Aktivering af den firewall der er indbygget i operativsystemet, efter at du har installeret printersoftwaren, begrænser ikke brugen af din netværksprinter.

- 1. Klik på Start knappen og klik på Hjælp og understøttelse.
- 2. Skriv i Søg kassen brandvæg og klik derefter på den grønne pil.
- 3. Klik på Vælg et job listen på Aktiver eller deaktiver internettilslutning-brandvæg og følg derefter anvisningerne på skærmen.

### **Udskriv og kontroller Printerindstillinger siden**

- 1. Udskriv Printerindstillinger siden.
	- a. Tryk, når Klar til at udskrive vises på LCD-skærmen, på **Menu**.
	- b. Rapport/Liste kommer frem. Tryk på  $\blacktriangleright$  eller  $\blacktriangleright$ .
	- c. Printerindstilling vises. Tryk  $p$ å $\blacktriangledown$ .

Printerindstillinger-siden udskrives.

2. Verificer IP-adressen under TCP/IP-overskriften.

Hvis IP-adressen er 0.0.0.0, skal du vente et par minutter med at løse IP-adressen automatisk, og derefter udskrive Printerindstillinger siden igen.

### **Klargøring af printer**

**BEMÆRK:** Når du anvender **IPv6-indstilling** til netværksudskrivning, kan du ikke installere **SP** printerdriveren fra *Drivere og hjælpeprogrammer* CD'en. Anvend **Tilføj printer** guiden i Windows Vista. For detaljer, se "Udskrivning med WSD (Web Services for Devices)" i *Brugervejledningen*.

1. *Drivere og hjælpeprogrammer* CD bør nu automatisk starte installationssoftwaren.

**BEMÆRK: Hvis CD'en ikke automatisk starter, skal du klikke på Start →Kør, skrive D:\CDFE.exe** (hvor D er drevbogstavet for din CD), og derefter klikke på **OK**.

Ø **BEMÆRK:** For Windows Vista skal du klikke på Continue , når User Account Control dialogkassen vises.

- Skal du klikke på **Netværksinstallation Installer printeren til brug på et netværk**. Klik på 2. **Næste**.
- Vælg **Konfigurer ny tilsluttet printer** eller **installer driver og software for eksisterende** 3. **netværksprinter**, og klik derefter på **Næste**.
- For lokal installation skal du vælge**Lokal installation Installer printer på denne computer**, og 4. klik derefter på **Næste**.

Fjerninstallation:

Vælg **Fjerninstallation - Installer printer på en eller flere fjern-computere**, og klik a. derefter på **Næste**.

**SP BEMÆRK:** Fjerninstallation mellem Windows NT og de følgende operativsystemer understøttes ikke. - Windows XP Professional x64 Edition

- Windows Server 2003 x64 Edition
- Windows Vista
- Windows Vista x64

**BEMÆRK:** Installation på Windows XP Home Edition, Windows Vista Home Basic, Windows Vista Home Premium, Windows Vista x64 Home Basic og Windows Vista x64 Home Premium er ikke understøttet.

- b. Indtast dit administrator-brugernavn, kodeord og klienter eller servere og klik derefter på **Tilføj**.
- c. Klik på **Næste**.

H

- Vælg den netværksprinter, du ønsker at installere. Hvis målprinteren ikke vises på listen, skal du klikke 5. på **Opdater** for at opfriske listen eller klikke på **Tilføj printer** for manuelt at føje en printer til listen. Du kan opdatere IP-adressen og portnavnet på dette punkt. Klik på **Næste**. Hvis du har installeret denne printer på server-computeren, skal du markere **Jeg klargør denne printer på en server** afkrydsningsfeltet.
- **BEMÆRK:** Når du anvender AutoIP, vises 0.0.0.0 i installationsprogrammet. Inden du kan fortsætte, skal du indtaste en gyldig IP-adresse.
- Specificer printerindstillingerne og klik derefter på click **Næste**. 6.
	- a. Indtast printernavnet.
	- Hvis du ønsker, at andre brugere i netværket skal have adgang til printeren, skal du vælge **Del** b. **denne printer med andre computere i netværket** og derefter indtaste et fælles-navn, som brugerne nemt kan identificere.
	- c. Hvis du ønsker at indstille en printer som standardprinter, skal du vælge printeren og derefter klikke på **Indstil denne printer som standard** afkrydsningsfeltet.
	- Hvis du vil begrænse farveudskrivning, skal du vælge det rigtige **Dell ColorTrack** alternativ. d. Indtast kodeordet.
	- Hvis PS-driveren er til rådighed, og du vil installere den, skal du markere **PostScript-driver** e. afkrydsningsfeltet.
- 7. Vælg den software og dokumentation, du vil installere. Du kan specificere destinationsmappen for at installere Dell-softwaren og dokumentationen. For at ændre destinationsmappen, skal du klikke på **Browse**.
- Gælder kun PostScript driverinstallation- Hvis Adobe-licensaftalen vises, skal du klikke, hvis du kan 8. acceptere aftalen, og klik derefter på **Installer**.
- Når **Tillykke!**skærmen vises, skal du om nødvendigt klikke på **Udskriv testside** og derefter klikke på 9. **Afslut**.

Anvend **Dell Printer Configuration Web Tool** til at overvåge status af din netværksprinter uden at forlade dit skrivebord. Du kan se og/eller ændre printerkonfigurationsindstillingerne, overvåge tonerniveauet, og når det er tid at bestille udskiftningsforbrugsdele, behøver du blot at klikke på Dell tilbehørslinket fra din webbrowser.

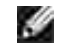

**BEMÆRK: Dell Printer Configuration Web Tool** er ikke til rådighed, når printeren er lokalt sluttet til en computer eller en udskrivningsserver.

For at starte **Dell Printer Configuration Web Tool**, skal du skrive netværksprinterens IP-adresse i din

web-browser, hvorefter printerkonfigurationen vil komme frem på skærmen. Se din *Brugsanvisning* angående mere information.

Du kan indstille **Dell Printer Configuration Web Tool** til at sende dig en email, når printeren skal have tilbehør eller intervention.

Klargøring af e-mail alarmer:

- 1. Start **Dell Printer Configuration Web Tool**.
- 2. Klik på **E-Mail alarm** linket.
- Indtast under **Klargøring af e-mail lister og -alarmer**, indtast Primær SMTP-protokolomsætter, 3. Svaradresse og indtast din e-mail adresse eller tastoperatørens e-mail adresse i e-mail listekassen.
- 4. Klik på **Anvend nye indstillinger**.

**BEMÆRK:** SMTP-serveren vil vise **Tilslutning i gang**, indtil der sker en fejl.

Bestemmelse af indstillingerne for det trådløse netværk

Du er nødt til at kende indstillingerne for det trådløse netværk for at kunne klargøre den trådløse printer. For detaljer angående indstillingerne skal du kontakte din netværksadministrator.

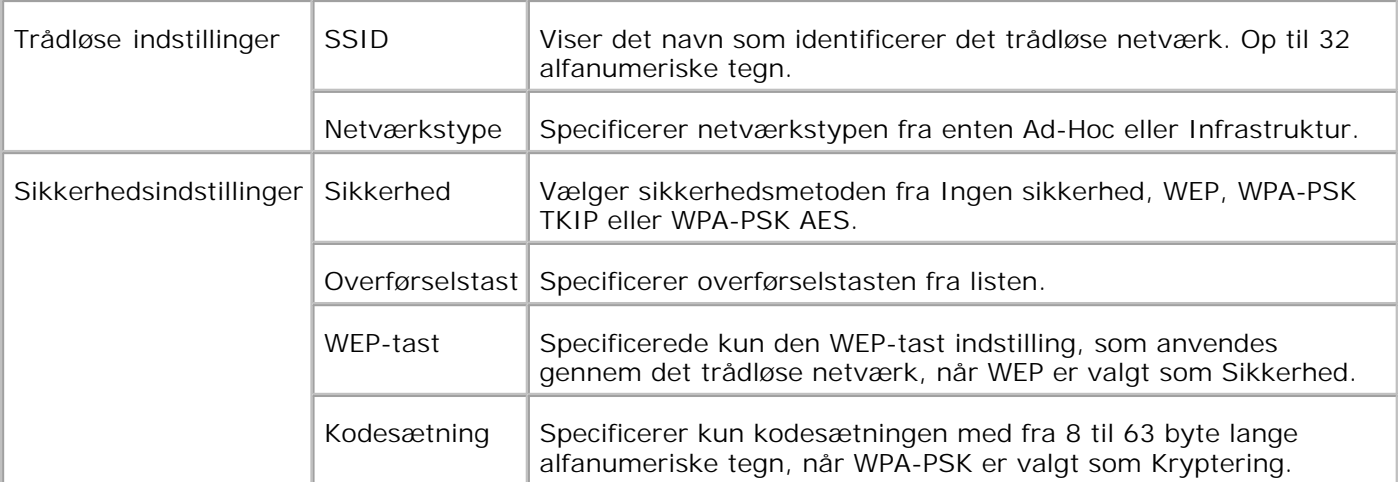

H **BEMÆRK:** For at indstille WPA2-PSK som sikkerhed, vælg WPA-PSK AES.

### **Trådløs installation med brug af USB-tilslutning**

**K BEMÆRK:** Det ekstra multiprotokolkort med den trådløse printer-adapter monteret på, skal være installeret på printeren.

Scene 1. Installer en printer til det allerede eksisterende trådløse netværk (når trådløs-indstilling allerede er indstillet på din computer)
- 1. Sæt *Drivere og hjælpeprogrammer* CD'en i din computer.
- *Drivere og hjælpeprogrammer*-CD'en bør starte installationssoftwaren automatisk. Hvis CD'en ikke 2. starter automatisk, skal du klikke på **Start Kør**, skrive D:\CDFE.exe (hvor D er drevbogstavet for din CD), og derefter klikke på **OK**.
- **BEMÆRK: For Windows Vista skal du klikke på Continue, når User Account Control dialogkassen** vises.
- 3. Vælg **Netværksinstallation** knappen og klik derefter på **Næste**.
- Vælg **Konfigurer trådløs printer med brug af USB-tilslutning (anbefales)** knappen og klik 4. derefter på **Næste**.
- 5. Nulstil printerens trådløse indstilling ved hjælp af følgende trin på Nulstil trådløs indstilling skærmen.
- På listen på **Vælg printer** skærmen skal du markere afkrydsningsfeltet ud for den printer, som du 6. opsætter den trådløse indstilling for derefter klikke på **Næste**. På **Indtast trådløse netværksindstillinger** skærmen skal du sætte hver enkelt trådløs indstillingspost og derefter klikke på **Næste**. Når du vælger **Fastsat IP** knappen for **IP adressetildeling**, skal du klikke på **Skift...** og indtaste IP-adressen og subnet-masken på skærmen.
- **BEMÆRK:** Når du indtaster en fastsat IP-adresse, skal du undgå adressen "169.254.*xxx.xxx*", der anvendes af AutoIP.
- 7. Indstil hver post på **Indtast printerindstillinger** skærmen og klik derefter på **Næste**.
- På **Printersoftware** skærmen skal du specificere den software, som du ønsker at installere samt 8. installationssti, og derefter klikke på **Næste**. Herefter vil den trådløse indstilling, der er specificeret på **Indtast trådløse netværksindstillinger** skærmen sendes til printeren.
- På **Trådløs konfiguration er nu fuldført** skærmen skal du klikke på **Næste**. Idet der allerede er en 9. trådløs indstilling på din computer, behøver du ikke at udføre noget på denne skærm.
- På **Indstilling Klar Printer** skærmen skal du bekræfte, at den rigtige IP-adresse er tildelt til den 10. printer, som den trådløse indstilling er sat op til og derefter klikke på **Installer**.

**BEMÆRK:** Hvis dit system kører et af følgende operativsystemer: **SP** Windows XP x64 Windows Server® 2003 x64 Windows Vista x64 Windows Vista x86 spring trin 11 over og gå videre til trin 12.

- Hvis du vælger **Jeg gør denne printer klar på serveren** afkrydsningsfeltet på **Vælg printer** 11. skærmen og også vælger **PostScript-driver** afkrydsningsfeltet på **Indtast printerindstillinger** skærmen, kommer **Adobe Systems Inc. licensaftale** skærmen frem. Vælg **Jeg accepterer licensaftalens termer** knappen og klik derefter på **Installer**.
- På **Tillykke!** skærmen skal du klikke på **Udfør** for at afslutte installationen. Der vil blive udskrevet en 12.testside med den installerede printer ved at klikke på **Udskriv testside** knappen.

Scene 2. Opret et nyt trådløst netværksmiljø for både din computer og printer (når du behøvet at opsætte et trådløst netværk på din computer)

1. Sæt *Drivere og hjælpeprogrammer* CD'en i din computer.

12.

*Drivere og hjælpeprogrammer*-CD'en bør starte installationssoftwaren automatisk. Hvis CD'en ikke 2. starter automatisk, skal du klikke på Start-> Kør, skrive D:\CDFE.exe (hvor D er drevbogstavet for din CD), og derefter klikke på **OK**.

**BEMÆRK:** For Windows Vista skal du klikke på Continue , når User Account Control dialogkassen H vises.

- 3. Vælg **Netværksinstallation** knappen og klik derefter på **Næste**.
- Vælg **Konfigurer trådløs printer med brug af USB-tilslutning (anbefales)** knappen og klik 4. derefter på **Næste**.
- 5. Nulstil printerens trådløse indstilling ved hjælp af følgende trin på Nulstil trådløs indstilling skærmen.
- På listen på **Vælg printer** skærmen skal du markere afkrydsningsfeltet ud for den printer, som du 6. opsætter den trådløse indstilling for derefter klikke på **Næste**.
- **SP BEMÆRK:** Når du indtaster en fastsat IP-adresse, skal du undgå adressen "169.254.*xxx.xxx*", der anvendes af AutoIP.
	- På **Indtast trådløse netværksindstillinger** skærmen skal du sætte hver enkelt trådløs 7. indstillingspost og derefter klikke på **Næste**. Når du vælger **Fastsat IP** knappen for **IP adressetildeling**, skal du klikke på **Skift...** og indtaste IP-adressen og subnet-masken på skærmen.
- 8. Indstil hver post på **Indtast printerindstillinger** skærmen og klik derefter på **Næste**.
- På **Printersoftware** skærmen skal du specificere den software, som du ønsker at installere samt 9. installationssti, og derefter klikke på **Næste**. Herefter vil den trådløse indstilling, der er specificeret på **Indtast trådløse netværksindstillinger** skærmen sendes til printeren.
- På **Trådløs konfiguration er nu fuldført** skærmen skal du oprette den trådløse indstilling, som blev 10. sendt til printeren på din computer, ved at følge de nedenstående trin og derefter klikke på **Næste**.

H **BEMÆRK:** Hvis din computer er udstyret med et trådløst LAN-adapter-værktøj, skal du ændre de trådløse indstillinger ved hjælp af dette værktøj. Eller du kan ændre de trådløse indstillinger ved hjælp af det værktøj, som styresystemet er udstyret med. Se instruktionerne nedenunder.

**For Windows XP og Windows Server 2003:**

- a. Vælg **Netværksforbindelser** fra Kontrolpanelet.
- b. Højreklik på **Trådløs netværksforbindelse** og vælg **Egenskaber**.
- c. Vælg **Trådløse netværk**-fanen.
- d. Sørg for at afkrydsningsfeltet **Brug Windows til at konfigurere det trådløse netværk** er

markeret.

- e. Klik på **Avanceret**.
- f. Gør et af følgende:

#### *Når trådløs ad-hoc-indstilling er sat på printeren:*

Vælg **Kun computer-til-computer-netværk (til bestemte formål)** og luk **Avanceret** dialogkassen.

*Når trådløs infrastruktur-indstilling er sat på printeren:*

Vælg **Kun netværk med adgangspunkt (infrastruktur)** og luk **Avanceret** dialogkassen.

- g. Klik på **Tilføj** for at vise Egenskaber for trådløst netværk.
- h. Indtast den indstilling som du sendte til printeren og klik på **OK**.
- i. Klik på **Flyt op** for at flytte indstillingen op øverst på listen.
- j. Klik på **OK** for at lukke **Egenskaber** dialogboksen.

**For Windows Vista:**

- a. Åbn **Control Panel**.
- b. Vælg **Network and Internet**.
- c. Vælg **Network and Sharing Center**.
- d. Vælg **Connect to a network**.
- e. Vælg den indstilling du sender til printeren fra netværksposterne under **Connect to a network**.
- f. Vælg Connect Anyway i advarselsdialogkassen der angiver, at du er ved at gå ind på et usikkert område.
- g. Klik på **Close** i dialogkassen når du har bekræftet at tilslutningen er lykkedes.
- På **Indstilling Klar Printer** skærmen skal du bekræfte, at den rigtige IP-adresse er tildelt til den 11. printer, som den trådløse indstilling er sat op til og derefter klikke på **Installer**.

**BEMÆRK:** Hvis dit system kører et af følgende operativsystemer: H Windows XP x64 Windows Server® 2003 x64 Windows Vista x64 Windows Vista x86 spring trin 12 over og gå videre til trin 13.

Hvis du vælger **Jeg gør denne printer klar på serveren** afkrydsningsfeltet på **Vælg printer** 12. skærmen og også vælger **PostScript-driver** afkrydsningsfeltet på **Indtast printerindstillinger** skærmen, kommer **Adobe Systems Inc. licensaftale** skærmen frem. Vælg **Jeg accepterer**

**licensaftalens termer** knappen og klik derefter på **Installer**.

På **Tillykke!** skærmen skal du klikke på **Udfør** for at afslutte installationen. Der vil blive udskrevet en 13. testside med den installerede printer ved at klikke på **Udskriv testside** knappen.

Anvend **Dell Printer Configuration Web Tool** til at overvåge status af din netværksprinter uden at forlade dit skrivebord. Du kan se og/eller ændre printerkonfigurationsindstillingerne, overvåge tonerniveauet, og når det er tid at bestille udskiftningsforbrugsdele, behøver du blot at klikke på Dell tilbehørslinket fra din webbrowser.

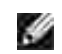

**BEMÆRK: Dell Printer Configuration Web Tool** er ikke til rådighed, når printeren er lokalt sluttet til en computer eller en udskrivningsserver.

## **Trådløs installation med brug af trådløs tilslutning**

Scene 1. Installer en printer til det allerede eksisterende trådløse netværk (når trådløs-indstilling allerede er indstillet på din computer)

1. Sæt *Drivere og hjælpeprogrammer* CD'en i din computer.

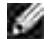

**BEMÆRK:** *Drivere og hjælpeprogrammer*-CD'en bør starte installationssoftwaren automatisk. Hvis CD'en ikke starter automatisk, skal du klikke på **Start Kør**, skrive D:\CDFE.exe (hvor D er drevbogstavet for din CD), og derefter klikke på **OK**.

**CO BEMÆRK:** For Windows Vista skal du klikke på Continue , når User Account Control dialogkassen vises.

- 2. Vælg **Netværksinstallation** knappen og klik derefter på **Næste**.
- Vælg **Konfigurer trådløs printer med brug af trådløs tilslutning (avanceret)** knappen og klik 3. derefter på **Næste**.
- 4. Nulstil printerens trådløse indstilling ved hjælp af følgende trin på Nulstil trådløs indstilling skærmen.
- Opret trådløs-indstillingen på din computer ved at følge trinene på **Muliggør kommunikation med** 5. **printer** skærmen og klik på **Næste**.
- **CO BEMÆRK:** Hvis din computer er udstyret med et trådløst LAN-adapter-værktøj, skal du ændre de trådløse indstillinger ved hjælp af dette værktøj. Eller du kan ændre de trådløse indstillinger ved hjælp af det værktøj, som styresystemet er udstyret med. Se instruktionerne nedenunder.

Trinene er som følger.

**For Windows XP og Windows Server 2003:**

- a. Vælg **Netværksforbindelser** fra Kontrolpanelet.
- b. Højreklik på **Trådløs netværksforbindelse** og vælg **Egenskaber**.
- c. Vælg **Trådløse netværk**-fanen.
- d. Sørg for at afkrydsningsfeltet Brug Windows til at konfigurere det trådløse netværk er markeret.

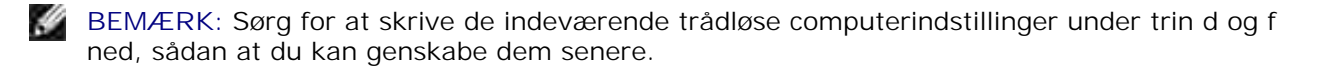

- e. Klik på **Avanceret** knappen.
- Vælg **Kun computer-til-computer-netværk (til bestemte formål)** og luk **Avanceret** f. dialogkassen.
- g. Klik på **Tilføj** knappen for at vise Egenskaber for trådløst netværk.
- h. Under fanen Tilknytning skal du indtaste følgende information og klikke på **OK**.

Netværksnavn (SSID): dell\_device Netværksgodkendelse: Åben Datakryptering: Deaktiveret Ad hoc netværk: Afkrydset

- i. Klik på **Flyt op** for at flytte det nyligt tilføjede SSID til toppen af listen.
- j. Klik på **OK** for at lukke **Egenskaber** dialogboksen.

- a. Åbn **Control Panel**.
- b. Vælg **Network and Internet**.
- c. Vælg **Network and Sharing Center**.
- d. Vælg **Connect to a network**.
- e. Vælg **dell\_device** fra netværksposterne under **Connect to a network**.
- f. Vælg Connect Anyway i advarselsdialogkassen der angiver, at du er ved at gå ind på et usikkert område.
- g. Klik på **Close** i dialogkassen når du har bekræftet at tilslutningen er lykkedes.
- På **Indtast trådløse netværksindstillinger** skærmen skal du sætte hver enkelt trådløs 6. indstillingspost og derefter klikke på **Næste**.
- 7. Når du vælger **Fastsat IP** knappen for IP adressetildeling, skal du klikke på **Skift...** og indtaste IP-

adressen og subnet-masken på skærmen.

- **BEMÆRK:** Når du indtaster en fastsat IP-adresse, skal du undgå adressen "169.254.*xxx.xxx*", der **SP** anvendes af AutoIP.
- 8. Indstil hver post på **Indtast printerindstillinger** skærmen og klik derefter på **Næste**.
- På **Printersoftware** skærmen skal du specificere den software, som du ønsker at installere samt 9. installationssti, og derefter klikke på **Næste**. Herefter vil den trådløse indstilling, der er specificeret på **Indtast trådløse netværksindstillinger** skærmen sendes til printeren.
- På **Trådløs konfiguration er nu fuldført** skærmen skal du ændre den trådløse indstilling på din 10. computer, til den samme som blev sendt til printeren og derefter klikke på **Næste**.
- w **BEMÆRK:** Hvis din computer er udstyret med et trådløst LAN-adapter-værktøj, skal du ændre de trådløse indstillinger ved hjælp af dette værktøj. Eller du kan ændre de trådløse indstillinger ved hjælp af det værktøj, som styresystemet er udstyret med. Se instruktionerne nedenunder.

**For Windows XP og Windows Server 2003:**

- a. Vælg **Netværksforbindelser** fra Kontrolpanelet.
- b. Højreklik på **Trådløs netværksforbindelse** og vælg **Egenskaber**.
- c. Vælg **Trådløse netværk**-fanen.
- d. Klik på **Avanceret**.
- e. Gør et af følgende:

#### *Når trådløs ad-hoc-indstilling er sat på printeren:*

Vælg **Kun computer-til-computer-netværk (til bestemte formål)** og luk **Avanceret** dialogkassen.

*Når trådløs infrastruktur-indstilling er sat på printeren:*

Vælg **Kun netværk med adgangspunkt (infrastruktur)** og luk **Avanceret** dialogkassen.

- f. Vælg den indstilling som du sendte til printeren på listen i **Foretrukne netværk** gruppen.
- g. Klik på **Flyt op** for at flytte indstillingen op øverst på listen.
- h. Klik på **OK** for at lukke **Egenskaber** dialogboksen.

- a. Åbn **Control Panel**.
- b. Vælg **Network and Internet**.
- c. Vælg **Network and Sharing Center**.

d. Vælg **Connect to a network**.

b.

- Vælg den oprindelige indstilling fra netværksposter under Connect to a network og klik på e. **Connect**.
- På **Indstilling Klar Printer** skærmen skal du bekræfte, at den rigtige IP-adresse er tildelt til den 11. printer, som den trådløse indstilling er sat op til og derefter klikke på **Installer**.

**BEMÆRK:** *Hvis dit system kører et af følgende operativsystemer: Windows XP x64 Windows Server*® *2003* x64 *Windows Vista x64 Windows Vista x86 spring trin 12 over og gå videre til trin 13.*

- Hvis du vælger **Jeg gør denne printer klar på serveren** afkrydsningsfeltet på **Vælg printer** 12. skærmen og også vælger **PostScript-driver** afkrydsningsfeltet på **Indtast printerindstillinger** skærmen, kommer **Adobe Systems Inc. licensaftale** skærmen frem. Vælg **Jeg accepterer licensaftalens termer** knappen og klik derefter på **Installer**.
- På **Tillykke!** skærmen skal du klikke på **Udfør** for at afslutte installationen. Der vil blive udskrevet en 13. testside med den installerede printer ved at klikke på **Udskriv testside** knappen.

Scene 2. Opret et nyt trådløst netværksmiljø for både din computer og printer (når du behøvet at opsætte et trådløst netværk på din computer)

1. Sæt *Drivere og hjælpeprogrammer* CD'en i din computer.

**SP BEMÆRK:** *Drivere og hjælpeprogrammer*-CD'en bør starte installationssoftwaren automatisk. Hvis CD'en ikke starter automatisk, skal du klikke på **Start Kør**, skrive D:\CDFE.exe (hvor D er drevbogstavet for din CD), og derefter klikke på **OK**.

H **BEMÆRK:** *For Windows Vista skal du klikke på Continue , når User Account Control dialogkassen vises.*

- 2. Vælg **Netværksinstallation** knappen og klik derefter på **Næste**.
- Vælg **Konfigurer trådløs printer med brug af trådløs tilslutning (avanceret)** knappen og klik 3. derefter på **Næste**.
- 4. Nulstil printerens trådløse indstilling ved hjælp af følgende trin på Nulstil trådløs indstilling skærmen.
- Opret trådløs-indstillingen på din computer ved at følge trinene på Muliggør kommunikation med 5. printer-skærmen og klik derefter på **Næste**. Trinene er som følger.

**BEMÆRK:** Hvis din computer er udstyret med et trådløst LAN-adapter-værktøj, skal du ændre de trådløse indstillinger ved hjælp af dette værktøj. Eller du kan ændre de trådløse indstillinger ved hjælp af det værktøj, som styresystemet er udstyret med. Se instruktionerne nedenunder.

**For Windows XP og Windows Server 2003:**

- a. Vælg **Netværksforbindelser** fra Kontrolpanelet.
- b. Højreklik på **Trådløs netværksforbindelse** og vælg **Egenskaber**.
- c. Vælg **Trådløse netværk**-fanen.
- d. Sørg for at afkrydsningsfeltet Brug Windows til at konfigurere det trådløse netværk er markeret.

**BEMÆRK:** Sørg for at skrive de indeværende trådløse computerindstillinger under trin d og f ned, sådan at du kan genskabe dem senere.

- e. Klik på **Avanceret** knappen.
- Vælg **Kun computer-til-computer-netværk (til bestemte formål)** og luk **Avanceret** f. dialogkassen.
- g. Klik på **Tilføj** knappen for at vise **Egenskaber for trådløst netværk**.
- h. Under fanen **Tilknytning** skal du indtaste følgende information og klikke på **OK**.

Netværksnavn (SSID): dell\_device Netværksgodkendelse: Åben Datakryptering: Deaktiveret Ad hoc netværk: Afkrydset

- i. Klik på **Flyt op** for at flytte det nyligt tilføjede SSID til toppen af listen.
- j. Klik på **OK** for at lukke **Egenskaber** dialogboksen.

- a. Åbn **Control Panel**.
- b. Vælg **Network and Internet**.
- c. Vælg **Network and Sharing Center**.
- d. Vælg **Connect to a network**.
- e. Vælg **dell\_device** fra netværksposterne under **Connect to a network**.
- f. Vælg Connect Anyway i advarselsdialogkassen der angiver, at du er ved at gå ind på et usikkert område.
- g. Klik på **Close** i dialogkassen når du har bekræftet at tilslutningen er lykkedes.
- På **Indtast trådløse netværksindstillinger** skærmen skal du sætte hver enkelt trådløs 6. indstillingspost og derefter klikke på **Næste**.
- Når du vælger **Fastsat IP** knappen for **IP adressetildeling**, skal du klikke på **Skift...** og indtaste IP-7. adressen og subnet-masken på skærmen.
- $\mathscr{L}$ **BEMÆRK:** Når du indtaster en fastsat IP-adresse, skal du undgå adressen "169.254.*xxx.xxx*", der anvendes af AutoIP.
- 8. Indstil hver post på **Indtast printerindstillinger** skærmen og klik derefter på **Næste**.
- På **Printersoftware** skærmen skal du specificere den software, som du ønsker at installere samt 9. installationssti, og derefter klikke på **Næste**. Herefter vil den trådløse indstilling, der er specificeret på **Indtast trådløse netværksindstillinger** skærmen sendes til printeren.
- På **Trådløs konfiguration er nu fuldført** skærmen skal du oprette den trådløse indstilling, som blev 10. sendt til printeren på din computer, ved at følge de nedenstående trin og derefter klikke på **Næste**.

**BEMÆRK:** Hvis din computer er udstyret med et trådløst LAN-adapter-værktøj, skal du ændre de trådløse indstillinger ved hjælp af dette værktøj. Eller du kan ændre de trådløse indstillinger ved hjælp af det værktøj, som styresystemet er udstyret med. Se instruktionerne nedenunder.

**For Windows XP og Windows Server 2003:**

- a. Vælg **Netværksforbindelser** fra Kontrolpanelet.
- b. Højreklik på **Trådløs netværksforbindelse** og vælg **Egenskaber**.
- c. Vælg **Trådløse netværk**-fanen.
- d. Sørg for at afkrydsningsfeltet Brug Windows til at konfigurere det trådløse netværk er markeret.
- e. Klik på **Avanceret**.
- f. Gør et af følgende:

#### *Når trådløs ad-hoc-indstilling er sat på printeren:*

Vælg **Kun computer-til-computer-netværk (til bestemte formål)** og luk **Avanceret** dialogkassen.

*Når trådløs infrastruktur-indstilling er sat på printeren:*

Vælg **Kun netværk med adgangspunkt (infrastruktur)** og luk **Avanceret** dialogkassen.

- g. Klik på **Tilføj** for at vise **Egenskaber for trådløst netværk**.
- h. Indtast den indstilling som du sendte til printeren og klik på **OK**.
- i. Klik på **Flyt op** for at flytte indstillingen op øverst på listen.

j. Klik på **OK** for at lukke **Egenskaber** dialogboksen.

**For Windows Vista:**

- a. Åbn **Control Panel**.
- b. Vælg **Network and Internet**.
- c. Vælg **Network and Sharing Center**.
- d. Vælg **Connect to a network**.
- e. Vælg den indstilling du sender til printeren fra netværksposterne under **Connect to a network**.
- f. Vælg Connect Anyway i advarselsdialogkassen der angiver, at du er ved at gå ind på et usikkert område.
- g. Klik på **Close** i dialogkassen når du har bekræftet at tilslutningen er lykkedes.
- På **Indstilling Klar Printer** skærmen skal du bekræfte, at den rigtige IP-adresse er tildelt til den 11. printer, som den trådløse indstilling er sat op til og derefter klikke på **Installer**.

**BEMÆRK: Hvis dit system kører et af følgende operativsystemer:** Windows XP x64 Windows Server® 2003 x64 Windows Vista x64 Windows Vista x86 spring trin 12 over og gå videre til trin 13.

- Hvis du vælger **Jeg gør denne printer klar på serveren** afkrydsningsfeltet på **Vælg printer** 12. skærmen og også vælger **PostScript-driver** afkrydsningsfeltet på **Indtast printerindstillinger** skærmen, kommer **Adobe Systems Inc. licensaftale** skærmen frem. Vælg **Jeg accepterer licensaftalens termer** knappen og klik derefter på **Installer**.
- På **Tillykke!** skærmen skal du klikke på **Udfør** for at afslutte installationen. Der vil blive udskrevet en 13. testside med den installerede printer ved at klikke på **Udskriv testside** knappen.

## **Trådløs installation med brug af Dell Printer Configuration Web Tool**

Scene 1. Installer en printer til det allerede eksisterende trådløse netværk (når trådløs-indstilling allerede er indstillet på din computer)

#### **For DHCP-netværk:**

1. Opret trådløs-indstilling på din computer ved at følge nedenstående trin.

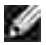

**BEMÆRK:** Hvis din computer er udstyret med et trådløst LAN-adapter-værktøj, skal du ændre de trådløse indstillinger ved hjælp af dette værktøj. Eller du kan ændre de trådløse indstillinger ved hjælp af det værktøj, som styresystemet er udstyret med. Se instruktionerne nedenunder.

**For Windows XP og Windows Server 2003:**

- a. Vælg **Netværksforbindelser** fra Kontrolpanelet.
- b. Højreklik på **Trådløs netværksforbindelse** og vælg **Egenskaber**.
- c. Vælg **Trådløse netværk**-fanen.
- d. Sørg for at afkrydsningsfeltet Brug Windows til at konfigurere det trådløse netværk er markeret.

**K BEMÆRK:** Sørg for at skrive de indeværende trådløse computerindstillinger under trin d og f ned, sådan at du kan genskabe dem senere.

- e. Klik på **Avanceret** knappen.
- Vælg **Kun computer-til-computer-netværk (til bestemte formål)** og luk **Avanceret** f. dialogkassen.
- g. Klik på **Tilføj** knappen for at vise **Egenskaber for trådløst netværk**.
- h. Under fanen **Tilknytning** skal du indtaste følgende information og klikke på **OK**.

Netværksnavn (SSID): dell\_device Netværksgodkendelse: Åben Datakryptering: Deaktiveret Ad hoc netværk: Afkrydset

- i. Klik på **Flyt op** for at flytte det nyligt tilføjede SSID til toppen af listen.
- j. Klik på **OK** for at lukke **Egenskaber** dialogboksen.

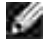

**BEMÆRK:** Hvis dit styresystem er ældre end Windows 2000, skal du oprette indstillinger i henhold den manual om trådløs indstillingsværktøj, som du fik fra producenten af dit trådløse udstyr.

- a. Åbn **Control Panel**.
- b. Vælg **Network and Internet**.
- c. Vælg **Network and Sharing Center**.
- d. Vælg **Connect to a network**.
- e. Vælg **dell\_device** fra netværksposterne under **Connect to a network**.
- f. Vælg Connect Anyway i advarselsdialogkassen der angiver, at du er ved at gå ind på et usikkert område.
- g. Klik på **Close** i dialogkassen når du har bekræftet at tilslutningen er lykkedes.
- 2. Kontroller IP-adressen der tildeltes af AutoIP på printeren.

fx: 168.254.1.1

b.

- 3. Kontroller at IP-adressen på din computer er tildelt af DHCP.
- 4. Åben Dell Printer Configuration Web Tool med en WEB-browser.

fx: http://168.254.1.1/

- 5. Ændr printerens trådløse indstilling på Dell Printer Configuration Web Tool.
- 6. Genstart printeren.
- 7. Genopret trådløs-indstillingen på din computer.

**BEMÆRK:** Hvis din computer er udstyret med et trådløst LAN-adapter-værktøj, skal du ændre de **SP** trådløse indstillinger ved hjælp af dette værktøj. Eller du kan ændre de trådløse indstillinger ved hjælp af det værktøj, som styresystemet er udstyret med. Se instruktionerne nedenunder.

**For Windows XP og Windows Server 2003:**

- a. Vælg **Netværksforbindelser** fra Kontrolpanelet.
- b. Højreklik på **Trådløs netværksforbindelse** og vælg **Egenskaber**.
- c. Vælg **Trådløse netværk**-fanen.
- d. Klik på **Avanceret**.
- e. Gør et af følgende:

*Når trådløs ad-hoc-indstilling er sat på printeren:*

Vælg **Kun computer-til-computer-netværk (til bestemte formål)** og luk **Avanceret** dialogkassen.

*Når trådløs infrastruktur-indstilling er sat på printeren:*

Vælg **Kun netværk med adgangspunkt (infrastruktur)** og luk **Avanceret** dialogkassen.

f. Vælg den indstilling som du sendte til printeren på listen i Foretrukne netværk gruppen.

- g. Klik på **Flyt op** for at flytte indstillingen op øverst på listen.
- h. Klik på **OK** for at lukke **Egenskaber** dialogboksen.

**BEMÆRK:** Hvis dit styresystem er ældre end Windows 2000, skal du oprette indstillinger i s henhold den manual om trådløs indstillingsværktøj, som du fik fra producenten af dit trådløse udstyr.

**For Windows Vista:**

- a. Åbn **Control Panel**.
- b. Vælg **Network and Internet**.
- c. Vælg **Network and Sharing Center**.
- d. Vælg **Connect to a network**.
- Vælg den oprindelige indstilling fra netværksposter under **Connect to a network** og klik på e. **Connect**.

#### **For fastsat IP-netværk:**

1. Opret trådløs-indstilling på din computer ved at følge nedenstående trin.

**BEMÆRK:** Hvis din computer er udstyret med et trådløst LAN-adapter-værktøj, skal du ændre de **SP** trådløse indstillinger ved hjælp af dette værktøj. Eller du kan ændre de trådløse indstillinger ved hjælp af det værktøj, som styresystemet er udstyret med. Se instruktionerne nedenunder.

**For Windows XP og Windows Server 2003:**

- a. Vælg **Netværksforbindelser** fra Kontrolpanelet.
- b. Højreklik på **Trådløs netværksforbindelse** og vælg **Egenskaber**.
- c. Vælg **Trådløse netværk**-fanen.
- d. Sørg for at afkrydsningsfeltet Brug Windows til at konfigurere det trådløse netværk er markeret.

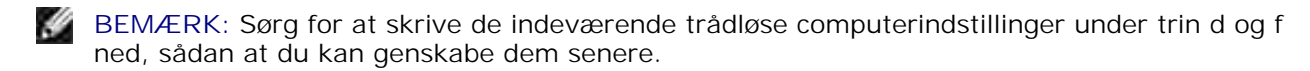

- e. Klik på **Avanceret** knappen.
- Vælg **Kun computer-til-computer-netværk (til bestemte formål)** og luk **Avanceret** f. dialogkassen.
- g. Klik på **Tilføj** knappen for at vise **Egenskaber for trådløst netværk**.

h. Under fanen **Tilknytning** skal du indtaste følgende information og klikke på **OK**.

Netværksnavn (SSID): dell\_device Netværksgodkendelse: Åben Datakryptering: Deaktiveret

Ad hoc netværk: Afkrydset

 $\overline{\phantom{a}}$ 

g.

- i. Klik på **Flyt op** for at flytte det nyligt tilføjede SSID til toppen af listen.
- j. Klik på **OK** for at lukke **Egenskaber** dialogboksen.

**BEMÆRK:** Hvis dit styresystem er ældre end Windows 2000, skal du oprette indstillinger i **CO** henhold den manual om trådløs indstillingsværktøj, som du fik fra producenten af dit trådløse udstyr.

**For Windows Vista:**

- a. Åbn **Control Panel**.
- b. Vælg **Network and Internet**.
- c. Vælg **Network and Sharing Center**.
- d. Vælg **Connect to a network**.
- e. Vælg **dell\_device** fra netværksposterne under **Connect to a network**.
- f. Vælg Connect Anyway i advarselsdialogkassen der angiver, at du er ved at gå ind på et usikkert område.
- g. Klik på **Close** i dialogkassen når du har bekræftet at tilslutningen er lykkedes.
- 2. Kontroller IP-adressen på din computer.

fx: 1.2.3.4

3. Indstil IP-adressen på din printer.

#### fx: 1.2.3.5

4. Åben Dell Printer Configuration Web Tool med en WEB-browser.

fx: http://1.2.3.5/

5. Ændr printerens trådløse indstilling på Dell Printer Configuration Web Tool.

- 6. Genstart printeren.
- 7. Genopret trådløs-indstillingen på din computer.
- **BEMÆRK:** Hvis din computer er udstyret med et trådløst LAN-adapter-værktøj, skal du ændre de v trådløse indstillinger ved hjælp af dette værktøj. Eller du kan ændre de trådløse indstillinger ved hjælp af det værktøj, som styresystemet er udstyret med. Se instruktionerne nedenunder.

**For Windows XP og Windows Server 2003:**

- a. Vælg **Netværksforbindelser** fra Kontrolpanelet.
- b. Højreklik på **Trådløs netværksforbindelse** og vælg **Egenskaber**.
- c. Vælg **Trådløse netværk**-fanen.
- d. Klik på **Avanceret**.
- e. Gør et af følgende:

#### *Når trådløs ad-hoc-indstilling er sat på printeren:*

Vælg **Kun computer-til-computer-netværk (til bestemte formål)** og luk **Avanceret** dialogkassen.

*Når trådløs infrastruktur-indstilling er sat på printeren:*

Vælg **Kun netværk med adgangspunkt (infrastruktur)** og luk **Avanceret** dialogkassen.

- f. Vælg den indstilling som du sendte til printeren på listen i **Foretrukne netværk** gruppen.
- g. Klik på **Flyt op** for at flytte indstillingen op øverst på listen.
- h. Klik på **OK** for at lukke **Egenskaber** dialogboksen.

**BEMÆRK:** Hvis dit styresystem er ældre end Windows 2000, skal du oprette indstillinger i henhold den manual om trådløs indstillingsværktøj, som du fik fra producenten af dit trådløse udstyr.

- a. Åbn **Control Panel**.
- b. Vælg **Network and Internet**.
- c. Vælg **Network and Sharing Center**.
- d. Vælg **Connect to a network**.
- Vælg den oprindelige indstilling fra netværksposter under **Connect to a network** og klik på e.**Connect**.

Scene 2. Opret et nyt trådløst netværksmiljø for både din computer og printer (når du behøvet at opsætte et trådløst netværk på din computer)

**For DHCP-netværk:**

1. Opret trådløs-indstilling på din computer ved at følge nedenstående trin.

**SP** 

**BEMÆRK:** Hvis din computer er udstyret med et trådløst LAN-adapter-værktøj, skal du ændre de trådløse indstillinger ved hjælp af dette værktøj. Eller du kan ændre de trådløse indstillinger ved hjælp af det værktøj, som styresystemet er udstyret med. Se instruktionerne nedenunder.

**For Windows XP og Windows Server 2003:**

- a. Vælg **Netværksforbindelser** fra Kontrolpanelet.
- b. Højreklik på **Trådløs netværksforbindelse** og vælg **Egenskaber**.
- c. Vælg **Trådløse netværk**-fanen.
- d. Sørg for at afkrydsningsfeltet Brug Windows til at konfigurere det trådløse netværk er markeret.
- **BEMÆRK:** Sørg for at skrive de indeværende trådløse computerindstillinger under trin e og g ned, sådan at du kan genskabe dem senere.
- e. Klik på **Avanceret** knappen.
- Vælg **Kun computer-til-computer-netværk (til bestemte formål)** og luk **Avanceret** f. dialogkassen.
- g. Klik på **Tilføj** knappen for at vise **Egenskaber for trådløst netværk**.
- h. Under fanen **Tilknytning** skal du indtaste følgende information og klikke på **OK**.

Netværksnavn (SSID): dell\_device Netværksgodkendelse: Åben Datakryptering: Deaktiveret

Ad hoc netværk: Afkrydset

- i. Klik på **Flyt op** for at flytte det nyligt tilføjede SSID til toppen af listen.
- j. Klik på **OK** for at lukke **Egenskaber** dialogboksen.

**BEMÆRK:** Hvis dit styresystem er ældre end Windows 2000, skal du oprette indstillinger i , C henhold den manual om trådløs indstillingsværktøj, som du fik fra producenten af dit trådløse udstyr.

- a. Åbn **Control Panel**.
- b. Vælg **Network and Internet**.
- c. Vælg **Network and Sharing Center**.
- d. Vælg **Connect to a network**.
- e. Vælg **dell\_device** fra netværksposterne under **Connect to a network**.
- f. Vælg Connect Anyway i advarselsdialogkassen der angiver, at du er ved at gå ind på et usikkert område.
- g. Klik på **Close** i dialogkassen når du har bekræftet at tilslutningen er lykkedes.
- 2. Kontroller IP-adressen der tildeltes af AutoIP på printeren.

fx: 168.254.1.1

- 3. Kontroller at IP-adressen på din computer er tildelt af DHCP.
- 4. Åben Dell Printer Configuration Web Tool med en WEB-browser.

fx: http://168.254.1.1

- 5. Opret printerens trådløse indstilling på Dell Printer Configuration Web Tool.
- 6. Genstart printeren.
- 7. Genopret trådløs-indstillingen på din computer.
- **BEMÆRK:** Hvis din computer er udstyret med et trådløst LAN-adapter-værktøj, skal du ændre de w trådløse indstillinger ved hjælp af dette værktøj. Eller du kan ændre de trådløse indstillinger ved hjælp af det værktøj, som styresystemet er udstyret med. Se instruktionerne nedenunder.

**For Windows XP og Windows Server 2003:**

- a. Vælg **Netværksforbindelser** fra Kontrolpanelet.
- b. Højreklik på **Trådløs netværksforbindelse** og vælg **Egenskaber**.
- c. Vælg **Trådløse netværk**-fanen.
- d. Sørg for at afkrydsningsfeltet Brug Windows til at konfigurere det trådløse netværk er markeret.
- e. Klik på **Avanceret**.
- f. Gør et af følgende:

*Når trådløs ad-hoc-indstilling er sat på printeren:*

- Vælg **Kun computer-til-computer-netværk (til bestemte formål)** og luk **Avanceret** dialogkassen.
- *Når trådløs infrastruktur-indstilling er sat på printeren:*

Vælg **Kun netværk med adgangspunkt (infrastruktur)** og luk **Avanceret** dialogkassen.

- g. Klik på **Tilføj** for at vise **Egenskaber for trådløst netværk**.
- h. Indtast den indstilling som du sendte til printeren og klik på **OK**.
- i. Klik på **Flyt op** for at flytte indstillingen op øverst på listen.
- j. Klik på **OK** for at lukke **Egenskaber** dialogboksen.

**BEMÆRK:** Hvis dit styresystem er ældre end Windows 2000, skal du oprette indstillinger i **SP** henhold den manual om trådløs indstillingsværktøj, som du fik fra producenten af dit trådløse udstyr.

**For Windows Vista:**

- a. Åbn **Control Panel**.
- b. Vælg **Network and Internet**.
- c. Vælg **Network and Sharing Center**.
- d. Vælg **Connect to a network**.
- e. Vælg den indstilling du sender til printeren fra netværksposterne under **Connect to a network**.
- f. Vælg Connect Anyway i advarselsdialogkassen der angiver, at du er ved at gå ind på et usikkert område.
- g. Klik på **Close** i dialogkassen når du har bekræftet at tilslutningen er lykkedes.

#### **For fastsat IP-netværk:**

- 1. Opret trådløs-indstilling på din computer ved at følge nedenstående trin.
- **BEMÆRK:** Hvis din computer er udstyret med et trådløst LAN-adapter-værktøj, skal du ændre de **SP** trådløse indstillinger ved hjælp af dette værktøj. Eller du kan ændre de trådløse indstillinger ved hjælp af det værktøj, som styresystemet er udstyret med. Se instruktionerne nedenunder.

**For Windows XP og Windows Server 2003:**

- a. Vælg **Netværksforbindelser** fra Kontrolpanelet.
- b. Højreklik på **Trådløs netværksforbindelse** og vælg **Egenskaber**.
- c. Vælg **Trådløse netværk**-fanen.
- d. Sørg for at afkrydsningsfeltet Brug Windows til at konfigurere det trådløse netværk er markeret.

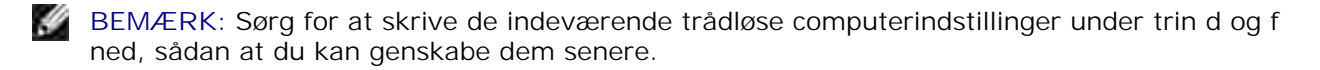

- e. Klik på **Avanceret** knappen.
- Vælg **Kun computer-til-computer-netværk (til bestemte formål)** og luk **Avanceret** f. dialogkassen.
- g. Klik på **Tilføj** knappen for at vise **Egenskaber for trådløst netværk**.
- h. Under fanen **Tilknytning** skal du indtaste følgende information og klikke på **OK**.

Netværksnavn (SSID): dell\_device Netværksgodkendelse: Åben Datakryptering: Deaktiveret Ad hoc netværk: Afkrydset

- i. Klik på **Flyt op** for at flytte det nyligt tilføjede SSID til toppen af listen.
- j. Klik på **OK** for at lukke **Egenskaber** dialogboksen.
- H **BEMÆRK:** Hvis dit styresystem er ældre end Windows 2000, skal du oprette indstillinger i henhold den manual om trådløs indstillingsværktøj, som du fik fra producenten af dit trådløse udstyr.

- a. Åbn **Control Panel**.
- b. Vælg **Network and Internet**.
- c. Vælg **Network and Sharing Center**.
- d. Vælg **Connect to a network**.
- e. Vælg **dell\_device** fra netværksposterne under **Connect to a network**.
- f. Vælg Connect Anyway i advarselsdialogkassen der angiver, at du er ved at gå ind på et usikkert område.
- g. Klik på **Close** i dialogkassen når du har bekræftet at tilslutningen er lykkedes.
- 2. Kontroller IP-adressen på din computer.

fx: 1.2.3.4

3. Indstil IP-adressen på din printer.

fx: 1.2.3.5

4. Åben Dell Printer Configuration Web Tool med en WEB-browser.

fx: http://1.2.3.5

- 5. Ændr printerens trådløse indstilling på Dell Printer Configuration Web Tool.
- 6. Genstart printeren.
- 7. Genopret trådløs-indstillingen på din computer.

**BEMÆRK:** Hvis din computer er udstyret med et trådløst LAN-adapter-værktøj, skal du ændre de **SP** trådløse indstillinger ved hjælp af dette værktøj. Eller du kan ændre de trådløse indstillinger ved hjælp af det værktøj, som styresystemet er udstyret med. Se instruktionerne nedenunder.

**For Windows XP og Windows Server 2003:**

- a. Vælg **Netværksforbindelser** fra Kontrolpanelet.
- b. Højreklik på **Trådløs netværksforbindelse** og vælg **Egenskaber**.
- c. Vælg **Trådløse netværk**-fanen.
- d. Sørg for at afkrydsningsfeltet Brug Windows til at konfigurere det trådløse netværk er markeret.
- e. Klik på **Avanceret**.
- f. Gør et af følgende:

*Når trådløs ad-hoc-indstilling er sat på printeren:*

Vælg **Kun computer-til-computer-netværk (til bestemte formål)** og luk **Avanceret** dialogkassen.

*Når trådløs infrastruktur-indstilling er sat på printeren:*

Vælg **Kun netværk med adgangspunkt (infrastruktur)** og luk **Avanceret** dialogkassen.

- g. Klik på **Tilføj** for at vise **Egenskaber for trådløst netværk**.
- h. Indtast den indstilling som du sendte til printeren og klik på **OK**.
- i. Klik på **Flyt op** for at flytte indstillingen op øverst på listen.
- j. Klik på **OK** for at lukke **Egenskaber** dialogboksen.

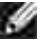

i.

**BEMÆRK:** Hvis dit styresystem er ældre end Windows 2000, skal du oprette indstillinger i henhold den manual om trådløs indstillingsværktøj, som du fik fra producenten af dit trådløse udstyr.

**For Windows Vista:**

- a. Åbn **Control Panel**.
- b. Vælg **Network and Internet**.
- c. Vælg **Network and Sharing Center**.
- d. Vælg **Connect to a network**.
- e. Vælg den indstilling du sender til printeren fra netværksposterne under **Connect to a network**.
- f. Vælg Connect Anyway i advarselsdialogkassen der angiver, at du er ved at gå ind på et usikkert område.
- g. Klik på **Close** i dialogkassen når du har bekræftet at tilslutningen er lykkedes.

## **Trådløs indstilling gennem indlejret web-server (Dell Printer Configuration Web Tool) - avanceret opsætning**

### **Adgangspunkt (Infrastruktur, DHCP-netværk)**

1. Opret nye trådløse indstillinger på din computer.

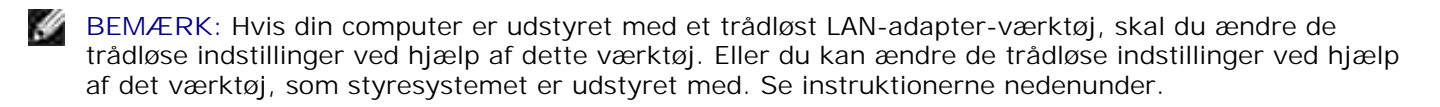

**For Windows XP og Windows Server 2003:**

- a. Vælg **Netværksforbindelser** fra Kontrolpanelet.
- b. Højreklik på **Trådløs netværksforbindelse** og vælg **Egenskaber**.
- c. Vælg **Trådløse netværk**-fanen.
- d. Sørg for at afkrydsningsfeltet Brug Windows til at konfigurere det trådløse netværk er markeret.

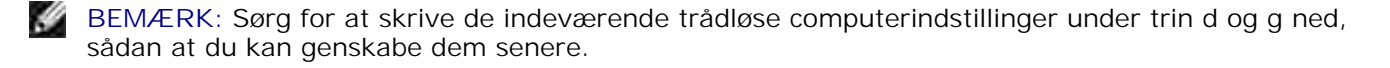

e. Klik på **Avanceret** knappen.

- f. Vælg Kun computer-til-computer-netværk (til bestemte formål) og luk Avanceret dialogkassen.
- g. Klik på **Tilføj** knappen for at vise Egenskaber for trådløst netværk.
- h. Under fanen **Tilknytning** skal du indtaste følgende information og klikke på **OK**.

Netværksnavn (SSID): dell\_device Netværksgodkendelse: Åben Datakryptering: Deaktiveret Ad hoc netværk: Afkrydset

- i. Klik på **Flyt op** for at flytte det nyligt tilføjede SSID til toppen af listen.
- j. Klik på **OK** for at lukke Egenskaber dialogboksen.

**BEMÆRK:** Hvis dit styresystem er ældre end Windows 2000, skal du oprette indstillinger i henhold den manual om trådløs indstillingsværktøj, som du fik fra producenten af dit trådløse udstyr.

- a. Åbn **Control Panel**.
- b. Vælg **Network and Internet**.
- c. Vælg **Network and Sharing Center**.
- d. Vælg **Connect to a network**.
- e. Vælg **dell\_device** fra netværksposterne under **Connect to a network**.
- f. Vælg Connect Anyway i advarselsdialogkassen der angiver, at du er ved at gå ind på et usikkert område.
- g. Klik på **Close** i dialogkassen når du har bekræftet at tilslutningen er lykkedes.
- 2. Indstil printerens trådløs adapter IP-adresse.
	- a. Nulstil indstillingerne af trådløs adapter til standard.
	- i. Tryk på **Menu** på printerens kontrolpanel.
	- ii. Rul ned og vælg **Administ. menu**.
	- iii. Rul ned og vælg **Trådløst net**.
	- iv. Rul ned og vælg **Nulstil MPC**.
	- v. Start printeren igen.
		- b. Hent den trådløse adapter IP-adresse på printeren.
- i. Tryk på **Menu** på printerens kontrolpanel.
- ii. Rul ned og vælg **Administ. menu**.
- iii. Rul ned og vælg trådløst net.
- iv. Rul ned og vælg **TCP/IP**.
- v. Rul ned og vælg **IP-adresse**.

(Standard IP-adresseområde: 169.254.*xxx.yyy* )

- Gå ind på printerens indlejrede web-server (Dell Printer Configuration Web Tool) med din computers 3. browser.
	- Tildel PC IP-adressen ved DHCP-indstilling (Ændr TCP/IP-egenskaberne for automatisk at få IP-a. adressen).
	- b. Sørg for at din computer har det samme IP-adresseområde som printerens trådløse adapter.

fx 169.254.*xxx.zzz*

Gå ind på printerens Dell Printer Configuration Web Tool ved hjælp af WEB-browseren og indtast c. printerens trådløse adapter-indstillinger i browserens adressefelt.

fx http://169.254.xxx.yyy/ (Din trådløse adapter IP-adresse)

- Ændr trådløs indstillinger (SSID/ kommunikationsindstilling) fra Dell Printer Configuration Web d. Tool.
- i. Klik på **Udskrivningsserver-indstilling** på den venstre navigationsbar.
- ii. Klik på **Udskrivningsserver-indstilling**-fanen.
- iii. Klik på **TCP/IP**-underfanen.
- iv. Vælg **DHCP**.
- v. Klik på **Anvend ny indstilling** knappen uden at starte printeren igen (Ignorer instruktionerne på skærmen om at starte printeren igen).
- vi. Klik på **Trådløs LAN**-underfanen.
- vii. Ændr **SSID** indstillingen (i henhold til dit adgangspunkt SSID) og ændr **Netværkstype** til **Infrastruktur**.
- viii. Klik på **Start printer igen for at anvende nye indstillinger** knappen.
- 4. Når først printerens trådløse adapter er ordentligt konfigureret, kan du anvende den almindelige printerinstallationsmetode til at fuldføre driverinstallationen.
- For at kommunikere med printeren skal du genoprette de tidligere trådløse indstillinger på din 5. computer.
- 6. Genopret de tidligere trådløse indstillinger på din computer.

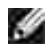

**BEMÆRK:** Hvis din computer er udstyret med et trådløst LAN-adapter-værktøj, skal du ændre de trådløse indstillinger ved hjælp af dette værktøj. Eller du kan ændre de trådløse indstillinger ved hjælp af det værktøj, som styresystemet er udstyret med. Se instruktionerne nedenunder.

**For Windows XP og Windows Server 2003:**

- a. Vælg **Netværksforbindelser** fra Kontrolpanelet.
- b. Højreklik på **Trådløs netværksforbindelse** og vælg **Egenskaber**.
- c. Vælg **Trådløse netværk**-fanen.
- d. Klik på **Avanceret** knappen.
- Vælg **Kun netværk med adgangspunkt (infrastruktur)** og luk Avanceret dialogkassen e. (Gælder for printere med trådløs infrastruktur-indstilling).
- f. Vælg den indstilling som du sendte til printeren på listen i **Foretrukne netværk** gruppen.
- g. Klik på **Flyt op** for at flytte indstillingen op øverst på listen.
- h. Klik på **OK** for at lukke Egenskaber dialogboksen.

**BEMÆRK:** Hvis dit styresystem er ældre end Windows 2000, skal du oprette indstillinger i henhold den manual om trådløs indstillingsværktøj, som du fik fra producenten af dit trådløse udstyr.

**For Windows Vista:**

- a. Åbn **Control Panel**.
- b. Vælg **Network and Internet**.
- c. Vælg **Network and Sharing Center**.
- d. Vælg **Connect to a network**.
- e. Vælg den indstilling du sender til printeren fra netværksposterne under **Connect to a network**.
- f. Vælg Connect Anyway i advarselsdialogkassen der angiver, at du er ved at gå ind på et usikkert område.
- g. Klik på **Close** i dialogkassen når du har bekræftet at tilslutningen er lykkedes.

### **Adgangspunkt (Infrastruktur, Fast IP-netværk)**

- 1. Sørg for at din computers og adgangspunktets adresser er inden for samme IP-område. Sørg for at adresserne for subnet-masken og protokolomsætteren på din computer matcher adgangspunktindstillingerne.
- 2. Opret nye trådløse indstillinger på din computer ved at følge nedenstående trin.

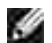

**BEMÆRK:** Hvis din computer er udstyret med et trådløst LAN-adapter-værktøj, skal du ændre de trådløse indstillinger ved hjælp af dette værktøj. Eller du kan ændre de trådløse indstillinger ved hjælp af det værktøj, som styresystemet er udstyret med. Se instruktionerne nedenunder.

**For Windows XP og Windows Server 2003:**

- a. Vælg **Netværksforbindelser** fra Kontrolpanelet.
- b. Højreklik på **Trådløs netværksforbindelse** og vælg **Egenskaber**.
- c. Vælg **Trådløse netværk**-fanen.
- d. Sørg for at afkrydsningsfeltet Brug Windows til at konfigurere det trådløse netværk er markeret.

**BEMÆRK:** Sørg for at skrive de indeværende trådløse computerindstillinger under trin d og f ned, , se sådan at du kan genskabe dem senere.

- e. Klik på **Avanceret** knappen.
- f. Vælg Kun computer-til-computer-netværk (til bestemte formål) og luk Avanceret dialogkassen.
- g. Klik på **Tilføj** knappen for at vise Egenskaber for trådløst netværk.
- h. Under fanen **Tilknytning** skal du indtaste følgende information og klikke på **OK**.

Netværksnavn (SSID): dell\_device Netværksgodkendelse: Åben Datakryptering: Deaktiveret Ad hoc netværk: Afkrydset

- i. Klik på Flyt op for at flytte det nyligt tilføjede SSID til toppen af listen.
- j. Klik på OK for at lukke Egenskaber dialogboksen.

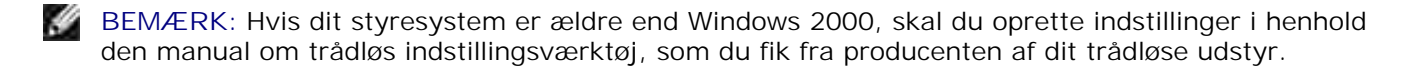

- a. Åbn **Control Panel**.
- b. Vælg **Network and Internet**.
- c. Vælg **Network and Sharing Center**.
- d. Vælg **Connect to a network**.
- e. Vælg **dell\_device** fra netværksposterne under **Connect to a network**.
- f. Vælg Connect Anyway i advarselsdialogkassen der angiver, at du er ved at gå ind på et usikkert område.
- g. Klik på **Close** i dialogkassen når du har bekræftet at tilslutningen er lykkedes.
- 3. Kontroller IP-, subnet- og protokolomsætteradresserne på din computer.

fx IP: 192.168.1.1 Subnet-maske: 255.255.0.0

 $\sim$ 

- 4. Indstil IP-adressen fra printerens kontrolpanel til at være inden for det samme område som din computer. Sørg for at adresserne for subnet-masken og protokolomsætteren på printeren matcher computerindstillingerne.
	- a. Tryk på **Menu** knappen.
	- b. Rul til **Admin** menu.
	- c. Vælg **Trådløst net**.
	- d. Vælg **TCP/IP**.
	- e. Vælg **Hent IP-adresse**.
	- f. Vælg **Panel**.
	- g. Rul tilbage til **IP-adresse**.
	- h. Indtast IP-adressen manuelt ved hjælp af retningstasterne på kontrolpanelet og tryk på enterknappen.

#### fx: 192.168.1.2

- i. Rul tilbage til **Subnet-maske**.
- j. Indtast subnet-maskeadressen manuelt ved hjælp af retningstasterne på kontrolpanelet og tryk på enter-knappen.
- k. Rul tilbage til **Protokolomsætter-adresse**.
- I. Indtast protokolomsætter-adressen manuelt ved hjælp af retningstasterne på kontrolpanelet og tryk på enter-knappen.
- m. Genstart printeren.
- 5. Åben Dell Printer Configuration Web Tool med web-browseren.

fx: http://:192.168.1.2

- Ændr printerens trådløse indstillinger på Dell Printer Configuration Web Tool. 6.
	- a. Klik på **Udskrivningsserver-indstilling** på den venstre navigationsbar.
	- b. Klik på **Udskrivningsserver-indstilling**-fanen.
	- c. Klik på **Trådløs LAN**-underfanen.
	- Ændr SSID-indstillingen (i henhold til dit adgangspunkt SSID) og ændr **Netværkstype** til d. **Infrastruktur**.
	- e. Klik på **Start printer igen for at anvende nye indstillinger** knappen.
- 7. Genopret de tidligere trådløse indstillinger på din computer.
- **BEMÆRK:** Hvis din computer er udstyret med et trådløst LAN-adapter-værktøj, skal du ændre de D trådløse indstillinger ved hjælp af dette værktøj. Eller du kan ændre de trådløse indstillinger ved hjælp af det værktøj, som styresystemet er udstyret med. Se instruktionerne nedenunder.

**For Windows XP og Windows Server 2003:**

- a. Vælg **Netværksforbindelser** fra Kontrolpanelet.
- b. Højreklik på **Trådløs netværksforbindelse** og vælg **Egenskaber**.
- c. Vælg **Trådløse netværk**-fanen.
- d. Klik på Avanceret.
- e. Gør et af følgende:

#### *Når trådløs ad-hoc-indstilling er sat på printeren:*

Vælg **Kun computer-til-computer-netværk (til bestemte formål)** og luk **Avanceret** dialogkassen.

*Når trådløs infrastruktur-indstilling er sat på printeren:*

Vælg **Kun netværk med adgangspunkt (infrastruktur)** og luk **Avanceret** dialogkassen.

- f. Vælg den indstilling som du sendte til printeren på listen i **Foretrukne netværk** gruppen.
- g. Klik på **Flyt op** for at flytte indstillingen op øverst på listen.

- a. Åbn **Control Panel**.
- b. Vælg **Network and Internet**.
- c. Vælg **Network and Sharing Center**.
- d. Vælg **Connect to a network**.
- e. Vælg den indstilling du sender til printeren fra netværksposterne under **Connect to a network**.
- f. Vælg Connect Anyway i advarselsdialogkassen der angiver, at du er ved at gå ind på et usikkert område.
- g. Klik på **Close** i dialogkassen når du har bekræftet at tilslutningen er lykkedes.
- 8. Klik på **OK** for at lukke **Egenskaber** dialogboksen.

, C **BEMÆRK:** Hvis dit styresystem er ældre end Windows 2000, skal du oprette indstillinger i henhold den manual om trådløs indstillingsværktøj, som du fik fra producenten af dit trådløse udstyr.

#### **Klargøring af sikkerhed**

1. Tryk på **Menu**.

 $\sim$ 

- 2. Tryk på  $\blacktriangledown$  indtil Administ. menu er kommet frem, og tryk derefter på  $\blacktriangleright$  eller  $\blacktriangledown$ .
- 3. Tryk på  $\blacktriangledown$  indtil Panelindstillinger er kommet frem, og tryk derefter på  $\blacktriangleright$  eller  $\blacktriangledown$ .
- 4. Tryk på ▼ indtil Panellås er kommet frem, og tryk derefter på ▶ eller ✔ . Sikkerhedsindstillinger vises.

At indstille eller ændre kodeordet for at begrænse adgangen til menuerne fra betjeningspanelet.

Indstil kodeordet for **Dell Printer Configuration Web Tool** fra **Indstil kodeord** i **Udskrivningsserverindstillinger**.

**Værdier:**

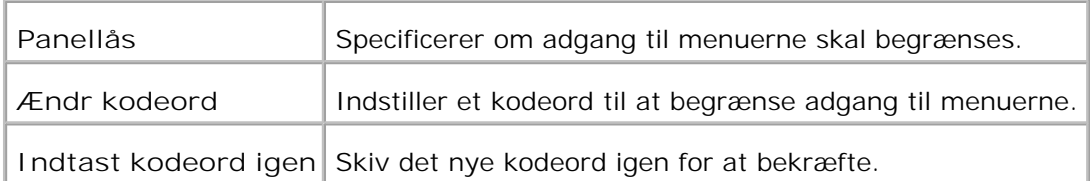

**BEMÆRK:** Denne menu indstiller et kodeord til låsning af betjeningspanelet. Hvis du ændrer H kodeordet for **Dell Printer Configuration Web Tool**, skal du klikke på **Indstil kodeord** på den venstre ramme og indstille kodeordet.

# **Fejlfindingsinstruktioner**

Anvend brugertilpasningsindstillingen til at finde den del i printeren, som er årsag til et problem.

### **Diagnostisk menukort (brugerindstilling)**

- 1. Sluk for printeren.
- 2. Tænd for prinetren, idet du holder  $\triangle$  og  $\Psi$  nede. Brugerindstillingen kommer frem.

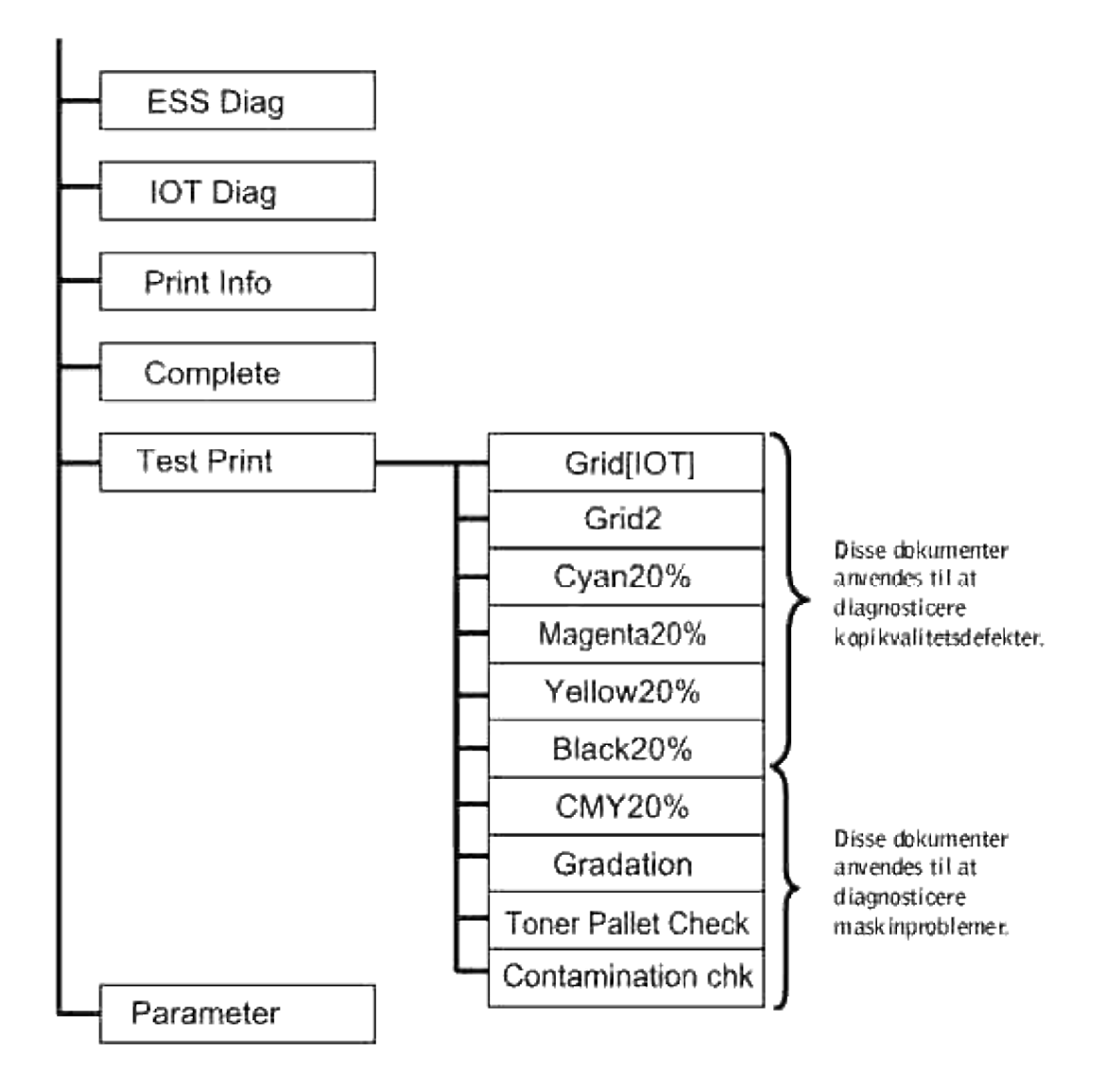

## **Test af "Udskrivningskvalitet"**

"Udskrivningskvalitet" anvendes til at diagnosticere defekter i udskrivningskvaliteten.

1. Gå på Brugerindstilling menuen ned til Cyan20%, Magenta20%, Gul20%, eller Sort20% og tryk på  $\checkmark$ .

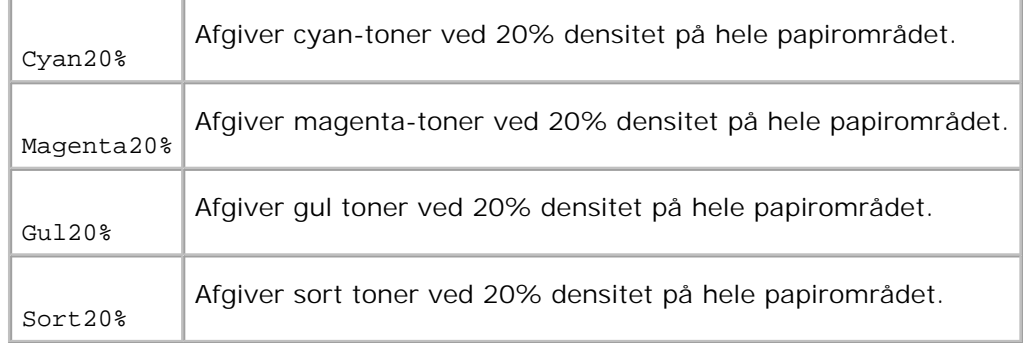

Kontakt Dell, når du har fået testresultaterne.

# **Test af "Toner Pallet Kontrol" eller "Forurenings kontr."**

"Toner Pallet Kontrol" og "Forurenings kontr." anvendes til at diagnosticere maskinproblemer.

Gå på Brugerindstilling menuen ned til Toner Pallet Kontrol eller Forurenings kontr, og tryk på 1.

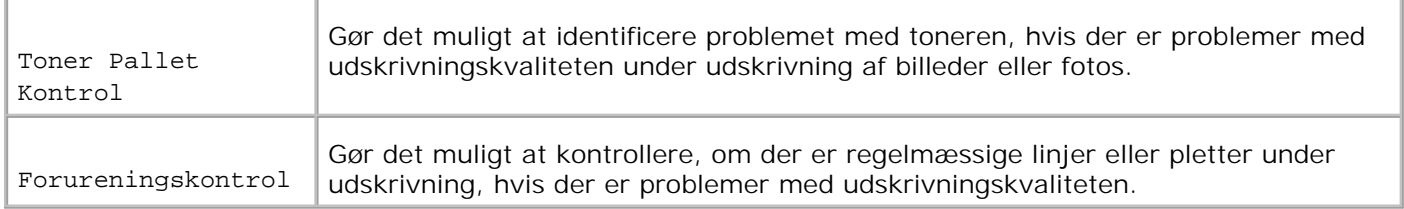

Kontakt Dell, når du har fået testresultaterne.

### **Slet NVRAM**

.

Du kan genoprette de originale fabriksstandardindstillinger ved initialisering af NVRAM.

- 1. Tryk på **Menu**.
- 2. Tryk på  $\blacktriangledown$  indtil Administ. menu er kommet frem, og tryk derefter på  $\blacktriangleright$  eller  $\blacktriangledown$ .
- 3. Tryk på  $\blacktriangledown$  indtil Vedligeholdelse er kommet frem, og tryk derefter på  $\blacktriangleright$  or  $\blacktriangledown$ .
- 4. Tryk på  $\blacktriangledown$  indtil Nulstil standarder er kommet frem, og tryk derefter på  $\blacktriangleright$  eller  $\blacktriangledown$ .
- 5. Er du sikker? meddelelsen kommer frem på betjeningspanelet. Tryk på  $\checkmark$ .

Sluk for printeren og tænd derefter for den igen.

## **Andet**

## **Hvordan billedtromlen skiftes ud**

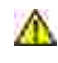

**A** FORSIGTIG: Inden du udfører nogen af de følgende procedurer, bør du læse og følge **sikkerhedsforskrifterne i din** *Brugsanvisning***.**

**A** FORSIGTIG: Smid aldrig en brugt billedtromle på ilden. Der er risiko for, at den eksploderer **med forbrændinger og personskade til følge.**

Dell patroner kan kun fås gennem Dell. Du kan bestille mere online på **www.dell.com/supplies** eller pr. telefon. For at bestille telefonisk, skal du se din *Brugsanvisning*.

Dell anbefaler Dell billedtromler til din printer. Dell yder ingen garanti for problemer, som er forårsaget af anvendelse af tilbehør, dele og komponenter, som ikke er fremstillet af Dell.

# **Udtagning af den brugte billedtromle**

**SP BEMÆRK:** Fjern evt. udskrivningsjob fra centeroutputbakken, og luk multifunktionsilægger dækslet, inden du åbner frontdækslet.

1. Tryk frontlåsen op og åbn frontdækslet helt.

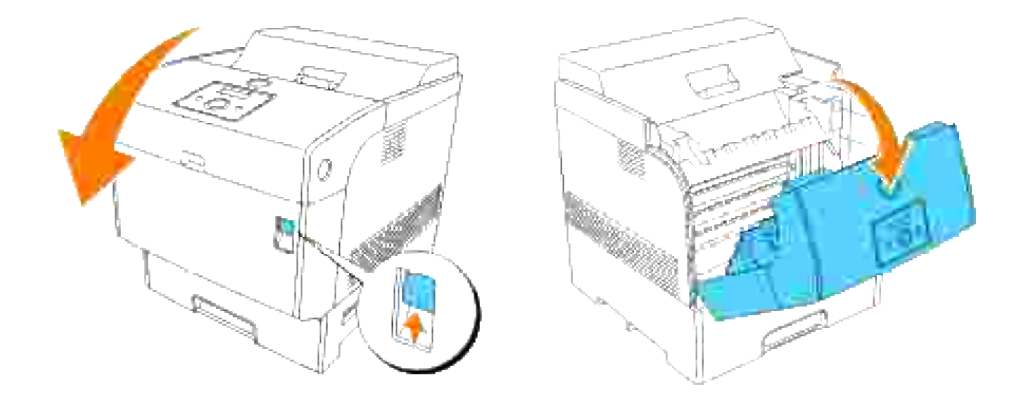

2. Tryk på knappen som vist på den følgende illustration og åbn topdækslet.

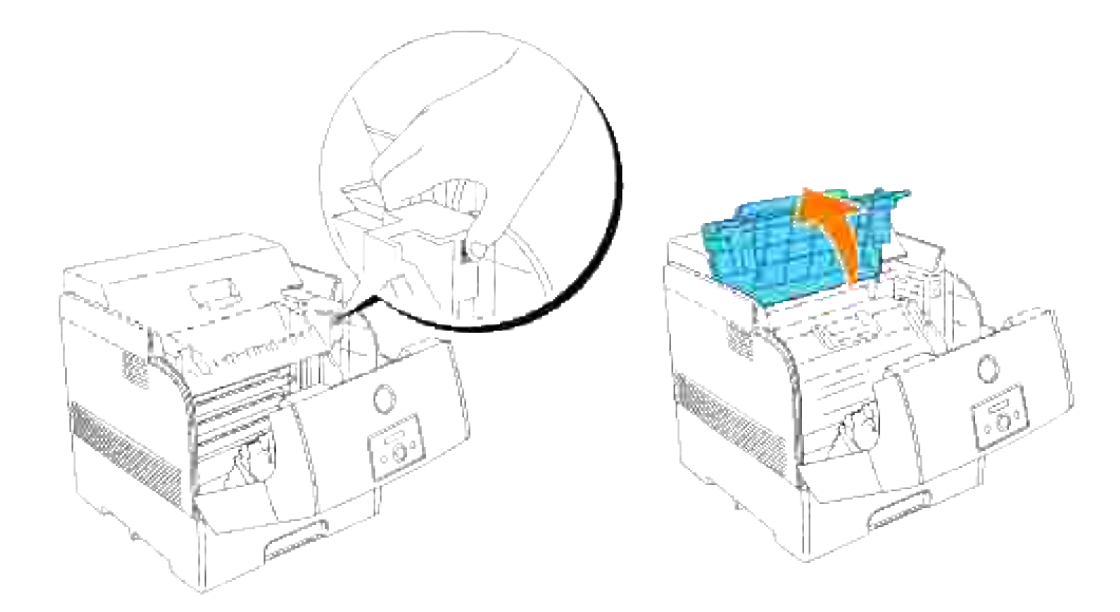

3. Tag fat i billedtromlen i grebet og træk den opad og ud.

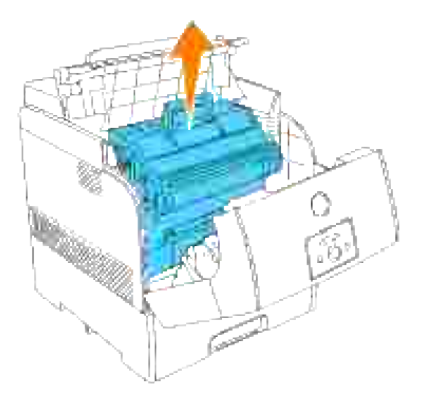

 $\triangle$ **FORSIGTIG: Rør ikke ved printerens inderside med hænderne. Nogle af delene kan være varme. Lad printeren få tid til at køle af, inden du forsøger at fjerne dele i dette område.**

# **Installation af den nye billedtromle**

1. Fjern beskyttelsesdækslet fra billedtromlen.

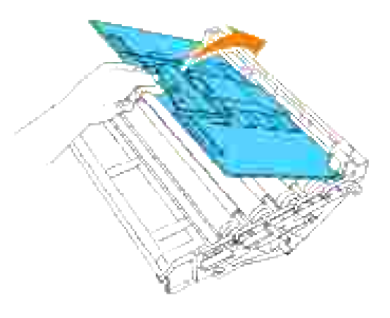

- **FORSIGTIG: Sørg for, at der ikke er noget der berører eller ridser overfladen af den lysfølsomme tromleoverflade (grøn valse) eller overføringsvalsen (sort valse). Ridser, snavs eller olie fra dine hænder på billedtromlen eller overføringsvalsen kan forringe udskrivningskvaliteten.**
- 2. Hold billedtromlen i håndtaget med den flade del vendende mod bagsiden af printeren, og sæt plasticstyrene på begge sider af billedtromlen ud for åbningerne foran pilene på printeren.

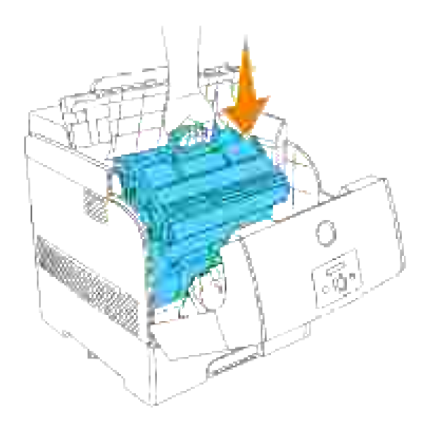

3. Træk beskyttelsesdækslet på billedtromlen lige op for at fjerne det.

**OBS:** Rør ikke ved overføringsvalsen (sort valse). Sørg for, at der ikke er noget, der berører eller ridser valseoverfladen. Ridser eller olie fra dine hænder på valsen vil bevirke, at udskrivningskvaliteten forringes.

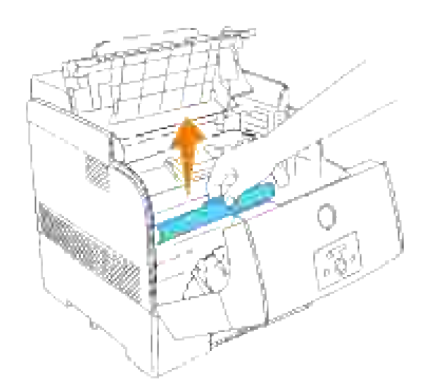

4. Fjern topdækslet.

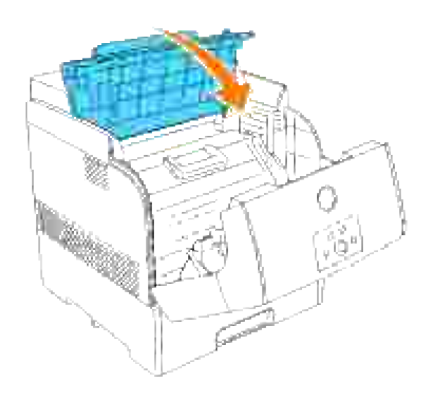

5. Luk frontdækslet.

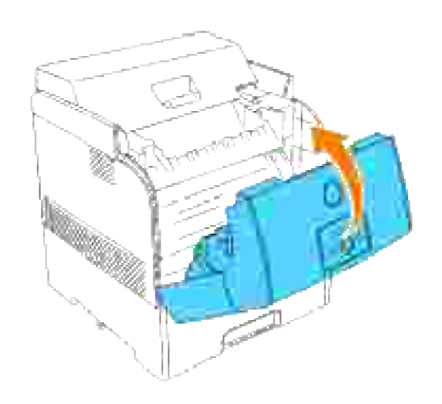

# **Hvordan tonerpatronen installeres**

1. Vælg den nye tonerpatron, hvis farve modsvarer patronhylsterets og tag den ud af emballagen.

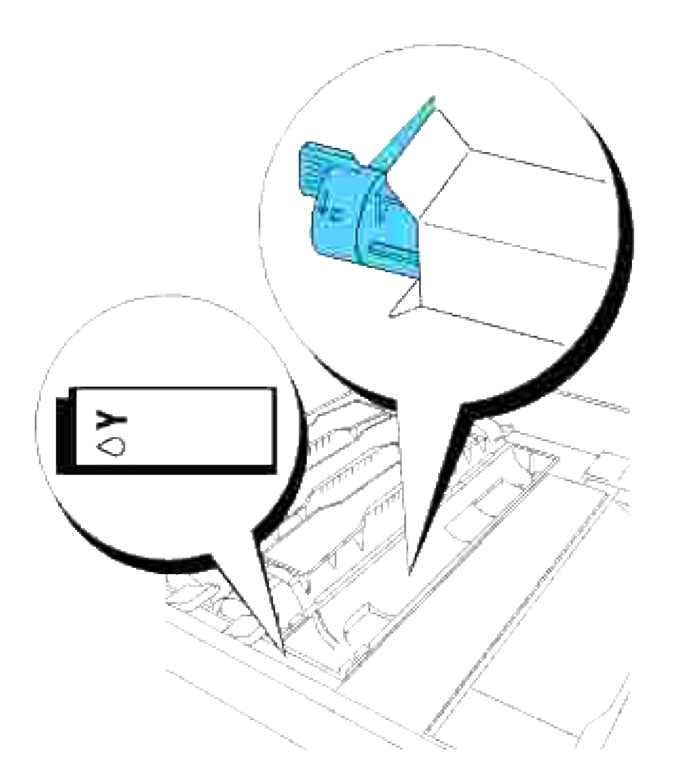

2. Ryst tonerpatronen flere gange som vist på illustrationen for at fordele toneren jævnt.

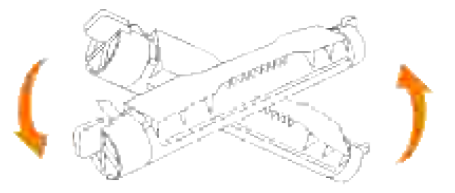

3. Sæt tonerpatronen ud for det modsvarende patronhylster i printeren og sæt den ind.

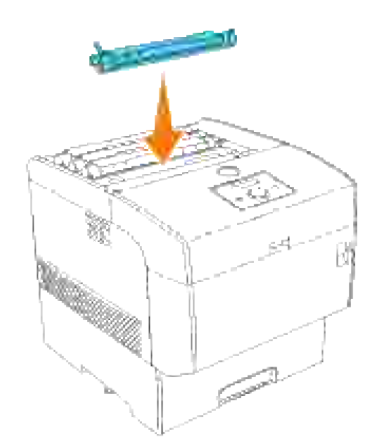

4. Tag fat i grebene i hver ende af tonerpatronen med fingrene og tryk derefter fast ned for at dreje grebene fremad.

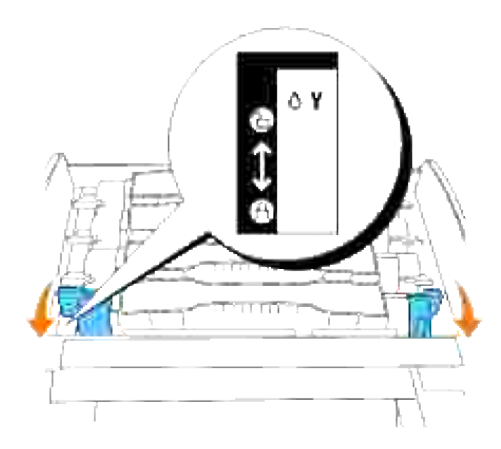

5. Træk tonerseglet lige op for at fjerne det.

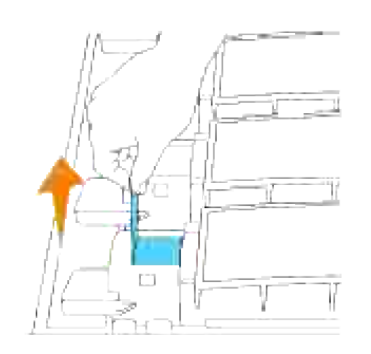

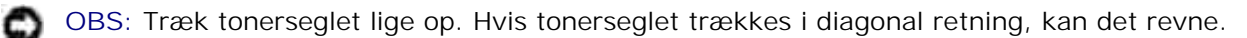
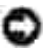

**OBS:** Hvis der går mere end fem sekunder, inden du fjerner tonerseglet, efter at du har sat tonerpatronen i printeren, kan der komme en fejlmeddelelse frem. Udfør i dette tilfælde trin 4 igen, eller sluk for printeren en gang og tænd for den igen.

6. Sæt topdækslet tilbage på plads igen ved at sætte dets forside ind i printeren først.

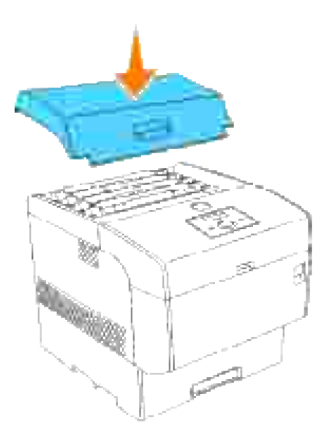

#### **Hvordan overføringsvalsen installeres**

1. Pak en ny overføringsvalse ud og tag fat i fligene som vist på illustrationen.

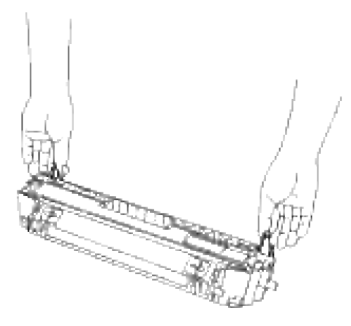

2. Sæt pilemærkerne på overføringsvalsen ud for mærkerne på printeren og tryk forsigtigt valsen ind i printeren.

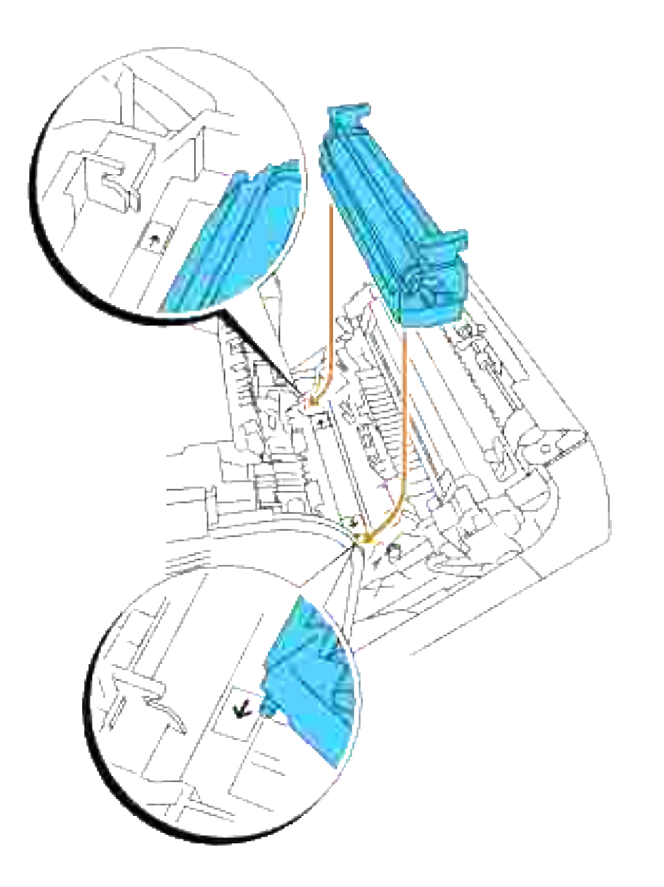

3. For at låse overføringsvalsen i printeren, skal du trykke fligene ned, indtil et klik høres.

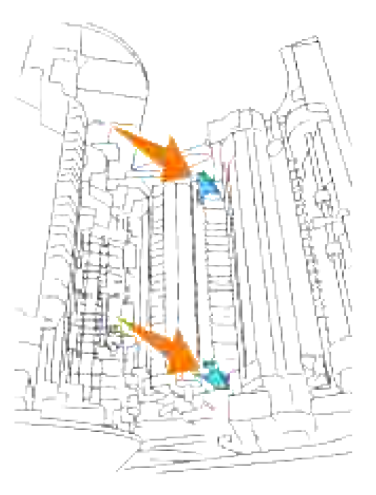

4. Luk frontdækslet.

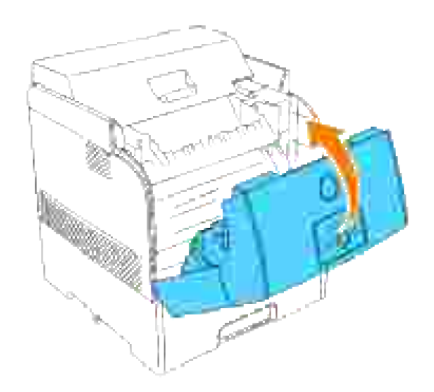

#### **Hvordan fuseren installeres**

Pak en ny fuser ud, tag fat i fuseren ved hjælp af grebene, sæt den ud for åbningerne i printeren og tryk den langsomt ind. 1.

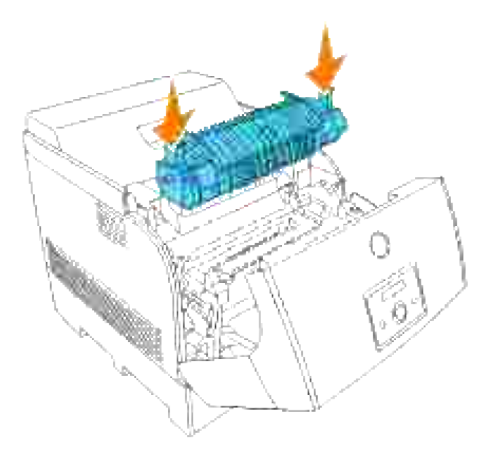

Tryk fuseren helt ned ved at holde i grebene i begge ender af fuseren, indtil grebene ved begge ender af fuseren går tilbage til deres udgangsstilling. 2.

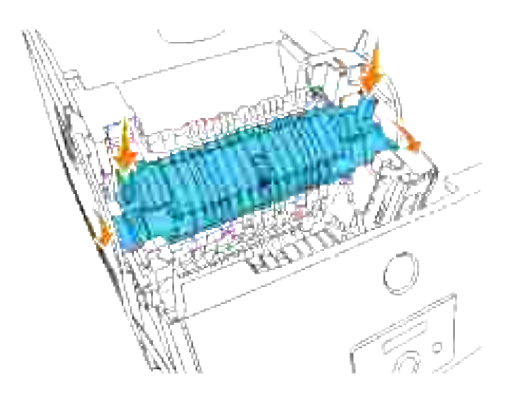

3. Luk det udvendige frontdæksel.

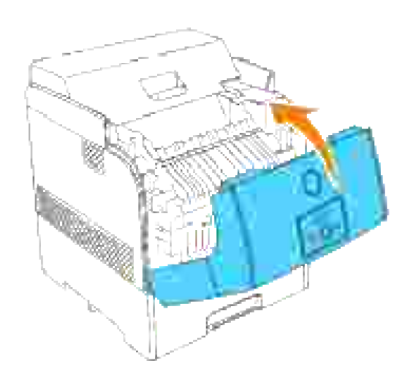

### **Udtagning af den brugte separatorvalse**

- H **BEMÆRK:** Fjern evt. udskrivningsjob fra bakken, inden du trækker bakken ud af printeren.
	- Træk printerens bakke ud, indtil den stopper. Hold i bakken med begge hænder, løft den forreste del 1.lidt op, og tag den ud af printeren.

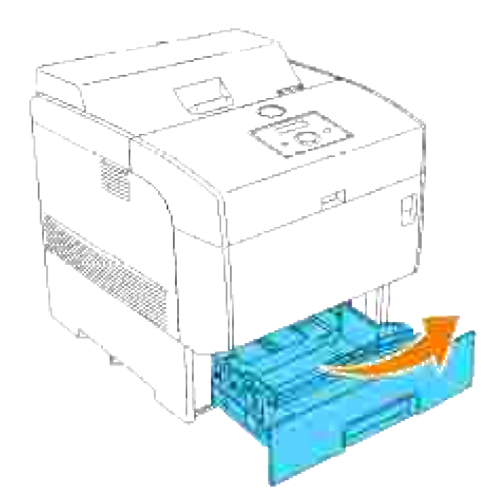

Tryk begge flige indad og hold fast, idet du forsigtigt løfter separatorvalsens dæksel til den åbne stilling. 2.

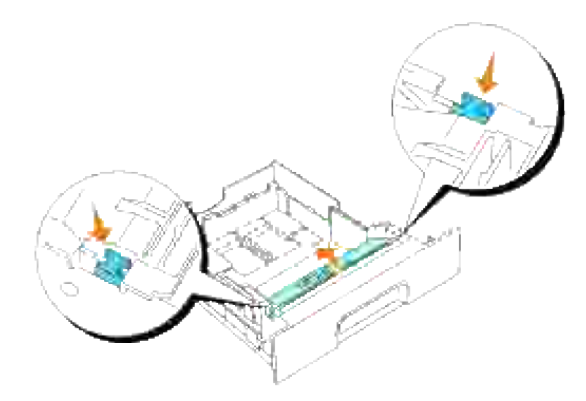

3. Løft forsigtigt separatorvalseenheden, og skyd den til højre.

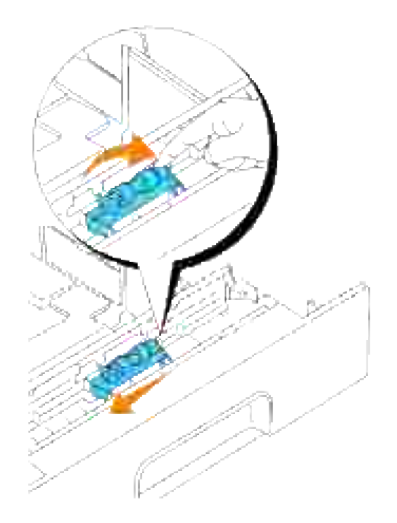

#### **Instuktioner for basal tonerrengøring**

**FORSIGTIG: Inden du udfører nogen af de følgende procedurer, bør du læse og følge sikkerhedsforskrifterne i din** *Brugsanvisning***.**

**A** FORSIGTIG: Rør ikke ved kanten af pladen på oversiden af overføringsvalsen, da den er **skarp.**

Hvis printerens automatiske densitetskontrol (ADC) sensor er blevet snavset, skal du rengøre den ved at gå frem som beskrevet herunder.

- 1. Sluk for printeren.
- 2. Tryk frontlåsen op og åbn frontdækslet helt.

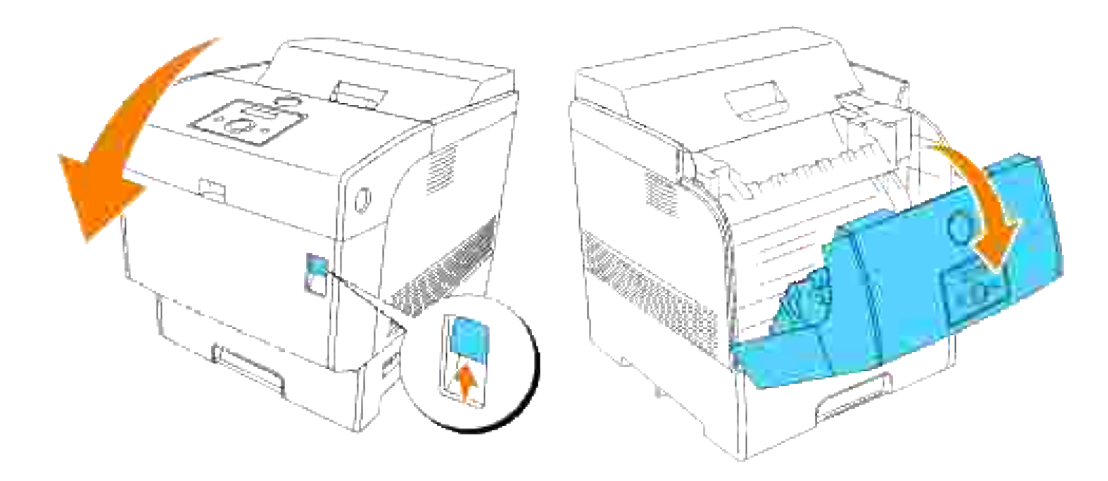

3. Tag fat i fligene i begge ender af overføringsvalsen og løft den forsigtigt ud af printeren.

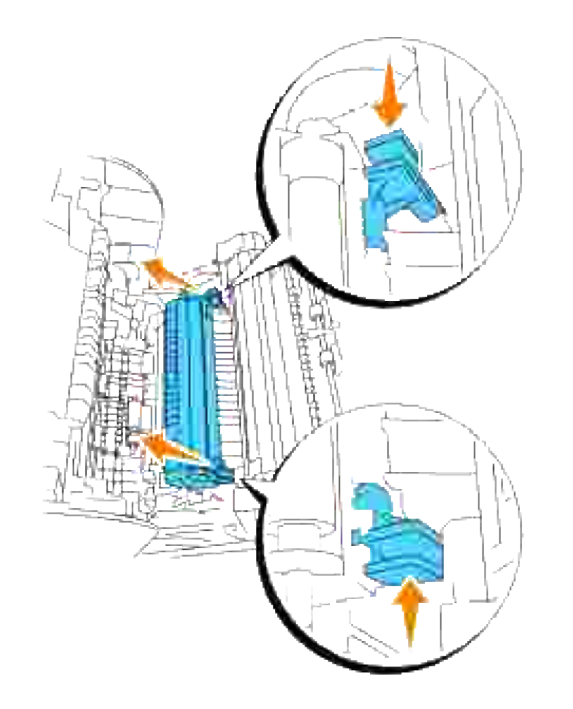

- **FORSIGTIG: Rør ikke ved printerens inderside med hænderne. Nogle af delene kan være varme. Lad printeren få tid til at køle af, inden du forsøger at fjerne dele i dette område.**
- Tør forsigtigt den automatiske densitetskontrol (ADC) sensorrude af med en ren, tør klud eller en 4. vatpind.

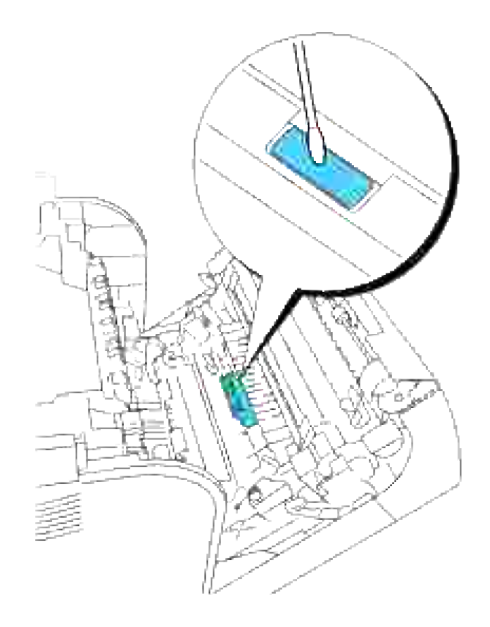

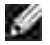

**BEMÆRK:** Lad ikke noget hårdt komme i berøring med den automatiske densitetskontrol (ADC) sensorrude. Anvend ikke for meget magt, når du tørrer ruden af.

5. Udskift overføringsvalsen. Tag fat i fligene som vist.

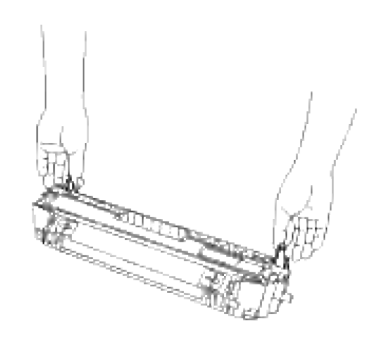

Sæt pilemærkerne på overføringsvalsen ud for mærkerne på printeren og tryk forsigtigt valsen ind i 6. printeren.

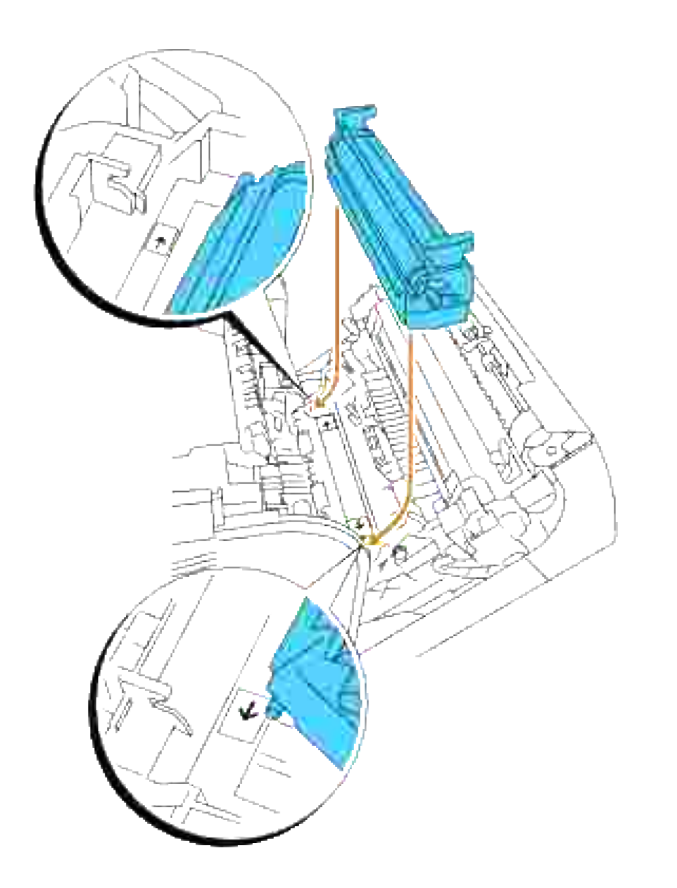

7. For at låse overføringsvalsen i printeren, skal du trykke fligene ned, indtil et klik høres.

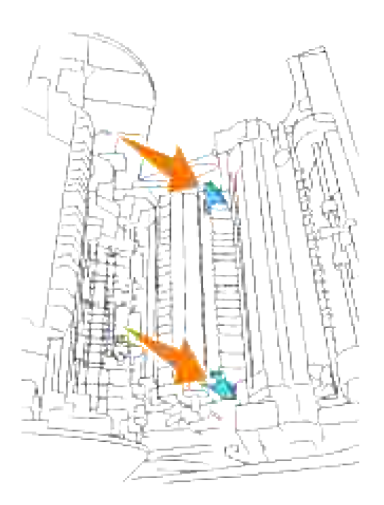

8. Luk frontdækslet.

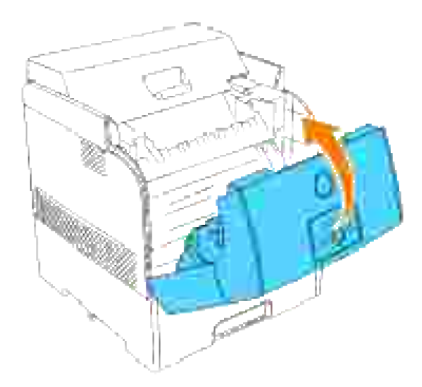

9. Tænd for printeren.

# **Udskrivning med WSD (Web Services for Devices)**

Dette afsnit giver oplysninger om netværksudskrivning med WSD, Microsofts nye Windows Vista-protokol.

Klargøring af printer

# **Klargøring af printer**

Du kan installere din nye printer på netværket ved at anvende *Drivere og hjælpeprogrammer* CD'en, som følger med din printer, eller anvende Microsofts Windows **Tilføj printer** guide.

Men når du anvender **IPv6-indstilling**, kan du ikke installere printerdriveren fra *Drivere og hjælpeprogrammer* CD'en. Anvend **Tilføj printer** guiden.

#### **Installation af en printerdriver ved hjælp af Tilføj printer guiden.**

- 1. Klik på **Start Kontrolpanel Hardware og lyd Printere**.
- 2. Klik på **Tilføj en printer** for at starte **Tilføj printer** guiden.
- 3. Vælg **Tilføj netværksprinter, trådløs printer eller Bluetooth-printer**.
- På listen over tilgængelige printere skal du vælge den, du ønsker at anvende, og derefter klikke på 4. **Næste**. Hvis din computer ikke er tilsluttet til et netværk, er det kun printere, der er står i **Active Directory** under dit domæne, der vises på listen.
- 5. Hvis der bedes om det, skal du installere printerdriveren på din computer. Hvis du bedes om et administratorkodeord eller en bekræftelse, skal du indtaste kodeordet eller yde en bekræftelse.
- 6. Fuldfør de yderligere trin i guiden og klik derefter på **Udfør**.
- 7. Udskriv en testside for at verificere udskrivningsinstallationen.
- 8. Klik på Start→ Kontrolpanel→ Hardware og lyd→ Printere.
- 9. Højreklik på den printer du lige oprettede og klik derefter på **Egenskaber**.
- På **Generelt** fanen, klik på **Udskriv testside**. Når en testside er udskrevet korrekt, er 10.printerinstallationen fuldført.

# **Vedligeholdelse af din printer**

For at opretholde optimal udskrivningskvalitet, kræver din printer, at du udfører visse periodiske tiltag. Hvis printeren anvendes af flere personer, kan det være en god ide at vælge en tastoperatør til at opretholde din printer. Referer udskrivningsproblemer og vedligeholdelsesopgaver til denne tastoperatør.

- Bestemmelse af status af tilbehør
- Besparelse af tilbehør
- **Bestilling af tilbehør**
- O Opbevaring af udskrivningsmedia
- Opbevaring af forbrugsdele
- O Udskiftning af billedtromlerne
- **O** Udskiftning af tonerpatronen
- **Udskiftning af overføringsvalsen.**
- Udskiftning af fuseren og separatorvalsen
- **Rengøring af den automatiske densitetskontrol (ADC) sensor**
- Rengøring af billedtromlen
- **Indstilling af farveregistreringen**

### **Bestemmelse af status af tilbehør**

Hvis din printer er sluttet til netværket, kan **Dell Printer Configuration Web Tool** give øjeblikkelig feedback angående resterende tonerniveauer. Skriv printerens IP-adresse i din web-browser for at se informationen. For at anvende E-Mail Alarm klargøringsproceduren, som fortæller dig, hvornår printeren kræver nyt tilbehør, skal du skrive dit navn eller navnet på tastoperatøren i e-mail listekassen.

På betjeningspanelet kan du også bekræfte følgende:

- Alt tilbehør eller vedligeholdelsesdele, som kræver udskiftning pr. meddelelse.( Printeren kan imidlertid kun vise information om en del ad gangen).
- Rester af hver enkelt tonerpatron

#### **Besparelse af tilbehør**

Du kan ændre adskillige indstillinger i dit softwareprogram eller på betjeningspanelet for at spare på toner og papir.

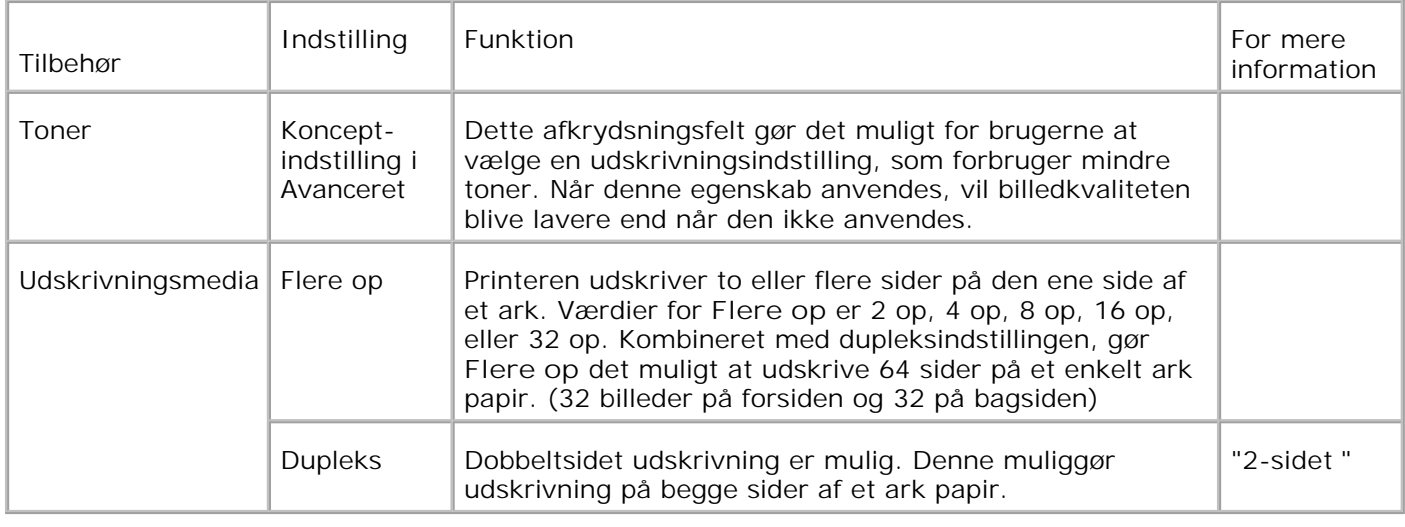

## **Bestilling af tilbehør**

Du kan bestille forbrugsdele fra Dell på internettet, hvis du anvender en netværksprinter. Skriv din printers IP-adresse i din web-browser, start the **Dell Printer Configuration Web Tool** , og klik på **Bestil tilbehør på:** for at bestille toner til din printer.

Du kan også bestille toner på følgende måde.

Klik på **Start Programmer Dell printere Ekstra farvelasersoftware Dell Supplies** 1. **Management System.**

**Dell Supplies Management System** vinduet kommer frem.

- 2. Vælg din printer fra **Vælg printermodel** listen.
- Hvis du bestiller fra webbet: 3.
	- Hvis du ikke kan få information fra printeren automatisk via tovejs kommunikation, vil et vindue, a. der beder sig om at skrive servicetagnummeret komme frem. Skriv dit Dell printerservicetagnummer i det dertil beregnede felt. Dit servicetagnummer findes indeni printerens frontdør.
	- b. Vælg en URL fra **Vælg genbestil URL** listen.
	- c. Klik på **Besøg Dell-websted for bestilling af printertilbehør** .
- Hvis du bestiller pr. telefon, skal du dreje det nummer, som kommer frem under **Pr. telefon** 4. overskriften.

### **Opbevaring af udskrivningsmedia**

Der er flere ting, du kan gøre, hvis du vil undgå potentielle problemer med papirfremføringen og en uensartet udskrivningskvalitet.

- Den bedste udskrivningskvalitet opnås ved at man gemmer udskrivningsmedia i omgivelser, hvor temperaturen er omkring 21°C (70°F) og fugtighedsgraden er 40%.
- Opbevar papkasser med udskrivningsmedia på en palle eller en hylde i stedet for direkte på gulvet.
- Hvis du opbevarer enkelte pakker med udskrivningsmedia uden for den originale emballage, skal du sikre dig, at de står på en plan flade, så kanterne ikke bøjes eller krølles.
- Anbring ikke noget oven på pakkerne med udskrivningsmedia.

## **Opbevaring af forbrugsdele**

Opbevar forbrugsdele i deres originale emballage, indtil du skal bruge dem. Opbevar ikke forbrugsdele i:

- Temperaturer over 40°C (104°F).
- Under forhold med ekstreme ændringer i fugtighed og temperatur.
- Direkte sol.
- Steder med støv.
- En bil i et længere tidsrum.
- Under forhold, hvor der er korrosive gasser.
- Under forhold, hvor luften indeholder salt.

### **Udskiftning af billedtromlerne**

**FORSIGTIG: Inden du udfører nogen af de følgende procedurer, bør du læse og følge sikkerhedsforskrifterne i din** *Brugsanvisning* **.**

 $\Lambda$ **FORSIGTIG: Smid aldrig en brugt billedtromle på ilden. Der er risiko for, at den eksploderer med forbrændinger og personskade til følge.**

Dell patroner kan kun fås gennem Dell. Du kan bestille mere online på **www.dell.com/supplies** eller pr. telefon. For at bestille telefonisk, skal du se din *Brugsanvisning* .

Dell anbefaler Dell billedtromler til din printer. Dell yder ingen garanti for problemer, som er forårsaget af anvendelse af tilbehør, dele og komponenter, som ikke er fremstillet af Dell.

### **Udtagning af den brugte billedtromle**

H **BEMÆRK:** Fjern evt. udskrivningsjob fra centeroutputbakken, og luk multifunktionsilægger dækslet, inden du åbner frontdækslet.

1. Tryk frontlåsen op og åbn frontdækslet helt.

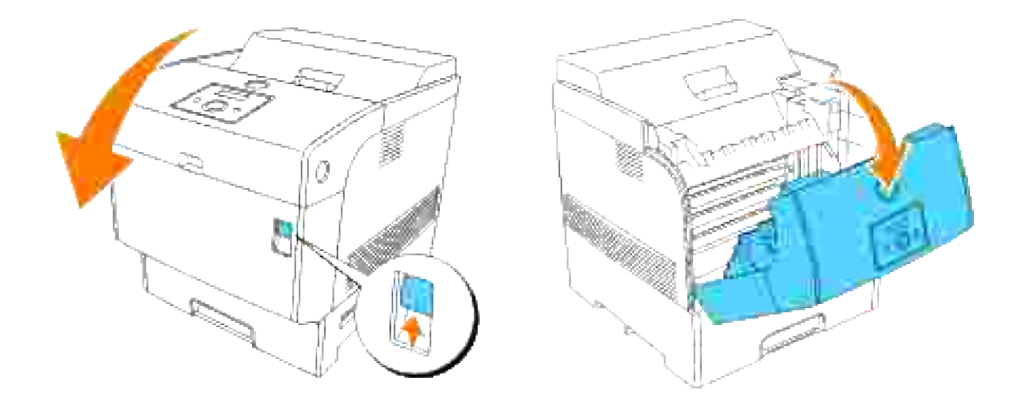

2. Tryk på knappen som vist på den følgende illustration og åbn topdækslet.

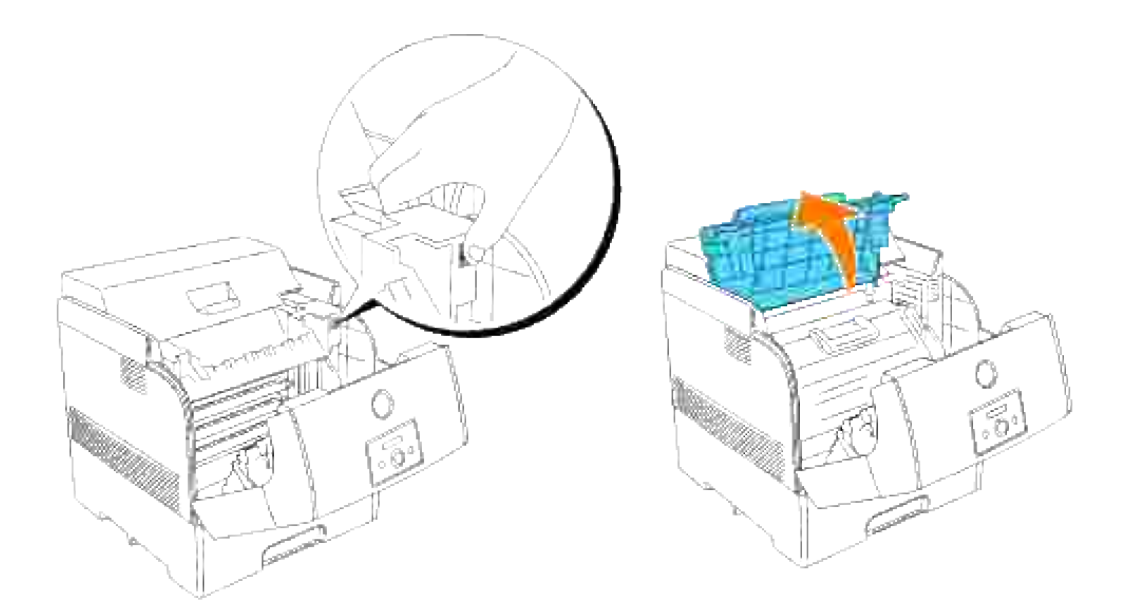

3. Tag fat i billedtromlen i grebet og træk den opad og ud.

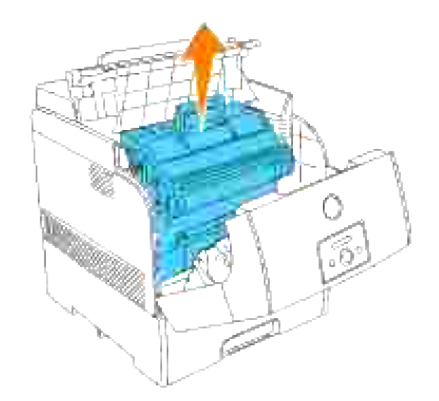

**FORSIGTIG: Rør ikke ved printerens inderside med hænderne. Nogle af delene kan være varme. Lad printeren få tid til at køle af, inden du forsøger at fjerne dele i dette område.**

#### **Installation af den nye billedtromle**

1. Fjern beskyttelsesdækslet fra billedtromlen.

3.

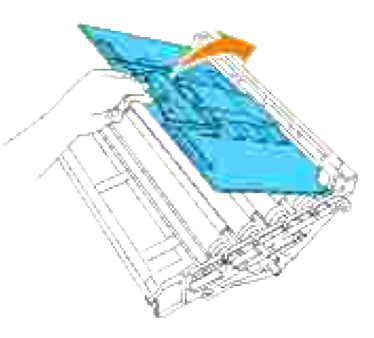

- **FORSIGTIG: Sørg for, at der ikke er noget der berører eller ridser overfladen af den lysfølsomme tromleoverflade (grøn valse) eller overføringsvalsen (sort valse). Ridser, snavs eller olie fra dine hænder på billedtromlen eller overføringsvalsen kan forringe udskrivningskvaliteten.**
- 2. Hold billedtromlen i håndtaget med den flade del vendende mod bagsiden af printeren, og sæt plasticstyrene på begge sider af billedtromlen ud for åbningerne foran pilene på printeren.

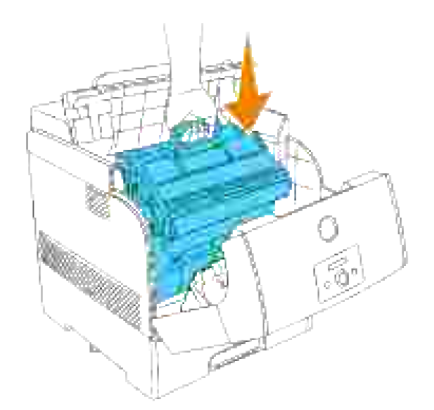

3. Træk beskyttelsesdækslet på billedtromlen lige op for at fjerne det.

**OBS:** Rør ikke ved overføringsvalsen (sort valse). Sørg for, at der ikke er noget, der berører eller ridser valseoverfladen. Ridser eller olie fra dine hænder på valsen vil bevirke, at udskrivningskvaliteten forringes.

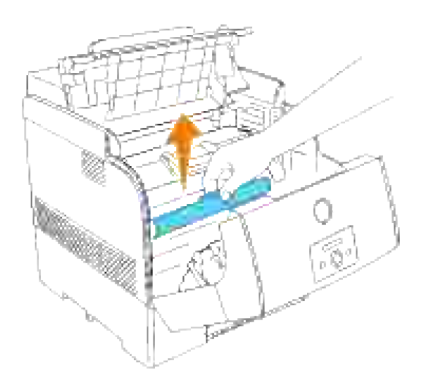

4. Luk topdækslet.

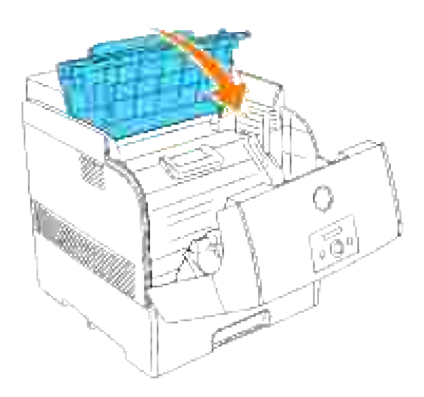

5. Luk frontdækslet.

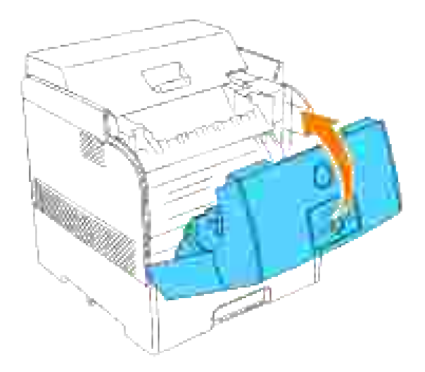

## **Udskiftning af tonerpatronen**

**FORSIGTIG: Inden du udfører nogen af de følgende procedurer, bør du læse og følge**  $\Lambda$ **sikkerhedsforskrifterne i din** *Brugsanvisning* **.**

I tilgift til den tonerniveauindikator, som kommer frem, hver gang du sender et job til udskrivning, vil der komme en meddelelse frem på betjeningspanelet for at gøre dig opmærksom på at det er tid at bestille en ny tonerpatron..

Dell tonerpatroner kan kun fås gennem Dell. Du kan bestille mere online på **www.dell.com/supplies** eller pr. telefon. For at bestille telefonisk, skal du se "Bestilling af tonerpatroner" i din *Brugsanvisning* .

Dell anbefaler Dell tonerpatroner til din printer. Dell yder ingen garanti for problemer, som er forårsaget af anvendelse af tilbehør, dele og komponenter, som ikke er fremstillet af Dell.

**FORSIGTIG: Smid aldrig bruge tonerpatroner på ilden. Der er risiko for, at den resterende toner eksploderer med forbrændinger og personskade til følge.**

#### **Udtagning af den brugte tonerpatron**

**BEMÆRK:** Fjern evt. udskrivningsjob fra det udvendige frontdæksel, inden du fjerner topdækslet.

1. Fjern topdækslet.

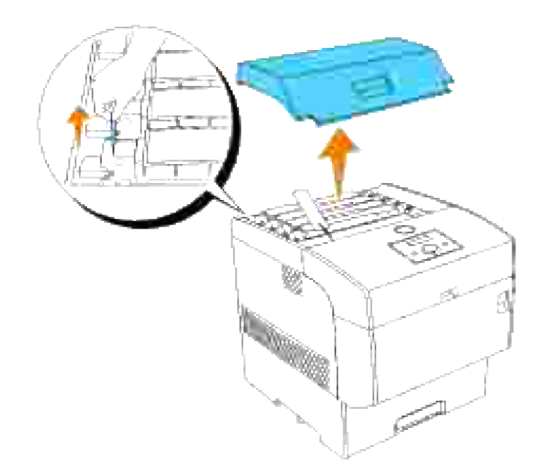

2. Tag fat i grebene i enderne af den tonerpatron , som du vil udskifte og træk dem opad.

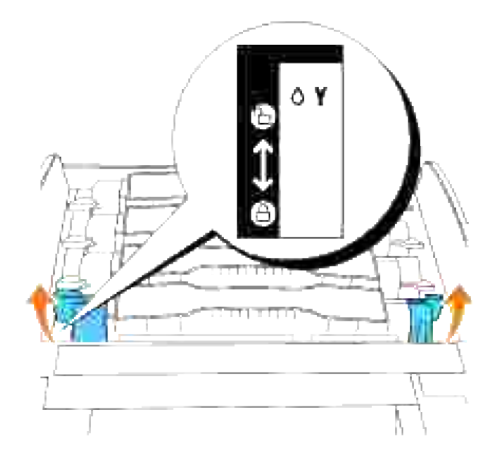

3. Træk tonerpatronen ud.

1.

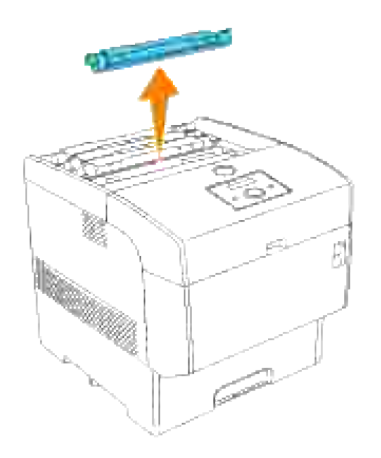

### **Installation af den nye tonerpatron**

1. Vælg den nye tonerpatron, hvis farve modsvarer patronhylsterets og tag den ud af emballagen.

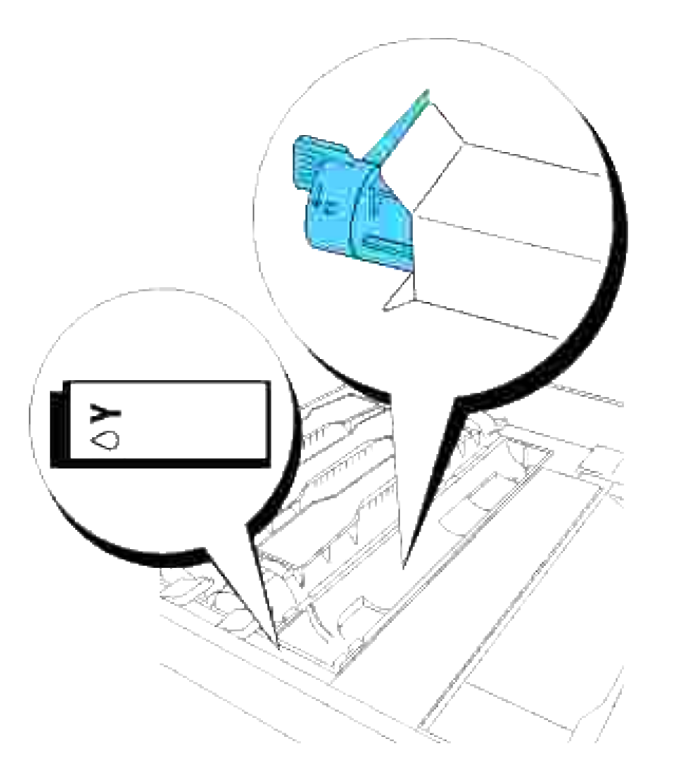

2. Ryst tonerpatronen flere gange som vist på illustrationen for at fordele toneren jævnt.

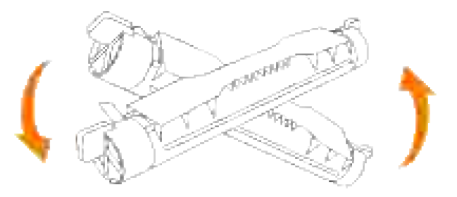

3. Sæt tonerpatronen ud for det modsvarende patronhylster i printeren og sæt den ind.

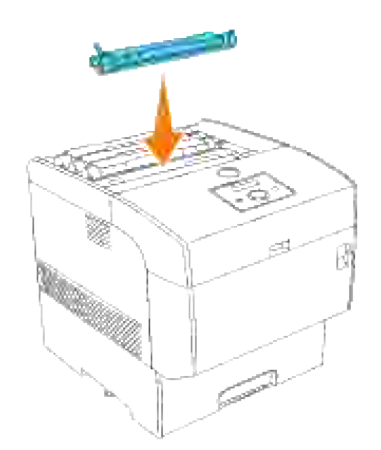

4. Tag fat i grebene i hver ende af tonerpatronen med fingrene og tryk derefter fast ned for at dreje grebene fremad.

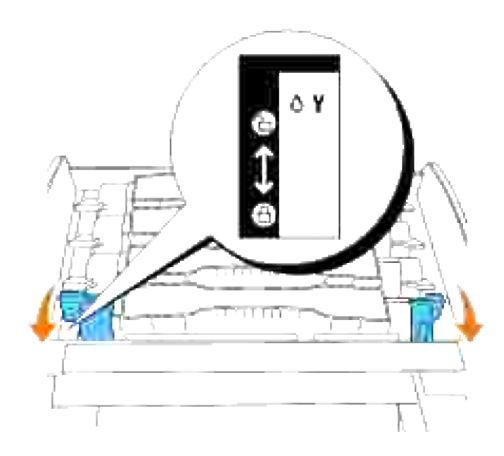

5. Træk tonerseglet lige op for at fjerne det.

3.

Ο

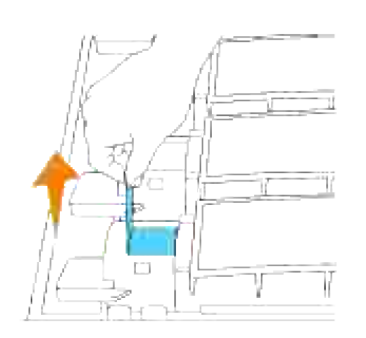

**OBS:** Træk tonerseglet lige op. Hvis tonerseglet trækkes i diagonal retning, kan det revne.

**OBS:** Hvis der går mere end fem sekunder, inden du fjerner tonerseglet, efter at du har sat tonerpatronen i printeren, kan der komme en fejlmeddelelse frem. Udfør i dette tilfælde trin 4 igen, eller sluk for printeren en gang og tænd for den igen.

6. Sæt topdækslet tilbage på plads igen ved at sætte dets forside ind i printeren først.

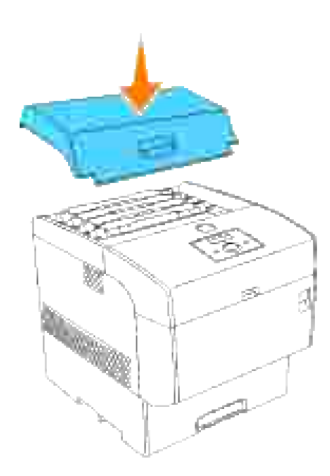

### **Udskiftning af overføringsvalsen.**

**FORSIGTIG: Inden du udfører nogen af de følgende procedurer, bør du læse og følge**  $\Lambda$ **sikkerhedsforskrifterne i din** *Brugsanvisning* **.**

**FORSIGTIG: Smid aldrig en brugt overføringsvalse på ilden. Der er risiko for, at den**  $\Lambda$ **eksploderer med forbrændinger og personskade til følge.**

**FORSIGTIG: Rør ikke ved kanten af pladen på oversiden af overføringsvalsen , da den er skarp.**

Dell overføringsvalser kan kun fås gennem Dell. Du kan bestille mere online på **www.dell.com/supplies** eller pr. telefon. For at bestille telefonisk, skal du se din *Brugsanvisning* .

Dell anbefaler Dell overføringsvalser til din printer. Dell yder ingen garanti for problemer, som er forårsaget af anvendelse af tilbehør, dele og komponenter, som ikke er fremstillet af Dell.

#### **Udtagning af den brugte overføringsvalse**

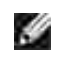

**BEMÆRK:** Fjern evt. udskrivningsjob fra centeroutputbakken, og luk multifunktionsilægger dækslet, inden du åbner frontdækslet.

1. Tryk frontlåsen op og åbn frontdækslet helt.

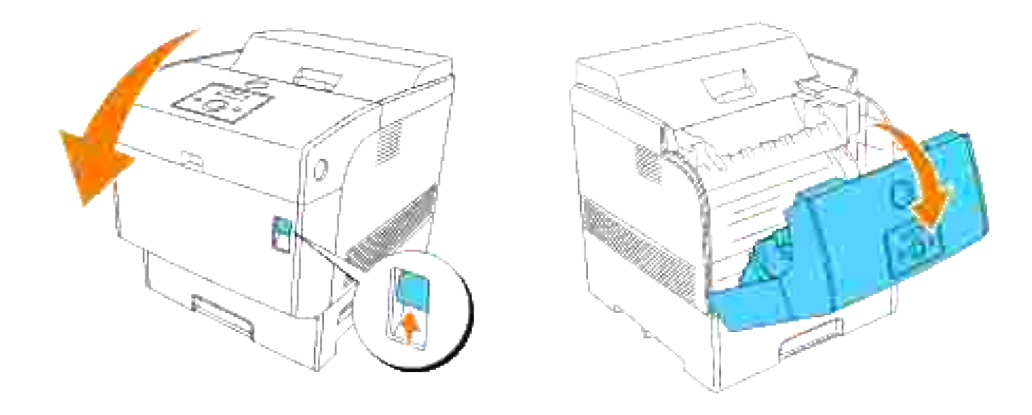

1.

2. Tag fat i fligene i begge ender af overføringsvalsen og løft den forsigtigt ud af printeren.

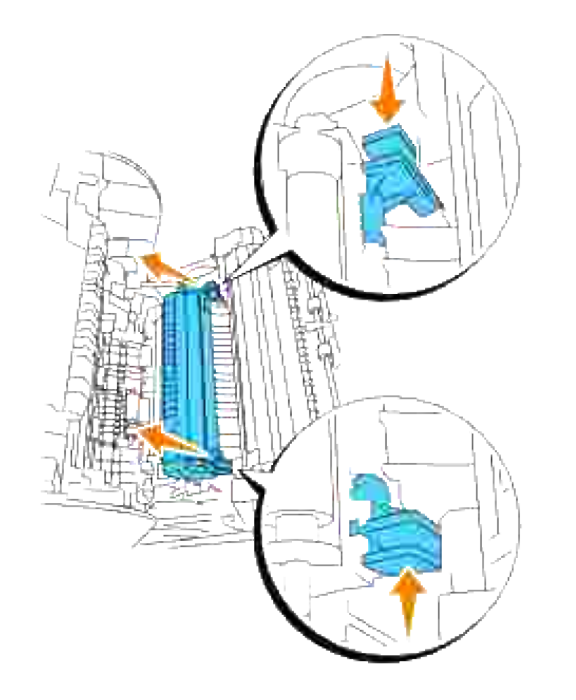

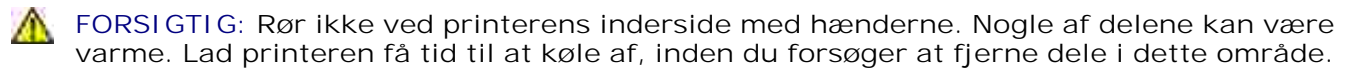

### **Installation af den nye overføringsvalse**

1. Pak en ny overføringsvalse ud og tag fat i fligene som vist på illustrationen.

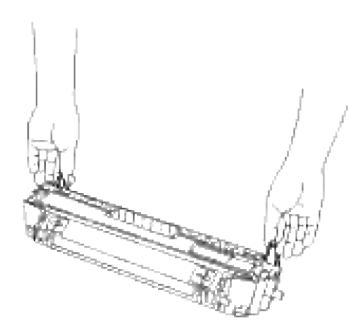

1.

Sæt pilemærkerne på overføringsvalsen ud for mærkerne på printeren og tryk forsigtigt valsen ind i printeren. 2.

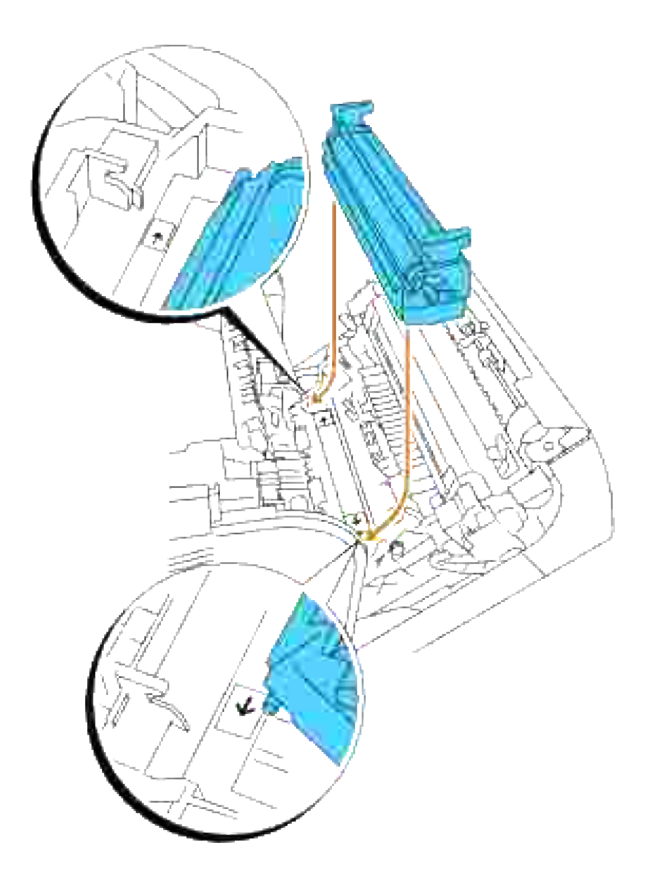

3. For at låse overføringsvalsen i printeren, skal du trykke fligene ned, indtil et klik høres.

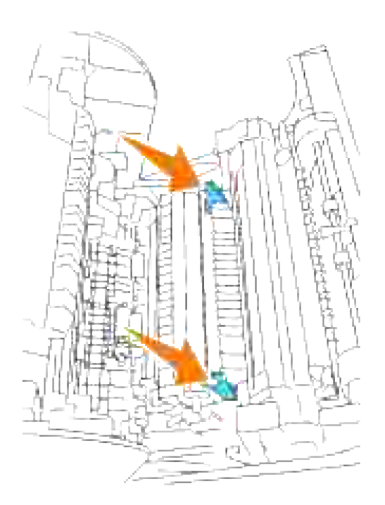

4. Luk frontdækslet.

3.

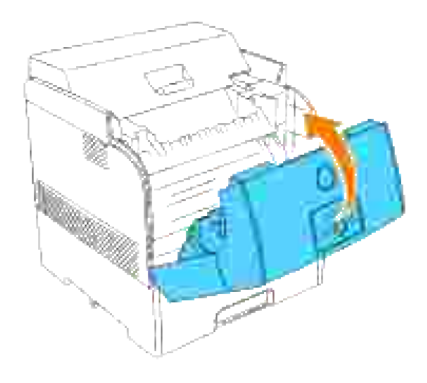

## **Udskiftning af fuseren og separatorvalsen**

For at undgå at brænde dig, må du ikke udskifte fuseren umiddelbart efter udskrivning, da fuseren bliver meget varm under denne proces.

**FORSIGTIG: For at forhindre elektrisk stød, skal du altid slukke for printeren og tage**  $\Lambda$ **netledningen ud af forbindelse med det jordforbundne udtag, inden du begynder at rengøre printeren eller udføre vedligeholdelse.**

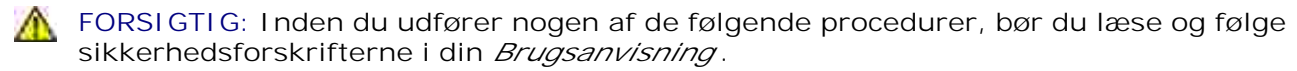

Dell fusere kan kun fås gennem Dell. Du kan bestille mere online på **www.dell.com/supplies** eller pr. telefon. For at bestille telefonisk, skal du se din brugsanvisning.

Dell anbefaler Dell fusere til din printer. Dell yder ingen garanti for problemer, som er forårsaget af anvendelse af tilbehør, dele og komponenter, som ikke er fremstillet af Dell.

### **Udtagning af den brugte fuser**

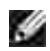

**BEMÆRK:** Fjern evt. udskrivningsjob fra centeroutputbakken, og luk multifunktionsilægger dækslet, inden du åbner det udvendige frontdæksel.

- 1. Sluk for printeren og vent 30 minutter.
- 2. Tryk på sideknappen og åbn det udvendige frontdæksel.

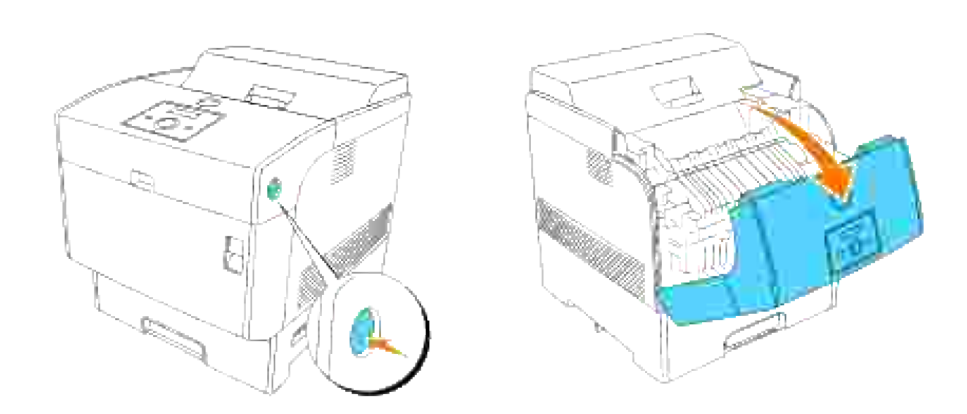

3. Løft grebene ved begge ender af fuseren.

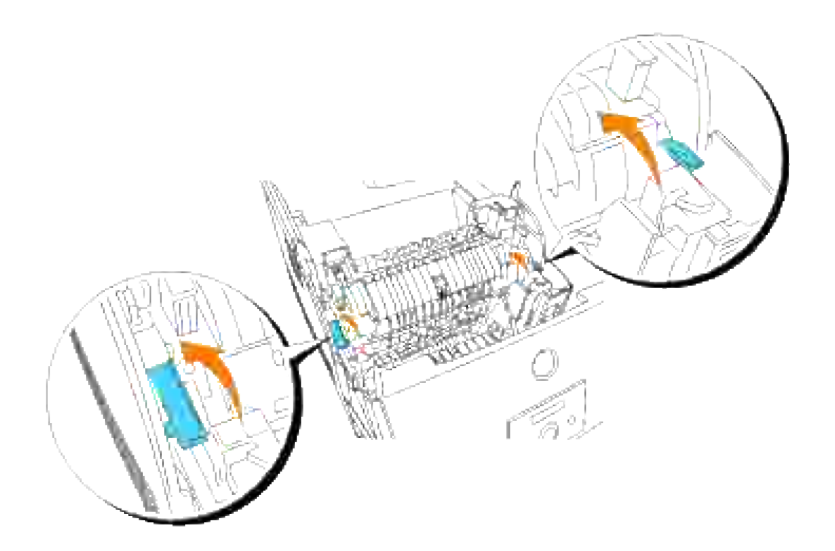

4. Tag fat i grebene og løft forsigtigt fuseren ud af printeren.

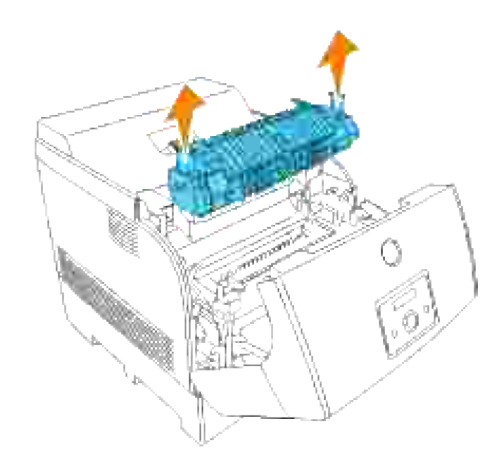

### **nstallation af den nye fuser**

 $\overline{\phantom{a}}$ 

Pak en ny fuser ud, tag fat i fuseren ved hjælp af grebene, sæt den ud for åbningerne i printeren og tryk den langsomt ind. 1.

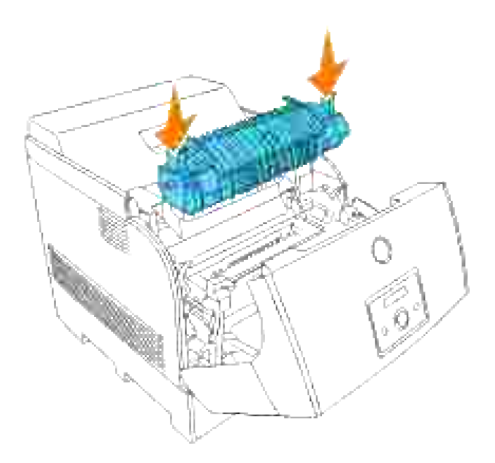

Tryk fuseren helt ned ved at holde i grebene i begge ender af fuseren, indtil grebene ved begge ender af fuseren går tilbage til deres udgangsstilling. 2.

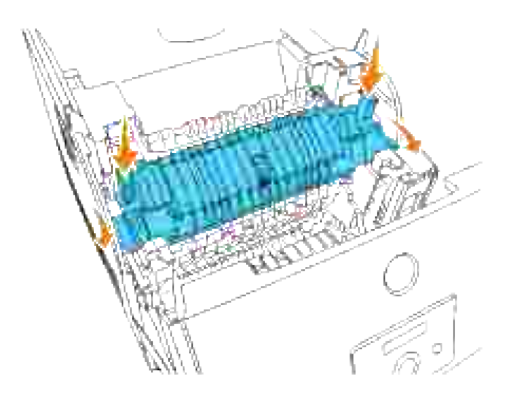

3. Luk det udvendige frontdæksel.

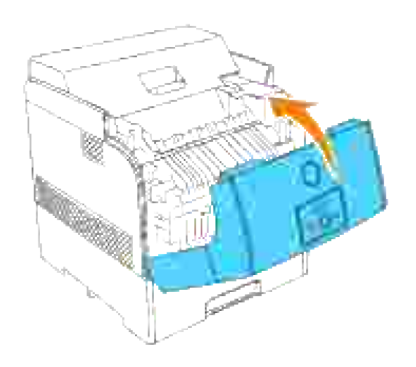

### **Udtagning af den brugte separatorvalse**

- **BEMÆRK:** Fjern evt. udskrivningsjob fra bakken, inden du trækker bakken ud af printeren.
	- Træk printerens bakke ud, indtil den stopper. Hold i bakken med begge hænder, løft den forreste del 1.lidt op, og tag den ud af printeren.

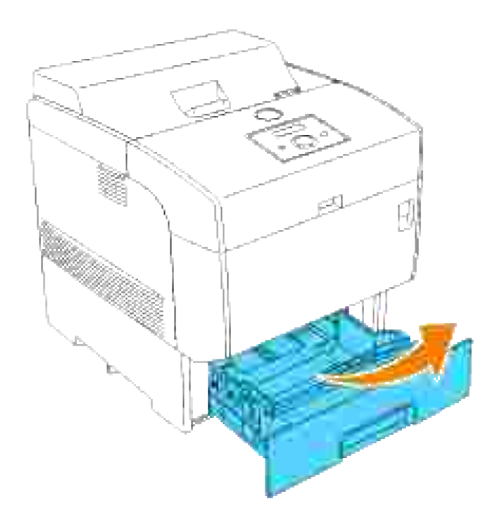

Tryk begge flige indad og hold fast, idet du forsigtigt løfter separatorvalsens dæksel til den åbne stilling. 2.

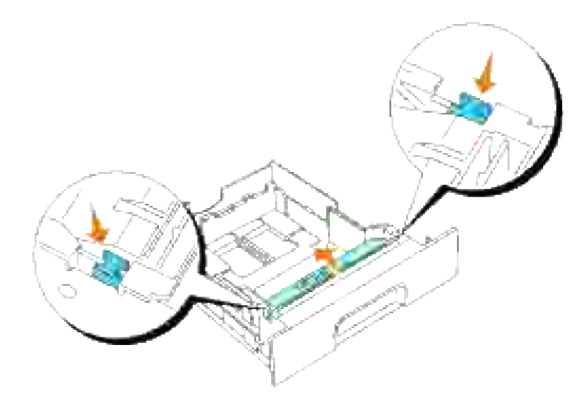

3. Løft forsigtigt separatorvalseenheden, og skyd den til højre.

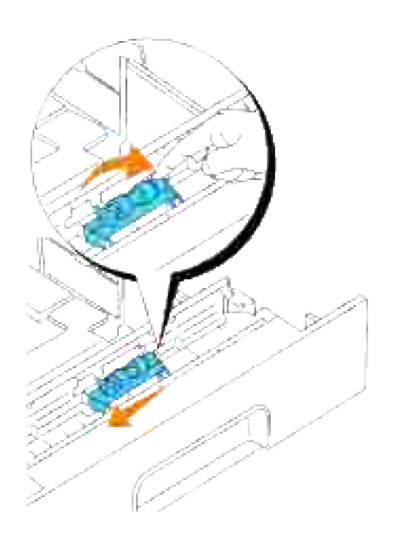

### **Installation af den nye separatorvalse**

1. Sæt hullerne på den nye separatorvalse ud for fremspringene i bakken og skyd separatorvalsen i stilling, indtil den stopper. Slip derefter separatorvalsen.

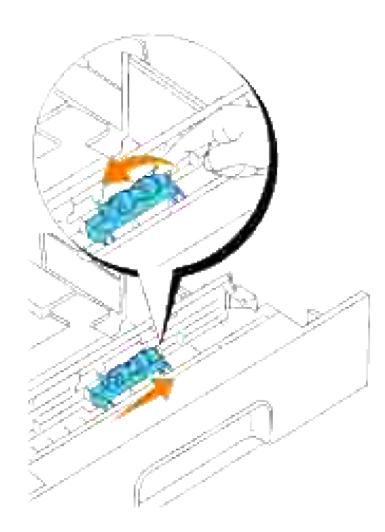

2. Luk separatorvalsedækslet.

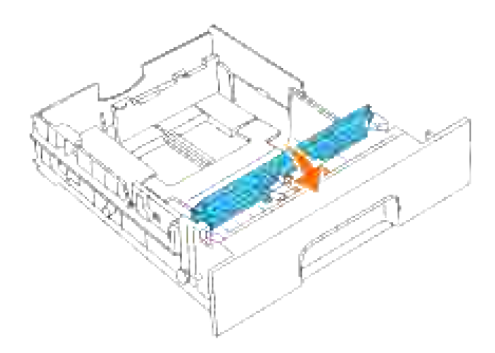

3. Sæt printerens bakke tilbage på plads i printeren.

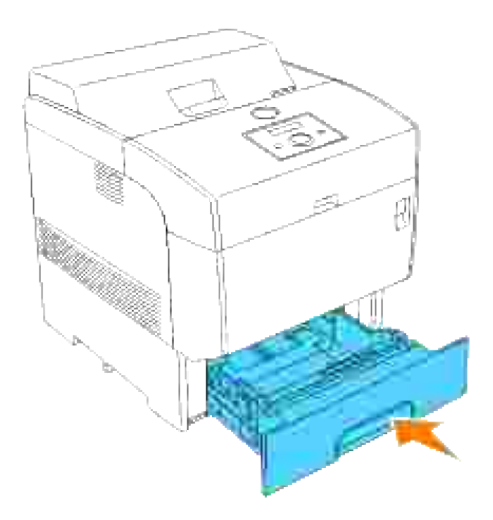

### **Rengøring af den automatiske densitetskontrol (ADC) sensor**

**FORSIGTIG: Inden du udfører nogen af de følgende procedurer, bør du læse og følge sikkerhedsforskrifterne i din** *Brugsanvisning* **.**

**FORSIGTIG: Rør ikke ved kanten af pladen på oversiden af overføringsvalsen , da den er**  $\Lambda$ **skarp.**

Hvis printerens automatiske densitetskontrol (ADC) sensor er blevet snavset, skal du rengøre den ved at gå frem som beskrevet herunder.

1. Sluk for printeren.

3.

2. Tryk frontlåsen op og åbn frontdækslet helt.

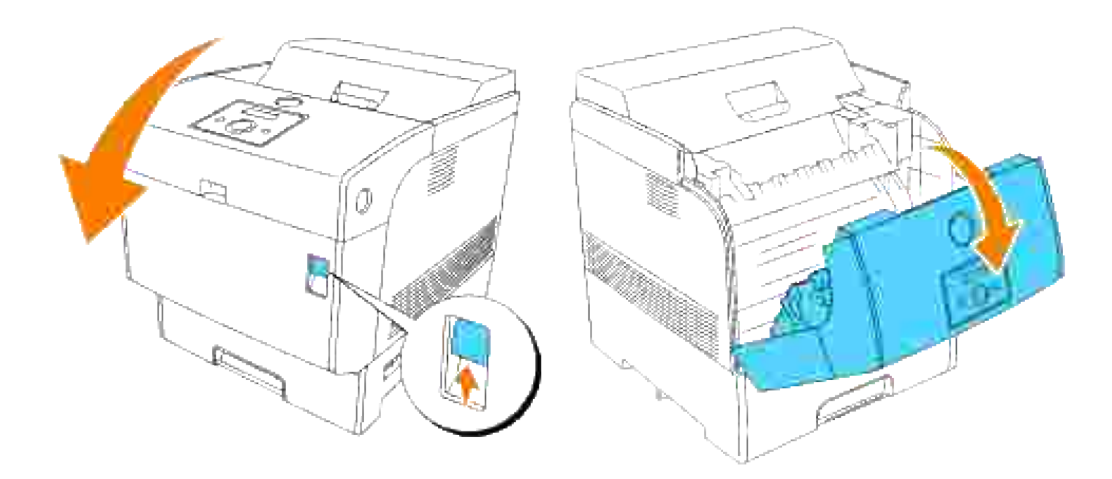

3. Tag fat i fligene i begge ender af overføringsvalsen og løft den forsigtigt ud af printeren.

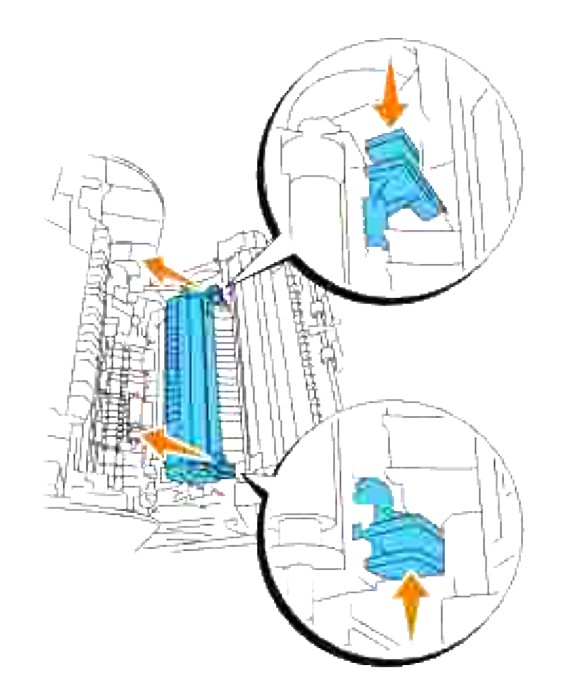

- $\triangle$ **FORSIGTIG: Rør ikke ved printerens inderside med hænderne. Nogle af delene kan være varme. Lad printeren få tid til at køle af, inden du forsøger at fjerne dele i dette område.**
- Tør forsigtigt den automatiske densitetskontrol (ADC) sensorrude af med en ren, tør klud eller en 4. vatpind.

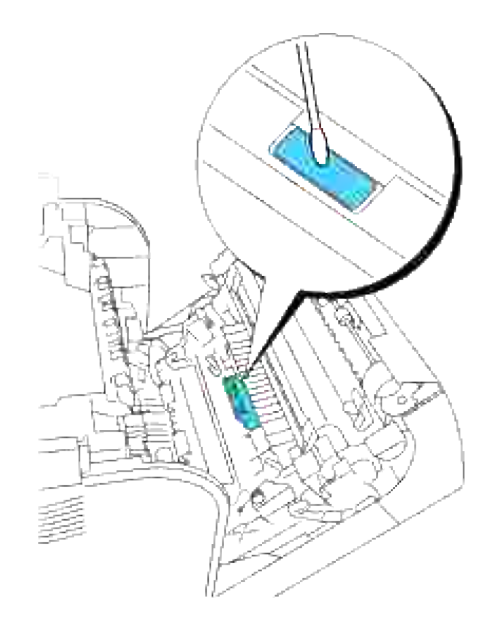

**BEMÆRK:** Lad ikke noget hårdt komme i berøring med den automatiske densitetskontrol (ADC) **SP** sensorrude. Anvend ikke for meget magt, når du tørrer ruden af.

5. Udskift overføringsvalsen. Tag fat i fligene som vist.

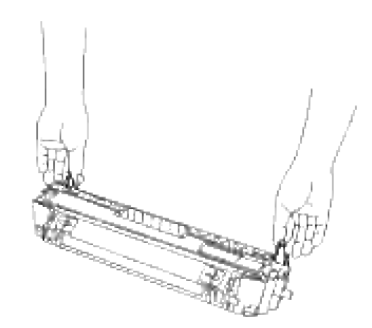

Sæt pilemærkerne på overføringsvalsen ud for mærkerne på printeren og tryk forsigtigt valsen ind i 6. printeren.

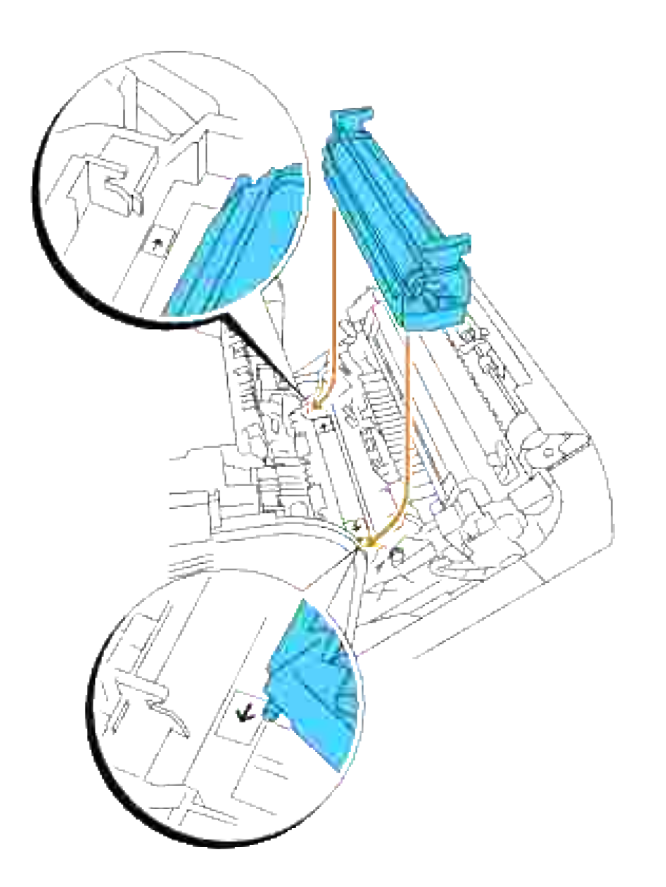

7. For at låse overføringsvalsen i printeren, skal du trykke fligene ned, indtil et klik høres.

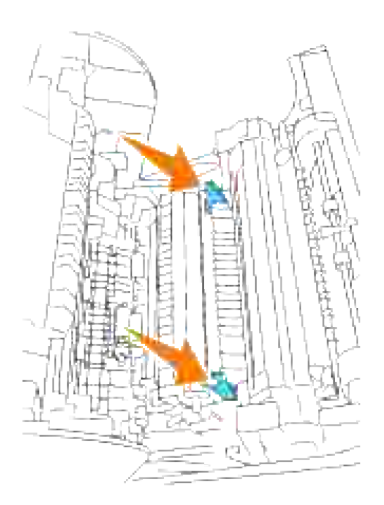

8. Luk frontdækslet.

7.

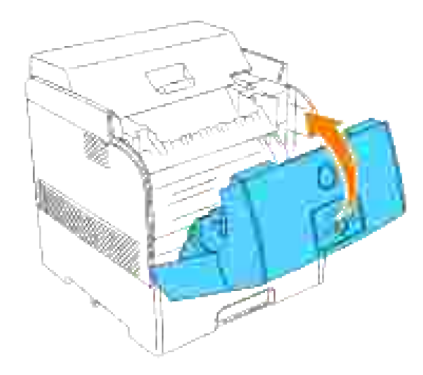

9. Tænd for printeren.

# **Rengøring af billedtromlen**

**BEMÆRK:** Fjern evt. udskrivningsjob fra centeroutputbakken, og luk multifunktionsilægger dækslet, H inden du åbner frontdækslet.

1. Tryk frontlåsen op og åbn frontdækslet helt.

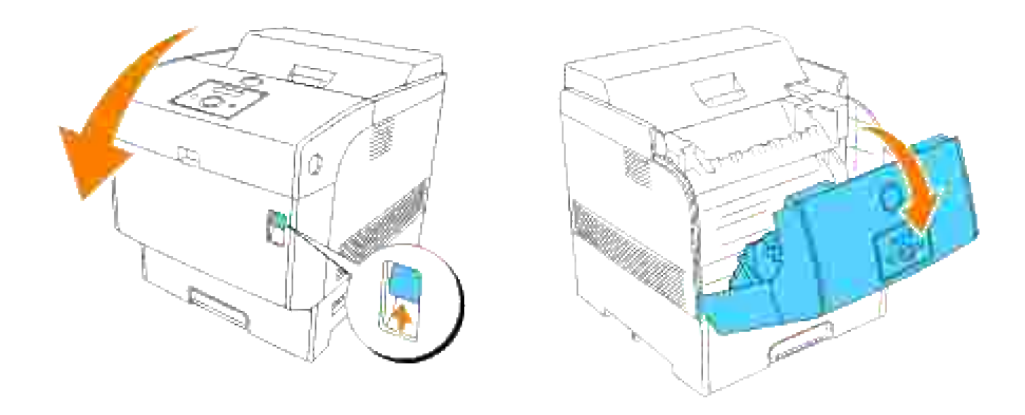

1.

2. Tryk på knappen som vist på den følgende illustration og åbn topdækslet.

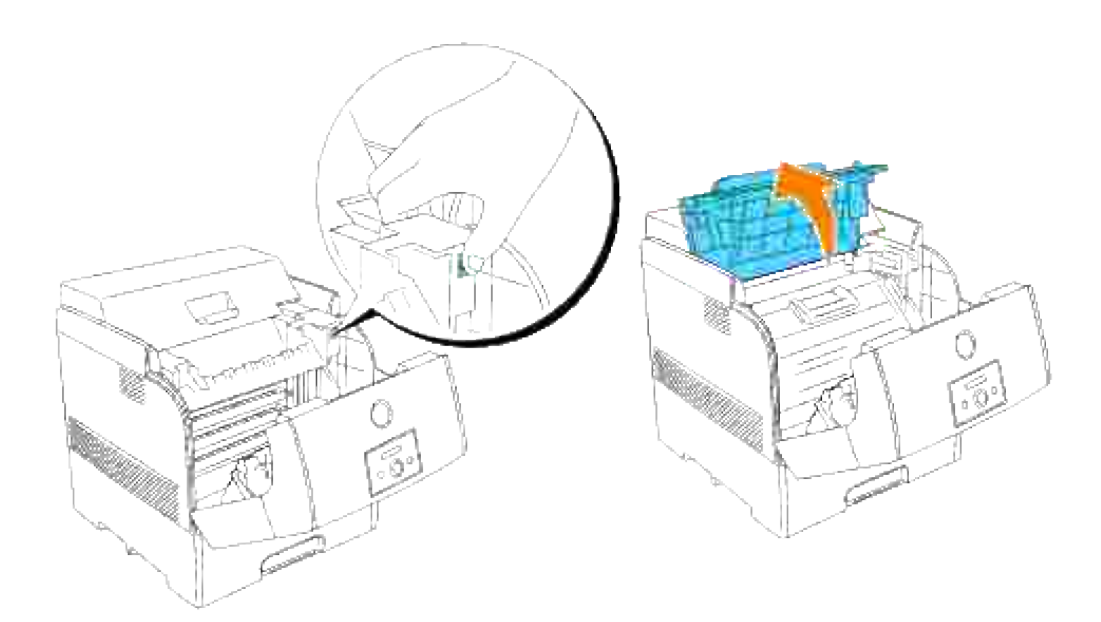

3. Tag fat i billedtromlen i grebet og træk den opad og ud.

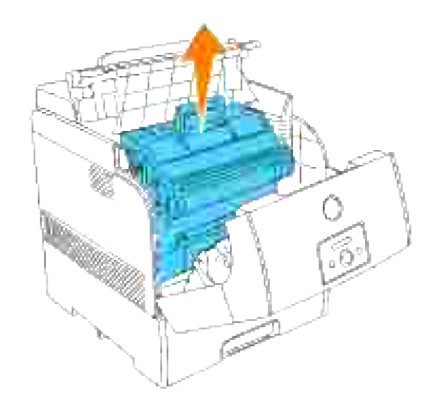

3.

**FORSIGTIG: Rør ikke ved printerens inderside med hænderne. Nogle af delene kan være**  $\Lambda$ **varme. Lad printeren få tid til at køle af, inden du forsøger at fjerne dele i dette område.**

Anbring billedtromlen ved siden af udskrivningseksemplet, på hvilket de farvede prikker kommer frem 4. for at finde den del, som skal rengøres.

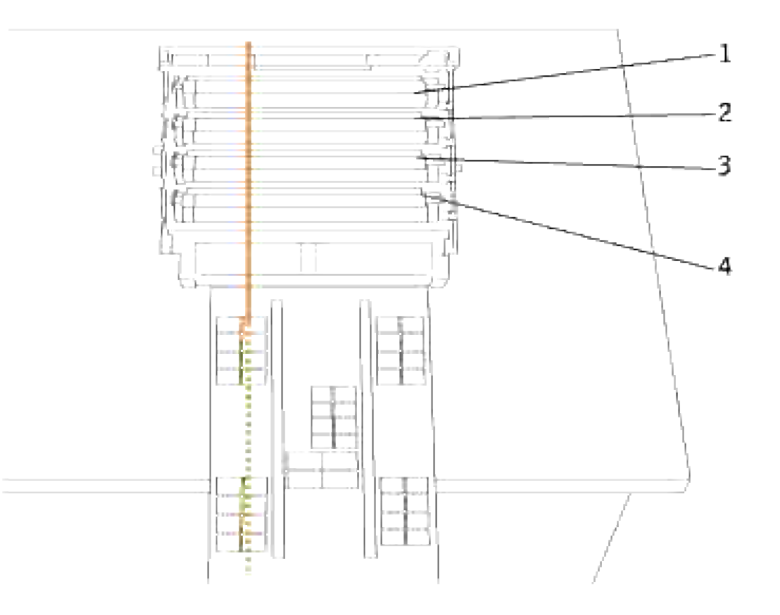

- v **BEMÆRK:** Du skal selv finde den del, der skal rengøres.
- **BEMÆRK:** Ovenstående illustration viser de dele, et til fire, som skal rengøres. К
- **BEMÆRK:** Foretag operationen hurtigt, så den lysfølsomme tromle ikke bliver overeksponeret. K
	- 5. Sæt de farvede prikker, som er udskrevet på udskrivningseksemplet, ud for den modsvarende del på billedtromlen.

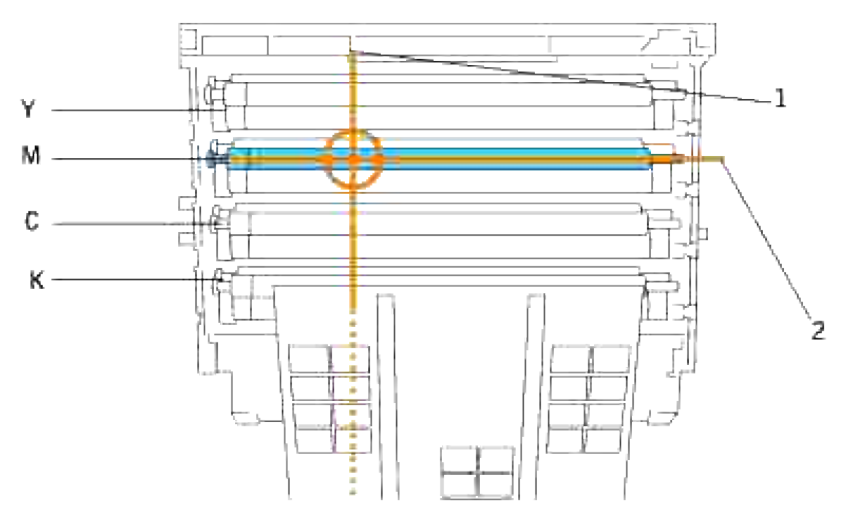

- 1 angiver den laterale stilling af de farvede prikker.

- 2 angiver farven på de farvede prikker.

**BEMÆRK:** Illustrationen viser et eksempel med magentafarvede prikker. V

Bestem den position, hvor de farvede prikker blev udskrevet. Drej derefter overføringsvalsen (sort valse) ved at dreje den med en finger på dens venstre side for at finde snavset. 6.

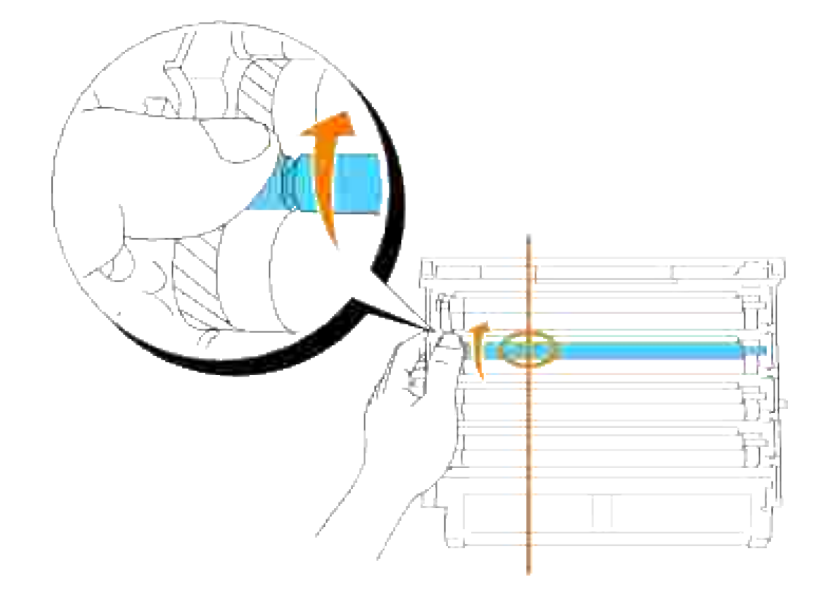

7. Fjern al snavs fra valsen.
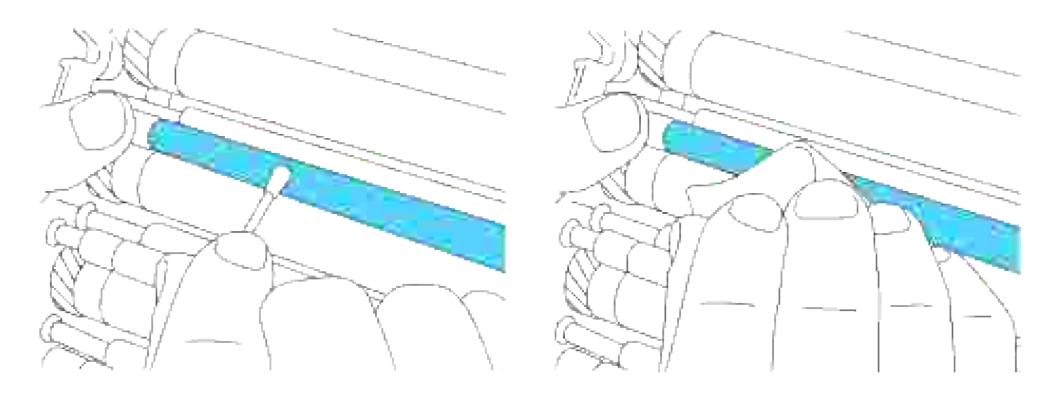

H **BEMÆRK:** Brug en blød klud af f.eks. bomuld til rengøringen.

H **BEMÆRK:** Sørg for, at der ikke er noget der berører eller ridser overfladen af den lysfølsomme tromleoverflade (grøn valse) eller overføringsvalsen (sort valse).

Udskift billedtromlen. Hold billedtromlen i håndtaget med den flade del vendende mod bagsiden af 8. printeren, og sæt plasticstyrene på begge sider af billedtromlen ud for åbningerne foran pilene på printeren.

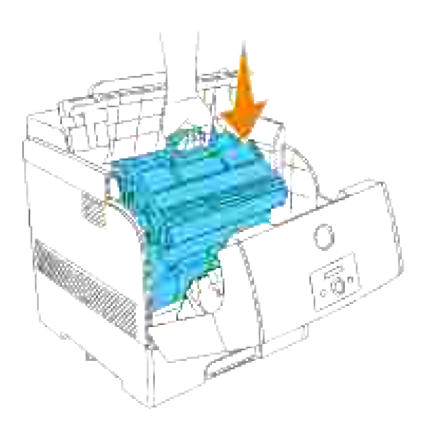

9. Luk topdækslet.

7.

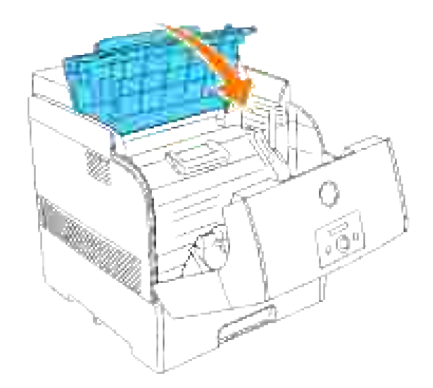

#### 10. Luk frontdækslet.

9.

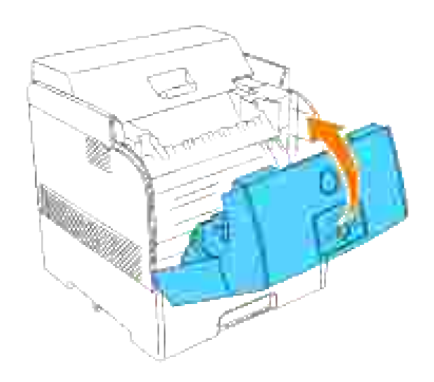

# **Indstilling af farveregistreringen**

Gå frem som beskrevet herunder for at indstille farveregistreringen, når du installerer printeren for første gang eller flytter den til et nyt sted. Se "Betjeningspanel " and "Farvereg.indst. " angående information om betjeningspanelet.

### **Udskrivning af farveregistreringsoversigten**

Anvend betjeningspanelet til at udskrive farveregistreringsoversigten.

- 1. Tryk på **Menu** .
- 2. Tryk på  $\blacktriangledown$  indtil Vedligeholdelse er kommet frem, og tryk derefter på  $\blacktriangleright$  eller  $\blacktriangledown$ .
- 3. Tryk på  $\blacktriangledown$  indtil Farve reg. inst. er kommet frem, og tryk derefter på  $\blacktriangleright$  eller  $\blacktriangledown$ .
- 4. Tryk på  $\blacktriangledown$  indtil Farvereg.tabel er kommet frem, og tryk derefter på  $\blacktriangledown$ .

Farveregistreringsoversigten udskrives.

#### **Bestemmelse af værdier**

Find fra linjerne til højre for **Y** (gul), **M** (magenta) og **C** (cyan) mønsteret værdierne for de linjer, som er mest lige.

**BEMÆRK:** Du kan også anvende de tætteste farver i gittermønsteret for at finde de linjer, som er mest lige. De farver, som udskrives med den højeste densitet, er dem ved siden af de linjer, som er mest lige. Når 0 er værdien nærmest nærmest den linje, som er mest lige, behøver du ikke at indstille farveregistreringen. Hvis værdien ikke er 0, skal du følge den procedure, som er udstukket i "Indtastning af værdier ".

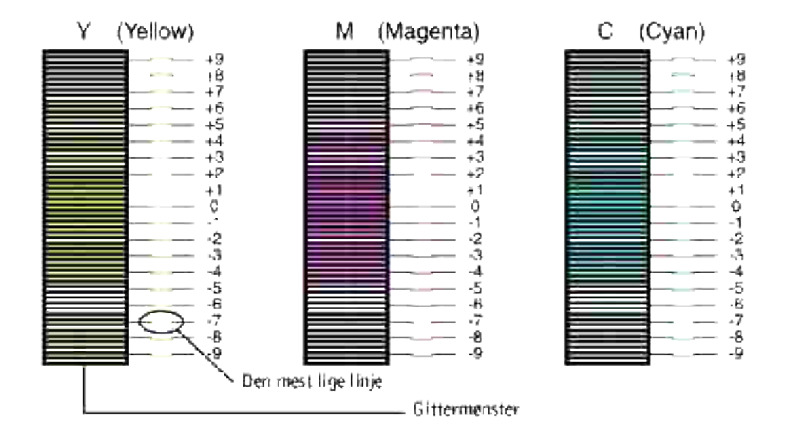

#### **Indtastning af værdier**

Indtast med brug af betjeningspanelet de værdier, som du fundet i farveregistreringsoversigten for at udføre indstillingerne.

- 1. Tryk på **Menu** .
- 2. Tryk på  $\blacktriangledown$  indtil Vedligeholdelse er kommet frem, og tryk derefter på  $\blacktriangleright$  or  $\blacktriangledown$ .
- 3. Tryk på  $\blacktriangledown$  indtil Farve reg. inst. er kommet frem, og tryk derefter på  $\blacktriangleright$  eller  $\blacktriangledown$ .
- 4. Tryk på  $\blacktriangledown$  indtil Indtast tal er kommet frem, og tryk derefter på  $\blacktriangledown$  eller  $\blacktriangledown$  .Cursoren er placeret ved det første ciffer i Indtast tal .
- 5. Tryk på  $\blacktriangle \blacktriangledown$  indtil du når den værdi (f.eks. +3) som vises i oversigten.
- 6. Tryk en gang på  $\bullet$  og flyt cursoren til den næste værdi.
- 7. Gentag trin 6 og 7 for at indtaste alle cifrene iIndtast tal, og tryk derefter på  $\blacktriangledown$ ..
- 8. Tryk på ▼ indtil Farve reg. overs. er kommet frem, og tryk derefter på i Farveregistreringsoversigten udskrives med de nye værdier.

Indstillingen af farveregistreringen er fuldført, når de mest lige **Y** (gule), **M** (magenta), og **C** (cyan) 9. linjer er ved siden af den **0** linje.

**FORSIGTIG: Når farveregistreringsoversigten er udskrevet, må du ikke slukke for printeren, før printermotoren er standset.**

**BEMÆRK:** Hvis **0** ikke er ved siden af de mest lige linjer, skal du bestemme værdierne og indstille printeren igen.

**SP** 

# **Udtagning af alternativer**

Hvis printerens skal flyttes eller printerens og udskrivningsmeadiaens alternativer skal flyttes til et nyt sted, skal alle udskrivningsmediaalternativer fjernes fra printeren. Inden transport skal du emballere printeren og udskrivningsmedia-alternativerne godt, så beskadigelse undgås.

- Udtagning af ekstra bakkemoduler
- Udtagning af det ekstra hukommelseskort
- Udtagning af det ekstra multiprotokolkort
- Udtagning af den trådløse Printer-adapter
- **Udtagning af den ekstra harddisk**

## **Udtagning af ekstra bakkemoduler**

H **BEMÆRK:** Til at løfte printeren på forsvarlig vis og udskifte det ekstra 500-arks bakkemodul eller 1000-arks bakkemodulet kræves det, at to personer står foran (betjeningspanel siden) og bagved printeren og løfter den samtidigt. Forsøg ikke at løfte printeren fra siderne.

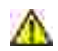

**FORSIGTIG: For at løfte printeren på sikker vis, skal du fjerne billedtromlen og lade to personer løfte den.**

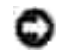

**OBS:** Anbring billedtromlen på en ren, plan overflade. Dæk ligeledes billedtromlen med f.eks. en avis for at holde direkte sol ude.

Nogle instruktioner kan være anderledes, afhængigt af konfigurationen af bakke-modulet i din printer.

- 1. Sluk for printeren og tag printerens netledning ud af forbindelse.
- 2. Fjern papirbakkedækslet fra bagsiden af printeren.

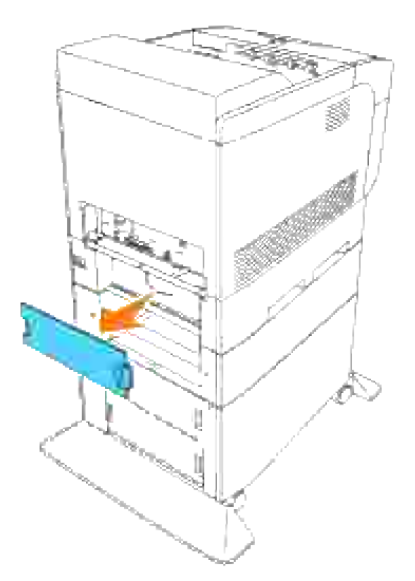

Træk printerens bakke ud, indtil den stopper. Hold i bakken med begge hænder, løft den forreste del lidt op, og tag den ud af printeren. 3.

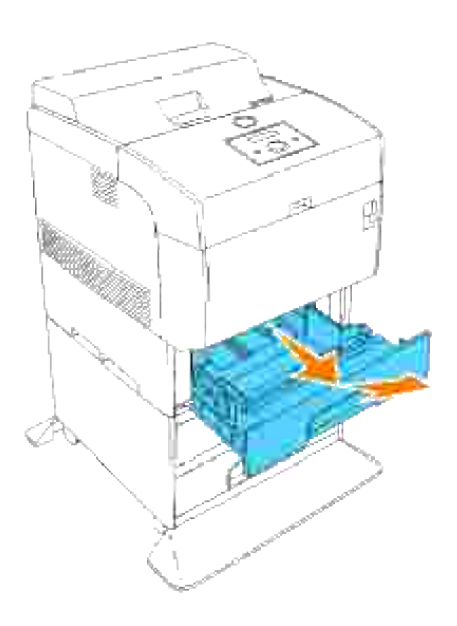

4. Fjern de fire skruer inden i printeren.

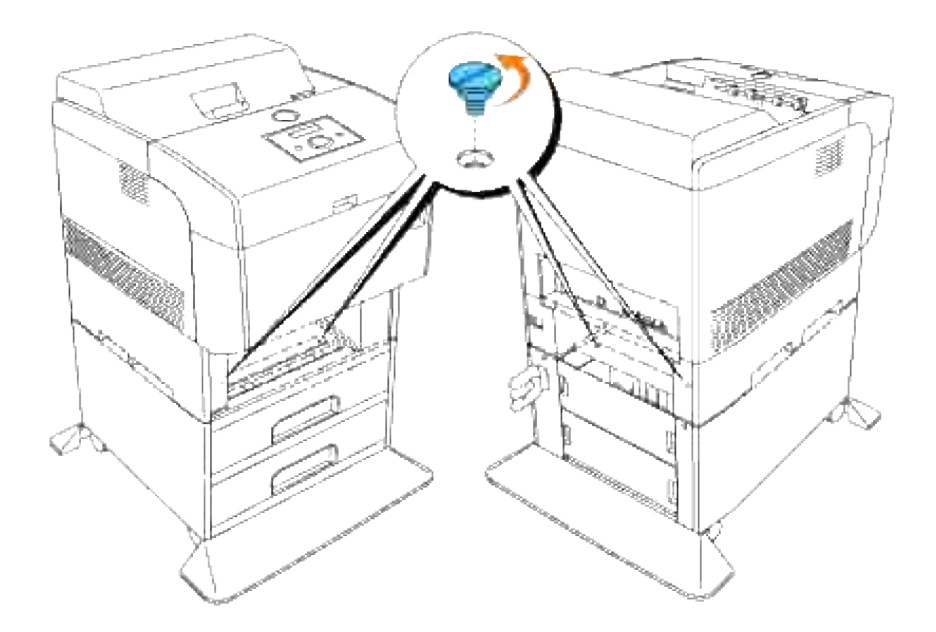

5. Løft forsigtigt printeren af bakkemodulet og anbring den på en plan overflade.

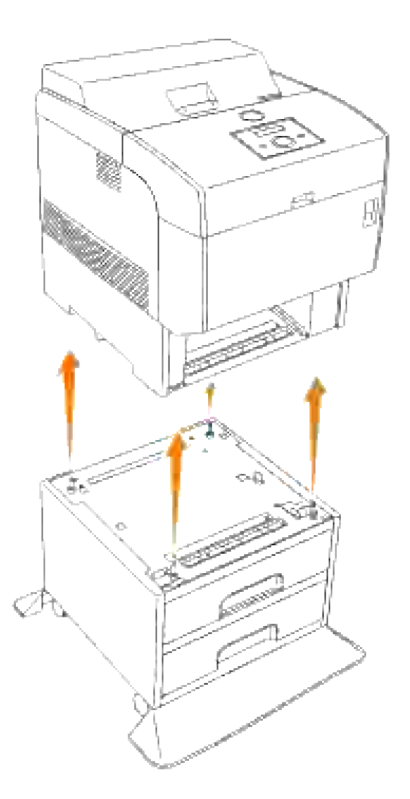

6. Sæt bakken ind i printeren. Sæt papirbakkedækslet tilbage på bagsiden af printeren.

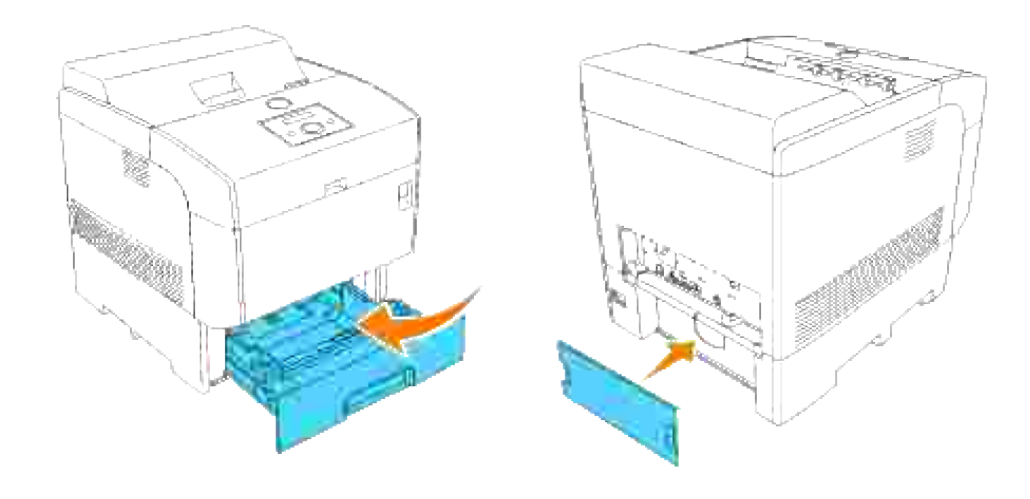

# **Udtagning af det ekstra hukommelseskort**

- 1. Sørg for, at der er slukket for printeren, og tag alle kabler, inklusive netledningen, ud af bagsiden af printeren.
- Træk i papirbakkedækslet, så den øverste kant kommer ud, og løft derefter papirbakkedækslet af dets 2. hængsler.

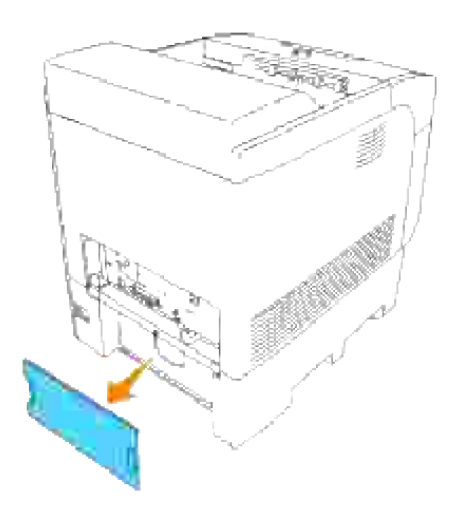

3. Fjern de fire skruer på kontrolenhedskortet fra bagsiden af printeren.

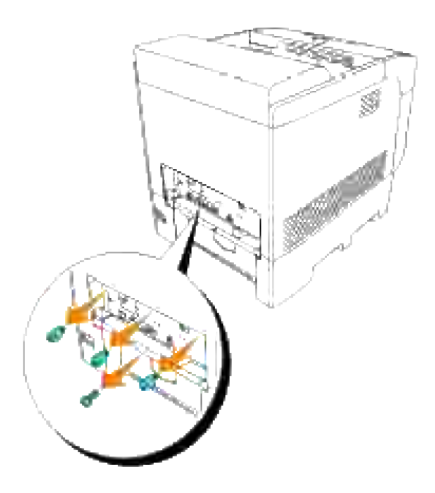

4. Fjern kontrolenhedskortet fra printeren ved at tage fat i håndtagene.

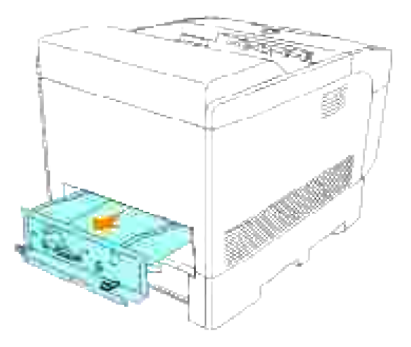

Anbring kontrolenhedskortet på bordet, så dets kant hænger ud over bordets kant og kontrolenhedskortet er vandret. Tryk klemmerne på begge sider af åbningen udad. Tag hukommelseskortet ud af åbningen. 5.

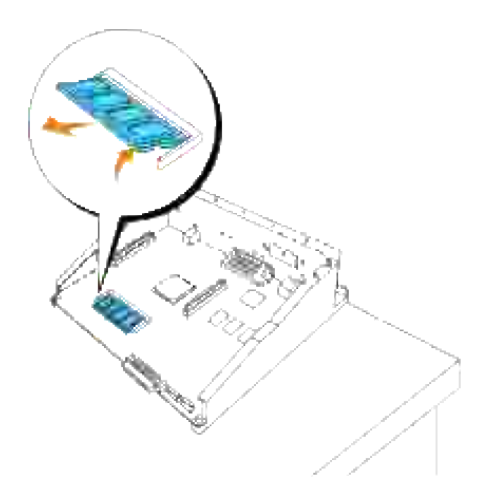

6. Sæt kontrolenhedskortet ind i printeren.

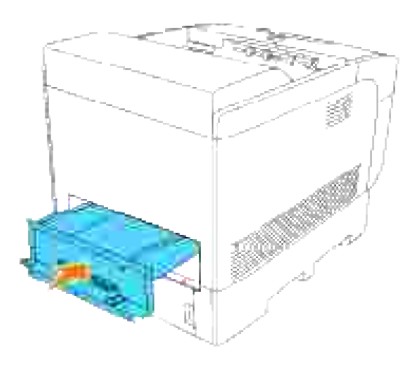

Stram de fire skruer på kontrolenhedskortet fra bagsiden af printeren. De tre skruer på den øverste side har en anden form end den på den nederste. Vær påpasselig med ikke at blande dem. 7.

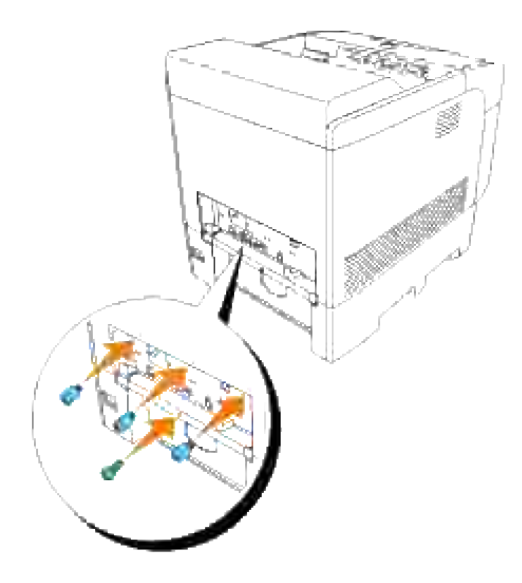

8. Sæt papirbakkedækslet tilbage på bagsiden af printeren.

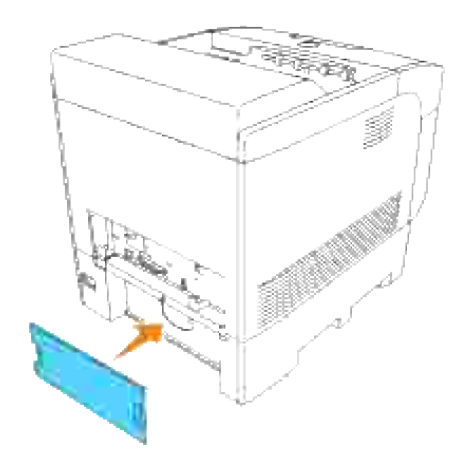

# **Udtagning af det ekstra multiprotokolkort**

- 1. Sørg for, at der er slukket for printeren, og tag alle kabler, inklusive netledningen, ud af bagsiden af printeren.
- Træk i papirbakkedækslet, så den øverste kant kommer ud, og løft derefter papirbakkedækslet af dets 2.hængsler.

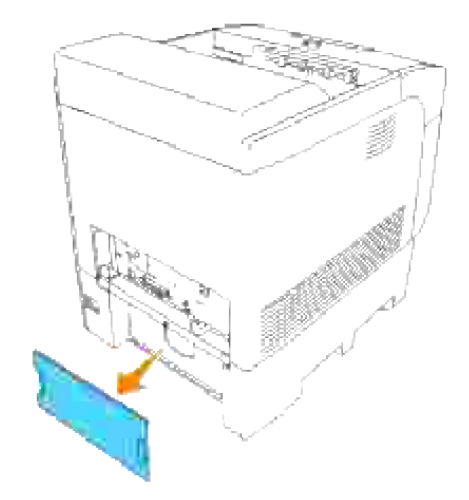

3. Fjern de fire skruer på kontrolenhedskortet fra bagsiden af printeren.

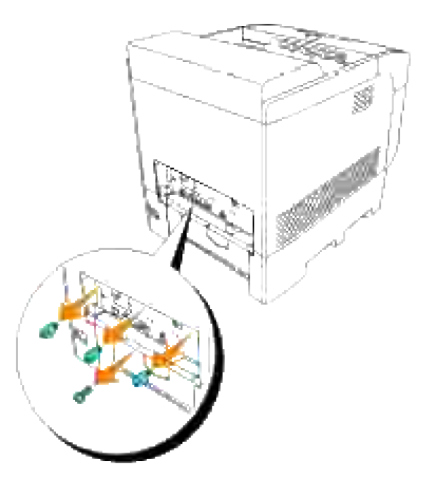

4. Fjern kontrolenhedskortet fra printeren ved at tage fat i håndtagene.

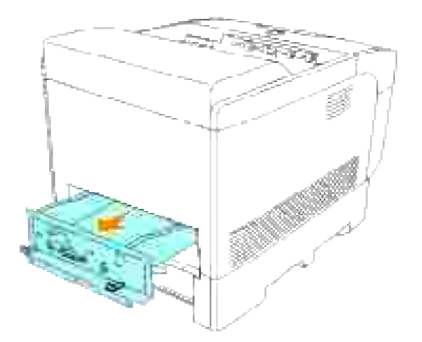

5. Fjern de to skruer fra bagsiden af kontrolenhedskortet.

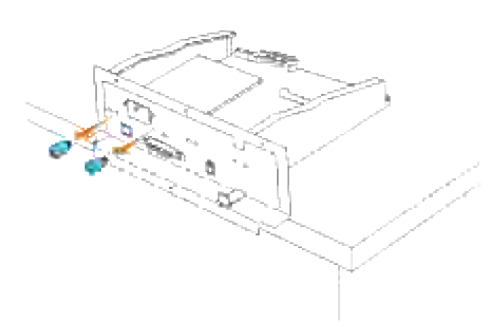

6. Tag fat i multiprotokolkortet og tag det ud af kontrolenhedskortet.

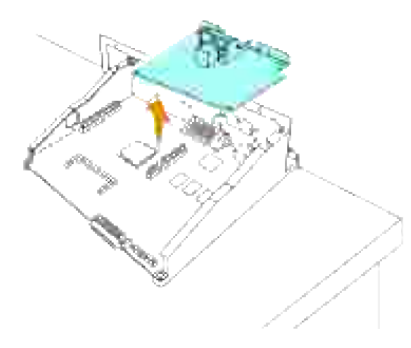

7. Sæt kontrolenhedskortet ind i printeren.

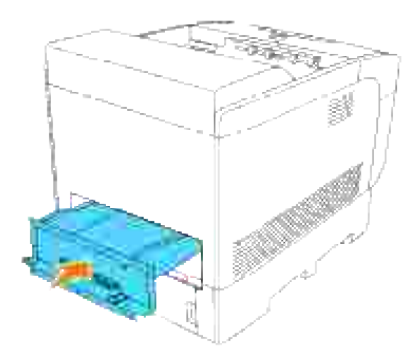

Stram de fire skruer på kontrolenhedskortet fra bagsiden af printeren. De tre skruer på den øverste side har en anden form end den på den nederste. Vær påpasselig med ikke at blande dem. 8.

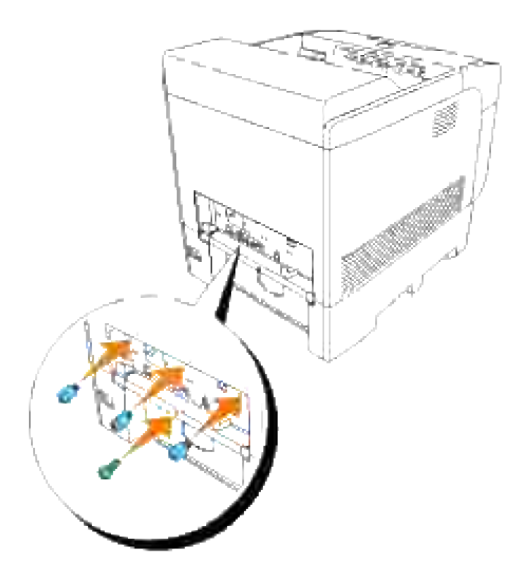

9. Sæt papirbakkedækslet tilbage på bagsiden af printeren.

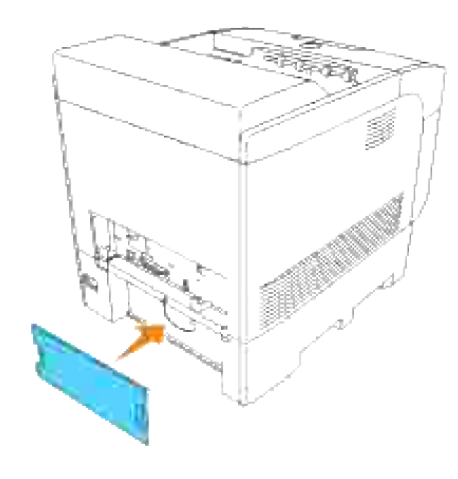

# **Udtagning af den trådløse Printer-adapter**

- 1. Sørg for, at der er slukket for printeren, og tag alle kabler, inklusive netledningen, ud af bagsiden af printeren.
- Træk i papirbakkedækslet, så den øverste kant kommer ud, og løft derefter papirbakkedækslet af dets 2.hængsler.

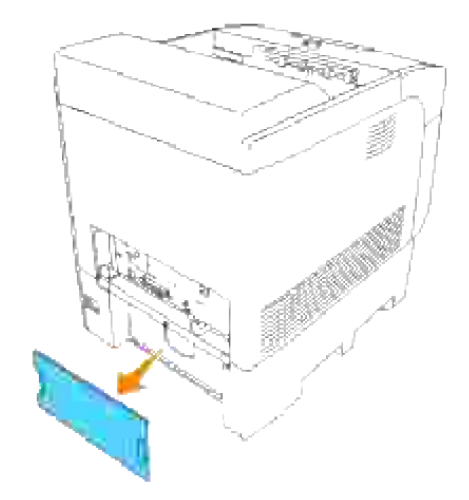

3. Fjern de fire skruer på kontrolenhedskortet fra bagsiden af printeren.

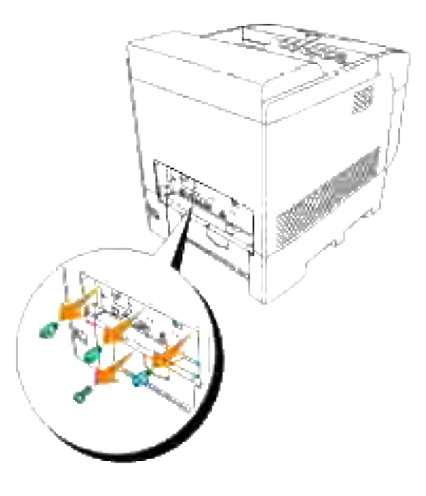

4. Fjern kontrolenhedskortet fra printeren ved at tage fat i håndtagene.

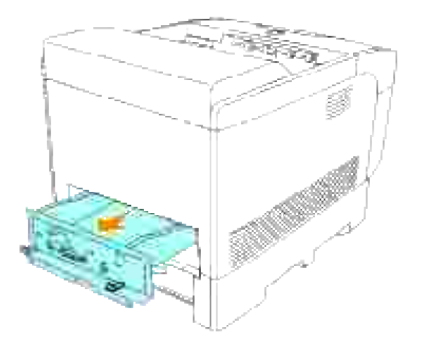

- 5. Anbring kontrolenhedskortet på et bord, så det ligger vandret og dets kanter hænger ud over kanten på bordet. Hold i hængslerne og tryk på hætten på printer-adapteren som vist på illustrationen.
- H **BEMÆRK:** Det er ikke muligt at fjerne hætten til printer-adapteren uden at fjerne kontrolenhedskortet fra printeren.

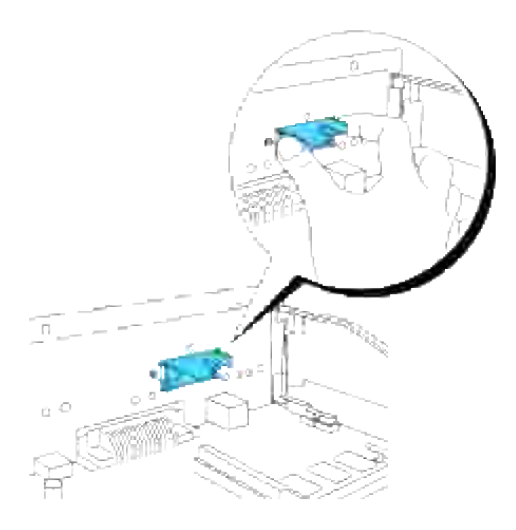

6. Fjern den trådløse printer-adapter fra multiprotokolkortet.

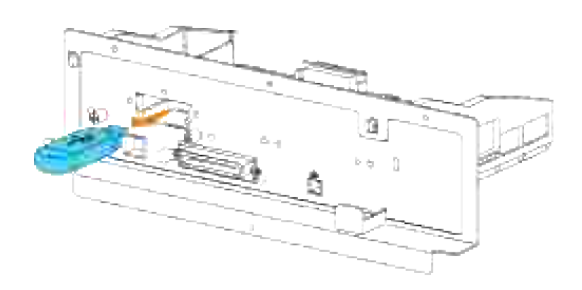

7. Monter den trådløse ports dæksel ved at stramme en skrue på kontrolenhedskortet.

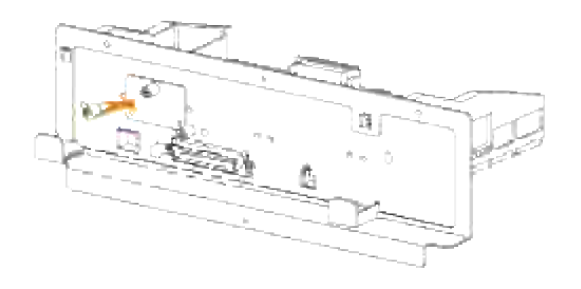

# **Udtagning af den ekstra harddisk**

- 1. Sørg for, at der er slukket for printeren, og tag alle kabler, inklusive netledningen, ud af bagsiden af printeren.
- Træk i papirbakkedækslet, så den øverste kant kommer ud, og løft derefter papirbakkedækslet af dets 2. hængsler.

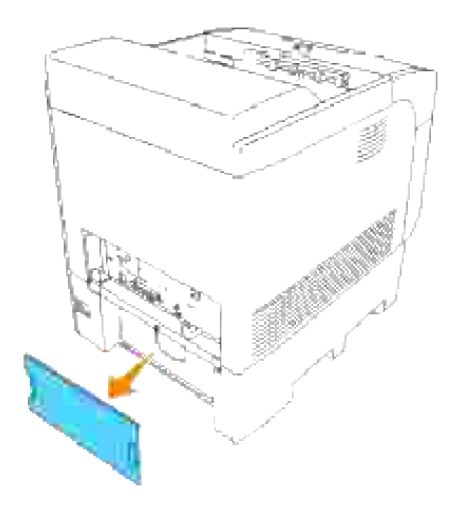

3. Fjern de fire skruer på kontrolenhedskortet fra bagsiden af printeren.

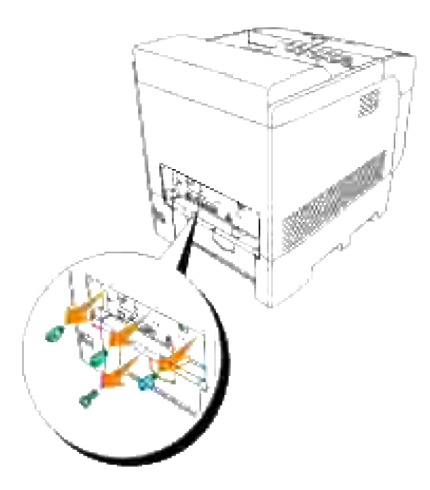

4. Fjern kontrolenhedskortet fra printeren ved at tage fat i håndtagene.

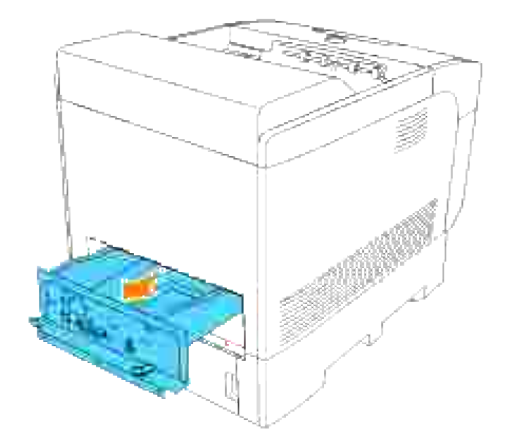

5. Fjern de to skruer fra bagsiden af kontrolenhedskortet.

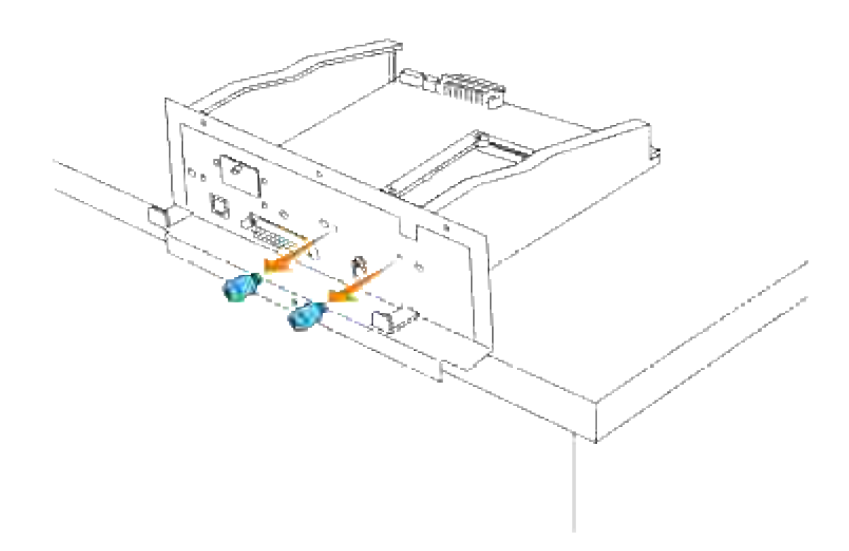

6. Tag fat i harddisken og tag den ud af kontrolenhedskortet.

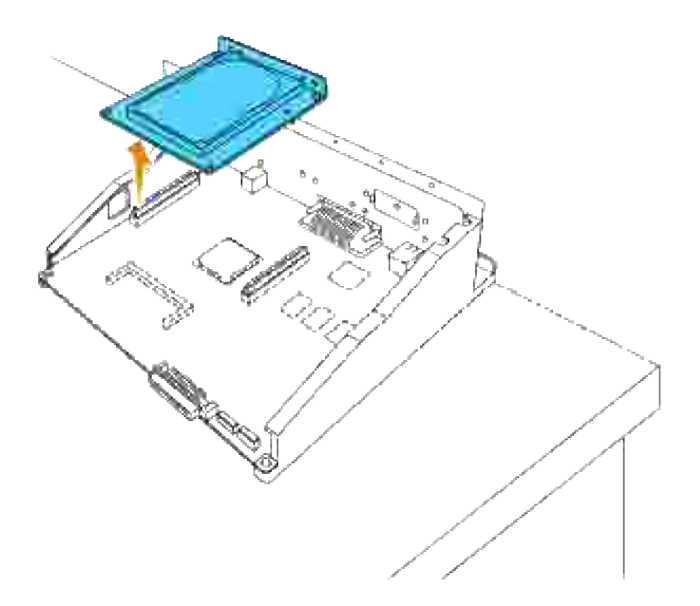

7. Sæt kontrolenhedskortet ind i printeren.

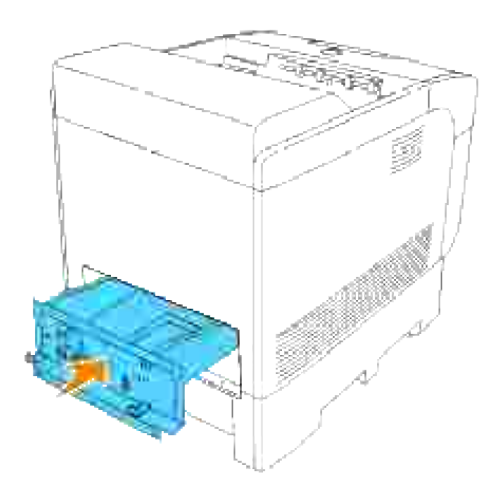

Stram de fire skruer på kontrolenhedskortet fra bagsiden af printeren. De tre skruer på den øverste side har en anden form end den på den nederste. Vær påpasselig med ikke at blande dem. 8.

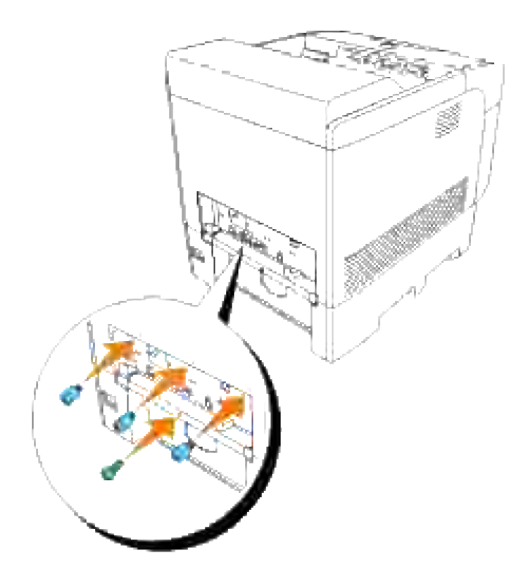

9. Sæt papirbakkedækslet tilbage på bagsiden af printeren.

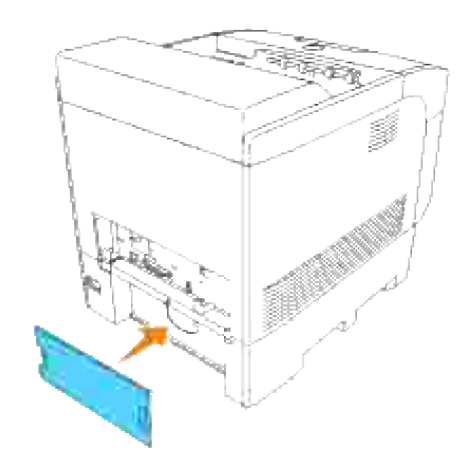

# **Printer-specifikationer**

- OS-kompabilitet
- **Strømforsyning**
- Mål
- Hukommelse
- Side-beskrivelse sprog (PDL)/efterligning, operativsystem og interface.
- Miljø
- **Kabler**

# **OS-kompabilitet**

Kompabilitet med Windows (Vista, Vista x64, XP, Server 2003, XP x64, Server 2003 x64, 2000, NT 4.0); Novell<sup>®</sup> (3.X, 4.X, 5.X, 6, 6.5), men ikke understøttet<sup>1</sup>; Mac OS (10.2.8, 10.3.9, 10.4.x), Linux for CUPS (RedHat ES3, RedHat ES4, SUSE 9.2, SUSE 9.3, TurboLinus 10 Desktop) og UNIX Filter for LPR (RedHat AS 2.1, HP-UX 11.i, Solaris 9, Solaris 10), men ikke understøttet 2.

<sup>1</sup> Dell netværksprintere er kompatible med Microsoft, Novell og Linux operativsystemer, men Dell telefonunderstøttelse understøtter kun fabrikindstillede operativsystemer (Microsoft) de første 30 dage gratis. Se **www1.us.dell.com/content/products/compare.aspx/laser?c=us&cs=555&l=en&s=biz** angående flere detaljer. Kunden skal selv købe teknisk understøttelse fra fabrikanten af operativsystemet for at kunne få teknisk assistance udover de første 30 dage.

<sup>2</sup> Hvis kunden har andre operativsystemer, som f.eks.Novell or Linux, og har købt Gold Technical Support (for mere information om Gold Technical Support, se

**www.dell.com/us/en/gen/services/service\_gts.htm**), vil telefonisk understøttelse være den bedste mulighed for at løse operativsystem-problemet. Hvis fabrikanten skal kontaktes, påhviler det kunden at betale en ekstra afgift for den understøttelse. Den eneste gang Dell betaler for trediemandsunderstøttelsen er, n[r Delle er ansvarlig for sagen. Med hensyn til at få printerne installeret og i drift, er dette en konfiguration, og kunden skal derfor betale for det.

# **Strømforsyning**

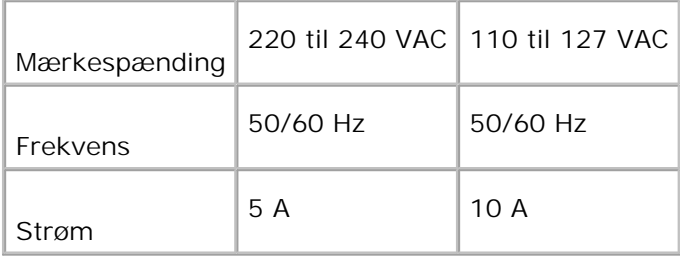

Højde: 497 mm (19.5 tommer) Bredde: 429 mm (16.9 tommer) Dybde: 580 mm (22.8 tommer) Vægt (ikke inklusive patron) 31,5 kg (69.3 lb)

## **Hukommelse**

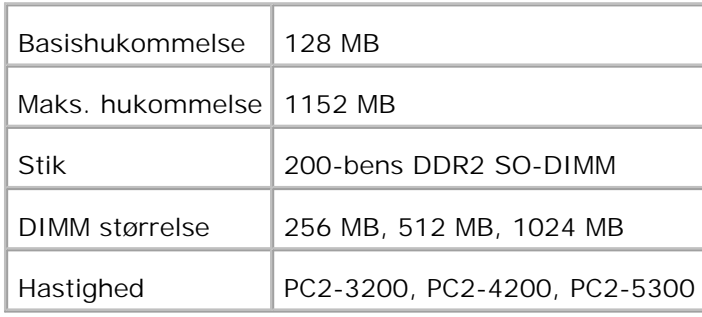

## **Side-beskrivelse sprog (PDL)/efterligning, operativsystem og interface.**

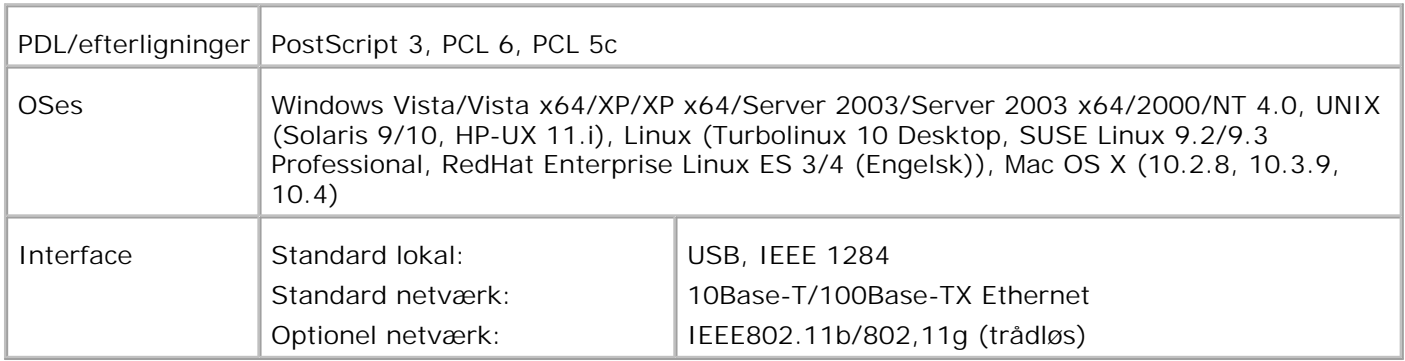

### **MIB kompatibilitet**

En styringsinformationsbase (MIB) er en database, som indeholder information om netværksenheder (som f.eks. adaptere, broer, routere og computere). Denne information hjælper nettværksadmistratorer med at styre netværket (analysere udførelser, trafik, fejl osv.). 5110cn er i overensstemmelse med standard industri MIB-specifikationer, således at printeren kan genkendes og styres af forskellige printer- og netværksstyresoftwaresystemer, som f.eks. IBM Tivoli, Hewlett-Packard OpenView, CA Unicenter, Hewlett-Packard Web JetAdmin osv.

# **Miljø**

## **Anvendelse**

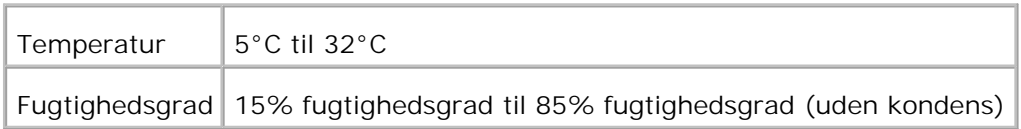

## **Garanti for udskrivningskvalitet.**

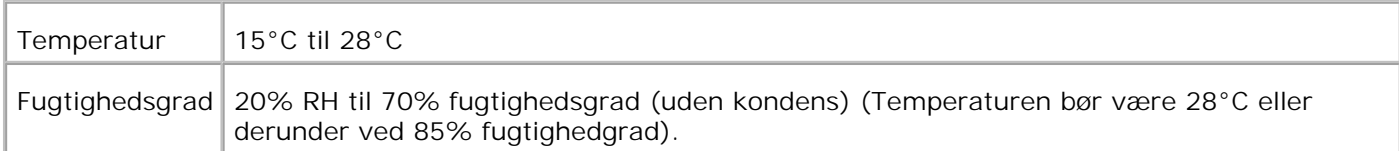

# **Opbevaring**

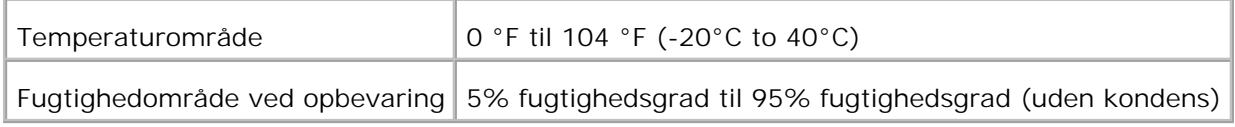

## **Højde**

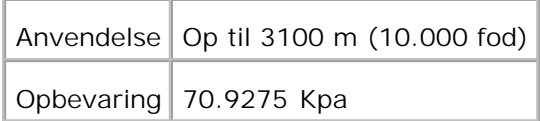

## **Kemisk emission**

Ozon-koncentration  $\sqrt{0.019}$  mg/m<sup>3</sup>

# **Kabler**

Dit mellemkabel skal opfylde de følgende krav:

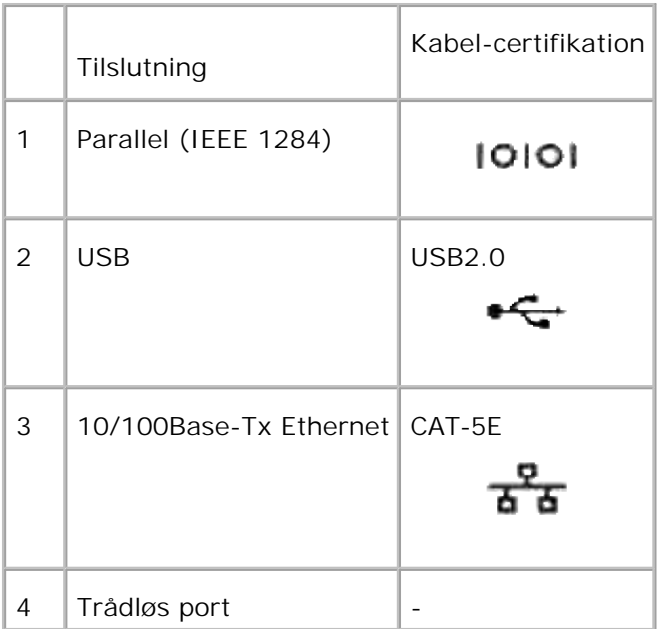

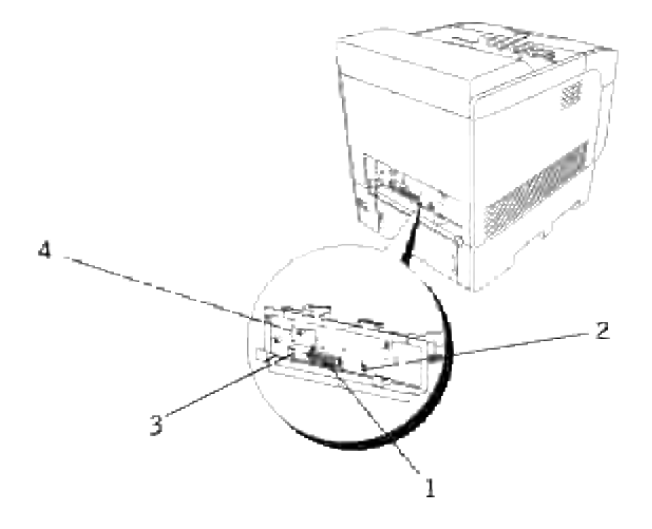

# **Udskrivning med UX-filter (UNIX/Linux)**

- **Oversigt**
- **Installation af UX-filteret**
- Afinstallation af UX-filteret
- Udskrivning og anvendelse af hjælpeprogrammer
- Forsigtighedsregler og begrænsninger

# **Oversigt**

### **UX-filteret**

I dette afsnit beskrives UX-filterets egenskaber og dets brugsomgivelser.

#### **Egenskaber**

UX-filteret er en hjælpeprogrammel, som konverterer filer, som er lavet af UNIX-arbejdsstationen til et format, som er i overensstemmelse med det PostScript-sprog, som er indlæst i printeren. Programmelen indeholder software, som konverterer tekstfiler, SunRaster-billedfiler (kun Sun/Solaris), TIFF-billedfiler og XWD-billedfiler til PostScript-sprogprogrammet. Desuden gør den brug af printer-egenskaben til at udskrive på følgende vis.

- Input papirvalg
- Dobbeltsidet udskrivning
- Output papirvalg

**OBS:** Afhængigt af printer-konfigurationerne, vil nogle muligvis ikke kunne anvende UX-filter.

#### **Brugsomgivelser**

Tekstfiler, SunRaster-billedfiler (kun til Solaris), TIFF-biledfiler og XWD-billedfiler, som er modtaget fra en arbejdsstation, som er sluttet til en printer ved hjælp af et USB-kabel eller et parallelkabel (herefter kaldet lokal arbejdsstation) eller fra en arbejdsstation på netværket (herefter kaldet fjern-arbejdsstation), kan konverteres til PostScript-sprogprogrammet og sendes til printeren.

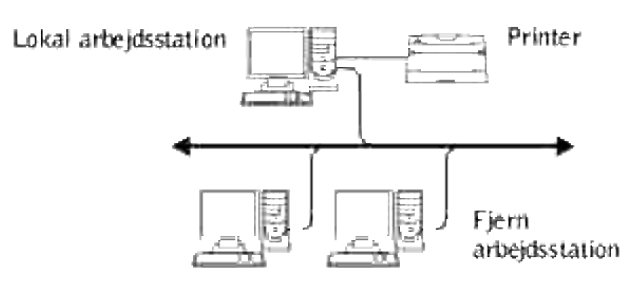

I tilgift kan den også anvendes i omgivelser, hvor en printer, som er installeret med et grænsefladekredsløb, tilsluttes direkte til netværket.

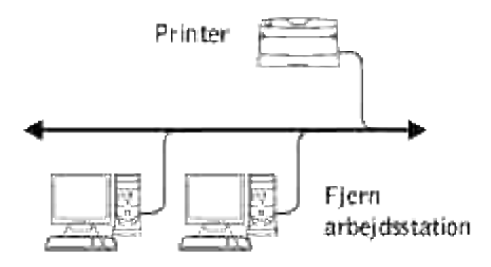

### **Inden UX-filteret tages i brug**

Kontroller følgende poster, inden du anvender UX-filteret. Klargør printeren som vist herunder, inden du gør arbejdsstationen klar.

1. Kontroller om lpd-porten fungerer, når du anvender netværksomgivelserne. Hvis Ipd-porten ikke fungerer, skal du indstille LPD to Til på betjeningspanelet. (Obligatorisk) Se "Protocol" for yderligere information.

Når en parallelport eller en USB-port skal anvendes, skal du sikre dig, at de fungerer. (Obligatorisk)

- 2. Klargør IP-adressen og subnet-masken, når printeren anvendes i netværket. (Obligatorisk)
- 3. Gør TBCPFilter-funktionen disponibel, hvis TBCPFilter-funktionen er installeret på printeren. Se"Adobe Protocol" angående yderligere information.

## **Installation af UX-filteret**

## **Inden installationen**

Følgende kræves til installationen

Understøttet operativsystem er beskrevet i "Side-beskrivelse sprog (PDL)/efterligning, operativsystem og interface.

Disk-kapacitet: 20 MD fri disk plads er påkrævet, inklusive midlertidig arbejdsplads til installation.

- Log på som rodkonto for at udføre operationen her. Kontakt din systemadministrator, hvis du ikke har noget rodprivlegium.
- Output-printer skal være registreret i arbejdsstationen, inden UX-filteret tages i brug. (HP-UX)Brug sam kommandoen til registrering af output-printer. Se den HP-EX-relaterede brugsanvisning angående yderligere information.

#### **Filer, som tilføjes med instalaltionen**

De følgende filer vil blive tilføjet, når UX-filteret installeres.

#### **Solaris**

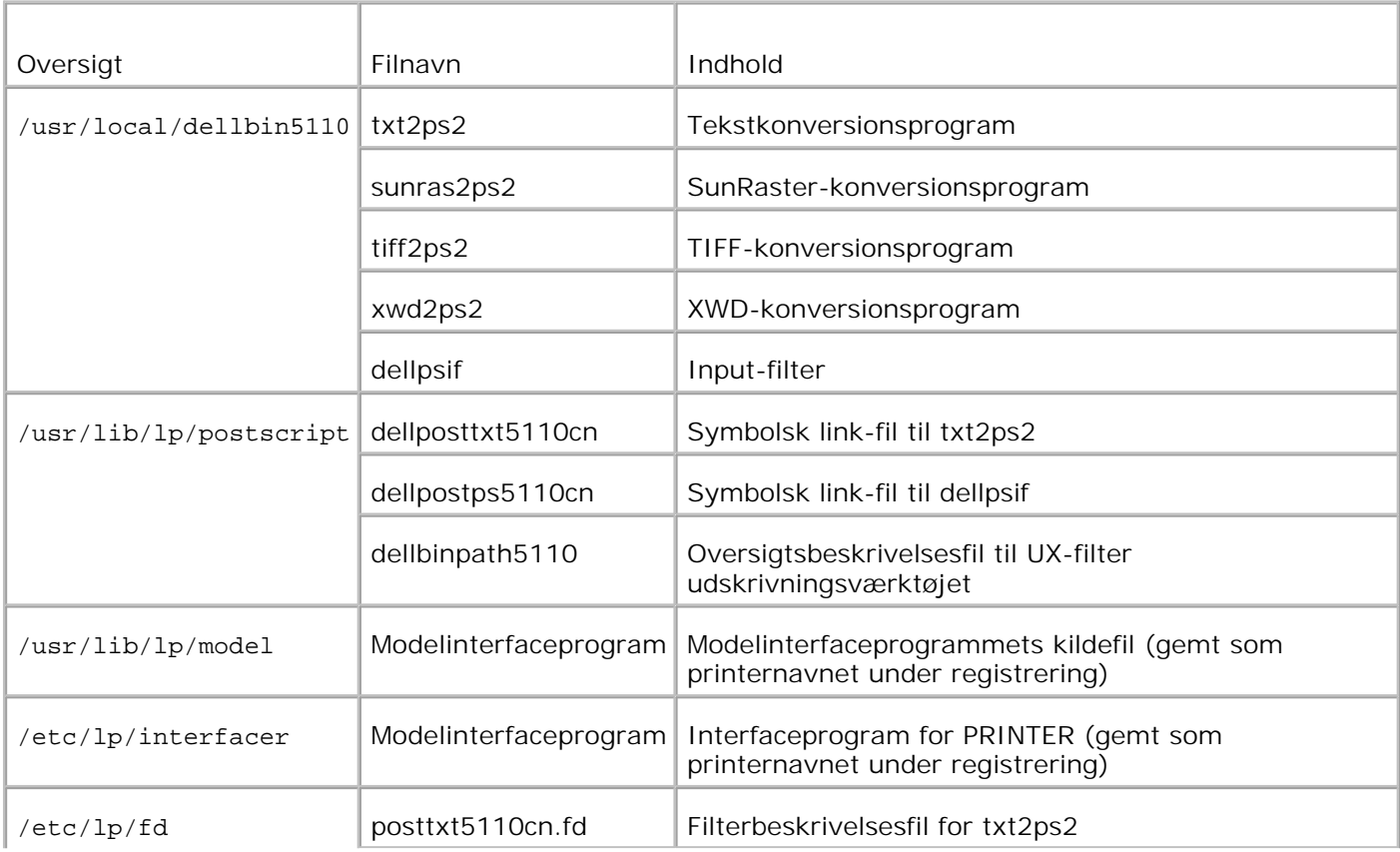

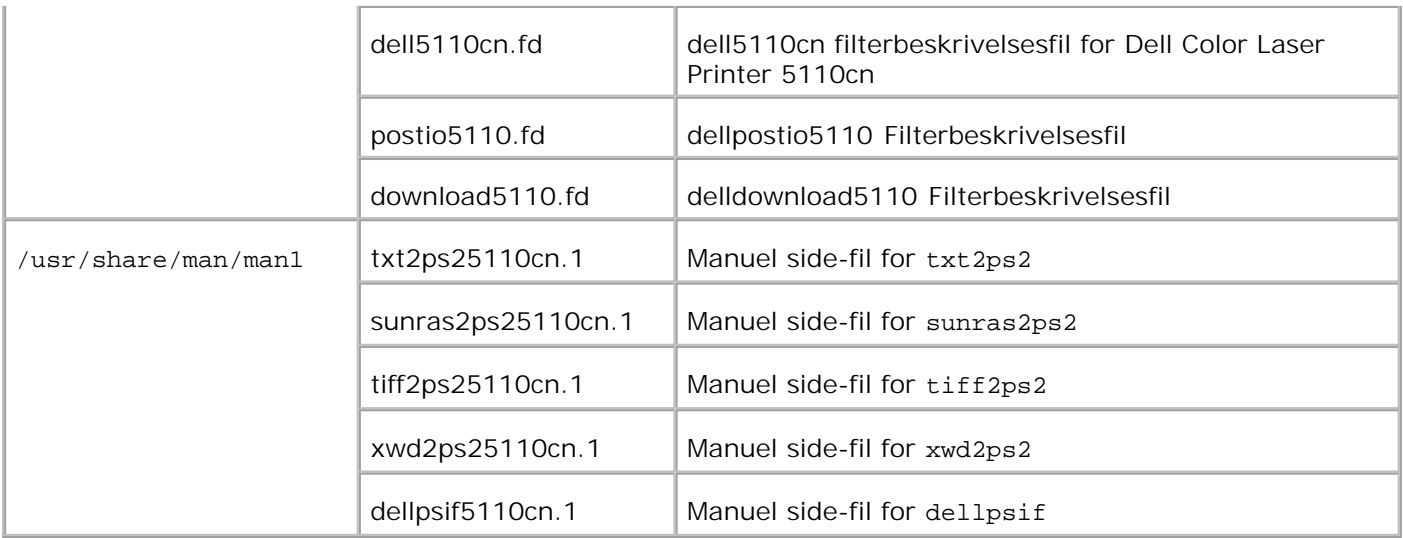

**BEMÆRK:** De viste oversigter er standardoversigter.

#### **Linux**

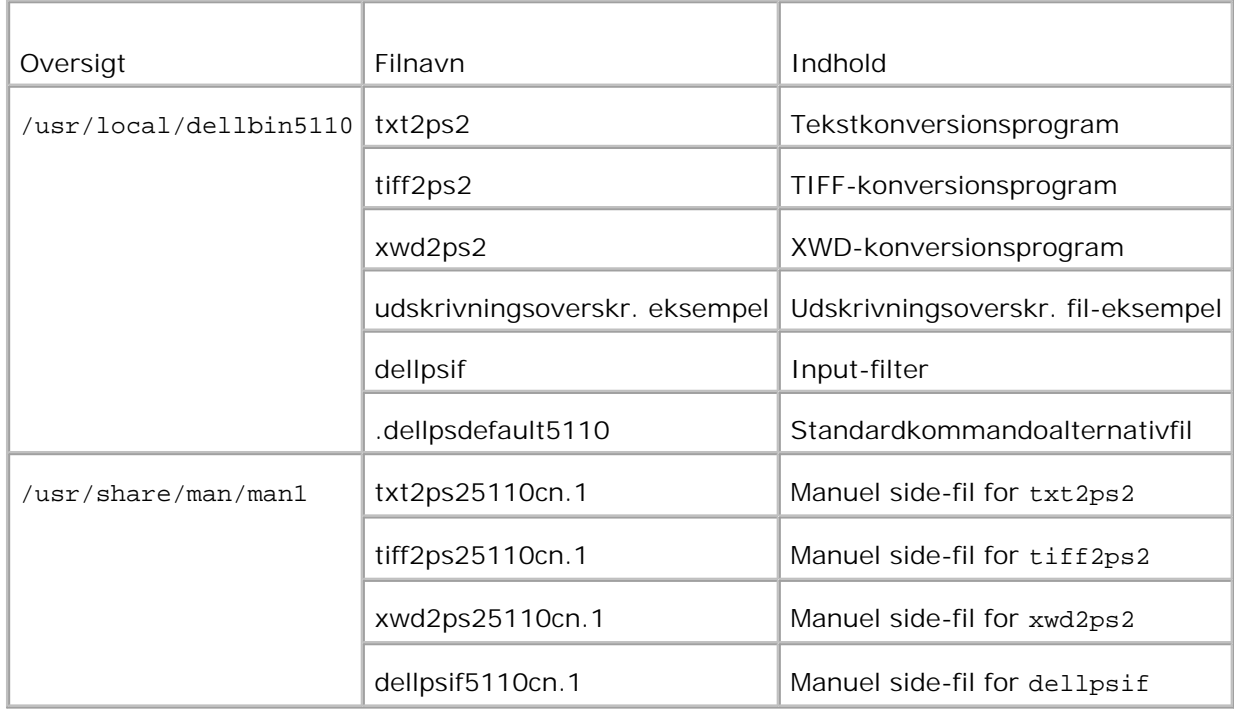

**BEMÆRK:** De viste oversigter er standardoversigter.

#### **HP-UX**

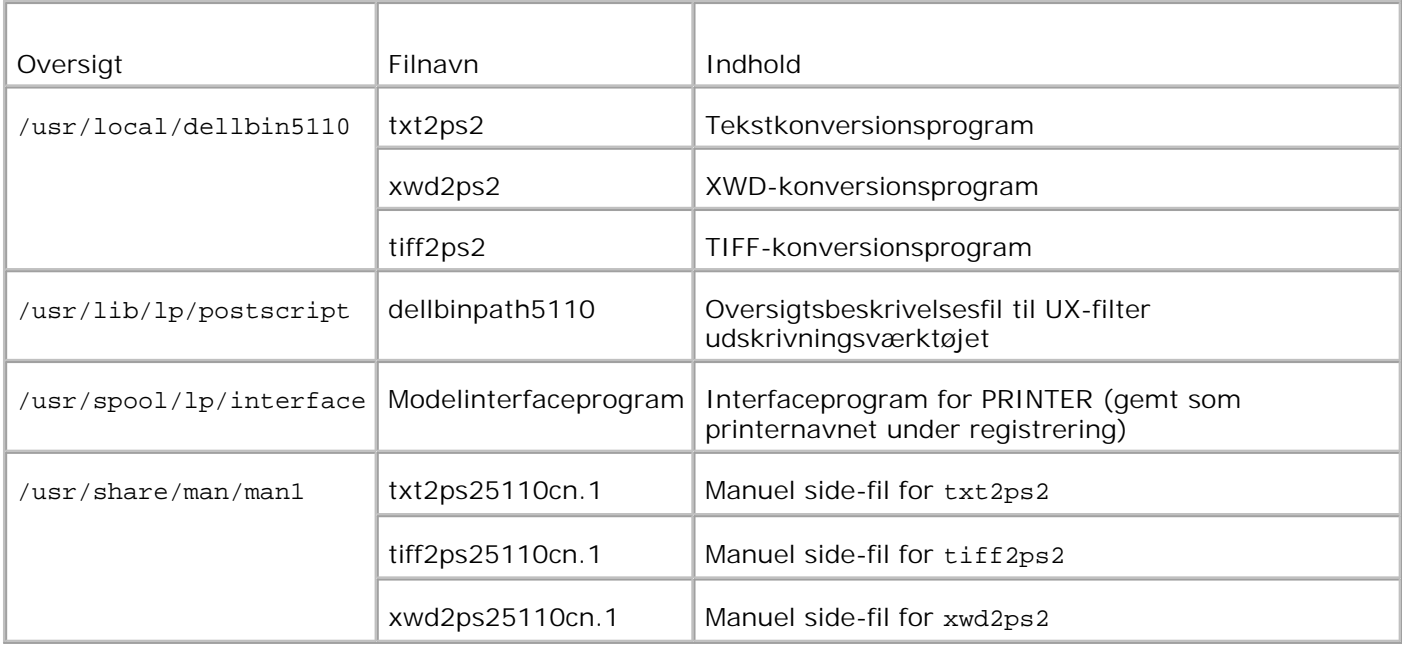

H **BEMÆRK:** De viste oversigter er standardoversigter.

#### **Oversigt over installationsprocedure**

I dette afsnit gives information om instalaltion af UX-filteret med brug af UNIX-arbejdstationen.

#### **Linux**

- 1. Klargør printeren og netværket.
- 2. Sæt *Drivere og hjælpeprogrammer* CD'en i den lokale arbejdsstation.
- 3. Kør installationsprogrammet og begynd installationen.
- 4. Rediger/etc/printcap og udskriv for at teste printeren.

#### **Solaris**

- 1. Klargør printeren og netværket.
- 2. Sæt *Drivere og hjælpeprogrammer* CD'en i den lokale arbejdsstation.
- 3. Kør installationsprogrammet og begynd installationen.
- 4. Udskriv for at teste printeren.

#### **HP-UX**

1. Klargør printeren og netværket.

- 2. Sæt *Drivere og hjælpeprogrammer* CD'en i den lokale arbejdsstation.
- 3. Kør installationsprogrammet og begynd installationen.
- 4. Udskriv for at teste printeren.

#### **Anvendelse med Linux**

#### **Installation af software**

- 1. Sæt *Drivere og hjælpeprogrammer* i CD'en i CD-ROM-drevet på den lokale arbejdsstation. Hvis CD-ROM-drevet ikke er monteret på din arbejdsstation, skal du uddrage filer med brug af en anden arbejdsstation, som har et CD-ROM-drev, for at overføre de filer til din arbejdsstation.
- 2. Log på som rodkonto og uddrag installationsprogrammet fra *Drivere og hjælpeprogrammer* CD'en.

**OBS:** Kontakt din systemadministrator, hvis du ikke har noget rodprivlegium.

```
# mount /dev/cdrom /mnt/cdrom
# cd /tmp
# cp /mnt/cdrom/UXFILTER.tar /tmp
# tar xvf ./UXFILTER.tar
```
- **BEMÆRK:** CD-ROM er af og til automatisk monteret.
- Skriv ./install.sh og kør installationsprogrammet. 3.

```
#./install.sh
```
Vælg den printermodel, som skal installeres. 4.

```
Printermodel?
    1. Dell™ Color Laser Printer 5110cn
    2. Udgang
Indtast proces nr.(1/2)? : 1
```
5. Den spørger, om du ønsker at installere filteret. Skriv <y>.

```
Installer filter? (y/n) [y] : y
```
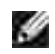

**BEMÆRK:** Hvis [ ] kommer frem i en meddelelse, vil standardværdien komme frem indeni [ ]. Den vil blive valgt, når du trykker på <Indtast> tasten.

Diskstatus på arbejdsstationen vises. 20 MD fri diskplads kræves til til installation af filteret.

6. Specificer den oversigt, hvor filteret skal installeres. For at installere i /usr/local/dellbin5110, skal

du trykke på <Indtast> tasten. For at ændre oversigten, skal du specificere en. Ændr oversigten til.

Indtast biblioteksoversigtens navn [/usr/local/dellbin5110]

7. Bekræft den oversigt, som skal installeres.

```
oversigt er '/usr/local/dellbin5110' (y/n)[n] : y
```
Installationen af softwaren er fuldført.

#### **Indstilling af printeren**

Skriv printerindstillingen i@/etc/printcap or /etc/printcap.local referencing/usr/local/dellbin5110/printcap.sample.

Linux (LPRng):

```
/etc/printcap.local or /etc/printcap
```

```
\ln::bk:\wedge:bkf:\`:lpd_bounce=true:\
  :sd=/var/spool/lpd/lp:\
 :af=/var/spool/lpd/lp/lp.acct:\
 :lf=/var/spool/lpd/lp/log:\
  :rm=PrinterHostName:\
 :rp=ps:\
  :if=/usr/local/dellbin5110/dellpsif:
```
**OBS:** Oversigten til spooling kan laves i partitionen med tilstrækkelig diskplads. Hvis der ikke er nogen spooling-oversigt, er det ikke muligt at udskrive store filer.

**OBS:** Kontofilerne eller loggede filer kan laves med det filnavn, som er specificeret i den specificerede oversigtssti.

#### **Anvendelse med Solaris**

#### **Installation/Printerindstilling**

- Sæt *Drivere og hjælpeprogrammer* CD'en i CD-ROM-drevet på den lokale arbejdsstation. Hvis CD-1. ROM-drevet ikke er monteret på din arbejdsstation, skal du uddrage filer med brug af en anden arbejdsstation, som har et CD-ROM-drev, for at overføre de filer til din arbejdsstation.
- 2. Log på som rodkonto og uddrag installationsprogrammet fra *Drivere og hjælpeprogrammer* CD'en.

**OBS:** Kontakt din systemadministrator, hvis du ikke har noget rodprivlegium.

```
# cd /tmp
# cp /cdrom/cdrom0/UXFILTER.tar /tmp
# tar xvf ./UXFILTER.tar
```
Skriv ./install.sh og kør installationsprogrammet. 3.

```
#./install.sh
```
Vælg den printermodel, som skal installeres. 4.

```
Printermodel?
   1. Dell™ Color Laser Printer 5110cn
   2. Udgang
Indtast proces nr.(1/2)? : 1
```
Den følgende menu vises. Vælg <1> og klargør den lokale printer. 5.

```
Solaris Installation for Dell™ Color Laser Printer 5110cn type printer
 1. Klargør lokal printer
 2. Klargør fjern printer
Indtast proces nr.(1/2)? : 1
```
Skriv tilslutningsportens enhedsnavn. 6.

```
Indtast port-enhedsnavn? [/dev/ecpp0] : /dev/bpp0
```
**OBS:** Specificer enhedsfilen i den disponible kommunikationsport.

7. Skriv, når Klargør fjern prrinter er valgt, værtsnavnet på serveren eller værtsnavnet på printeren.

```
Indtast værtsnavn? : server
server-værtsnavn er 'server' (y/n)[y] : y
```
**OBS:** Værtsnavnet på serveren skal være forregistreret hos DNS, NIS, NIS+ eller /etc/værter.

Skriv, når Indstil fjern printer er valgt, navnet på fjernprinteren. 8.

```
Indtast server-printer-navn? : ps
server-printer-navn er 'ps' (y/n)[y] : y
```
**OBS:** Skriv ps , når printeren er en netværkstilslutningsprinter.

9. Skriv det printernavn, som skal registreres med systemet.

```
Indtast printer-navn? [dell5110cn] : dell5110cn
Printer-navn er 'dell5110cn' (y/n)[y] : y
```
10. Specificer den oversigt, hvor hjælpeprogrammet skal installeres. For at installere i /usr/local/dellbin5110, skal du trykke på <Indtast> tasten. For at ændre oversigten, skal du specificere en.

```
Indtast binær-oversigtens navn? [/usr/local/dellbin5110] :
```
11. Hvis dette hjælpeprogram er blevet installeret tidligere, vil brugeren blive forespurgt, om den tidligere version skal overskrives.

```
oversigt er '/usr/local/dellbin5110' (y/n)[n] : y
```
12. Hvis serveren, som er indtastet i trin 5, og printeren er tilsluttet ved netværket, skal du skrive  $\langle y \rangle$ . Hvis serveren og printeren er lokalt tilsluttet, skal du skrive <n>.

```
'dell5110cn'is netværksprinter?:(y/n)[y] : y
```
Installationen af softwaren er fuldført.

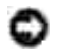

**OBS:** Det er ikke sikkert at udskrivningen fungerer, hvis printerindstillingerne modificeres eller ændres (admintool) efter installationen.

### **Anvendelse med HP-UX**

#### **Installationsprocedure**

- 1. Sæt *Drivere og hjælpeprogrammer* CD'en i CD-ROM'en på den lokale arbejdsstation.
- 2. Log på som rodkonto og uddrag installationsprogrammet fra *Drivere og hjælpeprogrammer* CD'en.

**OBS:** Kontakt din systemadministrator, hvis du ikke har noget rodprivlegium.

```
# mount -F cdfs -o cdcase /dev/dsk/c1t2d0 /cdrom
# cd /tmp
# cp /cdrom/UXFILTER.tar /tmp
# tar xvf UXFILTER.tar
```
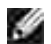

**BEMÆRK:** /dev/ds/clt2d0 er et eksempel Specificer CD-ROM enhedsfilen for alle arbejdsstationer.

Skriv ./install.sh og kør installationsprogrammet. 3.

```
#./install.sh
```
Vælg den printermodel, som skal installeres. 4.

```
Printermodel?
    1. Dell™ Color Laser Printer 5110cn
    2. Udgang
Indtast proces nr.(1/2)? : 1
```
5. Specificer den oversigt, hvor hjælpeprogrammet skal installeres.

```
Indtast biblioteksoversigtens navn [/usr/local/dellbin5110cn]
oversigt er '/usr/local/dellbin5110cn' (y/n)[n] : y
```
Skriv navnet på output-printeren. Skriv delllp5110cn. Skriv det printernavn, som skal registreres med 6. systemet.

```
Indtast output-printer-navn? : delllp5110
Output-printer-navnet er 'dell5110' (y/n)[y] : y
```
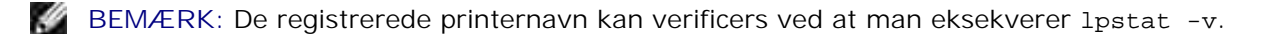

7. Skriv det logiske printernavn. Skriv delll5110cn. Skriv et printernavn, som ikke allerede er registreret med systemet.

```
Indtast logisk-printer-navn? : dell5110cn
Printer-navn er 'dell5110cn' (y/n)[y] : y
```
8. Hjælpeprogrammet vil blive installeret i den i trin 5 specificerede oversigt. Registreringen vil blive udført her, således at den logiske printer, som er registreret i trin 7, kan åbne hjælpeprogrammet. Da denne proces udføres automatisk, er ingen input påkrævet. Når ovenstående trin er udført, er installationen fuldført.

### **Afinstallation af UX-filteret**

#### **Om afinstallation**

UX-filteret leveres ikke med et afinstallationsprogram. Gå frem på følgende måde for at afinstallere UXfilteret.

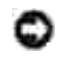

**OBS:** Log på som rodkonto for at udføre operationen her. Kontakt din systemadministrator, hvis du ikke har noget rodprivlegium.

#### **Linux**

- 1. Slet beskrivelserne for hver printer fra /etc/printcap.
- 2. Slet den tilføjede spool-oversigt.
- 3. Start lpd igen.
- Slet alle de oversigter, som indeholder UX-filtre og filerne i disse oversigter, som er lavet under 4. installationen. De følgende oversigter skal slettes.

/usr/local/dellbin5110

Ovennævnte oversigter er standardoversigter, som er lavet under installationen. Hvis du har specificeret andre oversigter for installationen, skal disse oversigter slettes.

#### **Solaris**

Slet den printer, som blev registreret med systemet. Anvend det printernavn, som blev lavet under installationen og lpadmin kommandoen. 1.

# lpadmin -x printernavn

2. Slet de filtre, som er registreret med systemet. Slet de filtre, som er registreret under installationen med brug af lpfilter kommandoen.

```
# lpfilter -f dell5110cn -x (for Dell™ Color Laser Printer 5110cn)
# lpfilter -f download5110 -x
# lpfilter -f postio5110cn -x
# lpfilter -f posttxt5110cn -x
```
Slet de symbolske filer, som er nødvendige for at kalde filteret op. Slet de følgende filer fra 3. /usr/lib/lp/postscript.

dellposttxt5110cn dellpostps5110cn dellbinpath5110

- Slet interfaceprogramfilerne i *Valgt printertypenavn* fra /usr/lib/lp/model.Slet også 4. interfaceprogramfilerne i *Valgt printernavn* fra /etc/lp/interfaces.
- 5. Slet alle de oversigter, som indeholder UX-filtre og filerne i disse oversigter, som er lavet under installationen. De følgende oversigter skal slettes.

/usr/local/dellbin5110

Slet filterbeskrivelsesfilerne. Slet de følgende filer fra /etc/lp/fd.Filterbeskrivelsesfiler for diverse 6. printere.

```
dell5110cn.fd (for Dell™ Color Laser Printer 5110cn)
download5110.fd
postio5110cn.fd
posttxt5110cn.fd
```
#### **HP-UX**

1. Slet den printer, som blev registreret med systemet. Anvend sam kommandoen til at slette printeropsætningen under installationen.

# sam

2. Slet alle de oversigter, som indeholder UX-filtre og filerne i disse oversigter, som er lavet under installationen. De følgende oversigter skal slettes.

/usr/local/dellbin5110 (oversigt specificeret under installationen)

## **Udskrivning og anvendelse af hjælpeprogrammer**

## **Udskrivning (Linux)**

I dette afsnit gives der information om udskrivning med filteret. For at udskrive skal du specificere den printer, som er registreret med /etc/printcap som output-printeren.

#### **Udskrivning fra Linux**

Udskrivning til standardprinteren:

Hvis printeren er registreret som standardprinter, kan navnet på printeren forkortes og specificeres som vist i det følgende eksempel.

% lpr *filenavn*

Udskrivning til andre printere:

For at udskrive til en printer, som er benævnt *dell5110cn*, skal du skrive følgende.

% lpr -Pdell5110cn *filenavn*
Valg af en papirbakke til udskrivningen:

For at vælge en papirbakke, skal du definere en printer, som anvender den ønskede bakke med brug af en .dellpsdefault5110 fil i din hjemmeoversigt. Når du har indstillet .dellpsdefault5110 filen, kan du udskrive med brug af kommandoen.

```
% lpr -Ptray2 filenavn
```
Om /usr/local/dellbin5110cn:

Dette er filen til systemstandardindstillingerne, når forskellige hjælpeprogrammer anvendes via /etc/printcap. I det følgende betegnes den som *standardkommando alternativ-indstillingsfilen*.

**Metode:**

Gø frem som følger for at definere en printer benævnt*a4d*, som udskriver på A4 med de lange kant hæftningsprocedure aktiveret.

**Procedure:**

1. Registrer printeren *a4d* med /etc/printcap.

Linux (LPRng):

/etc/printcap.local eller /etc/printcap

```
a4d:\setminus:bk:\&:bkf:\wedge:lpd_bounce=true:\
  :sd=/var/spool/lpd/a4d:\
  :af=/var/spool/lpd/a4da4d.acct:\
  :lf=/var/spool/lpd/a4d/log:\
  :rm=PrinterHostName:\
  :rp=ps:\
  :if=/usr/local/dellbin5110/dellpsif_a4d:
```
2. Log på som rodkonto og lav det symboliske link for dellpsif\_a4d i IF Filter til udskrivning på A4 med den lange kant hæftningsegenskab aktiveret.

```
# ln -s /usr/local/dellbin5110/dellpsif /usr/local/dellbin5110/dellpsif_a4d
```
Føj de følgende beskrivelser til den standardalternativindstillingsfil, som specificerer de 3. brugerdefinerede kommandoer i dellpsif\_a4d i IF Filter. /usr/local/dellbin5110/.dellpsdefault5110

dellpsif\_a4d -IA4 -D

4. Når printernavnet *a4d* er specificeret, kan udskrivning udføres på A4 med den lange kant

hæftningsegeskaben aktiveret.

% lpr –Pa4d *filnavn*

# **Udskrivning (Solaris)**

I dette afsnit gives der information om udskrivning, som gør brug af filteret. For at udskrive fra Solaris, skal du specificere den printer, som er registreret under installationen af filtre som output-destinationen.

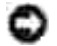

**OBS:** For at anvende lp kommandoen, skal du kontrollere, at brugsomgivelserne for spooleren er korrekt sat op (aktiveret, disponible) med brug af lpstat kommandoen (lpstat-p all). For detaljer om alternativerne for lp kommandoen og lpstat kommandoen eller hvordan man gør brug af dem, se de relaterede brugsanvisninger for Solaris.

# **Udskrivning fra Solaris**

Udskrivning til standardprinteren:

Hvis printeren er registreret som standardprinter, kan navnet på printeren forkortes og specificeres som vist i det følgende eksempel.

% lp *filenavn*

Udskrivning til andre printere:

For at udskrive til en printer, som er benævnt *dell5110cn*, skal du skrive følgende.

% lp -d dell5110cn *filenavn*

**BEMÆRK:** Navnet på printeren kan bekræftes ved udførelse af lpstat -v. w

For at ændre standardprinteren midlertidigt til udskrivning:

For at ændre standardprinteren, skal printernavnet indstilles i omgivelsesvariablen LPDEST. For at indstille en printer benævnt*dell5110cn* som standardprinter til udskrivning, skal du skrive følgende.

% setenv LPDEST dell5110cn % lp *filnavn*

**BEMÆRK:** Hvis denne metode anvendes, kan en standardprinter sættes op for hver bruger. K.

**BEMÆRK:** Ovenstående eksempel beskriver den opsætningsmetoden, som udføres, når csh anvendes.

Valg af en papirbakke til udskrivningen:

For at vælge en papirbakke til udskrivningen, skal du specificere papirbakken efter -y alternativet i 1p kommandoen.

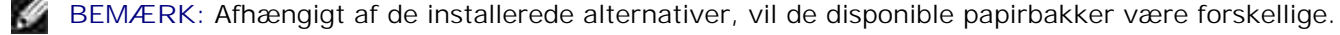

For at vælge og udskrive til et papirark af brevstørrelse i printeren benævnt *dell5110cn* med landskab, skal du specificere som følger.

% lp -d dell5110cn -y landscape -y letter *filenavn*

De følgende alternativer kan specificeres med lp kommandoen. For at udskrive tekstfiler:

**BEMÆRK:** Den udskriver i henhold til den længde og bredde, som er specificeret med lpadmin K. kommandoen.

-y dobbelt

Indstiller udskrivning til 2-kolonners udskrivning,

-y landskab

Drejer billedet 90° og anvender papiret i landskabsretning.

-y størrelse=*n*

Indstiller fonten til n punkt.

-y udkolonne=*n*

Dette alternativ konverterer tekst til enkeltbyte-tekst og indstiller udskrivning til at begynde fra den n. kolonne.

-y kontur=*n*

Indstiller udskrivningen til at begynde fra den n.linje.

-y font=*font*

Indstiller fonten til udskrivning af enkelt-byte alfanumeriske tegn. Hvis den specificerede font ikke er til rådighed for printeren, vil standardfontene blive anvendt.

**SP** 

**BEMÆRK:** For at specificere en font, skal du skrive fontnavnet som-det-er efter the -y font= alternativet. % lp -y font=Courier-Oblique *filenavn*

**BEMÆRK:** Se listen over PS-fonte angående information om de fonte, som er til rådighed.

-y margin=*u:b:r:l*

Specificerer marginen på en side i tommer. *ø* (øverste margin), *n* (nederste margin), h*h* (højre margin), og  $\nu$  (venstre margin) er positive reelle tal (op til to decimalkommaer). Standarden er *0*.

Den indtastede fil vil blive behandlet som PostScript-filen. Hvis filen ikke begynder med %!, vil %! blive udsendt til begyndelseslinjen. Det vil blive ignoreret, om filen indeholder "%!" eller ej.

Udskrivning af tekst/PostScript filer:

*<sup>-</sup>y ps*

#### -y DuplexBook

Aktiverer den lange kant hæftningsegenskaben. Når den er specificeret, vil udskrivningsretningen eller –positionen blive justeret, og begge sider af papiret udskrives, så den længste kant af siderne kan hæftes.

#### -y DupleksListe

Aktiverer den korte kant hæftningsegenskab. Når den er specificeret, vil udskrivningsretningen eller -positionen blive justeret, og begge sider af papiret udskrives, så den korteste kant af siderne kan hæftes.

-y *bakke-input*

Papirbakke-relaterede parametre, som kan specificeres med lp kommandoen, er som følger.

bakke1

Fremfør papir fra bakke 1 (500-arks bakke).

bakke2

Fremfør papir fra bakke 2 (ekstra 500-arks bakke modul eller 1000-arks modulet).

bakke3

Fremfør papir fra bakke 3 (ekstra 1000-arks modul).

bakke4

Fremfør papir fra bakke 4 (ekstra 1000-arks modul).

a4

Fremfør papir fra bakken med A4 (210 x 297 mm).

a5

Fremfør papir fra bakken med A5 (148 x 210 mm).

b5

Fremfør papir fra bakken med B5 (182 x 257 mm).

brev

Fremfør papir fra bakken med brev (8,5 x 11 tommer).

folio

Fremfør papir fra bakken med folio (8,5 x 13 tommer).

legal

Fremfør papir fra bakken med legal (8,5 x 14 tommer).

executive

Fremfør papir fra bakken med executive (7,25 x 10,5 tommer).

monarc

Fremfør papir fra bakken med Monarch (3,875 x 7,5 tommer).

com10

Fremfør papir fra bakken med Konvolut #10 (4,125 x 9,5 tommer).

dl

Fremfør papir fra bakken med DL (110 x 220 tommer).

c5

Fremfør papir fra bakken med C5 (162 x 229 mm).

*M*x*N*mm

Fremfør papir fra bakken med MxNmm defineret af brugere. Muligt område specificeret: Bredde: 88,9 til 220 mm længde: 139,7 til 355,6 mm

*M*x*N*in

Fremfør papir fra bakken med Mxtommer defineret af brugere. Muligt område specificeret: Bredde: 3,50 to 8,50 tommer længde: 5.50 to 14.0 tommer Hvis dette alternativ ikke er specificeret eller den specificerede bakke ikke er til rådighed, skal papiret fremføres fra standardbakken.

-y toner\_spar

Aktiverer *spar toner* indstillingen til udskrivning. Udskrivningsresultatet vil blive svagere end ved normal udskrivning.

-y nc=*n*

Specificerer antallet af output-eksemplarer (værdien af eksemplarer skal være et positivt heltal) Hvis dette alternativ ikke specificeres, vil 1 blive valgt.

-y cl

Specificerer at udskrivningen skal være samlet. Hvis eksemplarer alternativet ikke specificeres, vil dette alternativ blive ignoreret.

-y ps

Den indtastede fil vil blive behandlet som PostScript-filen. Hvis filen ikke begynder med  $\epsilon$ ! vil%! blive udsendt til begyndelseslinjen. Hvis en fil indeholder %!, vil dette alternativ blive ignoreret.

-y msi

Specificerer multifunktionsilæggeren.

```
-y m=type
Specificerer multifunktionsilægger papirtype.
Disponible multifunktionsilægger papertyper er følgende.
B
Fint papir/skrivemaskine/plano papir 2
BB
Fint papir bagside/skrivemaskine/plano papir 2 – Side 2
P
Brevpapir/plano/plano papir 1
PB
Brevpapir bagside/plano/plano papir 1 – Side 2
R
Recirkuleret papir
RB
Recirkuleret papirbagside/recirkuleret papir - Side 2
H1
Tykt papir/ekstratykt 1/omslag 1
H1B
Tykt papir bagside/ekstra tykt 1/omslag 1 – Side 2
H<sub>2</sub>Tykt papir2/ekstra tykt 2/omslag 2
H2B
Tykt papir2 bagside/ekstra tykt 2/omslag 2 – Side 2
OHP
Transparent
\mathbf{L}Etikettepapir/etiketter
C2
Bestrøget/bestrøget 2/bestrøget papir 2
```
C2B

Bestrøget bagside/bestrøget 2/bestrøget papir 2 - Side 2

C3

Bestrøget tykt/bestrøget 3/bestrøget papir 3

C3B

Bestrøget tykt bagside/bestrøget 3/bestrøget papir 3 - Side 2

 $\mathbf{E}$ 

Konvolut

Hvis dette alternativ ikke er specificeret, kan multifunktionsilægger papirtype for printeren anvendes.

-y mfo=*indstilling*

Specificerer retningen af multifunktionsilægger.

Disponible retninger for multifunktionsilægger er følgende.

le

Landskab

ler

Landscape (drejet)

se

Portræt

ser

Portræt (drejet)

```
-y po=n
```
Specificerer alternativ bakke.

Alternative bakker til rådighed er følgende.

0

Brug printerindstillinger

1

Displaymeddelelse

2

Fremfør fra multifunktionsilægger

```
3
      Anvend nærmeste størrelse (indstil for at tilpasse)
      4
      Anvend større størrelse (juster for at tilpasse)
      5
      Anvend nærmeste størrelse (ingen zoom)
      6
      Anvend større størrelse (ingen zoom)
-y st=indstilling
      Specificerer fremføringsseparatorer fra.
      Disponible fremføringsseparatorer fra det følgende.
      auto
      Auto-bakke/Auto
      1
      1.bakke/bakke 1 (standard 500-arks bakke)
      2
      2. bakke/bakke 2 (ekstra 500-arks bakke-modul 1000-arks bakke-modul)
      3
      3. bakke/bakke 3 (ekstra 1000-arks modul)
      4
      4. bakke/bakke 4 (ekstra 1000-arks modul)
      fra
      Fra
-y sp
      Specificerer udskrevne separatorer.
-y sb
      Specificerer overspring af blanke sider.
```
-y cm=*indstilling*

Specificerer outputfarve.

Disponible outputfarver er følgende.

```
c
```
Farve (CMYK)

k

Sort

```
-y pr=indstilling
```
Specificerer udskrivningsindstilling.

Disponible udskrivningsindstillinger er følgende.

hs

Høj hastighed

hq

Høj kvalitet

```
-y cc=indstilling
```
Specificerer RGB farvekorrektion.

Disponible RGB farvekorrektioner er følgende.

```
0
Fra
1
Foto
2
sRGB
3
Standard/ Normal
4
Præsentation
```
Dette alternativ er kun til rådighed for farveudskrivning og når indgangsdata er RGB-data.

# -y gc=*indstilling*

Specificerer RGB gammakorrektion.

Disponible RGB gammakorrektioner er følgende.

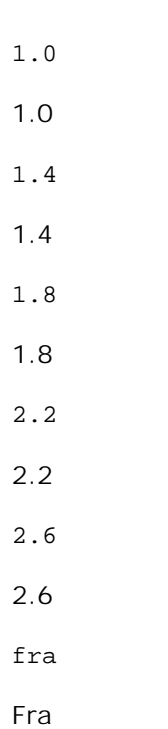

Dette alternativ er kun til rådighed for farveudskrivning og når indgangsdata er RGB-data.

-y sc=*indstilling*

Specificerer skærm.

Disponible skærme er følgende.

0

Finhed

1

Gradation

2

Auto

3

Til transparent

```
-y gg=indstilling
```
Specificerer grå garanteret.

Disponible grå garanteret-indstillinger er følgende.

til

Til

fra

Fra

Dette alternativ er kun til rådighed for farveudskrivning.

-y ct

Specificerer farvetransformation.

Dette alternativ er kun til rådighed for farveudskrivning.

# -y br= *indstilling*

Angiver lysstyrkeindstilling.

Disponible lysstyrkeindstillingsværdier er følgende.

+5 Lys 5 +4 Lys 4 +3 Lys 3 +2 Lys 2 +1 Lys 1 0 Normal -1 Mørk 1 -2 Mørk 2 -3 Mørk 3 -4 Mørk 4

```
-5
```
Mørk 5

-y rgbc= *indstilling*

Specificerer RGB farvekorrektion.

Disponible RGB farvekorrektioner er følgende.

10

Perceptuel

11

Mætning

12

Relativ C

13

Absolut C

Dette alternativ er kun til rådighed for farveudskrivning og når indgangsdata er RGB-data.

# -y rgbpr= *indstilling*

Specificerer RGB inputprofil.

Disponible RGB inputprofilværdier er følgende.

0

sRGB

1

AdobeRGB

Dette alternativ er kun til rådighed for farveudskrivning og når indgangsdata er RGB-data.

-y rgbtp= *indstilling*

Specificerer RGB farvetemperatur.

Disponible RGB farvetemperaturværdier er følgende.

5000

5000K

6000

6000K

9300

9300K

Dette alternativ er kun til rådighed for farveudskrivning og når indgangsdata er RGB-data.

-y cb=*cyan-lav:cyan-middel:cyan-høj:magenta-lav:magenta-middel:magenta-høj:gul-lav:*

*gul-middel:gul høj:sort-lav:sort-middel:sort-høj*

Specificerer indstillingsværdier for farvebalance for hver farve/densitet.

Disponible indstillingsværdier er som følgende.

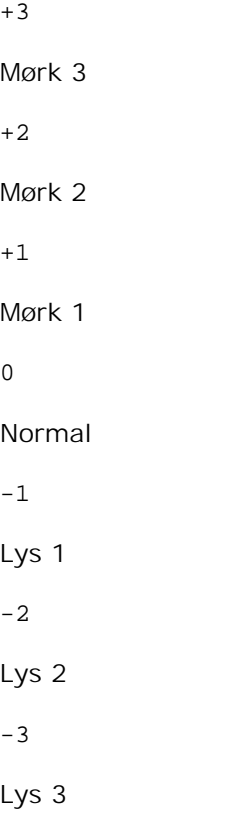

-Cb-værdi skal specificeres i følgende rækkefølge:

Cyan lav densitet, Cyan medium densitet, Cyan høj densitet, Magenta lav densitet, Magenta medium densitet, Magenta høj densitet, Gul lav densitet, Gul medium densitet, Gul høj densitet, Sort lav densitet, Sort medium densitet, Sort høj densitet

Hvis der ikke er specificeret nogen værdi, vil det blive opfattet som "0"(Normal).

Hvis du fx vil specificere "Lys 2" for Cyan medium densitet, "Lys 3" for Gul høj densitet og "Mørk 2" for Sort lav densitet, kan du specificere det på en af følgende måder:

```
-Cb=0:-2:0:0:0:0:0:0:-3:+2:0:0-Cb = i - 2 : i : i : i + 3 : + 2 : i
```
<sup>-</sup>y -hld=*Udskrivningstype:Bruger-ID:Kodeord:Dokumentnavn*

Sikker udskrivning *Udskrivningstype* gem Sikker udskrivning/gem udskrivning prøve Prøveudskrivning *BrugerID* Op til otte enkelt-byte tegn fra 0x20 to 0x7E, undtagen 0x20 " " (blank) og 0x3A":" (kolon). *Kodeord* Op til 12 enkelt-byte tegn fra 0x30 til 0x39 (numeriske tegn). *Dokumentnavn* Op til 12 enkelt-byte tegn fra 0x20 to 0x7E, undtagen 0x20 " " (blank) og 0x3A":" (kolon). Sikker udskrivning -y -hld=gem:*Bruger-ID:Kodeord:Dokumentnavn* -y hld=gem:*Bruger-ID:Kodeord:* Gem udskrivning -y hld=gem:*Bruger-ID:Dokumentnavn:* -y hld=gem:*Bruger-ID::* Prøveudskrivning -y hld=prøve:*Bruger-ID:Dokumentnavn*

- -y hld=prøve:*Bruger-ID::*
- -y jown = *jobejernavn: kodeord*

```
Godkendelsesindstilling
```
# **Specificerer jobejernavn og kodeord til godkendelse.**

- Når der kun er specificeret jobejernavn (-Jown=jobejernavn:) (ikke specificeret noget kodeord), godkendelseskodeord opfattes som ikke specificeret.
- Når der kun er specificeret jobejernavn (-Jown=jobejernavn:)(ikke er specificeret noget jobejernavn), anvendes logind-brugernavnet som jobejernavn. Det indtastede kodeord anvendes som godkendelseskodeord.
- Når der hverken er specificeret jobejernavn eller kodeord (-Jown=:) anvendes logind-brugernavnet

som jobejernavn og godkendelseskodeord opfattes som ikke specificeret.

- Når et jobejernavn overstiger det tilladte antal tegn, ignoreres de ekstra tegn.
- Når der specificeres et uacceptabelt tegn som jobejernavn, anvendes "Ukendt bruger" som jobejernavn.

\*De acceptable tegn til jobejernavn er alfanumeriske tegn og symboler med undtagelse af mellemrum og kolon.

- \* Der kan anvendes op til 32 tegn til jobejernavnet.
- $\bullet$ Når der specificeres et uacceptabelt tegn som kodeord, eller når et specificeret kodeord overstiger det tilladte antal tegn, opfattes godkendelseskodeordet som ikke specificeret.

\*Der kan kun anvendes tal som kodeord.

\*Den acceptable kodeordslængde er på mellem 4 og 12 tegn.

Jown i ufuldstændig form opfattes som om, der ikke er blevet lavet nogen godkendelsesindstilling. Hvis  $\bullet$ godkendelsesindstillingen i et sådan tilfælde er lavet med omgivelsesvariablen, anvendes den som indstillingsinformation.

# **Udskrivning (HP-UX)**

I dette afsnit gives information om udskrivning fra den registrerede, logiske printer under installationen.

# **Udskrivning fra HP-UX**

Udskrivning til standardprinteren:

Hvis printeren er registreret som standardprinter, kan navnet på printeren forkortes og specificeres som vist i det følgende eksempel.

% lp *filnavn*

Udskrivning til andre printere:

For at udskrive til en printer, som er benævnt dell5110cn, skal du skrive følgende.

% lp -d dell5110cn *filenavn*

For at ændre standardprinteren midlertidigt til udskrivning:

For at ændre standardprinteren, skal printernavnet indstilles i omgivelsesvariablen PRINTER. For at indstille en printer benævnt dell5110cn som standardprinter til udskrivning, skal du skrive følgende.

% setenv PRINTER dell5110cn % lp *filnavn*

Udskrivning af tilføjede alternativer:

For at udskrive med alternativerne, skal du specificere alternativet for lp kommandoen med brug af-o som følger. De disponible alternativer er de samme som txt2ps2/tiff2ps/xwd2ps2De disponible papirbakker er forskellige, afhængigt af de installerede alternativer.

% lp -d dell5110cn -o r -o ILT *filnavn*

Udskrivning med brug af filformat:

Udskrivning af tekstfiler:

% lp -d dell5110cn *filenavn*

Udskrivning af XWD-filer:

% lp -d dell5110cn -o XWD *filnavn*

Udskrivning af TIFF-format filer:

% lp -d dell5110cn -o TIF *filnavn*

Udskrivning af PostScript-filer:

% lp -d dell5110cn *filenavn*

Udskrivning af PostScript filer som tekstfiler:

% lp -d dell5110cn -o TX *filnavn*

For PostScript-filer med alternativer indstillet, som f.eks. papirvalg etc., vil det samme alternativ blive ignoreret, hvis det specificeres.

# **Godkendelsesprintning**

Dette afsnit giver oplysninger om, hvordan du kan specificere brugernavn til godkendelsesprintning i omgivelsesvariablen.

# **Specificering af brugernavn**

# **For at specificere brugernavn til godkendelsesprintning:**

Du kan specificere et unikt brugernavn i omgivelsesvariablen som følger.

```
% setenv JOWN5110U "jobejernavn"
```
Du kan specificere logind-navnet som brugernavn som følger.

% setenv JOWN5110U ""

**BEMÆRK:** Der kan anvendes op til 32 tegn til brugernavnet. Når et brugernavn overstiger det tilladte antal tegn, ignoreres de ekstra tegn.

**BEMÆRK:** Hvis du specificerer filteralternativet, når en godkendelsesudskrivning allerede er v specificeret, vil filteralternativet have en højere prioritet end godkendelsesudskrivningen.

# **Specificer kodeordet**

# **For at specificere kodeordet til godkendelsesprintning:**

Hvis du behøver at specificere kodeordet i godkendelsesprintning, kan du specificere kodeordet i omgivelsesvariablen som følger.

% setenv JOWN5110P "kodeord"

Hvis du ikke nødvendigvis specificerer kodeordet, skal du indtaste som følger.

% setenv JOWN5110P ""

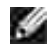

**BEMÆRK:** Hvis du specificerer filteralternativet, når en godkendelsesudskrivning allerede er specificeret, vil filteralternativet have en højere prioritet end godkendelsesudskrivningen.

**BEMÆRK:** Hvis du specificerer filteralternativet, efter at godkendelsesprintning allerede er  $\mathscr{L}$ specificeret, vil filteralternativet have højere prioritet end godkendelsesprintning.

**K BEMÆRK:** Hvis du kun specificerer kodeordet uden at specificere brugernavnet i omgivelsesvariablen, opfattes logind-navnet som brugernavn.

**OBS:** Hvis du indtaster kodeordet i logind-filen for automatisk at allokere omgivelsesvariablen, når du logger ind, anbefales det, at du specificerer det passende adgangsprivilegium, så uautoriserede brugere ikke kan læse logind-filen.

# **txt2ps2 (Linux/Solaris/HP-UX)**

# **Format**

/usr/local/dellbin5110/txt2ps2 [-d] [-D] [-I*bakke-input*] [-t] [-2] [-r] [-F] [-l*linjer*] [ w*kolonner*] [-*ooutkolonner*] [-L*konturer*] [-e*n*] [-s*størrelse*] [-E] [-f*font*] [-Nc=*eksemplarer*] [-Cl] [-ps] [-mg=*up:bottom:right:left*] [-Hd=*position:format:side*] [-Hf*font*] [-MSI] [-M=*type*] [-Mfo=*indstilling*] [-Po*n*] [-St=*indstilling*] [-sp] [-Sb] [-Cm=*indstilling*] [-Pr=*indstilling*] [-Cc=*indstilling*] [-Gc=*indstilling*] [-Sc=*indstilling*] [-Gg=*mode*] [-Ct] [-Br= indstilling] [- RGBc= indstilling] [-RGBPr= indstilling] [-RGBTp= indstilling] [-Cb=cyan-lav:cyanmiddel:cyan-høj:magenta-lav:magenta-middel:magenta-høj:gul-lav;gul-middel:gul-høj:sortlav:sort-middel:sort-høj] [-Hld=*Udskrivningstype:Bruger-ID:Password:Dokumentnavn*] [-Jown= jobejernavn:kodeord] [*filnavn*...]

# **Funktion**

Læser tekst, konverterer den til PostScript-sprogprogrammet, og skriver til standardoutput. Hvis filnavnet ikke er specificeret, vil standardindtastningen blive regnet for kommandoindstastning. Ved at skrive karakterstrenge i omgivelsesvariablen TXT2PS2OPTION, kan indtastning af et alternativ ved kommandolinjen udelades.Ved omgivelsesvariablenvariablen TXT2PS2OPTION og kommandolinjen vil printeren udsende et 10 punkts fontstørrelse i protrætretningen, hvis der ikke specificeres noget alternativ.Ved omgivelsesvariablenvariablen TXT2PS2OPTION og kommandolinjen, hvis det samme alternativ specificeres, vil det ved kommandolinjen specificerede gælde.txt2ps2 undsender PostScript-sprogprogrammet, som justerer linjen/kolonnen i henhold til papirstørrelsen. Derfor behøver brugeren ikke være opmærksom på papirstørrelsen. Hvis der er et alternativ med at specificere linjen/kolonnen, vil automatisk linjefremføring i henhold til papirstørrelsen ikke blive udført. Udskrivning vil blive udført i hennhold til den specificerede linje/kolonne.txt2ps2 fortolker de følgende kontrolkoder. Andre kontrolkoder/udefinerede koder vil blive konverteret til oktale tal og udsendt som-de-er.

LF Linjefremføring FF Formfremføring (modificerbar med alternativ) TAB 8-kolonners tabulatorstop (modificerbar med alternativ)

Tilbagerykning 1 tegn

# **Alternativ**

BS

#### -d

Aktiverer den korte kant hæftningsegenskab. Når den er specificeret, vil udskrivningsretningen eller positionen blive justeret, og begge sider af papiret udskrives, så den korteste kant af siderne kan hæftes.

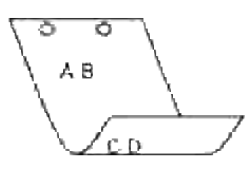

#### $-\overline{D}$

Aktiverer den lange kant hæftningsegenskaben. Når den er specificeret, vil udskrivningsretningen eller –positionen blive justeret, og begge sider af papiret udskrives, så den længste kant af siderne kan hæftes.

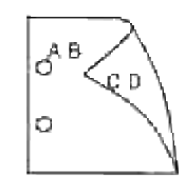

# -I*bakke-input*

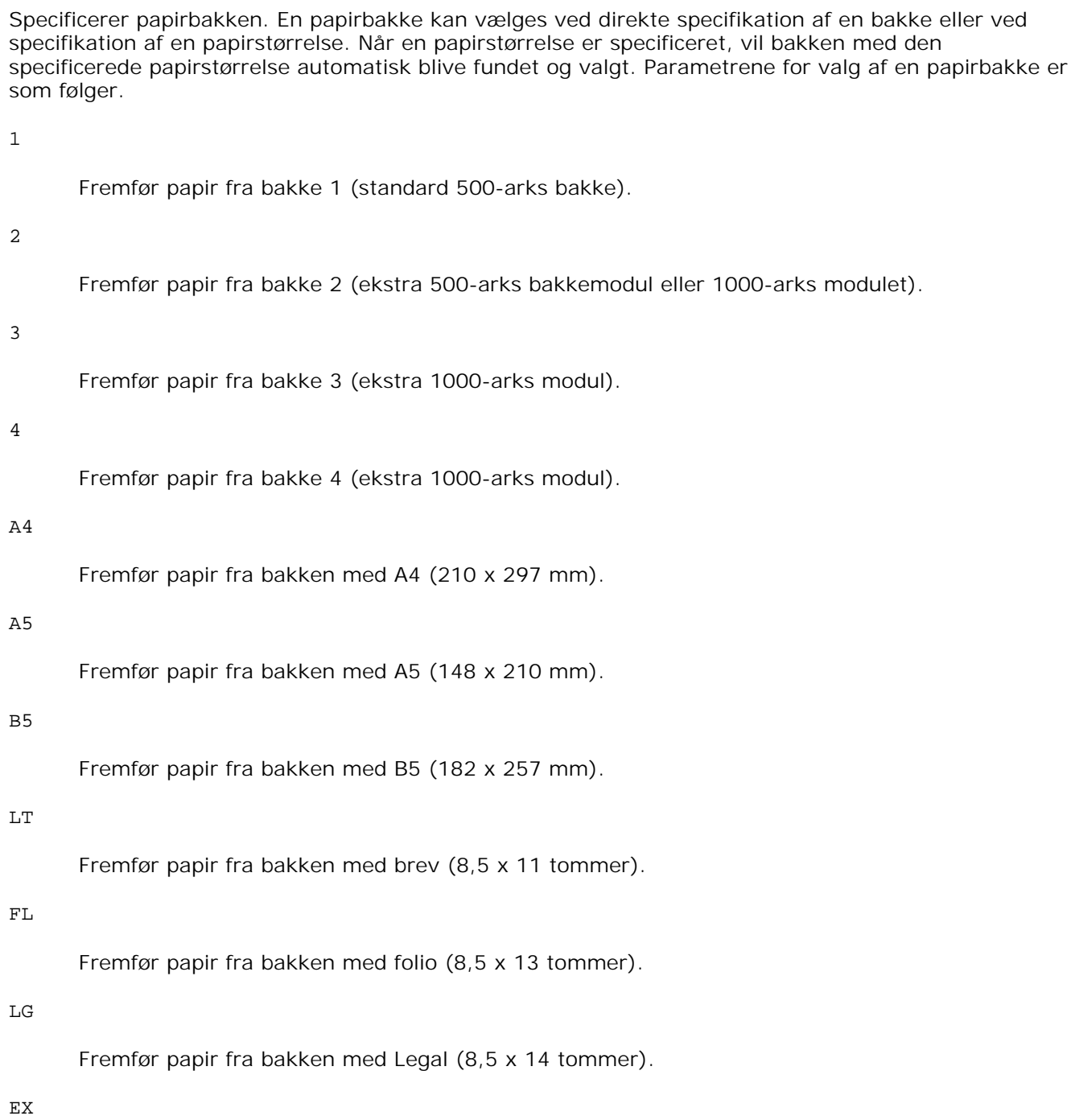

Fremfør papir fra bakken med Executive (7,25 x 10,5 tommer).

### MO

Fremfør papir fra bakken med Monarch (3,875 x 7,5 tommer).

# COM10

Fremfør papir fra bakken med Konvolut #10 (4,125 x 9,5 tommer).

#### DL

Fremfør papir fra bakken med DL (110 x 220 mm).

# $C<sub>5</sub>$

Fremfør papir fra bakken med C5 (162 x 229 mm).

## *M*x*N*mm

Fremfør papir fra bakken med MxNmm defineret af brugerne. Muligt specificeret område: Bredde: 88,9 til 220 mm længde: 139,7 til 355,6 mm

#### *M*x*N*tommer

Fremfør papir fra bakken med MxNtommer defineret af brugerne. Muligt specificeret område: Bredde: 3,50 to 8,50 tommer længde: 5,50 to 14,0 tommer

Hvis dette alternativ ikke er specificeret eller den specificerede bakke ikke er til rådighed, skal papiret fremføres fra standardbakken.

#### $-<sup>+</sup>$

Aktiverer *spar toner* indstillingen til udskrivning. Udskrivningsresultatet vil blive svagere end ved normal udskrivning. I nogle tilfælde vil dette alternativ blive ignoreret.

### $-2$

Indstiller udskrivning til 2-kolonners udskrivning,

#### $-r$

Drejer billedet 90° og anvender papiret i landskabsretning.

#### $-F$

Ignorerer formfremføringskoden (FF).

# -l*linjer*

Specificerer antallet af linjer pr. side.

-w*kolonner*

Specificerer antallet af kolonner pr. linje.

#### -o*udkolonner*

Konverterer udskrivningsdata til enkelt-byte text og indstiller udskrivningen til at starte fra udkolonnerne.

#### -l*konturer*

Udskriver tekst fra kontur-kolonnerne.

#### -e*n*

Udvider vandrette faner til *n* kolonner (mellemrum). Standarden er 8.

#### -s*størrelse*

Specificerer fontstørrelsen som punktstørrelse. Standarden er 10.

 $-F<sub>i</sub>$ 

Denne funktion aktiverer billedfremhævelsesfunktionen. I nogle tilfælde vil dette alternativ blive ignoreret.

# -f*font*

Indstiller fonten.

H **BEMÆRK:** De disponible fonte er begrænset til fonten i printeren. For mere information, se "Forklaring af fonte."

## -Nc=*kopier*

Specificerer antallet af output-eksemplarer (værdien af eksemplarer skal være et positivt heltal)

 $-CI$ 

Specificerer at udskrivningen skal være samlet. Hvis eksemplareralternativet ikke specificeres, vil dette alternativ blive ignoreret.

#### -ps

Den indtastede fil vil blive behandlet som PostScript-filen. Hvis filen ikke begynder med %!, vil%! blive udsendt til begyndelseslinjen. Hvis en fil indeholder %!, vil den blive behandlet på samme måde som dellpsif.

-mg=*op:bund:højre:venstre*

Specificerer marginen på en side i tommer. Den øverste margin, den nederste margin, den højre margin og den venstre margin er positive heltal (op til to decimalkommaer). Standarden er 0.

 $-mq=0:0:0:3$ 

Indstiller den venstre margin til 3 tommer.

 $-mq=0:3:0:5$ 

Indstiller den øverste margin til 3 tommer, den nederste margin til 3 tommer og den venstre margin til 5 tommer. Hvis marginen er 0, kan den udelades.

 $-mq = : : : 3$ 

Indstiller den venstre margin til 3 tommer.

-Hd=*position*:*format*:*side*

Specificerer den position, som brugerinformationen for overskriften eller fodnoten udsendes ved. *position* specificerer output-positionen. Men dette alternativ er kun til rådighed for konvertering af tekstfiler.

#### ul

Output i det øverste, venstre hjørne af papiret.

#### ur

Output i det øverste, højre hjørne af papiret.

#### dl

Output i det nederste, venstre hjørne af papiret.

#### dr

Output i det nederste, højre hjørne af papiret.

*format* specificerer indholdet og output-rækkefølgen. Dette alternativ kan ikke udelades. Hvis det udelades, vil uh blive specificeret som standardværdi.

u

Brugernavn

#### h

Værtsnavn

t

Dato og tid

Hvis output-indholdet specificeres som tuh, vil det blive udsendt som følger. Dato og tid bruger: *brugernavn* Vært: *værtsnavn*

*side* specificerer den side, der skal udskrives. Dette alternativ kan ikke udelades.

f

Udskriv kun den øverste side.

(standard i tilfælde af konversion af PostScript-filer)

a

Udskriv alle sider.

(standard i tilfælde af konversion af tekst-filer)

Specificer disse alternativer som følger. I det tilfælde, hvor en tekstfil konverteres, skal du udskrive værtsnavnet efterfulgt af brugernavnet i det øverst, højre hjørne af papiret, udskriv alle sider (udskrivning af brugernavn, værtsnavn, alle sider er standard)

-Hd=*ur*-Hd=*ur:uh*-Hd=*ur:uh:a*

I det tilfælde, hvor en PostScript-fil konverteres, skal du udskrive værtsnavnet efterfulgt af dato og tid i det nederste, venstre hjørne af papiret, udskrive alle sider (a alternativ-værdien er nødvendig, fordi *udskriv kun den øverste side* er standard, når en PostScript-fil konverteres).

-Hd=*dl:th:a*

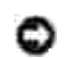

**OBS:** Hvis papirstørrelsen ikke er specificeret, vil overskriften og fodnoten blive udskrevet ved positionen af A4-størrelse som standard. Hvis papirstørrelsen er specificeret med lp kommando, vil udskrivningspositionen for overskriften eller fodnoten ikke blive ændret fra positionen af papirstørrelsen specificeret af txt2ps2. Specificer papirstørrelsen samtidigt, når overskriften og fodnoten anvendes. Somme tider udskrives alle sider ikke, selv om udskrivning af alle sider er specificeret, når konvertering af PostScriptfilen er specificere. Specificer i sådanne tilfælde *udskrivning af kun den øverste side*. Specificer tidszonen (GMT etc.).ved at anvende TZ omgivelsesvariablen.

#### -Hf*font*

Specificer den font, med hvilken overskrift og fodnote skal udskrives. Europæiske fonte, som er de samme som alfanumeriske fonte af halv størrelse, kan anvendes. Helvetica er specificeret som standard. Hvis den forkerte font specificeres, kan printerens europæiske standardfont anvendes. Hvis overskrift/fodnote udskrivningsalternativet er specificeret, vil fontspecifikationen for overskriften/fodnoten blive ignoreret.

#### $-MSL$

Specificerer multifunktionsilægger.

#### -M=*type*

Specificerer multifunktionsilægger Papirtype til rådighed multifunktionsilægger papirtyper er følgende.

B

Fint papir/skrivemaskinepapir/plano papir 2

BB

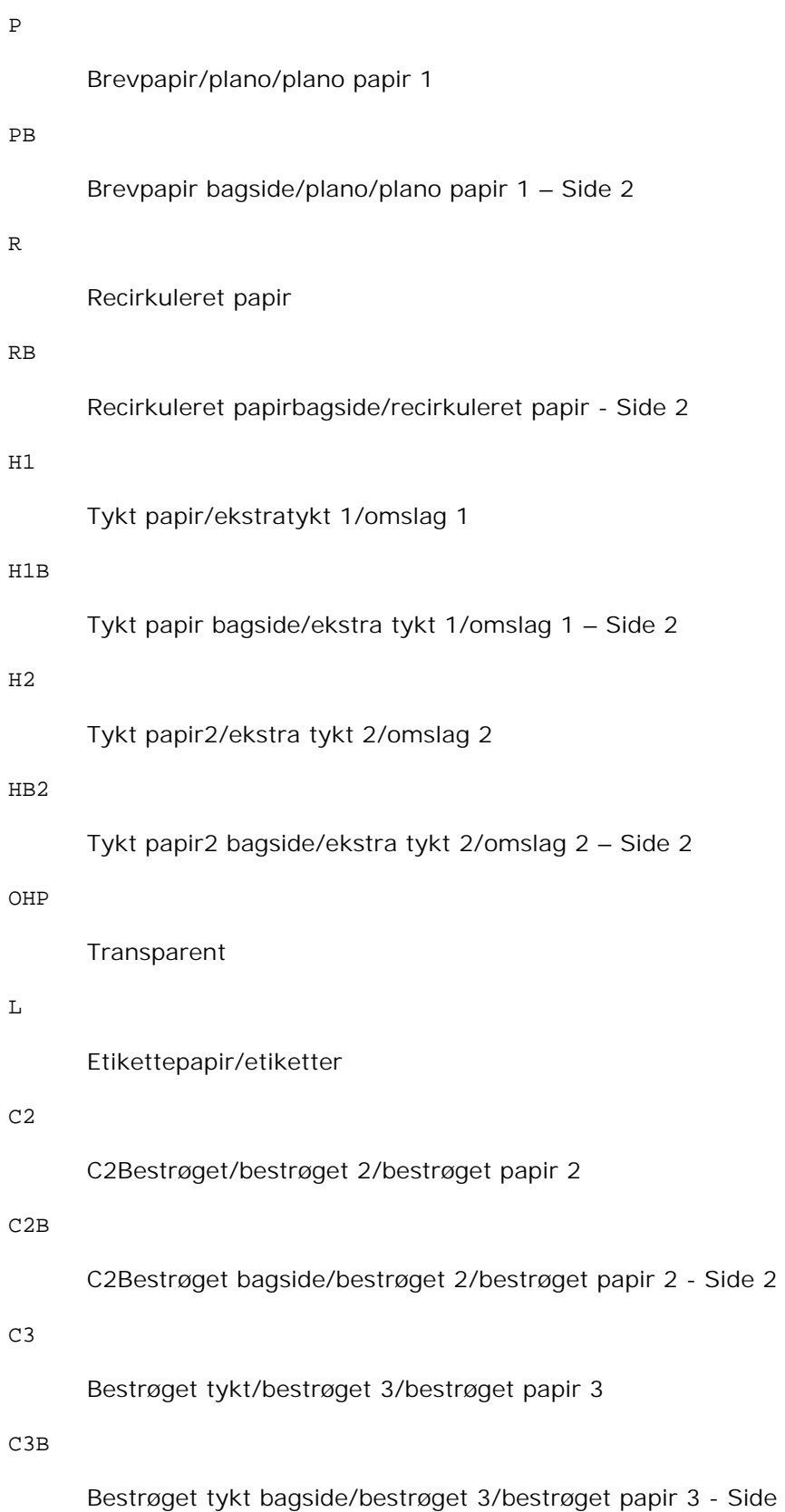

- Side 2

E

## Konvolut

Hvis dette alternativ ikke er specificeret, kan multifunktionsilægger papirtype for printeren anvendes.

-Mfo=*indstilling*

Specificerer retningen for multifunktionsilæggeren. Disponible retninger for multifunktionsilæggeren er følgende.

le

Landskab

ler

Landskab (drejet)

se

Portræt

ser

Portræt (drejet)

#### -Po*n*

Specificerer alternativ bakke. De alternative bakker er følgende.

Anvend printerindstillinger

# 1

0

Displaymeddelelse

# 2

Fremfør fra multifunktionsilægger

# 3

Anvend nærmeste størrelse (juster for at tilpasse)

4

Anvend større størrelse (juster for at tilpasse)

5

Anvend nærmeste størrelse (ingen zoom)

6

Anvend større størrelse (ingen zoom)

# -St=*indstilling*

Specificerer fremføringsseparatorer fra. Disponible fremføringsseparatorer fra er som følger.

#### auto

Auto-bakke/Auto

#### 1

1.bakke/bakke 1 (standard 500-arks bakke)

## 2

2. bakke/bakke 2 (ekstra 500-arks bakke-modul eller 1000-arks bakke-modul)

# 3

3. bakke/bakke 3 (ekstra 1000-arks modul)

## 4

4. bakke/bakke 4 (ekstra 1000-arks modul)

## fra

Fra

# -Sp

Specificerer udskrivne separatorer. Kun disponible når papirbakken for separatorer er specificeret.

## -Sb

Specificerer Spring blanke sider over.

### -Cm=*indstilling*

Specificerer output-farven. Disponible output-farver er de følgende.

# c

Farve (CMYK)

# k

Sort

# -Pr=*indstilling*

Specificerer udskrivningsindstilling. De disponible udskrivningsindstillingerne er følgende.

hs

Høj hastighed

# hq

Høj kvalitet

# -Cc=*indstilling*

Specificerer RGB-farvekorrektion. Disponible RGB-farvekorrektioner er følgende.

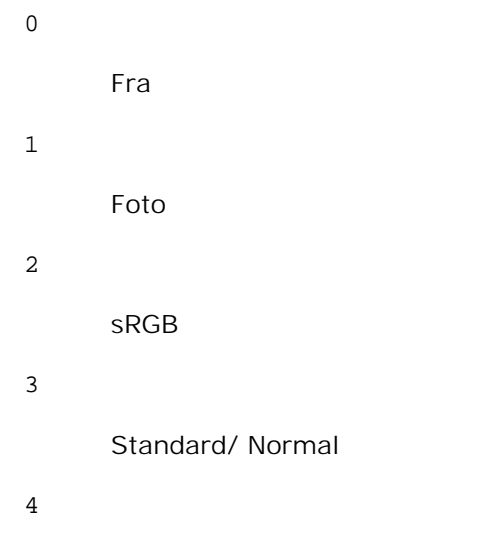

Præsentation

Dette alternativ er kun til rådighed for farveudskrivning.

```
-Gc=indstilling
```
Specificerer RGB-gammakorrektion. Disponible RGB-gammakorrektioner er følgende.

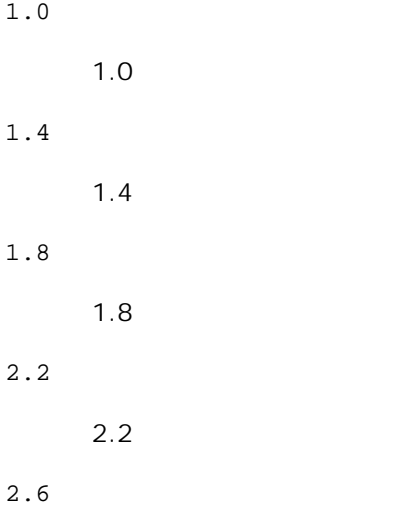

2.6

fra

Fra

# -Sc=*indstilling*

Specificerer skærme.De disponible skærme er følgende.

0

Finhed

1

Gradation

2

Auto

3

Til transparent

# -Gg=*indstilling*

Specificerer grå garanteret. Disponible grå garanteret alternativer er følgende.

til

Til

# fra

Fra

Dette alternativ er kun til rådighed for farveudskrivning.

# $-ct$

Specificerer farvetransformation. Dette alternativ er kun til farveudskrivning,

# -Br= *indstilling*

Angiver lysstyrkeindstilling.

Disponible lysstyrkeindstillingsværdier er følgende.

+5

Lys 5

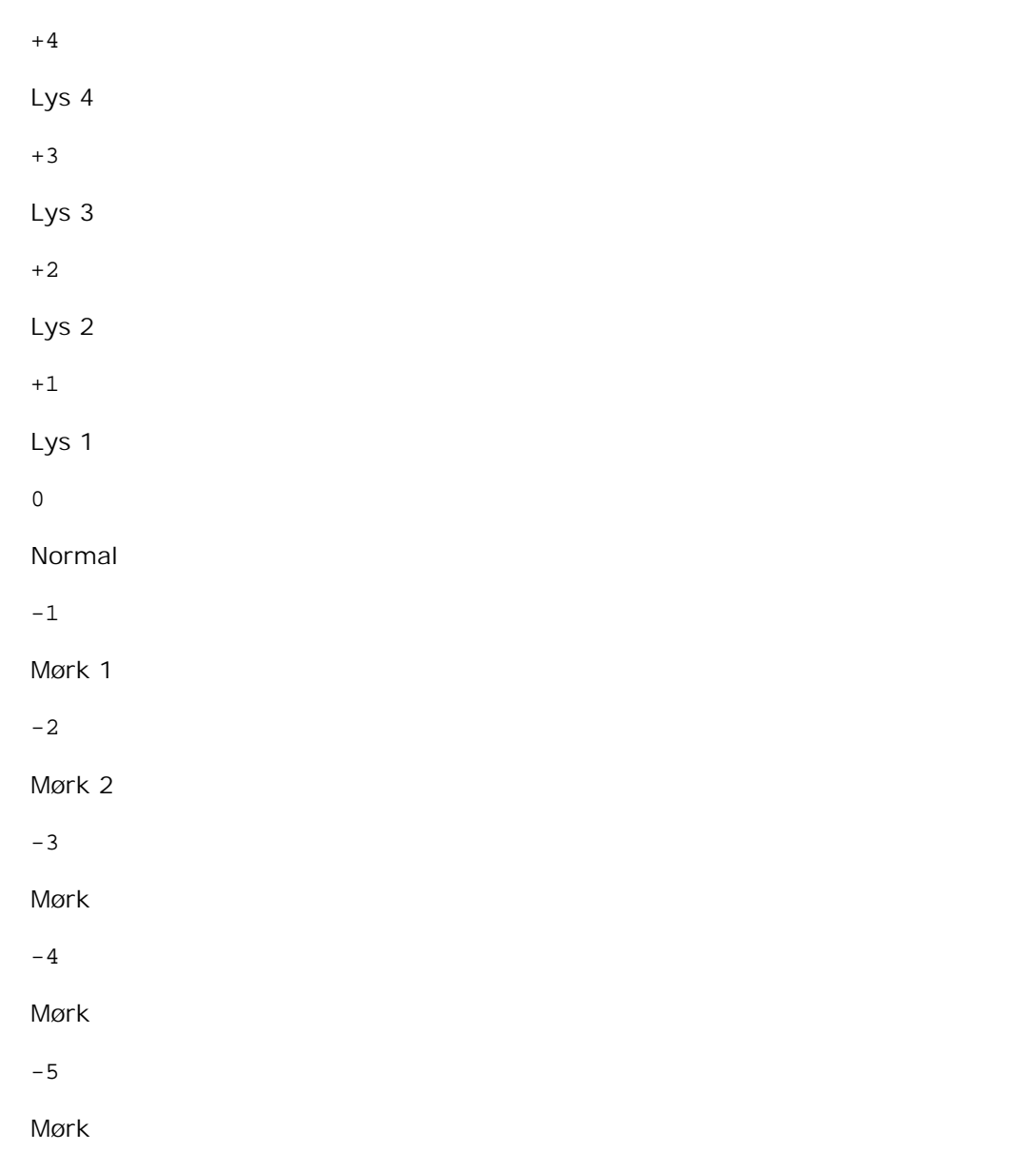

-RGBc= *indstilling*

Specificerer RGB farvekorrektion.

Disponible RGB farvekorrektioner er følgende.

10

Perceptuel

11

Mætning

12

Relativ C

13

# Absolut C

Dette alternativ er kun til rådighed for farveudskrivning og når indgangsdata er RGB-data.

-RGBPr= *indstilling*

Specificerer RGB inputprofil.

Disponible RGB inputprofilværdier er følgende.

0

sRGB

1

AdobeRGB

Dette alternativ er kun til rådighed for farveudskrivning og når indgangsdata er RGB-data.

# -RGBTp= *indstilling*

Specificer RGB farvetemperatur.

Disponible RGB farvetemperaturværdier er følgende.

5000

5000K

6000

6000K

9300

9300K

Dette alternativ er kun til rådighed for farveudskrivning og når indgangsdata er RGB-data.

-Cb=*cyan-lav:cyan-middel:cyan-høj:magenta-lav:magenta-middel:magenta-høj:gul-lav;gul-middel:gulhøj:sort-lav:sort-middel:sort-høj*

Specificerer indstillingsværdier for farvebalance for hver farve/densitet.

Disponible indstillingsværdier er som følgende.

+3

Mørk 3

 $+2$ 

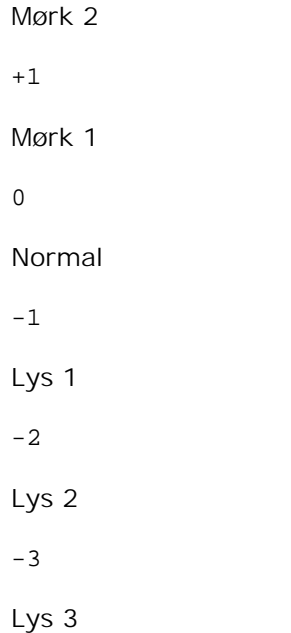

-Cb-værdi skal specificeres i følgende rækkefølge:

Cyan lav densitet, Cyan medium densitet, Cyan høj densitet, Magenta lav densitet, Magenta medium densitet, Magenta høj densitet, Gul lav densitet, Gul medium densitet, Gul høj densitet, Sort lav densitet, Sort medium densitet, Sort høj densitet

Hvis der ikke er specificeret nogen værdi, vil det blive opfattet som "0"(Normal).

Hvis du fx vil specificere "Lys 2" for Cyan medium densitet, "Lys 3" for Gul høj densitet og "Mørk 2" for Sort lav densitet, kan du specificere det på en af følgende måder:

-Cb=0:-2:0:0:0:0:0:0:+3:+2:0:0  $-Cb = i - 2 : i : i : i + 3 : + 2 : i$ 

-Hld=*Udskrivningstype:Bruger-ID:Kodeord:Dokumentnavn*

Sikker udskrivning

*Udskrivningstype*

gem

Sikker udskrivning/gem udskrivning

prøve

Prøveudskrivning

#### *BrugerID*

Op til otte enkelt-byte tegn fra 0x20 to 0x7E, undtagen 0x20 " " (blank) og 0x3A":" (kolon).

*Kodeord*

Op til 12 enkelt-byte tegn fra 0x30 til 0x39 (numeriske tegn).

#### *Dokumentnavn*

Op til 12 enkelt-byte tegn fra 0x20 to 0x7E, undtagen 0x20 " " (blank) og 0x3A":" (kolon).

# Sikker udskrivning

-Hld=gem:*Bruger-ID:Kodeord:Dokumentnavn*

-Hld=gem:*Bruger-ID:Kodeord:*

# Gem udskrivning

-Hld=gem:*Bruger-ID::Dokumentnavn*

-Hld=gem:*Bruger-ID::*

# Prøveudskrivning

-Hld=prøve:*Bruger-ID::Dokumentnavn*

-Hld=prøve:*Bruger-ID::*

**OBS:** Sørg for, at du kun specificerer Sikker Udskrivning, når du direkte udskriver data til en printer. Det er ikke sikkert, at Sikker Udskrivning er til rådighed, når det er nødvendigt at udskrive data gennem en anden server eller når det er nødvendigt at data skal håndteres af et andet program som f.eks. PostScript filer. Samlet specificeres automatisk, når du specificerer Prøveudskrivning.

-Jown= *jobejernavn: Kodeord*

Godkendelsesindstilling

# **Specificerer jobejernavn og kodeord til godkendelse.**

- Når der kun er specificeret jobejernavn (-Jown=jobejernavn:) (ikke specificeret noget kodeord), godkendelseskodeord opfattes som ikke specificeret.
- Når der kun er specificeret jobejernavn (-Jown=jobejernavn:)(ikke er specificeret noget jobejernavn), anvendes logind-brugernavnet som jobejernavn. Det indtastede kodeord anvendes som godkendelseskodeord.
- Når der hverken er specificeret jobejernavn eller kodeord (-Jown=:) anvendes logind-brugernavnet som jobejernavn og godkendelseskodeord opfattes som ikke specificeret.
- Når et jobejernavn overstiger det tilladte antal tegn, ignoreres de ekstra tegn.
- Når der specificeres et uacceptabelt tegn som jobejernavn, anvendes "Ukendt bruger" som jobejernavn.

\*De acceptable tegn til jobejernavn er alfanumeriske tegn og symboler med undtagelse af mellemrum og kolon.

\* Der kan anvendes op til 32 tegn til jobejernavnet.

Når der specificeres et uacceptabelt tegn som kodeord, eller når et specificeret kodeord overstiger det

tilladte antal tegn, opfattes godkendelseskodeordet som ikke specificeret.

\*Der kan kun anvendes tal som kodeord.

- \*Den acceptable kodeordslængde er på mellem 4 og 12 tegn.
- Jown i ufuldstændig form opfattes som om, der ikke er blevet lavet nogen godkendelsesindstilling. Hvis godkendelsesindstillingen i et sådan tilfælde er lavet med omgivelsesvariablen, anvendes den som indstillingsinformation.

# **Eksempel**

For at konvertere programlisten for file.txt filen til PostScript-sprogprogrammet, som indstiller papiret til landskabsretning og udskriver i 2-kolonners indstilingen, skal du skrive følgende:

% txt2ps2 -r -2 file.txt | lpr (til Linux) % txt2ps2 -r -2 file.txt | lp (til Solaris/HP-UX)

For at konvertere file.txt til PostScript-sprogprogrammet og udsende det til file.ps filen, skal du skrive følgende:

```
% txt2ps2 file.txt | lpr > file.ps
% lpr file.ps (til Linux)
% lp file.ps (til Solaris/HP-UX)
```
For at konvertere output-resultatet af komamndoen til PostScript-sprogprogram med brug af txt2ps2 og udskrive det til printeren, skal du skrive følgende:

% ls -alF | txt2ps2 | lpr (til Linux) % ls -alF | txt2ps2 | lp (til Solaris/HP-UX)

# **Omgivelsesvariabel**

# TXT2PS2OPTION

Alternative indstilinger baseret på omgivelsesvariablen. For at udskrive i 2-kolonners indstilling, 8-punkterog landskabsretning, skal du skrive følgende:

% setenv TXT2PS2OPTION "-2 -s8 -r"

For at anvende de samme alternativer som dem i dellpsif-filteret specificeret af printcap, skal du skrive følgende:

```
% setenv TXT2PS2OPTION "<dellpsif>"
```
# **Fil**

/usr/local/dellbin5110/.dellpsdefault5110

Dette er standardkommandoalternativindstillingsfilen for individuelle brugere.

# **Vigtigt**

- Når det samme alternativ specificeres to gange, vil den sidste indstilling gælde. DaTXT2PS2OPTION er analyseret før kommandolinjens alternativ, er det muligt at midlertidigt at modificere de alternativer, som allerede er indstillet i TXT2PS2OPTION ved at skrive på kommandolinjen.
- Kommentarbeskrivelsen (% \*page:m n) af sidenummeret kan ikke udsendes til PostScript-programfil, som udsendes af standardalternativet txt2ps2. Når udsendelse af txt2ps2 således skal regnes for udsendelse af et andet program (psrev i TRANSCRIPT, etc.), skal du tilføje sidenummerbeskrivelsen ved at indsætte linjekommandoen (-I*linjer*).
- Hvis en BS-kode findes ved begyndelsen af en linje, vil udskrivningspositionen af det næste tegn være til venstre for begyndelsen af linjen.
- Hvis der er flere tabulatorkoder på en linje, kan tabulatorpositionen være forkert som et resultat af den automatiske linjefremføring. Anvend i et sådant tilfælde -I eller -w alternativet.
- Antallet af kolonner, som er specificeret med -w alternativet er ikke det faktiske antal udskrevne tegn. Det faktiske antal enkelt-byte tegn, som skal udskrives ved at trække outputkolonnepositionen (outkolonner) specificeret med o alternativet fra antallet af kolonner specificeret med -w altrnativet. mg alternativet kan ikke specificeres, hvis -w, -l, -o, og -L alternativet er specificeret. Startpositionerne for marginerne i marginkommandoen (-mg=*u:b:r:l*) er ikke sat mod kanten af papiret. Marginerne er sat mod det udskrivningsbare område på papiret, som er tilladt af printeren. Anvend kun -ps alternativet, når en PostScript-fil, som ikke indeholder nogen %! ved begyndelsen af filen, anvendes som PostScript-fil. Hvis en normal tekst sendes ind, vil den ikke fungere korrekt.
- I HP-UX betragter txt2ps2 filer skrevet af PostScript, som indeholder %! ved begyndelsen af filen, som PostScript-filer. For at udskrive PostScript-filer som tekst-filer, skal du specificere TX alternativet. Med dette alternativ vil PostScript-filer blive behandlet som tekst-filer.

# **sunras2ps2 (Solaris)**

# **Format**

/usr/local/dellbin5110/sunras2ps2 [-d] [-D] [-I*tray-input*] [-t] [-r] [-n] [-l=*left*,*bottom* s=*width*,*height*] [-S=*width*] [-E] [-Nc=*copies*] [-Cl] [-Hd=*position: format*] [-Hf*font*] [-MSI] [-M=*type*] [-Mfo*=mode*] [-Po*n*] [-St=*mode*] [-Sp] [-Sb] [-Cm=*mode*] [-Pr=*mode*] [-Cc=*mode*] [- Gc=*mode*] [-Sc=*mode*] [-Gg=*mode*] [-Ct] [-Br= indstilling] [-RGBc= indstilling] [-RGBPr= indstilling] [-RGBTp= indstilling] [-Cb=cyan-lav:cyan-middel:cyan-høj:magenta-lav:magentamiddel:magenta-høj:gul-lav;gul-middel:gul-høj:sort-lav:sort-middel:sort-høj] [- Hld=*PrintType:UserID:Password:DocumentName*] [-Jown= jobejernavn:kodeord] [*filename*...]

# **Funktion**

Læser SunRaster-data, konverterer den til PostScript-sprogprogrammet, og skriver til standardoutput. Hvis filnavnet ikke er specificeret, vil standardoutput blive regnet for kommandoinput. SunRaster-filer med en

pixeldybde på 1, 8, 24 og 32 bits kan specificeres.sunran2ps2 tager filnavn som det er lavet 72dpi og beregner outputstørrelsen. For således at specificere SunRaster-filer, som er lavet i andre opløsninger, skal du specificere option (-s, -S) udtrykkeligt.

# **Alternativ**

-d

Aktiverer den korte kant hæftningsegenskab. Når den er specificeret, vil udskrivningsretningen eller positionen blive justeret, og begge sider af papiret udskrives, så den korteste kant af siderne kan hæftes.

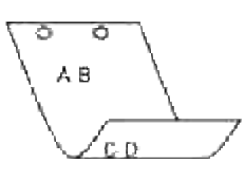

 $-D$ 

Aktiverer den lange kant hæftningsegenskaben. Når den er specificeret, vil udskrivningsretningen eller -positionen blive justeret, og begge sider af papiret udskrives, så den længste kant af siderne kan hæftes.

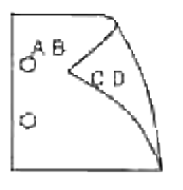

#### -I*bakke-input*

Specificer papirbakken. En papirbakke kan vælges ved direkte specifikation af en bakke eller ved specifikation af en papirstørrelse. Når en papirstørrelse er specificeret, vil bakken med den specificerede papirstørrelse automatisk blive fundet og valgt. Parametrene for valg af en papirbakke er som følger.

1

Fremfør papir fra bakke 1 (standard 500-arks bakke).

# 2

Fremfør papir fra bakke 2 (ekstra 500-arks bakkemodul eller 1000-arks modulet).

3

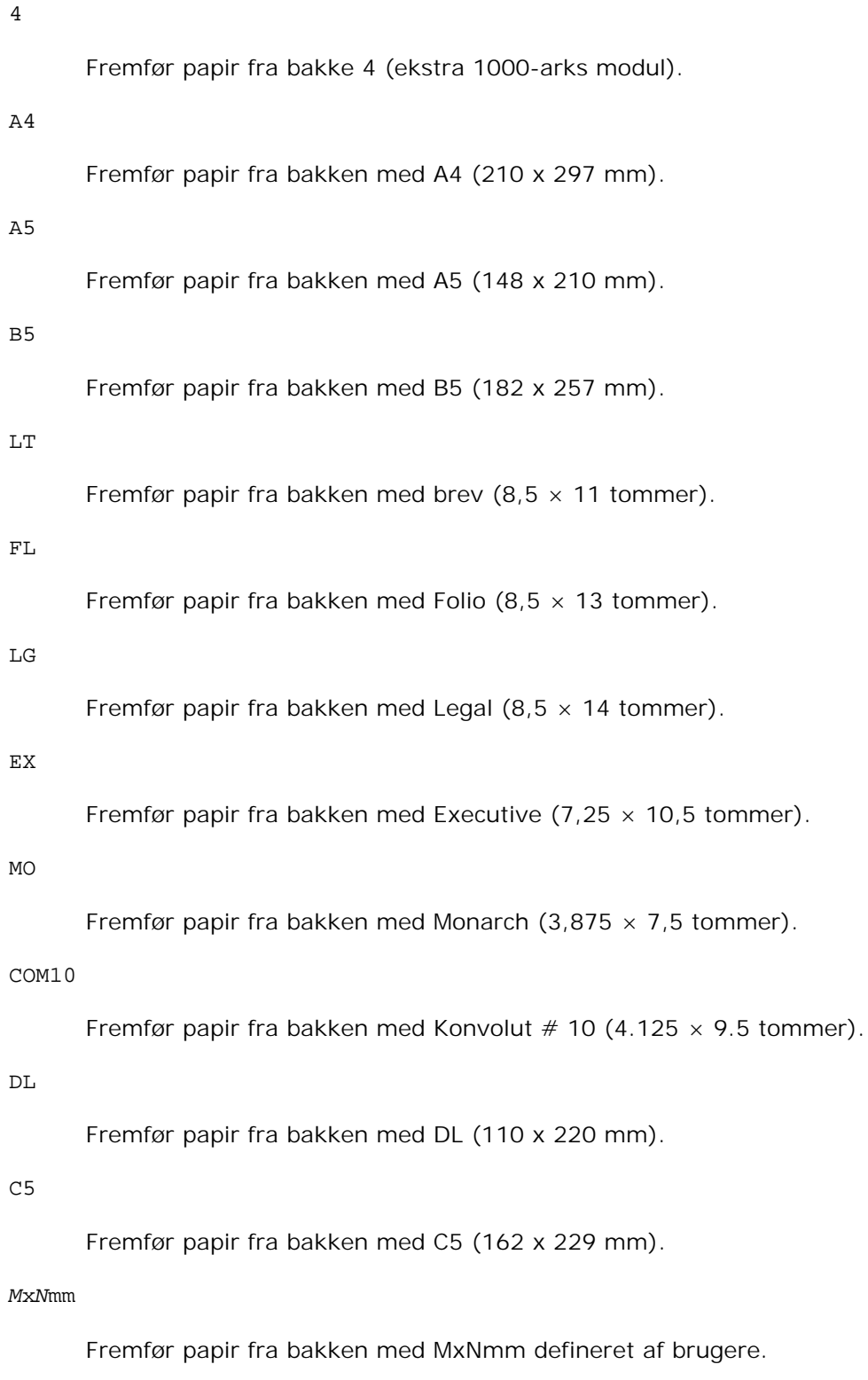

Muligt specificeret område: Bredde: 88,9 til 220 mm længde: 139.7 to 355.6 mm

*M*x*N*tommer
Fremfør papir fra bakken med MxN tommer defineret af brugere.

Muligt specificeret område: Bredde: 3,50 to 8,50 tommer længde: 5,50 til 14,0 tommer

Hvis dette alternativ ikke er specificeret eller den specificerede bakke ikke er til rådighed, skal papiret fremføres fra standardbakken.

-t

Aktiverer *spar toner* indstillingen til udskrivning. Udskrivningsresultatet vil blive svagere end ved normal udskrivning. I nogle tilfælde vil dette alternativ blive ignoreret.

-r

Drejer billedet 90o og anvender papiret i landskabsretning.

#### $-n$

Deaktiverer tilføjelsen af visningssiden. Den anvendes, når filer, der er konverteret til PostScriptsprogprogrammet, sammenflettes med filer, som er lavet med andre programmer.

#### -l=*left*,*bottom*

Specificerer udskrivningspositionen Udskrivningen vil blive udført fra venstre og bunden af siden. Standarden er 0,25 tommer for både venstre og bund.

#### -s=*width*,*height*

Specificerer output-størrelsen. Udskrivningen vil blive udført med bredden og højden i tommer.

#### -S=*bredde*

Indstiller bredden af output-størrelsen i tommer. Højden vil blive automatisk beregnet i henhold til bredden.

#### $-E$

Denne funktion aktiverer billedfremhævelsesfunktionen. I nogle tilfælde vil dette alternativ blive ignoreret.

#### -Nc=*kopier*

Specificerer antallet af output-eksemplarer (værdien af eksemplarer skal være et positivt heltal)

 $-CI$ 

Specificerer at udskrivningen skal være samlet. Hvis eksemplareralternativet ikke specificeres, vil dette alternativ blive ignoreret.

#### -Hd=*position:format*

Specificerer den position, som brugerinformationen for overskriften eller fodnoten udsendes ved. *position* specificerer output-positionen. Men dette alternativ er kun til rådighed for konvertering af tekstfiler.

ul

Output i det øverste, venstre hjørne af papiret.

dl

Output i det nederste, venstre hjørne af papiret.

dr

Output i det nederste, højre hjørne af papiret.

*format* specificerer indholdet og output-rækkefølgen. Dette alternativ kan ikke udelades. Hvis det udelades, vil uh blive specificeret som standardværdi.

u

Brugernavn

h

Værtsnavn

t

Dato og tid Hvis output-indholdet specificeres som tuh, vil det blive udsendt som følger. Dato og tid bruger: *brugernavn* Vært: *værtsnavn*.

Specificer disse alternativer som følger. I det tilfælde, hvor en tekstfil konverteres, skal du udskrive værtsnavnet efterfulgt af brugernavnet i det øverst, højre hjørne af papiret, udskriv alle sider (udskrivning af brugernavn, værtsnavn, alle sider er standard)

-Hd=*ur*-Hd=*ur:uh*

-Hf*font*

Specificer den font, med hvilken overskrift og fodnote skal udskrives. Europæiske fonte, som er de samme som alfanumeriske fonte af halv størrelse, kan anvendes. Helvetica er specificeret som standard. Hvis en forkert font specificeres, kan printerens europæiske standardfont anvendes. Hvis overskrift/fodnote output-alternativet er specificeret, vil fontspecifikationen af overskrift/fodnote blive ignoreret.

 $-MST$ 

Specificerer multifunktionsilægger.

-M=*type*

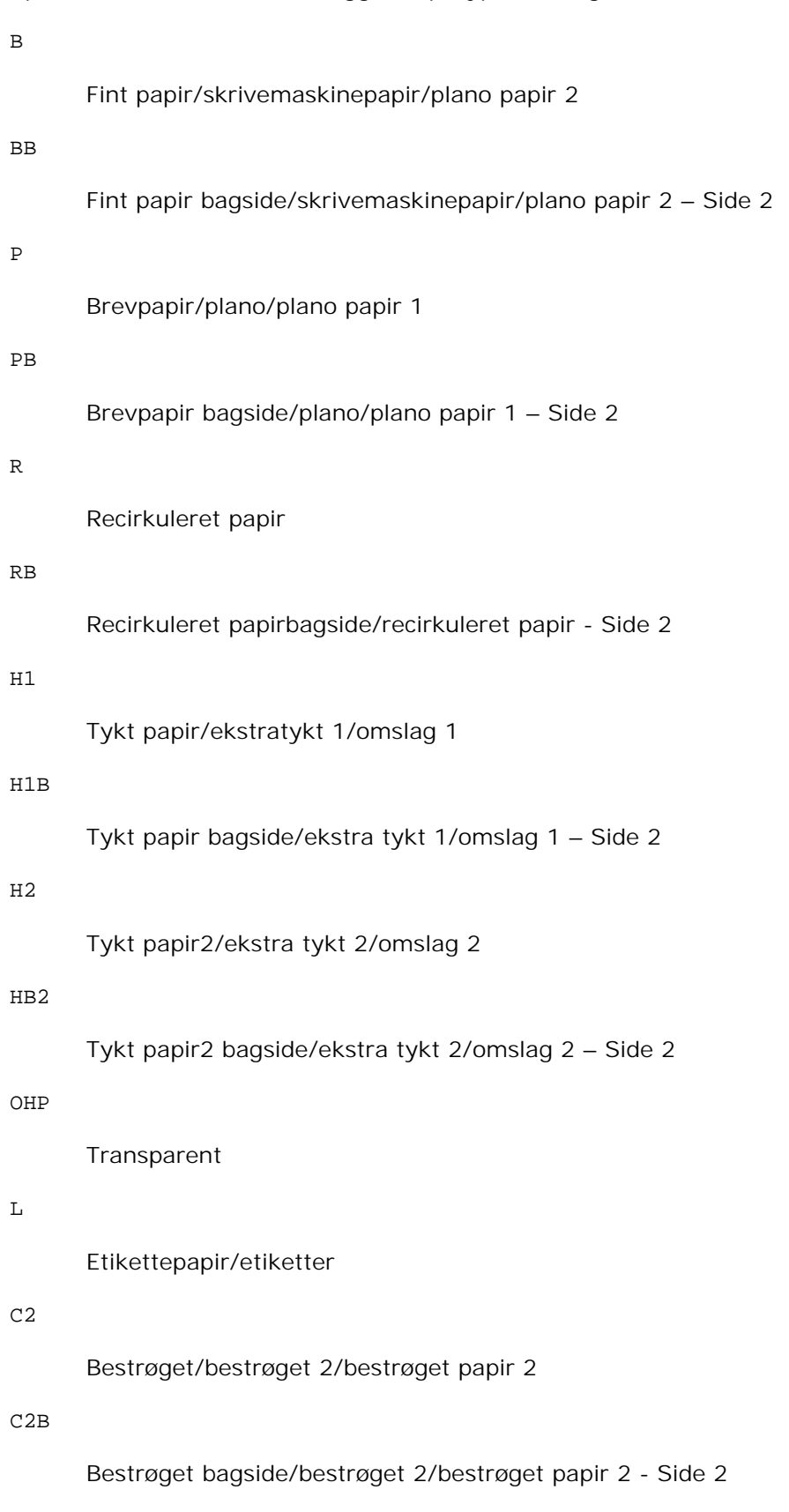

C3

```
Bestrøget tykt/bestrøget 3/bestrøget papir 3
```
C3B

Bestrøget tykt bagside/bestrøget 3/bestrøget papir 3 - Side 2

E

Konvolut

Hvis dette alternativ ikke er specificeret, kan multifunktionsilægger papirtype for printeren anvendes.

-Mfo=*indstilling*

Specificerer retningen for multifunktionsilæggeren. Disponible retninger for multifunktionsilæggeren er følgende.

le

Landskab

ler

Landskab (drejet)

se

Portræt

ser

Portræt (drejet)

#### -Po*n*

Specificerer alternativ bakke. De alternative bakker er følgende.

0 Anvend printerindstillinger 1 Displaymeddelelse 2 Fremfør fra multifunktionsilægger 3 Anvend nærmeste størrelse (juster for at tilpasse) 4

# 5

Anvend nærmeste størrelse (ingen zoom)

#### 6

Anvend større størrelse (ingen zoom)

#### -St=*indstilling*

Specificerer fremføringsseparatorers fra.Diponible fremføringsseparatorer fra følgende.

*auto*

Auto-bakke/Auto

#### 1

1.bakke/bakke 1 (standard 500-arks bakke)

#### 2

2. bakke/bakke 2 (ekstra 500-arks bakke-modul eller 1000-arks bakke-modul)

#### 3

3. bakke/bakke 3 (ekstra 1000-arks modul)

# 4

4. bakke/bakke 4 (ekstra 1000-arks modul)

# fra

Fra

#### -Sp

Specificerer Specificerer udskrivne separatorer. Kun disponibel når papirbakken for separatorer er specificeret.

#### -Sb

Specificerer Spring blanke sider over.

### -Cm=*indstilling*

Specificerer output-farven. Disponible output-farver er de følgende.

c

Farve (CMYK)

k

Sort

```
-Pr=indstilling
```
Specificerer udskrivningsindstilling. De disponible udskrivningsindstillingerne er følgende.

hs

Høj hastighed

hq

Høj kvalitet

-Cc=*indstilling*

Specificerer RGB-farvekorrektion. Disponible RGB-farvekorrektioner er følgende.

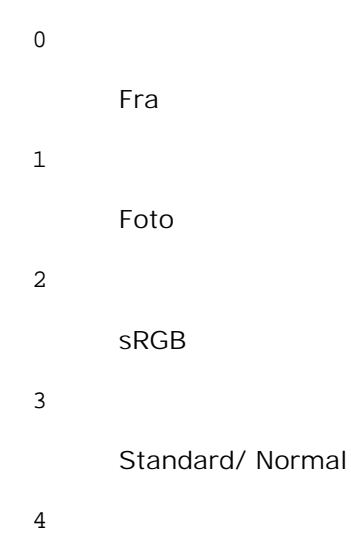

Præsentation

Dette alternativ er kun til rådighed for farveudskrivning og når indgangsdata er RGB-data.

# -Gc=*indstilling*

Specificerer RGB-gammakorrektion.

Disponible RGB-gammakorrektioner er følgende.

1.0

1.0

1.4

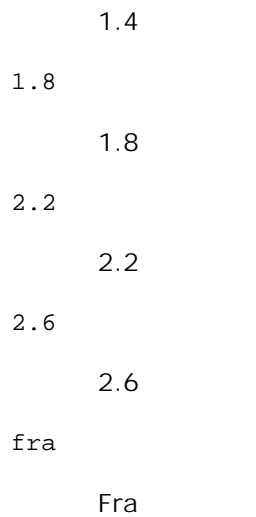

Dette alternativ er kun til rådighed for farveudskrivning og når indgangsdata er RGB-data.

### -Sc=*indstilling*

Specificerer skærme.De disponible skærme er følgende.

0

Finhed

1

Gradation

# 2

Auto

# 3

Til transparent

# -Gg=*indstilling*

Specificerer grå garanteret. Disponible grå garanteret alternativer er følgende.

til

Til

fra

Fra

Dette alternativ er kun til rådighed for farveudskrivning.

 $-$ Ct

Specificerer farvetransformation.

Dette alternativ er kun til rådighed for farveudskrivning.

# -Br= *indstilling*

Angiver lysstyrkeindstilling.

Disponible lysstyrkeindstillingsværdier er følgende.

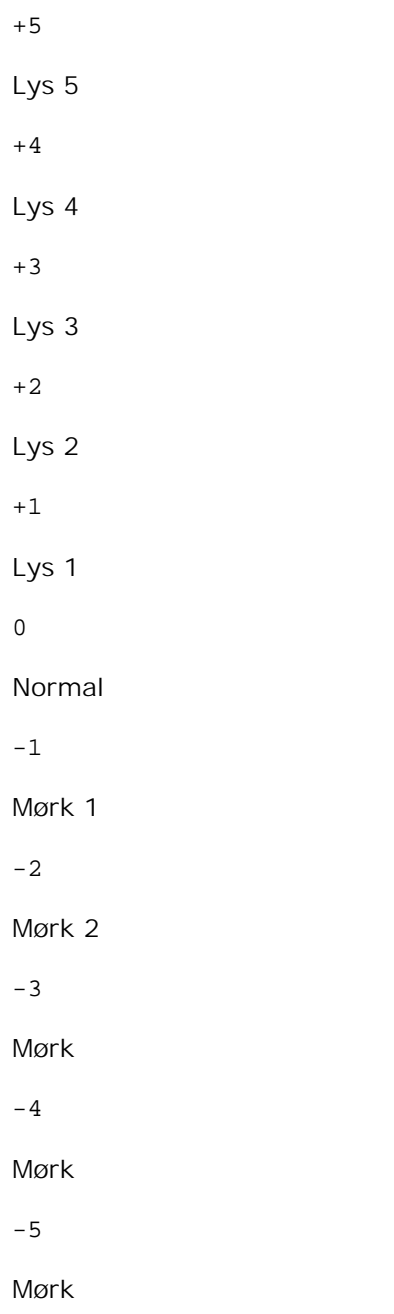

-RGBc= *indstilling*

Specificerer RGB farvekorrektion.

Disponible RGB farvekorrektioner er følgende.

10

Perceptuel

11

Mætning

12

Relativ C

13

Absolut C

Dette alternativ er kun til rådighed for farveudskrivning og når indgangsdata er RGB-data.

# -RGBPr= *indstilling*

Specificerer RGB inputprofil.

Disponible RGB inputprofilværdier er følgende.

0

sRGB

1

AdobeRGB

Dette alternativ er kun til rådighed for farveudskrivning og når indgangsdata er RGB-data.

# -RGBTp= *indstilling*

Specificer RGB farvetemperatur.

Disponible RGB farvetemperaturværdier er følgende.

5000

5000K

6000

6000K

9300

9300K

Dette alternativ er kun til rådighed for farveudskrivning og når indgangsdata er RGB-data.

-Cb=*cyan-lav:cyan-middel:cyan-høj:magenta-lav:magenta-middel:magenta-høj:gul-lav;gul-middel:gulhøj:sort-lav:sort-middel:sort-høj*

Specificerer indstillingsværdier for farvebalance for hver farve/densitet.

Disponible indstillingsværdier er som følgende.

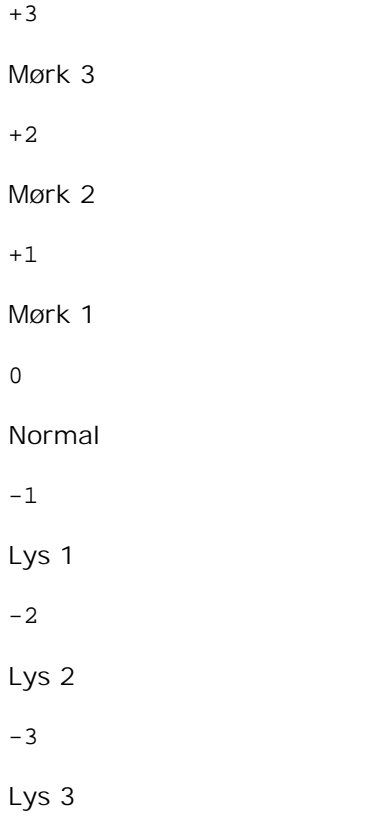

-Cb-værdi skal specificeres i følgende rækkefølge:

Cyan lav densitet, Cyan medium densitet, Cyan høj densitet, Magenta lav densitet, Magenta medium densitet, Magenta høj densitet, Gul lav densitet, Gul medium densitet, Gul høj densitet, Sort lav densitet, Sort medium densitet, Sort høj densitet

Hvis der ikke er specificeret nogen værdi, vil det blive opfattet som "0"(Normal).

Hvis du fx vil specificere "Lys 2" for Cyan medium densitet, "Lys 3" for Gul høj densitet og "Mørk 2" for Sort lav densitet, kan du specificere det på en af følgende måder:

-Cb=0:-2:0:0:0:0:0:0:+3:+2:0:0  $-Cb = i - 2 : i : i : i + 3 : + 2 : i$ 

-Hld=*Udskrivningstype:Bruger-ID:Kodeord:Dokumentnavn*

Sikker udskrivning

*Udskrivningstype*

```
gem
```
Sikker udskrivning/gem udskrivning

prøve

Prøveudskrivning

# *BrugerID*

```
Op til otte enkelt-byte tegn fra 0x20 to 0x7E, undtagen 0x20 " " (blank) og 0x3A":" (kolon).
```
# *Kodeord*

Op til 12 enkelt-byte tegn fra 0x30 til 0x39 (numeriske tegn).

*Dokumentnavn*

Op til 12 enkelt-byte tegn fra 0x20 to 0x7E, undtagen 0x20 " " (blank) og 0x3A":" (kolon).

Sikker udskrivning

-Hld=gem:*Bruger-ID:Kodeord:Dokumentnavn*

-Hld=gem:*Bruger-ID:Kodeord:*

Gem udskrivning

-Hld=gem:*Bruger-ID::Dokumentnavn*

-Hld=gem:*Bruger-ID::*

# Prøveudskrivning

-Hld=prøve:*Bruger-ID::Dokumentnavn*

-Hld=prøve:*Bruger-ID::*

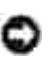

**OBS:** Sørg for, at du kun specificerer Sikker Udskrivning, når du direkte udskriver data til en printer. Det er ikke sikkert, at Sikker Udskrivning er til rådighed, når det er nødvendigt at udskrive data gennem en anden server eller når det er nødvendigt at data skal håndteres af et andet program som f.eks. PostScript filer. Samlet specificeres automatisk, når du specificerer Prøveudskrivning.

-Jown= *jobejernavn: Kodeord*

Godkendelsesindstilling

# **Specificerer jobejernavn og kodeord til godkendelse.**

- Når der kun er specificeret jobejernavn (-Jown=jobejernavn:) (ikke specificeret noget kodeord), godkendelseskodeord opfattes som ikke specificeret.
- Når der kun er specificeret jobejernavn (-Jown=jobejernavn:)(ikke er specificeret noget jobejernavn), anvendes logind-brugernavnet som jobejernavn. Det indtastede kodeord anvendes som godkendelseskodeord.
- Når der hverken er specificeret jobejernavn eller kodeord (-Jown=:) anvendes logind-brugernavnet som jobejernavn og godkendelseskodeord opfattes som ikke specificeret.
- Når et jobejernavn overstiger det tilladte antal tegn, ignoreres de ekstra tegn.
- Når der specificeres et uacceptabelt tegn som jobejernavn, anvendes "Ukendt bruger" som jobejernavn.

\*De acceptable tegn til jobejernavn er alfanumeriske tegn og symboler med undtagelse af mellemrum og kolon.

- \* Der kan anvendes op til 32 tegn til jobejernavnet.
- Når der specificeres et uacceptabelt tegn som kodeord, eller når et specificeret kodeord overstiger det  $\bullet$ tilladte antal tegn, opfattes godkendelseskodeordet som ikke specificeret.

\*Der kan kun anvendes tal som kodeord.

\*Den acceptable kodeordslængde er på mellem 4 og 12 tegn.

Jown i ufuldstændig form opfattes som om, der ikke er blevet lavet nogen godkendelsesindstilling. Hvis  $\bullet$ godkendelsesindstillingen i et sådan tilfælde er lavet med omgivelsesvariablen, anvendes den som indstillingsinformation.

# **Eksempel**

For at udsende det viste skærmbillede til en fil med brug af snapshot-kommandoen og konvertere filen til PostScript-sprogprogrammet med brug af sunras2ps2 kommandoen, skal du skrive følgende.

```
% sunras2ps2 file.rs > file.ps
```
For at udsende det viste skærmbillede til en fil med brug af snapshot-kommandoen og konvertere filen til PostScript-sprogprogrammet med brug af sunras2ps2 kommandoen og sende det til en printer, skal du skrive følgende.

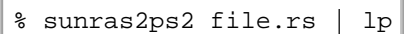

# **Vigtigt**

- Hvis -s og -S er specificeret samtidigt eller hvis det samme alternativ er specificeret to gange, vil den sidste indstilling gælde.
- $\bullet$  Hvis output-størrelsen (-s, -s) ikke er specificeret, vil skalainddeling blive udført, hvor en pixel i rasterdataen regnes for en pixel i printeren.
- Hvis udskrivningspositionsalternativet specificerer et punkt uden for det udskrivningsbare område, vil data uden for det udskrivningsbare område ikke blive udskrevet.

# **tiff2ps2 (Linux/Solaris/HP-UX)**

# **Format**

/usr/local/dellbin5110/tiff2ps2 [-d] [-D] [-I*tray-input*] [-t] [-r] [-n] [-l=*left*,*bottom*] [ s=*width*,*height*] [-S=*width*] [-E] [-Nc=*copies*] [-Cl] [-Hd=*position*:*format*] [-Hf*font*] [-MSI] [- M=*type*] [-Mfo*=mode*] [-Po*n*] [-St=*mode*] [-Sp] [-Sb] [-Cm=*mode*] [-Pr=*mode*] [-Cc=*mode*] [- Gc=*mode*] [-Sc=*mode*] [-Gg=*mode*] [-Ct] [-Br= indstilling] [-RGBc= indstilling] [-RGBPr= indstilling] [-RGBTp= indstilling] [-Cb=cyan-lav:cyan-middel:cyan-høj:magenta-lav:magentamiddel:magenta-høj:gul-lav;gul-middel:gul-høj:sort-lav:sort-middel:sort-høj] [- Hld=*PrintType:UserID:Password:DocumentName*] [-Jown= jobejernavn:kodeord] [*filename*...]

# **Funktion**

Læser TIFF-data, konverterer den til PostScript-sprogprogrammet, og skriver til standardoutput. Hvis filnavnet ikke er specificeret, vil standardoutput blive regnet for kommandoinput. TIFF-files med en pixeldybde på 1, 4, 8, 24 og 32 bits kan specificeres. Der er fire typer understøttede komprimeringsformater. Huffman komprimering (CCITT Gruppe 3 transformeret Huffman kør længde kodning) Fax-CCITT3 komprimering (facsimile-kompatibel CCITT Gruppe 3) PackBits komprimeringNonkomprimeringSelv i ovenstående komprimeringsformat, vil den TIFF-fil, som har flere billeder i en enkelt fil, ikke blive understøttet.tiff2ps2 tager et filnavn, som er lavet i 72 dpi og beregner output-størrelsen. For således at specificere TIFF-filer, som er lavet i andre opløsninger, skal du specificere størrelsesalternativet ( s, -S) udtrykkeligt til konverteringen.

# **Alternativ**

-d

Aktiverer den korte kant hæftningsegenskab. Når den er specificeret, vil udskrivningsretningen eller positionen blive justeret, og begge sider af papiret udskrives, så den korteste kant af siderne kan hæftes.

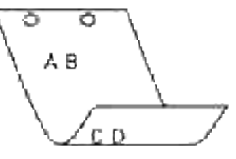

#### $-D$

Aktiverer den lange kant hæftningsegenskaben. Når den er specificeret, vil udskrivningsretningen eller -positionen blive justeret, og begge sider af papiret udskrives, så den længste kant af siderne kan hæftes.

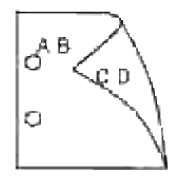

-I*bakke-input*

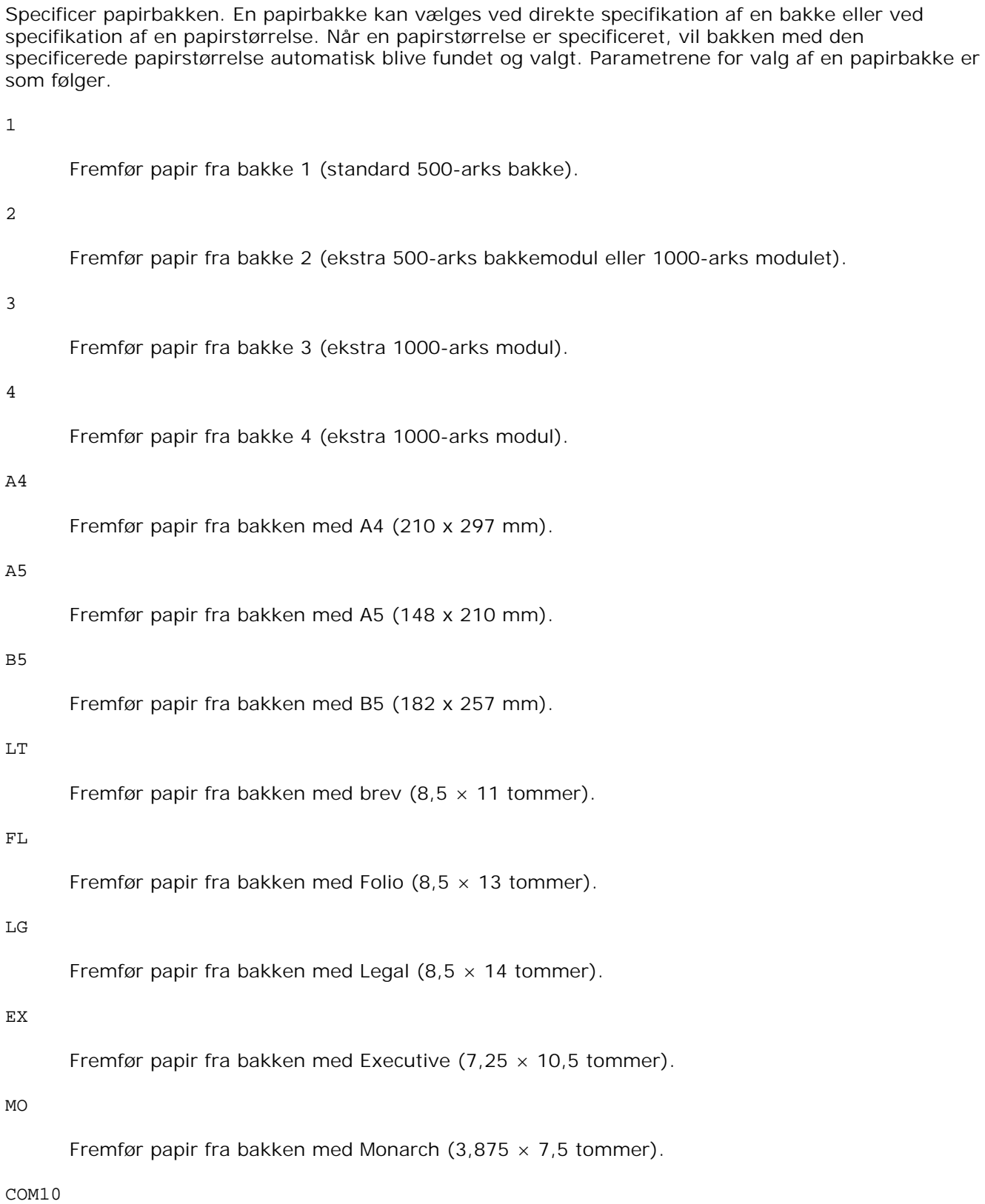

#### DL

Fremfør papir fra bakken med DL (110 x 220 mm).

### C5

Fremfør papir fra bakken med C5 (162 x 229 mm).

#### *M*x*N*mm

Fremfør papir fra bakken med MxNmm defineret af brugerne. Muligt specificeret område: Bredde: 88,9 til 220 mm længde: 139.7 to 355.6 mm

#### *M*x*N*tommer

Fremfør papir fra bakken med MxNtommer defineret af brugerne. Muligt specificeret område: Bredde: 3,50 to 8,50 tommer længde: 5,50 til 14,0 tommer

Hvis dette alternativ ikke er specificeret eller den specificerede bakke ikke er til rådighed, skal papiret fremføres fra standardbakken.

#### $-$ t

Aktiverer *spar toner* indstillingen til udskrivning. Udskrivningsresultatet vil blive svagere end ved normal udskrivning. I nogle tilfælde vil dette alternativ blive ignoreret.

#### -r

Drejer billedet 90o og anvender papiret i landskabsretning.

#### -n

Deaktiverer tilføjelsen af visningssiden. Den anvendes, når filer, der er konverteret til PostScriptsprogprogrammet, sammenflettes med filer, som er lavet med andre programmer.

#### -l=*left*,*bottom*

Specificerer udskrivningspositionen Udskrivningen vil blive udført fra venstre og bunden af siden. Standarden er 0,25 tommer for både venstre og bund.

#### -s=*width*,*height*

Specificerer output-størrelsen. Udskrivningen vil blive udført med bredden og højden i tommer.

#### -S=*bredde*

Indstiller bredden af output-størrelsen i tommer. Højden vil blive automatisk beregnet i henhold til bredden.

 $-E$ 

Denne funktion aktiverer billedfremhævelsesfunktionen. I nogle tilfælde vil dette alternativ blive ignoreret.

#### -Nc=*kopier*

Specificerer antallet af output-eksemplarer (værdien af eksemplarer skal være et positivt heltal)

#### $-CI$

Specificerer at udskrivningen skal være samlet. Hvis eksemplareralternativet ikke specificeres, vil dette alternativ blive ignoreret.

#### -Hd=*position*:*format*

Specificerer den position, som brugerinformationen for overskriften eller fodnoten udsendes ved. *position* specificerer output-positionen. Men dette alternativ er kun til rådighed for konvertering af tekstfiler.

#### ul

Output i det øverste, venstre hjørne af papiret.

#### ur

Output i det øverste, højre hjørne af papiret.

#### dl

Output i det nederste, venstre hjørne af papiret.

# dr

Output i det nederste, højre hjørne af papiret.

*format* specificerer indholdet og output-rækkefølgen. Dette alternativ kan ikke udelades. Hvis det udelades, vil uh blive specificeret som standardværdi.

u

Brugernavn

h

Værtsnavn

t

Dato og tid Hvis output-indholdet specificeres som tuh, vil det blive udsendt som følger. Dato og tid bruger: *brugernavn* Vært: *værtsnavn*.

Specificer disse alternativer som følger. I det tilfælde, hvor en tekstfil konverteres, skal du udskrive værtsnavnet efterfulgt af brugernavnet i det øverst, højre hjørne af papiret, udskriv alle sider (udskrivning af brugernavn, værtsnavn, alle sider er standard)

# -Hf*font*

Specificer den font, med hvilken overskrift og fodnote skal udskrives. Europæiske fonte, som er de samme som alfanumeriske fonte af halv størrelse, kan anvendes. Helvetica er specificeret som standard. Hvis en forkert font specificeres, kan printerens europæiske standardfont anvendes. Hvis overskrift/fodnote output-alternativet er specificeret, vil fontspecifikationen af overskrift/fodnote blive ignoreret.

#### -MSI

Specificerer multifunktionsilægger.

#### -M=*type*

Specificerer multifunktionsilægger Papirtype til rådighed multifunktionsilægger papirtyper er følgende.

B

Fint papir/skrivemaskinepapir/plano papir 2

### BB

Fint papir bagside/skrivemaskinepapir/plano papir 2 – Side 2

#### P

Brevpapir/plano/plano papir 1

#### PB

Brevpapir bagside/plano/plano papir 1 – Side 2

#### R

Recirkuleret papir

#### RB

Recirkuleret papirbagside/recirkuleret papir - Side 2

#### H1

Tykt papir/ekstratykt 1/omslag 1

# H1B

Tykt papir bagside/ekstra tykt 1/omslag 1 – Side 2

### H2

Tykt papir2/ekstra tykt 2/omslag 2

# H2B

#### $\mathbf L$

Etikettepapir/etiketter

# C2

Bestrøget/bestrøget 2/bestrøget papir 2

# C2B

Bestrøget bagside/bestrøget 2/bestrøget papir 2 - Side 2

# C3

Bestrøget tykt/bestrøget 3/bestrøget papir 3

# C3B

Bestrøget tykt bagside/bestrøget 3/bestrøget papir 3 - Side 2

# $\mathbf E$

Konvolut

Hvis dette alternativ ikke er specificeret, kan multifunktionsilægger papirtype for printeren anvendes.

# -Mfo=*indstilling*

Specificerer retningen for multifunktionsilæggeren. Disponible retninger for multifunktionsilæggeren er følgende.

le

Landskab

# ler

Landskab (drejet)

# se

Portræt

# ser

Portræt (drejet)

-Po*n*

Specificerer alternativ bakke. De alternative bakker er følgende.

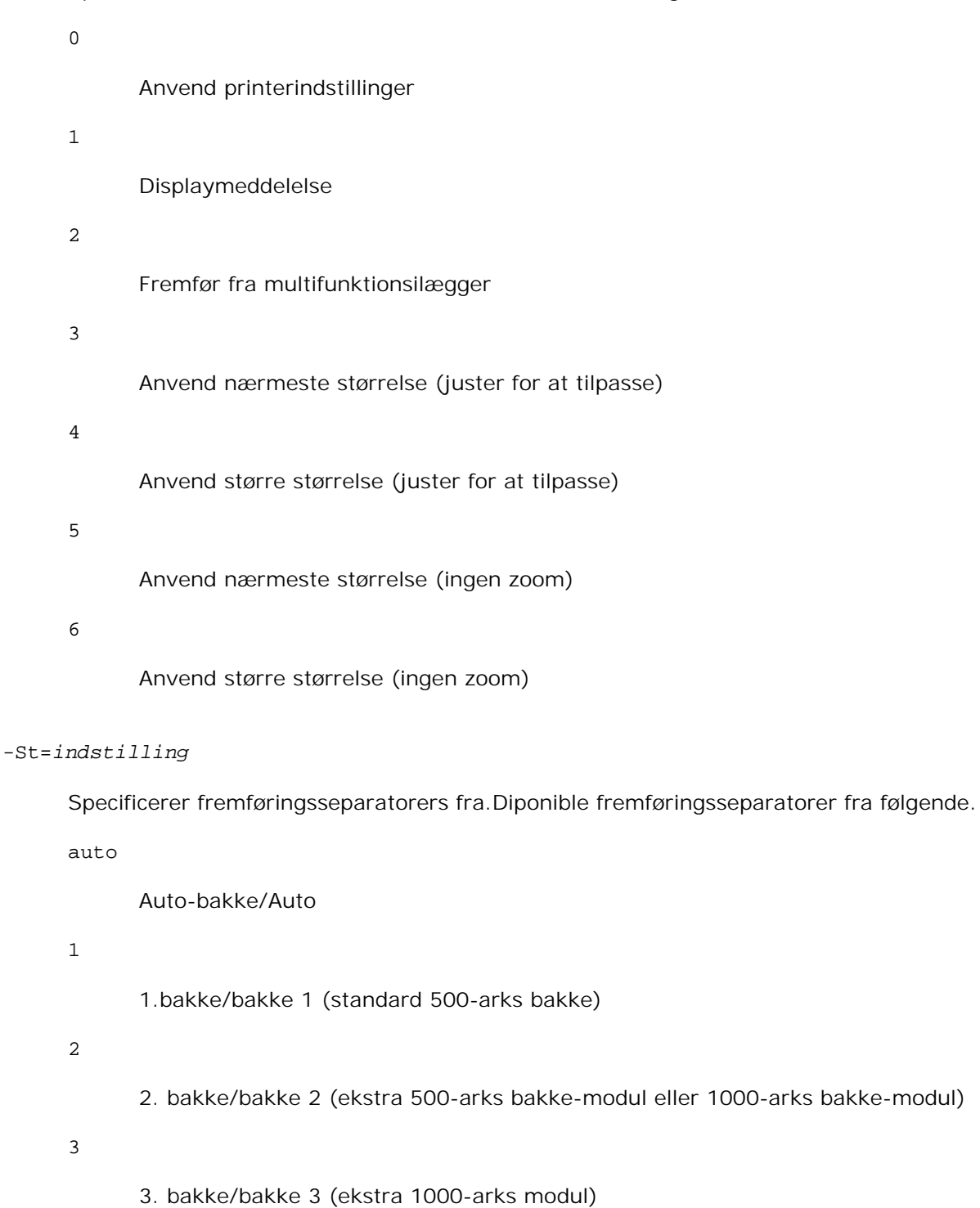

# 4

4. bakke/bakke 4 (ekstra 1000-arks modul)

fra

Fra

-Sp

Specificerer udskrevne separatorer. Kun disponible når papirbakken for separatorer er specificeret.

-Sb

Specificerer Spring blanke sider over.

# -Cm=*indstilling*

Specificerer output-farven. Disponible output-farver er de følgende.

c

Farve (CMYK)

k

Sort

# -Pr=*indstilling*

Specificerer udskrivningsindstilling. De disponible udskrivningsindstillingerne er følgende.

hs

Høj hastighed

hq

Høj kvalitet

-Cc=*indstilling*

Specificerer RGB-farvekorrektion. Disponible RGB-farvekorrektioner er følgende.

```
0
      Fra
1
      Foto
2
      sRGB
3
      Standard/ Normal
4
```
# Præsentation

Dette alternativ er kun til rådighed for farveudskrivning og når indgangsdata er RGB-data.

-Gc=*indstilling*

Specificerer RGB-gammakorrektion. Disponible RGB-gammakorrektioner er følgende.

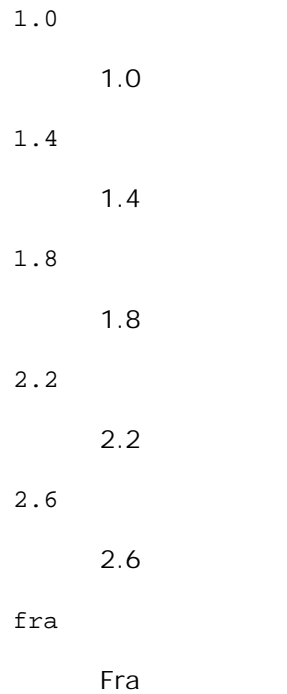

Dette alternativ er kun til rådighed for farveudskrivning og når indgangsdata er RGB-data.

### -Sc=*indstilling*

Specificerer skærme.De disponible skærme er følgende.

0

Finhed

# 1

Gradation

# 2

Auto

# 3

Til transparent

```
-Gg=indstilling
```
Specificerer grå garanteret. Disponible grå garanteret alternativer er følgende.

til

Til

fra

Fra

Dette alternativ er kun til rådighed for farveudskrivning.

# $-$ Ct

Specificerer farvetransformation.

Dette alternativ er kun til farveudskrivning.

# -Br= *indstilling*

Angiver lysstyrkeindstilling.

Disponible lysstyrkeindstillingsværdier er følgende.

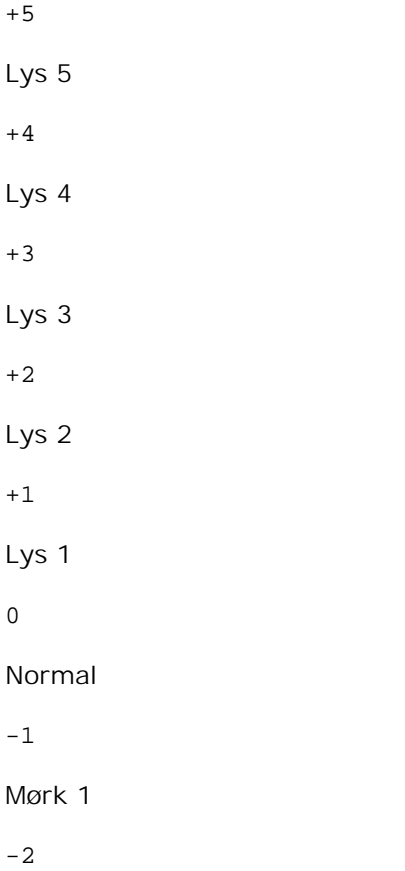

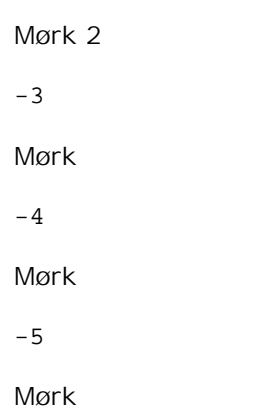

```
-RGBc= indstilling
```
Specificerer RGB farvekorrektion.

Disponible RGB farvekorrektioner er følgende.

10

Perceptuel

11

Mætning

12

Relativ C

13

Absolut C

Dette alternativ er kun til rådighed for farveudskrivning og når indgangsdata er RGB-data.

# -RGBPr= *indstilling*

Specificerer RGB inputprofil.

Disponible RGB inputprofilværdier er følgende.

0

sRGB

1

# AdobeRGB

Dette alternativ er kun til rådighed for farveudskrivning og når indgangsdata er RGB-data.

-RGBTp= *indstilling*

Specificer RGB farvetemperatur.

Disponible RGB farvetemperaturværdier er følgende.

5000 5000K 6000 6000K 9300 9300K

Dette alternativ er kun til rådighed for farveudskrivning og når indgangsdata er RGB-data.

-Cb=*cyan-lav:cyan-middel:cyan-høj:magenta-lav:magenta-middel:magenta-høj:gul-lav;gul-middel:gulhøj:sort-lav:sort-middel:sort-høj*

Specificerer indstillingsværdier for farvebalance for hver farve/densitet.

Disponible indstillingsværdier er som følgende.

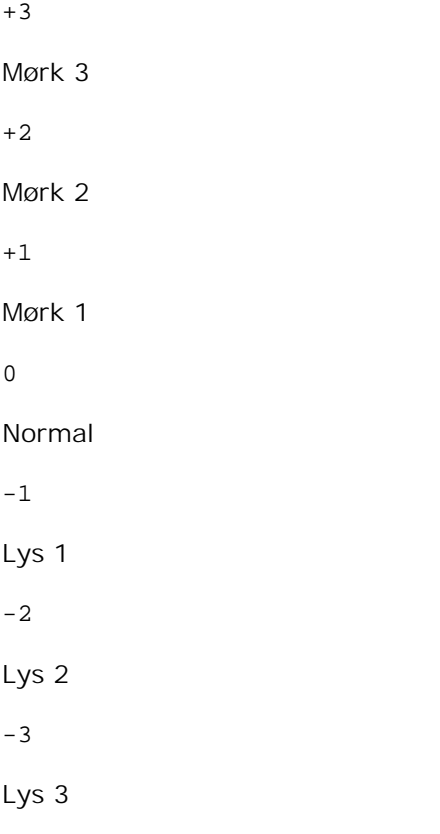

-Cb-værdi skal specificeres i følgende rækkefølge:

Cyan lav densitet, Cyan medium densitet, Cyan høj densitet, Magenta lav densitet, Magenta medium densitet, Magenta høj densitet, Gul lav densitet, Gul medium densitet, Gul høj densitet, Sort lav

densitet, Sort medium densitet, Sort høj densitet

Hvis der ikke er specificeret nogen værdi, vil det blive opfattet som "0"(Normal).

Hvis du fx vil specificere "Lys 2" for Cyan medium densitet, "Lys 3" for Gul høj densitet og "Mørk 2" for Sort lav densitet, kan du specificere det på en af følgende måder:

 $-Cb=0:-2:0:0:0:0:0:0:-3:+2:0:0$  $-Cb = i - 2: i: i: i + 3: + 2:$ 

-Hld=*Udskrivningstype:Bruger-ID:Kodeord:Dokumentnavn*

#### Sikker udskrivning

*Udskrivningstype*

gem

Sikker udskrivning/gem udskrivning

prøve

Prøveudskrivning

#### *BrugerID*

Op til otte enkelt-byte tegn fra 0x20 to 0x7E, undtagen 0x20 " " (blank) og 0x3A":" (kolon).

#### *Kodeord*

Op til 12 enkelt-byte tegn fra 0x30 til 0x39 (numeriske tegn).

### *Dokumentnavn*

Op til 12 enkelt-byte tegn fra 0x20 to 0x7E, undtagen 0x20 " " (blank) og 0x3A":" (kolon).

### Sikker udskrivning

-Hld=gem:*Bruger-ID:Kodeord:Dokumentnavn*

-Hld=gem:*Bruger-ID:Kodeord:*

# Gem udskrivning

-Hld=gem:*Bruger-ID::Dokumentnavn*

-Hld=gem:*Bruger-ID::*

#### Prøveudskrivning

-Hld=prøve:*Bruger-ID::Dokumentnavn*

-Hld=prøve:*Bruger-ID::*

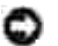

**OBS:** Sørg for, at du kun specificerer Sikker Udskrivning, når du direkte udskriver data til en printer. Det er ikke sikkert, at Sikker Udskrivning er til rådighed, når det er nødvendigt at udskrive data gennem en anden server eller når det er nødvendigt at data skal håndteres af et andet program som f.eks. PostScript filer. Samlet specificeres automatisk, når du specificerer Prøveudskrivning.

-Jown= *jobejernavn: Kodeord*

Godkendelsesindstilling

# **Specificerer jobejernavn og kodeord til godkendelse.**

- Når der kun er specificeret jobejernavn (-Jown=jobejernavn:) (ikke specificeret noget kodeord), godkendelseskodeord opfattes som ikke specificeret.
- Når der kun er specificeret jobejernavn (-Jown=jobejernavn:)(ikke er specificeret noget jobejernavn), anvendes logind-brugernavnet som jobejernavn. Det indtastede kodeord anvendes som godkendelseskodeord.
- Når der hverken er specificeret jobejernavn eller kodeord (-Jown=:) anvendes logind-brugernavnet som jobejernavn og godkendelseskodeord opfattes som ikke specificeret.
- Når et jobejernavn overstiger det tilladte antal tegn, ignoreres de ekstra tegn.
- Når der specificeres et uacceptabelt tegn som jobejernavn, anvendes "Ukendt bruger" som jobejernavn.

\*De acceptable tegn til jobejernavn er alfanumeriske tegn og symboler med undtagelse af mellemrum og kolon.

- \* Der kan anvendes op til 32 tegn til jobejernavnet.
- Når der specificeres et uacceptabelt tegn som kodeord, eller når et specificeret kodeord overstiger det tilladte antal tegn, opfattes godkendelseskodeordet som ikke specificeret.

\*Der kan kun anvendes tal som kodeord.

\*Den acceptable kodeordslængde er på mellem 4 og 12 tegn.

Jown i ufuldstændig form opfattes som om, der ikke er blevet lavet nogen godkendelsesindstilling. Hvis godkendelsesindstillingen i et sådan tilfælde er lavet med omgivelsesvariablen, anvendes den som indstillingsinformation.

# **Eksempel**

For at konvertere TIFF-billedet til PostScript-sprogprogrammet og sende det til en fil, skal du skrive følgende.

```
% tiff2ps2 file.rs > file.ps
```
For at sende TIFF-billedet til en printer, skal du skrive følgende.

```
% tiff2ps2 file.tiff | lpr (til Linux)
```

```
% tiff2ps2 file.tiff | lp (til Solaris/HP-UX)
```
# **Vigtigt**

- Hvis -s og -s er specificeret samtidigt eller hvis det samme alternativ er specificeret to gange, vil den sidste indstilling gælde.
- Hvis output-størrelsen (-s, -s) ikke er specificeret, vil skalainddeling blive udført, hvor en pixel i TIFFdataen regnes for en pixel i printeren.
- **•** Hvis udskrivningspositionsalternativet (-1 venstre bund) specificerer et punkt uden for printerens udskrivningsbare område, vil data uden for det udskrivningsbare område ikke blive udskrevet.

# **txwd2ps2 (Linux/Solaris/HP-UX)**

# **Format**

/usr/local/dellbin5110/tiff2ps2 [-d] [-D] [-I*tray-input*] [-t] [-r] [-n] [-l=*left*,*bottom*] [ s=*width*,*height*] [-S=*width*] [-E] [-Nc=*copies*] [-Cl] [-Hd=*position*:*format*] [-Hf*font*] [-MSI] [- M=*type*] [-Mfo*=mode*] [-Po*n*] [-St=*mode*] [-Sp] [-Sb] [-Cm=*mode*] [-Pr=*mode*] [-Cc=*mode*] [- Gc=*mode*] [-Sc=*mode*] [-Gg=*mode*] [-Ct] [-Br= indstilling] [-RGBc= indstilling] [-RGBPr= indstilling] [-RGBTp= indstilling] [-Cb=cyan-lav:cyan-middel:cyan-høj:magenta-lav:magentamiddel:magenta-høj:gul-lav;gul-middel:gul-høj:sort-lav:sort-middel:sort-høj] [- Hld=*PrintType:UserID:Password:DocumentName*] [-Jown= jobejernavn:kodeord] [*filename*...]

# **Funktion**

Læser TXWD-data, konverterer den til PostScript-sprogprogrammet, og skriver til standardoutput. Hvis filnavnet ikke er specificeret, vil standardoutput blive regnet for kommandoinput. XWD-filer med en pixeldybde på 1, 4, 8, 24 og 32 bits kan specificeres. Der er tre typer understøttede komprimeringsformater. Den visuelle klasse er Statis Grå og pixlen er 1 bit. Den visuelle rklasse er Pseudo Farve og pixlen er 4 bits eller 8 bits. Billedformatet er Zpixmap. Den visuelle klasse er Sand Farve og pixlen er 24 bits eller 32 bits. Billedformatet Zpixmap.xwd2ps2 tager et filnavn som er lavet i 72dpi og beregner output-størrelsen. For således at specificere TXWD-filer, som er lavet i andre opløsninger, skal du specificere størrelsesalternativet (-s, -S) udtrykkeligt til konverteringen.

# **Alternativ**

# -d

Aktiverer den korte kant hæftningsegenskab. Når den er specificeret, vil udskrivningsretningen eller positionen blive justeret, og begge sider af papiret udskrives, så den korteste kant af siderne kan hæftes.

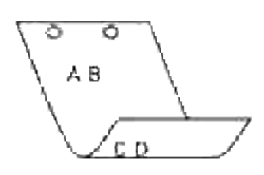

### -D

Aktiverer den lange kant hæftningsegenskaben. Når den er specificeret, vil udskrivningsretningen eller -positionen blive justeret, og begge sider af papiret udskrives, så den længste kant af siderne kan hæftes.

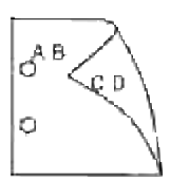

### -I*bakke-input*

Specificer papirbakken. En papirbakke kan vælges ved direkte specifikation af en bakke eller ved specifikation af en papirstørrelse. Når en papirstørrelse er specificeret, vil bakken med den specificerede papirstørrelse automatisk blive fundet og valgt. Parametrene for valg af en papirbakke er som følger.

1

Fremfør papir fra bakke 1 (standard 500-arks bakke).

# 2

Fremfør papir fra bakke 2 (ekstra 500-arks bakkemodul eller 1000-arks modulet).

# 3

Fremfør papir fra bakke 3 (ekstra 1000-arks modul).

# 4

Fremfør papir fra bakke 4 (ekstra 1000-arks modul).

# $A4$

Fremfør papir fra bakken med A4 (210 x 297 mm).

# A5

Fremfør papir fra bakken med A5 (148 x 210 mm).

Fremfør papir fra bakken med B5 (182 x 257 mm). LT

Fremfør papir fra bakken med brev (8,5  $\times$  11 tommer).

# FL

B5

Fremfør papir fra bakken med Folio (8,5  $\times$  13 tommer).

### LG

Fremfør papir fra bakken med Legal (8,5  $\times$  14 tommer).

### EX

```
Fremfør papir fra bakken med Executive (7.25 \times 10.5 \text{ tommer}).
```
# MO

Fremfør papir fra bakken med Monarch (3,875  $\times$  7,5 tommer).

### COM10

Fremfør papir fra bakken med Konvolut # 10 (4.125  $\times$  9.5 tommer).

# DL

Fremfør papir fra bakken med DL (110 x 220 mm).

# C5

Fremfør papir fra bakken med C5 (162 x 229 mm).

#### *M*x*N*mm

Fremfør papir fra bakken med MxNtommer defineret af brugerne. Muligt specificeret område: Bredde: 88,9 til 220 mm længde: 139,7,8 til 355,6 mm

#### *M*x*N*tommer

Fremfør papir fra bakken med MxNtommer defineret af brugerne. Muligt specificeret område: Bredde: 3,50 to 8,50 tommer længde: 5,50 til 14,0 tommer

Hvis dette alternativ ikke er specificeret eller den specificerede bakke ikke er til rådighed, skal papiret fremføres fra standardbakken.

#### $-t$

Aktiverer *spar toner* indstillingen til udskrivning. Udskrivningsresultatet vil blive svagere end ved normal udskrivning. I nogle tilfælde vil dette alternativ blive ignoreret.

Drejer billedet 90o og anvender papiret i landskabsretning.

-n

Deaktiverer tilføjelsen af visningssiden. Den anvendes, når filer, der er konverteret til PostScriptsprogprogrammet, sammenflettes med filer, som er lavet med andre programmer.

### -l=*lvenstre*,*bund*

Specificerer udskrivningspositionen Udskrivningen vil blive udført fra venstre og bunden af siden. Standarden er 0,25 tommer for både venstre og bund.

### -s=*bredde*,*højde*

Specificerer output-størrelsen. Udskrivningen vil blive udført med bredden og højden i tommer.

### -S=*bredde*

Indstiller bredden af output-størrelsen i tommer. Højden vil blive automatisk beregnet i henhold til bredden.

#### $-E$

Denne funktion aktiverer billedfremhævelsesfunktionen. I nogle tilfælde vil dette alternativ blive ignoreret.

#### -Nc=*kopier*

Specificerer antallet af output-eksemplarer (værdien af eksemplarer skal være et positivt heltal)

#### $-CI$

Specificerer at udskrivningen skal være samlet. Hvis eksemplareralternativet ikke specificeres, vil dette alternativ blive ignoreret.

### -Hd=*position*:*format*

Specificerer den position, som brugerinformationen for overskriften eller fodnoten udsendes ved. *position* specificerer output-positionen. Men dette alternativ er kun til rådighed for konvertering af tekstfiler.

# ul

Output i det øverste, venstre hjørne af papiret.

#### $11r$

Output i det øverste, højre hjørne af papiret.

# dl

Output i det nederste, venstre hjørne af papiret.

dr

Output i det nederste, højre hjørne af papiret.

*format* specificerer indholdet og output-rækkefølgen. Dette alternativ kan ikke udelades. Hvis det udelades, vil uh blive specificeret som standardværdi.

u

Brugernavn

h

Værtsnavn

t

Dato og tid Hvis output-indholdet specificeres som tuh, vil det blive udsendt som følger. Dato og tid bruger: *brugernavn* Vært: *værtsnavn*.

### -Hf*font*

Specificer den font, med hvilken overskrift og fodnote skal udskrives. Europæiske fonte, som er de samme som alfanumeriske fonte af halv størrelse, kan anvendes. Helvetica er specificeret som standard. Hvis en forkert font specificeres, kan printerens europæiske standardfont anvendes. Hvis overskrift/fodnote output-alternativet er specificeret, vil fontspecifikationen af overskrift/fodnote blive ignoreret.

#### -MSI

Specificerer multifunktionsilægger.

# -M=*type*

Specificerer multifunktionsilægger Papirtype til rådighed multifunktionsilægger papirtyper er følgende.

B

Fint papir/skrivemaskinepapir/plano papir 2

# BB

Fint papir bagside/skrivemaskinepapir/plano papir 2 – Side 2

# P

Brevpapir/plano/plano papir 1

PB

Brevpapir bagside/plano/plano papir 1 – Side 2

R

Recirkuleret papir

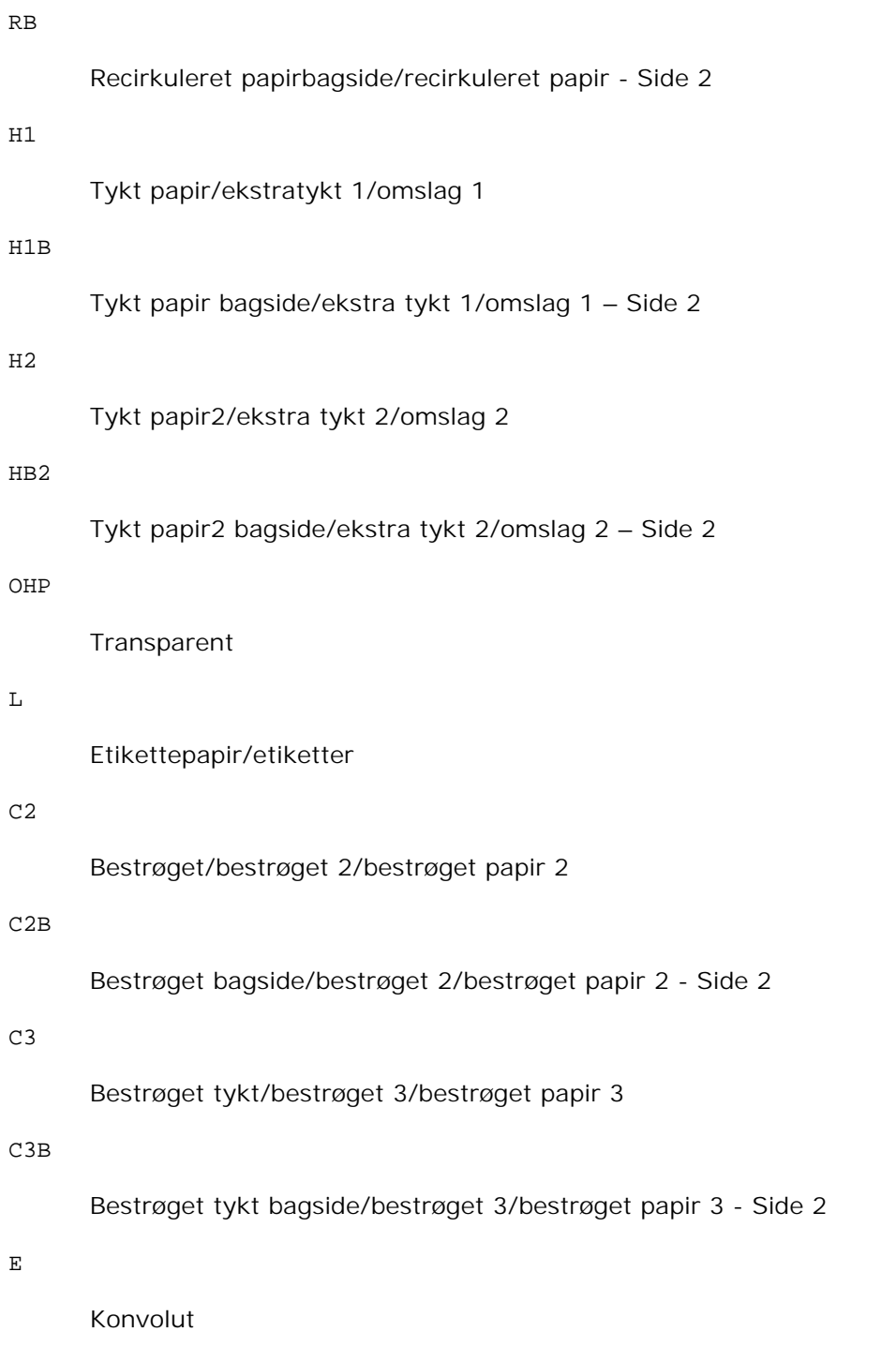

Hvis dette alternativ ikke er specificeret, kan multifunktionsilægger papirtype for printeren anvendes.

-Mfo=*indstilling*

Specificerer retningen for multifunktionsilæggeren. Disponible retninger for multifunktionsilæggeren er følgende.

le

Landskab

#### ler

Landskab (drejet)

# se

Portræt

# ser

0

Portræt (drejet)

# -Po*n*

Specificerer alternativ bakke. De alternative bakker er følgende.

# Anvend printerindstillinger 1 Displaymeddelelse 2 Fremfør fra multifunktionsilægger 3 Anvend nærmeste størrelse (juster for at tilpasse) 4 Anvend større størrelse (juster for at tilpasse)

5

Anvend nærmeste størrelse (ingen zoom)

# 6

Anvend større størrelse (ingen zoom)

# -St=*indstilling*

Specificerer fremføringsseparatorers fra.Diponible fremføringsseparatorer fra følgende.

auto

Auto-bakke/Auto

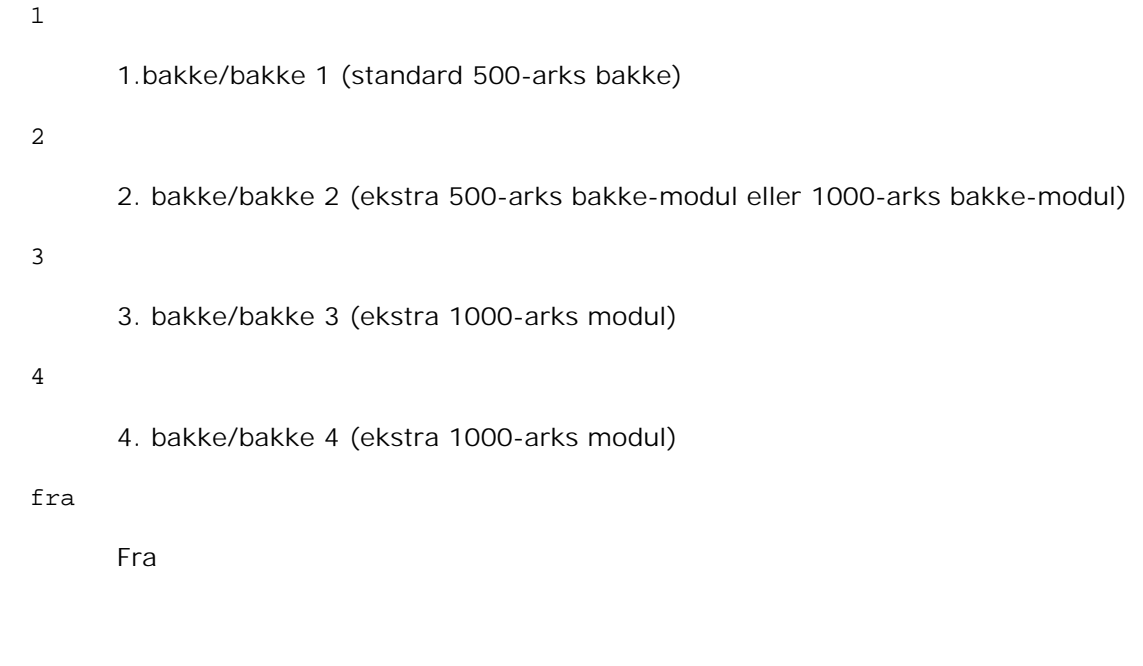

Specificerer udskrevne separatorer. Kun disponible når papirbakken for separatorer er specificeret.

### -Sb

-Sp

Specificerer Spring blanke sider over.

### -Cm=*indstilling*

Specificerer output-farven. Disponible output-farver er de følgende.

c

Farve (CMYK)

# k

Sort

### -Pr=*indstilling*

Specificerer udskrivningsindstilling. De disponible udskrivningsindstillingerne er følgende.

hs

Høj hastighed

# hq

Høj kvalitet

-Cc=*indstilling*

Specificerer RGB-farvekorrektion. Disponible RGB-farvekorrektioner er følgende.

```
0
      Fra
1
      Foto
2
      sRGB
3
      Standard/ Normal
4
```
Præsentation

Dette alternativ er kun til rådighed for farveudskrivning og når indgangsdata er RGB-data.

```
-Gc=indstilling
```
Specificerer RGB-gammakorrektion. Disponible RGB-gammakorrektioner er følgende.

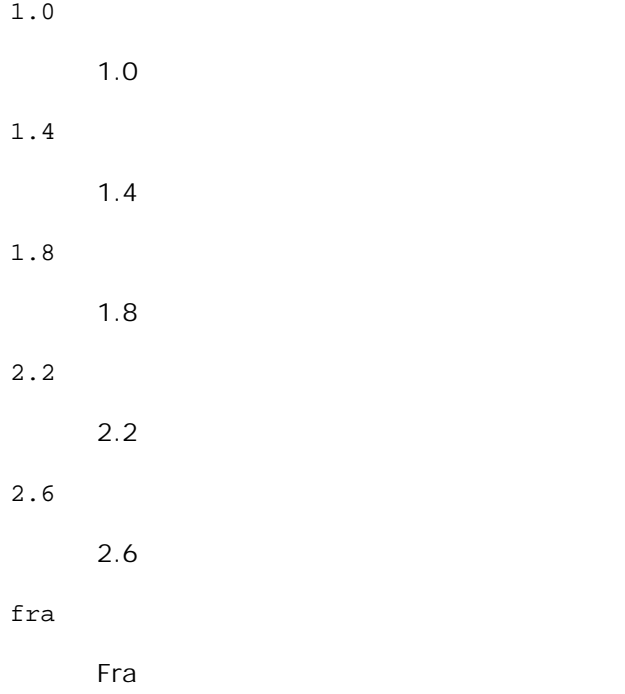

Dette alternativ er kun til rådighed for farveudskrivning og når indgangsdata er RGB-data.

-Sc=*indstilling*

Specificerer skærme.De disponible skærme er følgende.

```
0
      Finhed
1
      Gradation
2
      Auto
3
```
Til transparent

# -Gg=*indstilling*

Specificerer grå garanteret. Disponible grå garanteret alternativer er følgende.

til

Til

# fra

Fra

Dette alternativ er kun til rådighed for farveudskrivning.

# $-$ Ct

Specificerer farvetransformation. Dette alternativ er kun til farveudskrivning.

# -Br= *indstilling*

Angiver lysstyrkeindstilling.

Disponible lysstyrkeindstillingsværdier er følgende.

+5

Lys 5

+4

Lys 4

+3

Lys 3

+2
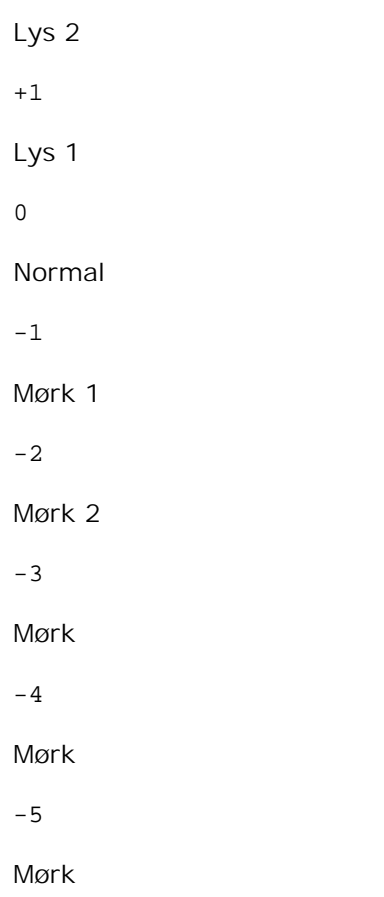

```
-RGBc= indstilling
```
Specificerer RGB farvekorrektion.

Disponible RGB farvekorrektioner er følgende.

10

Perceptuel

11

Mætning

12

Relativ C

13

Absolut C

Dette alternativ er kun til rådighed for farveudskrivning og når indgangsdata er RGB-data.

-RGBPr= *indstilling*

Specificerer RGB inputprofil.

Disponible RGB inputprofilværdier er følgende.

 $\Omega$ 

sRGB

1

### AdobeRGB

Dette alternativ er kun til rådighed for farveudskrivning og når indgangsdata er RGB-data.

### -RGBTp= *indstilling*

Specificer RGB farvetemperatur.

Disponible RGB farvetemperaturværdier er følgende.

5000

5000K

6000

6000K

9300

9300K

Dette alternativ er kun til rådighed for farveudskrivning og når indgangsdata er RGB-data.

### -Cb=*cyan-lav:cyan-middel:cyan-høj:magenta-lav:magenta-middel:magenta-høj:gul-lav;gul-middel:gulhøj:sort-lav:sort-middel:sort-høj*

Specificerer indstillingsværdier for farvebalance for hver farve/densitet.

Disponible indstillingsværdier er som følgende.

+3 Mørk 3 +2 Mørk 2 +1 Mørk 1 0 Normal -1

Lys 1

 $-2$ 

Lys 2

-3

Lys 3

-Cb-værdi skal specificeres i følgende rækkefølge:

Cyan lav densitet, Cyan medium densitet, Cyan høj densitet, Magenta lav densitet, Magenta medium densitet, Magenta høj densitet, Gul lav densitet, Gul medium densitet, Gul høj densitet, Sort lav densitet, Sort medium densitet, Sort høj densitet

Hvis der ikke er specificeret nogen værdi, vil det blive opfattet som "0"(Normal).

Hvis du fx vil specificere "Lys 2" for Cyan medium densitet, "Lys 3" for Gul høj densitet og "Mørk 2" for Sort lav densitet, kan du specificere det på en af følgende måder:

 $-Cb=0:-2:0:0:0:0:0:0:-3:+2:0:0$  $-Cb =:-2::::::::+3:+2:::$ 

-Hld=*Udskrivningstype:Bruger-ID:Kodeord:Dokumentnavn*

Sikker udskrivning

*Udskrivningstype*

gem

Sikker udskrivning/gem udskrivning

prøve

Prøveudskrivning

#### *BrugerID*

Op til otte enkelt-byte tegn fra 0x20 to 0x7E, undtagen 0x20 " " (blank) og 0x3A":" (kolon).

*Kodeord*

Op til 12 enkelt-byte tegn fra 0x30 til 0x39 (numeriske tegn).

#### *Dokumentnavn*

Op til 12 enkelt-byte tegn fra 0x20 to 0x7E, undtagen 0x20 " " (blank) og 0x3A":" (kolon).

#### Sikker udskrivning

-Hld=gem:*Bruger-ID:Kodeord:Dokumentnavn*

-Hld=gem:*Bruger-ID:Kodeord:*

#### Gem udskrivning

-Hld=gem:*Bruger-ID::Dokumentnavn*

-Hld=gem:*Bruger-ID::*

Prøve udskrivning

-Hld=prøve:*Bruger-ID::Dokumentnavn*

-Hld=prøve:*Bruger-ID::*

**OBS:** Sørg for, at du kun specificerer Sikker Udskrivning, når du direkte udskriver data til en printer. Det er ikke sikkert, at Sikker Udskrivning er til rådighed, når det er nødvendigt at udskrive data gennem en anden server eller når det er nødvendigt at data skal håndteres af et andet program som f.eks. PostScript filer. Samlet specificeres automatisk, når du specificerer Prøveudskrivning.

-Jown= *jobejernavn: Kodeord*

Godkendelsesindstilling

### **Specificerer jobejernavn og kodeord til godkendelse.**

- Når der kun er specificeret jobejernavn (-Jown=jobejernavn:) (ikke specificeret noget kodeord), godkendelseskodeord opfattes som ikke specificeret.
- Når der kun er specificeret jobejernavn (-Jown=jobejernavn:) (ikke er specificeret noget jobejernavn), anvendes logind-brugernavnet som jobejernavn. Det indtastede kodeord anvendes som godkendelseskodeord.
- Når der hverken er specificeret jobejernavn eller kodeord (-Jown=:) anvendes logind-brugernavnet som jobejernavn og godkendelseskodeord opfattes som ikke specificeret.
- Når et jobejernavn overstiger det tilladte antal tegn, ignoreres de ekstra tegn.
- Når der specificeres et uacceptabelt tegn som jobejernavn, anvendes "Ukendt bruger" som jobejernavn.

\*De acceptable tegn til jobejernavn er alfanumeriske tegn og symboler med undtagelse af mellemrum og kolon.

\* Der kan anvendes op til 32 tegn til jobejernavnet.

Når der specificeres et uacceptabelt tegn som kodeord, eller når et specificeret kodeord overstiger det tilladte antal tegn, opfattes godkendelseskodeordet som ikke specificeret.

\*Der kan kun anvendes tal som kodeord.

\*Den acceptable kodeordslængde er på mellem 4 og 12 tegn.

Jown i ufuldstændig form opfattes som om, der ikke er blevet lavet nogen godkendelsesindstilling. Hvis godkendelsesindstillingen i et sådan tilfælde er lavet med omgivelsesvariablen, anvendes den som indstillingsinformation.

## **Eksempel**

For at konvertere XDW-billedet til PostScript-sprogprogrammet og sende det til en fil, skal du skrive følgende:

```
% xwd2ps2 file.xwd > file.ps
```
For at sende XWD-billedet til en printer, skal du skrive følgende.

```
% xwd2ps2 file.xwd | lpr (til Linux)
% xwd2ps2 file.xwd | lp (til Solaris/HP-UX)
```
## **Vigtigt**

- Hvis -s og -S er specificeret samtidigt eller hvis det samme alternativ er specificeret to gange, vil den sidste indstilling gælde.
- Hvis output-størrelsen (-s, -s) ikke er specificeret, vil skalainddeling blive udført, hvor en pixel i TIFFdataen regnes for en pixel i printeren.
- **•** Hvis udskrivningspositionsalternativet (-1 *venstre bund*) specificerer et punkt uden for printerens udskrivningsbare område, vil data uden for det udskrivningsbare område ikke blive udskrevet.

## **dellpsif (Linux)**

## **Format**

/usr/local/dellbin5110/dellpsif -w *width* -l *length* -i *indent* -n *login* -h *host accountfile*

## **Funktion**

Hvis de første to tegn i inputdataen ikke er %!, vil dellpsif-filteret konvertere den til PostScriptsprogprogrammet, som kan sendes i henhold til papirstørrelsen. Hvis de først to tegn i inputdataen er are %!, vil den blive betragtet som PostScript-sprogprogrammet, og ingen datakonvertering vil blive udført. De følgende kontrolkoder er fortolket for konverteringen af inputdataen.

### LF

Linjefremføring

### FF

Formularfremføring

TAB

BS

Tilbagerykning 1 tegn

dellpsif er den faste link-fil i txt2ps2. dellpsif-filteret vil blive anvendt som IF-filteret specificeret med /etc/printcap.lpd daemon vil specificere de følgende kommando-alternativer og starte dellpsif-filteret.

dellpsif -w *width* -l *length* -i *indent* -n *login* -h *host accountfile*

Derudover kan alternativer, som kan bruges af txt2ps2, specificeres med /usr/local/dellbin5110/.dellpsdefault5110 filen. Med dette alternativ kan detaljeret kontrol opnås. Hvis inputdataen imidlertid er PostScript-filer, vil kun de følgende alternativer i txt2ps2 blive ugyldige.

#### -d

Aktiverer den korte kant hæftningsegenskab. Når den er specificeret, vil udskrivningsretningen eller positionen blive justeret, og begge sider af papiret udskrives, så den korteste kant af siderne kan hæftes.

### -D

Aktiverer den lange kant hæftningsegenskaben. Når den er specificeret, vil udskrivningsretningen eller –positionen blive justeret, og begge sider af papiret udskrives, så den længste kant af siderne kan hæftes.

### -I*bakke-input*

Specificerer papirbakken. De parametre, som kan specificeres, er de samme som txt2ps2.

### -t

Aktiverer *spar toner* indstillingen til udskrivning. Udskrivningsresultatet vil blive svagere end ved normal udskrivning. I nogle tilfælde vil dette alternativ blive ignoreret.

#### $-F<sub>i</sub>$

Denne funktion aktiverer billedfremhævelsesfunktionen. I nogle tilfælde vil dette alternativ blive ignoreret.

### -Nc=*kopier*

Specificerer antallet af output-eksemplarer (værdien af eksemplarer skal være et positivt heltal)

 $-CI$ 

Specificerer at udskrivningen skal være samlet. Hvis eksemplareralternativet ikke specificeres, vil dette alternativ blive ignoreret.

-ps

Den indtastede fil vil blive behandlet som PostScript-filen. Hvis filen ikke begynder med  $\epsilon$ !, vil $\epsilon$ ! blive udsendt til begyndelseslinjen. For filer med %!, vil dette alternativ blive ignoreret.

#### -MSI

Specificerer multifunktionsilæggeren.

#### -M=*type*

Specificerer multifunktionsilægger papirtypen.Hvis dette alternativ ikke er specificeret, kan printerens multifunktionsilægger papirtype anvendes.

#### -Mfo=*indstilling*

Specificerer retningen af multifunktionsilægger.

#### -Po*n*

Specificerer alternativ bakke.

#### -St=*indstilling*

Specificerer fremføringsseparatorer fra.

#### -Sp

Specificerer udskrevne separatorer.

### -Sb

Specificerer Spring blanke sider over.

#### -Cm=*indstilling*

Specificerer outputfarve.

#### -Pr=*indstilling*

Specificerer udskrivningsindstilling.

-Cc=*indstilling*

Specificerer RGB-farvekorrektion. Dette alternativ er kun til farveudskrivning.

### -Gc=*indstilling*

Specificerer RGB gammakorrektion.

#### -Sc=*indstilling*

Specificerer skærm.

#### -Gg=*indstilling*

Specificerer grå garanteret. Dette alternativ er kun til farveudskrivning.

#### $-<sub>ct</sub>$

Specificerer farvetransformation. Dette alternativ er kun til farveudskrivning.

#### -Br= *indstilling*

Angiver lysstyrkeindstilling.

#### -RGBc= *indstilling*

Specificerer RGB farvekorrektion.

Dette alternativ er kun til rådighed for farveudskrivning og når indgangsdata er RGB-data.

#### -RGBPr= *indstilling*

Specificerer RGB inputprofil.

Dette alternativ er kun til rådighed for farveudskrivning og når indgangsdata er RGB-data.

#### -RGBTp= *indstilling*

Specificerer RGB farvetemperatur

Dette alternativ er kun til rådighed for farveudskrivning og når indgangsdata er RGB-data.

### -Cb=*cyan-lav:cyan-middel:cyan-høj:magenta-lav:magenta-middel:magenta-høj:gul-lav;gul-middel:gulhøj:sort-lav:sort-middel:sort-høj*

Specificerer indstillingsværdier for farvebalance for hver farve/densitet.

-Cb-værdi skal specificeres i følgende rækkefølge:

Cyan lav densitet, Cyan medium densitet, Cyan høj densitet, Magenta lav densitet, Magenta medium densitet, Magenta høj densitet, Gul lav densitet, Gul medium densitet, Gul høj densitet, Sort lav densitet, Sort medium densitet, Sort høj densitet

Hvis der ikke er specificeret nogen værdi, vil det blive opfattet som "0"(Normal).

### **Fil**

/usr/local/dellbin5110/.dellpsdefault5110

Dette er standardkommandoalternativindstillingsfilen for individuelle brugere.

## **Vigtigt**

- dellpsif-filteret ignorerer pw- og pl-indlæsningerne af /etc/printcap. pw- og pl-indlæsningerne kan således ikke anvendes til at ændre alternativet for hver papirstørrelse.
- Hvis det samme alternativ er specificeret for PostScript-filer, som allerede har tilføjede alternativet, som f.eks. papirvalg, vil det blive ignoreret.
- Anvend kun -ps alternativet, når en PostScript-fil, som ikke indeholder nogen %! ved begyndelsen af filen, anvendes som PostScript-fil. Hvis en normal tekst sendes ind, vil den ikke fungere korrekt.

## **Forsigtighedsregler og begrænsninger**

## **Under installationen**

Vær opmærksom på de følgende punkter under installationen.

### **Solaris**

- Anvend lpadmin kommandoen til at registrere standardprinteren.
	- # lpadmin -d Printernavn
- For at forhindre output af banner-ark, skal du ændre værdien af nobanner=no to nobanner=yes som indeholdes i den fil, der svarer til printernavnet i /etc/lp/interfaces/.
- Den printer, som er registreret af UX-filteret, må ikke ændre med adminværktøjet.
- Når Content types: postscript vises ved at skrive lpstat -p *printername* -l, er det nødvendigt at slette printeren og installere igen.
- For at installere UX-filteret i standardoversigten (/usr/local/dellbin5110), er det nødvendigt på forhånd at lave /usr/local oversigt.

### **HP-UX**

- Den printer, som skal specificeres som en output-printerm skal vlre registreres i dit system. For at registrere en output-printer, skal du anvende sam kommandoen osv. Se den HP-UX-relaterede brugsanvisning angående detaljer.
- For at installere UX-filteret i standardoversigten (/usr/local/dellbin5110), er det nødvendigt på forhånd at lave /usr/local oversigt.

### **Linux**

For at installere UX-filteret i standardoversigten (/usr/local/dellbin5110), er det nødvendigt på forhånd at lave /usr/local oversigt.

## **Under udskrivning**

Vær opmærksom på de følgende punkter under udskrivningen.

## **Anvendelse af lp/lpr-kommando (Linux/Solaris/HP-UX)**

- Hvis et alternativ er forkert specificeret, vil der ikke blive frembragt nogen fejlmeddelelse. Hvis udskrivning ikke udføres, efter at lp kommandoen er udført, skal du aktivere hvert hjælpeprogram individuelt, hvorefter fejlmeddelelser vil blive sendt.(Ved anvendelse af Solaris vises fejlmeddelelserne på skærmen. Ved anvendelse af Linux, skrives fejlmeddelelsen ind i den fejl-log fil, som er specificeret af printcap.)
- Ved tekstudskrivning vil omgivelsesvariablen TXT2PS2OPTION blive ignoreret.
- Hvis en BS-kode ved tekstudskrivning findes ved begyndelsen af en linje, vil udskrivningspositionen af det næste tegn være til venstre for begyndelsen af linjen.
- Hvis der ved tekstudskrivning er flere tabulatorkoder på en linje, kan tabulatorpositionen være forkert som et resultat af den automatiske linjefremføring. Hvis dette sker, skal du specificere 1 eller w alternativet.
- Ved tekstudskrivning vil antallet af kolonner, som er specificeret af w alternativet, ikke reflektere antallet af de tegn, som rent faktisk udskrives. Det faktiske antal enkelt-byte tegn, der skal udskrives, opnås ved at trækker outputkolonnepositionen (outkolonner), som er specificeret af o alternativet, fra antallet af kolonner, som er specificeret af w alternativet,
- Hvis det samme alternativ er specificeret, eller hvis s, S begge er specificeret, vil den sidst specificerede gælde.
- Hvis ved udskrivning af billeder udskrivningspositionsalternativet (-1) specificerer et punkt uden for printerens udskrivningsbare område, vil data uden for det udskrivningsbare område ikke blive udskrevet. (Ved anvendelse af Solaris, er det umuligt at sende billeder med lp kommandoen).

## **Anvendelse af txt2ps2 (Linux/Solaris/HP-UX)**

Når det samme alternativ specificeres to gange, vil den sidste indstilling gælde. DaTXT2PS2OPTION er

analyseret før kommandolinjens alternativ, er det muligt midlertidigt at modificere de alternativer, som allerede er indstillet i TXT2PS2OPTION ved at indtaste på kommandolinjen.

- Standardudskrivning af txt2ps2 kan ikke udskrive kommentarbeskrivelsen (% \*page:m n) sidenummeret. Dette skyldes, at det konverterede PostScript-sprogprogram kontrollerer linjefremføring og formfremføring. Når udsendelse af txt2ps2 således skal regnes for udsendelse af et andet program (psrev i TRANSCRIPT, etc.), skal du tilføje sidenummerbeskrivelsen ved at indsætte linjekommandoen (-I*linjer*).
- Hvis en BS-kode findes ved begyndelsen af en linje, vil udskrivningspositionen af det næste tegn være til venstre for begyndelsen af linjen.
- Hvis der er flere tabulatorkoder på en linje, kan tabulatorpositionerne være forkerte som et resultat af den automatiske linjefremføring. Hvis dette sker, skal du specificere-l eller -w alternativet.
- Antallet af kolonner, som er specificeret med -w alternativet reflekterer ikke det faktiske antal udskrevne tegn. Det faktiske antal enkelt-byte tegn, der skal udskrives, opnås ved at trækker outputkolonnepositionen (outkolonner), som er specificeret af o alternativet, fra antallet af kolonner, som er specificeret af w alternativet,
- $-$ mg alternativet kan ikke specificeres, når  $-w$ ,  $-1$ ,  $-0$ , og  $-$ Lalternativet er specificeret.
- Startpositionerne for marginerne i marginkommandoen(-mg=*u*:*b*:*r*:*l*) er ikke sat mod kanten af papiret. Marginerne er sat mod det udskrivningsbare område på papiret, som er tilladt af printeren.
- Anvend kun -ps alternativet, når en PostScript-fil, som ikke indeholder nogen %! ved begyndelsen af filen, anvendes som PostScript-fil. Hvis en normal tekst sendes ind, vil den ikke fungere korrekt.
- For at anvende de samme alternativer som dem i dellpsif-filteret af TXT2PS2OPTION, skal du indstille brugerens hjemmeoversigt i omgivelsesvariablen HOME. Hvis omgivelsesvariablen HJEM ikke er sat op, kan de samme alternativer som dem i dellpsif-filteret ikke anvendes. (Linux)

### **Anvendelse af sunras2ps2/tiff2ps2/xwd2ps2 (sunras2ps2 gælder kun for Solaris)**

- Hvis det samme alternativ er specificeret, eller hvis s, S begge er specificeret, vil den sidst specificerede gælde.
- Hvis størrelsesalternativet (-s, S) ikke er specificeret, vil skalainddeling blive udført, hvor en pixel i rasterdataen regnes for en pixel i printeren.
- Hvis udskrivningspositionsalternativet (-1 bund) specificerer et punkt uden for printerens udskrivningsbare område, vil data uden for det udskrivningsbare område ikke blive udskrevet.

## **Anvendelse af tiff2ps2 (Linux/Solaris/HP-UX)**

Der er fire typer understøttede komprimeringsformater.Huffman komprimering (CCITT Gruppe 3 transformeret Huffman kør længde kodning)Fax-CCITT3 komprimering (facsimile-kompatibel CCITT Gruppe 3)PackBits komprimeringNon-komprimering

Selv hvis formatet er et understøttet format, understøttes den tiff, som har flere billeder i en fil, ikke.

## **Anvendelse af xwd2ps2 (Linux/Solaris/HP-UX)**

Der er tre typer understøttede komprimeringsformater. Den visuelle klasse er Statisk Grå og pixelen er 1 bit. Den visuelle klasse er Pseudo Farve og pixelen er 4 bits eller 8 bits. Billedformatet er Zpixmap. Den visuelle klasse er Sand Farve og pixlen er 24 bits. Billedformatet er Zpixmap.

## **Anvendelse af dellpsif (Linux)**

- Anvend kun -ps alternativet, når en PostScript-fil, som ikke indeholder nogen  $\frac{1}{2}$ ! ved begyndelsen af filen, anvendes som PostScript-fil. Hvis en normal tekst sendes ind, vil den ikke fungere korrekt.
- $\bullet$  -w, -1 alternativet svarer normalt til pw, pl indtastning af /etc/printcap. Dette UX-filter ignorerer imidlertid pw, pl indtastning af /etc/printcap. Derfor kan alternativet ikke ændres med hver sidestørrelse, som anvender pw, p1 indtastning.

## **Udskrivning af PostScript-filer (Linux/Solaris/HP-UX)**

• Hvis de samme alternativer for den PostScript-fil, som indeholder alternativer, som f.eks. papirstørrelse, specificeres med brug af dellpsif (Linux) eller lp kommandoen (Solaris/HP-UX), vil det specificerede alternativ blive ignoreret.

## **Udskrivning af billedfiler (Solaris)**

- For at udskrive billedfiler fra Solaris, kan brugeren ikke specificere billedfilen direkte med lpkommandoen til udskrivning. Gør brug af sunras2ps2, tiff2ps2, xwd2ps2 og konverter filen til en PostScript-fil. Udskriv den med brug af lp kommandoen efter konverteringen.
	- % xwd2ps2 file.xwd | lp

## **Den dobbeltsidede udskrivning (Linux/Solaris/HP-UX)**

Printeren er uden en ekstra dupleksenhed ikke i stand til at udføre dobbeltsidet udskrivning.

### **Overskrift/fodnote alternativ (-Hd=position:format:page, -Hfheaderfont) (txt2ps2,sunras2ps2,tiff2ps2,xwd2ps2)**

- Hvis papirstørrelsen ikke er specificeret, når der anvendes alternativer, vil overskriften og fodnoten blive udskrevet ved positionen af A4-størrelse. For at specificere papirstørrelsen samtidigt med at anvendelse af overskrift/fodnote alternativet. \*Hvis papirstørrelsen for den PostScript-file, som er konverteret med brug af alternativet, specificeres med alternativet for lp kommandoen, f.eks., kan positionen af overskriften/fodnoten ikke ændres.
- Marginen specificeres automatisk, når alternativet anvendes. Når alternativet til specifikation af marginen anvendes samtidigt, vil den værdi, som er mindre end den værdi, som specificeres automatisk som følger, blive ignoreret. I tilfælde af tekstfiler

Øverste margin: 0,23 tommeNederste margin: 0,06 tommeHøjre margin: 0,03 tommeNederste margin: 0.09 tomme

I tilfælde af billeder

Nederste margin: 0,3 tomme

- Når alternativet anvendes, vil antallet af linjer og antallet af kolonner blive ignoreret. Det er desuden umuligt at specificere landskab og 2-kolonne.
- I tilfælde af PostScript-filen, sker det, at printeren ikke udskriver alle sider, på trods af at *udskriv alle sider* er specificeret. Specificer i sådanne tilfælde *udskrivning af kun den øverste side*.
- Det er umuligt at anvende lp kommandoen i Solaris.

### **TBCPFilter (Linux/Solaris/HP-UX)**

Sørg for, at TBCP-filteret er til rådighed, så printeren kan specificere at TBCP-filteret er til rådighed.

### **Angående libtiff**

Copyright © 1988-1997 Sam Leffler

Copyright © 1991-1997 Silicon Graphics, Inc.

SOFTWAREN LEVERES SOM "DEN ER" OG UDEN GARANTI AF NOGEN SLAGS, UDTRYKKELIG, ANTYDET ELLER PÅ ANDEN MÅDE, INKLUSIVE BEGRÆNSNING, NOGEN SOM HELST GARANTI FOR SALGBARHED ELLER EGNETHED TIL SPECIELLE FORMÅL.

SAM LEFFLER ELLER SILICON GRAGHICS KAN UNDER INGEN OMSTÆNDIGHEDER HOLDES ANSVARLIGE FOR SPECIELLE, TILFÆLDIGE, INDIREKTE ELLER SEKUNDÆRE SKADER AF NOGEN ART, ELLER SKADER, SOM ER ET RESULTAT AF TAB AF BRUG, DATA ELLER PROFIT, HVORVIDT ELLER IKKE INFORMERET OM MULIGHEDEN FOR BESKADIGELSE, OG OM NOGEN ANSVARLIGHEDSTEORI, SOM KAN FØRES TILBAGE TIL BRUGEN ELLER YDELSEN AF DENNE SOFTWARE.

# **Udskrivning med CUPS (Linux)**

I dette afsnit gives der information om udskrivning eller klargøring af printerdriveren med CUPS (Common UNIX Printing System) på RedHat ES 3/4 og SUSE 9,2/9.3.

- Anvendelse på Turbolinux 10D, RedHat ES 3/4
- Anvendelse på SUSE 9,2/9.3

## **Anvendelse på Turbolinux 10D, RedHat ES 3/4**

## **Indstillingsoversigt**

Turbolinux 10D, RedHat ES 3/4:

- 1. Installer printerdriveren.
- 2. Gør udskrivningskøen klar.
- 3. Specificer standardkøen.
- 4. Specificer udskrivningsalternativerne.

## **Installation af printerdriveren**

- 1. Dobbeltklik på Dell Color Laser Printer 5110cn-x.x.x.noarch.rpm i *Drivere og hjælpeprogrammer* CD'en.
- 2. Skriv administratorens kodeord.
- 3. Klik på Fortsæt i Fuldført systemforberedelse vinduet. Installationen begynder. Når installationen er færdig, lukkes vinduet automatisk.

## **Klargøring af køen**

For at udføre udskrivning, skal du gøre udskrivningskøen klar på din arbejdsstation.

- Vælg **Hovedmenu Kør program**. Skriv cupsconfig og klik på **Kør** i **Kør program** vinduet. 1. Browseren aktiveres og **CUPS** vinduet vises.
- 2. Klik på **Styr printere**.
- 3. Klik på **Tilføj printer** nederst i vinduet.
- 4. Skriv rod som brugernavn, og skriv administratorens kodeord.
- Skriv printerens navn i **Navn** kassen i **Tilføj ny printer** vinduet, og klik derefter på**Fortsæt**. **Lokalitet** 5. og **Beskrivelse** skal ikke specificeres.
- 6. Vælg**LPD/LPR vært eller printer** fra **Enhed** menuen, og klik derefter på **Fortsæt**.
- 7. Skriv printerens IP-adresse i Enhed URI. Format: 1pd://xxx.xxx.xxx.xxx (printers IP-addresse)
- 8. Vælg **Dell** fra **Lav** menuen, og klik derefter på **Fortsæt**.
- Vælg **Dell™ Color Laser Printer 5110cn...** fra **Model** menuen, og klik derefter på 9. **Fortsæt**.Meddelelsen **Printer xxx er blevet tilføjet.** vises..

Klargøringen er fuldført.

Når du er færdig med at klargøre køen, kan du udskrive jobs fra softwareprogrammet. Start udskrivningsjobbet fra softwareprogrammet, og specificer derefter køen i udskrivningsdialogkassen.

Somme tider kan du imidlertid kun udskrive fra standardudskrivningskøen, afhængigt af softwareprogrammet (f.eks.Mozilla). I sådanne tilfælde skal du indstille den kø, du vil udskrive til, som standardkø, inden du begynder at udskrive. For information om specifikation af standardkøen, se "Indstilling af standardkøen."

## **Indstilling af standardkøen**

- 1. Vælg Hovedmenu → Systemværktøj → Terminal.
- Skriv følgende kommando i terminalvinduet. 2.

```
511(Skriv administratorens kodeord)
lpadmin -d (kønavnet)
```
## **Specificer udskrivningsalternativerne.**

Du kan specificere udskrivningsalternativer som f.eks. farveindstilling eller dobbeltsidet udskrivning.

- Vælg **Hovedmenu Kør program**. Skriv cupsconfig og klik på **Kør** i **Kør program** vinduet. 1. Browseren aktiveres og **CUPS** vinduet vises.
- 2. Klik på **Styr printere**.
- 3. Klik på **Konfigurer printer** i den kø for hvilken du vil specificere udskrivningsalternativerne.
- 4. Skriv rod som brugernavn, og skriv administratorens kodeord.
- 5. Specicer de påkrævede indstillinger og klik derefter på Fortsæt. Meddelelsen Printer xxx er blevet **konfigureret.** vises.

Klargøringen er fuldført. Udfør udskrivning fra softwareprogrammet.

## **Afinstallation af printerdriveren**

- 1. Vælg Hovedmenu → Systemværktøj → Terminal.
- 2. Skriv følgende kommando i terminalvinduet.

```
su
(Skriv administratorens kodeord)
rpm -e Dell-Color-Laser-Printer-5110cn
```
Printerdriveren afinstalleres.

## **Anvendelse på SUSE 9,2/9.3**

## **Installation af printerdriveren**

- 1. Dobbeltklik på Dell Color Laser Printer 5110cn-x.x.x.noarch.rpm i *Drivere og hjælpeprogrammer* CD'en.
- 2. Klik på **Installer pakke med YaST**.
- Skriv administratorens kodeord. Installationen begynder. Når installationen er færdig, lukkes vinduet 3. automatisk.

## **Klargøring af køen**

For at udføre udskrivning, skal du gøre udskrivningskøen klar på din arbejdsstation.

- 1. Vælg Start programmer → System → YaST.
- 2. Skriv administratorens kodeord.**YaST kontrolcenter** aktiveres.
- 3. Vælg **Hardware** fra **Printer**.
- **Klargøring af printer Autodetekterede printere** aktiveres. Til USB-tilslutninger 4.
	- Vælg Dell Color Laser 5110cn på USB (//Dell/Color%20Laser%20511cn eller /dev/usblp\*) as **Til** a. **rådighed er**, og klik derefter på **Konfigurer...**.
	- b. Bekræft indstillingerne i **Rediger konfiguration**, og klik derefter på **OK**.

For parallelle tilslutninger:

- Vælg **Andet (ikke detekteret)** som **Til rådighed er** i **Printere at konfigurere**, og klik a. derefter på **Konfigurer...**.
- b. Vælg **Parallel printer** som **Printertype**, og klik derefter på **Næste**.
- c. Klik på **Næste**.
- Indstil navnet på printerkøen i **Kønavn**, og skriv kønavnet til udskrivning i **Navn til** d. **udskrivning**.**Beskrivelse af printer** og **Printerens lokalitet** skal ikke specificeres.
- e. Marker **Udfør lokal filtrering**afkrydsningsfeltet og klik derefter på **Næste**.
- Vælg **DELL** i **Vælg fabrikant**. Vælg **Color laser 5110cn** som **Vælg model**, og klik derefter på f. **Næste**.
- g. Bekræft indstillingerne i **Rediger konfiguration**, og klik derefter på **OK**.

For netværkstilslutninger:

- Vælg **Andet (ikke detekteret)** som **Til rådighed er** i **Printere at konfigurere**, og klik a. derefter på **Konfigurer...**.
- b. Vælg **Udskriv via LPD-stil netværksserver** som **Printertype**, og klik derefter på **Næste**.
- c. Skriv printerens IP-adresse i Værtsnavn på printerserver. Og skriv navnet på printerkøen i in **Navn på fjernkøen**, og klik derefter på **Næste**.
- Indstil navnet på printerkøen i **Kønavn**, og skriv kønavnet til udskrivning i**Navn til** d. **udskrivning**.**Beskrivelse af printer** og **Printerens lokalitet** skal ikke specificeres.
- e. Marker **Udfør lokal filtrering**afkrydsningsfeltet og klik derefter på **Næste**.
- Vælg **DELL** som **Vælg fabrikant**. Vælg**Farvelaser 5110cn** som **Vælg model**, og klik derefter f. på **Næste**.
- g. Bekræft indstillingerne i **Rediger konfiguration**, og klik derefter på **OK**.
- 5. Klik på **Afslut**.

## **Udskrivning fra applikationsprogrammet**

Når du er færdig med at klargøre køen, kan du udskrive jobs fra applikationsprogrammet. Start udskrivningsjobbet fra applikationsprogrammet, og specificer derefter køen i udskrivningsdialogkassen.

Somme tider kan du imidlertid kun udskrive fra standardkøen, afhængigt af applikationsprogrammet

(f.eks.Mozilla). I sådanne tilfælde skal du indstille den kø, du vil udskrive til, som standardkø, inden du begynder at udskrive. For information om specifikation af standardkøen, se "Indstilling af standardkøen."

## **Indstilling af standardkøen**

- Aktivering af **Printerklargøring: Autodetekterede**, gør følgende. 1.
	- a. Vælg **Start programmer System YaST**.
	- b. Skriv administratorens kodeord.**YaST kontrolcenter** aktiveres.
	- c. Vælg **Hardware** fra **Printer**.
- 2. **Klargøring af printer: Autodetekterede printere** aktiveres.
- 3. Klik på **Change...**.
- 4. Vælg den printer, du vil indstille til standard, og klik derefter på **Indstil som standard**.
- 5. Klik på **Afslut**.

## **Specificer udskrivningsalternativerne.**

Du kan specificere udskrivningsalternativer som f.eks. farveindstilling eller dobbeltsidet udskrivning.

- 1. Vælg Start programmer → Internet → Web Browser.Browseren aktiveres.
- 2. Skriv <http://localhost:631/admin> in **Lokalitet**, og tryk derefter på <Retur> tasten.
- 3. Skriv rod som brugernavn, og skriv administratorens kodeord.**CUPS** vinduet vises.
- **BEMÆRK:** Indstil kodeordet for autoritet som printer-administrator, inden du indstiller printerkøen. **SP** Hvis du ikke har indstillet det, skal du gå til "Indstilling af kodeordet for autoritet som printeradministrator."
- 4. Klik på **Styr printere**.
- 5. Specicer de påkrævede indstillinger og klik derefter på Fortsæt.Meddelelsen Printer xxx er blevet **konfigureret.** vises.

Klargøringen er fuldført. Udfør udskrivning fra applikationsprogrammet.

## **Indstilling af kodeordet for autoritet som printeradministrator**

Du skal indstille kodeordet for autoritet som printer-administrator, inden du udfører operationer som printeradministrator..

- 1. Vælg Start programmer → System → Terminal → Konsol.
- 2. Skriv følgende kommando i terminalvinduet.

su (Skriv administratorens kodeord) lppasswd -g sys -a root (Skriv kodeordet for autoritet som printer-administratoren efter Enter-kodeord prompordet.) (Skriv igen kodeodet for autoritet som printer-administratoren efter Enter-kodeordet igenpromptordet.)

## **Afinstallation af printerdriveren**

- 1. Vælg Start programmer → System → Terminal → Konsol.
- Skriv følgende kommando i terminalvinduet. 2.

su (Skriv administratorens kodeord) rpm -e Dell-Color-Laser-Printer-5110cn

Printerdriveren afinstalleres.

# **Tillæg**

- Dells politik for teknisk understøttelse
- Kontakt Dell.
- Politik mht. garanti og returnering

# **Dells politik for teknisk understøttelse**

Teknisk understøttelse med tekniker-assistance kræver samarbejde med og deltagelse af kunden under fejlfindingsprocessen og ved genoprettelse af operativsystemet, softwareprogrammet og hardwaredriverne til den oprindelige standardkonfiguration som ved leveringen fra Dell, såvel som verifikation af printerens funktiondygtighed og al Dell-installeret hardware. I tilgift til denne tekniske understøttelse med teknikerassistance, er teknisk understøttelse til rådighed online på Dell Understøttelse. Yderligere teknisk understøttelse kan muligvis købes.

Dell giver en begrænset teknisk understøttelse for printeren og al Dell-installerede software og perifert udstyr. Understøttelse for tredjeparts software og perifert udstyr leveres af den oprindelige fabrikant, inklusive dem, der er købt og/eller installeret gennem Software & Peripherals (DellWare), ReadyWare, and Custom Factory Integration (CFI/DellPlus).

# **Kontakt Dell.**

Du kan gå til Dell Support på **support.dell.com**. Vælg din region på WELCOME TO DELL SUPPORT (VELKOMMEN TIL DELL SUPPORT) siden, og skriv de ønskede detaljer for at åbne hjælpeværktøjer og information.

Du kan kontakte Dell elektronisk på følgende adresse:

- **World Wide Webwww.dell.com/www.dell.com/ap/ (kun lande i Asien/Stillehavslande)www.euro.dell.com (kun Europa) www.dell.com/la/ (latinamerikanske lande)**
- **Anonymous file transfer protocol (FTP)ftp.dell.com/Log ind som bruger: anonymt og brug din email-adresse som kodeord.**
- **Electronic Support Service mobile\_support@us.dell.com support@us.dell.com apsupport@dell.com (kun lande i Asian/Stillehavslande) support.euro.dell.com (kun Europe)**
- **Electronic Quote Service sales@dell.com apmarketing@dell.com (kun lande i Asien/Stillehavslande)**
- **Electronic Information Service info@dell.com**

Se "Kontakt Dell" i brugsanvisningen angående yderligere information.

# **Politik mht. garanti og returnering**

Dell Computer Corporation ("Dell") fremstiller sine hardware-produkter af dele og komponenter, som er nye eller som svarer til nye i overensstemmelse med industristandardnormer. For information om Dells garanti for din printer, se *brugsanvisningen*.